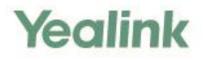

# Skype for Business<sup>®</sup>HD IP Phone Administrator Guide

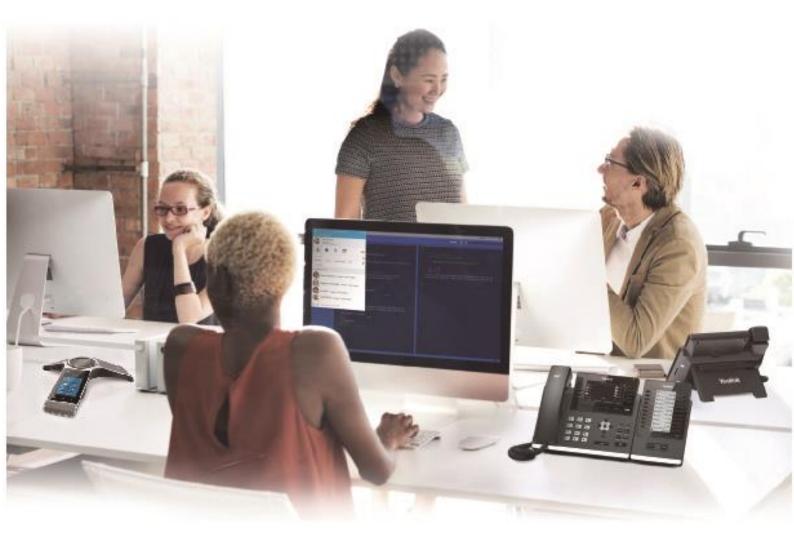

Version 9.26 Apr.2018

# Copyright

#### Copyright © 2018 YEALINK (XIAMEN) NETWORK TECHNOLOGY

Copyright © 2018 Yealink (Xiamen) Network Technology CO., LTD. All rights reserved. No parts of this publication may be reproduced or transmitted in any form or by any means, electronic or mechanical, photocopying, recording, or otherwise, for any purpose, without the express written permission of Yealink (Xiamen) Network Technology CO., LTD. Under the law, reproducing includes translating into another language or format.

When this publication is made available on media, Yealink (Xiamen) Network Technology CO., LTD. gives its consent to downloading and printing copies of the content provided in this file only for private use but not for redistribution. No parts of this publication may be subject to alteration, modification or commercial use. Yealink (Xiamen) Network Technology CO., LTD. will not be liable for any damages arising from use of an illegally modified or altered publication.

### **Trademarks**

Yealink®, the logo and the name and marks is trademark of Yealink (Xiamen) Network Technology CO., LTD, which are registered legally in China, the United States, EU (European Union) and other countries. All other trademarks belong to their respective owners. Without Yealink's express written permission, recipient shall not reproduce or transmit any portion hereof in any form or by any means, with any purpose other than personal use.

### Warranty

#### (1) Warranty

THE SPECIFICATIONS AND INFORMATION REGARDING THE PRODUCTS IN THIS GUIDE ARE SUBJECT TO CHANGE WITHOUT NOTICE. ALL STATEMENTS, INFORMATION, AND RECOMMENDATIONS IN THIS GUIDE ARE BELIEVED TO BE ACCURATE AND PRESENTED WITHOUT WARRANTY OF ANY KIND, EXPRESS OR IMPLIED. USERS MUST TAKE FULL RESPONSIBILITY FOR THEIR APPLICATION OF PRODUCTS.

#### (2) Disclaimer

YEALINK (XIAMEN) NETWORK TECHNOLOGY CO., LTD. MAKES NO WARRANTY OF ANY KIND WITH REGARD TO THIS GUIDE, INCLUDING, BUT NOT LIMITED TO, THE IMPLIED WARRANTIES OF MERCHANTABILITY AND FITNESS FOR A PARTICULAR PURPOSE. Yealink (Xiamen) Network Technology CO., LTD. shall not be liable for errors contained herein nor for incidental or consequential damages in connection with the furnishing, performance, or use of this guide.

#### (3) Limitation of Liability

Yealink and/or its respective suppliers are not responsible for the suitability of the information contained in this document for any reason. The information is provided "as is", and Yealink does not provide any warranty and is subject to change without notice. All risks other than risks caused by use of the information are borne by the recipient. In no event, even if Yealink has been suggested the occurrence of damages that are direct, consequential, incidental, special, punitive or whatsoever (Including but not limited to loss of business profit, business interruption or loss of business information), shall not be liable for these damages.

### **End User License Agreement**

This End User License Agreement ("EULA") is a legal agreement between you and Yealink. By installing, copying or otherwise using the Products, you: (1) agree to be bounded by the terms of this EULA, (2) you are the owner or an authorized user of the device, and (3) you represent and warrant that you have the right, authority and capacity to enter into this agreement and to abide by all its terms and conditions, just as if you had signed it. The EULA for this product is available on the Yealink Support page for the product.

### **Patent Information**

China, the United States, EU (European Union) and other countries are protecting one or more patents of accompanying products and/or patents being applied by Yealink.

### **Customer Feedback**

We are striving to improve our documentation quality and we appreciate your feedback. Email your opinions and comments to DocsFeedback@yealink.com.

### **Technical Support**

Visit Yealink WIKI (http://support.yealink.com/) for the latest firmware, guides, FAQ, Product documents, and more. For better service, we sincerely recommend you to use Yealink Ticketing system (https://ticket.yealink.com) to submit all your technical issues.

### **GNU GPL INFORMATION**

Yealink Skype for Business phone firmware contains third-party software under the GNU General Public License (GPL). Yealink uses software under the specific terms of the GPL. Please refer to the GPL for the exact terms and conditions of the license.

The original GPL license, source code of components licensed under GPL and used in Yealink products can be downloaded from Yealink web site: http://www.yealink.com/onepage\_83.html.

### **About This Guide**

Yealink administrator guide is intended for administrators who need to properly configure, customize, manage, and troubleshoot the Skype for Business phones rather than end-users. This guide will help you understand the Voice over Internet Protocol (VoIP) network and Session Initiation Protocol (SIP) components, and provides descriptions of all available phone features. This guide describes three methods for configuring phones: central provisioning, web user interface and phone user interface. It will help you perform the following tasks:

- Configure your phone on a provisioning server
- Configure your phone's features and functions via web/phone user interface
- Troubleshoot some common phone issues

Many of the features described in this guide involve network settings, which could affect the phone's performance in the network. So an understanding of IP networking and a prior knowledge of IP telephony concepts are necessary.

The detailed information in this guide is applicable to the following firmware version for Skype for Business phones:

- For T48S/T46S/T42S/T41S Skype for Business phones: 66.9.0.25 or higher.
- For CP960 Skype for Business phones: 73.8.0.17 or higher.

### **Chapters in This Guide**

This administrator guide includes the following chapters:

- Chapter 1, "Product Overview" describes the phones and expansion modules.
- Chapter 2, "Getting Started" describes how phones fit in your network and how to install and connect phones, and also gives you an overview of phone's initialization process.
- Chapter 3, "Setting Up Your System" describes some essential information on how to set up your phone network and set up your phone with a provisioning server.
- Chapter 4, "Configuring Basic Features" describes how to configure the basic features on phones.
- Chapter 5, "Configuring Advanced Features" describes how to configure the advanced features on phones.
- Chapter 6, "Configuring Audio Features" describes how to configure the audio features on phones.
- Chapter 7, "Configuring Security Features" describes how to configure the security features on phones.
- Chapter 8, "Troubleshooting" describes how to troubleshoot phones and provides some

common troubleshooting solutions.

• Chapter 9, "Appendix" provides the glossary, time zones, trusted certificates, auto provisioning flowchart, reference information about phones compliant with RFC 3261, SIP call flows and some other function lists (e.g., DSS keys, reading icons).

### **Related Documentations**

This guide covers T48S/T46S/T42S/T41S/CP960 Skype for Business phones. The following related documents are available:

- Quick Start Guides, which describe how to assemble Skype for Business phones and configure the most basic features available on Skype for Business phones.
- User Guides, which describe the basic and advanced features available on Skype for Business phones.
- Auto Provisioning Guide, which describes how to provision Skype for Business phones using the configuration files.

The purpose of *Auto Provisioning Guide* is to serve as a basic guidance for provisioning Yealink phones with a provisioning server. If you are new to this process, it is helpful to read this guide.

 Description of Configuration Parameters in CFG Files, which describes all configuration parameters in configuration files.

Note that Yealink administrator guide contains most parameters. If you want to find out more parameters which are not listed in this guide, please refer to Description of Configuration Parameters in CFG Files guide.

- <y000000000xx>.cfg and <MAC>.cfg template configuration files.
- Deployment Guide, which describes how to deploy phones in a Microsoft Skype for Business Server environment.
- Updating Phone Firmware from Microsoft Skype for Business Server Guide, which describes how to upgrade firmware via Skype for Business Server.

For support or service, please contact your Yealink reseller or go to Yealink Technical Support online: *http://support.yealink.com/*.

### **Conventions Used in Yealink Documentations**

Yealink documentations contain a few typographic conventions.

You need to know the following basic typographic conventions to distinguish types of in-text information:

| Convention              | Description                                                                                                    |  |  |
|-------------------------|----------------------------------------------------------------------------------------------------|--|--|
|                         | Highlights the web/phone user interface items such as menus, menu                                                                                                    |  |  |
| Bold                    | selections, soft keys, or directory names when they are involved in a                                                                                                    |  |  |
| вою                     | procedure or user action (e.g., Click on <b>Security-&gt;License</b> ).                                                                                                    |  |  |
|                         | Also used to emphasize text (e.g., Configuration File).                                                                                                    |  |  |
|                         | Used to show the format of examples (e.g., http(s)://[IPv6 address]),                                                                                                    |  |  |
| Italics                 | or to show the title of a section in the reference documentations                                                                                                    |  |  |
|                         | available on the Yealink Technical Support Website (e.g., Triggering                                                                                                    |  |  |
|                         | the Skype for Business phone to Perform the Auto Provisioning).                                                                                                    |  |  |
| Blue Text               | Used for cross references to other sections within this documentation (e.g., refer to Troubleshooting).                                                                                    |  |  |
| Blue Text in<br>Italics | Used for hyperlinks to Yealink resources outside of this documentation such as the Yealink documentations (e.g., <i>Yealink_Skype_for_Business_HD_IP_Phones_Auto_Provisioning_Guide</i> ). |  |  |

You also need to know the following writing conventions to distinguish conditional information:

| Convention | Description                                                                                                    |  |  |  |
|------------|----------------------------------------------------------------------------------------------------|--|--|--|
| <>         | Indicates that you must enter specific information. For example, when you see <mac>, enter your phone's 12-digit MAC address. If you see</mac> |  |  |  |
|            | <pre>&gt;poulsee Amile / enter your phone's IP address.</pre>                                                                                  |  |  |  |
|            | Indicates that you need to select an item from a menu. For example,                                                                            |  |  |  |
| ->         | Settings->Basic Settings indicates that you need to select Basic Settings from the Settings menu.                                              |  |  |  |

### **Reading the Configuration Parameter Tables**

Most features described in this guide include two tables. One is a summary table of provisioning methods that you can use to configure the features. The other is a table of details of the configuration parameters that you configure to make the features work.

This brief section describes the conventions used in the summary table and configuration parameter table. In order to read the tables and successfully perform configuration changes, an understanding of these conventions is necessary.

### **Configuration Parameter Table Format**

The following configuration parameter table describes the parameter that you can configure to make the feature (e.g., auto answer) work.

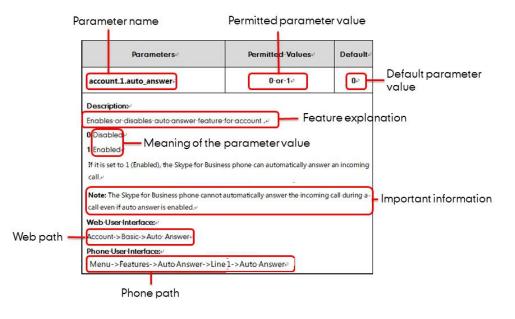

Note Sometimes you will see the words "Refer to the following content" in the **Permitted Values** or **Default** field. It means the permitted value or the default value of the parameter has the model difference or there are many permitted values of the parameter, you can get more details from the following **Description** field.

The word "None" in the **Web User Interface** or **Phone User Interface** field means this feature cannot be configured via web/phone user interface.

The above table also indicates three methods for configuring the feature.

#### **Method 1: Central Provisioning**

This table specifies the details of *account.1.auto\_answer* parameter, which enables or disables the auto answer feature. This parameter is disabled by default. If you want to enable the auto answer feature, open the MAC.cfg file and locate the parameter name *account.1.auto\_answer*. Set the parameter value to "1" to enable the auto answer feature or "0" to disable the auto answer feature.

Note that some parameters described in this guide contain one or more variables (e.g., X or Y). But the variables in the parameters described in the CFG file are all replaced with specific value in the scope of variable. You may need to assign a value to the variable before you search and locate the specific parameter in the CFG file. For example, if you want to configure the dial-now rule, you need to locate the dialplan.dialnow.rule.X in the Common.cfg file and then configure it as required (e.g., dialplan.dialnow.rule.1 = 123).

| Common.cfg 🗶 🕨 Confiduration file name                                              |                                                                                                    |
|-------------------------------------------------------------------------------------|----------------------------------------------------------------------------------------------------|
| Q                                                                                   | ), , <sup>T</sup> , , , , , <u>4</u> ,0, , , , , , , , 5,0, , , , , , , , 6,0, , , , , , , , 7,0, , , , , , , 8,0, , , , , , , , |
| ###X ranges from 1 to 100                                                           |                                                                                                    |
| ##dialplan.dialnow.rule.X =                                                         |                                                                                                    |
| dialplan.dialnow.rule.1 =<br>dialplan.dialnow.rule.2 =<br>dialplan.dialnow.rule.3 = | Parameter name                                                                                                    |

If you want to enable the audio codec 1 for account 1, you can locate the

static.account.1.codec.Y.enable in the MAC.cfg file and configure it as required (e.g.,

static.account.1.codec.1.enable = 1).

The following shows a segment of MAC.cfg file:

|    | 综合-MAC.cfg x Configuration file name                        |
|----|-------------------------------------------------------------|
|    | · · · · · · · · · · · · · · · · · · ·                       |
| 25 |                                                             |
| 26 |                                                             |
| 27 | ***************************************                     |
| 28 | ## Audio Codec ##                                           |
| 29 | ***************************************                     |
| 30 | ## Y ranges from 1 to 13                                    |
| 31 | ##account.1.codec.Y.enable =                                |
| 32 |                                                             |
|    | <pre>static.account.1.codec.1.enable = Parameter name</pre> |
|    | <pre>static.account.1.codec.1.payload_type =</pre>          |
|    | <pre>static.account.1.codec.1.priority =</pre>              |
|    | <pre>static.account.1.codec.1.rtpmap =</pre>                |
| 37 |                                                             |
|    | <pre>static.account.1.codec.2.enable =</pre>                |
|    | <pre>static.account.1.codec.2.payload_type =</pre>          |
|    | <pre>static.account.1.codec.2.priority =</pre>              |
| 41 | <pre>static.account.1.codec.2.rtpmap =</pre>                |
| 42 |                                                             |

#### Method 2: Web User Interface

As described in the chapter Summary Table Format, you can directly navigate to the specified webpage to configure the feature. You can also first log into the web user interface, and then locate the feature field according to the web path (e.g., **Account->Basic->Auto Answer**) to configure it as required.

As shown in the following illustration:

| http://0.10.20.17 sen |                          | 纂 ▼ C │ Q. <i>Google «Ctrl+)</i><br>ation URL | >      | ☆自♣             | <u>ት ም ካ - ኳ - ሮ</u>                                                                                                    |
|-----------------------|--------------------------|-----------------------------------------------|--------|-----------------|----------------------------------------------------------------------------------------------------|
| ealink   1465         | Status Account Networ    | k Features Se                                 | ttings | Directory       | Log 0                                                                                                    |
| Desides -             | Missed Call Log          | Enabled                                       | • 0    |                 | NOTE                                                                                                    |
| Register              | Auto Answer              | Disabled                                      | • 0    | + Feature Field | Basic                                                                                                    |
| Basic                 | Account Lock             | Disabled                                      | • 0    |                 | The basic parameters for<br>administrator.                                                                                                    |
| Codec                 | Always Online<br>Confirm | Disabled                                      | • 0    |                 | Proxy Require<br>A special parameter just for<br>Nortel server. If you login to<br>Nortel server, the value should<br>be, com.nortehetworks.firewa |
|                       |                          |                                               |        |                 | You can click here to get<br>more guides.                                                                                                    |

To successfully log into the web user interface, you may need to enter the user name (default: admin) and password (default: admin). For more information, refer to Web User Interface on

page 89.

#### **Method 3: Phone User Interface**

You can configure features via phone user interface. Access to the desired feature according to the phone path (e.g., **Menu->Features->Auto Answer->Auto Answer**) and then configure it as required.

As shown in the following illustration:

| Auto Answer     |         |      |  |  |
|-----------------|---------|------|--|--|
| 1. Auto Answer: | Enabled | <>   |  |  |
|                 |         |      |  |  |
|                 |         |      |  |  |
|                 |         |      |  |  |
|                 |         |      |  |  |
| Back            | Switch  | Save |  |  |

### **Recommended References**

For more information on configuring and administering other Yealink products not included in this guide, refer to product support page at *Yealink Technical Support*.

To access the latest Release Notes or other guides for Yealink phones, refer to the Document Download page for your phone at *Yealink Technical Support*.

If you want to find Request for Comments (RFC) documents, type

*http://www.ietf.org/rfc/rfcNNNN.txt* (NNNN is the RFC number) into the location field of your browser.

This guide mainly takes the T46S Skype for Business phones as example for reference. For more details on other Skype for Business phones, refer to *Yealink Skype for Business phone-specific user guide*.

For other references, look for the hyperlink or web info throughout this administrator guide.

### **Understanding VoIP Principle and SIP Components**

This section mainly describes the basic knowledge of VoIP principle and SIP components, which will help you have a better understanding of the phone's deployment scenarios.

#### **VoIP Principle**

#### VoIP

**VoIP** (Voice over Internet Protocol) is a technology using the Internet Protocol instead of traditional Public Switch Telephone Network (PSTN) technology for voice communications.

It is a family of technologies, methodologies, communication protocols, and transmission techniques for the delivery of voice communications and multimedia sessions over IP networks. The Session Initiation Protocol (SIP) is a popular VoIP protocol that is found in widespread implementation.

#### SIP

**SIP** (Session Initiation Protocol) is the Internet Engineering Task Force's (IETF's) standard for multimedia conferencing over IP. It is an ASCII-based, application-layer control protocol (defined in RFC 3261) that can be used to establish, maintain, and terminate calls between two or more endpoints. Like other VoIP protocols, SIP is designed to address functions of signaling and session management within a packet telephony network. Signaling allows call information to be carried across network boundaries. Session management provides the ability to control attributes of an end-to-end call.

SIP provides capabilities to:

- Determine the location of the target endpoint -- SIP supports address resolution, name mapping, and call redirection.
- Determine media capabilities of the target endpoint -- Via Session Description Protocol (SDP), SIP determines the "lowest level" of common services between endpoints. Conferences are established using only media capabilities that can be supported by all endpoints.
- Determine the availability of the target endpoint -- A call cannot be completed because the target endpoint is unavailable, SIP determines whether the called party is already on the phone or does not answer in the allotted number of rings. It then returns a message indicating why the target endpoint is unavailable.
- Establish a session between the origin and target endpoint -- The call can be completed, SIP establishes a session between endpoints. SIP also supports mid-call changes, such as the addition of another endpoint to the conference or the change of a media characteristic or codec.
- Handle the transfer and termination of calls -- SIP supports the transfer of calls from one
  endpoint to another. During a call transfer, SIP simply establishes a session between the
  transferee and a new endpoint (specified by the transferring party) and terminates the
  session between the transferee and the transferring party. At the end of a call, SIP
  terminates the sessions between all parties.

#### SIP Components

SIP is a peer-to-peer protocol. The peers in a session are called User Agents (UAs). A user agent can function as one of following roles:

- User Agent Client (UAC) -- A client application that initiates the SIP request.
- User Agent Server (UAS) -- A server application that contacts the user when a SIP request is received and that returns a response on behalf of the user.

#### **User Agent Client (UAC)**

The UAC is an application that initiates up to six feasible SIP requests to the UAS. The six requests issued by the UAC are: INVITE, ACK, OPTIONS, BYE, CANCEL and REGISTER. When the SIP session is being initiated by the UAC SIP component, the UAC determines the information essential for the request, which is the protocol, the port and the IP address of the UAS to which the request is being sent. This information can be dynamic and will make it challenging to put through a firewall. For this reason, it may be recommended to open the specific application type on the firewall. The UAC is also capable of using the information in the request URI to establish the course of the SIP request to its destination, as the request URI always specifies the host which is essential. The port and protocol are not always specified by the request URI. Thus if the request does not specify a port or protocol, a default port or protocol is contacted. It may be preferential to use this method when not using an application layer firewall. Application layer firewalls like to know what applications are flowing through which ports and it is possible to use content types of other applications other than the one you are trying to let through what has been denied.

#### **User Agent Server (UAS)**

UAS is a server that hosts the application responsible for receiving the SIP requests from a UAC, and on reception it returns a response to the request back to the UAC. The UAS may issue multiple responses to the UAC, not necessarily a single response. Communication between UAC and UAS is client/server and peer-to-peer.

Typically, a SIP endpoint is capable of functioning as both a UAC and a UAS, but it functions only as one or the other per transaction. Whether the endpoint functions as a UAC or a UAS depends on the UA that initiates the request.

#### **Summary Table Format**

The following summary table indicates three provisioning methods (central provisioning, web user interface and phone user interface, refer to Provisioning Methods for more information) you can use to configure a feature. Note that the types of provisioning methods available for each feature will vary; not every feature uses all these three methods.

The central provisioning method requires you to configure parameters located in CFG format configuration files that Yealink provides. For more information on configuration files, refer to

Configuration Files on page 91. As shown below, the table specifies the configuration file name and the corresponding parameters. That is, the <MAC>.cfg file contains the *account.1.auto\_answer* parameter, and the <y00000000xx>.cfg file contains the *features.auto\_answer\_delay* parameter.

The web user interface method requires you to configure features by navigating to the specified link. This navigation URL can help you quickly locate the webpage where you can configure the feature.

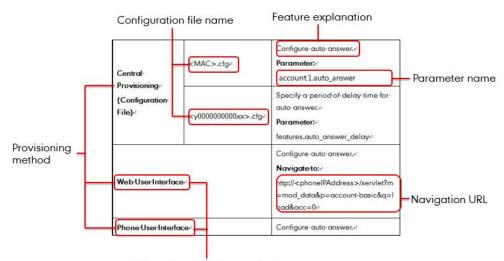

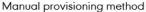

## **Summary of Changes**

This section describes the changes to this guide for each release and guide version.

### **Changes for Release 8, Guide Version 9.26**

Documentations of the newly released CP960 Skype for Business phones have been added.

# **Table of Contents**

| About This Guide                                                  | V    |
|-------------------------------------------------------------------|------|
| Chapters in This Guide                                            | V    |
| Related Documentations                                            | vi   |
| Conventions Used in Yealink Documentations                        | vii  |
| Reading the Configuration Parameter Tables                        | vii  |
| Configuration Parameter Table Format                              | viii |
| Recommended References                                            | x    |
| Understanding VoIP Principle and SIP Components                   | x    |
| VoIP Principle                                                    | xi   |
| SIP Components                                                    | xii  |
| Summary Table Format                                              | xii  |
| Summary of Changes                                                | xiv  |
| Changes for Release 8, Guide Version 9.26                         | xiv  |
| Table of Contents                                                 | xv   |
| Product Overview                                                  | 1    |
| Phone Models                                                      | 1    |
| Physical Features of Skype for Business Phones                    | 1    |
| Key Features of Skype for Business Phones                         | 5    |
| Expansion Module                                                  | 7    |
| Getting Started                                                   | 9    |
| What IP Phones Need to Meet                                       | 9    |
| Initialization Process Overview                                   | 9    |
| Verifying Startup                                                 |      |
| Setting Up Your System                                            | 13   |
| Setting Up Your Phone Network                                     |      |
| DHCP                                                              |      |
| DHCP Option                                                       |      |
| Configuring Network Parameters Manually                           |      |
| Configuring Transmission Methods of the Internet Port and PC Port |      |
| Configuring PC Port Mode                                          |      |
| Web Server Type                                                   |      |

|      | Wi-Fi                                         | . 42 |
|------|-----------------------------------------------|------|
|      | VLAN                                          | . 50 |
|      | IPv6 Support                                  | . 63 |
|      | Quality of Service (QoS)                      | .72  |
|      | 802.1X Authentication                         | . 75 |
| Sett | ing Up Your Phones with a Provisioning Server | . 86 |
|      | Provisioning Points to Consider               | . 86 |
|      | Provisioning Methods                          | . 87 |
|      | Configuration Files and Resource Files        | . 91 |
|      | Setting up a Provisioning Server              | . 94 |
|      | Upgrading Firmware                            | . 96 |
|      |                                               |      |

# Configuring Basic Features ......107

| Signing into Skype for Business    | 108 |
|------------------------------------|-----|
| PIN Authentication                 | 109 |
| User Sign-in                       | 111 |
| Web Sign-in                        | 114 |
| Sign in via PC                     | 118 |
| Remember Password                  | 118 |
| Signing Out of Skype for Business  | 121 |
| Microsoft Exchange Integration     | 122 |
| Exchange Authentication            | 125 |
| Updating Status Automatically      | 128 |
| Always Online                      | 130 |
| Power LED indicator                | 132 |
| Contrast                           | 136 |
| Screen Saver                       | 137 |
| Power Saving                       | 144 |
| Backlight                          | 148 |
| Bluetooth                          | 151 |
| Showing Full Name                  | 153 |
| Time and Date                      | 156 |
| NTP Time Server                    | 157 |
| Time and Date Settings             | 162 |
| Daylight Saving Time               | 166 |
| Language                           | 173 |
| Loading Language Packs             | 174 |
| Specifying the Language to Use     | 179 |
| Key As Send                        |     |
| Send Tone                          |     |
| Key Tone                           |     |
| Dial Plan                          | 186 |
| Dial Now                           | 187 |
| Customizing Dial-now Template File | 189 |

| Hotline                        |     |
|--------------------------------|-----|
| Contact Management             |     |
| Skype for Business Directory   |     |
| Local Directory                |     |
| Outlook Contacts               | 207 |
| Call Log                       | 211 |
| Save Call Log                  | 211 |
| Exporting Call Log             | 213 |
| Missed Call Log                | 214 |
| History Record Contacts Avatar | 215 |
| Dial Search Delay              | 217 |
| Live Dialpad                   | 219 |
| Call Waiting                   |     |
| Auto Answer                    | 223 |
| Busy Tone Delay                |     |
| Return Code When Refuse        |     |
| Early Media                    |     |
| 180 Ring Workaround            |     |
| Call Hold                      | 231 |
| Music on Hold                  | 233 |
| Call Forward                   | 236 |
| Team-Call Group                | 239 |
| Setting up Team-call Group     | 240 |
| Team-Call Ringtone             | 241 |
| Response Group                 | 242 |
| Response Group Ringtone        | 243 |
| Call Queue                     | 244 |
| Call Number Filter             |     |
| Search Number Filter           |     |
| Allow Mute                     | 248 |
| Intercom                       | 250 |
| Outgoing Intercom Calls        | 250 |
| Incoming Intercom Calls        |     |
| USB Recording                  |     |
| Voice Mail without PIN         |     |
| Shared Line Appearance(SLA)    |     |
| Boss-Admin Feature             |     |
| Assigning Delegates            | 259 |
| Removing Delegates             |     |
| Boss-Line Ringtone             |     |
| Delegates-call Ringtone        |     |
| Calendar                       |     |
| ВТоЕ                           |     |
| EXP40 Expansion Module         |     |
|                                |     |

| Assigning Contacts to EXP40                           | 272 |
|-------------------------------------------------------|-----|
| Monitoring Status Changes using EXP Key LED Indicator | 273 |

### Configuring Advanced Features ......277

| E911                                          | 277 |
|-----------------------------------------------|-----|
| E911 Location Tip                             | 279 |
| Adding the Location Information               | 281 |
| Multicast Paging                              | 282 |
| Sending RTP Stream                            | 282 |
| Receiving RTP Stream                          | 286 |
| Hot Desking                                   | 290 |
| Common Area Phone                             |     |
| CAP Provisioning Sign-in Method               | 296 |
| Branch Office Resiliency                      | 298 |
| Action URI                                    | 299 |
| Configuring Trusted IP Address for Action URI | 299 |
| Capturing the Current Screen of the Phone     | 302 |
| Quality of Experience                         | 303 |

# 

| Pre Dial Tone                      |  |
|------------------------------------|--|
| Phone Ring Tones                   |  |
| Muting the Ringtone                |  |
| Private Line Tones                 |  |
| Redial Tone                        |  |
| Tones                              |  |
| Voice Mail Tone                    |  |
| Headset Prior                      |  |
| Ringer Device for Headset          |  |
| Dual Headset                       |  |
| Sending Volume                     |  |
| Audio Codecs                       |  |
| Acoustic Clarity Technology        |  |
| Acoustic Echo Cancellation         |  |
| Background Noise Suppression (BNS) |  |
| Automatic Gain Control (AGC)       |  |
| Voice Activity Detection (VAD)     |  |
| Comfort Noise Generation (CNG)     |  |
| Jitter Buffer                      |  |
| DTMF                               |  |
| Methods of Transmitting DTMF Digit |  |
| Suppress DTMF Display              |  |
| Transfer via DTMF                  |  |

| Play Local DTMF Tone                       |     |
|--------------------------------------------|-----|
| Configuring Security Features              | 357 |
| Skype for Business Feature License         |     |
| User and Administrator Passwords           |     |
| Auto-Logout Time                           |     |
| Phone Lock                                 |     |
| Account Lock                               |     |
| Transport Layer Security                   |     |
| Encrypting Configuration Files             |     |
| Troubleshooting                            |     |
| Troubleshooting Methods                    |     |
| Memory Information                         |     |
| Skype for Business Status                  |     |
| Log Files                                  |     |
| Capturing Packets                          |     |
| Enabling Watch Dog Feature                 |     |
| Getting Information from Status Indicators |     |
| Analyzing Configuration Files              |     |
| Exporting All the Diagnostic Files         |     |
| Troubleshooting Solutions                  |     |
| IP Address Issues                          |     |
| Time and Date Issues                       |     |
| Display Issues                             |     |
| Directory Issues                           |     |
| Audio Issues                               |     |
| Bluetooth Issues                           |     |
| Firmware and Upgrading Issues              |     |
| Provisioning Issues                        |     |
| System Log Issues                          |     |
| Resetting Issues                           |     |
| Rebooting Issues                           |     |
| Protocols and Ports Issues                 |     |
| Password Issues                            |     |
| Power and Startup Issues                   | 430 |
| Other Issues                               | 430 |
| Appendix                                   | 433 |
| Appendix A: Glossary                       |     |
| Appendix B: Time Zones                     |     |
| Appendix C: Trusted Certificates           |     |

| Арр | pendix D: Static Settings                           | 437 |
|-----|-----------------------------------------------------|-----|
| Арр | pendix E: SIP (Session Initiation Protocol)         | 438 |
|     | RFC and Internet Draft Support                      | 438 |
|     | SIP Request                                         | 441 |
|     | SIP Header                                          | 442 |
|     | SIP Responses                                       | 443 |
|     | SIP Session Description Protocol (SDP) Usage        |     |
| Арр | pendix F: SIP Call Flows                            | 446 |
|     | Successful Call Setup and Disconnect                | 447 |
|     | Unsuccessful Call Setup-Called User is Busy         | 449 |
|     | Unsuccessful Call Setup-Called User Does Not Answer | 451 |
|     | Successful Call Setup and Call Hold                 | 453 |
|     | Successful Call Setup and Call Waiting              | 456 |
|     | Call Transfer without Consultation                  | 460 |
|     | Call Transfer with Consultation                     | 463 |
|     | Call Conference                                     | 468 |
|     |                                                     |     |

### **Product Overview**

This chapter contains the following information about Skype for Business phones:

- Phone Models
- Expansion Module

### **Phone Models**

This section introduces T48S/T46S/T42S/T41S/CP960 Skype for Business phone models. They are designed to work with Skype for Business Server. These phones are characterized by a large number of functions, which simplify business communication with a high standard of security.

The T48S/T46S/T42S/T41S/CP960 Skype for Business phones provide a powerful and flexible IP communication solution for Ethernet TCP/IP networks, delivering excellent voice quality. When these phones register Skype for Business accounts, you can interact with your Skype for Business contacts list on your phones through Microsoft's Active Directory.

Skype for Business phones comply with the SIP standard (RFC 3261), and they can only be used within a network that supports this model of phone.

For a list of key features available on Yealink Skype for Business phones running the latest firmware, refer to Physical Features of Skype for Business Phones on page 1.

### **Physical Features of Skype for Business Phones**

This section lists the available physical features of T48S/T46S/T42S/T41S/CP960 Skype for Business phones.

**T48S** 

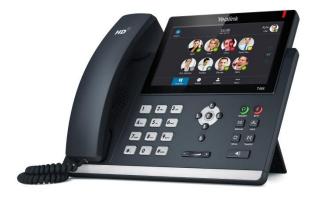

#### **Physical Features:**

- 7" 800 x 480 pixel color touch screen with backlight
- 24 bit depth color
- 1 Skype for Business account
- HD Voice: HD Codec, HD Handset, HD Speaker
- 26 dedicated hard keys
- 1\*RJ9 (4P4C) handset port
- 1\*RJ9 (4P4C) headset port
- 2\*RJ45 10/100/1000Mbps Ethernet ports
- 1\*RJ12 (6P6C) expansion module port
- 4 LEDs: 1\*power, 1\*mute, 1\*headset, 1\*speakerphone
- Power adapter: AC 100~240V input and DC 5V/2A output
- Power over Ethernet (IEEE 802.3af)
- Built-in USB port, support USB flash drive, Bluetooth headset and Wi-Fi
- Wall Mount

#### **T46S**

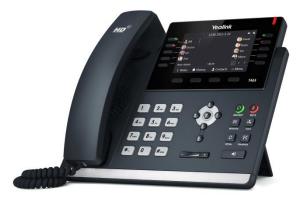

- 4.3" 480 x 272 pixel color display with backlight
- 24 bit depth color
- 1 Skype for Business account
- HD Voice: HD Codec, HD Handset, HD Speaker
- 36 dedicated hard keys and 4 context-sensitive soft keys
- 1\*RJ9 (4P4C) handset port
- 1\*RJ9 (4P4C) headset port

- 2\*RJ45 10/100/1000Mbps Ethernet ports
- 1\*RJ12 (6P6C) expansion module port
- 14 LEDs: 1\*power, 10\*line, 1\*mute, 1\*headset, 1\*speakerphone
- Power adapter: AC 100~240V input and DC 5V/2A output
- Power over Ethernet (IEEE 802.3af)
- Built-in USB port, support USB flash drive and Bluetooth headset
- Wall Mount

#### T42S

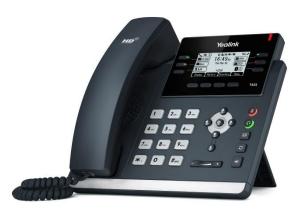

- 192 x 64 graphic LCD
- 1 Skype for Business account
- HD Voice: HD Codec, HD Handset, HD Speaker
- 30 dedicated hard keys and 4 context-sensitive soft keys
- 1\*RJ9 (4P4C) handset port
- 1\*RJ9 (4P4C) headset port
- 2\*RJ45 10/100/1000Mbps Ethernet ports
- 1\*RJ12 (6P6C) EHS36 headset adapter port
- 10 LEDs: 1\*power, 6\*line, 1\*mute, 1\*headset, 1\*speakerphone
- Power adapter: AC 100~240V input and DC 5V/1.2A output
- Power over Ethernet (IEEE 802.3af)
- Built-in USB port and support USB flash drive
- Wall Mount

#### T41S

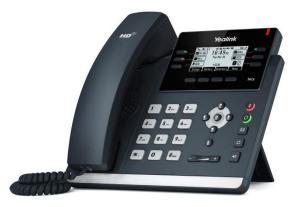

- 192 x 64 graphic LCD
- 1 Skype for Business account
- HD Voice: HD Codec, HD Handset, HD Speaker
- 30 dedicated hard keys and 4 context-sensitive soft keys
- 1\*RJ9 (4P4C) handset port
- 1\*RJ9 (4P4C) headset port
- 2\*RJ45 10/100Mbps Ethernet ports
- 1\*RJ12 (6P6C) EHS36 headset adapter port
- 10 LEDs: 1\*power, 6\*line, 1\*mute, 1\*headset, 1\*speakerphone
- Power adapter: AC 100~240V input and DC 5V/1.2A output
- Power over Ethernet (IEEE 802.3af)
- Built-in USB port and support USB flash drive
- Wall Mount

#### **CP960**

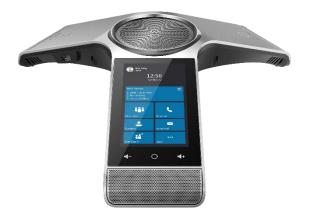

#### **Physical Features:**

- 5" 720 x 1280 pixel color touch screen with backlight
- 1 Skype for Business account
- HD Voice: HD Codec
- 5 Touch keys
- 1\*RJ45 10/100Mbps Ethernet ports
- 2\*EX mic ports
- 2\*USB2.0 ports, support USB flash drive
- 1\*3.5mm audio-out port, support external speaker
- 1\*Micro USB port (It is unavailable for Skype for Business phones.)
- 2 LED indicators
- Security lock port
- Power over Ethernet (IEEE 802.3af)

### **Key Features of Skype for Business Phones**

In addition to physical features introduced above, Skype for Business phones also support the following key features when running the latest firmware:

- Phone Features
  - **Call Options**: emergency call, call waiting, call hold, call mute, call forward, call transfer, group pickup and audio conference.
  - **Basic Features**: live dialpad, dial plan, hotline, caller identity, auto answer.

#### • Codecs and Voice Features

- Wideband codec: G.722, SILK\_WB
- Narrowband codec: G.711, G.726, G.729, iLBC, G723, SILK\_NB
- VAD, CNG, AEC, PLC, AJB, AGC
- Full-duplex speakerphone with AEC
- Built in microphone array, 360 degree voice pickup (only applicable to CP960 Skype for Business phones)

#### • Network Features

- SIP v1 (RFC2543), v2 (RFC3261)
- NAT Traversal: STUN, TURN and ICE (TURN and ICE are not applicable to CP960 Skype for Business phones)
- Proxy mode and peer-to-peer SIP link mode
- IP assignment: Static/DHCP
- VLAN assignment: LLDP/Static/DHCP/CDP
- Bridge mode for PC port (not applicable to CP960 Skype for Business phones)
- HTTP/HTTPS server
- DNS client
- DHCP server
- IPv6 support
- Wi-Fi (only applicable to T48S Skype for Business phones)

#### • Management

- FTP/TFTP/HTTP/HTTPS auto-provision
- Configuration: browser/phone/auto-provision
- Dial number via SIP server
- Dial URL via SIP server
- Security
  - HTTPS (server/client)
  - Transport Layer Security (TLS)
  - VLAN (802.1q), QoS
  - Digest authentication using MD5/MD5-sess
  - Secure configuration file via AES encryption

- Phone lock for personal privacy protection
- Admin/User configuration mode
- 802.1X authentication
- Incoming signaling validation

### **Expansion Module**

This section introduces EXP40 expansion modules. EXP40 is only applicable to T48S/T46S Skype for Business phones.

The Yealink EXP40 Expansion Module, with a LCD display, is console you can connect to T48S/T46S Skype for Business phones. You can assign contacts to EXP keys on your EXP40, so that you can quickly call contacts by pressing the corresponding EXP key. You can also monitor your Skype for Business contacts' presence status from your Expansion Module. For more information on assigning contacts to EXP keys, refer to *Yealink\_EXP40-Skype\_for\_Business\_Edition\_Quick\_Start\_Guide.* 

The following lists the available physical features of the currently supported LCD expansion modules:

#### **EXP40**

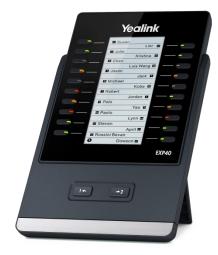

- Rich visual experience with 160 x 320 graphic LCD
- 20 physical keys each with a dual-color LED
- 20 additional keys through page switch
- Supports up to 6 modules daisy-chain
- Expansion module (<=2) is powered by the host phone
- Expansion module (>2) is powered by the power adapter (AC 100~240V input and DC 5V/1.2A output)
- 2\*RJ-12 (6P6C) ports for data in and out
- Wall Mount

### **Getting Started**

This chapter provides basic information and installation instructions of Skype for Business phones.

This chapter provides the following sections:

- What IP Phones Need to Meet
- Initialization Process Overview
- Verifying Startup

### What IP Phones Need to Meet

In order to operate as SIP endpoints in your network successfully, Skype for Business phones must meet the following requirements:

- A working IP network is established.
- VoIP gateways are configured for SIP.
- The latest (or compatible) firmware of Skype for Business phones is available.
- The Skype for Business Server is active and configured to receive and send SIP messages.

### **Initialization Process Overview**

The initialization process of the phone is responsible for network connectivity and operation of the phone in your local network.

Once you connect your phone to the network and to an electrical supply, the phone begins its initialization process.

During the initialization process, the following events take place:

#### Loading the ROM file

The ROM file resides in the flash memory of the phone. The phone comes from the factory with a ROM file preloaded. During initialization, the phone runs a bootstrap loader that loads and executes the ROM file.

#### **Configuring the VLAN**

If the phone is connected to a switch, the switch notifies the phone of the VLAN information defined on the switch (if using LLDP or CDP). The phone can then proceed with the DHCP request for its network settings (if using DHCP). For more information on VLAN, refer to VLAN on page 50.

#### Querying the DHCP (Dynamic Host Configuration Protocol) Server

The Skype for Business phone is capable of querying a DHCP server. DHCP is enabled on the phone by default. The following network parameters can be obtained from the DHCP server during initialization:

- IP Address
- Subnet Mask
- Gateway
- Primary DNS (Domain Name Server)
- Secondary DNS

You need to configure network parameters of the phone manually if any of them is not supplied by the DHCP server. For more information on configuring network parameters manually, refer to Configuring Network Parameters Manually on page 28.

#### Contacting the provisioning server

If the phone is configured to obtain configurations from the provisioning server, it will connect to the provisioning server, download the configuration file(s) during startup. The phone will be able to resolve and update configurations written in the configuration file(s). If the phone does not obtain configurations from the provisioning server, the phone will use configurations stored in the flash memory. For more information, refer to Setting Up Your Phones with a Provisioning Server on page 86.

#### **Updating firmware**

If the access URL of firmware is defined in the configuration file, the phone will download firmware from the provisioning server. If the MD5 value of the downloaded firmware file differs from that of the image stored in the flash memory, the phone will perform a firmware update. You can manually upgrade firmware if the phone does not download firmware from the provisioning server. For more information, refer to Upgrading Firmware on page 96.

#### Downloading the resource files

In addition to configuration file(s), the phone may require resource files before it can deliver service. These resource files are optional, but if some particular features are being deployed, these files are required.

The followings show examples of resource files:

- Language packs
- Ring tones

For more information on resource files, refer to Resource Files on page 92.

### **Verifying Startup**

After connected to the power and network, the phone begins the initializing process by cycling

through the following steps:

**1.** The power LED indicator of T48S/T46S/T42S/T41S Skype for Business phones illuminates solid red.

The mute touch key LED indicators of CP960 Skype for Business phones illuminate solid red

- The message "Welcome Initializing... please wait" appears on the LCD screen of T48S/T46S/T42S/T41S Skype for Business phones when the phones start up. The message "Initializing..." appears on the touch screen of CP960 Skype for Business phones when the phones start up.
- **3.** The phone enters the login screen.

### **Setting Up Your System**

This section describes essential information on how to set up your phone network and set up your phones with a provisioning server. It also provides instructions on how to set up a provisioning server, how to deploy Yealink phones from the provisioning server, how to upgrade firmware, and how to keep user personalized settings after auto provisioning.

This chapter provides the following sections:

- Setting Up Your Phone Network
- Setting Up Your Phones with a Provisioning Server

### **Setting Up Your Phone Network**

Yealink phones operate on an Ethernet local area network (LAN) or wireless network. Local area network design which varies by organization and Yealink phones can be configured to accommodate a number of network designs.

In order to get your phones running, you must perform basic network setup, such as IP address and subnet mask configuration. You can configure the IPv4 or IPv6 network parameters for the phone. You can also configure the appropriate security (VLAN and/or 802.1X authentication) and Quality of Service (QoS) settings for the phone.

This chapter describes how to configure all the network parameters for phones, and it provides the following sections:

- DHCP
- DHCP Option
- Configuring Network Parameters Manually
- Configuring Transmission Methods of the Internet Port and PC Port
- Configuring PC Port Mode
- Web Server Type
- Wi-Fi
- VLAN
- IPv6 Support
- Quality of Service (QoS)
- 802.1X Authentication

### DHCP

DHCP (Dynamic Host Configuration Protocol) is a network protocol used to dynamically allocate network parameters to network hosts. The automatic allocation of network parameters to hosts eases the administrative burden of maintaining an IP network. Skype for Business phones comply with the DHCP specifications documented in RFC 2131. If using DHCP, phones connected to the network become operational without having to be manually assigned IP addresses and additional network parameters.

#### Procedure

DHCP can be configured using the configuration files or locally.

|                                              |                                                    | Configure DHCP on the phone.<br><b>Parameter:</b><br>static.network.internet_port.type |  |
|----------------------------------------------|----------------------------------------------------|----------------------------------------------------------------------------------------|--|
| Central Provisioning<br>(Configuration File) | <mac>.cfg</mac>                                    |                                                                                        |  |
| (Configuration File)                         |                                                    |                                                                                        |  |
|                                              |                                                    | Configure DHCP on the phone.<br>Navigate to:                                           |  |
| Web User Interface                           | Web User Interface                                 |                                                                                        |  |
|                                              | http:// <phoneipaddress>/servlet?</phoneipaddress> |                                                                                        |  |
|                                              |                                                    | p=network&q=load                                                                       |  |
|                                              | Phone User Interface                               | Configure DHCP on the phone.                                                           |  |

#### **Details of Configuration Parameters:**

| Parameters                        | Permitted Values | Default |
|-----------------------------------|------------------|---------|
| static.network.internet_port.type | 0 or 2           | 0       |
| Description:                      |                  |         |

Configures the Internet (WAN) port type for IPv4.

#### 0-DHCP

2-Static IP Address

**Note:** It works only if the value of the parameter "static.network.ip\_address\_mode" is set to 0 (IPv4) or 2 (IPv4 & IPv6). If you change this parameter, the phone will reboot to make the change take effect.

#### Web User Interface:

Network->Basic->IPv4 Config

#### Phone User Interface:

Menu->Advanced (default password: admin) ->Network->WAN Port->IPv4

#### To configure DHCP via web user interface:

- 1. Click on Network->Basic.
- 2. In the IPv4 Config block, mark the DHCP radio box.

|                              |                                                                                                    |                             | Log Out                                                                                                    |
|------------------------------|----------------------------------------------------------------------------------------------------|-----------------------------|----------------------------------------------------------------------------------------------------|
| Yealink 146s                 | Status Account Network                                                                                                 | Features Settings Directory | Security                                                                                                    |
| Basic<br>PC Port<br>Advanced | Internet Port<br>Mode(IPv4/IPv6)<br>IPv4 Config<br>DHCP ?<br>Static IP Address<br>IP Address<br>Subnet Mask<br>Gateway | IPv4 ▼ ?                    | NOTE<br>DHCP<br>The network configurations will<br>be acquired from DHCP server.<br>Static IP Address<br>Specify the IP address, Subnet<br>Mask, Default Gateway, Primary<br>DNS, Secondary DNS fields<br>manually.<br>PPDE<br>Contact your ISP if it should be                                                                                                    |
|                              | Static DNS<br>Primary DNS<br>Secondary DNS                                                                             | © On ® Off                  | used.           Image: Second second s |

3. Click **Confirm** to accept the change.

A dialog box pops up to prompt that settings will take effect after a reboot.

4. Click **OK** to reboot the phone.

#### To configure DHCP via phone user interface:

- 1. Press Menu->Advanced (default password: admin) ->Network->WAN Port->IPv4.
- **2.** Press  $(\cdot)$  or  $(\cdot)$ , or the **Switch** soft key to select **DHCP** from the **Type** field.
- 3. Press the **Save** soft key to accept the change.

A dialog box pops up to prompt that the settings will take effect after a reboot.

4. Press **OK** to reboot the phone.

#### **Static DNS**

Static DNS address(es) can be configured and used even though DHCP is enabled.

#### Procedure

Static DNS can be configured using the configuration files or locally.

|                                              | <y000000000xx>.cfg<br/><mac>.cfg</mac></y000000000xx> | Configure the static DNS feature.<br><b>Parameters:</b><br>static.network.static_dns_enable |
|----------------------------------------------|-------------------------------------------------------|---------------------------------------------------------------------------------------------|
| Central Provisioning<br>(Configuration File) |                                                       | Configure static DNS address.                                                               |
|                                              |                                                       | Parameters:                                                                                 |
|                                              |                                                       | static.network.primary_dns                                                                  |
|                                              |                                                       | static.network.secondary_dns                                                                |
| Local                                        | Web User Interface                                    | Configure the static DNS feature.                                                           |

|                      |                      | Configure static DNS address.                                               |
|----------------------|----------------------|-----------------------------------------------------------------------------|
|                      |                      | Navigate to:                                                                |
|                      |                      | http:// <phoneipaddress>/servlet?<br/>p=network&amp;q=load</phoneipaddress> |
| Phone User Interface | Phone User Interface | Configure the static DNS feature.<br>Configure static DNS address.          |

#### **Details of Configuration Parameters:**

| Parameters                                                                                                    | Permitted Values       | Default     |  |
|----------------------------------------------------------------------------------------------------|------------------------|-------------|--|
| static.network.static_dns_enable                                                                                                    | 0 or1                  | 0           |  |
| Description:                                                                                                    |                        |             |  |
| Triggers the static DNS feature to on or off.                                                                                                    |                        |             |  |
| <b>0</b> -Off, the phone will use the IPv4 DNS obta                                                                                                    | ined from DHCP.        |             |  |
| ${f 1}$ -On, the phone will use manually configure                                                                                                    | ed static IPv4 DNS.    |             |  |
| <b>Note:</b> It works only if the value of the parameter "static.network.internet_port.type" is set to 0 (DHCP). If you change this parameter, the phone will reboot to make the change take effect. |                        |             |  |
| Web User Interface:                                                                                                    |                        |             |  |
| Network->Basic->IPv4 Config->Static DNS                                                                                                    |                        |             |  |
| Phone User Interface:                                                                                                    |                        |             |  |
| Menu->Advanced (default password: admin<br>(DHCP)->Static DNS                                                                                                    | )->Network->WAN Port-> | ·IPv4->Type |  |
| static.network.primary_dns                                                                                                    | IPv4 Address           | Blank       |  |
| Description:                                                                                                    |                        |             |  |
| Configures the primary IPv4 DNS server.                                                                                                    |                        |             |  |
| Example:                                                                                                    |                        |             |  |
| static.network.primary_dns = 202.101.103.55                                                                                                    |                        |             |  |
| <b>Note:</b> It works only if the value of the parameter "static.network.static_dns_enable" is set to 1 (On). If you change this parameter, the phone will reboot to make the change take effect.    |                        |             |  |
| Web User Interface:                                                                                                    |                        |             |  |
| Network->Basic->IPv4 Config->DHCP->Static DNS (On)->Primary DNS                                                                                                    |                        |             |  |
| Phone User Interface:                                                                                                    |                        |             |  |

Menu->Advanced (default password: admin) ->Network->WAN Port->IPv4->Type

| Parameters                                                                                     | Permitted Values                              | Default     |  |  |  |  |
|------------------------------------------------------------------------------------------------|-----------------------------------------------|-------------|--|--|--|--|
| (DHCP)->Static DNS (Enabled)->Primary DN                                                       | IS                                            |             |  |  |  |  |
| static.network.secondary_dns                                                                   | IPv4 Address                                  | Blank       |  |  |  |  |
| Description:                                                                                   |                                               |             |  |  |  |  |
| Configures the secondary IPv4 DNS server.                                                      |                                               |             |  |  |  |  |
| Example:                                                                                       |                                               |             |  |  |  |  |
| static.network.secondary_dns = 202.101.103                                                     | static.network.secondary_dns = 202.101.103.54 |             |  |  |  |  |
| Note: It works only if the value of the parameter "static.network.static_dns_enable" is set to |                                               |             |  |  |  |  |
| 1 (On). If you change this parameter, the phone will reboot to make the change take effect.    |                                               |             |  |  |  |  |
| Web User Interface:                                                                            |                                               |             |  |  |  |  |
| Network->Basic->IPv4 Config->DHCP->Static DNS (On)->Secondary DNS                              |                                               |             |  |  |  |  |
| Phone User Interface:                                                                          |                                               |             |  |  |  |  |
| Menu->Advanced (default password: admin                                                        | ) ->Network->WAN Port-:                       | >IPv4->Type |  |  |  |  |
| (DHCP)->Static DNS (Enabled)->Secondary                                                        | DNS                                           |             |  |  |  |  |

#### To configure static DNS address when DHCP is used via web user interface:

- 1. Click on Network->Basic.
- 2. In the IPv4 Config block, mark the DHCP radio box.
- 3. In the Static DNS block, mark the On radio box.
- 4. Enter the desired values in the **Primary DNS** and **Secondary DNS** fields.

|                     | _      | _                                                                                                    | _                         | _                                            | _        | _         | Log Out                                                                                                    |
|---------------------|--------|----------------------------------------------------------------------------------------------------|---------------------------|----------------------------------------------|----------|-----------|----------------------------------------------------------------------------------------------------|
| Yealink 1465        | Status | Account                                                                                                    | Network                   | Features                                     | Settings | Directory | Security                                                                                                    |
| Basic               | Intern | et Port                                                                                                    |                           |                                              |          |           | NOTE                                                                                                    |
| PC Port<br>Advanced | IPv4 C | 2000 - 100 - 100 - 100 - 100 - 100 - 100 - 100 - 100 - 100 - 100 - 100 - 100 - 100 - 100 - 100 - 100 - 100 - 100 | Address 🕜<br>ess<br>Mask  | IPv4                                         | • 0      |           | DHCP<br>The network configurations will<br>be acquired from DHCP server.<br>Static IP Address<br>Specify the IP address, Subnet<br>Mask, Default Gateway, Primary<br>DNS, Secondary DNS fields<br>manually.<br>PPPOE<br>Contact your ISP if it should be |
|                     |        | Static DNS<br>Primary I<br>Seconda<br>© PPPoE<br>User Nar<br>Passwor                                             | DNS<br>ary DNS<br>?<br>me | On Off     202.201.101.55     202.201.101.54 |          |           | used.                                                                                                    |

5. Click **Confirm** to accept the change.

A dialog box pops up to prompt that settings will take effect after a reboot.

6. Click **OK** to reboot the phone.

#### To configure static DNS when DHCP is used via phone user interface:

- Press Menu->Advanced (default password: admin) ->Network->WAN Port->IPv4->DHCP.
- **2.** Press  $(\cdot)$  or  $(\cdot)$ , or the **Switch** soft key to select **Enabled** from the **Static DNS** field.
- 3. Enter the desired values in the Primary DNS and Secondary DNS fields respectively.
- 4. Press the Save soft key to accept the change.

A dialog box pops up to prompt that the settings will take effect after a reboot.

5. Press **OK** to reboot the phone.

# **DHCP Option**

DHCP provides a framework for passing information to TCP/IP network devices. Network and other control information are carried in tagged data items that are stored in the options field of the DHCP message. The data items themselves are also called options.

DHCP can be initiated by simply connecting the phone with the network. Skype for Business phones broadcast DISCOVER messages to request the network information carried in DHCP options, and the DHCP server responds with specific values in corresponding options.

| Parameter             | DHCP Option | Description                                                                                 |
|-----------------------|-------------|---------------------------------------------------------------------------------------------|
| Subnet Mask           | 1           | Specify the client's subnet mask.                                                           |
| Time Offset           | 2           | Specify the offset of the client's subnet in seconds from Coordinated Universal Time (UTC). |
| Router                | 3           | Specify a list of IP addresses for routers on the client's subnet.                          |
| Time Server           | 4           | Specify a list of time servers available to the client.                                     |
| Domain Name<br>Server | 6           | Specify a list of domain name servers available to the client.                              |
| Log Server            | 7           | Specify a list of MIT-LCS UDP servers available to the client.                              |
| Host Name             | 12          | Specify the name of the client.                                                             |
| Domain Server         | 15          | Specify the domain name that client should use when resolving hostnames via DNS.            |
| Broadcast<br>Address  | 28          | Specify the broadcast address in use on the client's subnet.                                |

The following table lists common DHCP options supported by phones.

| Parameter                        | DHCP Option                           | Description                                                                                            |
|----------------------------------|---------------------------------------|----------------------------------------------------------------------------------------------------|
| Network Time<br>Protocol Servers | 42                                    | Specify a list of NTP servers available to the client by IP address.                                   |
| Vendor-Specific                  | 43 (vendor class ID:<br>CPE-OCPHONE)  | Specify virtual local area network (VLAN) ID.                                                          |
| Information                      | 43 (vendor class ID:<br>MS-UC-Client) | Specify Skype for Business Server pool certificate provisioning service URL.                           |
| Vendor Class<br>Identifier       | 60                                    | Identify the vendor type.                                                                              |
| TFTP Server<br>Name              | 66                                    | Identify a TFTP server when the 'sname' field in<br>the DHCP header has been used for DHCP<br>options. |
| Boot file Name                   | 67                                    | Identify a boot file when the 'file' field in the<br>DHCP header has been used for DHCP<br>options.    |
| Skype for<br>Business Server     | 120                                   | Specify a list of Skype for Business Servers available to the client.                                  |

For more information on DHCP options, refer to RFC 2131 or RFC 2132.

If you do not have the ability to configure the DHCP options for discovering the provisioning server on the DHCP server, an alternate method of automatically discovering the provisioning server address is required. Connecting to the secondary DHCP server that responds to DHCP INFORM queries with a requested provisioning server address is one possibility. For more information, refer to RFC 3925. If a single alternate DHCP server responds, this is functionally equivalent to the scenario where the primary DHCP server responds with a valid provisioning server address. If no DHCP servers respond, the INFORM query process will retry and eventually time out.

### **DHCP Option 66 and Option 43**

Yealink Skype for Business phones support obtaining the provisioning server address by detecting DHCP options during startup.

The phone will automatically detect the option 66 for obtaining the provisioning server address. DHCP option 66 is used to identify the TFTP server. DHCP option 43 is a vendor-specific option, which is used to transfer the vendor-specific information.

The administrator can use vendor class identifier, specified by DHCP option 60, to send the phone a customized configuration in option 43. Depending on the vendor class ID it is configured for, the option 43 might have different values. Two vendor class identifiers are used when deploying with the Skype for Business Server: a VLAN ID request (vendor class ID: CPE-OCPHONE) and a certificate provisioning service URL request (vendor class ID: MS-UC-Client). For more information on DHCP option 60, refer to DHCP Option 60 on page 23.

To use DHCP option 66 and option 43, make sure the DHCP Active feature is enabled.

## Procedure

DHCP active can be configured using the configuration files or locally.

| Central<br>Provisioning<br>(Configuration File) | <y0000000000xx>.cfg</y0000000000xx> | Configure DHCP active.<br><b>Parameters:</b><br>static.auto_provision.dhcp_option.ena<br>ble                                        |
|-------------------------------------------------|-------------------------------------|----------------------------------------------------------------------------------------------------|
| Local                                           | Web User Interface                  | Configure DHCP active.<br><b>Navigate to:</b><br>http:// <phoneipaddress>/servlet?p=<br/>settings-autop&amp;q=load</phoneipaddress> |

# Details of Configuration Parameters:

| Parameters                                                                                     | Permitted Values | Default |  |  |  |  |
|------------------------------------------------------------------------------------------------|------------------|---------|--|--|--|--|
| static.auto_provision.dhcp_option.enable                                                       | 0 or 1           | 1       |  |  |  |  |
| Description:                                                                                   |                  |         |  |  |  |  |
| Triggers the DHCP Active feature to on or off.                                                 |                  |         |  |  |  |  |
| 0-Off                                                                                          |                  |         |  |  |  |  |
| <b>1</b> -On, the phone will obtain the provisioning server address by detecting DHCP options. |                  |         |  |  |  |  |
| Web User Interface:                                                                            |                  |         |  |  |  |  |
| Settings->Auto Provision->DHCP Active                                                          |                  |         |  |  |  |  |
| Phone User Interface:                                                                          |                  |         |  |  |  |  |
| None                                                                                           |                  |         |  |  |  |  |

### To configure the DHCP Active feature via web user interface:

**1.** Click on **Settings->Auto Provision**.

|                | Status | Account            | Network | Features              | Settings | Directory | Security                             |             |
|----------------|--------|--------------------|---------|-----------------------|----------|-----------|--------------------------------------|-------------|
| мон            |        | Auto Provision     |         |                       |          |           | NOTE                                 |             |
|                |        | PNP Active         |         | 🔘 On 🔍 Off 🌘          | 0        |           |                                      |             |
| Preference     | [      | DHCP Active        |         | ◉ On ◯ Off            | 0        |           | Auto Provision<br>The auto provision | on paramete |
| Time&Date      |        | Custom Option(128~ | 254)    | 160,161               | 0        |           | for administrator.                   |             |
| Upgrade        |        | DHCP Option Value  |         | MS-UC-Client          | 0        |           | You can click                        | here to get |
| Auto Provision |        | Server URL         |         |                       | -        | 0         | more guides.                         |             |
| Auto Provision |        | User Name          |         |                       |          | 0         |                                      |             |
| Configuration  |        | Password           |         | •••••                 |          | Ő         |                                      |             |
| Dial Plan      |        | Common AES Key     |         | •••••                 | 0        |           |                                      |             |
| Voice          |        | MAC-Oriented AES K | ev      | •••••                 |          |           |                                      |             |
| VOICE          |        | Zero Active        | -,      | Disabled              | - 0      |           |                                      |             |
| Fones          |        | Wait Time(1~100s)  |         | 5                     | 0        |           |                                      |             |
| Phone Lock     |        | Power On           |         | ● On ◎ Off            |          |           |                                      |             |
| ocation        |        | Repeatedly         |         | © On ⊚ Off            |          |           |                                      |             |
|                |        | Interval(Minutes)  |         | 1440                  |          |           |                                      |             |
| EXP Module     |        |                    |         |                       | 0        |           |                                      |             |
| ВТОЕ           |        | Weekly             |         | ◎ On ◎ Off (          |          |           |                                      |             |
| Power Saving   |        | Time               |         | 00 : 00 - 00          | : 00 🕜   |           |                                      |             |
| Forter Saving  |        |                    |         | Monday                |          |           |                                      |             |
|                |        | Day of Week        |         | ✓ Tuesday ✓ Wednesday | •        |           |                                      |             |
|                |        | Day of week        |         | Thursday              | 0        |           |                                      |             |

2. Mark the **On** radio box in the **DHCP Active** field.

**3.** Click **Confirm** to accept the change.

## **DHCP Option 160 and Option 161**

Yealink Skype for Business phones also support obtaining the provisioning server address by detecting DHCP custom option during startup.

If DHCP Option 66 is not available, you can use custom option (160 or 161) with the URL or IP address of the provisioning server. The phone will automatically detect the option 160 or 161 for obtaining the provisioning server address.

To use DHCP option 160 or option 161, make sure the DHCP Active feature is enabled and custom option is configured.

#### Procedure

DHCP active can be configured using the configuration files or locally.

|                                              |                                     | Configure DHCP active.                                                                                                    |
|----------------------------------------------|-------------------------------------|----------------------------------------------------------------------------------------------------|
|                                              |                                     | Parameters:<br>static.auto_provision.dhcp_option.ena<br>ble                                                                                    |
| Central Provisioning<br>(Configuration File) | <y0000000000xx>.cfg</y0000000000xx> | Configures the custom DHCP option<br>for requesting provisioning server<br>address.<br>static.auto_provision.dhcp_option.list_<br>user_options |

| <b>Local</b> Web |                    | Configure the custom option.                                                       |
|------------------|--------------------|------------------------------------------------------------------------------------|
|                  | Web User Interface | Navigate to:                                                                       |
|                  |                    | http:// <phoneipaddress>/servlet?p=<br/>settings-autop&amp;g=load</phoneipaddress> |
|                  |                    | 5                                                                                  |

# **Details of Configuration Parameters:**

| Parameters                                            | Permitted Values           | Default         |  |  |  |  |  |  |
|-------------------------------------------------------|----------------------------|-----------------|--|--|--|--|--|--|
| static.auto_provision.dhcp_option.enable 0 or 1       |                            |                 |  |  |  |  |  |  |
| Description:                                          | Description:               |                 |  |  |  |  |  |  |
| Triggers the DHCP Option feature to on or off.        |                            |                 |  |  |  |  |  |  |
| 0-Off                                                 |                            |                 |  |  |  |  |  |  |
| 1-On, the phone will obtain the provisioning server   | address by detecting DH    | ICP options.    |  |  |  |  |  |  |
| Web User Interface:                                   |                            |                 |  |  |  |  |  |  |
| Settings->Auto Provision->DHCP Active                 |                            |                 |  |  |  |  |  |  |
| Phone User Interface:                                 |                            |                 |  |  |  |  |  |  |
| None                                                  |                            |                 |  |  |  |  |  |  |
| static.auto_provision.dhcp_option.list_user_op        | Integer from 128 to        | 160,161         |  |  |  |  |  |  |
| tions                                                 | 254                        |                 |  |  |  |  |  |  |
| Configures the custom DHCP option for requesting      | provisioning server addr   | ess. Multiple   |  |  |  |  |  |  |
| DHCP options are separated by commas.                 |                            |                 |  |  |  |  |  |  |
| Note: It works only if the value of the parameter "st | tatic.auto_provision.dhcp_ | _option.enable" |  |  |  |  |  |  |
| is set to 1 (On).                                     |                            |                 |  |  |  |  |  |  |
| Web User Interface:                                   |                            |                 |  |  |  |  |  |  |
| Settings->Auto Provision->Custom Option(128~25        | 4)                         |                 |  |  |  |  |  |  |
| Phone User Interface:                                 |                            |                 |  |  |  |  |  |  |
| None                                                  |                            |                 |  |  |  |  |  |  |

### To configure the custom option via web user interface:

- **1.** Click on **Settings->Auto Provision**.
- 2. Mark the **On** radio box in the **DHCP Active** field.

|                | Status | Account                    | Network | Features                                                                                                   | Settings | Directory | Security                                            |
|----------------|--------|----------------------------|---------|----------------------------------------------------------------------------------------------------|----------|-----------|-----------------------------------------------------|
| МОН            |        | Auto Provision             |         |                                                                                                    | -        |           | NOTE                                                |
| Preference     | _      | PNP Active                 |         | ○ On ◎ Off                                                                                                 | 0        |           | Auto Provision                                      |
| Time&Date      |        | Custom Option(128          | ~254)   | 160,161                                                                                                    | 0        |           | The auto provision parameters<br>for administrator. |
| Upgrade        |        | DHCP Option Value          |         | MS-UC-Client                                                                                               | 0        |           | You can click here to get<br>more guides.           |
| Auto Provision | :      | Server URL                 |         |                                                                                                    |          | 0         | more guides.                                        |
| Configuration  |        | User Name                  |         |                                                                                                    |          | 0         |                                                     |
| Dial Plan      |        | Password<br>Common AES Key |         | •••••                                                                                                    |          | 0         |                                                     |
|                |        | MAC-Oriented AES N         | ev.     |                                                                                                    | 0        |           |                                                     |
| Voice          |        | Zero Active                | ,       | Disabled                                                                                                   | - 0      |           |                                                     |
| Tones          |        | Wait Time(1~100s)          |         | 5                                                                                                    | 0        |           |                                                     |
| Phone Lock     |        | Power On                   |         | ● On ◎ Off (                                                                                               |          |           |                                                     |
| Location       | 1      | Repeatedly                 |         | 🔍 On 🔍 Off 🌘                                                                                               | 2        |           |                                                     |
| EXP Module     | 1      | Interval(Minutes)          |         | 1440                                                                                                    | 0        |           |                                                     |
| BToE           |        | Weekly                     |         | 🔘 On 🖲 Off 🌘                                                                                               | 0        |           |                                                     |
| DICE           |        | Time                       |         | 00 : 00 - 00                                                                                               | : 00 🕜   |           |                                                     |
| Power Saving   | 1      | Day of Week                |         | <ul> <li>✓ Sunday</li> <li>✓ Monday</li> <li>✓ Tuesday</li> <li>✓ Wednesday</li> <li>✓ Thursday</li> </ul> | 0        |           |                                                     |

3. Enter the custom option (160 or 161) in the Custom Option(128~254) field.

- 4. Click **Confirm** to accept the change.
- **Note** The phones also support obtaining the provisioning server address via Skype for Business Server (if configured) during sign-in process. This method for obtaining provisioning server address has higher priority than the DHCP option.

## **DHCP Option 60**

DHCP option 60 is used to identify the vendor class ID. By default, the vendor class ID is MS-UC-Client (case-sensitive).

#### Procedure

DHCP option 60 can be configured using the configuration files or locally.

| Central        |                                          | Configure DHCP option 60.                              |
|----------------|------------------------------------------|--------------------------------------------------------|
| Provisioning   | <y000000000xx>.cfg</y000000000xx>        | Parameters:                                            |
| (Configuration | sycococococococococococococococococococo | static.auto_provision.dhcp_option.optio                |
| File)          |                                          | n60_value                                              |
| Local          |                                          | Configure DHCP option 60.                              |
|                | Web User Interface                       | Navigate to:                                           |
|                |                                          | http:// <phoneipaddress>/servlet?p=se</phoneipaddress> |
|                |                                          | ttings-autop&q=load                                    |

### **Details of Configuration Parameters:**

| Parameters                                                | Permitted<br>Values            | Default      |  |
|-----------------------------------------------------------|--------------------------------|--------------|--|
| static.auto_provision.dhcp_option.option60_v<br>alue      | String within<br>99 characters | MS-UC-Client |  |
| Description:                                              |                                |              |  |
| Configures the value (vendor class ID) of DHCP option 60. |                                |              |  |
| Web User Interface:                                       |                                |              |  |
| Settings->Auto Provision->DHCP Option Value               |                                |              |  |
| Phone User Interface:                                     |                                |              |  |
| None                                                      |                                |              |  |

#### To configure DHCP option 60 on the phone via web user interface:

- **1.** Click on **Settings**->**Auto Provision**.
- 2. Enter the desired host name in the DHCP Option Value filed.

| ealink   1465  |                                 |                                                          |               |                                                 |
|----------------|---------------------------------|----------------------------------------------------------|---------------|-------------------------------------------------|
|                | Status Account Netwo            | rk Features Settin                                       | ngs Directory | Security                                        |
| мон            | Auto Provision                  |                                                          |               | NOTE                                            |
| Preference     | PNP Active<br>DHCP Active       | © On ම Off 🕜<br>ම On © Off 🕜                             |               | Auto Provision<br>The auto provision parameters |
| Time&Date      | Custom Option(128~254)          | 160,161                                                  |               | for administrator.                              |
| Upgrade        | DHCP Option Value               | MS-UC-Client                                             |               | You can click here to get<br>more guides.       |
| Auto Provision | Server URL                      |                                                          | 0             |                                                 |
| Configuration  | User Name<br>Password           | •••••                                                    | 0             |                                                 |
| Dial Plan      | Common AES Key                  | •••••                                                    | 0             |                                                 |
| Voice          | MAC-Oriented AES Key            | •••••                                                    | 0             |                                                 |
| Tones          | Zero Active                     | Disabled 👻                                               | 0             |                                                 |
| Phone Lock     | Wait Time(1~100s)               | 5                                                        | 0             |                                                 |
| Location       | Power On                        | On ○ Off ?                                               |               |                                                 |
|                | Repeatedly<br>Interval(Minutes) | On Off ?                                                 | 0             |                                                 |
| EXP Module     | Weekly                          | 🛇 On 🔍 Off 💡                                             | •             |                                                 |
| BToE           | Time                            | 00:00-00:00                                              | 0             |                                                 |
| Power Saving   | Day of Week                     | Sunday Monday Tuesday Wednesday Wednesday Thursday Fiday |               |                                                 |
|                |                                 | Saturday Autoprovision Now                               | 0             |                                                 |

**3.** Click **Confirm** to accept the change.

## **DHCP Option 42 and Option 2**

Yealink Skype for Business phones support using the NTP server address offered by DHCP. DHCP option 42 is used to specify a list of NTP servers available to the client by IP address. NTP servers should be listed in order of preference. DHCP option 2 is used to specify the offset of the client's subnet in seconds from Coordinated Universal Time (UTC).

To update time with the offset time offered by the DHCP server, make sure the DHCP Time feature is enabled at the path **Settings**->**Time & Date**->**DHCP Time**. For more information on how to configure DHCP time feature, refer to NTP Time Server on page 157.

# **DHCP Option 12 Hostname**

This option specifies the host name of the phone. The name may or may not be qualified with the local domain name (based on RFC 2132). See RFC 1035 for character restrictions.

### Procedure

DHCP option 12 hostname can be configured using the configuration files or locally.

| Central Provisioning<br>(Configuration File) | <y000000000xx>.cfg</y000000000xx> | Configure the DHCP option 12<br>hostname.<br><b>Parameters:</b><br>static.network.dhcp_host_name                                                         |
|----------------------------------------------|-----------------------------------|----------------------------------------------------------------------------------------------------|
| Local                                        | Web User Interface                | Configure the DHCP option 12<br>hostname.<br><b>Navigate to:</b><br>http:// <phoneipaddress>/servlet?<br/>p=features-general&amp;q=load</phoneipaddress> |

#### **Details of Configuration Parameters:**

| Parameters                                   | Permitted Values                                                                          | Default |  |  |  |
|----------------------------------------------|-------------------------------------------------------------------------------------------|---------|--|--|--|
| static.network.dhcp_host_name                | String within 99 Refer to th<br>characters following cor                                  |         |  |  |  |
| Description:                                 |                                                                                           |         |  |  |  |
| Configures the DHCP option 12 hostname o     | n phone.                                                                                  |         |  |  |  |
| Default Value:                               |                                                                                           |         |  |  |  |
| For T48S Skype for Business phones: SIP-T4   | 3S                                                                                        |         |  |  |  |
| For T46S Skype for Business phones: SIP-T4   | For T46S Skype for Business phones: SIP-T46S                                              |         |  |  |  |
| For T42S Skype for Business phones: SIP-T42  | 2S                                                                                        |         |  |  |  |
| For T41S Skype for Business phones: SIP-T41S |                                                                                           |         |  |  |  |
| For CP960 Skype for Business phones: SIP-C   | For CP960 Skype for Business phones: SIP-CP960                                            |         |  |  |  |
| Note: If you change this parameter, the pho  | Note: If you change this parameter, the phone will reboot to make the change take effect. |         |  |  |  |
| Web User Interface:                          |                                                                                           |         |  |  |  |
| Features->General Information->DHCP Hos      | tname                                                                                     |         |  |  |  |
| Phone User Interface:                        |                                                                                           |         |  |  |  |

| Parameters | Permitted Values | Default |
|------------|------------------|---------|
| None       |                  |         |

To configure DHCP option 12 hostname on phone via web user interface:

- 1. Click on Features->General Information.
- 2. Enter the desired host name in the DHCP Hostname filed.

|                |                                |                  |              | Log Ou                                                          |
|----------------|--------------------------------|------------------|--------------|-----------------------------------------------------------------|
| ealink   1465  | atus Account Network           | Features Setting |              | Security                                                        |
| SI             | atus Account Network           | Features Setting | gs Directory | Security                                                        |
| General        | General Information 💡          |                  |              | NOTE                                                            |
| Information    | Call Waiting                   | Enabled 🔻        | 0            | Call Waiting                                                    |
| Audio          | Key As Send                    | # ▼              | 0            | This call feature allows your<br>phone to accept other incoming |
| Intercom       | Hotline Number                 |                  |              | calls during the conversation.                                  |
|                | Hotline Delay(0~10s)           | 4                |              | Key As Send<br>Select * or # as the send key.                   |
| Remote Control | Busy Tone Delay (Seconds)      | 0                | 0            | You can click here to get                                       |
| Bluetooth      | Return code when refuse        | 603 (Decline)    | 0            | more guides.                                                    |
| LED            | Feature Key Synchronization    | Disabled •       |              |                                                                 |
|                | Time-Out for Dial-Now Rule     | 1                | 0            |                                                                 |
|                | Dial Search Delay              | 1                | 0            |                                                                 |
|                | :                              |                  |              |                                                                 |
|                | :                              |                  |              |                                                                 |
|                | Call Number Filter             | •                | 0            |                                                                 |
|                | Search Number Filter           | -                |              |                                                                 |
|                | Voice Mail Tone                | Enabled 🔻        | 0            |                                                                 |
|                | Voice Mail without PIN         | Enabled 🔻        | 0            |                                                                 |
|                | DHCP Hostname                  | SIP-T46S         | 0            |                                                                 |
|                | E911 Location Tip              | Enabled <b>v</b> | 0            |                                                                 |
|                | Update Checking Time           | 24               | 0            |                                                                 |
|                | Use DHCP Option 120            | Disabled •       | 0            |                                                                 |
|                | SFB Cert Service URL           |                  | 0            |                                                                 |
|                | Enable SFB Automation          | Disabled •       | 0            |                                                                 |
|                | SFB Inactive Time              | 5                | 0            |                                                                 |
|                | SFB Away Time                  | 5                | 0            |                                                                 |
|                | Web Sign in                    | Enabled <b>v</b> | 0            |                                                                 |
|                | Set as CAP                     | Enabled 🔻        |              |                                                                 |
|                | Remember Password              | Disabled •       |              |                                                                 |
|                | History Record Contacts Avatar | Enabled 🔻        |              |                                                                 |
|                | Auto Discover                  | Enabled 🔻        |              |                                                                 |
|                | Exchange Server Url            |                  |              |                                                                 |
|                | Hot Desking Enable             | Enabled 👻        |              |                                                                 |
|                |                                |                  |              |                                                                 |
|                | Confirm                        | Cancel           |              |                                                                 |

**3.** Click **Confirm** to accept the change.

A dialog box pops up to prompt that settings will take effect after a reboot.

4. Click **OK** to reboot the phone.

## **DHCP Option 120**

Yealink Skype for Business phones support obtaining Skype for Business Server address from DHCP. DHCP option 120 is used to specify a list of Skype for Business Servers available to the client.

## Procedure

DHCP option 120 can be configured using the configuration files or locally.

| Central<br>Provisioning<br>(Configuration<br>File) | <y0000000000xx>.cfg</y0000000000xx> | Configure DHCP option 120.<br><b>Parameters:</b><br>sip.option120_get_lync_server.enable                                                  |
|----------------------------------------------------|-------------------------------------|----------------------------------------------------------------------------------------------------|
| Local                                              | Web User Interface                  | Configure DHCP option 120.<br><b>Navigate to:</b><br>http:// <phoneipaddress>/servlet?p=fea<br/>tures-general&amp;q=load</phoneipaddress> |

# **Details of Configuration Parameters:**

| Parameters                                  | Permitted Values           | Default            |  |  |
|---------------------------------------------|----------------------------|--------------------|--|--|
| sip.option120_get_lync_server.enable        | 0 or 1                     | 0                  |  |  |
| Description:                                |                            |                    |  |  |
| Enables or disables phones to obtain the Sk | ype for Business Server ad | dress from DHCP by |  |  |
| detecting DHCP option 120.                  |                            |                    |  |  |
| <b>0</b> -Disabled                          |                            |                    |  |  |
| 1-Enabled                                   |                            |                    |  |  |
| Web User Interface:                         |                            |                    |  |  |
| Features->General Information->Use DHCP     | Option 120                 |                    |  |  |
| Phone User Interface:                       |                            |                    |  |  |
| None                                        |                            |                    |  |  |

To configure DHCP option 120 via web user interface:

**1.** Click on Features->General Information.

|                |                                |               |                    | Log (                                                         |
|----------------|--------------------------------|---------------|--------------------|---------------------------------------------------------------|
| alink   1465   | Status Account Network         | Features      | Settings Directory | / Security                                                    |
| General        | General Information 🛛 💡        |               |                    | NOTE                                                          |
| Information    | Call Waiting                   | Enabled       | ▼ 🕜                | Call Waiting                                                  |
| Audio          | Key As Send                    | #             | ▼ 🕜                | This call feature allows your<br>phone to accept other incomi |
| Intercom       | Hotline Number                 |               |                    | calls during the conversation.                                |
|                | Hotline Delay(0~10s)           | 4             |                    | Key As Send<br>Select * or # as the send key                  |
| Remote Control | Busy Tone Delay (Seconds)      | 0             | • 🕜                | You can click here to get                                     |
| Bluetooth      | Return code when refuse        | 603 (Decline) | • 🕜                | more guides.                                                  |
| LED            | Feature Key Synchronization    | Disabled      | ¥                  |                                                               |
|                | Time-Out for Dial-Now Rule     | 1             | 0                  |                                                               |
|                | Dial Search Delay              | 1             | 0                  |                                                               |
|                | :                              |               |                    |                                                               |
|                | •                              |               |                    |                                                               |
|                | Call Number Filter             | -             | •                  |                                                               |
|                | Search Number Filter           | -             |                    |                                                               |
|                | Voice Mail Tone                | Enabled       |                    |                                                               |
|                | Voice Mail without PIN         | Enabled       |                    |                                                               |
|                | DHCP Hostname                  | SIP-T46S      | 0                  |                                                               |
|                | E911 Location Tip              | Enabled       | • 0                |                                                               |
|                | Update Checking Time           | 24            | 0                  |                                                               |
|                | Use DHCP Option 120            | Disabled      | • 0                |                                                               |
|                | SFB Cert Service URL           |               | 0                  |                                                               |
|                | Enable SFB Automation          | Disabled      | <b>• •</b>         |                                                               |
|                | SFB Inactive Time              | 5             |                    |                                                               |
|                | SFB Away Time                  | 5             |                    |                                                               |
|                | Web Sign in                    | Enabled       | <b>• •</b>         |                                                               |
|                | Set as CAP                     | Enabled       | <b>T</b>           |                                                               |
|                | Remember Password              | Disabled      | <b>T</b>           |                                                               |
|                | History Record Contacts Avatar | Enabled       | <b>T</b>           |                                                               |
|                | Auto Discover                  | Enabled       | <b>T</b>           |                                                               |
|                | Exchange Server Url            |               |                    |                                                               |
|                | Hot Desking Enable             | Enabled       | •                  |                                                               |
|                | Confirm                        |               | Cancel             |                                                               |

2. Select desired value from the pull-down list of Use DHCP Option 120.

**3.** Click **Confirm** to accept the change.

# **Configuring Network Parameters Manually**

If DHCP is disabled or the phone cannot obtain network parameters from the DHCP server, you need to configure them manually. The following parameters should be configured for phones to establish network connectivity:

- IP Address
- Subnet Mask
- Default Gateway
- Primary DNS
- Secondary DNS

## Procedure

Network parameters can be configured manually using the configuration files or locally.

| Central Provisioning<br>(Configuration File) | <mac>.cfg</mac>    | Configure network parameters of<br>the phone manually.<br><b>Parameters:</b><br>static.network.internet_port.type<br>static.network.ip_address_mode<br>static.network.internet_port.ip<br>static.network.internet_port.mask<br>static.network.internet_port.gatewa<br>y<br>static.network.primary_dns<br>static.network.secondary_dns |
|----------------------------------------------|--------------------|----------------------------------------------------------------------------------------------------|
| Local                                        | Web User Interface | Configure network parameters of<br>the phone manually.<br><b>Navigate to</b> :<br>http:// <phoneipaddress>/servlet?<br/>p=network&amp;q=load</phoneipaddress>                                                                                                    |
| Phone User Interface                         |                    | Configure network parameters of the phone manually.                                                                                                    |

# **Details of Configuration Parameters:**

| Parameters                                                                                                    | Permitted Values                                                        | Default |  |  |  |
|----------------------------------------------------------------------------------------------------|-------------------------------------------------------------------------|---------|--|--|--|
| static.network.internet_port.type                                                                                                    | 0 or 2                                                                  | 0       |  |  |  |
| Description:                                                                                                    |                                                                         |         |  |  |  |
| Configures the Internet (WAN) port type for IPv4.                                                                                                    |                                                                         |         |  |  |  |
| 0-DHCP                                                                                                    |                                                                         |         |  |  |  |
| 2-Static IP Address                                                                                                    |                                                                         |         |  |  |  |
| <b>Note:</b> It works only if the value of the parameter "static.network.ip_address_mode" is set to 0 (IPv4) or 2 (IPv4 & IPv6). If you change this parameter, the phone will reboot to make the change take effect. |                                                                         |         |  |  |  |
| Web User Interface:                                                                                                    | Web User Interface:                                                     |         |  |  |  |
| Network->Basic->IPv4 Config                                                                                                    |                                                                         |         |  |  |  |
| Phone User Interface:                                                                                                    |                                                                         |         |  |  |  |
| Menu->Advanced (default password: admin)->Network->V                                                                                                    | Menu->Advanced (default password: admin)->Network->WAN Port->IPv4->Type |         |  |  |  |
| static.network.ip_address_mode 0, 1 or 2 0                                                                                                    |                                                                         |         |  |  |  |

| Parameters                                                                                                    | Permitted Values                                   | Default    |  |  |  |
|----------------------------------------------------------------------------------------------------|----------------------------------------------------|------------|--|--|--|
| Description:                                                                                                    |                                                    |            |  |  |  |
| Configures the IP address mode.                                                                                                    |                                                    |            |  |  |  |
| <b>0</b> -IPv4                                                                                                    |                                                    |            |  |  |  |
| <b>1</b> -IPv6                                                                                                    |                                                    |            |  |  |  |
| <b>2</b> -IPv4 & IPv6                                                                                                    |                                                    |            |  |  |  |
| Note: If you change this parameter, the phone will reboot to                                                                                                    | o make the change ta                               | ke effect. |  |  |  |
| Web User Interface:                                                                                                    |                                                    |            |  |  |  |
| Network->Basic->Internet Port->Mode(IPv4/IPv6)                                                                                                    |                                                    |            |  |  |  |
| Phone User Interface:                                                                                                    |                                                    |            |  |  |  |
| Menu->Advanced (default password: admin)->Network->W                                                                                                    | /AN Port->IP Mode                                  |            |  |  |  |
| static.network.internet_port.ip                                                                                                    | static.network.internet_port.ip IPv4 Address Blank |            |  |  |  |
| Description:                                                                                                    |                                                    |            |  |  |  |
| Configures the IPv4 address.                                                                                                    |                                                    |            |  |  |  |
| Example:                                                                                                    |                                                    |            |  |  |  |
| static.network.internet_port.ip = 192.168.1.20                                                                                                    |                                                    |            |  |  |  |
| <b>Note:</b> It works only if the value of the parameter "static.network" 0 (IPv4) or 2 (IPv4 & IPv6), and "static.network.internet_port. Address). If you change this parameter, the phone will rebore effect.     | type" is set to 2 (Stati                           | c IP       |  |  |  |
| Web User Interface:                                                                                                    |                                                    |            |  |  |  |
| Network->Basic->IPv4 Config->Static IP Address->IP Addre                                                                                                    | ess                                                |            |  |  |  |
| Phone User Interface:                                                                                                    |                                                    |            |  |  |  |
| Menu->Advanced (default password: admin)->Network->W<br>IP)->IP Address                                                                                                    | /AN Port->IPv4->Typ                                | e (Static  |  |  |  |
| static.network.internet_port.mask                                                                                                    | Subnet Mask                                        | Blank      |  |  |  |
| Description:                                                                                                    |                                                    |            |  |  |  |
| Configures the IPv4 subnet mask.                                                                                                    |                                                    |            |  |  |  |
| Example:                                                                                                    |                                                    |            |  |  |  |
| static.network.internet_port.mask = 255.255.255.0                                                                                                    |                                                    |            |  |  |  |
| <b>Note:</b> It works only if the value of the parameter "static.netw<br>0 (IPv4) or 2 (IPv4 & IPv6), and "static.network.internet_port.<br>Address). If you change this parameter, the phone will reboo<br>effect. | type" is set to 2 (Stati                           | c IP       |  |  |  |
| Web User Interface:                                                                                                    |                                                    |            |  |  |  |

|                                                                                                    | Permitted Values                                                                                                    | Default                                         |
|----------------------------------------------------------------------------------------------------|----------------------------------------------------------------------------------------------------|-------------------------------------------------|
| Network->Basic->IPv4 Config->Static IP Address->Subnet                                                                                                    | Mask                                                                                                    |                                                 |
| Phone User Interface:                                                                                                    |                                                                                                    |                                                 |
| Menu->Advanced (default password: admin) ->Network->'<br>IP)->Subnet Mask                                                                                                    | WAN Port->IPv4->Typ                                                                                                    | pe (Static                                      |
| static.network.internet_port.gateway                                                                                                    | IPv4 Address                                                                                                    | Blank                                           |
| Description:                                                                                                    | I                                                                                                    | I                                               |
| Configures the IPv4 default gateway.                                                                                                    |                                                                                                    |                                                 |
| Example:                                                                                                    |                                                                                                    |                                                 |
| static.network.internet_port.gateway = 192.168.1.254                                                                                                    |                                                                                                    |                                                 |
| <b>Note:</b> It works only if the value of the parameter "static.net<br>0 (IPv4) or 2 (IPv4 & IPv6), and "static.network.internet_port<br>Address). If you change this parameter, the phone will rebo<br>effect.                                                                                                    | .type" is set to 2 (Stati                                                                                                    | ic IP                                           |
| Web User Interface:                                                                                                    |                                                                                                    |                                                 |
| Naturale > Davie > IDv4 Config > Static ID Address > Catavas                                                                                                    | v                                                                                                    |                                                 |
| Network->Basic->IPv4 Config->Static IP Address->Gatewa                                                                                                    | y                                                                                                    |                                                 |
| Phone User Interface:                                                                                                    | y                                                                                                    |                                                 |
| -                                                                                                    |                                                                                                    | pe(Static                                       |
| Phone User Interface:<br>Menu->Advanced (default password: admin) ->Network->'                                                                                                    |                                                                                                    | oe(Static<br><b>Blank</b>                       |
| Phone User Interface:<br>Menu->Advanced (default password: admin) ->Network-><br>IP)->Gateway<br>static.network.primary_dns                                                                                                    | WAN Port->IPv4->Typ                                                                                                    |                                                 |
| Phone User Interface:<br>Menu->Advanced (default password: admin) ->Network->'<br>IP)->Gateway<br>static.network.primary_dns<br>Description:                                                                                                    | WAN Port->IPv4->Typ                                                                                                    |                                                 |
| Phone User Interface:<br>Menu->Advanced (default password: admin) ->Network->'<br>IP)->Gateway<br>static.network.primary_dns<br>Description:<br>Configures the primary IPv4 DNS server.                                                                                                    | WAN Port->IPv4->Typ                                                                                                    |                                                 |
| Phone User Interface:<br>Menu->Advanced (default password: admin) ->Network->'<br>IP)->Gateway<br>static.network.primary_dns<br>Description:<br>Configures the primary IPv4 DNS server.<br>Example:                                                                                                    | WAN Port->IPv4->Typ                                                                                                    |                                                 |
| Phone User Interface:<br>Menu->Advanced (default password: admin) ->Network-><br>IP)->Gateway                                                                                                    | WAN Port->IPv4->Typ<br>IPv4 Address<br>work.ip_address_mode<br>.type" is set to 2 (Stati                                                | Blank<br>e" is set to<br>ic IP                  |
| Phone User Interface:         Menu->Advanced (default password: admin) ->Network->'         IP)->Gateway         static.network.primary_dns         Description:         Configures the primary IPv4 DNS server.         Example:         static.network.primary_dns = 202.101.103.55         Note: It works only if the value of the parameter "static.network.internet_port         O (IPv4) or 2 (IPv4 & IPv6), and "static.network.internet_port         Address). If you change this parameter, the phone will rebord                                              | WAN Port->IPv4->Typ<br>IPv4 Address<br>work.ip_address_mode<br>.type" is set to 2 (Stati                                                | Blank<br>e" is set to<br>ic IP                  |
| Phone User Interface:         Menu->Advanced (default password: admin) ->Network->'         IP)->Gateway         static.network.primary_dns         Description:         Configures the primary IPv4 DNS server.         Example:         static.network.primary_dns = 202.101.103.55         Note: It works only if the value of the parameter "static.net"         0 (IPv4) or 2 (IPv4 & IPv6), and "static.network.internet_port         Address). If you change this parameter, the phone will rebo         effect.                                                 | WAN Port->IPv4->Typ<br>IPv4 Address<br>work.ip_address_mode<br>.type" is set to 2 (Stati<br>ot to make the chang                        | <b>Blank</b><br>e" is set to<br>ic IP<br>e take |
| Phone User Interface:<br>Menu->Advanced (default password: admin) ->Network->'<br>IP)->Gateway<br>static.network.primary_dns Description:<br>Configures the primary IPv4 DNS server. Example:<br>static.network.primary_dns = 202.101.103.55 Note: It works only if the value of the parameter "static.net<br>0 (IPv4) or 2 (IPv4 & IPv6), and "static.network.internet_port<br>Address). If you change this parameter, the phone will rebo<br>effect. Web User Interface:                                                                                              | WAN Port->IPv4->Typ<br>IPv4 Address<br>work.ip_address_mode<br>.type" is set to 2 (Stati<br>ot to make the chang                        | <b>Blank</b><br>e" is set to<br>ic IP<br>e take |
| Phone User Interface:<br>Menu->Advanced (default password: admin) ->Network->'<br>IP)->Gateway<br>static.network.primary_dns          Description:<br>Configures the primary IPv4 DNS server.         Example:<br>static.network.primary_dns = 202.101.103.55         Note: It works only if the value of the parameter "static.net<br>0 (IPv4) or 2 (IPv4 & IPv6), and "static.network.internet_port<br>Address). If you change this parameter, the phone will rebo<br>effect.         Web User Interface:<br>Network->Basic->IPv4 Config->Static IP Address->Static D | WAN Port->IPv4->Typ<br>IPv4 Address<br>work.ip_address_mode<br>.type" is set to 2 (Stati<br>ot to make the chang<br>NS (On)->Primary DN | Blank<br>e" is set to<br>ic IP<br>e take<br>IS  |

| Parameters                                                                                                    | Permitted Values         | Default   |
|----------------------------------------------------------------------------------------------------|--------------------------|-----------|
| Description:                                                                                                    |                          |           |
| Configures the secondary IPv4 DNS server.                                                                                                    |                          |           |
| Example:                                                                                                    |                          |           |
| static.network.secondary_dns = 202.101.103.54                                                                                                    |                          |           |
| <b>Note:</b> It works only if the value of the parameter "static.netw<br>0 (IPv4) or 2 (IPv4 & IPv6), and "static.network.internet_port.<br>Address). If you change this parameter, the phone will reboo<br>effect. | type" is set to 2 (Stati | c IP      |
| Web User Interface:                                                                                                    |                          |           |
| Network->Basic->IPv4 Config->Static IP Address->Static D                                                                                                    | NS (On)->Secondary       | DNS       |
| Phone User Interface:                                                                                                    |                          |           |
| Menu->Advanced (default password: admin) ->Network->N<br>IP) ->Secondary DNS                                                                                                    | NAN Port->IPv4->Typ      | pe(Static |

#### To configure the IP address mode via web user interface:

- 1. Click on Network->Basic.
- 2. Select desired value from the pull-down list of Mode(IPv4/IPv6).

| Yealink                      | Status Account Network Features Settings Directory                                                                                | Log Out                                                                                                    |
|------------------------------|----------------------------------------------------------------------------------------------------|----------------------------------------------------------------------------------------------------|
| Basic<br>PC Port<br>Advanced | Internet Port Mode(IPv4/IPv6) IPv4 V O IPv4 Config  DHCP IP Config IP Address Up Address Subnet Mask Gateway Static DNS On On Off | NOTE<br>DHCP<br>The network configurations will<br>be acquired from DHCP server.<br>Static IP Address<br>Specify the IP address, Subnet<br>Mask, Default Gateway, Primary<br>DNS, Secondary DNS fields<br>manually.<br>PPDOE<br>Contact your ISP if it should be<br>used.<br>You can click here to get |
|                              | Primary DNS<br>Secondary DNS                                                                                                    | more guides.                                                                                                    |

**3.** Click **Confirm** to accept the change.

A dialog box pops up to prompt that settings will take effect after a reboot.

4. Click **OK** to reboot the phone.

To configure a static IPv4 address via web user interface:

- 1. Click on Network->Basic.
- 2. In the IPv4 Config block, mark the Static IP Address radio box.

3. Enter the desired values in the IP Address, Subnet Mask, Gateway, Primary DNS and Secondary DNS fields.

| ealink T46S         | Status | Account Netwo                    | Features                       | Settings | Directory | Security                                                                                                    |
|---------------------|--------|----------------------------------|--------------------------------|----------|-----------|----------------------------------------------------------------------------------------------------|
| Basic               | Intern | et Port                          |                                |          |           | NOTE                                                                                                    |
| PC Port<br>Advanced | IPv4 ( | Mode(IPv4/IPv6) Config O DHCP ?  | IPv4                           | <u> </u> |           | DHCP<br>The network configurations wi<br>be acquired from DHCP server                                                        |
|                     |        | Static IP Address     IP Address | 192.168.1.10                   |          |           | Static IP Address<br>Specify the IP address, Subne<br>Mask, Default Gateway, Prima<br>DNS, Secondary DNS fields<br>manually. |
|                     |        | Subnet Mask<br>Gateway           | 255.255.255.0<br>192.168.1.254 |          |           | PPPOE<br>Contact your ISP if it should bused.                                                                                |
|                     |        | Static DNS                       | 🖲 On 🔘 Off                     |          |           | You can click here to get                                                                                                    |

4. Click **Confirm** to accept the change.

A dialog box pops up to prompt that settings will take effect after a reboot.

5. Click **OK** to reboot the phone.

#### To configure the IP mode via phone user interface:

- 1. Press Menu->Advanced (default password: admin)->Network->WAN Port.
- 2. Press (•) or (•), or the Switch soft key to select IPv4, IPv6 or IPv4 & IPv6 from the IP Mode field.
- 3. Press the Save soft key to accept the change.

A dialog box pops up to prompt that the settings will take effect after a reboot.

4. Press **OK** to reboot the phone.

#### To configure a static IPv4 address via phone user interface:

- 1. Press Menu->Advanced (default password: admin)->Network->WAN Port->IPv4.
- **2.** Press  $(\cdot)$  or  $(\cdot)$ , or the **Switch** soft key to select the **Static IP** from the **Type** field.
- 3. Enter the desired value in the IP Address, Subnet Mask, Gateway, Primary DNS and Secondary DNS field respectively.
- 4. Press the Save soft key to accept the change.

A dialog box pops up to prompt that the settings will take effect after a reboot.

5. Press **OK** to reboot the phone.

# **Configuring Transmission Methods of the Internet Port and PC**

### Port

Yealink T48S/T46S/T42S/T41S Skype for Business phones support two Ethernet ports: Internet port and PC port. The CP960 Skype for Business phones have Internet port only. Three optional methods of transmission configuration for phone Internet or PC Ethernet ports:

- Auto-negotiate
- Half-duplex
- Full-duplex

Auto-negotiate is configured for both Internet and PC ports on the phone by default.

### Auto-negotiate

Auto-negotiate means that two connected devices choose common transmission parameters (e.g., speed and duplex mode) to transmit voice or data over Ethernet. This process entails devices first sharing transmission capabilities and then selecting the highest performance transmission mode supported by both. You can configure the Internet port and PC port on the phone to automatically negotiate during the transmission.

## Half-duplex

Half-duplex transmission refers to transmitting voice or data in both directions, but in one direction at a time; this means one device can send data on the line, but not receive data simultaneously. You can configure the half-duplex transmission on both Internet port and PC port for the phone to transmit in 10Mbps or 100Mbps.

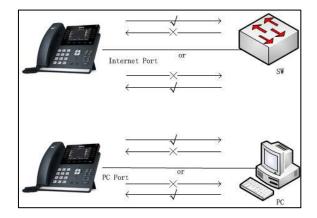

## **Full-duplex**

Full-duplex transmission refers to transmitting voice or data in both directions at the same time; this means one device can send data on the line while receiving data. You can configure the full-duplex transmission on both Internet port and PC port for the phone to transmit in 10Mbps, 100Mbps or 1000Mbps (1000Mbps is only applicable to T48S/T46S/T42S Skype for Business phones).

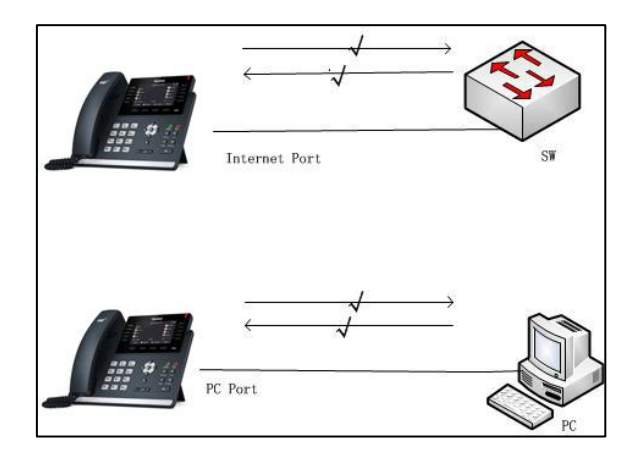

## Procedure

The transmission methods of Ethernet ports can be configured using the configuration files or locally.

| Central<br>Provisioning |                                     | Configure the transmission methods of<br>the Internet (WAN) port.<br><b>Parameters:</b>                                                                                      |  |
|-------------------------|-------------------------------------|----------------------------------------------------------------------------------------------------|--|
| (Configuration<br>File) | <y0000000000xx>.cfg</y0000000000xx> | static.network.internet_port.speed_dupl<br>ex<br>static.network.pc_port.speed_duplex                                                                                         |  |
| Local                   | Web User Interface                  | Configure the transmission methods of<br>the Internet (WAN) port.<br><b>Navigate to</b> :<br>http:// <phoneipaddress>/servlet?p=n<br/>etwork-adv&amp;q=load</phoneipaddress> |  |

## **Details of Configuration Parameters:**

| Parameters                                               | Permitted Values Defa |   |  |
|----------------------------------------------------------|-----------------------|---|--|
| static.network.internet_port.speed_duplex                | 0, 1, 2, 3, 4 or 5    | 0 |  |
| Description:                                             |                       |   |  |
| Configures the transmission method of the Internet (WAN) | port.                 |   |  |

| Parameters                                                                                                    | Permitted Values                                                                               | Default               |
|----------------------------------------------------------------------------------------------------|------------------------------------------------------------------------------------------------|-----------------------|
| 0-Auto Negotiate                                                                                                    |                                                                                                |                       |
| 1-Full Duplex 10Mbps                                                                                                    |                                                                                                |                       |
| <b>2</b> -Full Duplex 100Mbps                                                                                                    |                                                                                                |                       |
| <b>3</b> -Half Duplex 10Mbps                                                                                                    |                                                                                                |                       |
| <b>4</b> -Half Duplex 100Mbps                                                                                                    |                                                                                                |                       |
| <b>5</b> -Full Duplex 1000Mbps (only applicable to T48S/T46S/T42                                                                                                    | 2S Skype for Business p                                                                        | phones)               |
| <b>Note</b> : For T48S/T46S/T42 Skype for Business phones, you of 1000Mbps/Auto Negotiation to transmit in 1000Mbps if the switch supports Gigabit Ethernet. We recommend that you you change this parameter, the phone will reboot to make <b>Web User Interface:</b>                                                                                                    | e phone is connected<br>do not change this pa                                                  | to the<br>rameter. If |
| Network->Advanced->Port Link->WAN Port Link                                                                                                    |                                                                                                |                       |
| Phone User Interface:                                                                                                    |                                                                                                |                       |
| None                                                                                                    |                                                                                                |                       |
| static.network.pc_port.speed_duplex                                                                                                    | 0, 1, 2, 3 ,4 or 5                                                                             | 0                     |
| Description:                                                                                                    |                                                                                                |                       |
| Configures the transmission method of the PC (LAN) port.                                                                                                    |                                                                                                |                       |
| <b>0</b> -Auto Negotiate                                                                                                    |                                                                                                |                       |
| 1-Full Duplex 10Mbps                                                                                                    |                                                                                                |                       |
| <b>2</b> -Full Duplex 100Mbps                                                                                                    |                                                                                                |                       |
| <b>3</b> -Half Duplex 10Mbps                                                                                                    |                                                                                                |                       |
| <b>4</b> -Half Duplex 100Mbps                                                                                                    |                                                                                                |                       |
| <b>5</b> -Full Duplex 1000Mbps (only applicable to T48S/T46S/T42                                                                                                    | 2S Skype for Business p                                                                        | phones)               |
| <b>Note</b> : It works only if the value of the parameter "static.net<br>(Auto Negotiation). It is not applicable to CP960 Skype for<br>T48S/T46S/T42 Skype for Business phones, you can set the<br>1000Mbps/Auto Negotiation to transmit in 1000Mbps if the<br>switch supports Gigabit Ethernet. We recommend that you<br>you change this parameter, the phone will reboot to make | Business phones. For<br>transmission speed to<br>e phone is connected<br>do not change this pa | to the<br>rameter. If |
| Web User Interface:                                                                                                    |                                                                                                |                       |
| Network->Advanced->Port Link->PC Port Link                                                                                                    |                                                                                                |                       |
| Phone User Interface:                                                                                                    |                                                                                                |                       |
| None                                                                                                    |                                                                                                |                       |

To configure the transmission methods of Ethernet ports via web user interface:

1. Click on Network->Advanced.

- 2. Select the desired value from the pull-down list of WAN Port Link.
- **3.** Select the desired value from the pull-down list of **PC Port Link**.

| NZ           |               |                           |                          | Log Out                                                         |
|--------------|---------------|---------------------------|--------------------------|-----------------------------------------------------------------|
| Yealink 1465 | Status Accoun | t Network Fea             | tures Settings Directory | Security                                                        |
| Basic        | LLDP 🕜        |                           |                          | NOTE                                                            |
| Dasic        |               | Active                    | Enabled 🗸                | VIAN                                                            |
| PC Port      |               | Packet Interval (1~3600s) | 60                       | A VLAN is a logical local area<br>network (or LAN) that extends |
| Advanced     | CDP 🕜         |                           |                          | beyond a single traditional LAN                                 |
|              |               | Active                    | Enabled 🗸                | to a group of LAN segments,<br>given specific configurations.   |
|              |               | Packet Interval (1~3600s) | 60                       | QoS                                                             |
|              | VLAN          |                           | 1                        | When the network capacity is<br>insufficient, QoS could provide |
|              | WAN Port      | Active                    | Disabled 🗸               | priority to users by setting the value.                         |
|              |               | VID (1-4094)              | 1                        | Local RTP Port<br>Define the port for voice                     |
|              |               | Priority                  | 0 ~                      | transmission.                                                   |
|              | PC Port       | Active                    | Disabled V               | You can click here to get more guides.                          |
|              |               | VID (1-4094)              | 1                        |                                                                 |
|              |               | Priority                  | 0 ~                      |                                                                 |
|              | DHCP VLAN     | Active                    | Enabled V                |                                                                 |
|              |               | Option (1-255)            | 132                      |                                                                 |
|              | Port Link 🕜   |                           |                          |                                                                 |
|              |               | WAN Port Link             | Auto Negotiate 🗸         |                                                                 |
|              |               | PC Port Link              | Auto Negotiate 🗸         |                                                                 |

4. Click **Confirm** to accept the change.

# **Configuring PC Port Mode**

The PC port on the back of the phone is used to connect a PC. You can enable or disable the PC (LAN) port on the phones via web user interface or using configuration files. PC port is not applicable to CP960 Skype for Business phones.

#### Procedure

PC port mode can be configured using the configuration files or locally.

| Central Provisioning<br>(Configuration File) | <y000000000xx>.cfg</y000000000xx> | Configure the PC (LAN) port.<br><b>Parameter:</b><br>static.network.pc_port.enable                                                         |
|----------------------------------------------|-----------------------------------|----------------------------------------------------------------------------------------------------|
| Local                                        | Web User Interface                | Configure the PC (LAN) port.<br><b>Navigate to</b> :<br>http:// <phoneipaddress>/servlet?<br/>p=network-pcport&amp;q=load</phoneipaddress> |

### **Details of Configuration Parameters:**

| Parameters                                                                                | Permitted Values | Default |  |  |  |  |  |  |
|-------------------------------------------------------------------------------------------|------------------|---------|--|--|--|--|--|--|
| static.network.pc_port.enable                                                             | 0 or 1           | 1       |  |  |  |  |  |  |
| Description:                                                                              | Description:     |         |  |  |  |  |  |  |
| Enables or disables the PC port.                                                          |                  |         |  |  |  |  |  |  |
| 0-Disabled                                                                                |                  |         |  |  |  |  |  |  |
| 1-Auto Negotiation                                                                        |                  |         |  |  |  |  |  |  |
| Note: If you change this parameter, the phone will reboot to make the change take effect. |                  |         |  |  |  |  |  |  |
| It is not applicable to CP960 Skype for Business phones.                                  |                  |         |  |  |  |  |  |  |
| Web User Interface:                                                                       |                  |         |  |  |  |  |  |  |
| Network->PC Port->PC Port Active                                                          |                  |         |  |  |  |  |  |  |
| Phone User Interface:                                                                     |                  |         |  |  |  |  |  |  |
| None                                                                                      |                  |         |  |  |  |  |  |  |

#### To enable the PC port via web user interface:

- 1. Click on Network->PC Port.
- 2. Select Auto Negotiate from the pull-down list of PC Port Active.

| Yealink        | _      | _        |         |                  | _        | _         | Log Out                                   |
|----------------|--------|----------|---------|------------------|----------|-----------|-------------------------------------------|
| 10011111111465 | Status | Account  | Network | Features         | Settings | Directory | Security                                  |
| Basic          | PC Por | t Active |         |                  |          |           | NOTE                                      |
| PC Port        |        | PC Port  | Active  | Auto Negotiation | • 0      |           | PC Port                                   |
| Advanced       |        | Confi    | rm      |                  | Cancel   |           | The PC prot parameters for administrator. |

**3.** Click **Confirm** to accept the change.

A dialog box pops up to prompt that settings will take effect after a reboot.

4. Click **OK** to reboot the phone.

#### To disable the PC port via web user interface:

- 1. Click on Network->PC Port.
- 2. Select Disabled from the pull-down list of PC Port Active.

| ealink 1465 |           |         |         |          |         |             | Log Ou                                |
|-------------|-----------|---------|---------|----------|---------|-------------|---------------------------------------|
|             | Status    | Account | Network | Features | Setting | s Directory | Security                              |
| Basic       | PC Port A | Active  |         |          |         |             | NOTE                                  |
| PC Port     |           | PC Port |         | Disabled | + 0     |             | PC Port<br>The PC prot parameters for |
| Advanced    |           | Confi   | m       |          | Cancel  |             | administrator.                        |

3. Click **Confirm** to accept the change.

A dialog box pops up to prompt that settings will take effect after a reboot.

4. Click **OK** to reboot the phone.

# Web Server Type

Web server type determines access protocol of the phone's web user interface. Skype for Business phones support both HTTP and HTTPS protocols for accessing the web user interface. This can be disabled when it is not needed or when it poses a security threat. For more information on accessing the web user interface, refer to Web User Interface on page 89. HTTP is an application protocol that runs on top of the TCP/IP suite of protocols. HTTPS is a web protocol that encrypts and decrypts user page requests as well as pages returned by the

When you enable user to access web user interface of the phone using the HTTP/HTTPS protocol (take HTTPS protocol for example):

web server. Both HTTP and HTTPS port numbers are configurable.

| https://10.10.20.24 |    | ♥ C Q Google <ctrl+k></ctrl+k>  |   | ☆ 8 | ê | ŧ | ⋒ | 9 | ÷ (٩ | ¢† |
|---------------------|----|---------------------------------|---|-----|---|---|---|---|------|----|
|                     |    |                                 |   |     |   |   |   |   |      |    |
| Log                 | in | Gigabit Color IP Phone SIP-T46S |   |     |   |   |   |   |      |    |
| Userna              |    | admin                           | _ |     |   |   |   |   |      |    |
| Passw               |    | onfirm Cancel                   |   |     |   |   |   |   |      |    |

When you disable user to access web user interface of the phone using the HTTP/HTTPS protocol (take HTTPS protocol for example):

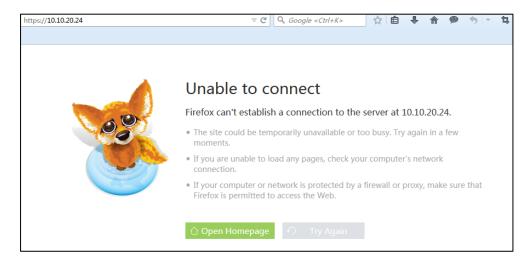

## Procedure

Web server type can be configured using the configuration files or locally.

| Central Provisioning<br>(Configuration File) | <y0000000000xx>.cfg</y0000000000xx>        | Configure the web access type,<br>HTTP port and HTTPS port.<br><b>Parameters:</b><br>static.wui.http_enable<br>static.network.port.http<br>static.wui.https_enable<br>static.network.port.https                                         |
|----------------------------------------------|--------------------------------------------|----------------------------------------------------------------------------------------------------|
| Local                                        | Web User Interface<br>Phone User Interface | Configure the web access type,<br>HTTP port and HTTPS port.<br><b>Navigate to</b> :<br>http:// <phoneipaddress>/servlet?<br/>p=network-adv&amp;q=load<br/>Configure the web access type,<br/>HTTP port and HTTPS port.</phoneipaddress> |

# **Details of Configuration Parameters:**

| Parameters                                                                                | Permitted Values               | Default    |  |  |  |  |
|-------------------------------------------------------------------------------------------|--------------------------------|------------|--|--|--|--|
| static.wui.http_enable                                                                    | 0 or 1                         | 1          |  |  |  |  |
| Description:                                                                              |                                |            |  |  |  |  |
| Enables or disables the user to access web user inte protocol.                            | rface of the phone using the l | НТТР       |  |  |  |  |
| <b>0</b> -Disabled                                                                        |                                |            |  |  |  |  |
| 1-Enabled                                                                                 |                                |            |  |  |  |  |
| Note: If you change this parameter, the phone will r                                      | eboot to make the change ta    | ke effect. |  |  |  |  |
| Web User Interface:                                                                       |                                |            |  |  |  |  |
| Network->Advanced->Web Server->HTTP                                                       |                                |            |  |  |  |  |
| Phone User Interface:                                                                     |                                |            |  |  |  |  |
| Menu->Advanced (default password: admin)->Netv                                            | vork->Webserver Type->HTT      | P Status   |  |  |  |  |
| static.network.port.http Integer from 1 to 65535 80                                       |                                |            |  |  |  |  |
| Description:                                                                              |                                |            |  |  |  |  |
| Configures the HTTP port for the user to access web user interface of the phone using the |                                |            |  |  |  |  |

HTTP protocol.

| Parameters                                                                                                    |                                            | Permitted Values                                                                                                    | Default                                         |  |  |
|----------------------------------------------------------------------------------------------------|--------------------------------------------|----------------------------------------------------------------------------------------------------|-------------------------------------------------|--|--|
| Note: If you change this parameter, the phone v                                                                                                    | vill rebo                                  | pot to make the change t                                                                                                    | ake effect.                                     |  |  |
| Web User Interface:                                                                                                    |                                            |                                                                                                    |                                                 |  |  |
| Network->Advanced->Web Server->HTTP Port(                                                                                                    | L~6553                                     | 35)                                                                                                    |                                                 |  |  |
| Phone User Interface:                                                                                                    |                                            |                                                                                                    |                                                 |  |  |
| Menu->Advanced (default password: admin) ->I                                                                                                    | letwor                                     | k->Webserver Type->HT                                                                                                    | TP Port                                         |  |  |
| static.wui.https_enable                                                                                                    |                                            | 0 or 1                                                                                                    | 1                                               |  |  |
| Description:                                                                                                    |                                            |                                                                                                    |                                                 |  |  |
| Enables or disables the user to access web user i protocol.                                                                                                    | nterfac                                    | e of the phone using the                                                                                                    | HTTPS                                           |  |  |
| 0-Disabled                                                                                                    |                                            |                                                                                                    |                                                 |  |  |
| 1-Enabled                                                                                                    |                                            |                                                                                                    |                                                 |  |  |
| 1-Enabled                                                                                                    |                                            |                                                                                                    |                                                 |  |  |
| <ul> <li>1-Enabled</li> <li>Note: If you change this parameter, the phone v</li> </ul>                                                                                                    | ill rebo                                   | pot to make the change t                                                                                                    | ake effect.                                     |  |  |
|                                                                                                    | ill rebo                                   | pot to make the change t                                                                                                    | ake effect.                                     |  |  |
| Note: If you change this parameter, the phone v                                                                                                    | ill rebo                                   | pot to make the change t                                                                                                    | ake effect.                                     |  |  |
| <b>Note:</b> If you change this parameter, the phone v<br><b>Web User Interface:</b>                                                                                                    | ill rebo                                   | pot to make the change t                                                                                                    | ake effect.                                     |  |  |
| <b>Note:</b> If you change this parameter, the phone v<br><b>Web User Interface:</b><br>Network->Advanced->Web Server->HTTPS                                                                                                    |                                            | -                                                                                                    |                                                 |  |  |
| Note: If you change this parameter, the phone v<br>Web User Interface:<br>Network->Advanced->Web Server->HTTPS<br>Phone User Interface:                                                                                                    | letwor                                     | -                                                                                                    |                                                 |  |  |
| Note: If you change this parameter, the phone v<br>Web User Interface:<br>Network->Advanced->Web Server->HTTPS<br>Phone User Interface:<br>Menu->Advanced (default password: admin) ->1                                                                                                    | letwor                                     | k->Webserver Type->HT                                                                                                    | TPS Status                                      |  |  |
| Note: If you change this parameter, the phone v<br>Web User Interface:<br>Network->Advanced->Web Server->HTTPS<br>Phone User Interface:<br>Menu->Advanced (default password: admin) ->I<br>static.network.port.https                                                                                                    | Vetwor<br>In                               | k->Webserver Type->HT                                                                                                    | TPS Status 443                                  |  |  |
| Note: If you change this parameter, the phone v<br>Web User Interface:<br>Network->Advanced->Web Server->HTTPS<br>Phone User Interface:<br>Menu->Advanced (default password: admin) ->I<br>static.network.port.https<br>Description:<br>Configures the HTTPS port for the user to access                                                                                                    | Jetwor<br>In<br>web u                      | k->Webserver Type->HT<br>nteger from 1 to 65535<br>ser interface of the phon                                                  | TPS Status<br>443<br>e using the                |  |  |
| Note: If you change this parameter, the phone v<br>Web User Interface:<br>Network->Advanced->Web Server->HTTPS<br>Phone User Interface:<br>Menu->Advanced (default password: admin) ->I<br>static.network.port.https<br>Description:<br>Configures the HTTPS port for the user to access<br>HTTPS protocol.                                                                                                    | Jetwor<br>In<br>web u                      | k->Webserver Type->HT<br>nteger from 1 to 65535<br>ser interface of the phon                                                  | TPS Status<br>443<br>e using the                |  |  |
| Note: If you change this parameter, the phone we<br>Web User Interface:<br>Network->Advanced->Web Server->HTTPS<br>Phone User Interface:<br>Menu->Advanced (default password: admin) ->I<br>static.network.port.https<br>Description:<br>Configures the HTTPS port for the user to access<br>HTTPS protocol.<br>Note: If you change this parameter, the phone w                                                                    | Vetwor<br>In<br>web u<br>ill rebo          | k->Webserver Type->HT<br>nteger from 1 to 65535<br>ser interface of the phon-<br>pot to make the change t                     | TPS Status<br>443<br>e using the                |  |  |
| Note: If you change this parameter, the phone we<br>Web User Interface:<br>Network->Advanced->Web Server->HTTPS<br>Phone User Interface:<br>Menu->Advanced (default password: admin) ->I<br>static.network.port.https<br>Description:<br>Configures the HTTPS port for the user to access<br>HTTPS protocol.<br>Note: If you change this parameter, the phone w<br>Web User Interface:                                             | Vetwor<br>In<br>web u<br>ill rebo          | k->Webserver Type->HT<br>nteger from 1 to 65535<br>ser interface of the phon-<br>pot to make the change t                     | TPS Status<br>443<br>e using the                |  |  |
| Note: If you change this parameter, the phone v<br>Web User Interface:<br>Network->Advanced->Web Server->HTTPS<br>Phone User Interface:<br>Menu->Advanced (default password: admin) ->I<br>static.network.port.https<br>Description:<br>Configures the HTTPS port for the user to access<br>HTTPS protocol.<br>Note: If you change this parameter, the phone v<br>Web User Interface:<br>Network->Advanced->Web Server->HTTPS Port | Jetwor<br>In<br>web u<br>ill rebo<br>(1~65 | k->Webserver Type->HT<br><b>ateger from 1 to 65535</b><br>ser interface of the phonomous<br>pot to make the change to<br>535) | TPS Status<br>443<br>e using the<br>ake effect. |  |  |

- 2. Select the desired value from the pull-down list of HTTP.
- Enter the desired HTTP port number in the HTTP Port (1~65535) field.
   The default HTTP port number is 80.
- 4. Select the desired value from the pull-down list of HTTPS.
- 5. Enter the desired HTTPS port number in the HTTPS Port (1~65535) field.

|              | _             |                           |                | _             | Log Out                                                                                          |
|--------------|---------------|---------------------------|----------------|---------------|--------------------------------------------------------------------------------------------------|
| Yealink T465 | us Account    | Network Fea               | tures Settings | Directory     | Security                                                                                         |
|              |               |                           |                |               |                                                                                                  |
| Basic        | LLDP          |                           |                |               | NOTE                                                                                             |
| PC Port      |               | Active                    | Enabled        | ~             | VLAN                                                                                             |
|              | -             | Packet Interval (1~3600s) | 60             |               | A VLAN is a logical local area<br>network (or LAN) that extends                                  |
| Advanced     | CDP 🕜         |                           |                |               | beyond a single traditional LAN<br>to a group of LAN segments,<br>given specific configurations. |
|              |               | Active                    | Enabled        | ~             | given specific configurations.                                                                   |
|              |               | Packet Interval (1~3600s) | 60             |               | When the network capacity is<br>insufficient, QoS could provide                                  |
|              |               |                           |                |               | priority to users by setting the value.                                                          |
|              | Web Server    | •                         |                |               | Local RTP Port                                                                                   |
|              |               | HTTP                      | Enabled        | $\overline{}$ | Define the port for voice<br>transmission.                                                       |
|              |               | HTTP Port (1~65535)       | 80             |               | You can click here to get                                                                        |
|              |               | HTTPS                     | Enabled        | ~             | more guides.                                                                                     |
|              |               | HTTPS Port (1~65535)      | 443            |               |                                                                                                  |
|              | 802.1x 🕜      | L                         | Accession      |               |                                                                                                  |
|              |               | 802.1x Mode               | Disabled       | ~             |                                                                                                  |
|              |               | Identity                  |                |               |                                                                                                  |
|              |               | MD5 Password              |                |               |                                                                                                  |
|              |               | CA Certificates           |                | Browse        |                                                                                                  |
|              |               |                           | Upload         | Browse        |                                                                                                  |
|              |               | Device Certificates       | Upload         |               |                                                                                                  |
|              | Span to PC 🕜  |                           |                |               |                                                                                                  |
|              |               | Span to PC Port           | Disabled       | ٣             |                                                                                                  |
|              | ICMPv6 Status | 0                         |                |               |                                                                                                  |
|              |               | Active                    | Enabled        | T             |                                                                                                  |
|              |               | Confirm                   | Cancel         |               |                                                                                                  |

The default HTTPS port number is 443.

6. Click **Confirm** to accept the change.

A dialog box pops up to prompt that settings will take effect after a reboot.

7. Click **OK** to reboot the phone.

#### To configure web server type via phone user interface:

- 1. Press Menu->Advanced (default password: admin)->Network->Webserver Type.
- 2. Press (•) or (•), or the Switch soft key to select the desired value from the HTTP Status field.
- 3. Enter the desired HTTP port number in the HTTP Port field.
- **4.** Press (•) or (•), or the **Switch** soft key to select the desired value from the **HTTP Status** field.
- 5. Enter the desired HTTPS port number in the HTTPS Port field.
- 6. Press the Save soft key to accept the change.

A dialog box pops up to prompt that the settings will take effect after a reboot.

7. Press **OK** to reboot the phone.

## Wi-Fi

Wi-Fi feature enables users to connect their phones to the organization's wireless network. The wireless network is more convenient and cost-effective than wired network. Wi-Fi feature is

only applicable to T48S Skype for Business phones.

When the Wi-Fi feature is enabled, the phone will automatically scan the available wireless networks. All the available wireless networks will display in scanning list on the touch screen. You can store up to 5 frequently-used wireless networks on your phone and specify the priority for them.

Note

To use Wi-Fi feature, make sure the Wi-Fi USB dongle is properly connected to the USB port on the back of the phone.

When you connect the Ethernet cable, you can enable the Wi-Fi feature. But you have to disable the Wi-Fi feature if you want to use the wired network.

#### Procedure

Wi-Fi feature can be configured using the following methods.

|                      |                                       | Configure Wi-Fi feature.                                 |  |  |
|----------------------|---------------------------------------|----------------------------------------------------------|--|--|
|                      |                                       | Parameter:                                               |  |  |
|                      |                                       | static.wifi.enable                                       |  |  |
|                      | entral <y000000000xx>.</y000000000xx> | Configure the Wi-Fi settings.                            |  |  |
|                      |                                       | Parameters:                                              |  |  |
|                      |                                       | static.wifi.X.label                                      |  |  |
| Provisioning         |                                       | static.wifi.X.ssid                                       |  |  |
| (Configuration File) | cfg                                   | static.wifi.X.priority                                   |  |  |
|                      |                                       | static.wifi.X.security_mode                              |  |  |
|                      |                                       | static.wifi.X.cipher_type                                |  |  |
|                      |                                       | static.wifi.X.password                                   |  |  |
|                      |                                       | static.wifi.X.eap_type                                   |  |  |
|                      |                                       | static.wifi.X.eap_user_name                              |  |  |
|                      |                                       | static.wifi.X.eap_password                               |  |  |
|                      |                                       | Configure Wi-Fi feature.                                 |  |  |
|                      |                                       | Configure the Wi-Fi settings.                            |  |  |
| Web User Interface   |                                       | Navigate to:                                             |  |  |
|                      |                                       | http:// <phoneipaddress>/servlet?p=netw</phoneipaddress> |  |  |
|                      |                                       | ork-wifi&q=load                                          |  |  |
| Phone User Interface |                                       | Configure Wi-Fi feature.                                 |  |  |
| Phone User Interface |                                       | Configure the Wi-Fi settings.                            |  |  |

# **Details of the Configuration Parameters:**

| Parameters                                                                                                  | Permitted Values                  | Default       |  |  |  |  |  |
|----------------------------------------------------------------------------------------------------|-----------------------------------|---------------|--|--|--|--|--|
| static.wifi.enable                                                                                          | 0 or 1                            | 0             |  |  |  |  |  |
| Description:                                                                                                |                                   |               |  |  |  |  |  |
| Enables or disables the Wi-Fi feature.                                                                      |                                   |               |  |  |  |  |  |
| <b>0</b> -Disabled                                                                                          |                                   |               |  |  |  |  |  |
| 1-Enabled                                                                                                   |                                   |               |  |  |  |  |  |
| Note: It is only applicable to T48S Skype for Busines                                                       | ss phones.                        |               |  |  |  |  |  |
| Web User Interface:                                                                                         |                                   |               |  |  |  |  |  |
| Network->Wi-Fi->Wi-Fi Active                                                                                |                                   |               |  |  |  |  |  |
| Phone User Interface:                                                                                       |                                   |               |  |  |  |  |  |
| Menu->Basic->Wi-Fi->Wi-Fi                                                                                   |                                   |               |  |  |  |  |  |
| static.wifi.X.label                                                                                         | String within 32                  | Blank         |  |  |  |  |  |
| (X ranges from 1 to 5)                                                                                      | characters                        | Dialik        |  |  |  |  |  |
| Description:                                                                                                |                                   |               |  |  |  |  |  |
| Configures the profile name of the wireless network                                                         | X for the phone.                  |               |  |  |  |  |  |
| Note: It works only if the value of the parameter "st                                                       | atic.wifi.enable" is set to 1 (En | abled). It is |  |  |  |  |  |
| only applicable to T48S Skype for Business phones.                                                          |                                   |               |  |  |  |  |  |
| Web User Interface:                                                                                         |                                   |               |  |  |  |  |  |
| Network->Wi-Fi->Profile Name                                                                                |                                   |               |  |  |  |  |  |
| Phone User Interface:                                                                                       |                                   |               |  |  |  |  |  |
| Menu->Basic->Wi-Fi->Wi-Fi(On)->Add->Profile Na                                                              | ime or                            |               |  |  |  |  |  |
| Menu->Basic->Wi-Fi->Wi-Fi(On)->The storage net                                                              | work->Edit->Profile Name          |               |  |  |  |  |  |
| static.wifi.X.ssid                                                                                          | String within 32                  | Blank         |  |  |  |  |  |
| (X ranges from 1 to 5)                                                                                      | characters                        | ыапк          |  |  |  |  |  |
| Description:                                                                                                |                                   |               |  |  |  |  |  |
| Configures the Service Set Identifier (SSID) of the wi                                                      | reless network X.                 |               |  |  |  |  |  |
| SSID is a unique identifier for accessing wireless acc                                                      |                                   |               |  |  |  |  |  |
| <b>Note</b> : It works only if the value of the parameter "static.wifi.enable" is set to 1 (Enabled). It is |                                   |               |  |  |  |  |  |
| only applicable to T48S Skype for Business phones.                                                          |                                   |               |  |  |  |  |  |
| Web User Interface:                                                                                         |                                   |               |  |  |  |  |  |
| Network->Wi-Fi->SSID                                                                                        |                                   |               |  |  |  |  |  |
| Phone User Interface:                                                                                       |                                   |               |  |  |  |  |  |
| Menu->Basic->Wi-Fi->Wi-Fi(On)->Add->SSID or                                                                 |                                   |               |  |  |  |  |  |
|                                                                                                    |                                   |               |  |  |  |  |  |

| Parameters                                                                                                    | Permitted Values                      | Default    |  |  |  |  |
|----------------------------------------------------------------------------------------------------|---------------------------------------|------------|--|--|--|--|
| Menu->Basic->Wi-Fi->Wi-Fi(On)->The storage network->Edit->SSID                                                                                             |                                       |            |  |  |  |  |
| static.wifi.X.priority                                                                                                    | Integer from 1 to 5                   |            |  |  |  |  |
| (X ranges from 1 to 5)                                                                                                    | Integer from 1 to 5                   | 1          |  |  |  |  |
| Description:                                                                                                    |                                       |            |  |  |  |  |
| Configures the priority for the wireless network X for                                                                                                    | or the Skype for Business phor        | ne.        |  |  |  |  |
| 5 is the highest priority, 1 is the lowest priority.                                                                                                    |                                       |            |  |  |  |  |
| Note: It works only if the value of the parameter "st                                                                                                    | atic.wifi.enable" is set to 1 (En     | abled). It |  |  |  |  |
| only applicable to T48S Skype for Business phones.                                                                                                    |                                       |            |  |  |  |  |
| Web User Interface:                                                                                                    |                                       |            |  |  |  |  |
| Network->Wi-Fi->Change Priority                                                                                                    |                                       |            |  |  |  |  |
| Phone User Interface:                                                                                                    |                                       |            |  |  |  |  |
| Menu->Basic->Wi-Fi(On)->The storage network->                                                                                                    | Move Up/Move Down                     |            |  |  |  |  |
|                                                                                                    | NONE, WEP, WPA-PSK                    |            |  |  |  |  |
| static.wifi.X.security_mode                                                                                                    | or WPA2-PSK, WPA-EAP                  | NONE       |  |  |  |  |
| (X ranges from 1 to 5)                                                                                                    | or WPA2-EAP                           |            |  |  |  |  |
| Description:                                                                                                    |                                       |            |  |  |  |  |
| Configures the security mode of the wireless netwo                                                                                                    | rk X.                                 |            |  |  |  |  |
| Note: It works only if the value of the parameter "st                                                                                                    | atic.wifi.enable" is set to 1 (En     | abled). It |  |  |  |  |
| only applicable to T48S Skype for Business phones.                                                                                                    |                                       |            |  |  |  |  |
| Web User Interface:                                                                                                    |                                       |            |  |  |  |  |
| Network->Wi-Fi->Secure Mode                                                                                                    |                                       |            |  |  |  |  |
| Phone User Interface:                                                                                                    |                                       |            |  |  |  |  |
| Menu->Basic->Wi-Fi->Wi-Fi(On)->Add->Security I                                                                                                    | Node or                               |            |  |  |  |  |
| Menu->Basic->Wi-Fi->Wi-Fi(On)->The storage net                                                                                                    | work-> Edit->Security Mode            |            |  |  |  |  |
| static.wifi.X.cipher_type                                                                                                    | NONE, WEP, TKIP, AES                  | NONE       |  |  |  |  |
| (X ranges from 1 to 5)                                                                                                    | or TKIP AES                           | NONE       |  |  |  |  |
| Description:                                                                                                    |                                       |            |  |  |  |  |
|                                                                                                    | ork X.                                |            |  |  |  |  |
| Configures the encryption type of the wireless netw                                                                                                    |                                       |            |  |  |  |  |
| Configures the encryption type of the wireless netw<br>If the value of the parameter "static.wifi.X.security_n<br>value of this parameter is <b>NONE</b> . | node" is set to <b>NONE</b> , the per | mitted     |  |  |  |  |
| If the value of the parameter "static.wifi.X.security_n                                                                                                    |                                       |            |  |  |  |  |

permitted values of this parameter are TKIP, AES or TKIP AES.

| Parameters                                                                                                  | Permitted Values                             | Default     |  |  |  |  |  |
|----------------------------------------------------------------------------------------------------|----------------------------------------------|-------------|--|--|--|--|--|
| <b>Note</b> : It works only if the value of the parameter "static.wifi.enable" is set to 1 (Enabled). It is |                                              |             |  |  |  |  |  |
| only applicable to T48S Skype for Business phones.                                                          |                                              |             |  |  |  |  |  |
| Web User Interface:                                                                                         |                                              |             |  |  |  |  |  |
| Network->Wi-Fi->Cipher Type                                                                                 |                                              |             |  |  |  |  |  |
| Phone User Interface:                                                                                       |                                              |             |  |  |  |  |  |
| Menu->Basic->Wi-Fi->Wi-Fi(On)->Add->Cipher Ty                                                               | pe or                                        |             |  |  |  |  |  |
| Menu->Basic->Wi-Fi->Wi-Fi(On)->The storage netw                                                             | work->Edit->Cipher Type                      |             |  |  |  |  |  |
| static.wifi.X.password                                                                                      | String within 64                             |             |  |  |  |  |  |
| (X ranges from 1 to 5)                                                                                      | characters                                   | Blank       |  |  |  |  |  |
| Description:                                                                                                |                                              |             |  |  |  |  |  |
| Configures the password of the wireless network X.                                                          |                                              |             |  |  |  |  |  |
| Note: It works only if the value of the parameter "sta                                                      | atic.wifi.enable" is set to 1 (En            | abled) and  |  |  |  |  |  |
| "static.wifi.X.security_mode" is set to WEP, WPA-PS                                                         | <b>K</b> or <b>WPA2-PSK</b> . It is only app | olicable to |  |  |  |  |  |
| T48S Skype for Business phones.                                                                             |                                              |             |  |  |  |  |  |
| Web User Interface:                                                                                         |                                              |             |  |  |  |  |  |
| Network->Wi-Fi->PSK                                                                                         |                                              |             |  |  |  |  |  |
| Phone User Interface:                                                                                       |                                              |             |  |  |  |  |  |
| Menu->Basic->Wi-Fi->Wi-Fi(On)->Add->WPA Shar                                                                | red Key or                                   |             |  |  |  |  |  |
| Menu->Basic->Wi-Fi->Wi-Fi(On)->The storage net                                                              | work->Edit->WPA Shared Key                   | /           |  |  |  |  |  |
| static.wifi.X.eap_type                                                                                      |                                              | Diamia      |  |  |  |  |  |
| (X ranges from 1 to 5)                                                                                      | TTLS, PEAP or TLS                            | Blank       |  |  |  |  |  |
| Description:                                                                                                |                                              |             |  |  |  |  |  |
| Configures the EAP authentication mode of the wire                                                          | eless network X.                             |             |  |  |  |  |  |
| Note: It works only if the value of the parameter "sta                                                      | atic.wifi.enable" is set to 1 (En            | abled) and  |  |  |  |  |  |
| "static.wifi.X.security_mode" is set to <b>WPA-EAP</b> or <b>V</b>                                          | VPA2-EAP. It is only applicabl               | e to T48S   |  |  |  |  |  |
| Skype for Business phones.                                                                                  |                                              |             |  |  |  |  |  |
| Web User Interface:                                                                                         |                                              |             |  |  |  |  |  |
| None                                                                                                    |                                              |             |  |  |  |  |  |
| Phone User Interface:                                                                                       |                                              |             |  |  |  |  |  |
| None                                                                                                    |                                              |             |  |  |  |  |  |
| static.wifi.X.eap_user_name                                                                                 | String within 32                             | Blank       |  |  |  |  |  |
| (X ranges from 1 to 5)                                                                                      | characters                                   |             |  |  |  |  |  |
|                                                                                                    |                                              |             |  |  |  |  |  |
| Description:                                                                                                |                                              |             |  |  |  |  |  |

| Parameters                                                           | Permitted Values                                                                                                    | Default    |
|----------------------------------------------------------------------|----------------------------------------------------------------------------------------------------|------------|
| Note: It works only if the value of the parameter "sta               | atic.wifi.enable" is set to 1 (En                                                                                                    | abled),    |
| "static.wifi.X.security_mode" is set to <b>WPA-EAP</b> or <b>W</b>   | VPA2-EAP and the value of the value of the v | ne         |
| parameter "static.wifi.X.eap_type" is set to <b>TTLS</b> or <b>P</b> | <b>EAP</b> . It is only applicable to T                                                                                                    | 48S Skyp   |
| for Business phones.                                                 |                                                                                                    |            |
| Web User Interface:                                                  |                                                                                                    |            |
| Network->Wi-Fi->User Name                                            |                                                                                                    |            |
| Phone User Interface:                                                |                                                                                                    |            |
| Menu->Basic->Wi-Fi->Wi-Fi(On)->Add->User Nam                         | e or                                                                                                    |            |
| Menu->Basic->Wi-Fi->Wi-Fi(On)->The storage netv                      | vork->Edit->User Name                                                                                                    |            |
| static.wifi.X.eap_password                                           | String within 64                                                                                                    | Blank      |
| (X ranges from 1 to 5)                                               | characters                                                                                                    | Dialik     |
| Description:                                                         |                                                                                                    |            |
| Configures the EAP authentication password of the v                  | wireless network X.                                                                                                    |            |
| Note: It works only if the value of the parameter "sta               | atic.wifi.enable" is set to 1 (En                                                                                                    | abled) an  |
| "static.wifi.X.security_mode" is set to <b>WPA-EAP</b> or <b>W</b>   | VPA2-EAP. It is only applicab                                                                                                    | le to T48S |
| Skype for Business phones.                                           |                                                                                                    |            |
| Web User Interface:                                                  |                                                                                                    |            |
| Network->Wi-Fi->PSK                                                  |                                                                                                    |            |
| Phone User Interface:                                                |                                                                                                    |            |
|                                                                      | ed Key or                                                                                                    |            |
| Menu->Basic->Wi-Fi->Wi-Fi(On)->Add->WPA Shar                         |                                                                                                    |            |

# 1. Click on Network->Wi-Fi.

2. Select Enabled from the pull-down list of Wi-Fi Active.

| Log Out                   | Settings Directory | Features    | Network | Status Account        | Yealink 1485 |
|---------------------------|--------------------|-------------|---------|-----------------------|--------------|
| NOTE                      |                    |             | •       | Wi-Fi Active: Enabled | Basic        |
| network-wifi-note         | Cipher Type        | Secure Mode | SSID    | Profile Name          | PC Port      |
| You can click here to get |                    |             |         |                       | Advanced     |
| more guides.              |                    |             |         |                       | Wi-Fi        |
|                           | _                  |             |         |                       |              |
|                           |                    |             |         |                       |              |
| 2                         | Delete All Delete  |             |         | Change Priority 👔 🕴   |              |
| more guides.              |                    |             |         | Change Priority 1     |              |

**3.** Click **Confirm** to accept the change.

#### o add a wireless network via web user interface:

- 1. Click on Network->Wi-Fi.
- 2. Enter the profile name of the wireless network in the Profile Name field.
- 3. Enter the Service Set Identifier (SSID) of the wireless network in the SSID field.
- 4. Select the security mode of the wireless network from the pull-down list of Secure Mode.
  - If you select WEP:
    - 1) Enter the password of the wireless network in the **PSK** field.
  - If you select **WPA-PSK** or **WPA2-PSK**:
    - Select the encryption type of the wireless network (TKIP, AES or TKIP AES) from the pull-down list of the Cipher Type.
    - 2) Enter the password of the wireless network in the **PSK** field.
  - If you select WPA-EAP or WPA2-EAP:
    - Select the encryption type of the wireless network (TKIP, AES or TKIP AES) from the pull-down list of the Cipher Type.
    - 2) Enter the desired username in the User Name field.
    - 3) Enter the password of the wireless network in the **PSK** field.

| Yealink T485 |                          |                  |                  | Log Out                                |
|--------------|--------------------------|------------------|------------------|----------------------------------------|
|              | Status Account           | Network Features | Settings Directo | ory Security                           |
| Basic        | Wi-Fi Active: Disabled 🗸 | 0                |                  | NOTE                                   |
| PC Port      | Profile Name             | SSID Secure Mod  | e Cipher Type    | network-wifi-note                      |
| Advanced     |                          |                  |                  | You can click here to get more guides. |
| Wi-Fi        |                          |                  |                  |                                        |
|              |                          |                  |                  |                                        |
|              |                          |                  |                  |                                        |
|              | Change Priority 👔 📋      |                  | Delete All De    | elete                                  |
|              |                          |                  |                  |                                        |
|              | Profile Name             | Test             | 0                |                                        |
|              | SSID                     | Test             | 0                |                                        |
|              | Secure Mode              | WPA-EAP          | • 🕜              |                                        |
|              | Cipher Type              | TKIP             | · 🕜              |                                        |
|              | User Name                | John             |                  |                                        |
|              | PSK                      | •••••            | 0                |                                        |
|              | Add                      | Edit             | Cancel           |                                        |

- 5. Click Add to accept the change.
- 6. Repeat steps 2 to 5 to add more wireless networks.

To adjust the priority of the added wireless network via web user interface:

1. Click on Network->Wi-Fi.

Click to select the desired wireless network which you want to adjust the priority, and then click 
 f or 
 l.

| Yealink   1485 | Status Account       | Network  | Features    | Settings    | Directory  | Log Out                   |
|----------------|----------------------|----------|-------------|-------------|------------|---------------------------|
| Basic          | Wi-Fi Active Enabled | • 0      |             |             |            | NOTE                      |
| PC Port        | Profile Name         | SSID     | Secure Mode | Cipher Type |            | network-wifi-note         |
| Advanced       | Testfor2             | Testfor2 | WPA2 PSK    | AES         |            | You can click here to get |
| Advanced       |                      |          |             |             |            | more guides.              |
| Wi-Fi          |                      |          |             |             |            |                           |
|                |                      |          |             |             |            |                           |
|                |                      |          |             |             |            |                           |
|                | Change Priority 👔 📋  |          |             | Delete /    | All Delete |                           |

3. Repeat the step 2 to adjust the priority of more wireless networks.

#### To activate the Wi-Fi mode via phone user interface:

- 1. Tap Menu->Basic->Wi-Fi.
- 2. Tap the **On** radio box of the **Wi-Fi** field.

The phone scans the available wireless network automatically.

#### To add a wireless network:

- 1. Tap Menu->Basic->Wi-Fi.
- 2. Tap the On radio box of the Wi-Fi field.
- 3. The phone scans the available wireless network automatically.
- 4. Tap the Add soft key.
- **5.** Use the WLAN settings obtained from your gateway/router to configure this WLAN Profile on the phone. Do the following:
  - a) If you select None or WEP from the pull-down list of Security Mode:
     Enter the profile name, SSID and WPA shared key in the corresponding fields.
  - b) If you select WPA-PSK or WPA2-PSK from the pull-down list of Security Mode: Select the desired Cipher type (TKIP, AES or TKIP AES) from the pull-down list of Cipher Type.

Enter the profile name, SSID and WPA shared key in the corresponding fields.

c) If you select WPA-EAP or WPA2-EAP from the pull-down list of Security Mode:
 Select the desired Cipher type (TKIP, AES or TKIP AES) from the pull-down list of Cipher Type.

Enter the profile name, SSID, username and WPA shared key in the corresponding fields.

6. Tap the Save soft key to accept the change.

## VLAN

VLAN (Virtual Local Area Network) is used to logically divide a physical network into several broadcast domains. VLAN membership can be configured through software instead of physically relocating devices or connections. Grouping devices with a common set of requirements regardless of their physical location can greatly simplify network design. VLANs can address issues such as scalability, security and network management.

The purpose of VLAN configurations on the phone is to insert tag with VLAN information to the packets generated by the phone. When VLAN is properly configured for the ports (Internet port and PC port) on the phone, the phone will tag all packets from these ports with the VLAN ID. The switch receives and forwards the tagged packets to the corresponding VLAN according to the VLAN ID in the tag as described in IEEE Std 802.3.

VLAN on phones allows simultaneous access for a regular PC. This feature allows a PC to be daisy chained to a phone and the connection for both PC and phone to be trunked through the same physical Ethernet cable.

In addition to manual configuration, the phone also supports automatic discovery of VLAN via LLDP, CDP or DHCP. The assignment takes effect in this order: assignment via LLDP/CDP, manual configuration, then assignment via DHCP.

For more information on VLAN, refer to VLAN Feature on Yealink Skype for Business phones.

#### LLDP

LLDP (Linker Layer Discovery Protocol) is a vendor-neutral Link Layer protocol, which allows the phone to receive and/or transmit device-related information from/to directly connected devices on the network that are also using the protocol, and store the information about other devices. LLDP transmits information as packets called LLDP Data Units (LLDPDUs). An LLDPDU consists of a set of Type-Length-Value (TLV) elements, each of which contains a particular type of information about the device or port transmitting it.

#### LLDP-MED (Media Endpoint Discovery)

LLDP-MED is published by the Telecommunications Industry Association (TIA). It is an extension to LLDP that operates between endpoint devices and network connectivity devices. LLDP-MED provides the following capabilities for the endpoint:

- Capabilities Discovery -- allows LLDP-MED endpoint to determine the capabilities that the connected switch supports and has enabled.
- Network Policy -- provides voice VLAN configuration to notify the phone which VLAN to use and QoS-related configuration for voice data. It provides a "plug and play" network environment.
- Power Management -- provides information related to how the phone is powered, power priority, and how much power the endpoint needs.
- Inventory Management -- provides a means to effectively manage the phone and its attributes, such as model number, serial number and software revision.

| TLV Type                                           | TLV Name                        | Description                                                                                                    |  |
|----------------------------------------------------|---------------------------------|----------------------------------------------------------------------------------------------------|--|
|                                                    | Chassis ID                      | The network address of the phone.                                                                                                    |  |
| Mandatory TLVs                                     | Port ID                         | The MAC address of the phone.                                                                                                    |  |
|                                                    | Time To Live                    | Seconds until data unit expires.<br>The default value is 180s.                                                                                                    |  |
|                                                    | End of LLDPDU                   | Marks end of LLDPDU.                                                                                                    |  |
|                                                    | System Name                     | Name assigned to the phone.<br>The default value is "SIP-T46S".                                                                                                    |  |
|                                                    | System Description              | Description of the phone.<br>Description includes firmware version of the<br>phone.                                                                                                    |  |
| Optional TLVs                                      | Capabilities                    | The supported and enabled phone<br>capabilities.<br>The Telephone capability is supported and<br>enabled by default.                                                                                                    |  |
|                                                    | Port Description                | Description of port that sends data unit.<br>The default value is "WAN PORT".                                                                                                    |  |
| IEEE Std 802.3<br>Organizationally<br>Specific TLV | MAC/PHY<br>Configuration/Status | Duplex mode and network speed settings<br>of the phone.<br>The Auto Negotiation is supported and<br>enabled by default.<br>The advertised capabilities of PMD.<br>Auto-Negotiation is:<br>100BASE-TX (full duplex mode)<br>100BASE-TX (half duplex mode)<br>10BASE-T (full duplex mode)<br>10BASE-T (half duplex mode) |  |
| TIA<br>Organizationally<br>Specific TLVs           | Media Capabilities              | The MED device type of the phone and the<br>supported LLDP-MED TLV type can be<br>encapsulated in LLDPDU.<br>The supported LLDP-MED TLV types are:<br>LLDP-MED Capabilities, Network Policy,<br>Extended Power via MDI-PD, Inventory.                                                                                  |  |
|                                                    | Network Policy                  | Port VLAN ID, application type, L2 priority and DSCP value.                                                                                                    |  |

TLVs supported by the phone are summarized in the following table:

| TLV Type                     | TLV Name                         | Description                                                        |  |
|------------------------------|----------------------------------|--------------------------------------------------------------------|--|
|                              | Extended Power-via-<br>MDI       | Power type, source, priority and value.                            |  |
|                              | Inventory - Hardware<br>Revision | Hardware revision of the phone.                                    |  |
|                              | Inventory - Firmware<br>Revision |                                                                    |  |
|                              | Inventory - Software<br>Revision | Software revision of the phone.                                    |  |
| Inventory – Serial<br>Number |                                  | Serial number of the phone.                                        |  |
|                              | Inventory -<br>Manufacturer Name | Manufacturer name of the phone.<br>The default value is "Yealink". |  |
|                              | Inventory - Model<br>Name        | Model name of the phone.<br>The default value is "T46S".           |  |
|                              | Asset ID                         | Assertion identifier of the phone.                                 |  |

## Procedure

LLDP can be configured using the configuration files or locally.

|                             |                                   | Configure LLDP feature.                            |  |
|-----------------------------|-----------------------------------|----------------------------------------------------|--|
| <b>Central Provisioning</b> | <y000000000xx>.cfg</y000000000xx> | Parameters:                                        |  |
| (Configuration File)        |                                   | static.network.lldp.enable                         |  |
|                             |                                   | static.network.lldp.packet_interval                |  |
|                             |                                   | Configure LLDP feature.                            |  |
|                             | Web User Interface                | Navigate to:                                       |  |
| Local                       | Web Oser Interface                | http:// <phoneipaddress>/servlet?</phoneipaddress> |  |
|                             |                                   | p=network-adv&q=load                               |  |
|                             | Phone User Interface              | Configure LLDP feature.                            |  |

# **Details of Configuration Parameters:**

| Parameters                                                                                                  | Permitted Values | Default |  |  |
|----------------------------------------------------------------------------------------------------|------------------|---------|--|--|
| static.network.lldp.enable                                                                                  | 0 or 1           | 1       |  |  |
| <b>Description:</b><br>Enables or disables the LLDP (Linker Layer Discovery Protocol) feature on the phone. |                  |         |  |  |

| Parameters                                                                                                    | Permitted Values          | Default                 |  |
|----------------------------------------------------------------------------------------------------|---------------------------|-------------------------|--|
| <b>0</b> -Disabled                                                                                                    |                           |                         |  |
| ${f 1}$ -Enabled, the phone will attempt to det                                                                                                    | ermine its VLAN ID throug | Jh LLDP.                |  |
| Note: If you change this parameter, the                                                                                                    | phone will reboot to make | the change take effect. |  |
| Web User Interface:                                                                                                    |                           |                         |  |
| Network->Advanced->LLDP->Active                                                                                                    |                           |                         |  |
| Phone User Interface:                                                                                                    |                           |                         |  |
| Menu->Advanced (default password: ad                                                                                                    | min) ->Network->LLDP->I   | LLDP Status             |  |
| static.network.lldp.packet_interval                                                                                                    | Integer from 1 to<br>3600 | 60                      |  |
| Description:                                                                                                    |                           |                         |  |
| Configures the interval (in seconds) for the phone to send the LLDP (Linker Layer Discovery Protocol) request.                                                                                   |                           |                         |  |
| <b>Note:</b> It works only if the value of the parameter "static.network.lldp.enable" is set to 1 (Enabled). If you change this parameter, the phone will reboot to make the change take effect. |                           |                         |  |
| Web User Interface:                                                                                                    |                           |                         |  |
| Network->Advanced->LLDP->Packet Interval (1~3600s)                                                                                                    |                           |                         |  |
| Phone User Interface:                                                                                                    |                           |                         |  |
| Menu->Advanced (default password: admin) ->Network->LLDP->Packet Interval                                                                                                    |                           |                         |  |

## To configure LLDP via web user interface:

- 1. Click on Network->Advanced.
- 2. In the LLDP block, select the desired value from the pull-down list of Active.
- 3. Enter the desired time interval in the Packet Interval (1~3600s) field.

| Yealink 1465 |        |        |                                   |          |          |           | Log Out                                                          |
|--------------|--------|--------|-----------------------------------|----------|----------|-----------|------------------------------------------------------------------|
| 1405         | Status | Accoun | t Network                         | Features | Settings | Directory | Security                                                         |
| Basic        | LLD    | P 🕜    |                                   |          |          |           | NOTE                                                             |
| PC Port      |        |        | Active<br>Packet Interval (1~3600 | Enable   | d        | <b>•</b>  | VLAN<br>A VLAN is a logical local area                           |
| Advanced     | CDP    | 0      |                                   |          |          |           | network (or LAN) that extends<br>beyond a single traditional LAN |
|              |        |        | Active                            | Enable   | d        | •         | to a group of LAN segments,<br>given specific configurations.    |
|              |        |        | Packet Interval (1~3600           | s) 60    |          |           | 0.05                                                             |

**4.** Click **Confirm** to accept the change.

A dialog box pops up to prompt that settings will take effect after a reboot.

5. Click **OK** to reboot the phone.

#### To configure LLDP feature via phone user interface:

- 1. Press Menu->Advanced (default password: admin) ->Network->LLDP->LLDP Status.
- Press or , or the Switch soft key to select the desired value from the LLDP Status field.
- 3. Enter the priority value (1-3600s) in the **Packet Interval** field.
- 4. Press the Save soft key to accept the change.

A dialog box pops up to prompt that the settings will take effect after a reboot.

5. Press **OK** to reboot the phone.

### CDP

CDP (Cisco Discovery Protocol) allows phones to receive and/or transmit device-related information from/to directly connected devices on the network that are also using the protocol, and store the information about other devices.

If the CDP feature is enabled on phones, the phones will periodically advertise their own information to the directly connected CDP-enabled switch. The phones can also receive CDP packets from the connected switch. If the VLAN configurations on the phones are different from the ones sent by the switch, the phones will perform an update and reboot. This allows you to plug the phones into any switch, obtain their VLAN IDs, and then start communications with the call control.

## Procedure

CDP can be configured using the configuration files or locally.

| Central Provisioning<br>(Configuration File) | <y0000000000xx>.cfg</y0000000000xx> | Configure CDP feature.<br><b>Parameters:</b><br>static.network.cdp.enable<br>static.network.cdp.packet_interval           |
|----------------------------------------------|-------------------------------------|----------------------------------------------------------------------------------------------------|
| Local                                        | Web User Interface                  | Configure CDP.<br><b>Navigate to</b> :<br>http:// <phoneipaddress>/servlet?<br/>p=network-adv&amp;q=load</phoneipaddress> |
|                                              | Phone User Interface                | Configure CDP feature.                                                                                                    |

# **Details of Configuration Parameters:**

| Parameters         | Permitted Values | Default |
|--------------------|------------------|---------|
| network.cdp.enable | 0 or 1           | 1       |

| Parameters                                                                                     | Permitted Values              | Default                |  |
|------------------------------------------------------------------------------------------------|-------------------------------|------------------------|--|
| Description:                                                                                   |                               |                        |  |
| Enables or disables the CDP (Cisco Dis                                                         | covery Protocol) feature on t | he phone.              |  |
| <b>0</b> -Disabled                                                                             |                               |                        |  |
| 1-Enabled, the phone will attempt to o                                                         | determine its VLAN ID throug  | Jh CDP.                |  |
| Note: If you change this parameter, th                                                         | ne phone will reboot to make  | the change take effect |  |
| Web User Interface:                                                                            |                               |                        |  |
| Network->Advanced->CDP->Active                                                                 |                               |                        |  |
| Phone User Interface:                                                                          |                               |                        |  |
| Menu->Advanced (default password: admin) ->Network->CDP->CDP Status                            |                               |                        |  |
| static.network.cdp.packet_interval Integer from 1 to 3600 60                                   |                               |                        |  |
| Description:                                                                                   |                               |                        |  |
| Configures the interval (in seconds) fo<br>Protocol) request.                                  | r the phone to send the CDP   | (Cisco Discovery       |  |
| Note: It works only if the value of the                                                        | parameter "network.cdp.enal   | ble" is set to 1       |  |
| (Enabled). If you change this parameter, the phone will reboot to make the change take effect. |                               |                        |  |
| Web User Interface:                                                                            |                               |                        |  |
| Network->Advanced->CDP->Packet I                                                               | nterval (1~3600s)             |                        |  |
|                                                                                                |                               |                        |  |
| Phone User Interface:                                                                          |                               |                        |  |

# To configure CDP via web user interface:

- 1. Click on Network->Advanced.
- 2. In the CDP block, select the desired value from the pull-down list of Active.
- 3. Enter the desired time interval in the Packet Interval (1~3600s) field.

| Yealink  | Status Accour | nt Network Fea            | tures Settin | ngs Directory | Log Out                                                          |
|----------|---------------|---------------------------|--------------|---------------|------------------------------------------------------------------|
| Basic    | LLDP 🕜        |                           |              |               | NOTE                                                             |
|          |               | Active                    | Enabled      | •             |                                                                  |
| PC Port  |               | Packet Interval (1~3600s) | 60           |               | VLAN<br>A VLAN is a logical local area                           |
| Advanced | CDP 👔         |                           |              |               | network (or LAN) that extends<br>beyond a single traditional LAN |
|          |               | Active                    | Enabled      | · · ·         | to a group of LAN segments,<br>given specific configurations.    |
|          |               | Packet Interval (1~3600s) | 60           |               | QoS                                                              |
|          | VLAN 🕜        |                           |              |               | When the network capacity is<br>insufficient, QoS could provide  |
|          | WAN Port      | Active                    | Disabled     | •             | priority to users by setting the value.                          |
|          |               | VID (1-4094)              | 1            |               | Local RTP Port                                                   |
|          |               | Priority                  | 0            |               | Define the port for voice                                        |

4. Click **Confirm** to accept the change.

A dialog box pops up to prompt that settings will take effect after a reboot.

5. Click **OK** to reboot the phone.

#### To configure CDP feature via phone user interface:

- 1. Press Menu->Advanced (default password: admin) ->Network->CDP->CDP Status.
- **2.** Press (•) or (•), or the **Switch** soft key to select the desired value from the **CDP Status** field.
- 3. Enter the priority value (1-3600s) in the Packet Interval field.
- 4. Press the Save soft key to accept the change.

A dialog box pops up to prompt that the settings will take effect after a reboot.

5. Press **OK** to reboot the phone.

## Manual Configuration for VLAN in the Wired Network

VLAN is disabled on phones by default. You can configure VLAN for the Internet port and PC port manually. For CP960 Skype for Business phones, you can only configure VLAN for the Internet port manually, because they only have Internet port. Before configuring VLAN on the phone, you need to obtain the VLAN ID from your network administrator.

#### Procedure

VLAN can be configured using the configuration files or locally.

| Central<br>Provisioning<br>(Configuration<br>File) | <y000000000xx>.cfg</y000000000xx> | Configure VLAN for the Internet port and<br>PC port manually.<br><b>Parameters:</b><br>static.network.vlan.internet_port_enable<br>static.network.vlan.internet_port_vid<br>static.network.vlan.internet_port_priority<br>static.network.vlan.pc_port_enable<br>static.network.vlan.pc_port_vid<br>static.network.vlan.pc_port_priority |
|----------------------------------------------------|-----------------------------------|----------------------------------------------------------------------------------------------------|
| Local                                              | Web User Interface                | Configure VLAN for the Internet port and<br>PC port manually.<br><b>Navigate to</b> :<br>http:// <phoneipaddress>/servlet?p=net<br/>work-adv&amp;q=load</phoneipaddress>                                                                                                    |
|                                                    | Phone User Interface              | Configure VLAN for the Internet port and PC port manually.                                                                                                    |

# **Details of Configuration Parameters:**

| -                                                                                                    |                              |                     |  |
|----------------------------------------------------------------------------------------------------|------------------------------|---------------------|--|
| Parameters                                                                                                 | Permitted Values             | Default             |  |
| static.network.vlan.internet_port_ena<br>ble                                                               | 0 or 1                       | 0                   |  |
| Description:                                                                                               |                              |                     |  |
| Enables or disables VLAN for the Internet                                                                  | (WAN) port.                  |                     |  |
| <b>0</b> -Disabled                                                                                         |                              |                     |  |
| 1-Enabled                                                                                                  |                              |                     |  |
| Note: If you change this parameter, the pl                                                                 | none will reboot to make the | change take effect. |  |
| Web User Interface:                                                                                        |                              |                     |  |
| Network->Advanced->VLAN->WAN Port-                                                                         | >Active                      |                     |  |
| Phone User Interface:                                                                                      |                              |                     |  |
| Menu->Advanced (default password: adm<br>Status                                                            | in) ->Network->VLAN->WA      | N Port->VLAN        |  |
| static.network.vlan.internet_port_vid                                                                      | Integer from 1 to 4094       | 1                   |  |
| Description:                                                                                               |                              |                     |  |
| Configures VLAN ID for the Internet (WAN                                                                   | ) port.                      |                     |  |
| Note: If you change this parameter, the pl                                                                 | none will reboot to make the | change take effect. |  |
| Web User Interface:                                                                                        |                              |                     |  |
| Network->Advanced->VLAN->WAN Port-                                                                         | ->VID (1-4094)               |                     |  |
| Phone User Interface:                                                                                      |                              |                     |  |
| Menu->Advanced (default password: adm<br>Number                                                            | in)->Network->VLAN->WAN      | I Port->VID         |  |
| static.network.vlan.internet_port_prio<br>rity                                                             | Integer from 0 to 7          | 0                   |  |
| Description:                                                                                               |                              |                     |  |
| Configures VLAN priority for the Internet (WAN) port.                                                      |                              |                     |  |
| 7 is the highest priority, 0 is the lowest priority.                                                       |                              |                     |  |
| Note: It works only if the value of the parameter "static.network.vlan.internet_port_enable"               |                              |                     |  |
| is set to 1 (Enabled). If you change this parameter, the phone will reboot to make the change take effect. |                              |                     |  |
| Web User Interface:                                                                                        |                              |                     |  |
| Network->Advanced->VLAN->WAN Port->Priority                                                                |                              |                     |  |

Phone User Interface:

| Parameters                                                                                                    | Permitted Values            | Default               |  |
|----------------------------------------------------------------------------------------------------|-----------------------------|-----------------------|--|
| Menu->Advanced (default password: admin) ->Network->VLAN->WAN Port->Priority                                                                                                    |                             |                       |  |
| static.network.vlan.pc_port_enable 0 or 1 0                                                                                                    |                             |                       |  |
| Description:                                                                                                    |                             |                       |  |
| Enables or disables VLAN for the PC (LAN)                                                                                                    | port.                       |                       |  |
| <b>0</b> -Disabled                                                                                                    |                             |                       |  |
| 1-Enabled                                                                                                    |                             |                       |  |
| <b>Note:</b> It works only if the value of the para<br>(Auto Negotiation). It is not applicable to C<br>this parameter, the phone will reboot to m<br><b>Web User Interface:</b>                                                                                                    | P960 Skype for Business pho |                       |  |
| Network->Advanced->VLAN->PC Port->A                                                                                                    | A ctive                     |                       |  |
| Phone User Interface:                                                                                                    | Active                      |                       |  |
|                                                                                                    | in) Notwork > VI AN > DC I  | Dort > \/I ANI Status |  |
| Menu->Advanced (default password: adm                                                                                                    | In) ->Network->VLAN->PC F   | Port->VLAN Status     |  |
| static.network.vlan.pc_port_vid                                                                                                    | Integer from 1 to 4094      | 1                     |  |
| Description:                                                                                                    |                             |                       |  |
| Configures VLAN ID for the PC (LAN) port.                                                                                                    |                             |                       |  |
| <b>Note:</b> It works only if the value of the parameter "static.network.pc_port.enable" is set to 1 (Auto Negotiation) and the value of the parameter "static.network.vlan.pc_port_enable" is set to 1 (Enabled). It is not applicable to CP960 Skype for Business phones. If you change this parameter, the phone will reboot to make the change take effect. |                             |                       |  |
| Web User Interface:                                                                                                    |                             |                       |  |
| Network->Advanced->VLAN->PC Port->\                                                                                                    | /ID (1-4094)                |                       |  |
| Phone User Interface:                                                                                                    |                             |                       |  |
| Menu->Advanced (default password: adm                                                                                                    | in) ->Network->VLAN->PC I   | Port->VID Number      |  |
| static.network.vlan.pc_port_priority Integer from 0 to 7 0                                                                                                    |                             |                       |  |
| Description:                                                                                                    |                             |                       |  |
| Configures VLAN priority for the PC (LAN) port.                                                                                                    |                             |                       |  |
| 7 is the highest priority, 0 is the lowest priority.                                                                                                    |                             |                       |  |
| <b>Note:</b> It works only if the value of the parameter "static.network.pc_port.enable" is set to 1 (Auto Negotiation) and the value of the parameter "static.network.vlan.pc_port_enable" is set to 1 (Enabled).                                                                                                    |                             |                       |  |

| Parameters                                        | Permitted Values             | Default            |
|---------------------------------------------------|------------------------------|--------------------|
| It is not applicable to CP960 Skype for Busi      | ness phones. If you change t | his parameter, the |
| phone will reboot to make the change take effect. |                              |                    |
| Web User Interface:                               |                              |                    |
| Network->Advanced->VLAN->PC Port->Priority        |                              |                    |
| Phone User Interface:                             |                              |                    |
| Menu->Advanced (default password: adm             | in) ->Network->VLAN->PC F    | Port->Priority     |

#### To configure VLAN for Internet (WAN) port via web user interface:

- 1. Click on Network->Advanced.
- In the WAN Port block, select the desired value from the pull-down list of WAN Port Active.
- 3. Enter the VLAN ID in the VID (1-4094) field.
- 4. Select the desired value (0-7) from the pull-down list of **Priority**.

|              |                |                           |                                       | Log Out                                                          |
|--------------|----------------|---------------------------|---------------------------------------|------------------------------------------------------------------|
| Yealink 1465 |                |                           |                                       |                                                                  |
|              | Status Account | Network Feat              | tures Settings Directory              | Security                                                         |
| Basic        | LLDP 🕜         |                           |                                       | NOTE                                                             |
| PC Port      |                | Active                    | Enabled 👻                             | VIAN                                                             |
| POPOIL       |                | Packet Interval (1~3600s) | 60                                    | A VLAN is a logical local area                                   |
| Advanced     | CDP 🕜          |                           |                                       | network (or LAN) that extends<br>beyond a single traditional LAN |
|              |                | Active                    | Enabled 👻                             | to a group of LAN segments,<br>given specific configurations.    |
|              |                | Packet Interval (1~3600s) | 60                                    | QoS                                                              |
|              | VLAN 🕜         |                           |                                       | When the network capacity is<br>insufficient, QoS could provide  |
|              | WAN Port       | Active                    | Enabled 👻                             | priority to users by setting the                                 |
|              |                | VID (1-4094)              | 1                                     | value.                                                           |
|              |                | Priority                  | 0 -                                   | Local RTP Port<br>Define the port for voice                      |
|              | PC Port        | Active                    | Disabled                              | transmission.                                                    |
|              |                | VID (1-4094)              | 1                                     | You can click here to get                                        |
|              |                | Priority                  | 0 -                                   | more guides.                                                     |
|              | DHCP VLAN      | Active                    | Enabled                               |                                                                  |
|              |                | Option (1-255)            | 132                                   |                                                                  |
|              | Port Link 🕜    | 00000 (1 200)             |                                       |                                                                  |
|              | TOTE LINK U    | WAN Port Link             | Auto Negotiate 👻                      |                                                                  |
|              |                |                           |                                       |                                                                  |
|              |                | PC Port Link              | Auto Negotiate 👻                      |                                                                  |
|              | Voice QoS      |                           | · · · · · · · · · · · · · · · · · · · |                                                                  |
|              |                | Voice QoS (0~63)          | 46                                    |                                                                  |
|              |                | SIP Qos (0~63)            | 26                                    |                                                                  |

#### 5. Click **Confirm** to accept the change.

A dialog box pops up to prompt that the settings will take effect after a reboot.

6. Click **OK** to reboot the phone.

#### To configure VLAN for PC port via web user interface:

- 1. Click on Network->Advanced.
- 2. In the PC Port block, select the desired value from the pull-down list of Active.
- 3. Enter the VLAN ID in the VID (1-4094) field.

- Log Out Yealink | 1465 Status Accoun Settings Directory Security Network Features LLDP 0 NOTE Basic Active Enabled VLAN A VLAN is a logical local area network (or LAN) that extends beyond a single traditional LAN to a group of LAN segments, given specific configurations. PC Port Packet Interval (1~3600s) 60 Advanced CDP Active Enabled Packet Interval (1~3600s) 60 QoS When the network capacity is insufficient, QoS could provide VLAN priority to users by setting the value. WAN Port Active Disabled . VID (1-4094) 1 Local RTP Port Define the port for voice transmission. Priority 0 -PC Port Active Enabled \* You can click here to get VID (1-4094) 1 nore guides. Priority 0 DHCP VLAN Active Enabled 132 Option (1-255) Port Link 🙆 WAN Port Link Auto Negotiate PC Port Link Auto Negotiate Voice QoS 🕜 Voice QoS (0~63) 46 SIP Qos (0~63) 26
- 4. Select the desired value (0-7) from the pull-down list of Priority.

#### 5. Click **Confirm** to accept the change.

A dialog box pops up to prompt that the settings will take effect after a reboot.

6. Click **OK** to reboot the phone.

### To configure VLAN for Internet port (or PC port) via phone user interface:

- Press Menu->Advanced (default password: admin) ->Network->VLAN->WAN Port (or PC Port).
- Press ( ) or ( ), or the Switch soft key to select the desired value from the VLAN Status field.
- 3. Enter the VLAN ID (1-4094) in the VID Number field.
- 4. Enter the priority value (0-7) in the **Priority** field.
- 5. Press the Save soft key to accept the change.

A dialog box pops up to prompt that the settings will take effect after a reboot.

6. Press **OK** to reboot the phone.

# **DHCP VLAN**

Skype for Business phones support VLAN discovery via DHCP. When the VLAN Discovery method is set to DHCP, the phone will examine DHCP option for a valid VLAN ID. The predefined option 132 is used to supply the VLAN ID by default. You can customize the DHCP option used to request the VLAN ID.

# Procedure

DHCP VLAN can be configured using the configuration files or locally.

|                      |                                     | Configure DHCP VLAN discovery feature.             |
|----------------------|-------------------------------------|----------------------------------------------------|
| Central Provisioning | <y0000000000xx>.cfg</y0000000000xx> | Parameters:                                        |
| (Configuration File) |                                     | static.network.vlan.dhcp_enable                    |
|                      |                                     | static.network.vlan.dhcp_option                    |
|                      |                                     | Configure DHCP VLAN discovery                      |
|                      |                                     | feature.                                           |
|                      | Web User Interface                  | Navigate to:                                       |
| Local                |                                     | http:// <phoneipaddress>/servlet?</phoneipaddress> |
|                      |                                     | p=network-adv&q=load                               |
|                      | Phone User Interface                | Configure DHCP VLAN discovery                      |
|                      |                                     | feature.                                           |

# **Details of Configuration Parameters:**

| Parameters                                                                                                    | Permitted Values             | Default                 |  |  |  |
|----------------------------------------------------------------------------------------------------|------------------------------|-------------------------|--|--|--|
| static.network.vlan.dhcp_enable 0 or 1 1                                                                                                    |                              |                         |  |  |  |
| Description:                                                                                                    |                              |                         |  |  |  |
| Enables or disables DHCP VLAN discov                                                                                                    | very feature on the phone.   |                         |  |  |  |
| 0-Disabled                                                                                                    |                              |                         |  |  |  |
| <b>1</b> -Enabled                                                                                                    |                              |                         |  |  |  |
| Note: If you change this parameter, th                                                                                                    | ne phone will reboot to make | the change take effect. |  |  |  |
| Web User Interface:                                                                                                    |                              |                         |  |  |  |
| Network->Advanced->VLAN->DHCP                                                                                                    | VLAN->Active                 |                         |  |  |  |
| Phone User Interface:                                                                                                    | Phone User Interface:        |                         |  |  |  |
| Menu->Advanced (default password: admin)->Network->VLAN->DHCP VLAN->DHCP VLAN                                                                           |                              |                         |  |  |  |
| static.network.vlan.dhcp_option                                                                                                    | Integer from 1 to 255        | 132                     |  |  |  |
| Description:                                                                                                    | Description:                 |                         |  |  |  |
| Configures the DHCP option from which the phone will obtain the VLAN settings. You can configure at most five DHCP options and separate them by commas. |                              |                         |  |  |  |
| Note: If you change this parameter, the phone will reboot to make the change take effect.                                                               |                              |                         |  |  |  |
| Web User Interface:                                                                                                    |                              |                         |  |  |  |

| Parameters                                         | Permitted Values        | Default           |  |
|----------------------------------------------------|-------------------------|-------------------|--|
| Network->Advanced->VLAN->DHCP VLAN->Option (1-255) |                         |                   |  |
| Phone User Interface:                              |                         |                   |  |
| Menu->Advanced (default password:                  | admin)->Network->VLAN-> | DHCP VLAN->Option |  |

## To configure DHCP VLAN discovery via web user interface:

- 1. Click on Network->Advanced.
- 2. In the DHCP VLAN block, select the desired value from the pull-down list of Active.
- 3. Enter the desired option in the **Option (1-255)** field.

The default option is 132.

|              |           |                           | _             | _           | Log Out                                                             |
|--------------|-----------|---------------------------|---------------|-------------|---------------------------------------------------------------------|
| Yealink 1465 | Status    | nt Network Fea            | tures Setting | s Directory | Security                                                            |
| Basic        | LLDP 🕜    |                           |               |             | NOTE                                                                |
| Dasic        |           | Active                    | Disabled      | •           | VLAN                                                                |
| PC Port      |           | Packet Interval (1~3600s) | 60            |             | A VLAN is a logical local area<br>network (or LAN) that extends     |
| Advanced     | CDP 🕜     |                           |               |             | beyond a single traditional LAN<br>to a group of LAN segments,      |
|              |           | Active                    | Enabled       | •           | given specific configurations.                                      |
|              |           | Packet Interval (1~3600s) | 60            |             | QoS<br>When the network capacity is                                 |
|              | VLAN 🕜    |                           |               |             | insufficient, QoS could provide<br>priority to users by setting the |
|              | WAN Port  | Active                    | Disabled      |             | value.                                                              |
|              |           | VID (1-4094)              | 1             |             | Local RTP Port<br>Define the port for voice<br>transmission.        |
|              |           | Priority                  | 0             | •           | D Mary and which have be und                                        |
|              | PC Port   | Active                    | Disabled      | •           | You can click here to get<br>more guides.                           |
|              |           | VID (1-4094)              | 1             |             |                                                                     |
|              | 1000      | Priority                  | 0             | •           |                                                                     |
|              | DHCP VLAN | Active                    | Enabled       | -           |                                                                     |
|              |           | Option (1-255)            | 132           |             |                                                                     |

#### 4. Click **Confirm** to accept the change.

A dialog box pops up to prompt that settings will take effect after a reboot.

5. Click **OK** to reboot the phone.

#### To configure DHCP VLAN discovery via phone user interface:

- 1. Press Menu->Advanced (default password: admin)->Network->VLAN->DHCP VLAN.
- 2. Press (), or the Switch soft key to select the desired value from the DHCP VLAN field.
- 3. Enter the desired option in the **Option** field.
- **4.** Press the **Save** soft key to accept the change.

A dialog box pops up to prompt that the settings will take effect after a reboot.

5. Press **OK** to reboot the phone.

# **IPv6 Support**

Because Internet Protocol version 4 (IPv4) uses a 32-bit address, it cannot meet the increased demands for unique IP addresses for all devices that connect to the Internet. Therefore, Internet Protocol version 6 (IPv6) is the next generation network layer protocol, which designed as a replacement for the current IPv4 protocol.

IPv6 is developed by the Internet Engineering Task Force (IETF) to deal with the longanticipated problem of IPv4 address exhaustion. Yealink Skype for Business phone supports IPv4 addressing mode, IPv6 addressing mode, as well as an IPv4&IPv6 dual stack addressing mode. IPv4 uses a 32-bit address, consisting of four groups of three decimal digits separated by dots; for example, 192.168.1.100. IPv6 uses a 128-bit address, consisting of eight groups of four hexadecimal digits separated by colons; for example, 2026:1234:1:1:215:65ff:fe1f:caa.

VoIP network based on IPv6 can provide end-to-end security capabilities, enhanced Quality of Service (QoS), a set of service requirements to deliver performance guarantee while transporting traffic over the network.

If you configure the network settings on the phone for an IPv6 network, you can set up an IP address for the phone either by using SLAAC (ICMPv6), DHCPv6 or by manually entering an IP address. Ensure that your network environment supports IPv6. Contact your ISP for more information.

#### **IPv6 Address Assignment Method**

Supported IPv6 address assignment methods:

- Manual Assignment: An IPv6 address and other configuration parameters (e.g., DNS server) for the phone can be statically configured by an administrator.
- Stateless Address Autoconfiguration (SLAAC)/ ICMPv6: SLAAC is one of the most convenient methods to assign IP addresses to IPv6 nodes. SLAAC requires no manual configuration of the phone, minimal (if any) configuration of routers, and no additional servers. To use IPv6 SLAAC, the phone must be connected to a network with at least one IPv6 router connected. This router is configured by the network administrator and sends out Router Advertisement announcements onto the link. These announcements can allow the on-link connected phone to configure itself with IPv6 address, as specified in RFC 4862.
- Stateful DHCPv6: The Dynamic Host Configuration Protocol for IPv6 (DHCPv6) has been standardized by the IETF through RFC 3315. DHCPv6 enables DHCP servers to pass configuration parameters such as IPv6 network addresses to IPv6 nodes. It offers the capability of automatic allocation of reusable network addresses and additional configuration flexibility. This protocol is a stateful counterpart to "IPv6 Stateless Address Autoconfiguration" (RFC 2462), and can be used separately or concurrently with the latter to obtain configuration parameters.

# How the phone obtains the IPv6 address and network settings?

The following table lists where the phone obtains the IPv6 address and other network settings:

| DHCPv6   | SLAAC<br>(ICMPv6) | How the phone obtains the IPv6 address and network settings?                                                                                                    |
|----------|-------------------|----------------------------------------------------------------------------------------------------|
| Disabled | Disabled          | You have to manually configure the static IPv6 address and other network settings.                                                                                                    |
| Enabled  | Disabled          | The phone can obtain the IPv6 address and other network settings via DHCPv6.                                                                                                    |
| Enabled  | Enabled           | If the SLAAC server is working, the server can specify the<br>phone to obtain the IPv6 address and other network<br>settings either from DHCPv6 or SLAAC.<br>If the SLAAC server is not working, the phone will try to<br>obtain the IPv6 address and other network settings via<br>DHCPv6. |

## Procedure

IPv6 can be configured using the configuration files or locally.

| Central<br>Provisioning<br>(Configuration<br>File)                                                                                                    | <mac>.cfg</mac>                   | Configure the IPv6 address assignment<br>method.<br><b>Parameters</b> :<br>static.network.ip_address_mode<br>static.network.ipv6_internet_port.type<br>static.network.ipv6_internet_port.ip<br>static.network.ipv6_prefix<br>static.network.ipv6_internet_port.gatew<br>ay<br>static.network.ipv6_icmp_v6.enable<br>Configure the IPv6 static DNS address.<br><b>Parameters</b> :<br>static.network.ipv6_primary_dns<br>static.network.ipv6_secondary_dns |
|----------------------------------------------------------------------------------------------------|-----------------------------------|----------------------------------------------------------------------------------------------------|
| </td <td><y000000000xx>.cfg</y000000000xx></td> <td>Configure the IPv6 static DNS.<br/><b>Parameter:</b><br/>static.network.ipv6_static_dns_enable</td> | <y000000000xx>.cfg</y000000000xx> | Configure the IPv6 static DNS.<br><b>Parameter:</b><br>static.network.ipv6_static_dns_enable                                                                                                    |
| Local                                                                                                    | Web User Interface                | Configure the IPv6 address assignment<br>method.<br>Configure the IPv6 static DNS.                                                                                                    |

|                      | Configure the IPv6 static DNS address.                                      |
|----------------------|-----------------------------------------------------------------------------|
|                      | Navigate to:                                                                |
|                      | http:// <phoneipaddress>/servlet?p=ne<br/>twork&amp;q=load</phoneipaddress> |
| Phone User Interface | Configure the IPv6 address assignment method.                               |
|                      | Configure the IPv6 static DNS.                                              |
|                      | Configure the IPv6 static DNS address.                                      |

# **Details of Configuration Parameters:**

| Parameters                                         | Permitted Values        | Default                 |  |
|----------------------------------------------------|-------------------------|-------------------------|--|
| static.network.ip_address_mode                     | 0, 1 or 2               | 0                       |  |
| Description:                                       |                         |                         |  |
| Configures the IP address mode.                    |                         |                         |  |
| <b>0</b> -IPv4                                     |                         |                         |  |
| <b>1</b> -IPv6                                     |                         |                         |  |
| <b>2</b> -IPv4 & IPv6                              |                         |                         |  |
| Note: If you change this parameter, the phone      | will reboot to make tl  | he change take effect.  |  |
| Web User Interface:                                |                         |                         |  |
| Network->Basic->Internet Port->Mode (IPv4/IF       | Pv6)                    |                         |  |
| Phone User Interface:                              |                         |                         |  |
| Menu->Advanced (default password: admin)->         | Network->WAN Port       | ->IP Mode               |  |
| static.network.ipv6_internet_port.type             | 0 or 1                  | 0                       |  |
| Description:                                       |                         |                         |  |
| Configures the Internet (WAN) port type for IPv    | 6.                      |                         |  |
| <b>0</b> -DHCP                                     |                         |                         |  |
| 1-Static IP Address                                |                         |                         |  |
| Note: It works only if the value of the parameter  | er "static.network.ip_a | ddress_mode" is set to  |  |
| 1 (IPv6) or 2 (IPv4 & IPv6). If you change this pa | rameter, the phone w    | vill reboot to make the |  |
| change take effect.                                |                         |                         |  |
| Web User Interface:                                |                         |                         |  |
| Network->Basic->IPv6 Config                        |                         |                         |  |
| Phone User Interface:                              |                         |                         |  |
| Menu->Advanced (default password: admin) ->        | Network->WAN Port       | t->IPv6                 |  |

| Parameters                            | Permitted Values | Default |
|---------------------------------------|------------------|---------|
| static.network.ipv6_static_dns_enable | 0 or 1           | 0       |

Triggers the static IPv6 DNS feature to on or off.

**0**-Off, the phone will use the IPv6 DNS obtained from DHCP.

1-On, the phone will use manually configured static IPv6 DNS.

**Note:** It works only if the value of the parameter "static.network.ipv6\_internet\_port.type" is set to 0 (DHCP). If you change this parameter, the phone will reboot to make the change take effect.

#### Web User Interface:

Network->Basic->IPv6 Config->IPv6 Static DNS

#### Phone User Interface:

Menu->Advanced (default: admin) ->Network->WAN Port->IPv6->Type(DHCP)->Static DNS

| static.network.ipv6_internet_port.ip | IPv6 address | Blank |
|--------------------------------------|--------------|-------|
|                                      |              |       |

#### **Description:**

Configures the IPv6 address.

#### Example:

static.network.ipv6\_internet\_port.ip = 2026:1234:1:1:215:65ff:fe1f:caa

**Note:** It works only if the value of the parameter "static.network.ip\_address\_mode" is set to 1 (IPv6) or 2 (IPv4 & IPv6), and "static.network.ipv6\_internet\_port.type" is set to 1 (Static IP Address). If you change this parameter, the phone will reboot to make the change take effect.

### Web User Interface:

Network->Basic->IPv6 Config->Static IP Address->IP Address

#### Phone User Interface:

Menu->Advanced (default password: admin)->Network->WAN Port->IPv6->Type(Static IP)->IP Address

| static.network.ipv6_prefix Integer from 0 64 to 128 | c.network.ipv6_prefix | - | 64 |
|-----------------------------------------------------|-----------------------|---|----|
|-----------------------------------------------------|-----------------------|---|----|

#### **Description:**

Configures the IPv6 prefix.

**Note:** It works only if the value of the parameter "static.network.ip\_address\_mode" is set to 1 (IPv6) or 2 (IPv4 & IPv6), and "static.network.ipv6\_internet\_port.type" is set to 1 (Static IP Address). If you change this parameter, the phone will reboot to make the change take

| Parameters                                                                                                    | Permitted Values                                   | Default               |
|----------------------------------------------------------------------------------------------------|----------------------------------------------------|-----------------------|
| effect.                                                                                                    |                                                    |                       |
| Web User Interface:                                                                                                    |                                                    |                       |
| Network->Basic->IPv6 Config->Static IP Addre                                                                                                    | ss->IPv6 Prefix(0~128                              | 3)                    |
| Phone User Interface:                                                                                                    |                                                    |                       |
| Menu->Advanced (default password: admin) -><br>IP)->IPv6 IP Prefix                                                                                                    | Network->WAN Por                                   | t->IPv6-> Type(Static |
| static.network.ipv6_internet_port.gateway                                                                                                    | IPv6 address                                       | Blank                 |
| Description:                                                                                                    |                                                    |                       |
| Configures the IPv6 default gateway.                                                                                                    |                                                    |                       |
| Example:                                                                                                    |                                                    |                       |
| static.network.ipv6_internet_port.gateway = 303                                                                                                    | 36:1:1:c3c7:c11c:5447:                             | 23a6:255              |
| Address). If you change this parameter, the pho<br>effect.                                                                                                    | ne will reboot to mak                              | the change take       |
| Web User Interface:                                                                                                    |                                                    |                       |
| Network->Basic->IPv6 Config->Static IP Addre                                                                                                    | ss->Gateway                                        |                       |
| Phone User Interface:                                                                                                    |                                                    |                       |
| Menu->Advanced (default password: admin) -><br>IP)->Gateway                                                                                                    | Network->WAN Por                                   | t->IPv6-> Type(Static |
| static.network.ipv6_primary_dns                                                                                                    | IPv6 address                                       | Blank                 |
| Description:                                                                                                    |                                                    |                       |
| Configures the primary IPv6 DNS server.                                                                                                    |                                                    |                       |
| Example:                                                                                                    |                                                    |                       |
| static.network.ipv6_primary_dns = 3036:1:1:c3c2                                                                                                    | 7: c11c:5447:23a6:256                              |                       |
| <b>Note:</b> It works only if the value of the parameter<br>to 1 (IPv6) or 2 (IPv4 & IPv6). In DHCP environm<br>of the parameter "static.network.ipv6_static_dns<br>parameter, the phone will reboot to make the c | nent, you also need to<br>s_enable" is set to 1 (( | make sure the value   |
| Web User Interface:                                                                                                    |                                                    |                       |
|                                                                                                    |                                                    |                       |

Network->Basic->IPv6 Config->Static IP Address->Primary DNS

Phone User Interface:

Menu->Advanced (default password: admin) ->Network->WAN Port->IPv6->Type(Static

| Parameters                                                                                                    | Permitted Values                                                  | Default                                   |  |  |  |
|----------------------------------------------------------------------------------------------------|-------------------------------------------------------------------|-------------------------------------------|--|--|--|
| IP)->Primary DNS                                                                                                    |                                                                   |                                           |  |  |  |
| Or Menu->Advanced (default password: admin) ->Network->WAN Port->IPv6->                                                                                                    |                                                                   |                                           |  |  |  |
| Type(DHCP) ->Static DNS(Enabled)->Primary D                                                                                                    | Type(DHCP) ->Static DNS(Enabled)->Primary DNS                     |                                           |  |  |  |
| static.network.ipv6_secondary_dns IPv6 address Blank                                                                                                    |                                                                   |                                           |  |  |  |
| Description:                                                                                                    |                                                                   |                                           |  |  |  |
| Configures the secondary IPv6 DNS server.                                                                                                    |                                                                   |                                           |  |  |  |
| Example:                                                                                                    |                                                                   |                                           |  |  |  |
| static.network.ipv6_secondary_dns = 2026:1234                                                                                                    | :1:1:c3c7:c11c:5447:23                                            | 3a6                                       |  |  |  |
| <b>Note:</b> It works only if the value of the parameter<br>to 1 (IPv6) or 2 (IPv4 & IPv6). In DHCP environm<br>of the parameter "static.network.ipv6_static_dns<br>parameter, the phone will reboot to make the c                                                                                                    | ent, you also need to<br>_enable" is set to 1 ((                  | make sure the value                       |  |  |  |
| Web User Interface:                                                                                                    |                                                                   |                                           |  |  |  |
| Network->Basic->IPv6 Config->Static IP Addres                                                                                                    | ss->Secondary DNS                                                 |                                           |  |  |  |
| Phone User Interface:                                                                                                    |                                                                   |                                           |  |  |  |
| Menu->Advanced (default password: admin) -><br>IP)->Secondary DNS                                                                                                    | Network->WAN Port                                                 | ->IPv6-> Type(Static                      |  |  |  |
| <b>Or</b> Menu->Advanced (default password: admin) ->Network->WAN Port->IPv6-><br>Type(DHCP)->Static DNS(Enabled)->Secondary DNS                                                                                                    |                                                                   |                                           |  |  |  |
| Iype(DHCP)->Static DNS(Enabled)->Secondary                                                                                                    | DNS                                                               |                                           |  |  |  |
| Type(DHCP)->Static DNS(Enabled)->Secondary static.network.ipv6_icmp_v6.enable                                                                                                    | 0 or 1                                                            | 1                                         |  |  |  |
|                                                                                                    |                                                                   | 1                                         |  |  |  |
| static.network.ipv6_icmp_v6.enable                                                                                                    | 0 or 1                                                            |                                           |  |  |  |
| static.network.ipv6_icmp_v6.enable Description: Enables or disables the phone to obtain IPv6 ne                                                                                                    | 0 or 1                                                            |                                           |  |  |  |
| static.network.ipv6_icmp_v6.enable Description: Enables or disables the phone to obtain IPv6 ne Address Autoconfiguration) method.                                                                                                    | 0 or 1                                                            |                                           |  |  |  |
| static.network.ipv6_icmp_v6.enable  Description: Enables or disables the phone to obtain IPv6 ne Address Autoconfiguration) method.  0-Disabled                                                                                                    | <b>0 or 1</b><br>twork settings via SL/<br>r ″static.network.ipv6 | AAC (Stateless<br>_internet_port.type" is |  |  |  |
| <ul> <li>static.network.ipv6_icmp_v6.enable</li> <li>Description: <ul> <li>Enables or disables the phone to obtain IPv6 ne</li> <li>Address Autoconfiguration) method.</li> <li>0-Disabled</li> <li>1-Enabled</li> </ul> </li> <li>Note: It works only if the value of the parameter set to 0 (DHCP). If you change this parameter, the set to 0 (DHCP).</li> </ul>         | <b>0 or 1</b><br>twork settings via SL/<br>r ″static.network.ipv6 | AAC (Stateless<br>_internet_port.type" is |  |  |  |
| <ul> <li>static.network.ipv6_icmp_v6.enable</li> <li>Description: <ul> <li>Enables or disables the phone to obtain IPv6 ne</li> <li>Address Autoconfiguration) method.</li> </ul> </li> <li>0-Disabled <ul> <li>1-Enabled</li> </ul> </li> <li>Note: It works only if the value of the parameter set to 0 (DHCP). If you change this parameter, the take effect.</li> </ul> | <b>0 or 1</b><br>twork settings via SL/<br>r ″static.network.ipv6 | AAC (Stateless<br>_internet_port.type" is |  |  |  |
| static.network.ipv6_icmp_v6.enable  Description: Enables or disables the phone to obtain IPv6 ne Address Autoconfiguration) method. 0-Disabled 1-Enabled Note: It works only if the value of the parameter set to 0 (DHCP). If you change this parameter, th take effect. Web User Interface:                                                                               | <b>0 or 1</b><br>twork settings via SL/<br>r ″static.network.ipv6 | AAC (Stateless<br>_internet_port.type" is |  |  |  |

### To configure IPv6 address assignment method via web user interface:

- 1. Click on Network->Basic.
- Select the desired address mode (IPv6 or IPv4 & IPv6) from the pull-down list of Mode(IPv4/IPv6).
- 3. In the IPv6 Config block, mark the DHCP or the Static IP Address radio box.
  - If you mark the **Static IP Address** radio box, configure the IPv6 address and other configuration parameters in the corresponding fields.

|                     |                                                                                                    | Log Out                                                                                                    |
|---------------------|----------------------------------------------------------------------------------------------------|----------------------------------------------------------------------------------------------------|
| Yealink 1465        | Status Account Network Features Settings Directory                                                                                                    | Country                                                                                                    |
|                     | Status Account network reatures Settings Directory                                                                                                    | Security                                                                                                    |
| Basic               | Internet Port                                                                                                    | NOTE                                                                                                    |
| PC Port<br>Advanced | Mode(IPv4/IPv6) IPv6 V V<br>IPv4 Config<br>DHCP V<br>Static IP Address V<br>IP Address Subnet Mask<br>Gateway<br>Static DNS On Off                                                                                                    | DHCP<br>The network configurations will<br>be acquired from DHCP server.<br>Static IP Address<br>Specify the IP address, Subnet<br>Mask, Default Gateway, Primary<br>DNS, Secondary DNS fields<br>manually.<br>PPDE<br>Contact your ISP if it should be<br>used.<br>You can click here to get |
|                     | Primary DNS<br>Secondary DNS<br>IPv6 Config<br>Static IP Address<br>IP Address 2026:1234:11:215:65ff:fe1<br>IPv6 Preftx(0~128) 64<br>Gateway 3026:11:1c:3C7:c11c:5447:2<br>IPv6 Static DNS On Off<br>Primary DNS 3026:1:11:c3C7:c11c:5447:2 | more guides.                                                                                                    |
|                     | Secondary DNS 2026:1234:11:c3c7:c11c5                                                                                                    |                                                                                                    |

- (Optional.) If you mark the **DHCP** radio box, you can configure the static DNS address in the corresponding fields.

|                     |                                                                                                    | Log Out                                                                                                    |
|---------------------|----------------------------------------------------------------------------------------------------|----------------------------------------------------------------------------------------------------|
| Yealink T465        | Status Account Network Features Settings Directory                                                                                                    | Security                                                                                                    |
|                     |                                                                                                    |                                                                                                    |
| Basic               | Internet Port<br>Mode(IPv4/IPv6) IPv6                                                                                                    | NOTE                                                                                                    |
| PC Port<br>Advanced | Mode(IPv4/IPv6) IPv6 V V<br>IPv4 Config<br>DHCP V<br>Static IP Address V<br>IP Address<br>Subnet Mask<br>Gateway                                                                                                    | DHCP<br>The network configurations will<br>be acquired from DHCP server.<br>Static IP Address<br>Specify the IP address, subnet<br>Mask, Default Gateway, Pirmary<br>DNS, Secondary DNS fields<br>manually.<br>PPDOE<br>Contact your ISP if it should be |
|                     | Static DNS Off Primary DNS Secondary DNS                                                                                                    | used.  You can click here to get more guides.                                                                                                    |
|                     | IPv6 Config                                                                                                    |                                                                                                    |
|                     | <ul> <li>DHCP ?</li> <li>Static IP Address ?</li> <li>IP Address 2026:123411:1215:65ff;fe1</li> <li>IPv6 Prefix(0~128) 64</li> <li>Gateway 3026:11:c3c7:c11c:5447:2</li> <li>IPv6 Static DNS On O Off</li> <li>Primary DNS 3026:11:c3c7:c11c:5447:2</li> <li>Secondary DNS 2026:1234:11:c3c7:c11c:5</li> </ul> |                                                                                                    |

4. Click **Confirm** to accept the change.

A dialog box pops up to prompt that the settings will take effect after a reboot.

5. Click **OK** to reboot the phone.

### To configure SLAAC feature via web user interface:

1. Click on Network->Advanced.

| ealink   1465                                                                                                    | Status        | Network Fea               | tures Settings Directory | Security                                                         |
|----------------------------------------------------------------------------------------------------|---------------|---------------------------|--------------------------|------------------------------------------------------------------|
|                                                                                                    |               |                           |                          |                                                                  |
| Basic                                                                                                    |               | Active                    | Enabled                  | NOTE                                                             |
| PC Port                                                                                                    |               | Packet Interval (1~3600s) | 60                       | VLAN<br>A VLAN is a logical local area                           |
| Advanced                                                                                                    | CDP 🕜         |                           |                          | network (or LAN) that exten<br>beyond a single traditional L     |
| in a name of the second second s |               | Active                    | Enabled 🗸                | to a group of LAN segments,<br>given specific configurations.    |
|                                                                                                    |               | Packet Interval (1~3600s) | 60                       | QoS<br>When the network capacity                                 |
|                                                                                                    | VLAN 🕜        |                           |                          | insufficient, QoS could provi<br>priority to users by setting th |
|                                                                                                    | WAN Port      | Active                    | Disabled 🗸               | value.                                                           |
|                                                                                                    |               | VID (1-4094)              | 1                        | Local RTP Port<br>Define the port for voice                      |
|                                                                                                    |               | Priority                  | 0 🗸                      | transmission.                                                    |
|                                                                                                    | PC Port       | Active                    | Disabled 🗸               | You can click here to g more guides.                             |
|                                                                                                    |               | VID (1-4094)              | 1                        |                                                                  |
|                                                                                                    |               | Priority                  | 0 🗸                      |                                                                  |
|                                                                                                    |               | :                         |                          |                                                                  |
|                                                                                                    |               | •                         |                          |                                                                  |
|                                                                                                    | Port Link 💡   |                           |                          |                                                                  |
|                                                                                                    |               | WAN Port Link             | Auto Negotiate 🗸         |                                                                  |
|                                                                                                    |               | PC Port Link              | Auto Negotiate 🗸         |                                                                  |
|                                                                                                    | ICMPv6 Status | 0                         |                          |                                                                  |
|                                                                                                    |               | Active                    | Enabled 🗸                |                                                                  |

2. In the ICMPv6 Status block, select the desired value from the pull-down list of Active.

**3.** Click **Confirm** to accept the change.

A dialog box pops up to prompt that the settings will take effect after a reboot.

4. Click **OK** to reboot the phone.

#### To configure IPv6 address assignment method via phone user interface:

- 1. Press Menu->Advanced (default password: admin) ->Network->WAN Port.
- 2. Press ( ) or ( ) to select IPv4 & IPv6 or IPv6 from the IP Mode field.
- **3.** Press  $(\bullet)$  or  $(\bullet)$  to highlight **IPv6** and press the **Enter** soft key.
- **4.** Press  $(\bullet)$  or  $(\bullet)$  to select the desired IPv6 address assignment method.

If you select the **Static IP**, configure the IPv6 address and other network parameters in the corresponding fields.

5. Press the Save soft key to accept the change.

A dialog box pops up to prompt that the settings will take effect after a reboot.

6. Press **OK** to reboot the phone.

#### To configure IPv6 static DNS when DHCP is used via phone user interface:

- 1. Press Menu->Advanced (default password: admin) ->Network->WAN Port->IPv6.
- **2.** Press  $(\cdot)$  or  $(\cdot)$ , or the **Switch** soft key to select the **DHCP** from the **Type** field.
- **3.** Press ( $\cdot$ ) or ( $\cdot$ ), or the **Switch** soft key to select **Enabled** from the **Static DNS** field.
- 4. Enter the desired values in the Primary DNS and Second DNS fields respectively.
- 5. Press the Save soft key to accept the change.

A dialog box pops up to prompt that the settings will take effect after a reboot.

6. Press **OK** to reboot the phone.

# **Quality of Service (QoS)**

Quality of Service (QoS) is the ability to provide different priorities for different packets in the network, allowing the transport of traffic with special requirements. QoS guarantees are important for applications that require fixed bit rate and are delay sensitive when the network capacity is insufficient. There are four major QoS factors to be considered when configuring a modern QoS implementation: bandwidth, delay, jitter and loss.

QoS provides better network service through the following features:

- Supporting dedicated bandwidth
- Improving loss characteristics
- Avoiding and managing network congestion
- Shaping network traffic
- Setting traffic priorities across the network

The Best-Effort service is the default QoS model in IP networks. It provides no guarantees for data delivering, which means delay, jitter, packet loss and bandwidth allocation are unpredictable. Differentiated Services (DiffServ or DS) is the most widely used QoS model. It provides a simple and scalable mechanism for classifying and managing network traffic and providing QoS on modern IP networks. Differentiated Services Code Point (DSCP) is used to define DiffServ classes and stored in the first six bits of the ToS (Type of Service) field. Each router on the network can provide QoS simply based on the DiffServ class. The DSCP value ranges from 0 to 63 with each DSCP specifying a particular per-hop behavior (PHB) applicable to a packet. A PHB refers to the packet scheduling, queuing, policing, or shaping behavior of a node on any given packet.

Four standard PHBs available to construct a DiffServ-enabled network and achieve QoS:

- Class Selector PHB -- backwards compatible with IP precedence. Class Selector code points are of the form "xxx000". The first three bits are the IP precedence bits. These class selector PHBs retain almost the same forwarding behavior as nodes that implement IP precedence-based classification and forwarding.
- **Expedited Forwarding PHB** -- the key ingredient in DiffServ model for providing a low-loss, low-latency, low-jitter and assured bandwidth service.
- **Assured Forwarding PHB** -- defines a method by which BAs (Bandwidth Allocations) can be given different forwarding assurances.
- **Default PHB** -- specifies that a packet marked with a DSCP value of "000000" gets the traditional best effort service from a DS-compliant node.

VoIP is extremely bandwidth and delay-sensitive. QoS is a major issue in VoIP implementations, regarding how to guarantee that packet traffic not be delayed or dropped due to interference

from other lower priority traffic. VoIP can guarantee high-quality QoS only if the voice and the SIP packets are given priority over other kinds of network traffic. Skype for Business phones support the DiffServ model of QoS.

## **Voice QoS**

In order to make VoIP transmissions intelligible to receivers, voice packets should not be dropped, excessively delayed, or made to suffer varying delay. DiffServ model can guarantee high-quality voice transmission when the voice packets are configured to a higher DSCP value.

# **SIP QoS**

SIP protocol is used for creating, modifying and terminating two-party or multi-party sessions. To ensure good voice quality, SIP packets emanated from phones should be configured with a high transmission priority.

DSCPs for voice and SIP packets can be specified respectively.

**Note** For voice and SIP packets, the Skype for Business phone obtains DSCP info from the network policy if LLDP feature is enabled, which takes precedence over manual settings. For more information on LLDP, refer to LLDP on page 50.

## Procedure

QoS can be configured using the configuration files or locally.

| Central Provisioning<br>(Configuration File) | <y000000000xx>.cfg</y000000000xx> | Configure the DSCPs for voice<br>packets and SIP packets.<br><b>Parameters:</b><br>static.network.qos.audiotos<br>static.network.qos.signaltos               |
|----------------------------------------------|-----------------------------------|----------------------------------------------------------------------------------------------------|
| Local                                        | Web User Interface                | Configure the DSCPs for voice<br>packets and SIP packets.<br>Navigate to:<br>http:// <phoneipaddress>/serv<br/>let?p=network-adv&amp;q=load</phoneipaddress> |

# **Details of Configuration Parameters:**

| Parameters                  | Permitted Values     | Default |
|-----------------------------|----------------------|---------|
| static.network.qos.audiotos | Integer from 0 to 63 | 46      |
| Description:                |                      |         |

| Parameters                                           | Permitted Values           | Default           |  |  |
|------------------------------------------------------|----------------------------|-------------------|--|--|
| Configures the DSCP (Differentiated Services Cod     | e Point) for voice packets |                   |  |  |
| The default DSCP value for RTP packets is 46 (Exp    | edited Forwarding).        |                   |  |  |
| Note: If you change this parameter, the phone w      | ill reboot to make the cha | ange take effect. |  |  |
| Web User Interface:                                  |                            |                   |  |  |
| Network->Advanced->Voice QoS (0~63)                  |                            |                   |  |  |
| Phone User Interface:                                |                            |                   |  |  |
| None                                                 |                            |                   |  |  |
| static.network.qos.signaltos Integer from 0 to 63 26 |                            |                   |  |  |
| Description:                                         |                            |                   |  |  |
| Configures the DSCP (Differentiated Services Cod     | e Point) for SIP packets.  |                   |  |  |
| The default DSCP value for SIP packets is 26 (Assu   | ured Forwarding).          |                   |  |  |
| Note: If you change this parameter, the phone w      | ill reboot to make the cha | ange take effect. |  |  |
| Web User Interface:                                  |                            |                   |  |  |
| Network->Advanced->SIP QoS (0~63)                    |                            |                   |  |  |
| Phone User Interface:                                |                            |                   |  |  |
| None                                                 |                            |                   |  |  |

# To configure DSCPs for voice packets and SIP packets via web user interface:

- 1. Click on Network->Advanced.
- 2. Enter the desired value in the Voice QoS (0~63) field.

| ealink   1465 | Status Ac | count Network       | Features  | Settings  | Directory | Security                                                          |
|---------------|-----------|---------------------|-----------|-----------|-----------|-------------------------------------------------------------------|
| Basic         | LLDP 🥜    |                     |           |           |           | NOTE                                                              |
| PC Port       |           | Active              | Enable    | ed 🛛      | •         | VLAN                                                              |
| POPOIL        |           | Packet Interval (1~ | 3600s) 60 |           |           | A VLAN is a logical local area                                    |
| Advanced      | CDP 🕜     |                     |           |           |           | network (or LAN) that exter<br>beyond a single traditional L      |
|               |           | Active              | Enable    | ed .      | -         | to a group of LAN segments<br>given specific configurations.      |
|               |           | Packet Interval (1~ | 3600s) 60 |           |           | 005                                                               |
|               | VLAN 🕜    |                     |           |           |           | When the network capacity                                         |
|               | WAN Port  | Active              | Disable   | ed        | <b>•</b>  | insufficient, QoS could provid<br>priority to users by setting th |
|               |           | VID (1-4094)        | 1         |           |           | value.                                                            |
|               |           | Priority            | 0         |           | -         | Local RTP Port<br>Define the port for voice                       |
|               | PC Port   | Active              | Disable   | d         |           | transmission.                                                     |
|               | PEPOIL    |                     |           | 10        | •         | You can click here to ge                                          |
|               |           | VID (1-4094)        | 1         |           |           | more guides.                                                      |
|               |           | Priority            | 0         |           | •         |                                                                   |
|               | DHCP VLA  |                     | Enable    | łd        | -         |                                                                   |
|               |           | Option (1-255)      | 132       |           |           |                                                                   |
|               | Port Link | 0                   |           |           |           |                                                                   |
|               |           | WAN Port Link       | Auto I    | Negotiate | •         |                                                                   |
|               |           | PC Port Link        | Auto I    | Negotiate | •         |                                                                   |
|               | Voice QoS | 0                   |           |           |           |                                                                   |
|               |           | Voice QoS (0~63)    | 46        |           |           |                                                                   |
|               |           | SIP Qos (0~63)      | 26        |           |           |                                                                   |

3. Enter the desired value in the SIP QoS (0~63) field.

4. Click **Confirm** to accept the change.

A dialog box pops up to prompt that settings will take effect after a reboot.

5. Click **OK** to reboot the phone.

# **802.1X Authentication**

IEEE 802.1X authentication is an IEEE standard for Port-based Network Access Control (PNAC), part of the IEEE 802.1 group of networking protocols. It offers an authentication mechanism for devices to connect/link to a LAN or WLAN.

The 802.1X authentication involves three parties: a supplicant, an authenticator and an authentication server. The supplicant is the phone that wishes to attach to the LAN or WLAN. With 802.1X port-based authentication, the phone provides credentials, such as user name and password, for the authenticator, and then the authenticator forwards the credentials to the authentication server for verification. If the authentication server determines the credentials are valid, the phone is allowed to access resources located on the protected side of the network.

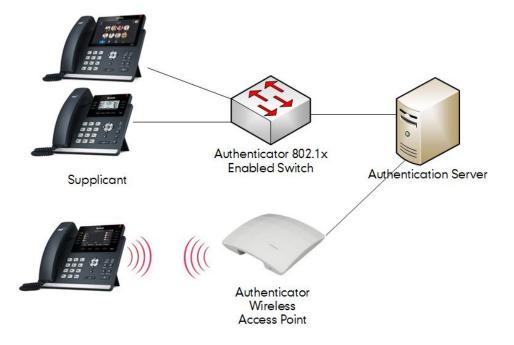

Yealink Skype for Business phones support the following protocols for 802.1X authentication:

- EAP-MD5
- EAP-TLS (requires Device and CA certificates, requires no password)
- EAP-PEAP/MSCHAPv2 (requires CA certificates)
- EAP-TTLS/EAP-MSCHAPv2 (requires CA certificates)
- EAP-PEAP/GTC (requires CA certificates)
- EAP-TTLS/EAP-GTC (requires CA certificates)
- EAP-FAST (supports EAP In-Band provisioning, requires CA certificates if the provisioning mode is Authenticated Provisioning)

For more information on 802.1X authentication, refer to Yealink 802.1X Authentication.

## Procedure

802.1X authentication can be configured using the configuration files or locally.

| Central Provisioning<br>(Configuration File) | <y0000000000xx>.cfg</y0000000000xx> | Configure the 802.1X<br>authentication.<br><b>Parameters:</b> |
|----------------------------------------------|-------------------------------------|---------------------------------------------------------------|
| (                                            |                                     | static.network.802_1x.mode                                    |

|       |                      | static.network.802_1x.identity                                                                                                    |
|-------|----------------------|----------------------------------------------------------------------------------------------------|
|       |                      | static.network.802_1x.md5_passwo<br>rd<br>static.network.802_1x.root_cert_url<br>static.network.802_1x.client_cert_ur                              |
| Local | Web User Interface   | Configure the 802.1X<br>authentication.<br><b>Navigate to</b> :<br>http:// <phoneipaddress>/servlet?<br/>p=network-adv&amp;q=load</phoneipaddress> |
|       | Phone User Interface | Configure the 802.1X<br>authentication.                                                                                                    |

# **Details of Configuration Parameters:**

| Parameters                                                                                | Parameters Permitted Values I |  |  |  |  |
|-------------------------------------------------------------------------------------------|-------------------------------|--|--|--|--|
| static.network.802_1x.mode 0, 1, 2, 3, 4, 5, 6 or 7 0                                     |                               |  |  |  |  |
| Description:                                                                              |                               |  |  |  |  |
| Configures the 802.1x authentication met                                                  | hod.                          |  |  |  |  |
| <b>0</b> -Disabled                                                                        |                               |  |  |  |  |
| 1-EAP-MD5                                                                                 |                               |  |  |  |  |
| <b>2</b> -EAP-TLS                                                                         |                               |  |  |  |  |
| <b>3</b> -EAP-PEAP/MSCHAPv2                                                               |                               |  |  |  |  |
| <b>4</b> -EAP-TTLS/EAP-MSCHAPv2                                                           |                               |  |  |  |  |
| 5-EAP-PEAP/GTC                                                                            |                               |  |  |  |  |
| <b>6</b> -EAP-TTLS/EAP-GTC                                                                |                               |  |  |  |  |
| 7-EAP-FAST                                                                                |                               |  |  |  |  |
| Note: If you change this parameter, the phone will reboot to make the change take effect. |                               |  |  |  |  |
| Web User Interface:                                                                       |                               |  |  |  |  |
| Network->Advanced->802.1x->802.1x Mode                                                    |                               |  |  |  |  |
| Phone User Interface:                                                                     |                               |  |  |  |  |
| Menu->Advanced (default password: admin) ->Network->802.1x->802.1x Mode                   |                               |  |  |  |  |
| static.network.802_1x.identity String within 32 characters Blank                          |                               |  |  |  |  |

| Parameters                                                                                              | Permitted Values                     | Default        |  |  |  |  |
|----------------------------------------------------------------------------------------------------|--------------------------------------|----------------|--|--|--|--|
| Description:                                                                                            |                                      |                |  |  |  |  |
| Configures the identity (or user name) for                                                              | 802.1x authentication.               |                |  |  |  |  |
| Example:                                                                                                |                                      |                |  |  |  |  |
| static.network.802_1x.identity = admin                                                                  |                                      |                |  |  |  |  |
| Note: It works only if the value of the para                                                            | ameter "static.network.802_1x.mode   | " is set to 1, |  |  |  |  |
| 2, 3, 4, 5, 6 or 7. If you change this parameter, the phone will reboot to make the change take effect. |                                      |                |  |  |  |  |
| Web User Interface:                                                                                     |                                      |                |  |  |  |  |
| Network->Advanced->802.1x->Identity                                                                     |                                      |                |  |  |  |  |
| Phone User Interface:                                                                                   |                                      |                |  |  |  |  |
| Menu->Advanced (default password: adm                                                                   | nin) ->Network->802.1x ->Identity    |                |  |  |  |  |
| static.network.802_1x.md5_password                                                                      | String within 32 characters          | Blank          |  |  |  |  |
| Description:                                                                                            |                                      |                |  |  |  |  |
| Configures the password for 802.1x authe                                                                | ntication.                           |                |  |  |  |  |
| Example:                                                                                                |                                      |                |  |  |  |  |
| static.network.802_1x.md5_password = ad                                                                 | lmin123                              |                |  |  |  |  |
| <b>Note:</b> It works only if the value of the para                                                     | ameter "static.network.802_1x.mode   | " is set to 1, |  |  |  |  |
| 3, 4, 5, 6 or 7. If you change this paramete                                                            | r, the phone will reboot to make the | e change tak   |  |  |  |  |
| effect.                                                                                                 |                                      |                |  |  |  |  |
| Web User Interface:                                                                                     |                                      |                |  |  |  |  |
| Network->Advanced->802.1x->MD5 Pase                                                                     | sword                                |                |  |  |  |  |
| Phone User Interface:                                                                                   |                                      |                |  |  |  |  |
| Menu->Advanced (default password: adm                                                                   | nin) ->Network->802.1x ->MD5 Pas     | sword          |  |  |  |  |
| static.network.802_1x.root_cert_url                                                                     | URL within 511 characters            | Blank          |  |  |  |  |
| Description:                                                                                            |                                      |                |  |  |  |  |
| Configures the access URL of the CA certificate.                                                        |                                      |                |  |  |  |  |
| Example:                                                                                                |                                      |                |  |  |  |  |
| static.network.802_1x.root_cert_url = http://192.168.1.10/ca.pem                                        |                                      |                |  |  |  |  |
| Note: It works only if the value of the parameter "static.network.802_1x.mode" is set to 2,             |                                      |                |  |  |  |  |
| 3, 4, 5, 6 or 7. The format of the certificate must be *.pem, *.crt, *.cer or *.der.                    |                                      |                |  |  |  |  |
| Web User Interface:                                                                                     |                                      |                |  |  |  |  |
|                                                                                                    |                                      |                |  |  |  |  |
| Network->Advanced->802.1x->CA Certifi                                                                   | cates                                |                |  |  |  |  |

| Parameters Permitted Values D                                                                                                    |                           |       |  |  |  |
|----------------------------------------------------------------------------------------------------|---------------------------|-------|--|--|--|
| None                                                                                                    |                           |       |  |  |  |
| static.network.802_1x.client_cert_url                                                                                                    | URL within 511 characters | Blank |  |  |  |
| Description:                                                                                                    |                           |       |  |  |  |
| Configures the access URL of the device c                                                                                                    | ertificate.               |       |  |  |  |
| Example:                                                                                                    |                           |       |  |  |  |
| static.network.802_1x.client_cert_url = http://192.168.1.10/client.pem                                                                                    |                           |       |  |  |  |
| <b>Note:</b> It works only if the value of the parameter "static.network.802_1x.mode" is set to 2 (EAP-TLS). The format of the certificate must be *.pem. |                           |       |  |  |  |
| Web User Interface:                                                                                                    |                           |       |  |  |  |
| Network->Advanced->802.1x->Device Certificates                                                                                                    |                           |       |  |  |  |
| Phone User Interface:                                                                                                    |                           |       |  |  |  |
| None                                                                                                    |                           |       |  |  |  |

## To configure the 802.1X authentication via web user interface:

- 1. Click on Network->Advanced.
- 2. In the 802.1x block, select the desired protocol from the pull-down list of 802.1x Mode.

a) If you select EAP-MD5:

1) Enter the user name for authentication in the Identity field.

| Yealink        |                    |                                  | _        | _        | _         | Log Out                                                                                                    |
|----------------|--------------------|----------------------------------|----------|----------|-----------|----------------------------------------------------------------------------------------------------|
| Teamirk   T46S | Status             | Network                          | Features | Settings | Directory | Security                                                                                                    |
| Basic          | LLDP 🕜             | Active                           | Enable   | d N      | -         | NOTE                                                                                                    |
| PC Port        |                    | Packet Interval (1~360           | 0s) 60   |          |           | VLAN<br>A VLAN is a logical local area<br>network (or LAN) that extends                                       |
| Advanced       | CDP 🕜              | Active<br>Packet Interval (1~360 | Enable   | d        | 2         | beyond a single traditional LAN<br>to a group of LAN segments,<br>given specific configurations.<br>QoS       |
|                | VLAN 🕜<br>WAN Port | Active                           | Disable  | ed N     | -         | When the network capacity is<br>insufficient, QoS could provide<br>priority to users by setting the<br>value. |
|                |                    | VID (1-4094)<br>Priority         | 0        | ,        | -         | Local RTP Port<br>Define the port for voice<br>transmission.                                                  |
|                | 802.1x 🕜           |                                  | :        |          |           | You can click here to get<br>more guides.                                                                     |
|                |                    | 802.1x Mode                      | EAP-M    | D5       |           |                                                                                                    |
|                |                    | Identity<br>MD5 Password         | yealin   |          |           |                                                                                                    |
|                |                    | CA Certificates                  | Uploa    |          | Browse    |                                                                                                    |
|                | Span to PC 🕜       | Device Certificates              | Uploa    | đ        | Browse    |                                                                                                    |
|                | Span to PC 🕜       | Span to PC Port                  | Disable  | ed 🔹     | ~         |                                                                                                    |

2) Enter the password for authentication in the MD5 Password field.

b) If you select EAP-TLS:

1) Enter the user name for authentication in the **Identity** field.

- 2) Leave the MD5 Password field blank.
- **3)** In the **CA Certificates** field, click **Browse** to select the desired CA certificate (\*.pem, \*.crt, \*.cer or \*.der) from your local system.
- 4) In the Device Certificates field, click Browse to select the desired client (\*.pem or \*.cer) certificate from your local system.

|         | Status | Account | Network              | Features | Settings | Directory | Security                                                     |
|---------|--------|---------|----------------------|----------|----------|-----------|--------------------------------------------------------------|
| asic    | LLD    | р 🕜     |                      |          |          |           | NOTE                                                         |
|         |        |         | Active               | E        | nabled   | ~         | VLAN                                                         |
| C Port  |        |         | Packet Interval (1~3 | 600s) 6  | )        |           | A VLAN is a logical local are<br>network (or LAN) that exter |
| dvanced | CDF    | 0       |                      |          |          |           | beyond a single traditional I<br>to a group of LAN segments  |
|         |        |         | Active               | E        | nabled   | ~         | given specific configuration                                 |
|         |        |         | Packet Interval (1~3 | 600s) 6  | 0        |           | QoS<br>When the network capacity                             |
|         | VLA    | N 🕜     |                      |          |          |           | insufficient, QoS could prov<br>priority to users by setting |
|         | WA     | AN Port | Active               | D        | isabled  | ~         | value.                                                       |
|         |        |         | VID (1-4094)         | 1        | 5        |           | Local RTP Port<br>Define the port for voice                  |
|         |        |         | Priority             | 0        |          | ~         | transmission.                                                |
|         |        |         |                      | •        |          |           | You can click here to o more guides.                         |
|         | 802    | .1x 🕜   |                      | ÷        |          |           |                                                              |
|         |        |         | 802.1x Mode          | E        | AP-TLS   | ~         |                                                              |
|         |        |         | Identity             | y        | ealink   |           |                                                              |
|         |        |         | MD5 Password         | •        | •••••    |           |                                                              |
|         |        |         | CA Certificates      |          | Jpload   | Browse    |                                                              |
|         |        |         | Device Certificates  |          | Jpload   | Browse    |                                                              |

5) Click **Upload** to upload the certificates.

c) If you select EAP-PEAP/MSCHAPv2:

1) Enter the user name for authentication in the **Identity** field.

2) Enter the password for authentication in the MD5 Password field.

**3)** In the **CA Certificates** field, click **Browse** to select the desired CA certificate (\*.pem, \*.crt, \*.cer or \*.der) from your local system.

|                              |                                       |                                                                                                    |                                                       | Log Out                                                                                                    |
|------------------------------|---------------------------------------|----------------------------------------------------------------------------------------------------|-------------------------------------------------------|----------------------------------------------------------------------------------------------------|
| Yealink 1465                 | Status                                | Network                                                                                              | tures Settings Directory                              | Security                                                                                                    |
| Basic<br>PC Port<br>Advanced | LLDP 🕜<br>CDP 🕝<br>VLAN 🕝<br>WAN Port | Active<br>Packet Interval (1-3600s)<br>Active<br>Packet Interval (1-3600s)<br>Active<br>VID (1-4094) | Enabled V<br>60<br>Enabled V<br>60<br>Disabled V<br>1 | NOTE VLAN A VLAN is a logical local area network (or LAN) that extends beyond a single traditional LAN to a group of LAN segments, given specific configurations. QoS When the network capacity is insufficient, QoS could provide priority to users by setting the value. Local RTP Port Define the port for voice                                                                                                    |
|                              | 802.1x 🕐<br>Span to PC 🧳              | 802.1x Mode<br>Identity<br>MDS Password<br>CA Certificates<br>Device Certificates<br>Span to PC Port |                                                       | Image: Second Second |

4) Click **Upload** to upload the certificate.

d) If you select EAP-TTLS/EAP-MSCHAPv2:

1) Enter the user name for authentication in the **Identity** field.

2) Enter the password for authentication in the MD5 Password field.

**3)** In the **CA Certificates** field, click **Browse** to select the desired CA certificate (\*.pem, \*.crt, \*.cer or \*.der) from your local system.

|         | Status A | ccount | Network             | Feature  | s Settings        | Directory | Security                                                          |
|---------|----------|--------|---------------------|----------|-------------------|-----------|-------------------------------------------------------------------|
| asic    | LLDP 🧃   |        |                     |          |                   |           | NOTE                                                              |
| dore    |          | A      | ctive               | E        | inabled           | ~         | VIAN                                                              |
| C Port  |          | P      | acket Interval (1~3 | 600s) (6 | 0                 |           | A VLAN is a logical local area<br>network (or LAN) that extend    |
| dvanced | CDP 🕜    |        |                     |          |                   |           | beyond a single traditional LA<br>to a group of LAN segments,     |
|         |          | A      | ctive               | E        | nabled            | ~         | given specific configurations.                                    |
|         |          | P      | acket Interval (1~3 | 600s) 6  | 0                 |           | QoS<br>When the network capacity i                                |
|         | VLAN     | 2      |                     |          |                   |           | insufficient, QoS could provid<br>priority to users by setting th |
|         | WAN Port | t A    | ctive               |          | isabled           | ~         | value.                                                            |
|         |          | VI     | (D (1-4094)         | 1        | 2                 |           | Local RTP Port<br>Define the port for voice                       |
|         |          | Pr     | iority              |          | 1                 | ~         | transmission.                                                     |
|         |          |        |                     |          |                   |           | You can click here to ge                                          |
|         |          |        |                     |          |                   |           | more guides.                                                      |
|         | 802.1x   | 0 _    |                     | •        |                   |           |                                                                   |
|         |          | 8      | 02.1x Mode          |          | EAP-TTLS/EAP-MSCH | IAPv 🗸    |                                                                   |
|         |          | lo     | dentity             |          | /ealink           |           |                                                                   |
|         |          | N      | 1D5 Password        |          |                   |           |                                                                   |
|         |          | c      | A Certificates      | [        |                   | Browse    |                                                                   |
|         |          | Ľ      |                     |          | Upload            | Browse    |                                                                   |
|         |          | D      | evice Certificates  |          |                   | Didwacm   |                                                                   |

4) Click **Upload** to upload the certificate.

e) If you select EAP-PEAP/GTC:

1) Enter the user name for authentication in the **Identity** field.

2) Enter the password for authentication in the MD5 Password field.

**3)** In the **CA Certificates** field, click **Browse** to select the desired CA certificate (\*.pem, \*.crt, \*.cer or \*.der) from your local system.

|              |                |                           |                  |           | Log Out                                                             |
|--------------|----------------|---------------------------|------------------|-----------|---------------------------------------------------------------------|
| Yealink 1465 |                |                           | $\rightarrow$ $$ | $\sim$    |                                                                     |
|              | Status Account | Network Fe                | atures Settings  | Directory | Security                                                            |
|              | LLDP 🕜         |                           |                  |           | NOTE                                                                |
| Basic        |                | Active                    | Enabled          | ~         |                                                                     |
| PC Port      |                | Packet Interval (1~3600s) | 60               |           | VLAN<br>A VLAN is a logical local area                              |
| Advanced     | CDP 🕜          |                           |                  |           | network (or LAN) that extends<br>beyond a single traditional LAN    |
|              |                | Active                    | Enabled          | ~         | to a group of LAN segments, given specific configurations.          |
|              |                | Packet Interval (1~3600s) | 60               |           | QoS<br>When the network capacity is                                 |
|              | VLAN 🕜         |                           |                  |           | insufficient, QoS could provide<br>priority to users by setting the |
|              | WAN Port       | Active                    | Disabled         | ~         | value.                                                              |
|              |                | VID (1-4094)              | 1                |           | Local RTP Port<br>Define the port for voice                         |
|              |                | Priority                  | 0                | ~         | transmission.                                                       |
|              |                |                           |                  |           | You can click here to get more guides.                              |
|              |                |                           |                  |           | more guides.                                                        |
|              | 802.1x 🕜       |                           |                  |           |                                                                     |
|              |                | 802.1x Mode               | EAP-PEAP/GTC     | ~         |                                                                     |
|              |                | Identity                  | yealink          |           |                                                                     |
|              |                | MD5 Password              | •••••            |           |                                                                     |
|              |                | CA Certificates           |                  | Browse    |                                                                     |
|              |                |                           | Upload           | Browse    |                                                                     |
|              |                | Device Certificates       | Upload           |           |                                                                     |
|              | Span to PC 🕜   |                           |                  |           |                                                                     |
|              |                | Span to PC Port           | Disabled         | ~         |                                                                     |

4) Click **Upload** to upload the certificate.

### f) If you select EAP-TTLS/EAP-GTC:

- 1) Enter the user name for authentication in the **Identity** field.
- 2) Enter the password for authentication in the MD5 Password field.
- 3) In the **CA Certificates** field, click **Browse** to select the desired CA certificate (\*.pem, \*.crt, \*.cer or \*.der) from your local system.

|              |              |                           |                          | Log Out                                                             |
|--------------|--------------|---------------------------|--------------------------|---------------------------------------------------------------------|
| Yealink 1465 | Status       | Network Fea               | tures Settings Directory | Security                                                            |
|              |              |                           | ures seconds brectory    |                                                                     |
| Basic        | LLDP 🕜       | Active                    | Enabled                  | NOTE                                                                |
| PC Port      |              | Packet Interval (1~3600s) | 60                       | VLAN<br>A VLAN is a logical local area                              |
| Advanced     | CDP 🕜        |                           |                          | network (or LAN) that extends<br>beyond a single traditional LAN    |
|              |              | Active                    | Enabled 🗸                | to a group of LAN segments,<br>given specific configurations.       |
|              |              | Packet Interval (1~3600s) | 60                       | QoS<br>When the network capacity is                                 |
|              | VLAN         |                           |                          | insufficient, QoS could provide<br>priority to users by setting the |
|              | WAN Port     | Active                    | Disabled                 | value.                                                              |
|              |              | VID (1-4094)              | 1                        | Define the port for voice<br>transmission.                          |
|              |              | Priority                  | 0 🗸                      | You can click here to get                                           |
|              |              |                           | l.                       | more guides.                                                        |
|              | 802.1x 🕜     | 2                         |                          |                                                                     |
|              |              | 802.1x Mode               | EAP-TTLS/EAP-GTC         |                                                                     |
|              |              | Identity                  | yealink                  |                                                                     |
|              |              | MD5 Password              | Browse                   |                                                                     |
|              |              | CA Certificates           | Upload                   |                                                                     |
|              |              | Device Certificates       | Browse                   |                                                                     |
|              | Span to PC 🕜 |                           | opioad                   |                                                                     |
|              |              | Span to PC Port           | Disabled 🗸               |                                                                     |

4) Click Upload to upload the certificate.

g) If you select EAP-FAST:

- 1) Enter the user name for authentication in the **Identity** field.
- 2) Enter the password for authentication in the MD5 Password field.

 In the CA Certificates field, click Browse to select the desired CA certificate (\*.pem, \*.crt, \*.cer or \*.der) from your local system.

|                              |                                       |                                                                                                    |                                                                                                   | Log Out                                                                                                    |
|------------------------------|---------------------------------------|----------------------------------------------------------------------------------------------------|---------------------------------------------------------------------------------------------------|----------------------------------------------------------------------------------------------------|
| Yealink 1465                 | Status                                | Network Fea                                                                                                    | tures Settings Directory                                                                          | Security                                                                                                    |
| Basic<br>PC Port<br>Advanced | LLDP 🕜<br>CDP 🕜<br>VLAN 🕜<br>WAN Port | Active<br>Packet Interval (1~3600s)<br>Active<br>Packet Interval (1~3600s)<br>Active<br>VID (1-4094)<br>Priority | Enabled     ✓       60        Enabled     ✓       60        Disabled     ✓       1        0     ✓ | NOTE  VLAN A VLAN is a logical local area network (or LAN) that extends beyond a single traditional LAN to a group of LAN segments, given specific configurations.  QoS When the network capacity is insufficient, QoS could provide priority to users by setting the value. Local RTP Port Define the port for voice transmission.  Q You can click here to get more guides. |
|                              | 802.1x 🕜<br>Span to PC 🧳              | 802.1x Mode<br>Identity<br>MDS Password<br>CA Certificates<br>Device Certificates<br>Span to PC Port             | EAP-FAST  vealink vealink Browse Upload Disabled V                                                |                                                                                                    |

4) Click Upload to upload the certificate.

3. Click **Confirm** to accept the change.

A dialog box pops up to prompt that settings will take effect after a reboot.

4. Click **OK** to reboot the phone.

#### To configure the 802.1X authentication via phone user interface:

- 1. Press Menu->Advanced (default password: admin) ->Network->802.1x.
- Press (•) or (•) or the Switch soft key to select the desired value from the 802.1x
   Mode field.
  - a) If you select EAP-MD5:

1) Enter the user name for authentication in the Identity field.

2) Enter the password for authentication in the MD5 Password field.

b) If you select EAP-TLS:

1) Enter the user name for authentication in the Identity field.

2) Leave the MD5 Password field blank.

c) If you select EAP-PEAP/MSCHAPv2:

1) Enter the user name for authentication in the Identity field.

2) Enter the password for authentication in the MD5 Password field.

d) If you select EAP-TTLS/EAP-MSCHAPv2:

1) Enter the user name for authentication in the Identity field.

2) Enter the password for authentication in the MD5 Password field.

- e) If you select EAP-PEAP/GTC:
  - 1) Enter the user name for authentication in the Identity field.
  - 2) Enter the password for authentication in the MD5 Password field.
- f) If you select EAP-TTLS/EAP-GTC:

1) Enter the user name for authentication in the Identity field.

- 2) Enter the password for authentication in the MD5 Password field.
- g) If you select EAP-FAST:

1) Enter the user name for authentication in the Identity field.

- 2) Enter the password for authentication in the MD5 Password field.
- 3. Click Save to accept the change.

The phone reboots automatically to make the settings effective after a period of time.

# Setting Up Your Phones with a Provisioning Server

This chapter provides basic instructions for setting up your phones with a provisioning server. This chapter consists of the following sections:

- Provisioning Points to Consider
- Provisioning Methods
- Configuration Files and Resource Files
- Setting up a Provisioning Server
- Upgrading Firmware

# **Provisioning Points to Consider**

- If you are provisioning a mass of phones, we recommend you to use central provisioning method as your primary configuration method. For more information on central provisioning, refer to <u>Central Provisioning</u> on page 87.
- A provisioning server maximizes the flexibility you have when installing, configuring, upgrading, and managing the phones, and enables you to store configuration on the server. You can set up a provisioning server on the local area network (LAN) or anywhere on the Internet. For more information, refer to Setting up a Provisioning Server on page 94.
- If the phone cannot obtain the address of a provisioning server during startup, and has not been configured with settings from any other source, the phone will use configurations stored in the flash memory. If the phone that cannot obtain the address of a provisioning server has previously been configured with settings it will use those previous settings.

# **Provisioning Methods**

Skype for Business phones can be configured using the following methods:

- Central Provisioning: configuration files stored on a central provisioning server.
- In-band Provisioning: settings from the Skype for Business server pool.
- Manual Provisioning: operations on the web user interface or phone user interface.
- Combination of the above methods.

## **Central Provisioning**

The following figure shows how the phone interoperates with provisioning server when you use the centralized provisioning method:

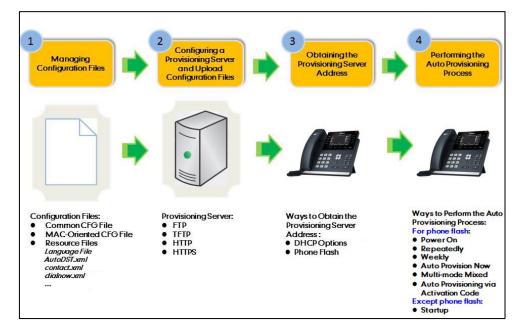

Using the configuration files to provision the phones and to modify features and configurations is called the central provisioning method. You can use a text-based editing application to edit configuration files, and then store configuration files to a provisioning server. Skype for Business phones can be centrally provisioned from a provisioning server. For more information on the provisioning server, refer to Setting up a Provisioning Server on page 94. For more information on configuration files, refer to Configuration Files on page 91.

Skype for Business phones can obtain the provisioning server address during startup. Then phones download configuration files from the provisioning server, resolve and update the configurations written in configuration files. This entire process is called auto provisioning. For more information on auto provisioning, refer to

*Yealink\_Skype\_for\_Business\_HD\_IP\_Phones\_Auto\_Provisioning\_Guide*. In addition to the configuration files, the phones also download resource files during auto provisioning. For more information on resource files, refer to Resource Files on page 92.

# **In-Band Provisioning Settings**

After the phone is signed in, the phone receives settings from the Skype for Business server pool through in-band provisioning.

Skype for Business in-band provisioning device settings take precedence over the same settings configured via central provisioning. To avoid configuration conflicts, ensure that the settings applied to phones are from one source or the other. If you are provisioning in-band, remove the parameters from the configuration files before using central provisioning method. If you are using central provisioning, it is best practice to disable in-band provisioning device settings.

# Procedure

In-band provisioning device settings can be configured using the configuration files only.

|                         |                                                                                                    | Configures in-band provisioning device                   |
|-------------------------|----------------------------------------------------------------------------------------------------|----------------------------------------------------------|
| Central                 |                                                                                                    | settings sent from Skype for Business                    |
| Provisioning            |                                                                                                    | server.                                                  |
| -                       | <y000000000xx>.cfg</y000000000xx>                                                                                   |                                                          |
| (Configuration          | <y000000000x>.crg</y000000000x>                                                                                     | Parameters:                                              |
| (Configuration<br>File) | <y0000000000xx2.clg< th=""><th>Parameters:<br/>static.phone_setting.receive_inband.enabl</th></y0000000000xx2.clg<> | Parameters:<br>static.phone_setting.receive_inband.enabl |

# **Details of Configuration Parameters:**

| Parameters                                                                                                    | Permitted Values      | Default |  |  |  |  |  |  |
|----------------------------------------------------------------------------------------------------|-----------------------|---------|--|--|--|--|--|--|
| static.phone_setting.receive_inband.enable                                                                                                    | 0 or 1                | 1       |  |  |  |  |  |  |
| Description:                                                                                                    |                       |         |  |  |  |  |  |  |
| Enables or disables in-band provisioning device settings sent from Skype for Business server.                                                             |                       |         |  |  |  |  |  |  |
| <b>0</b> -Disabled, the phone blocks in-band provisioning device settings sent from Skype for Business server.                                            |                       |         |  |  |  |  |  |  |
| 1-Enabled, the phone accepts in-band provisioning device settings sent from Skype for<br>Business server.                                                 |                       |         |  |  |  |  |  |  |
| <b>Note:</b> It is not applicable to CP960 Skype for Business phones. If you change this parameter, the phone will reboot to make the change take effect. |                       |         |  |  |  |  |  |  |
| Web User Interface:                                                                                                    |                       |         |  |  |  |  |  |  |
| None                                                                                                    | None                  |         |  |  |  |  |  |  |
| Phone User Interface:                                                                                                    | Phone User Interface: |         |  |  |  |  |  |  |
| None                                                                                                    |                       |         |  |  |  |  |  |  |

### **Manual Provisioning**

There are two ways to manually provision phones:

- Web User Interface
- Phone User Interface

### Web User Interface

You can configure phones via web user interface, a web-based interface that is especially useful for remote configuration. Because features and configurations vary by phone model and firmware version, options available on each page of the web user interface can vary.

An administrator or a user can configure phones via web user interface; but accessing the web user interface requires password. The default user name and password for the administrator are both "admin" (case-sensitive). The default user name and password for the user are both "user" (case-sensitive). For more information on configuring passwords, refer to User and Administrator Passwords on page 359.

This method enables you to perform configuration changes on a per-phone basis. Note that the features can be configured via web user interface are limited. So, you can use the web user interface method as the sole configuration method or in conjunction with other provisioning methods.

Phones support both HTTP and HTTPS protocols for accessing the web user interface. For more information, refer to Web Server Type on page 39.

### **Phone User Interface**

You can configure phones via phone user interface on a per-phone basis. As with the web user interface, phone user interface makes configurations available to users and administrators; but the **Advanced/Advanced Settings** option is only available to administrators and requires an administrator password (default: admin). For more information on configuring password, refer to User and Administrator Passwords on page 359.

If you want to reset all settings made from the phone user interface to default, refer to *Yealink Skype for Business phone-specific user guide*.

### **Provisioning Methods Priority**

By default, different provisioning methods (central provisioning, in-band Provisioning and manual Provisioning) have no priority. That is, the subsequent operations always override previous operations regardless of the provisioning method you are using.

For example, a user disables the phone lock feature via phone/web user interface manually, but the phone automatically receives in-band provisioning when the auto update timer expires, so that the phone lock feature is enabled automatically.

If users want to keep the personalized settings, the system administrator can enable the provisioning methods priority to ensure that provision with high priority will not be overwritten

by provision with low priority.

The provisioning methods priority is as follows (highest to lowest):

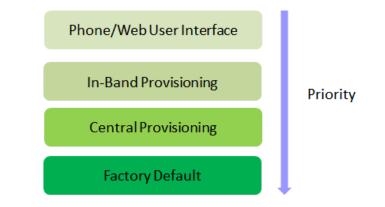

#### Note

Static settings are settings that related to network and central provisioning. Static settings have no priority. So no matter which provisioning method you are using to provision your phone, static settings always take effect. For more information on static settings, refer to Appendix D: Static Settings on page 437.

### Procedure

Provisioning methods priority can be configured using the configuration files only.

| Central        |                                         | Configures the provisioning methods  |
|----------------|-----------------------------------------|--------------------------------------|
| Provisioning   | 000000000000000000000000000000000000000 | priority.                            |
| (Configuration | <y0000000000xx>.cfg</y0000000000xx>     | Parameters:                          |
| File)          |                                         | static.auto_provision.custom.protect |

### **Details of Configuration Parameters:**

| Parameters                           | Permitted Values | Default |
|--------------------------------------|------------------|---------|
| static.auto_provision.custom.protect | 0 or 1           | 0       |

### **Description:**

Enables or disables the provisioning methods priority.

**0**-Disabled, different provisioning methods (central provisioning, in-band Provisioning and manual Provisioning) have no priority. The subsequent operations always override previous operations regardless of the provisioning method you are using.

**1**-Enabled, different provisioning methods have priority (phone/web user interface>in-band provisioning>central provisioning>factory defaults). Provision with high priority will not be overwritten by provision with low priority.

### Web User Interface:

| Parameters                                                            | Permitted Values | Default |  |
|-----------------------------------------------------------------------|------------------|---------|--|
| None                                                                  |                  |         |  |
| Phone User Interface:                                                 |                  |         |  |
| None                                                                  |                  |         |  |
| <b>Note:</b> It is not applicable to CP960 Skype for Business phones. |                  |         |  |

# **Configuration Files and Resource Files**

When phones are configured with central provisioning method, they will request to download the configuration files and resource files from the provisioning server.

The following sections describe the details of configuration files and resource files:

- Configuration Files
- Resource Files
- Obtaining Configuration Files/Resource Files

### **Configuration Files**

The configuration files are valid CFG files that can be created or edited using a text editor such as UltraEdit. An administrator can deploy and maintain a mass of Yealink phones automatically through configuration files stored on a provisioning server.

Yealink configuration files consist of:

- Common CFG File
- MAC-Oriented CFG File

### **Common CFG File**

Common CFG file, named <y000000000xx>.cfg, contains parameters that affect the basic operation of the phone, such as language and volume. It will be effectual for all phones of the same model. The common CFG file has a fixed name.

The following table lists the name of the common CFG file for each phone model:

| Phone Model | Common CFG file |
|-------------|-----------------|
| T48S        | y0000000065.cfg |
| T46S        | y0000000066.cfg |
| T42S        | y0000000067.cfg |
| T41S        | y0000000068.cfg |
| CP960       | y0000000073.cfg |

### **MAC-Oriented CFG File**

MAC-Oriented CFG file, named <MAC>.cfg, contains parameters unique to a particular phone, such as account registration. It will only be effectual for a specific phone.

The MAC-Oriented CFG file is named after the MAC address of the phone. MAC address, a unique 12-digit serial number assigned to each phone, can be obtained from the bar code on the back of the phone. For example, if the MAC address of a phone is 00156574B150, the name of the MAC-Oriented CFG file must be 00156574b150.cfg (case-sensitive).

### **Resource Files**

When configuring some particular features, you may need to upload resource files to phones. Resource files are optional, but if the particular feature is being employed, these files are required.

If the resource file is to be used for all phones of the same model, the access URL of resource file is best specified in the common CFG file. However, if you want to specify the desired phone to use the resource file, the access URL of resource file should be specified in the MAC-Oriented CFG file. During provisioning, the phones will request the resource files in addition to the configuration files. For more information on the access URL of resource file, refer to the corresponding section in this guide.

The followings show examples of resource files:

- Language packs
- Ring tones
- Local contact file

For more information on resource files, refer to Obtaining Configuration Files/Resource Files on page 92.

If you want to delete resource files from a phone at a later date - for example, if you are giving the phone to a new user - you can reset the phone to factory configuration settings. For more information, refer to Resetting Issues on page 422.

### **Obtaining Configuration Files/Resource Files**

Yealink supplies some template configuration files and resource files for you, so you can directly edit and customize the files as required. You can ask the distributor or Yealink FAE for template files. You can also obtain the template files online:

http://support.yealink.com/documentFront/forwardToDocumentFrontDisplayPage.

The names of the Yealink-supplied template files are:

| Template File |                    | File Name  | Description                                                         |
|---------------|--------------------|------------|---------------------------------------------------------------------|
| Configuration | Common CFG<br>File | Common.cfg | Allow you to deploy and maintain a mass of Yealink phones. For more |

| Template File  |                             | File Name                                                | Description                                                                                                    |
|----------------|-----------------------------|----------------------------------------------------------|----------------------------------------------------------------------------------------------------|
| Files          | MAC-Oriented<br>CFG File    | MAC.cfg                                                  | information, refer to Common CFG File<br>and MAC-Oriented CFG File on page<br>92.                                                                                               |
|                | AutoDST<br>Template         | AutoDST.xml                                              | Allows you to add or modify time zone<br>and DST settings for your area. For<br>more information, refer to<br>Customizing an AutoDST Template File<br>on page 170.              |
| Resource Files | Language<br>Packs           | For example,<br>000.GUI.Engl<br>ish.lang<br>1.English.js | Allow you to customize the translation<br>of the existing language on the<br>phone/web user interface. For more<br>information, refer to Loading<br>Language Packs on page 174. |
|                | Keypad Input<br>Method File | ime.txt                                                  | Existing input methods on Yealink<br>phones. It is not applicable to CP960<br>Skype for Business phones.                                                                        |
|                | Dial Now<br>Template        | dialnow.xml                                              | Allows you to customize multiple dial<br>now rules for phone. For more<br>information, refer to Customizing Dial-<br>now Template File on page189.                              |
|                | Local Contact<br>File       | contact.xml                                              | Allows you to add or modify multiple<br>local contacts at a time for your<br>phone. For more information, refer to<br>Customizing a Local Contact File on<br>page 196.          |

### To download template files:

- 1. Go to Yealink *Document Download* page and select the desired Skype for Business phone model.
- 2. Download and extract the combined files to your local system.

For example, the following illustration shows the available template files.

| Other     | Yealink BToE Connector for Lync(3.0.0.29).zip |  |  |
|-----------|-----------------------------------------------|--|--|
| Documents | CFG_Templates.zip                             |  |  |
|           | Resource Files.zip                            |  |  |

**3.** Open the folder you extracted and identify the template file you will edit according to the table introduced above.

| Server<br>Platform | HTTP/HTTPS                                                                                                    | TFTP/FTP                                                                                              |
|--------------------|----------------------------------------------------------------------------------------------------|----------------------------------------------------------------------------------------------------|
| Windows            | <pre>Support: ~ `! @ \$ ^ () _<br/>- , . '; [] {} (including<br/>space)<br/>Not Support:   &lt; &gt; : "<br/>/ \ * ? # % &amp; = +</pre> | <pre>Support: ~ `!@\$^(),.';[]{}%&amp; = + (including space) Not Support:   &lt; &gt; : " /\*?#</pre> |
| Linux              | <pre>Support: ~ `!@\$^(),.';[]{} &lt;&gt;:" (including space) Not Support: / \*?# %&amp; = +</pre>                                       | Support: ~`!@\$^()<br>,.';[]{} <>:"%<br>& = + (including space)<br>Not Support: /\*?#                 |

For some features, you can customize the filename as required. The following table lists the special characters supported by Yealink phones:

# Setting up a Provisioning Server

This chapter provides basic instructions for setting up a provisioning server and deploying phones from the provisioning server.

This chapter consists of the following sections:

- Why Using a Provisioning Server?
- Supported Provisioning Protocols
- Configuring a Provisioning Server
- Deploying Phones from the Provisioning Server

### Why Using a Provisioning Server?

You can use a provisioning server to configure your phones. A provisioning server allows for flexibility in upgrading, maintaining and configuring the phone. Configuration files and resource files are normally located on this server.

When phones are triggered to perform auto provisioning, it will request to download the configuration files from the provisioning server. During the auto provisioning process, the phone will download and update configuration files to the phone flash. For more information on auto provisioning, refer to

Yealink\_Skype\_for\_Business\_HD\_IP\_Phones\_Auto\_Provisioning\_Guide.

### **Supported Provisioning Protocols**

The Skype for Business phones perform the auto provisioning function of downloading configuration files, downloading resource files and upgrading firmware. The transfer protocol is

used to download files from the provisioning server. Skype for Business phones support several transport protocols for provisioning, including FTP, TFTP, HTTP, and HTTPS protocols. And you can specify the transport protocol in the provisioning server address, for example, http://xxxxxx. If not specified, the TFTP protocol is used. The provisioning server address can be IP address, domain name or URL. If a user name and password are specified as part of the provisioning server address, for example, http://user:pwd@server/dir, they will be used only if the server supports them.

**Note** A URL should contain forward slashes instead of back slashes and should not contain spaces. Escape characters are not supported.

If a user name and password are not specified as part of the provisioning server address, the User Name and Password of the provisioning server configured on the phone will be used.

There are two types of FTP methods-active and passive. The phones are not compatible with active FTP.

### **Configuring a Provisioning Server**

The provisioning server can be set up on the local LAN or anywhere on the Internet. Use the following procedure as a recommendation if this is your first provisioning server setup. For more information on how to set up a provisioning server, refer to *Yealink\_Skype\_for\_Business\_HD\_IP\_Phones\_Auto\_Provisioning\_Guide*.

### To set up the provisioning server:

Note

- 1. Install a provisioning server application or locate a suitable existing server.
- 2. Create an account and home directory.
- 3. Set security permissions for the account.
- 4. Create configuration files and edit them as desired.
- 5. Copy the configuration files and resource files to the provisioning server.

For more information on how to deploy phones using configuration files, refer to Deploying Phones from the Provisioning Server on page 95.

Typically all phones are configured with the same server account, but the server account provides a means of conveniently partitioning the configuration. Give each account a unique home directory on the server and change the configuration on a per-line basis.

### **Deploying Phones from the Provisioning Server**

During auto provisioning, the phones download the common configuration file first, and then the MAC-Oriented file. Therefore any parameter in the MAC-Oriented configuration file will override the same one in the common configuration file.

Yealink supplies configuration files for each phone model, which is delivered with the Skype for Business phone firmware. The configuration files, supplied with each firmware release, must be used with that release. Otherwise, configurations may not take effect, and the phone will behave without exception. Before you configure parameters in the configuration files, Yealink recommends that you create new configuration files containing only those parameters that require changes.

#### To deploy Skype for Business phones from the provisioning server:

- **1.** Create per-phone configuration files by performing the following steps:
  - a) Obtain a list of phone MAC addresses (the bar code label on the back of the phone or on the outside of the box).
  - **b)** Create per-phone <MAC>.cfg files by using the MAC-Oriented CFG file from the distribution as templates.
  - c) Edit the parameters in the file as desired.
- 2. Create new common configuration files by performing the following steps:
  - a) Create <y000000000xx>.cfg files by using the Common CFG file from the distribution as templates.
  - **b)** Edit the parameters in the file as desired.
- 3. Copy configuration files to the home directory of the provisioning server.
- 4. Reboot phones to trigger the auto provisioning process.

Skype for Business phones discover the provisioning server address, and then download the configuration files from the provisioning server.

For more information on configuration files, refer to Configuration Files on page 91. For protecting against unauthorized access, you can encrypt configuration files. For more information on encrypting configuration files, refer to Encrypting Configuration Files on page 376.

During the auto provisioning process, the phone supports the following methods to discover the provisioning server address:

- **DHCP**: DHCP option can be used to provide the address or URL of the provisioning server to phones. When the phone requests an IP address using the DHCP protocol, the resulting response may contain option 66 or the custom option (if configured) that contains the provisioning server address.
- **Static**: You can manually configure the server address via phone user interface or web user interface.

For more information on the above methods, refer to Yealink\_Skype\_for\_Business\_HD\_IP\_Phones\_Auto\_Provisioning\_Guide.

# **Upgrading Firmware**

Yealink supports three methods to upgrade phone firmware:

• **Upgrade firmware via web user interface**: Download firmware in ROM format, and upload it to the phone via web user interface. This method can deploy a single phone.

- **Upgrade firmware from provisioning server**: Download firmware in ROM format, and use centralized provisioning method to upgrade the firmware. This method requires setting up a provisioning server, and uses configuration files to provision the phone.
- **Upgrade firmware from Skype for Business Server**: Download firmware in CAB file format, and place the firmware on Skype for Business Server to provision the phone.

The following table lists the associated and latest firmware name for Skype for Business phone model.

| Phone Model         | Associated<br>Firmware Name | Firmware<br>Name(.rom) | Firmware Name(.cab)       |
|---------------------|-----------------------------|------------------------|---------------------------|
| T48S/T46S/T42S/T41S | 66.x.x.x.rom                | 66.9.0.25.rom          | Yealink_ver_66.9.0.25.cab |
| CP960               | 73.x.x.rom                  | 73.8.0.17.rom          | Yealink_ver_73.8.0.17.cab |

**Note** You can download the latest firmware online:

http://support.yealink.com/documentFront/forwardToDocumentFrontDisplayPage.

Do not unplug the network and power cables when the Skype for Business phone is upgrading firmware.

## **Upgrading Firmware via Web User Interface**

To manually upgrade firmware via web user interface, you need to store firmware to your local system in advance.

### To upgrade firmware manually via web user interface:

- 1. Click on Settings->Upgrade.
- 2. Click **Browse** to locate the required firmware from your local system.
- 3. Click Upgrade.

| Yealink   1465 | Status Account Network          | Features Settings Directory | Log Out                                                         |
|----------------|---------------------------------|-----------------------------|-----------------------------------------------------------------|
| мон            | Version 🕜                       |                             | NOTE                                                            |
| Preference     | Firmware Version                | 66.9.0.10                   | Reset to Factory Setting<br>Reset all the settings of the       |
| Time&Date      | Hardware Version                | 66.0.0.128.0.0.0            | phone to default configurations.                                |
| Upgrade        | Reset to Factory Setting        | Reset to Factory Setting ?  | Select and Upgrade Firmware<br>Select and upgrade the file from |
| Auto Provision | Reboot                          | Reboot 🕜                    | the hard disk or network.                                       |
| Configuration  | Select and Upgrade Firmware 🛛 🕜 | Browse No file selected.    | You can click here to get<br>more guides.                       |
| Dial Plan      |                                 |                             |                                                                 |

A dialog box pops up to prompt "Firmware of the SIP phone will be updated. It will take 5 minutes to complete. Please don't power off!".

4. Click **OK** to confirm the upgrade.

Note

Do not close and refresh the browser when the Skype for Business phone is upgrading firmware via web user interface.

### **Upgrading Firmware from the Provisioning Server**

Phones support using FTP, TFTP, HTTP and HTTPS protocols to download configuration files and firmware from the provisioning server, and then upgrade firmware automatically. Phones can download firmware stored on the provisioning server in one of two ways:

- Check for configuration files and then download firmware during startup.
- Automatically check for configuration files and then download firmware at a fixed interval or specific time.

Method of checking for configuration files is configurable.

### Procedure

Configuration changes can be performed using the configuration files or locally.

| s                          | Specify the access URL of firmware. Parameter: static.firmware.url Configure the phone to be reset to fectory after an ungrade |
|----------------------------|----------------------------------------------------------------------------------------------------|
| Р                          | factory after an upgrade.<br><b>Parameter:</b>                                                                                 |
|                            | static.auto_provision.reset_factory.enable<br>Configure the way for the phone to check                                         |
| Local Web User Interface N | for configuration files.<br>Navigate to:<br>http:// <phoneipaddress>/servlet?p=setti</phoneipaddress>                          |

# **Details of Configuration Parameters:**

| Parameters Permitted Values Defau                                                                      |                               |   |  |  |  |  |
|----------------------------------------------------------------------------------------------------|-------------------------------|---|--|--|--|--|
| static.auto_provision.power_on                                                                         | 0 or 1                        | 1 |  |  |  |  |
| Description:                                                                                           |                               |   |  |  |  |  |
| Triggers the power on feature to on or off.                                                            |                               |   |  |  |  |  |
| 0-Off                                                                                                  | 0-Off                         |   |  |  |  |  |
| <b>1</b> -On, the phone will perform an auto provision                                                 | ning process when powered on. |   |  |  |  |  |
| Web User Interface:                                                                                    |                               |   |  |  |  |  |
| Settings->Auto Provision->Power On                                                                     |                               |   |  |  |  |  |
| Phone User Interface:                                                                                  |                               |   |  |  |  |  |
| None                                                                                                   |                               |   |  |  |  |  |
| static.auto_provision.repeat.enable                                                                    | 0 or 1                        | 0 |  |  |  |  |
| Description:                                                                                           |                               |   |  |  |  |  |
| Triggers the repeatedly feature to on or off.                                                          |                               |   |  |  |  |  |
| 0-Off                                                                                                  |                               |   |  |  |  |  |
| 1-On, the phone will perform an auto provisior                                                         | ning process repeatedly.      |   |  |  |  |  |
| Web User Interface:                                                                                    |                               |   |  |  |  |  |
| Settings->Auto Provision->Repeatedly                                                                   |                               |   |  |  |  |  |
| Phone User Interface:                                                                                  |                               |   |  |  |  |  |
| None                                                                                                   |                               |   |  |  |  |  |
| static.auto_provision.repeat.minutes Integer from 1 to 43200 1440                                      |                               |   |  |  |  |  |
| Description:                                                                                           |                               |   |  |  |  |  |
| Configures the interval (in minutes) for the phone to perform an auto provisioning process repeatedly. |                               |   |  |  |  |  |
| <b>Note:</b> It works only if the value of the parameter "static.auto_provision.repeat.enable" is set  |                               |   |  |  |  |  |
| to 1 (On).                                                                                             |                               |   |  |  |  |  |
| Web User Interface:                                                                                    |                               |   |  |  |  |  |
| Settings->Auto Provision->Interval(Minutes)                                                            |                               |   |  |  |  |  |
| Phone User Interface:                                                                                  |                               |   |  |  |  |  |
| None                                                                                                   |                               |   |  |  |  |  |
| static.auto_provision.weekly.enable 0 or 1 0                                                           |                               |   |  |  |  |  |

|                                                                                                    | Permitted Values                    | Defaul     |
|----------------------------------------------------------------------------------------------------|-------------------------------------|------------|
| Description:                                                                                                    |                                     | 1          |
| Triggers the weekly feature to on or off.                                                                                                    |                                     |            |
| 0-Off                                                                                                    |                                     |            |
| 1-On, the phone will perform an auto provisio                                                                                                    | ning process weekly.                |            |
| Web User Interface:                                                                                                    |                                     |            |
| Settings->Auto Provision->Weekly                                                                                                    |                                     |            |
| Phone User Interface:                                                                                                    |                                     |            |
| None                                                                                                    |                                     |            |
| static.auto_provision.weekly.begin_time                                                                                                    | Time from 00:00 to 23:59            | 00:00      |
| Description:                                                                                                    |                                     |            |
| Configures the begin time of the day for the p                                                                                                    | hone to perform an auto provision   | ing        |
| process weekly.                                                                                                    |                                     |            |
| Note: It works only if the value of the parameter                                                                                                    | er "static.auto_provision.weekly.en | able" is s |
| to 1 (On).                                                                                                    |                                     |            |
| Web User Interface:                                                                                                    |                                     |            |
| Settings->Auto Provision->Time                                                                                                    |                                     |            |
|                                                                                                    |                                     |            |
| Phone User Interface:                                                                                                    |                                     |            |
| Phone User Interface:<br>None                                                                                                    |                                     |            |
|                                                                                                    | Time from 00:00 to 23:59            | 00:00      |
| None                                                                                                    | Time from 00:00 to 23:59            | 00:00      |
| None static.auto_provision.weekly.end_time Description: Configures the end time of the day for the pho                                                                                                    |                                     |            |
| None static.auto_provision.weekly.end_time Description: Configures the end time of the day for the pho weekly. Note: It works only if the value of the parameter                                                             | one to perform an auto provisionin  | g proces   |
| None static.auto_provision.weekly.end_time Description: Configures the end time of the day for the pho weekly. Note: It works only if the value of the paramet to 1 (On).                                                    | one to perform an auto provisionin  | g process  |
| None static.auto_provision.weekly.end_time Description: Configures the end time of the day for the pho weekly.                                                                                                    | one to perform an auto provisionin  | g process  |
| None static.auto_provision.weekly.end_time Description: Configures the end time of the day for the pho weekly. Note: It works only if the value of the paramet to 1 (On). Web User Interface:                                | one to perform an auto provisionin  | g process  |
| None static.auto_provision.weekly.end_time Description: Configures the end time of the day for the pho weekly. Note: It works only if the value of the paramet to 1 (On). Web User Interface: Settings->Auto Provision->Time | one to perform an auto provisionin  |            |

Configures the days of the week for the phone to perform an auto provisioning process

| Parameters                                                          | Permitted Values                    | Default      |
|---------------------------------------------------------------------|-------------------------------------|--------------|
| weekly.                                                             |                                     |              |
| <b>0</b> -Sunday                                                    |                                     |              |
| 1-Monday                                                            |                                     |              |
| <b>2</b> -Tuesday                                                   |                                     |              |
| 3-Wednesday                                                         |                                     |              |
| <b>4</b> -Thursday                                                  |                                     |              |
| <b>5</b> -Friday                                                    |                                     |              |
| <b>6</b> -Saturday                                                  |                                     |              |
| Example:                                                            |                                     |              |
| static.auto_provision.weekly.dayofweek = 01                         |                                     |              |
| It means the phone will perform an auto provis                      | ioning process every Sunday and     | Monday.      |
| <b>Note:</b> It works only if the value of the parameter to 1 (On). | er "static.auto_provision.weekly.en | able" is set |
| Web User Interface:                                                 |                                     |              |
| Settings->Auto Provision->Day of Week                               |                                     |              |
| Phone User Interface:                                               |                                     |              |
| None                                                                |                                     |              |
| static.firmware.url                                                 | URL within 511 characters           | Blank        |
| Description:                                                        |                                     |              |
| Configures the access URL of the firmware file.                     |                                     |              |
| Example:                                                            |                                     |              |
| static.firmware.url = http://192.168.1.20/66.9.0.                   | 25.rom                              |              |
| Note: If you change this parameter, the phone                       | will reboot to make the change ta   | ke effect.   |
| Web User Interface:                                                 |                                     |              |
| Settings->Upgrade->Select and Upgrade Firm                          | ware                                |              |
| Phone User Interface:                                               |                                     |              |
| None                                                                |                                     |              |
| static.auto_provision.reset_factory.enable                          | 0 or 1                              | 0            |

| Parameters                                                                        | Permitted Values | Default |
|-----------------------------------------------------------------------------------|------------------|---------|
| Description:                                                                      |                  |         |
| Enables or disables the phone to be reset to factory.                             |                  |         |
| 0-Disabled                                                                        |                  |         |
| 1-Enabled                                                                         |                  |         |
| <b>Note</b> : You can reset your phone to factory using this parameter once only. |                  |         |

To configure the way for the Skype for Business phone to check for configuration files via web user interface:

- 1. Click on Settings->Auto Provision.
- 2. Make the desired change.

|                |                        |                                                                                           |               | Log Out                                         |
|----------------|------------------------|-------------------------------------------------------------------------------------------|---------------|-------------------------------------------------|
| Yealink 1465   |                        |                                                                                           |               |                                                 |
| Stat           | tus Account Network    | Features Sett                                                                             | ings Director | y Security                                      |
| мон            | Auto Provision         |                                                                                           |               | NOTE                                            |
|                | PNP Active             | 🛇 On 🖲 Off 🕜                                                                              |               |                                                 |
| Preference     | DHCP Active            | 🖲 On 🔘 Off 🕜                                                                              |               | Auto Provision<br>The auto provision parameters |
| Time&Date      | Custom Option(128~254) | 160,161                                                                                   |               | for administrator.                              |
| Upgrade        | DHCP Option Value      | MS-UC-Client                                                                              |               | You can click here to get<br>more guides.       |
| Auto Provision | Server URL             |                                                                                           | 0             | -                                               |
|                | User Name              |                                                                                           | 0             |                                                 |
| Configuration  | Password               | •••••                                                                                     | 0             |                                                 |
| Dial Plan      | Common AES Key         | •••••                                                                                     | 0             |                                                 |
| Voice          | MAC-Oriented AES Key   | •••••                                                                                     | 0             |                                                 |
| Tones          | Zero Active            | Disabled 👻                                                                                | 0             |                                                 |
| Tones          | Wait Time(1~100s)      | 5                                                                                         | 0             |                                                 |
| Phone Lock     | Power On               | 🖲 On 🔘 Off 🕜                                                                              |               |                                                 |
| Location       | Repeatedly             | 🛇 On 🖲 Off 🕜                                                                              |               |                                                 |
| EXP Module     | Interval(Minutes)      | 1440                                                                                      | 0             |                                                 |
| BToF           | Weekly                 | 🗇 On 🖲 Off 🕜                                                                              |               |                                                 |
| DIUE           | Time                   | 00 : 00 - 00 : 00                                                                         | 0             |                                                 |
| Power Saving   |                        | <ul> <li>✓ Sunday</li> <li>✓ Monday</li> <li>✓ Tuesday</li> </ul>                         |               |                                                 |
|                | Day of Week            | <ul> <li>✓ Wednesday</li> <li>✓ Thursday</li> <li>✓ Friday</li> <li>✓ Saturday</li> </ul> |               |                                                 |
|                |                        | Autoprovision Now                                                                         | 0             |                                                 |

3. Click **Confirm** to accept the change.

When the "Power On" is set to **On**, the phone will check configuration files stored on the provisioning server during startup and then will download firmware from the server.

### **Updating Phone Firmware from Skype for Business Server**

You can update firmware from Skype for Business Server. Before updating firmware from Skype for Business Server, you must upload the update package (\*.CAB) to your Skype for Business Update Server in advance. For more information, refer to *Updating Phone Firmware from Microsoft Skype for Business Server*.

# **Automatic Update**

Update checking time defines a period of time for the phone to automatically check a firmware update on Skype for Business Server.

### Procedure

Update checking time can be configured using the configuration files or locally.

| Central<br>Provisioning<br>(Configuration<br>File) | <y0000000000xx>.cfg</y0000000000xx> | Configure update checking time.<br><b>Parameters</b> :<br>sfb.update_time                                                                       |
|----------------------------------------------------|-------------------------------------|----------------------------------------------------------------------------------------------------|
| Local                                              | Web User Interface                  | Configure update checking time.<br><b>Navigate to</b> :<br>http:// <phoneipaddress>/servlet?p=featur<br/>es-general&amp;q=load</phoneipaddress> |

## **Details of Configuration Parameters:**

| Parameters                                                                                                    | Permitted Values        | Default |  |
|----------------------------------------------------------------------------------------------------|-------------------------|---------|--|
| sfb.update_time                                                                                                    | Integer from 1 to<br>48 | 24      |  |
| Description:                                                                                                    |                         |         |  |
| Configures the auto timer (in hours) for the phone to automatically check if there is a firmware update available on Skype for Business Server. |                         |         |  |
| If it is set to 24, the phone will check if a firmware update is available on the Skype for<br>Business Server every 24 hours.                  |                         |         |  |
| Note: If you change this parameter, the phone will reboot to make the change take effect.                                                       |                         |         |  |
| Web User Interface:                                                                                                    |                         |         |  |
| Features->General Information->Update Checking Time                                                                                             |                         |         |  |
| Phone User Interface:                                                                                                    |                         |         |  |
| None                                                                                                    |                         |         |  |

### To configure update checking time via web user interface:

1. Click on Features->General Information.

| r                      |                                |                 |              | Log Out                                                          |
|------------------------|--------------------------------|-----------------|--------------|------------------------------------------------------------------|
| ealink   1465          | atus Account Network           | Features Settin | gs Directory | Security                                                         |
| 0 m m l                | General Information 🕜          |                 |              | NOTE                                                             |
| General<br>Information | Call Waiting                   | Enabled 🔻       | 0            |                                                                  |
| Audio                  | Key As Send                    | # ▼             | 0            | Call Waiting<br>This call feature allows your                    |
|                        | Hotline Number                 |                 |              | phone to accept other incoming<br>calls during the conversation. |
| Intercom               | Hotline Delay(0~10s)           | 4               |              | Key As Send<br>Select * or # as the send key.                    |
| Remote Control         | Busy Tone Delay (Seconds)      | 0               | 0            |                                                                  |
| Bluetooth              | Return code when refuse        | 603 (Decline)   | 0            | You can click here to get<br>more guides.                        |
| LED                    | Feature Key Synchronization    | Disabled 🔻      |              |                                                                  |
|                        | Time-Out for Dial-Now Rule     | 1               | 0            |                                                                  |
|                        | Dial Search Delay              | 1               | 0            |                                                                  |
|                        | :                              |                 |              |                                                                  |
|                        | :                              |                 |              |                                                                  |
|                        | Call Number Filter             | -               | 0            |                                                                  |
|                        | Search Number Filter           |                 |              |                                                                  |
|                        | Voice Mail Tone                | Enabled 🔻       | 0            |                                                                  |
|                        | Voice Mail without PIN         | Enabled 🔻       | 0            |                                                                  |
|                        | DHCP Hostname                  | SIP-T46S        | 0            |                                                                  |
|                        | E911 Location Tip              | Enabled •       | 0            |                                                                  |
|                        | Update Checking Time           | 24              | 0            |                                                                  |
|                        | Use DHCP Option 120            | Disabled 🔻      | 0            |                                                                  |
|                        | SFB Cert Service URL           |                 | 0            |                                                                  |
|                        | Enable SFB Automation          | Disabled •      | 0            |                                                                  |
|                        | SFB Inactive Time              | 5               | 0            |                                                                  |
|                        | SFB Away Time                  | 5               | 0            |                                                                  |
|                        | Web Sign in                    | Enabled 🔻       | 0            |                                                                  |
|                        | Set as CAP                     | Enabled 🔻       |              |                                                                  |
|                        | Remember Password              | Disabled 🔻      |              |                                                                  |
|                        | History Record Contacts Avatar | Enabled •       |              |                                                                  |
|                        | Auto Discover                  | Enabled •       |              |                                                                  |
|                        | Exchange Server Url            |                 |              |                                                                  |
|                        | Hot Desking Enable             | Enabled 👻       |              |                                                                  |
|                        | Confirm                        | Cancel          | ]            |                                                                  |

2. Enter the desired value in the Update Checking Time field.

A dialog box pops up to prompt that settings will take effect after a reboot.

**3.** Click **Confirm** to accept the change.

### **Manual Update**

You can initiate an update immediately, just power off the phone and power on it again. The phone will boot up, check for updates and apply the updates. You can also trigger an update manually via phone user interface.

### To trigger an update manually via phone user interface:

1. Press Menu-> Advanced (default password: admin)->Firmware Update.

2. Press the **Update** soft key.

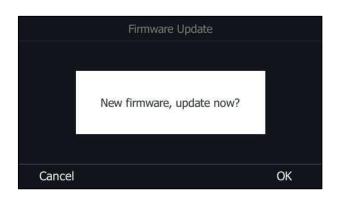

3. Press the **OK** soft key to confirm the update.

If there is no update available on Skype for Business Server, the LCD screen prompts "The firmware is the latest".

| 8.<br> | Firmware Update            |
|--------|----------------------------|
|        |                            |
|        |                            |
|        | The firmware is the latest |
|        |                            |
| -      |                            |
| OK     |                            |

# **Configuring Basic Features**

This chapter provides information for making configuration changes for the following basic features:

- Signing into Skype for Business
- Signing Out of Skype for Business
- Microsoft Exchange Integration
- Updating Status Automatically
- Always Online
- Power LED indicator
- Contrast
- Screen Saver
- Power Saving
- Backlight
- Bluetooth
- Showing Full Name
- Time and Date
- Language
- Key As Send
- Send Tone
- Key Tone
- Dial Plan
- Dial Now
- Hotline
- Contact Management
- Call Log
- Dial Search Delay
- Live Dialpad
- Call Waiting
- Auto Answer
- Busy Tone Delay
- Return Code When Refuse
- Early Media

- 180 Ring Workaround
- Call Hold
- Call Forward
- Team-Call Group
- Response Group
- Call Queue
- Call Number Filter
- Search Number Filter
- Allow Mute
- Intercom
- USB Recording
- Voice Mail without PIN
- Shared Line Appearance(SLA)
- Boss-Admin Feature
- Calendar
- BToE
- EXP40 Expansion Module

# Signing into Skype for Business

Skype for Business users are authenticated against Microsoft Active Directory Domain Service. The following four sign-in methods are available.

- PIN Authentication: This method uses the user's phone number (or extension) and personal identification number (PIN) to sign into Skype for Business server. This sign-in method is only applicable to On-Premises account.
- **User Sign-in**: This method uses the user's credentials (sign-in address, user name, and password) to sign into Skype for Business server. This sign-in method is applicable to On-Premises account and Online account.
- **Web Sign-in:** This method uses the unique website shown on the phone to sign in. This sign-in method is only applicable to Online account.
- Sign in via PC: when your phone is paired to your computer using Better Together over Ethernet (BToE), use the Skype for Business client to sign in. This sign-in method is applicable to On-Premises account and Online account. It is not applicable to CP960 Skype for Business phones.
- **Note** If the phone reboots after successful login, the login credentials from the previous Sign-In will be cached. User can sign in successfully without reentering the credentials.

# **PIN Authentication**

During startup, the phone can download a private CA root security certificate used by Skype for Business and obtain the Skype for Business server address by detecting the DHCP options 43. As a result, you can sign into Skype for Business on your phone with your PIN Authentication credentials. If the DHCP Option 43 is not configured in your network, your phone will not display PIN Authentication sign-in method.

Contact your system administrator for more information.

### Procedure

PIN Authentication can be configured using the configuration files or locally.

|                                                    | <y000000000xx>.cfg</y000000000xx> | Configure PIN Authentication method.<br><b>Parameter:</b><br>features.pin_authentication.enable                                                                                                    |
|----------------------------------------------------|-----------------------------------|----------------------------------------------------------------------------------------------------|
| Central<br>Provisioning<br>(Configuration<br>File) | <mac>.cfg</mac>                   | Configure PIN Authentication method.<br><b>Parameter:</b><br>static.account.1.sign_in.pin_number<br>Configures the PIN for the PIN<br>Authentication.<br><b>Parameter:</b><br>static.account.1.sign_in.pin_password |
| Local                                              | Web User Interface                | Configure PIN Authentication method.<br>Navigate to:<br>http:// <phoneipaddress>/servlet?p=acc<br/>ount-register-lync&amp;q=load&amp;acc=0</phoneipaddress>                                                         |
|                                                    | Phone User Interface              | Configure PIN Authentication.                                                                                                    |

### **Details of Configuration Parameters:**

| Parameters                                                                           | Permitted Values | Default |  |  |  |
|--------------------------------------------------------------------------------------|------------------|---------|--|--|--|
| features.pin_authentication.enable 0 or 1 1                                          |                  |         |  |  |  |
| Description:                                                                         |                  |         |  |  |  |
| Enables or disables the user to sign into the phone using PIN Authentication method. |                  |         |  |  |  |
| <b>0</b> -Disabled                                                                   |                  |         |  |  |  |
| 1-Enabled                                                                            |                  |         |  |  |  |
| Web User Interface:                                                                  |                  |         |  |  |  |

| Parameters                                         | Permitted Values                                      | Default |  |  |  |
|----------------------------------------------------|-------------------------------------------------------|---------|--|--|--|
| None                                               |                                                       |         |  |  |  |
| Phone User Interface:                              |                                                       |         |  |  |  |
| None                                               |                                                       |         |  |  |  |
| static.account.1.sign_in.pin_number                | String within 128<br>characters                       | Blank   |  |  |  |
| Description:                                       |                                                       |         |  |  |  |
| Configures the phone's extension for the PIN Authe | ntication method.                                     |         |  |  |  |
| Web User Interface:                                |                                                       |         |  |  |  |
| Account->Register->Extension                       |                                                       |         |  |  |  |
| Phone User Interface:                              |                                                       |         |  |  |  |
| Sign in->PIN Authentication->Extension             |                                                       |         |  |  |  |
| static.account.1.sign_in.pin_password              | String within 99<br>characters                        | Blank   |  |  |  |
| Description:                                       |                                                       |         |  |  |  |
| Configures the PIN for the PIN Authentication meth | Configures the PIN for the PIN Authentication method. |         |  |  |  |
| Web User Interface:                                |                                                       |         |  |  |  |
| Account->Register->Pin                             |                                                       |         |  |  |  |
| Phone User Interface:                              |                                                       |         |  |  |  |
| Sign in->PIN Authentication->PIN                   |                                                       |         |  |  |  |

To sign into the Skype for Business Server using PIN Authentication method via web user interface:

- **1.** Click on **Account**->**Register**.
- 2. Select **Pin Authentication** from the pull-down list of **Mode**.
- **3.** Enter your Skype for Business user's phone number or extension (e.g., 4040) in the **Extension** field.
- 4. Enter your personal identification number in the **Pin** field.

| Yealink 1465               | Status Account Network                                                                                                    | Features Settings Directory | Log Out                                                                                                    |
|----------------------------|----------------------------------------------------------------------------------------------------|-----------------------------|----------------------------------------------------------------------------------------------------|
| Register<br>Basic<br>Codec | Mode       Register Status       Extension       Pin       Login address       Register Name       Password       Sign In       Sign Out | Pin Authentication          | NOTE  Login address Provided by the operator login address Register Name Provided by the operator register name.  Password Provided by the operator Password.  You can click here to get more quides. |

5. Click Sign In to accept the change.

# To sign into Skype for Business server using PIN Authentication method via phone user interface:

- 1. Press the Sign In soft key.
- 2. Press  $(\cdot)$  or  $(\cdot)$ , or the Switch soft key to select PIN Authentication.
- 3. Enter your phone number or extension (e.g., 4040) in the Extension field.
- 4. Enter your personal identification number in the PIN field.

| 2   |            | Sign I     | in       |         |
|-----|------------|------------|----------|---------|
|     | Sign In:   | PIN Authen | tication | <>      |
|     | Extension: | 4040       |          |         |
|     | PIN:       |            |          |         |
|     |            |            |          |         |
|     |            |            |          |         |
| Bad | ck         | 123        | Delete   | Sign In |

5. Press the Sign In soft key.

# **User Sign-in**

You can sign into Microsoft Skype for Business on your phone with your login credentials, which includes your address, username, and password.

### Procedure

User sign-in method can be configured using the configuration files or locally.

|                      | <y000000000xx>.cfg</y000000000xx> | Configure user sign-in method. Parameter:          |  |
|----------------------|-----------------------------------|----------------------------------------------------|--|
|                      |                                   | features.user_sign_in.enable                       |  |
| Central Provisioning |                                   | Configure user sign-in method.                     |  |
| (Configuration File) |                                   | Parameters:                                        |  |
|                      | <mac>.cfg</mac>                   | static.account.1.sign_in.server_add                |  |
|                      |                                   | ress                                               |  |
|                      |                                   | static.account.1.sign_in.user_name                 |  |
|                      |                                   | static.account.1.sign_in.password                  |  |
|                      |                                   | Configure user sign-in method.                     |  |
| Local                | Web User Interface                | Navigate to:                                       |  |
|                      |                                   | http:// <phoneipaddress>/servlet?</phoneipaddress> |  |
|                      |                                   | p=account-register-                                |  |

|                      | lync&q=load&acc=0              |
|----------------------|--------------------------------|
| Phone User Interface | Configure user sign-in method. |

# **Details of Configuration Parameters:**

| Parameters                                                          | Permitted Values                | Default  |  |  |
|---------------------------------------------------------------------|---------------------------------|----------|--|--|
| features.user_sign_in.enable                                        | 0 or 1                          | 1        |  |  |
| Description:                                                        |                                 |          |  |  |
| Enables or disables the user to sign into the phone u               | using User Sign-in method.      |          |  |  |
| <b>0</b> -Disabled                                                  |                                 |          |  |  |
| 1-Enabled                                                           |                                 |          |  |  |
| Web User Interface:                                                 |                                 |          |  |  |
| None                                                                |                                 |          |  |  |
| Phone User Interface:                                               |                                 |          |  |  |
| None                                                                |                                 |          |  |  |
| static.account.1.sign_in.server_address                             | SIP URI                         | Blank    |  |  |
| Description:                                                        |                                 |          |  |  |
| Configures the sign-in address for the user sign-in r               | nethod.                         |          |  |  |
| The value format is username@domain.com.                            |                                 |          |  |  |
| Example:                                                            |                                 |          |  |  |
| static.account.1.sign_in.server_address= 4040@yeali                 | nksfb.com                       |          |  |  |
| Web User Interface:                                                 |                                 |          |  |  |
| Account->Register->Login address                                    |                                 |          |  |  |
| Phone User Interface:                                               |                                 |          |  |  |
| Sign in->User Sign-in->Address                                      |                                 |          |  |  |
| static.account.1.sign_in.user_name                                  | String within 128<br>characters | Blank    |  |  |
| Description:                                                        | ·                               |          |  |  |
| Configures the user name for the user sign-in metho                 | od.                             |          |  |  |
| The value format is username@domain.com or user or domain\username. | name@domain, domain.com`        | username |  |  |
| Example:                                                            |                                 |          |  |  |
| static.account.1.sign_in.user_name= 4040@yealinksfb.com             |                                 |          |  |  |
| Web User Interface:                                                 |                                 |          |  |  |

| Parameters                                           | Permitted Values               | Default |  |
|------------------------------------------------------|--------------------------------|---------|--|
| Account->Register->Register Name                     |                                |         |  |
| Phone User Interface:                                |                                |         |  |
| Sign in->User Sign-in->UserName                      |                                |         |  |
| static.account.1.sign_in.password                    | String within 99<br>characters | Blank   |  |
| Description:                                         |                                |         |  |
| Configures the password for the user sign-in method. |                                |         |  |
| Web User Interface:                                  |                                |         |  |
| Account->Register->Password                          |                                |         |  |
| Phone User Interface:                                |                                |         |  |
| Sign in->User Sign-in->Password                      |                                |         |  |

# To sign into the Skype for Business server using User Sign-in method via web user interface:

- 1. Click on Account->Register.
- 2. Select User Sign in from the pull-down list of Mode.
- **3.** Enter your Skype for Business user's sign-in address (e.g., 4040@yealinksfb.com) in the **Login address** field.
- Enter your Skype for Business user name (e.g., 4040@yealinksfb.com) in the Register Name field.
- 5. Enter the sign-in password in the **Password** field.

| Yealink 1465 | Status Account Netv          | vork Features Settings Directo | Log Out                                                     |
|--------------|------------------------------|--------------------------------|-------------------------------------------------------------|
| Register     | Mode                         | User Sign in 🔹 🥐               | NOTE                                                        |
| Basic        | Register Status<br>Extension | Disabled 🕜                     | Login address<br>Provided by the operator login<br>address  |
| Codec        | Pin<br>Login address         | 4040@yealinksfb.com            | Register Name<br>Provided by the operator register<br>name. |
|              | Register Name<br>Password    | 4040@yealinksfb.com ?          | Password<br>Provided by the operator<br>Password.           |
|              | Sign In Sign Out             | t Cancel                       | You can click here to get<br>more guides.                   |

6. Click Sign In to accept the change.

# To sign into the Skype for Business server using User Sign-in method via phone user interface:

- 1. Press the Sign In soft key.
- **2.** Press  $(\cdot)$  or  $(\cdot)$ , or the **Switch** soft key to select **User Sign-in**.
- 3. Enter your Skype for Business user's sign-in address (e.g., 4040@yealinksfb.com) in the

### Address field.

**4.** Enter your Skype for Business user name (e.g., 4040@yealinksfb.com) in the **UserName** field.

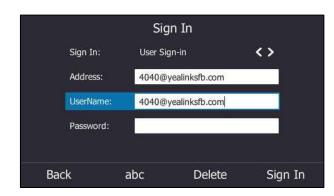

- 5. Enter the sign-in password in the **Password** field.
- 6. Press the Sign in soft key.

# Web Sign-in

You can sign into your Skype for Business Online account using the Web Sign-In method, which allows you to sign into the phone with your Skype for Business Online account using a web browser.

### Procedure

Web sign-in can be configured using the configuration files or locally.

|                                              |                                     | Configure the web sign-in method.<br><b>Parameter:</b>                                              |  |
|----------------------------------------------|-------------------------------------|----------------------------------------------------------------------------------------------------|--|
| Central Provisioning<br>(Configuration File) | <y0000000000xx>.cfg</y0000000000xx> | features.web_sign_in.enable<br>Configure the Server URL for device<br>pairing.                      |  |
|                                              |                                     | Parameter:<br>features.device_pairing.url                                                           |  |
|                                              |                                     | Configure web sign-in method.<br>Navigate to:                                                       |  |
| Local                                        | Web User Interface                  | http:// <phoneipaddress>/servlet?p=a<br/>ccount-register-lync&amp;q=load&amp;acc=0</phoneipaddress> |  |
|                                              | Phone User Interface                | Configure web sign-in method.                                                                       |  |

## **Details of Configuration Parameters:**

| Parameters                                                                                                  | Permitted<br>Values                        | Default                                                          |  |  |  |
|----------------------------------------------------------------------------------------------------|--------------------------------------------|------------------------------------------------------------------|--|--|--|
| features.web_sign_in.enable                                                                                 | 0 or 1                                     | 1                                                                |  |  |  |
| Description:                                                                                                |                                            |                                                                  |  |  |  |
| Enables or disables the user to sign into the ph                                                            | one using web sig                          | n-in method.                                                     |  |  |  |
| <b>0</b> -Disabled                                                                                          |                                            |                                                                  |  |  |  |
| 1-Enabled                                                                                                   |                                            |                                                                  |  |  |  |
| Web User Interface:                                                                                         |                                            |                                                                  |  |  |  |
| Features->General Information->Web Sign in                                                                  | Features->General Information->Web Sign in |                                                                  |  |  |  |
| Phone User Interface:                                                                                       |                                            |                                                                  |  |  |  |
| None                                                                                                    |                                            |                                                                  |  |  |  |
| features.device_pairing.url                                                                                 | URL within<br>512characters                | https://bootstrap.pinau<br>th.services.skypeforbusi<br>ness.com/ |  |  |  |
| Configures the Server URL for device pairing, so that you can sign into the phone using web sign-in method. |                                            |                                                                  |  |  |  |
| Example:                                                                                                    |                                            |                                                                  |  |  |  |
| features.device_pairing.url= https://bootstrap.pinauth.services.skypeforbusiness.com/                       |                                            |                                                                  |  |  |  |

To enable the web sign-in via web user interface:

### 1. Click on Features->General Information.

- 2. Select the desired value from the pull-down list of **Web Sign in**.
  - If it is enabled, you can sign into the Skype for Business Server using web sign-in method.

 If it is disabled, you cannot sign into the Skype for Business Server using web sign-in method.

| alink   1465   | atus Account Network           | Features Setti  | ings Directory | Security                                                       |
|----------------|--------------------------------|-----------------|----------------|----------------------------------------------------------------|
| General        | General Information            |                 |                | NOTE                                                           |
| Information    | Call Waiting                   | Enabled -       | 0              | Call Waiting                                                   |
| Audio          | Key As Send                    | # -             | 0              | This call feature allows your<br>phone to accept other incomin |
| Intercom       | Hotline Number                 |                 | 0              | calls during the conversation.                                 |
|                | Hotline Delay(0~10s)           | 4               | 0              | Key As Send                                                    |
| Remote Control | Busy Tone Delay (Seconds)      | 0 -             | 0              | Select * or # as the send key.                                 |
| Bluetooth      | Return code when refuse        | 603 (Decline) - | 0              | You can click here to get<br>more guides.                      |
| LED            | Feature Key Synchronization    | Disabled 🗸      | 0              | more guides.                                                   |
|                | Time-Out for Dial-Now Rule     | 1               | 2              |                                                                |
|                |                                | :               |                |                                                                |
|                | DHCP Hostname                  | SIP-T46S        | 0              |                                                                |
|                | E911 Location Tip              | Enabled         | - T            |                                                                |
|                | Update Checking Time           | 24              | 0              |                                                                |
|                | Use DHCP Option 120            | Disabled -      |                |                                                                |
|                | SFB Cert Service URL           |                 | 0              |                                                                |
|                | Enable SFB Automation          | Disabled -      |                |                                                                |
|                | SFB Inactive Time              | 5               | 0              |                                                                |
|                | SFB Away Time                  | 5               |                |                                                                |
|                | Web Sign in                    | Enabled -       |                |                                                                |
|                | Set as CAP                     | Disabled -      | 0              |                                                                |
|                | Remember Password              | Disabled -      | 0              |                                                                |
|                | History Record Contacts Avatar | Enabled -       | 0              |                                                                |
|                | Auto Discover                  | Enabled -       | 0              |                                                                |
|                | Exchange Server Url            |                 | 0              |                                                                |

**3.** Click **Confirm** to accept the change.

To sign into Skype for Business server using Web Sign-In method via phone user interface:

- 1. Press the Sign In soft key.
- **2.** Press (,), () or the **Switch** soft key to select **Web Sign-in**.

|              | Sign In                       |              |
|--------------|-------------------------------|--------------|
| Sign In:     | Web Sign-in                   | <>           |
| Please click | on Sign in to get the pairing | code and URL |
| Back         |                               | h Sign In    |

3. Press the Sign In soft key.

The screen will show the pairing code and URL.

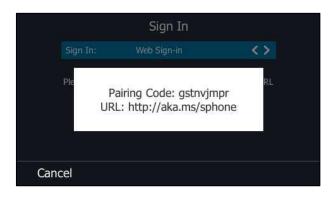

- 4. On your computer, enter the URL into your web browser.
- 5. On the Skype for Business Authentication website, enter your email address (e.g., zhaops04@example.onmicrosoft.com) in the **Email address** field.

| Skype for Business Web Sign-in           |
|------------------------------------------|
| Enter your work or school email address. |
| zhaops04@example.onmicrosoft.com         |
| Verify email                             |

- Click Verify email to check the validity of the email address.
   The sign-in screen will appear if the email address is valid.
- 7. Enter your Online account and password.

| Office 365                                    |
|-----------------------------------------------|
| Work or school, or personal Microsoft account |
| zhaops04@example.onmicrosoft.com              |
| •••••                                         |
| Keep me signed in                             |
| Sign in Back                                  |
| Can't access your account?                    |

**8.** (Optional) Check the **Keep me signed in** checkbox, so that you don't need to enter a password next time.

- 9. Click Sign in.
- **10.** Enter the pairing code generated on the phone (e.g., gstnvjmpr) into the web browser.

| Device Login                                                                             |  |  |
|------------------------------------------------------------------------------------------|--|--|
| Enter the code that you received from the application on your device                     |  |  |
| gstnvjmpr                                                                                |  |  |
| Yealink Skype for<br>Business Certified Phone                                            |  |  |
| Click Cancel if this isn't the application you were trying to sign in to on your device. |  |  |
| Continue Cancel                                                                          |  |  |

- 11. Click Continue.
- **12.** Click the account to sign in.

A confirmation message is displayed when your phone successfully signs into Skype for Business.

# Sign in via PC

When your phone and your computer are paired using Better Together over Ethernet (BToE), you can sign into your phone using the Skype for Business client on your computer. For more information, refer to BToE on page 268. It is not applicable to CP960 Skype for Business phones.

## **Remember Password**

You can enable the remember password feature, so that a **Remember Password** option will appear at the phone login screen.

Note

Remember password feature is only applicable to **PIN Authentication** and **User Sign-in** method.

### Procedure

Remember password can be configured using the configuration files or locally.

| Central<br>Provisioning |                                     | Configure the remember password feature.                                             |
|-------------------------|-------------------------------------|--------------------------------------------------------------------------------------|
| (Configuratio           | <y0000000000xx>.cfg</y0000000000xx> | Parameters:                                                                          |
| n File)                 |                                     | features.remember_password.enable                                                    |
|                         |                                     | Configure the remember password feature.                                             |
| Local                   | Web User Interface                  | Navigate to:                                                                         |
|                         |                                     | http:// <phoneipaddress>/servlet?p=feat<br/>ures-general&amp;q=load</phoneipaddress> |

# **Details of Configuration Parameters:**

| Parameters                                                                                 | Permitted Values | Default |  |
|--------------------------------------------------------------------------------------------|------------------|---------|--|
| features.remember_password.enable                                                          | 0 or 1           | 0       |  |
| Description:                                                                               |                  |         |  |
| Enables or disables a <b>Remember Password</b> option to appear at the phone login screen. |                  |         |  |
| 0-Disabled                                                                                 |                  |         |  |
| 1-Enabled, a <b>Remember Password</b> option will appear at the phone login screen.        |                  |         |  |
| Note: It is not applicable to CP960 Skype for Business phones.                             |                  |         |  |
| Web User Interface:                                                                        |                  |         |  |
| Features->General Information->Remember Password                                           |                  |         |  |

### To configure remember password feature via web user interface:

1. Click on Features->General Information.

| ealink   1465  |                                |                |               |                                                                               |
|----------------|--------------------------------|----------------|---------------|-------------------------------------------------------------------------------|
|                | Status Account Network         | Features Setti | ngs Directory | Security                                                                      |
| General        | General Information 🛛 💡        |                |               | NOTE                                                                          |
| Information    | Call Waiting                   | Enabled 🔻      | 0             | Coll Weiking                                                                  |
| Audio          | Key As Send                    | #              | 0             | Call Waiting<br>This call feature allows your<br>phone to accept other incomi |
| Intercom       | Hotline Number                 |                |               | calls during the conversation.                                                |
|                | Hotline Delay(0~10s)           | 4              |               | Key As Send<br>Select * or # as the send key                                  |
| Remote Control | Busy Tone Delay (Seconds)      | 0              | 0             | You can click here to get                                                     |
| Bluetooth      | Return code when refuse        | 603 (Decline)  | 0             | more guides.                                                                  |
| LED            | Feature Key Synchronization    | Disabled •     |               |                                                                               |
|                | Time-Out for Dial-Now Rule     | 1              | 0             |                                                                               |
|                | Dial Search Delay              | 1              | 0             |                                                                               |
|                | :                              |                |               |                                                                               |
|                | Call Number Filter             | -              | 0             |                                                                               |
|                | Search Number Filter           | -              |               |                                                                               |
|                | Voice Mail Tone                | Enabled 🔻      | 0             |                                                                               |
|                | Voice Mail without PIN         | Enabled 🔻      | 0             |                                                                               |
|                | DHCP Hostname                  | SIP-T46S       | 0             |                                                                               |
|                | E911 Location Tip              | Enabled 🔻      | 0             |                                                                               |
|                | Update Checking Time           | 24             | 0             |                                                                               |
|                | Use DHCP Option 120            | Disabled •     | 0             |                                                                               |
|                | SFB Cert Service URL           |                | 0             |                                                                               |
|                | Enable SFB Automation          | Disabled •     | 0             |                                                                               |
|                | SFB Inactive Time              | 5              | 0             |                                                                               |
|                | SFB Away Time                  | 5              | 0             |                                                                               |
|                | Web Sign in                    | Enabled 🔻      | 0             |                                                                               |
|                | Set as CAP                     | Enabled 🔻      |               |                                                                               |
|                | Remember Password              | Disabled 🔻     |               |                                                                               |
|                | History Record Contacts Avatar | Enabled •      |               |                                                                               |
|                | Auto Discover                  | Enabled •      |               |                                                                               |
|                | Exchange Server Url            |                | T             |                                                                               |
|                | Hot Desking Enable             | Enabled -      |               |                                                                               |
|                | Confirm                        | Cancel         |               |                                                                               |

2. Select Enabled from the pull-down list of Remember Password.

**3.** Click **Confirm** to accept the change.

A dialog box pops up to prompt you that this configuration will take effect after a reboot.

4. Click **OK** to reboot the phone.

The login screen will be shown as below:

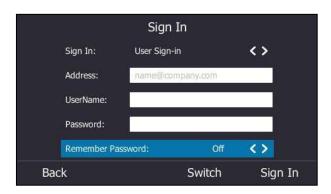

(User Sign-in method)

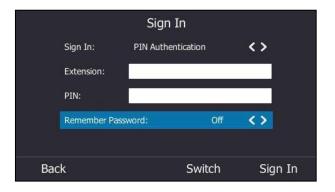

(PIN Authentication method)

# **Signing Out of Skype for Business**

### Procedure

Sign-out can be configured using the configuration files or locally.

| Central<br>Provisioning<br>(Configuration<br>File) | <y000000000xx>.cfg</y000000000xx> | Configure the sign out feature.<br><b>Parameters:</b><br>phone_setting.idle_sign_out.enable                                                                           |
|----------------------------------------------------|-----------------------------------|----------------------------------------------------------------------------------------------------|
| Local                                              | Web User Interface                | Sign out of Skype for Business<br>Server.<br>Navigate to:<br>http:// <phoneipaddress>/servlet?p<br/>=account-register-<br/>lync&amp;q=load&amp;acc=0</phoneipaddress> |
|                                                    | Phone User Interface              | Sign out of Skype for Business<br>Server.                                                                                                    |

### **Details of Configuration Parameters:**

| Parameters                                                                                       | Permitted Values | Default |  |  |
|--------------------------------------------------------------------------------------------------|------------------|---------|--|--|
| phone_setting.idle_sign_out.enable                                                               | 0 or 1           | 0       |  |  |
| Description:                                                                                     |                  |         |  |  |
| Enables or disables the phone to sign out of Skype for Business Server from the idle screen.     |                  |         |  |  |
| ${f 0}$ -Disabled, users can sign out of Skype for Business Server from the menu                 |                  |         |  |  |
| More->Advanced->Sign Out.                                                                        |                  |         |  |  |
| ${f 1}$ -Enabled, users can sign out of Skype for Business Server by tapping the avatar and then |                  |         |  |  |
| selecting <b>Sign Out</b> from the idle screen.                                                  |                  |         |  |  |
| Note: It is only applicable to CP960 Skype for Business phones.                                  |                  |         |  |  |

### To sign out of Skype for Business Server via web user interface:

### **1.** Click on **Account**->**Register**.

| Yealink  | Status Account Net           | work Features Settings Directory       | Log Out                                           |
|----------|------------------------------|----------------------------------------|---------------------------------------------------|
| Register | Mode                         | User Sign in 🔹 🥐                       | NOTE                                              |
| Basic    | Register Status<br>Extension | Registered                             | Login address<br>Provided by the operator login   |
| Codec    | Pin                          |                                        | address                                           |
|          | Login address                | yl39@yealinksfb.com ?                  | Register Name<br>Provided by the operator         |
|          | Register Name                | yl39@yealinksfb.com                    | register name.                                    |
|          | Password Sign In Sign Ou     | eeeeeeeeeeeeeeeeeeeeeeeeeeeeeeeeeeeeee | Password<br>Provided by the operator<br>Password. |
|          |                              |                                        | You can click here to get<br>more guides.         |

2. Click **Sign Out** to accept the change.

To sign out of Skype for Business Server via phone user interface:

- 1. Press the **Status** soft key.
- 2. Press ( ) or ( ) to select Sign Out.

The phone signs out of Skype for Business Server.

After you sign out of Skype for Business, the account-related features (call or view your Skype for Business contacts, etc.) are not available. However, you can still use other available features.

For more information on how to sign out of Skype for Business Server, refer to *Yealink Skype for Business phone-specific user guide*.

# **Microsoft Exchange Integration**

The Skype for Business phone can obtain Microsoft Exchange Server address automatically via

Auto discover request. This feature enables set up of visual voicemail, call log synchronization, Outlook contact search, and calendar retrieval.

If your phone fails to obtain the Microsoft Exchange Server address automatically, you can manually configure the address.

### Procedure

Microsoft Exchange Server can be configured using the configuration files or locally.

| Central<br>Provisioning | <y000000000xx>.cfg</y000000000xx> | Configures the way to obtain Microsoft<br>Exchange Server address.<br><b>Parameter:</b><br>phone_setting.ews_autodiscover.enable |
|-------------------------|-----------------------------------|----------------------------------------------------------------------------------------------------|
| (Configuration<br>File) |                                   | Specify the Microsoft Exchange Server<br>address manually.<br><b>Parameter:</b>                                                  |
|                         |                                   | phone_setting.ews_url                                                                                                    |
|                         |                                   | Configures the way to obtain Microsoft<br>Exchange Server address.                                                               |
| Local                   | Web User Interface                | Specify the Microsoft Exchange Server address.                                                                                   |
|                         |                                   | Navigate to:                                                                                                    |
|                         |                                   | http:// <phoneipaddress>/servlet?p=fea<br/>tures-general&amp;q=load</phoneipaddress>                                             |

### **Details of Configuration Parameters:**

| Parameters                            | Permitted Values | Default |
|---------------------------------------|------------------|---------|
| phone_setting.ews_autodiscover.enable | 0 or 1           | 1       |
|                                       |                  |         |

### **Description:**

Enables or disables the phone to obtain the Microsoft Exchange Server address automatically via Auto discover request.

**0**-Disabled, the phone does not obtain Microsoft Exchange Server address automatically via Auto discover request. You need to configure the Microsoft Exchange Server address manually.

**1**-Enabled, the phone will obtain Microsoft Exchange Server address automatically via Auto discover request.

### Web User Interface:

Features->General Information->Auto Discover

| Parameters                                                                                                    | Permitted Values | Default |  |  |
|----------------------------------------------------------------------------------------------------|------------------|---------|--|--|
| Phone User Interface:                                                                                                    |                  |         |  |  |
| None                                                                                                    |                  |         |  |  |
| phone_setting.ews_url                                                                                                    | String           | Blank   |  |  |
| Specify the Microsoft Exchange Server addre                                                                              | ss manually.     |         |  |  |
| <b>Note:</b> It works only if the value of the parameter "phone_setting.ews_autodiscover.enable" is set to 0 (Disabled). |                  |         |  |  |
| Web User Interface:                                                                                                    |                  |         |  |  |
| Features->General Information->Exchange Server Url                                                                       |                  |         |  |  |
| Phone User Interface:                                                                                                    |                  |         |  |  |
| None                                                                                                    |                  |         |  |  |

### To configure the Microsoft Exchange Server via web user interface:

- 1. Click on Features->General Information.
- **2.** Do one of the following:
  - If you select **Enabled** from the pull-down list of **Auto Discover**, the phone can obtain Microsoft Exchange Server address automatically.

- If you select **Disabled** in the pull-down list of **Auto Discover**, you should enter the Microsoft Exchange Server address in the **Exchange Server Url** field.

| ealink   1465  | atus Account Network           | Features Setti | ngs Directory | Security                                                      |
|----------------|--------------------------------|----------------|---------------|---------------------------------------------------------------|
| General        | General Information 🛛 🕜        |                |               | NOTE                                                          |
| Information    | Call Waiting                   | Enabled •      | 0             | Call Waiting                                                  |
| Audio          | Key As Send                    | #              | 0             | This call feature allows your<br>phone to accept other incomi |
| Intercom       | Hotline Number                 |                | ]             | calls during the conversation.                                |
|                | Hotline Delay(0~10s)           | 4              | ]             | Key As Send<br>Select * or # as the send key                  |
| Remote Control | Busy Tone Delay (Seconds)      | 0              | 0             |                                                               |
| Bluetooth      | Return code when refuse        | 603 (Decline)  | 0             | You can click here to get<br>more guides.                     |
| LED            | Feature Key Synchronization    | Disabled •     |               |                                                               |
|                | Time-Out for Dial-Now Rule     | 1              | 0             |                                                               |
|                | Dial Search Delay              | 1              | 0             |                                                               |
|                | Call Number Filter             |                | 0             |                                                               |
|                | •                              |                |               |                                                               |
|                | Search Number Filter           | -              | ]             |                                                               |
|                | Voice Mail Tone                | Enabled •      | 0             |                                                               |
|                | Voice Mail without PIN         | Enabled •      | 0             |                                                               |
|                | DHCP Hostname                  | SIP-T46S       | 0             |                                                               |
|                | E911 Location Tip              | Enabled •      |               |                                                               |
|                | Update Checking Time           | 24             | 0             |                                                               |
|                | Use DHCP Option 120            | Disabled •     |               |                                                               |
|                | SFB Cert Service URL           |                | 0             |                                                               |
|                | Enable SFB Automation          | Disabled •     |               |                                                               |
|                | SFB Inactive Time              | 5              | 0             |                                                               |
|                | SFB Away Time                  | 5              |               |                                                               |
|                | ,<br>Web Sign in               | Enabled •      |               |                                                               |
|                | Set as CAP                     | Enabled •      |               |                                                               |
|                | Remember Password              | Disabled •     |               |                                                               |
|                | History Record Contacts Avatar | Enabled •      |               |                                                               |
|                | Auto Discover                  | Enabled •      |               |                                                               |
|                | Exchange Server Url            |                | -             |                                                               |
|                | Hot Desking Enable             | Enabled -      |               |                                                               |

3. Click **Confirm** to accept the change.

## **Exchange Authentication**

You need to pass Exchange authentication to access features that associated with the Microsoft Exchange Server (history records, voice mail, Outlook contacts and calendars). By default, your phone will pass Exchange authentication automatically when you access these feature. You may need to enter Exchange authentication information manually when your login password expires, or changed by system administrator.

### Procedure

Exchange authentication can be configured using the configuration files only.

|         | <mac>.cfg</mac>   | Configures the Exchange address for |  |
|---------|-------------------|-------------------------------------|--|
| Central | <imac>.cig</imac> | accessing the Microsoft Exchange    |  |

| Provisioning   |                       | Server.                                |  |
|----------------|-----------------------|----------------------------------------|--|
| (Configuration |                       | Parameter:                             |  |
| File)          |                       | static.account.1.ews.auth_address      |  |
|                |                       | Configures the user name for accessing |  |
|                |                       | the Microsoft Exchange Server.         |  |
|                |                       | Parameter:                             |  |
|                |                       | static.account.1.ews.auth_user         |  |
|                |                       | Configures the password for accessing  |  |
|                |                       | the Microsoft Exchange Server.         |  |
|                |                       | Parameter:                             |  |
|                |                       | static.account.1.ews.auth_pwd          |  |
| Local          | Dhono Llear Interface | Configure the Exchange authentication  |  |
| Local          | Phone User Interface  | information.                           |  |

## **Details of Configuration Parameters:**

| Parameters                                                                                | Permitted Values                | Default        |  |  |  |  |  |
|-------------------------------------------------------------------------------------------|---------------------------------|----------------|--|--|--|--|--|
| static.account.1.ews.auth_address                                                         | String within 128<br>characters | Blank          |  |  |  |  |  |
| Description:                                                                              | Description:                    |                |  |  |  |  |  |
| Configures the Exchange address for accessing                                             | ng the Microsoft Exchange Se    | erver.         |  |  |  |  |  |
| Example:                                                                                  |                                 |                |  |  |  |  |  |
| static.account.1.ews.auth_address = yl39@re                                               | dmond.yealinksfb.com            |                |  |  |  |  |  |
| Note: If you change this parameter, the phone                                             | will reboot to make the chang   | e take effect. |  |  |  |  |  |
| Web User Interface:                                                                       |                                 |                |  |  |  |  |  |
| None                                                                                      |                                 |                |  |  |  |  |  |
| Phone User Interface:                                                                     |                                 |                |  |  |  |  |  |
| On the authentication dialog box->Sign in a                                               | ddress                          |                |  |  |  |  |  |
| static.account.1.ews.auth_user                                                            | String within 129<br>characters | Blank          |  |  |  |  |  |
| Description:                                                                              |                                 |                |  |  |  |  |  |
| Configures the user name for accessing the Microsoft Exchange Server.                     |                                 |                |  |  |  |  |  |
| Note: If you change this parameter, the phone will reboot to make the change take effect. |                                 |                |  |  |  |  |  |
| Example:                                                                                  |                                 |                |  |  |  |  |  |
| static.account.1.ews.auth_user = yl39@yealinksfb.com                                      |                                 |                |  |  |  |  |  |
| Web User Interface:                                                                       |                                 |                |  |  |  |  |  |
| None                                                                                      |                                 |                |  |  |  |  |  |

| Parameters                                                                                       | Permitted Values             | Default |  |  |
|--------------------------------------------------------------------------------------------------|------------------------------|---------|--|--|
| Phone User Interface:                                                                            |                              |         |  |  |
| On the authentication dialog box->User nam                                                       | ne                           |         |  |  |
| static.account.1.sign_in.password                                                                | String within 130 characters | Blank   |  |  |
| Description:                                                                                     |                              |         |  |  |
| Configures the password for accessing the N                                                      | licrosoft Exchange Server.   |         |  |  |
| <b>Note:</b> If you change this parameter, the phone will reboot to make the change take effect. |                              |         |  |  |
| Web User Interface:                                                                              |                              |         |  |  |
| None                                                                                             |                              |         |  |  |
| Phone User Interface:                                                                            |                              |         |  |  |
| On the authentication dialog box->Password                                                       |                              |         |  |  |

### To configure Exchange authentication via phone user interface:

When your login password has expired, or changed by your system administrator, and you
access history records, voice mail or calendar features that are associated with the
Microsoft Exchange Server, a message is displayed on the LCD screen:

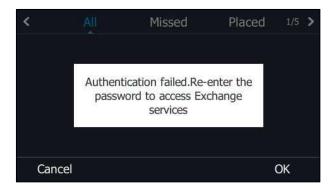

2. Press OK.

3. Enter authentication credentials in corresponding fields.

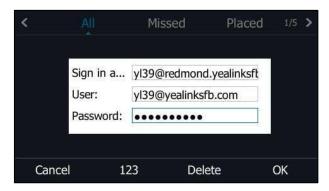

4. Press **OK** to accept the change.

# **Updating Status Automatically**

The Skype for Business Server helps you keep your presence information up-to-date by monitoring idle time of your phone. Phone status will be Inactive when your phone has been idle for the designated time. Phone status will change from Inactive to Away after another designated time.

### Procedure

Updating status automatically can be configured using the configuration files or locally.

|                         |                                   | Configures the inactive time (in minutes)                                            |
|-------------------------|-----------------------------------|--------------------------------------------------------------------------------------|
| Central                 | <y000000000xx>.cfg</y000000000xx> | of the phone.                                                                        |
| Provisioning            |                                   | Parameters:                                                                          |
| (Configuration<br>File) |                                   | sfb.presence.inactive_time                                                           |
|                         |                                   | sfb.presence.away_time                                                               |
|                         |                                   | Configures the inactive time (in minutes)                                            |
|                         |                                   | of the phone.                                                                        |
| Local                   | Web User Interface                | Navigate to:                                                                         |
|                         |                                   | http:// <phoneipaddress>/servlet?p=featu<br/>res-general&amp;q=load</phoneipaddress> |

## **Details of Configuration Parameters:**

| Permitted Values                                                                              | Default               |  |  |  |
|-----------------------------------------------------------------------------------------------|-----------------------|--|--|--|
| Integer from 5 to 360                                                                         | 5                     |  |  |  |
| Description:                                                                                  |                       |  |  |  |
| Configures the inactive time (in minutes) of the phone, after which the phone will change its |                       |  |  |  |
| status to Inactive automatically.                                                             |                       |  |  |  |
|                                                                                               | Integer from 5 to 360 |  |  |  |

| Example:                                                                                                 |                                      |           |  |  |
|----------------------------------------------------------------------------------------------------|--------------------------------------|-----------|--|--|
| If it is set to 5, the phone will change its status to Inactive automatically when inactive time         |                                      |           |  |  |
| reaches 5 minutes.                                                                                       |                                      |           |  |  |
| Note: If you change this parameter, the phone w                                                          | vill reboot to make the change take  | effect.   |  |  |
| Web User Interface:                                                                                      |                                      |           |  |  |
| Features->General Information->SFB Inactive                                                              | Time                                 |           |  |  |
| Phone User Interface:                                                                                    |                                      |           |  |  |
| None                                                                                                    |                                      |           |  |  |
| sfb.presence.away_time Integer from 5 to 360 5                                                           |                                      |           |  |  |
| Description:                                                                                             |                                      |           |  |  |
| Configures the inactive time (in minutes) of the                                                         | phone, after which the phone will ch | nange its |  |  |
| status from Inactive to Away automatically.                                                              |                                      |           |  |  |
| Example:                                                                                                 |                                      |           |  |  |
| If it is set to 5, the phone whose status is Inactive will change to Away automatically after 5 minutes. |                                      |           |  |  |
| Note: If you change this parameter, the phone will reboot to make the change take effect.                |                                      |           |  |  |
| Web User Interface:                                                                                      |                                      |           |  |  |
| Features->General Information->SFB Away Time                                                             |                                      |           |  |  |
| Phone User Interface:                                                                                    |                                      |           |  |  |
| None                                                                                                    |                                      |           |  |  |

## To configure the automatic status updating time via web user interface:

- 1. Click on Features->General Information.
- 2. Enter the desired time in the SFB Inactive Time field.

| ealink   1465  | Status Account Netv         | work Features | Settings | Directory                      |                                  |
|----------------|-----------------------------|---------------|----------|--------------------------------|----------------------------------|
|                | Status Account Net          | WORK Teatures | Settings | Directory Security             |                                  |
| General        | General Information 💡       |               |          | NOTE                           |                                  |
| Information    | Call Waiting                | Enabled       | • 0      | Call Waiting                   |                                  |
| Audio          | Key As Send                 | #             | • 0      | This call featur               | e allows your<br>pt other incomi |
| Intercom       | Hotline Number              |               |          |                                | e conversation.                  |
|                | Hotline Delay(0~10s)        | 4             |          | Key As Send<br>Select * or # a | as the send key                  |
| Remote Control | Busy Tone Delay (Seconds)   | 0             | • 🕜      | 7 You can d                    | ick here to get                  |
| Bluetooth      | Return code when refuse     | 603 (Decline) | • 🕜      | more guides.                   | let there to get                 |
| LED            | Feature Key Synchronization | n Disabled    | ۲        |                                |                                  |
|                | Time-Out for Dial-Now Rule  | 1             | 0        |                                |                                  |
|                | Dial Search Delay           | 1             | 0        |                                |                                  |
|                |                             | :             |          |                                |                                  |
|                |                             | •             |          |                                |                                  |
|                | Call Number Filter          | -             | 0        |                                |                                  |
|                | Search Number Filter        | -             |          |                                |                                  |
|                | Voice Mail Tone             | Enabled       | • 🕜      |                                |                                  |
|                | Voice Mail without PIN      | Enabled       | • • •    |                                |                                  |
|                | DHCP Hostname               | SIP-T46S      | 0        |                                |                                  |
|                | E911 Location Tip           | Enabled       | • 🕜      |                                |                                  |
|                | Update Checking Time        | 24            | 0        |                                |                                  |
|                | Use DHCP Option 120         | Disabled      | • 0      |                                |                                  |
|                | SFB Cert Service URL        |               | 0        |                                |                                  |
|                | Enable SFB Automation       | Disabled      | • 0      | _                              |                                  |
|                | SFB Inactive Time           | 5             | 0        |                                |                                  |
|                | SFB Away Time               | 5             | 0        |                                |                                  |
|                | Web Sign in                 | Enabled       | • 🕜      |                                |                                  |
|                | Set as CAP                  | Enabled       | ¥        |                                |                                  |
|                | Remember Password           | Disabled      | •        |                                |                                  |
|                | History Record Contacts Ava | atar Enabled  | •        |                                |                                  |
|                | Auto Discover               | Enabled       | ¥        |                                |                                  |
|                | Exchange Server Url         |               |          |                                |                                  |
|                | Hot Desking Enable          | Enabled       | •        |                                |                                  |

3. Enter the desired time in the SFB Away Time field.

4. Click **Confirm** to accept the change.

# **Always Online**

Always on line feature allow the phone to maintain the current status until you manually change it. For example, the current status of the phone is Available, if the always online feature is enabled, then the phone status will stay Available until you manually change it.

#### Procedure

Always on line can be configured using the configuration files or locally.

| Central                        |                                     | Configure always on line. |
|--------------------------------|-------------------------------------|---------------------------|
| Provisioning<br>(Configuration | <y0000000000xx>.cfg</y0000000000xx> | Parameter:                |
| File)                          |                                     | sfb.always_online.enable  |

|       |                    | Configure always on line.<br>Navigate to:                                                   |
|-------|--------------------|---------------------------------------------------------------------------------------------|
| Local | Web User Interface | http:// <phoneipaddress>/servlet?p=acco<br/>unt-basic&amp;q=load&amp;acc=0</phoneipaddress> |

## **Details of the Configuration Parameter:**

| Parameter                                                                                                    | Permitted Values      | Default |  |  |
|----------------------------------------------------------------------------------------------------|-----------------------|---------|--|--|
| sfb.always_online.enable                                                                                                    | 0 or 1                | 0       |  |  |
| Description:                                                                                                    |                       |         |  |  |
| Enables or disables the phone to maintain current status un                                                                                                    | til you manually chan | ge it.  |  |  |
| 0-Disabled                                                                                                    |                       |         |  |  |
| 1-Enabled                                                                                                    |                       |         |  |  |
| <b>Note:</b> If your phone status is DND before dialing an emergency number, then the phone status will be changed to available after the emergency call even if the value of this parameter is set to 1 (Enabled). |                       |         |  |  |
| Web User Interface:                                                                                                    |                       |         |  |  |
| Account->Basic->Always Online                                                                                                    |                       |         |  |  |
| Phone User Interface:                                                                                                    |                       |         |  |  |
| Menu->Basic->Always Online (It is not applicable to CP960                                                                                                    | Skype for Business pł | nones.) |  |  |

### To configure always on line via web user interface:

- 1. Click on Account->Basic.
- 2. Select the desired value from the pull-down list of Always Online.

| Yealink   1465 | Status Account Network      | Features Settings Directory | Log Out                                                                                                    |
|----------------|-----------------------------|-----------------------------|----------------------------------------------------------------------------------------------------|
| Register       | Missed Call Log             | Enabled V                   | NOTE                                                                                                    |
| Basic          | Auto Answer<br>Account Lock | Disabled                    | Basic<br>The basic parameters for                                                                                                    |
| Codec          | Always Online               | Disabled   Cancel           | administrator.<br><b>Proxy Require</b><br>A special parameter just for<br>Nortel server, If you login to<br>Nortel server, the value should<br>be, com.nortelnetworks.frewall |
|                |                             |                             | You can click here to get<br>more guides.                                                                                                    |

**3.** Click **Confirm** to accept the change.

To configure always online via phone user interface:

1. Press Menu->Basic->Always Online.

- 2. Press (•) or (•), or the Switch soft key to select the desired value from the Always Online field.
- 3. Press the Save soft key to accept the change.

# **Power LED indicator**

Power LED indicator indicates power status and phone status. It is not applicable to CP960 Skype for Business phones.

There are six configuration options for power LED indicator:

#### **Common Power Light On**

Common Power Light On allows the power LED indicator to be turned on.

#### **Ring Power Light Flash**

Ring Power Light Flash allows the power LED indicator to flash when the phone receives an incoming call.

#### **Voice Mail Power Light Flash**

Voice Mail Power Light Flash allows the power LED indicator to flash when the phone receives a voice mail.

#### **Mute Power Light On**

Mute Power Light On allows the power LED indicator to flash when a call is mute.

#### Hold/Held Power Light On

Hold/Held Power Light On allows the power LED indicator to flash when a call is placed on hold or is held.

#### Talk/Dial Power Light On

Talk/Dial Power Light On allows the power LED indicator to be turned on when the phone is busy.

#### **Boss/Admin Power Light On**

Boss/Admin Power Light On allows the power LED indicator to be turned on when using the Boss-Admin Feature.

#### Procedure

Power LED indicator can be configured using the configuration files or locally.

| Central       |                                                             | Configure the power LED indicator.    |
|---------------|-------------------------------------------------------------|---------------------------------------|
| Provisioning  | <y0000000000xx< th=""><th>Parameters:</th></y0000000000xx<> | Parameters:                           |
| (Configuratio | >.cfg                                                       | phone_setting.common_power_led_enable |
| n File)       |                                                             |                                       |

|       |           | phone_setting.ring_power_led_flash_enable                     |
|-------|-----------|---------------------------------------------------------------|
|       |           | phone_setting.mail_power_led_flash_enable                     |
|       |           | phone_setting.mute_power_led_flash_enable                     |
|       |           | phone_setting.hold_and_held_power_led_flash_enable            |
|       |           | phone_setting.talk_and_dial_power_led_enable                  |
|       |           | phone_setting.boss_admin.talk_power_light.enable              |
|       |           | Configure the power LED indicator.                            |
| Local | Web User  | Navigate to:                                                  |
|       | Interface | http:// <phoneipaddress>/servlet?p=features-</phoneipaddress> |
|       |           | powerled&q=load                                               |

# Details of Configuration Parameters:

| Parameters                                                             | Permitted<br>Values | Default  |  |  |  |
|------------------------------------------------------------------------|---------------------|----------|--|--|--|
| phone_setting.common_power_led_enable                                  | 0 or 1              | 0        |  |  |  |
| Description:                                                           |                     |          |  |  |  |
| Enables or disables the power LED indicator to be turned on.           |                     |          |  |  |  |
| <b>0</b> -Disabled (power LED indicator is off)                        |                     |          |  |  |  |
| 1-Enabled (power LED indicator is solid red)                           |                     |          |  |  |  |
| <b>Note</b> : It is not applicable to CP960 Skype for Business phones. |                     |          |  |  |  |
| Web User Interface:                                                    |                     |          |  |  |  |
| Features->LED->Common Power Light On                                   |                     |          |  |  |  |
| Phone User Interface:                                                  |                     |          |  |  |  |
| None                                                                   |                     |          |  |  |  |
| phone_setting.ring_power_led_flash_enable                              | 0 or 1              | 1        |  |  |  |
| Description:                                                           |                     |          |  |  |  |
| Enables or disables the power LED indicator to flash when the p call.  | hone receives an    | incoming |  |  |  |
| <b>0</b> -Disabled (power LED indicator does not flash)                |                     |          |  |  |  |
| <b>1</b> -Enabled (power LED indicator fast flashes (300ms) red)       |                     |          |  |  |  |
| <b>Note</b> : It is not applicable to CP960 Skype for Business phones. |                     |          |  |  |  |
| Web User Interface:                                                    |                     |          |  |  |  |
| Features->LED->Ring Power Light Flash                                  |                     |          |  |  |  |
| Phone User Interface:                                                  |                     |          |  |  |  |
| None                                                                   |                     |          |  |  |  |

| Parameters                                                             | Permitted<br>Values | Default     |
|------------------------------------------------------------------------|---------------------|-------------|
| phone_setting.mail_power_led_flash_enable                              | 0 or 1              | 0           |
| Description:                                                           |                     |             |
| Enables or disables the power LED indicator to flash when the p        | hone receives a v   | oice mail.  |
| <b>0</b> -Disabled (power LED indicator does not flash)                |                     |             |
| ${f 1}$ -Enabled (power LED indicator slow flashes (1000ms) red)       |                     |             |
| <b>Note</b> : It is not applicable to CP960 Skype for Business phones. |                     |             |
| Web User Interface:                                                    |                     |             |
| Features->LED->Voice Mail Power Light Flash                            |                     |             |
| Phone User Interface:                                                  |                     |             |
| None                                                                   |                     |             |
| phone_setting.mute_power_led_flash_enable                              | 0 or 1              | 0           |
| Description:                                                           |                     |             |
| Enables or disables the power LED indicator to flash when a cal        | is mute.            |             |
| <b>0</b> -Disabled (power LED indicator does not flash)                |                     |             |
| ${f 1}$ -Enabled (power LED indicator fast flashes (300ms) red)        |                     |             |
| <b>Note</b> : It is not applicable to CP960 Skype for Business phones. |                     |             |
| Web User Interface:                                                    |                     |             |
| Features->LED->Mute Power Light On                                     |                     |             |
| Phone User Interface:                                                  |                     |             |
| None                                                                   |                     |             |
| phone_setting.hold_and_held_power_led_flash_enable                     | 0 or 1              | 0           |
| Description:                                                           |                     |             |
| Enables or disables the power LED indicator to flash when a cal        | is placed on hold   | or is held. |
| <b>0</b> -Disabled (power LED indicator does not flash)                |                     |             |
| ${f 1}$ -Enabled ( power LED indicator fast flashes (500ms) red)       |                     |             |
| <b>Note</b> : It is not applicable to CP960 Skype for Business phones. |                     |             |
| Web User Interface:                                                    |                     |             |
| Features->LED->Hold/Held Power Light On                                |                     |             |
| Phone User Interface:                                                  |                     |             |
| None                                                                   |                     |             |
| phone_setting.talk_and_dial_power_led_enable                           | 0 or 1              | 0           |

| Parameters                                                              | Permitted<br>Values | Default |  |  |  |  |
|-------------------------------------------------------------------------|---------------------|---------|--|--|--|--|
| Description:                                                            | Description:        |         |  |  |  |  |
| Enables or disables the power LED indicator to be turned on wh          | en the phone is b   | usy.    |  |  |  |  |
| <b>0</b> -Disabled (power LED indicator is off)                         |                     |         |  |  |  |  |
| <b>1</b> -Enabled (power LED indicator is solid red)                    |                     |         |  |  |  |  |
| <b>Note</b> : It is not applicable to CP960 Skype for Business phones.  |                     |         |  |  |  |  |
| Web User Interface:                                                     |                     |         |  |  |  |  |
| Features->LED->Talk/Dial Power Light On                                 |                     |         |  |  |  |  |
| Phone User Interface:                                                   |                     |         |  |  |  |  |
| None                                                                    |                     |         |  |  |  |  |
| phone_setting.boss_admin.talk_power_light.enable                        | 0 or 1              | 0       |  |  |  |  |
| Description:                                                            |                     |         |  |  |  |  |
| Enables or disables the power LED indicator to be turned on wh feature. | en using the Boss   | -Admin  |  |  |  |  |
| <b>0</b> -Disabled (power LED indicator is off)                         |                     |         |  |  |  |  |
| <b>1</b> -Enabled (power LED indicator is solid red)                    |                     |         |  |  |  |  |
| <b>Note</b> : It is not applicable to CP960 Skype for Business phones.  |                     |         |  |  |  |  |
| Web User Interface:                                                     |                     |         |  |  |  |  |
| Features->LED->Boss/Admin Power Light On                                |                     |         |  |  |  |  |
| Phone User Interface:                                                   |                     |         |  |  |  |  |
| None                                                                    |                     |         |  |  |  |  |

#### To configure the power LED indicator via web user interface:

- 1. Click on Features->LED.
- 2. Select the desired value from the pull-down list of **Common Power Light On**.
- 3. Select the desired value from the pull-down list of **Ringing Power Light Flash.**
- 4. Select the desired value from the pull-down list of Voice Mail Power Light Flash.
- 5. Select the desired value from the pull-down list of Mute Power Light Flash.
- 6. Select the desired value from the pull-down list of Hold/Held Power Light Flash.
- 7. Select the desired value from the pull-down list of Talk/Dial Power Light On.

8. Select the desired value from the pull-down list of Boss/Admin Power Light On.

| alink   1465   | atus Account Network         | Features Settings Direc | tory Security                  |
|----------------|------------------------------|-------------------------|--------------------------------|
| General        | Power LED:                   |                         | NOTE                           |
| Information    | Common Power Light On        | Disabled 🔹 💡            |                                |
| Audio          | Ring Power Light Flash       | Enabled 🔻 ဈ             | Power LED<br>Power LED Setting |
| Intercom       | Voice Mail Power Light Flash | Enabled 👻 💡             | You can click here to get      |
| Intercom       | Mute Power Light On          | Disabled 👻 🕜            | more guides.                   |
| Remote Control | Hold/Held Power Light On     | Disabled 👻 🕜            |                                |
| Bluetooth      | Talk/Dial Power Light On     | Disabled 🔹 🕐            |                                |
| LED            | Boss/Admin Power Light On    | Disabled 👻              |                                |
|                | Indicator LED:               |                         |                                |
|                | Line Key Led Light On        | Disabled 👻              |                                |
|                | Exp Led Light On             | Enabled 👻               |                                |

9. Click **Confirm** to accept the change.

# Contrast

Contrast determines the readability of the texts displayed on the LCD screen/touch screen. Adjusting the contrast to a comfortable level can optimize the screen viewing experience. When configured properly, contrast allows users to read the LCD's display with minimal eyestrain. You can configure the LCD's contrast of EXP40 that is connected to T48S/T46S phones. Make sure the expansion module has been connected to the phone before adjustment.

Contrast is not applicable to T42S/T41S/CP960 Skype for Business phones.

## Procedure

Contrast can be configured using the configuration files or locally.

| Central Provisioning<br>(Configuration File) | <y000000000xx>.cfg</y000000000xx> | Configure the contrast of the LCD<br>screen/touch screen.<br><b>Parameter:</b><br>phone_setting.contrast                                                                     |
|----------------------------------------------|-----------------------------------|----------------------------------------------------------------------------------------------------|
| Local                                        | Web User Interface                | Configure the contrast of the LCD<br>screen/touch screen.<br><b>Navigate to</b> :<br>http:// <phoneipaddress>/servlet?<br/>p=settings-preference&amp;q=load</phoneipaddress> |
|                                              | Phone User Interface              | Configure the contrast of the LCD screen/touch screen.                                                                                                    |

**Details of the Configuration Parameter:** 

| Parameter                                                                                  | Permitted Values               | Default |  |
|--------------------------------------------------------------------------------------------|--------------------------------|---------|--|
| phone_setting.contrast                                                                     | Integer from 1 to 10           | 6       |  |
| Description:                                                                               |                                |         |  |
| Configures the contrast of the LCD screen/touch scr                                        | een.                           |         |  |
| For T48S/T46S Skype for Business phones, it configures the LCD's contrast of the connected |                                |         |  |
| EXP40 only.                                                                                |                                |         |  |
| Note: We recommend that you set the contrast of the LCD screen/touch screen to 6 as a      |                                |         |  |
| more comfortable level. It is not applicable to T42S/T41S/CP960 Skype for Business phones. |                                |         |  |
| Web User Interface:                                                                        |                                |         |  |
| None                                                                                       |                                |         |  |
| Phone User Interface:                                                                      |                                |         |  |
| Menu->Basic->Display->Contrast                                                             | Menu->Basic->Display->Contrast |         |  |

#### To configure the contrast via phone user interface:

1. Press Menu->Basic->Display->Contrast.

If EXP40 is not connected to the phone, the Contrast Setting screen displays "No EXP".

- Press (•) or (•), or the Switch soft key to increase or decrease the intensity of contrast.
   The default contrast level is "6".
- 3. Press the Save soft key to accept the change.

## **Screen Saver**

The screen saver will automatically start when the phone has been idle for a certain amount of time if you have configured the screensaver wait time. You can stop the screen saver and return to the idle screen at any time by pressing a key on the phone or tapping the touch screen. The screen saver is only applicable to T48S/T46S/CP960 Skype for Business phones.

Users can select to display the built-in screen saver or a custom screen saver (not applicable to CP960 Skype for Business phones). To set the custom screen saver for the phone, you need to upload the custom screen saver in advance. If multiple pictures are uploaded, all pictures are displayed in slide-show style when screen saver starts.

For CP960 Skype for Business phone supports four screen saver types: Clock, Colors, Photo Frame and Photo Table, you can only configure the screen saver via phone user interface.

| Phone Model | Format          | Resolution          | Single File<br>Size | Note                      |
|-------------|-----------------|---------------------|---------------------|---------------------------|
| T48S        | *.jpg/*.png/*.b | <=2.0<br>megapixels | <=5MB               | 2MB of space<br>should be |
| T46S        | mp/*.jpeg       | <=1.8<br>megapixels | <=5MB               | reserved for the phone    |

The screen saver image format must meet the following:

The following shows that the built-in screen saver is displaying on the phone:

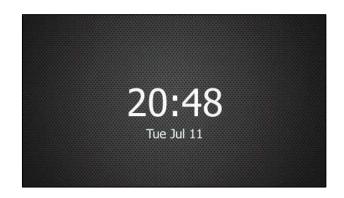

## Procedure

Screen saver can be configured using the following methods.

|                      |                                | Configure the time to wait in the idle state<br>before the screen saver starts.<br><b>Parameter:</b><br>screensaver.wait_time |
|----------------------|--------------------------------|----------------------------------------------------------------------------------------------------|
|                      |                                | Configure the type of screen saver to display.                                                                                |
|                      | <y000000000xx>.</y000000000xx> | Parameter:                                                                                                    |
| Central Provisioning |                                | screensaver.type                                                                                                    |
| (Configuration File) | cfg                            | Specify the access URL of the custom screen saver image.                                                                      |
|                      |                                | Parameter:                                                                                                    |
|                      |                                | screensaver.upload_url                                                                                                    |
|                      |                                | Delete custom screen saver image.                                                                                             |
|                      |                                | Parameter:                                                                                                    |
|                      |                                | screensaver.delete                                                                                                    |
|                      |                                | Configure the phone to display the clock                                                                                      |

|                      | and icons when the screen saver starts.                                                              |
|----------------------|----------------------------------------------------------------------------------------------------|
|                      | Parameter:                                                                                           |
|                      | screensaver.display_clock.enable                                                                     |
|                      | Configure the interval for the phone to<br>change the picture when the screen saver<br>starts.       |
|                      | Parameter:                                                                                           |
|                      | screensaver.picture_change_interval                                                                  |
|                      | Configure the interval for the phone to<br>move the clock and icons when the screen<br>saver starts. |
|                      | Parameter:                                                                                           |
|                      | screensaver.clock_move_interval                                                                      |
|                      | Configure the idle time before the screen saver starts.                                              |
|                      | Configure the type of screen saver to be displayed.                                                  |
| Web User Interface   | Upload the custom screen saver image.                                                                |
|                      | Delete custom screen saver images.                                                                   |
|                      | Navigate to:                                                                                         |
|                      | http:// <phoneipaddress>/servlet?p=setti<br/>ngs-preference&amp;q=load</phoneipaddress>              |
| Phone User Interface | Configure the screen saver.                                                                          |

# Details of the Configuration Parameters:

| Parameters                                                   | Permitted Values                                                   | Default |
|--------------------------------------------------------------|--------------------------------------------------------------------|---------|
| screensaver.wait_time                                        | 15, 30, 60, 120,<br>300, 600, 1800,<br>3600, 7200, 10800,<br>21600 | 21600   |
| Description:                                                 |                                                                    |         |
| Configures the time (in seconds) to wait in the idle state b | efore the screen saver s                                           | tarts.  |
| <b>15</b> -15s                                               |                                                                    |         |
| <b>30</b> -30s                                               |                                                                    |         |
| <b>60</b> -1min                                              |                                                                    |         |
| <b>120</b> -2min                                             |                                                                    |         |

| Parameters                                                                                                    | Permitted Values                                                | Default  |  |  |  |
|----------------------------------------------------------------------------------------------------|-----------------------------------------------------------------|----------|--|--|--|
| <b>300</b> -5min                                                                                                    |                                                                 |          |  |  |  |
| <b>600</b> -10min                                                                                                    |                                                                 |          |  |  |  |
| <b>1800</b> -30min                                                                                                    |                                                                 |          |  |  |  |
| <b>3600</b> -1h                                                                                                    |                                                                 |          |  |  |  |
| <b>3200</b> -2h                                                                                                    |                                                                 |          |  |  |  |
| <b>10800</b> -3h                                                                                                    |                                                                 |          |  |  |  |
| <b>21600</b> -6h                                                                                                    |                                                                 |          |  |  |  |
| Note: It is only applicable to T48S/T46S/CP960 Skype for                                                                                                    | Business phones.                                                |          |  |  |  |
| Web User Interface:                                                                                                    |                                                                 |          |  |  |  |
| Settings->Preference->Screensaver Wait Time (not applic                                                                                                    | able to CP960 Skype for                                         | Business |  |  |  |
| phones.)                                                                                                    |                                                                 |          |  |  |  |
| Phone User Interface:                                                                                                    |                                                                 |          |  |  |  |
| Menu->Basic->Display->Screensaver->Wait Time                                                                                                    |                                                                 |          |  |  |  |
| screensaver.type 0 or 1 0                                                                                                    |                                                                 |          |  |  |  |
| Description:                                                                                                    |                                                                 |          |  |  |  |
| Configures the type of screen saver to display.                                                                                                    |                                                                 |          |  |  |  |
| ${\bf 0}\mbox{-}System,$ the LCD screen will display the built-in picture.                                                                                                    |                                                                 |          |  |  |  |
| <b>1</b> -Custom, the LCD screen will display the custom screen s<br>parameter "screensaver.upload_url"). If multiple images ar<br>all images alternately. The time interval is configured by the<br>"screensaver.picture_change_interval". | e uploaded, the phone                                           | •        |  |  |  |
| Note: It is only applicable to T48S/T46S Skype for Busines                                                                                                    | s phones.                                                       |          |  |  |  |
| Web User Interface:                                                                                                    |                                                                 |          |  |  |  |
| Settings->Preference->Screensaver Type                                                                                                    |                                                                 |          |  |  |  |
| Phone User Interface:                                                                                                    |                                                                 |          |  |  |  |
| Menu->Basic->Display->Screensaver->Screensaver Type                                                                                                    |                                                                 |          |  |  |  |
| Note: It is configurable only if you have uploaded custom                                                                                                    | image file(s) to the pho                                        | one.     |  |  |  |
| screensaver.upload_url URL within 511<br>characters                                                                                                    |                                                                 |          |  |  |  |
| Description:                                                                                                    |                                                                 |          |  |  |  |
| Configures the access URL of the custom screen saver ima                                                                                                    | age.                                                            |          |  |  |  |
| Example:                                                                                                    |                                                                 |          |  |  |  |
|                                                                                                    | screensaver.upload_url = http://192.168.10.25/Screencapture.jpg |          |  |  |  |
| screensaver.upload_url = http://192.168.10.25/Screencapt                                                                                                    | ure.jpg                                                         |          |  |  |  |

| Parameters                                                                                                    | Permitted Values            | Default       |  |  |  |
|----------------------------------------------------------------------------------------------------|-----------------------------|---------------|--|--|--|
| "192.168.10.25", and downloads the screen saver image "Screencapture.jpg".                                                     |                             |               |  |  |  |
| If you want to download multiple screen saver images to t<br>configure as following:                                           | the phone simultaneous      | sly, you can  |  |  |  |
| screensaver.upload_url = http://192.168.10.25/Screencapt                                                                       | ure.jpg                     |               |  |  |  |
| screensaver.upload_url = http://192.168.10.25/Screensave                                                                       | r.jpg                       |               |  |  |  |
| <b>Note</b> : It works only if the value of the parameter "screense<br>only applicable to T48S/T46S Skype for Business phones. | aver.type" is set to 1 (Cu  | istom). It is |  |  |  |
| Web User Interface:                                                                                                    |                             |               |  |  |  |
| Settings->Preference->Upload Screensaver                                                                                       |                             |               |  |  |  |
| Phone User Interface:                                                                                                    |                             |               |  |  |  |
| None                                                                                                    |                             |               |  |  |  |
|                                                                                                    | http://localhost/all        |               |  |  |  |
| screensaver.delete                                                                                                    | or                          | Blank         |  |  |  |
| Sciensaver.delete                                                                                                    | http://localhost/ <i>na</i> | Dialik        |  |  |  |
|                                                                                                    | me.(jpg/png/bmp)            |               |  |  |  |
| Description:                                                                                                    |                             |               |  |  |  |
| Deletes the specified or all custom screen saver images.                                                                       |                             |               |  |  |  |
| Example:                                                                                                    |                             |               |  |  |  |
| Delete all custom screen saver images:                                                                                         |                             |               |  |  |  |
| screensaver.delete = http://localhost/all                                                                                      |                             |               |  |  |  |
| Delete a custom screen saver image (e.g., Screencapture.j                                                                      | pg):                        |               |  |  |  |
| screensaver.delete = http://localhost/Screencapture.jpg                                                                        |                             |               |  |  |  |
| Note: It is only applicable to T48S/T46S Skype for Busines                                                                     | s phones.                   |               |  |  |  |
| Web User Interface:                                                                                                    |                             |               |  |  |  |
| Settings->Preference->Del                                                                                                    |                             |               |  |  |  |
| Phone User Interface:                                                                                                    |                             |               |  |  |  |
| None                                                                                                    |                             |               |  |  |  |
| screensaver.display_clock.enable                                                                                               | 0 or 1                      | 1             |  |  |  |
| Description:                                                                                                    |                             |               |  |  |  |
| Enables or disables the phone to display the clock and icc                                                                     | ons when the screen sav     | er starts.    |  |  |  |
| 0-Disabled                                                                                                    |                             |               |  |  |  |
| 1-Enabled                                                                                                    |                             |               |  |  |  |
| Note: It is only applicable to T48S/T46S Skype for Busines                                                                     | s phones.                   |               |  |  |  |
| Web User Interface:                                                                                                    |                             |               |  |  |  |

| Parameters                                                                                                    | Permitted Values                                             | Default   |
|----------------------------------------------------------------------------------------------------|--------------------------------------------------------------|-----------|
| Settings->Preference->Display Clock                                                                                                    | I                                                            |           |
| Phone User Interface:                                                                                                    |                                                              |           |
| Menu->Basic->Display->Screensaver->Display Clock                                                                                                    |                                                              |           |
| screensaver.picture_change_interval                                                                                                    | Integer from 5 to<br>1200                                    | 60        |
| Description:                                                                                                    |                                                              |           |
| Configures the interval (in seconds) for the phone to char saver starts.                                                                                                    | nge the pictures when th                                     | ie screen |
| <b>Note</b> : It works only if the value of the parameter "screense the parameter "screensever.upload_url" should be configu                                                                                                    |                                                              |           |
| applicable to T48S/T46S Skype for Business phones                                                                                                    |                                                              |           |
| applicable to T48S/T46S Skype for Business phones.                                                                                                    |                                                              |           |
| Web User Interface:                                                                                                    |                                                              |           |
| Web User Interface:<br>None                                                                                                    |                                                              |           |
| Web User Interface:                                                                                                    |                                                              |           |
| Web User Interface:<br>None<br>Phone User Interface:                                                                                                    | Integer from 5 to<br>1200                                    | 600       |
| Web User Interface:<br>None<br>Phone User Interface:<br>None                                                                                                    | _                                                            | 600       |
| Web User Interface:<br>None<br>Phone User Interface:<br>None<br>screensaver.clock_move_interval                                                                                                    | 1200                                                         |           |
| Web User Interface:<br>None<br>Phone User Interface:<br>None<br>screensaver.clock_move_interval<br>Description:<br>Configures the interval (in seconds) for the phone to mov                                                                                                    | 1200<br>e the clock and icons wi<br>aver.display_clock.enabl | nen the   |
| Web User Interface:         None         Phone User Interface:         None         screensaver.clock_move_interval         Description:         Configures the interval (in seconds) for the phone to mov screen saver starts.         Note: It works only if the value of the parameter "screensed"                                                                                               | 1200<br>e the clock and icons wi<br>aver.display_clock.enabl | nen the   |
| Web User Interface:         None         Phone User Interface:         None         screensaver.clock_move_interval         Description:         Configures the interval (in seconds) for the phone to mov screen saver starts.         Note: It works only if the value of the parameter "screenss:         1 (Enabled). It is only applicable to T485/T465 Skype for B                            | 1200<br>e the clock and icons wi<br>aver.display_clock.enabl | nen the   |
| Web User Interface:         None         Phone User Interface:         None         screensaver.clock_move_interval         Description:         Configures the interval (in seconds) for the phone to mov screen saver starts.         Note: It works only if the value of the parameter "screens:         1 (Enabled). It is only applicable to T48S/T46S Skype for B         Web User Interface: | 1200<br>e the clock and icons wi<br>aver.display_clock.enabl | nen the   |

### To upload custom screen saver via web user interface:

- **1.** Click on **Settings**->**Preference**.
- 2. Select **Custom** from the pull-down list of **Screensaver Type**.
- **3.** In the **Upload Screensaver** field, click **Browse** to locate the custom picture from your local system.
- 4. Click **Upload** to upload the file.

| ealink 11465   |        |                               |         |                   |                          |           | Log Ou                                                                                                    |
|----------------|--------|-------------------------------|---------|-------------------|--------------------------|-----------|----------------------------------------------------------------------------------------------------|
|                | Status | Account                       | Network | Features          | Settings                 | Directory | Security                                                                                                    |
| мон            |        | juage                         |         | English (English) | • @                      |           | NOTE                                                                                                    |
| Preference     |        | Dialpad<br>dight Active Level |         | Disabled          | • @                      |           | Preference Settings<br>The preference settings for                                                                                                    |
| Time&Date      |        | ch Dog                        |         | Enabled           | •                        |           | administrator.                                                                                                    |
| Upgrade        | Ring   | Туре                          |         | Ring1.wav         | • @                      |           | You can click here to get<br>more guides.                                                                                                    |
| Auto Provision |        | ate line ring                 |         | Ring6.wav         | •                        |           | , in the second second s |
| Configuration  | Upla   | ad Ringtone                   |         | Browse No Upload  | file selected.<br>Cancel | 0         |                                                                                                    |
| Dial Plan      | Scre   | ensaver Wait Time             |         | 10 min            | •                        |           |                                                                                                    |
| Voice          | Disp   | lay Clock                     |         | 🖲 On 🔘 Off        |                          |           |                                                                                                    |
| Tones          |        | ensaver Type                  |         | Custom            |                          |           |                                                                                                    |
| Phone Lock     |        | ensaver<br>ad Screensaver     |         | Browse No         | ▼ file selected.         | Del       |                                                                                                    |
| Location       |        |                               |         | Upload            | Cancel                   |           |                                                                                                    |
| EXP Module     |        | Confi                         | m       |                   | Cancel                   |           |                                                                                                    |
| ВТОЕ           |        |                               |         |                   |                          |           |                                                                                                    |
| Power Saving   |        |                               |         |                   |                          |           |                                                                                                    |

The Upload Screensaver field appears only if Screensaver Type is set to Custom.

The custom screen saver appears in the pull-down list of **Screensaver**. The **Screensaver** field appears only if **Screensaver Type** is set to **Custom**.

#### To set the system screen saver via web user interface:

- **1.** Click on **Settings**->**Preference**.
- 2. Select System from the pull-down list of Screensaver Type.

| Yealink 1465   |                        |                                            | Log Out                                            |
|----------------|------------------------|--------------------------------------------|----------------------------------------------------|
|                | Status Account Network | Features Settings Directory                | Security                                           |
| мон            | Language               | English (English)                          | NOTE                                               |
|                | Live Dialpad           | Disabled 👻 🕜                               |                                                    |
| Preference     | Backlight Active Level | 8 👻 🕜                                      | Preference Settings<br>The preference settings for |
| Time&Date      | Watch Dog              | Enabled 🗸 🕜                                | administrator.                                     |
| Upgrade        | Ring Type              | Ring1.wav 🔹 🕜                              | You can click here to get<br>more guides.          |
| Auto Provision | Private line ring      | Ring6.wav 👻                                |                                                    |
| Configuration  | Upload Ringtone        | Browse No file selected. (?) Upload Cancel |                                                    |
| Dial Plan      | Screensaver Wait Time  | 10 min 👻                                   |                                                    |
| Voice          | Display Clock          | 🖲 On 🔘 Off                                 |                                                    |
| Tones          | Screensaver Type       | System 👻                                   |                                                    |
| Phone Lock     | Confirm                | Cancel                                     |                                                    |

3. Click **Confirm** to accept the change.

To configure the screen saver wait time and screensaver display clock via web user interface:

- 1. Click on Settings->Preference.
- 2. Select the desired time from the pull-down list of Screensaver Wait Time.

3. Mark the desired radio box in the **Display Clock** field.

| e Settings<br>rence settings for |
|----------------------------------|
| or.                              |
| n click here to get<br>es.       |
| es.                              |
|                                  |
|                                  |
|                                  |
|                                  |
|                                  |
|                                  |

4. Click **Confirm** to accept the change.

To configure the screen saver via phone user interface:

- 1. Press Menu->Basic->Display->Screensaver.
- Press (•) or (•), or the Switch soft key to select the desired wait time from the Wait Time field.
- **3.** Press (•) or (•), or the **Switch** soft key to select the desired value from the **Display Clock** field.
- Press (•) or (•), or the Switch soft key to select the desired value from the Screensaver Type field.

This field is available only if you have uploaded custom image file(s) via web user interface.

5. Press the Save soft key to accept the change.

# **Power Saving**

The power-saving feature is used to turn off the backlight and screen to conserve energy. The phone enters power-saving mode after it has been idle for a certain period of time. And the phone will exit power-saving mode if a phone event occurs - for example, the phone receives an incoming call, or you press a key on the phone.

For T46S/T48S Skype for Business phones, if you connect an expansion module EXP40 to the phone, the phone and EXP40 will enter or exit power-saving mode synchronously.

If the screen saver (refer to Screen Saver) is enabled on your phone, power-saving mode will still occur. For example, if a screen saver is configured to display after the phone has been idle for 5 minutes, and power-saving mode is configured to turn off the backlight and screen after the phone has been idle for 15 minutes, the backlight and screen will be turned off 10 minutes after the screen saver displays.

You can configure the following power-saving settings:

- Office Hour: When you start work and how long you work each day.
- **Idle TimeOut (minutes)**: The period of time the phone should be idle before the screen turns off.

You can specify different timeouts for office hours (Office Hour Idle Timeout) and nonoffice hours (Off Hour Idle Timeout). By default, the Office Hours Idle Timeout is much longer than the Off Hours Idle Timeout.

You can also specify a separate timeout period that applies after you press a key or tap the screen. This is called the User Input Extention Idle TimeOut. You can choose to set a higher User Input Extention Idle TimeOut than the Office Hours and Off Hours Idle Timeouts, so that when you're actively using the phone, power-saving mode won't initiate as often.

Note

To determine which idle timeout applies: If you press a key or tap the screen, the idle timeout period that applies (User Input Extention Idle TimeOut or Office Hours/Off Hours Idle Timeout) will be the timeout with the highest value.

#### Procedure

Power saving can be configured using the following methods.

|                |                                                                                          | Configure the power-saving feature.               |
|----------------|------------------------------------------------------------------------------------------|---------------------------------------------------|
|                |                                                                                          | Parameter:                                        |
|                |                                                                                          | features.power_saving.enable                      |
|                |                                                                                          | Configure the office hour.                        |
|                |                                                                                          | Parameters:                                       |
|                |                                                                                          | features.power_saving.office_hour.monday          |
|                |                                                                                          | features.power_saving.office_hour.tuesday         |
| Central        |                                                                                          | features.power_saving.office_hour.wednesday       |
| Provisioning   | <y0000000000x< th=""><th>features.power_saving.office_hour.thursday</th></y0000000000x<> | features.power_saving.office_hour.thursday        |
| (Configuration | x>.cfg                                                                                   | features.power_saving.office_hour.friday          |
| File)          |                                                                                          | features.power_saving.office_hour.saturday        |
|                |                                                                                          | features.power_saving.office_hour.sunday          |
|                |                                                                                          | Configures idle time before the phone enters      |
|                |                                                                                          | power-saving mode.                                |
|                |                                                                                          | Parameters:                                       |
|                |                                                                                          | features.power_saving.office_hour.idle_timeout    |
|                |                                                                                          | features.power_saving.off_hour.idle_timeout       |
|                |                                                                                          | features.power_saving.user_input_ext.idle_timeout |

|                    | Configure the power-saving feature.                                    |
|--------------------|------------------------------------------------------------------------|
|                    | Configure the office hour.                                             |
|                    | Configures idle time before the phone enters                           |
| Web User Interface | power-saving mode.                                                     |
|                    | Navigate to:                                                           |
|                    | http:// <phoneipaddress servlet?p="settings-&lt;/th"></phoneipaddress> |
|                    | powersaving&q=load                                                     |

## **Details of the Configuration Parameters:**

| Parameters                                                               | Permitted                                                                                                    |                         | Default             |  |  |
|--------------------------------------------------------------------------|----------------------------------------------------------------------------------------------------|-------------------------|---------------------|--|--|
| features.power_saving.enable                                             | 0 or 1                                                                                                    |                         | 1                   |  |  |
| Description:                                                             |                                                                                                    |                         |                     |  |  |
| Enables or disables the power-saving feature                             |                                                                                                    |                         |                     |  |  |
| 0-Disabled                                                               |                                                                                                    |                         |                     |  |  |
| 1-Enabled                                                                |                                                                                                    |                         |                     |  |  |
| Web User Interface:                                                      |                                                                                                    |                         |                     |  |  |
| Settings->Power Saving->Power Saving                                     |                                                                                                    |                         |                     |  |  |
| Phone User Interface:                                                    |                                                                                                    |                         |                     |  |  |
| None                                                                     |                                                                                                    |                         |                     |  |  |
| features.power_saving.office_hour.idle_timeout Integer from 960 1 to 960 |                                                                                                    |                         |                     |  |  |
| Description:                                                             |                                                                                                    |                         |                     |  |  |
| Configures the time (in minutes) to wait in th                           | e idle st                                                                                                    | ate before the p        | phone enters power- |  |  |
| saving mode during the office hours.                                     |                                                                                                    |                         |                     |  |  |
| Example:                                                                 |                                                                                                    |                         |                     |  |  |
| features.power_saving.office_hour.idle_timeo                             | ut = 600                                                                                                    | )                       |                     |  |  |
| The phone will enter power-saving mode wh hour) during the office hours. | The phone will enter power-saving mode when it has been inactivated for 600 minutes (10 hour) during the office hours. |                         |                     |  |  |
| Web User Interface:                                                      |                                                                                                    |                         |                     |  |  |
| Settings->Power Saving->Office Hour Idle Ti                              | meOut                                                                                                    |                         |                     |  |  |
| Phone User Interface:                                                    |                                                                                                    |                         |                     |  |  |
| None                                                                     |                                                                                                    |                         |                     |  |  |
| features.power_saving.off_hour.idle_timed                                | out                                                                                                    | Integer from<br>1 to 10 | 10                  |  |  |

| Parameters Pe                                                                                                    | rmitted                  | l Values                                              |           | Default                                     |
|----------------------------------------------------------------------------------------------------|--------------------------|-------------------------------------------------------|-----------|---------------------------------------------|
| Description:                                                                                                    |                          |                                                       |           |                                             |
| Configures the time (in minutes) to wait in the idle                                                                                                    | e state b                | efore the                                             | phone e   | nters power-                                |
| saving mode during the non-office hours.                                                                                                    |                          |                                                       |           |                                             |
| Example:                                                                                                    |                          |                                                       |           |                                             |
| features.power_saving.off_hour.idle_timeout = 10                                                                                                    |                          |                                                       |           |                                             |
| The phone will enter power-saving mode when it                                                                                                    | has bee                  | n inactivat                                           | ed for 10 | 0 minutes                                   |
| during the non-working hours.                                                                                                    |                          |                                                       |           |                                             |
| Web User Interface:                                                                                                    |                          |                                                       |           |                                             |
| Settings->Power Saving->Off Hour Idle TimeOut                                                                                                    |                          |                                                       |           |                                             |
| Phone User Interface:                                                                                                    |                          |                                                       |           |                                             |
| None                                                                                                    |                          |                                                       |           |                                             |
| features.power_saving.user_input_ext.idle_time                                                                                                    | eout                     | Integer f<br>to 3                                     |           | 10                                          |
| Description:                                                                                                    |                          |                                                       |           |                                             |
| Configures the minimum time (in minutes) to wait                                                                                                    | in the i                 | dle state -                                           | after usi | ng the phone                                |
| before the phone enters power-saving mode.                                                                                                    |                          |                                                       |           |                                             |
| Example:                                                                                                    |                          |                                                       |           |                                             |
| features.power_saving.user_input_ext.idle_timeout                                                                                                    | : = 10                   |                                                       |           |                                             |
| Web User Interface:                                                                                                    |                          |                                                       |           |                                             |
|                                                                                                    |                          |                                                       |           |                                             |
| Settings->Power Saving->User input extension Id                                                                                                    | le Time(                 | Dut                                                   |           |                                             |
| Settings->Power Saving->User input extension Id Phone User Interface:                                                                                                    | le Time(                 | Dut                                                   |           |                                             |
|                                                                                                    | le Time(                 | Dut                                                   |           |                                             |
| Phone User Interface:<br>None                                                                                                    | le Time(                 | Dut                                                   |           | 7,19                                        |
| Phone User Interface:<br>None<br>features.power_saving.office_hour.monday                                                                                                    | le Time(                 | Dut                                                   |           | 7,19<br>7,19                                |
| Phone User Interface:<br>None<br>features.power_saving.office_hour.monday<br>features.power_saving.office_hour.tuesday                                                                                                    | Into                     | Dut<br>ger from                                       |           |                                             |
| Phone User Interface:<br>None<br>features.power_saving.office_hour.monday<br>features.power_saving.office_hour.tuesday<br>features.power_saving.office_hour.wednesday                                                                                                    | Integ<br>0               | ger from<br>to 23,                                    |           | 7,19                                        |
| Phone User Interface:<br>None<br>features.power_saving.office_hour.monday<br>features.power_saving.office_hour.tuesday<br>features.power_saving.office_hour.wednesday<br>features.power_saving.office_hour.thursday                                                                                                    | Integ<br>0 f             | ger from<br>to 23,<br>ger from                        |           | 7,19<br>7,19                                |
| Phone User Interface:<br>None<br>features.power_saving.office_hour.monday<br>features.power_saving.office_hour.tuesday<br>features.power_saving.office_hour.wednesday<br>features.power_saving.office_hour.thursday<br>features.power_saving.office_hour.friday                                                                                                    | Integ<br>0 f             | ger from<br>to 23,                                    |           | 7,19<br>7,19<br>7,19                        |
| Phone User Interface:<br>None<br>features.power_saving.office_hour.monday<br>features.power_saving.office_hour.tuesday<br>features.power_saving.office_hour.wednesday<br>features.power_saving.office_hour.thursday<br>features.power_saving.office_hour.friday<br>features.power_saving.office_hour.saturday                                                                                                    | Integ<br>0 f             | ger from<br>to 23,<br>ger from                        |           | 7,19<br>7,19<br>7,19<br>7,19                |
| Phone User Interface:<br>None<br>features.power_saving.office_hour.monday<br>features.power_saving.office_hour.tuesday<br>features.power_saving.office_hour.wednesday<br>features.power_saving.office_hour.thursday<br>features.power_saving.office_hour.friday<br>features.power_saving.office_hour.saturday<br>features.power_saving.office_hour.saturday                                                             | Integ<br>0 f             | ger from<br>to 23,<br>ger from                        |           | 7,19<br>7,19<br>7,19<br>7,19<br>7,19<br>7,7 |
| Phone User Interface:<br>None<br>features.power_saving.office_hour.monday<br>features.power_saving.office_hour.tuesday<br>features.power_saving.office_hour.wednesday<br>features.power_saving.office_hour.thursday<br>features.power_saving.office_hour.friday<br>features.power_saving.office_hour.saturday<br>features.power_saving.office_hour.saturday<br>features.power_saving.office_hour.sunday<br>Description: | Integ<br>0<br>Integ<br>0 | ger from<br>to 23,<br>ger from<br>to 23               |           | 7,19<br>7,19<br>7,19<br>7,19<br>7,19<br>7,7 |
| Phone User Interface:<br>None<br>features.power_saving.office_hour.monday<br>features.power_saving.office_hour.tuesday<br>features.power_saving.office_hour.wednesday<br>features.power_saving.office_hour.thursday<br>features.power_saving.office_hour.friday<br>features.power_saving.office_hour.saturday<br>features.power_saving.office_hour.saturday<br>features.power_saving.office_hour.sunday<br>Description: | Integ<br>0<br>Integ<br>0 | ger from<br>to 23,<br>ger from<br>to 23               | r.        | 7,19<br>7,19<br>7,19<br>7,19<br>7,19<br>7,7 |
| Phone User Interface:<br>None<br>features.power_saving.office_hour.monday<br>features.power_saving.office_hour.tuesday<br>features.power_saving.office_hour.wednesday<br>features.power_saving.office_hour.thursday<br>features.power_saving.office_hour.friday<br>features.power_saving.office_hour.saturday                                                                                                    | Integ<br>0<br>Integ<br>0 | ger from<br>to 23,<br>ger from<br>to 23<br>office hou | ır.       | 7,19<br>7,19<br>7,19<br>7,19<br>7,19<br>7,7 |

features.power\_saving.office\_hour.monday = 7,19

| Parameters                                                                       | Permitted Values | Default |  |  |
|----------------------------------------------------------------------------------|------------------|---------|--|--|
| Web User Interface:                                                              |                  |         |  |  |
| Settings->Power Saving->Monday/Tuesday/Wednesday/Thursday/Friday/Saturday/Sunday |                  |         |  |  |
| Phone User Interface:                                                            |                  |         |  |  |
| None                                                                             |                  |         |  |  |

#### To configure the power-saving feature via web user interface:

- 1. Click on Settings->Power Saving.
- 2. Enter the start time and end time respectively in the desired field.
- 3. Enter the desired value (1-960) in the Office Hours Idle TimeOut field.
- 4. Enter the desired value (1-10) in the **Off Hours Idle TimeOut** field.
- 5. Enter the desired value (1-30) in the User input extension Idle TimeOut field.

| Yealink 1465   |                                                   |                   |           | Log Out                                   |
|----------------|---------------------------------------------------|-------------------|-----------|-------------------------------------------|
|                | Status Account Network                            | Features Settings | Directory | Security                                  |
| мон            | Power Saving                                      | Enabled -         |           | NOTE                                      |
| Preference     | Office Hour<br>Monday                             | 07 - 19           |           | settings-powersaving-note                 |
| Time&Date      | Tuesday                                           | 07 - 19           |           | You can click here to get<br>more quides. |
| Upgrade        | Wednesday                                         | 07 19             |           | ,                                         |
| Auto Provision | Thursday                                          | 07 - 19           |           |                                           |
| Configuration  | Friday<br>Saturday                                | 07 19<br>07 07    |           |                                           |
| Dial Plan      | Sunday                                            | 07 - 07           |           |                                           |
| Voice          | Idle TimeOut (minutes)                            |                   |           |                                           |
| Tones          | Office Hour Idle TimeOut<br>Off Hour Idle TimeOut | 960               |           |                                           |
| Phone Lock     | User input extention Idle TimeOut                 | 10                |           |                                           |
| Location       | Confirm                                           | Cancel            |           |                                           |
| EXP Module     |                                                   |                   |           |                                           |
| ВТОЕ           |                                                   |                   |           |                                           |
| Power Saving   |                                                   |                   |           |                                           |

6. Click **Confirm** to accept the change.

# **Backlight**

Backlight determines the brightness of the screen display, allowing users to read easily in dark environments. Backlight time specifies the delay time to change the intensity of the screen when the phone is inactive. Backlight turns off quickly if a short backlight time is configured, this may not give users enough time to read messages.

**Backlight Active Level** is used to adjust the backlight intensity of the screen when the phone is active. It is applicable to CP960 Skype for Business phones, T48S/T46S Skype for Business phones and the connected EXP40 and.

**Backlight Inactive Level** is used to adjust the backlight intensity of the LCD screen/touch screen when the phone is inactive. It is only applicable to T48S/T46S Skype for Business phones.

**Backlight Time** is used to specify the delay time to turn off the backlight when the phone is inactive.

**Note** Before you adjust the LCD's backlight of expansion module, make sure the expansion module has been connected to the Skype for Business phone.

The following table lists available methods and configuration options to configure the backlight of phone models.

| Phone Model (and the connected expansion module) | Configuration Methods                                             | Configuration<br>Options  |
|--------------------------------------------------|-------------------------------------------------------------------|---------------------------|
| T48S/T46S                                        | Configuration Files<br>Phone User Interface                       | Inactive Level            |
| T48S/T46S/EXP40                                  | Configuration Files<br>Web User Interface<br>Phone User Interface | Backlight Active<br>Level |
| СР960                                            | Configuration Files<br>Web User Interface<br>Phone User Interface | Backlight Active<br>Level |
|                                                  | Phone User Interface                                              | Backlight Time            |

## Procedure

Backlight can be configured using the configuration files or locally.

| Central<br>Provisioning<br>(Configuration<br>File) | <y0000000000xx>.cfg</y0000000000xx> | Configure the backlight of the LCD<br>screen/touch screen.<br><b>Parameters:</b><br>phone_setting.active_backlight_level |  |
|----------------------------------------------------|-------------------------------------|----------------------------------------------------------------------------------------------------|--|
|                                                    |                                     | phone_setting.inactive_backlight_level                                                                                   |  |
|                                                    |                                     | Configure the backlight of the LCD screen/touch screen.                                                                  |  |
| Local                                              | Web User Interface                  | Navigate to:<br>http:// <phoneipaddress>/servlet?p=setti<br/>ngs-preference&amp;q=load</phoneipaddress>                  |  |
|                                                    | Phone User Interface                | Configure the backlight of the LCD screen/touch screen.                                                                  |  |

## **Details of Configuration Parameters:**

| Parameters                                                                            | Permitted Values                     | Default    |  |  |  |
|---------------------------------------------------------------------------------------|--------------------------------------|------------|--|--|--|
| phone_setting.active_backlight_level                                                  | Integer from 1 to 10                 | 10         |  |  |  |
| Description:                                                                          |                                      |            |  |  |  |
| Configures the intensity of the LCD screen/to                                         | uch screen when the phone is acti    | ve.        |  |  |  |
| 10 is the highest intensity.                                                          |                                      |            |  |  |  |
| For T48S/T46S Skype for Business phones, it or and the connected EXP40.               | configures the LCD's intensity of th | ne phone   |  |  |  |
| <b>Note:</b> It is applicable to CP960 Skype for Busi phones and the connected EXP40. | ness phones, T48S/T46S Skype for     | r Business |  |  |  |
| Web User Interface:                                                                   |                                      |            |  |  |  |
| Settings->Preference->Backlight Active Level                                          |                                      |            |  |  |  |
| Phone User Interface:                                                                 |                                      |            |  |  |  |
| Menu->Basic->Display->Backlight->Backligh                                             | t Active Level                       |            |  |  |  |
| phone_setting.inactive_backlight_level                                                | 0 or 1                               | 1          |  |  |  |
| Description:                                                                          |                                      |            |  |  |  |
| Configures the intensity of the LCD screen/to                                         | uch screen when the phone is inac    | ctive.     |  |  |  |
| 0-Off                                                                                 | <b>0</b> -Off                        |            |  |  |  |
| 1-Low                                                                                 |                                      |            |  |  |  |
| Note: It is only applicable to T48S and T46S Skype for Business phones.               |                                      |            |  |  |  |
| Web User Interface:                                                                   |                                      |            |  |  |  |
| None                                                                                  |                                      |            |  |  |  |
| Phone User Interface:                                                                 |                                      |            |  |  |  |
| Menu->Basic->Display->Backlight->Inactive Level                                       |                                      |            |  |  |  |

### To configure the backlight via web user interface:

- **1.** Click on **Settings->Preference**.
- 2. Select the desired value from the pull-down list of **Backlight Active Level**.

| ealink   1465  | Status Account Network                 | Features Settings        | Directory | Log C<br>Security                             |
|----------------|----------------------------------------|--------------------------|-----------|-----------------------------------------------|
| мон            | Language                               | English (English) 🔹 🕜    |           | NOTE                                          |
| Preference     | Live Dialpad<br>Backlight Active Level | Disabled • ?             | _         | Preference Settings                           |
| Time&Date      | Watch Dog                              | 8 • ?<br>Enabled • ?     |           | The preference settings for<br>administrator. |
| Upgrade        | Ring Type                              | Ring1.wav 🔹 🕐            |           | You can click here to get<br>more guides.     |
| Auto Provision | Private line ring                      | Ring6.wav -              |           |                                               |
| Configuration  | Upload Ringtone                        | Browse No file selected. |           |                                               |

3. Click **Confirm** to accept the change.

To configure the backlight via phone user interface:

- 1. Press Menu->Basic->Display->Backlight.
- 2. Press (•) or (•), or the Switch soft key to select the desired level from the Backlight Active Level field.
- **3.** Press ( ) or ( ), or the **Switch** soft key to select the desired value from the **Inactive Level** field.
- 4. Press the Save soft key to accept the change.

## Bluetooth

Bluetooth enables low-bandwidth wireless connections within a range of 10 meters (32 feet). The best performance is in the 1 to 2 meters (3 to 6 feet) range. You can activate/deactivate the Bluetooth mode and then pair and connect the Bluetooth headset with your phone. For more information, refer to *Yealink Skype for Business phone-specific user guide*. It is only applicable to T48S/T46S Skype for Business phones.

You can personalize the Bluetooth device name. The pre-configured Bluetooth device name will display in scanning list of other devices. It is helpful for the other Bluetooth devices to identify and pair with your phone.

Note

To use this feature on T48S/T46S Skype for Business phones, make sure the Bluetooth USB dongle is properly connected to the USB port on the back of the phone.

#### Procedure

Bluetooth mode can be configured using the configuration files or locally.

| Central Provisioning<br>(Configuration File) | <y000000000xx>.cfg</y000000000xx> | Configure Bluetooth mode. Parameter: features.bluetooth_enable Configure the Bluetooth device name.                                 |  |
|----------------------------------------------|-----------------------------------|----------------------------------------------------------------------------------------------------|--|
|                                              |                                   | Parameter:<br>features.bluetooth_adapter_name                                                                                       |  |
| Local                                        | Web User Interface                | Configure Bluetooth mode.<br>Navigate to:<br>http:// <phoneipaddress>/servlet?p=<br/>features-bluetooth&amp;q=load</phoneipaddress> |  |
|                                              | Phone User Interface              | Configure Bluetooth mode.<br>Configure the Bluetooth device                                                                         |  |

| namo  |
|-------|
| name. |
|       |

## **Details of the Configuration Parameter:**

| Parameter                                                                                                    | Permitted Values               | Default                              |  |  |
|----------------------------------------------------------------------------------------------------|--------------------------------|--------------------------------------|--|--|
| features.bluetooth_enable                                                                                                    | 0 or 1                         | 0                                    |  |  |
| Description:                                                                                                    |                                |                                      |  |  |
| Triggers Bluetooth mode to on or off.                                                                                                    |                                |                                      |  |  |
| 0-Off                                                                                                    |                                |                                      |  |  |
| <b>1</b> -On                                                                                                    |                                |                                      |  |  |
| Note: It is only applicable to T48S/T46S Skype for                                                                                                    | r Business phones.             |                                      |  |  |
| Web User Interface:                                                                                                    |                                |                                      |  |  |
| Features->Bluetooth->Bluetooth Active                                                                                                    |                                |                                      |  |  |
| Phone User Interface:                                                                                                    |                                |                                      |  |  |
| Menu->Basic->Bluetooth->Bluetooth                                                                                                    |                                |                                      |  |  |
| features.bluetooth_adapter_name                                                                                                    | String within 64<br>characters | Refer to the<br>following<br>content |  |  |
| Description:                                                                                                    |                                |                                      |  |  |
| Configures the Bluetooth device name.                                                                                                    |                                |                                      |  |  |
| For T48S Skype for Business phones:                                                                                                    |                                |                                      |  |  |
| The default value is Yealink T48S.                                                                                                    |                                |                                      |  |  |
| For T46S Skype for Business phones:                                                                                                    |                                |                                      |  |  |
| The default value is Yealink T46S.                                                                                                    |                                |                                      |  |  |
| <b>Note</b> : It works only if the value of the parameter "features.bluetooth_enable" is set to 1 (On). It is only applicable to T48S/T46S Skype for Business phones. |                                |                                      |  |  |
| Web User Interface:                                                                                                    |                                |                                      |  |  |
| None                                                                                                    |                                |                                      |  |  |
| Phone User Interface:                                                                                                    |                                |                                      |  |  |
| Menu->Basic->Bluetooth->Bluetooth (On)->Edit My Device Information->Device Name                                                                                       |                                |                                      |  |  |

## To active the Bluetooth mode via web user interface:

**1.** Click on **Features**->**Bluetooth**.

2. Select the desired value from the pull-down list of Bluetooth Active.

| Yealink 146s                                                                      | Status Account Network | Features Settings Directory | Log Out                                                                      |
|-----------------------------------------------------------------------------------|------------------------|-----------------------------|------------------------------------------------------------------------------|
| General<br>Information<br>Audio<br>Intercom<br>Remote Control<br>Bluetooth<br>LED | Bluetooth Active       | On  Cancel                  | NOTE<br>features-bluetooth-note<br>You can click here to get<br>more guides. |

3. Click Confirm to accept the change.

#### To active the Bluetooth mode via phone user interface:

- 1. Press Menu->Basic->Bluetooth.
- **2.** Press  $(\cdot)$  or  $(\cdot)$ , or the **Switch** soft key to select **On** from the **Bluetooth** field.
- 3. Press the Save soft key to accept the change.

#### To edit device information via phone user interface:

- 1. Press Menu->Basic->Bluetooth.
- **2.** Press  $(\cdot)$  or  $(\cdot)$ , or the **Switch** soft key to select **On** from the **Bluetooth** field.
- 3. Press the Save soft key to accept the change.
- 4. Select Edit My Device Information and then press the Enter soft key.

The LCD screen displays the device name and MAC address. The MAC address cannot be edited.

- 5. Enter the desired name in the Device Name field.
- 6. Press the Save soft key to accept the change or the Back soft key to cancel.

# **Showing Full Name**

Showing full name allows the phone to extend the display length of the line key (For T46S) or display length of the favorites' names on the **Favorites** screen (For T48S). If the showing full name feature is enabled, more characters can be displayed. Showing full name feature is only applicable to T48S/T46S Skype for Business phones.

When showing full name feature is set to Off:

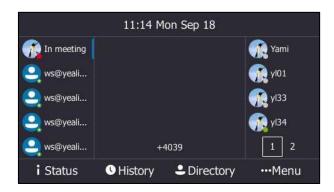

T46S Skype for Business phone

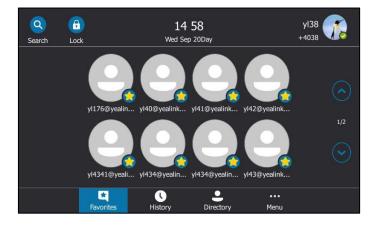

T48S Skype for Business phone

When showing full name feature is set to **On**:

For T46S Skype for Business phones, the display length of the line key label is extended and more characters can be displayed:

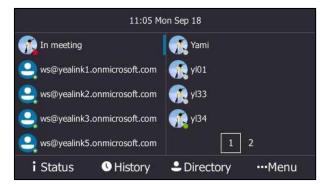

T46S Skype for Business phone

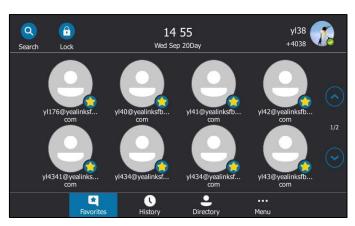

For T48S Skype for Business phones, the display length of the favorites' names on the **Favorites** screen are extended and characters can be displayed in two lines.

T48S Skype for Business phone

## Procedure

Showing full name can be configured using the following methods.

| Central                              |                                     | Configure the idle screen to show full name.         |  |
|--------------------------------------|-------------------------------------|------------------------------------------------------|--|
| Provisioning<br>(Configuration File) | <y0000000000xx>.cfg</y0000000000xx> | Parameter:<br>phone_setting.name_full_display.enable |  |
| Phone User Interface                 |                                     | Configure the idle screen to show full name.         |  |

### **Details of the Configuration Parameter:**

| Parameter                                                                                                    | Permitted Values | Default |  |  |
|----------------------------------------------------------------------------------------------------|------------------|---------|--|--|
| phone_setting.name_full_display.enable                                                                                                    | 0 or 1           | 0       |  |  |
| Description:                                                                                                    |                  |         |  |  |
| Enables or disables the phone to extend the display length of the line key (For T46S) or display length of the favorites' names on the <b>Favorites</b> screen (For T48S). |                  |         |  |  |
| 0-Off                                                                                                    |                  |         |  |  |
| <b>1</b> -On                                                                                                    |                  |         |  |  |
| <b>Note</b> : It is only applicable to T48S/T46S Skype for Business phones. If you change this parameter, the phone will reboot to make the change take effect.            |                  |         |  |  |
| Web User Interface:                                                                                                    |                  |         |  |  |
| None                                                                                                    |                  |         |  |  |
| Phone User Interface:                                                                                                    |                  |         |  |  |

Menu->Basic->Display->Show full name

To configure the idle screen to display full name via phone user interface:

- 1. Press Menu->Basic->Display->Show full name.
- 2. Press ( ) or ( ), or the Switch soft key to select On from the Show full name field.

| Show full name     |        |      |  |  |
|--------------------|--------|------|--|--|
| 1. Show full name: | On     | <>   |  |  |
|                    |        |      |  |  |
|                    |        |      |  |  |
|                    |        |      |  |  |
|                    |        |      |  |  |
| Back               | Switch | Save |  |  |

3. Press the Save soft key to accept the change.

The phone will reboot to make the change take effect.

# **Time and Date**

Phones maintain a local clock and calendar. Time and date are displayed on the idle screen of phones.

| Option          | Configuration Methods |
|-----------------|-----------------------|
|                 | Configuration Files   |
| NTP time server | Web User Interface    |
|                 | Phone User Interface  |
|                 | Configuration Files   |
| Time Zone       | Web User Interface    |
|                 | Phone User Interface  |
| <b>-</b> .      | Web User Interface    |
| Time            | Phone User Interface  |
|                 | Configuration Files   |
| Time Format     | Web User Interface    |
|                 | Phone User Interface  |
| Dete            | Web User Interface    |
| Date            | Phone User Interface  |
| Deta Farmat     | Configuration Files   |
| Date Format     | Web User Interface    |

The following table lists available configuration methods for time and date.

| Option               | Configuration Methods |
|----------------------|-----------------------|
|                      | Phone User Interface  |
| Daylight Saving Time | Configuration Files   |
| Daylight Saving Time | Web User Interface    |

## **NTP Time Server**

A time server is a computer server that reads the actual time from a reference clock and distributes this information to the clients in a network. The Network Time Protocol (NTP) is the most widely used protocol that distributes and synchronizes time in the network.

The phones synchronize the time and date automatically from the NTP time server by default. The NTP time server address can be offered by the DHCP server or configured manually. NTP by DHCP Priority feature can configure the priority for the phone to use the NTP time server address offered by the DHCP server or configured manually.

### Time Zone

A time zone is a region on Earth that has a uniform standard time. It is convenient for areas in close commercial or other communication to keep the same time. When configuring the phone to obtain the time and date from the NTP time server, you must set the time zone.

## Procedure

NTP time server and time zone can be configured using the configuration files or locally.

|                                              | <y000000000xx>.cfg</y000000000xx> | Configure the NTP server. Parameters: phone_setting.hide_ntp_server.enable                                                                                                    |
|----------------------------------------------|-----------------------------------|----------------------------------------------------------------------------------------------------|
| Central Provisioning<br>(Configuration File) | <mac>.cfg</mac>                   | Configure NTP by DHCP priority<br>feature and DHCP time feature.<br><b>Parameters:</b><br>local_time.manual_ntp_srv_prior<br>local_time.dhcp_time<br>Configure the NTP server, time zone.<br><b>Parameters:</b><br>local_time.ntp_server1<br>local_time.ntp_server2<br>local_time.interval<br>local_time.interval |
|                                              |                                   | local_time.time_zone_name                                                                                                    |

|       | Web User Interface   | Configure NTP by DHCP priority<br>feature and DHCP time feature.<br>Configure the NTP server, time zone. |
|-------|----------------------|----------------------------------------------------------------------------------------------------|
| Local |                      | Navigate to:<br>http:// <phoneipaddress>/servlet?p=s<br/>ettings-datetime&amp;q=load</phoneipaddress>    |
|       | Phone User Interface | Configure DHCP time feature.<br>Configure the NTP server and time<br>zone.                               |

## **Details of Configuration Parameters:**

| Parameters                                          | Permitted Values              | Default           |
|-----------------------------------------------------|-------------------------------|-------------------|
| local_time.manual_ntp_srv_prior                     | 0 or 1                        | 0                 |
| Description:                                        |                               |                   |
| Configures the priority for the phone to us server. | se the NTP server address of  | fered by the DHCP |
| <b>0</b> -High, use the NTP server address offere   | d by the DHCP server prefere  | entially          |
| <b>1</b> -Low, use the NTP server address configu   | ured manually preferentially  |                   |
| Web User Interface:                                 |                               |                   |
| Settings->Time & Date->NTP by DHCP Pr               | iority                        |                   |
| Phone User Interface:                               |                               |                   |
| None                                                |                               |                   |
| local_time.dhcp_time                                | 0 or 1                        | 0                 |
| Description:                                        |                               |                   |
| Enables or disables the phone to update t           | ime with the offset time offe | red by the DHCP   |
| server.                                             |                               |                   |
| <b>0</b> -Disabled                                  |                               |                   |
| 1-Enabled                                           |                               |                   |
| Note: It is only available to offset from GN        | ИТ 0.                         |                   |
| Web User Interface:                                 |                               |                   |
| Settings->Time & Date->DHCP Time                    |                               |                   |
| Phone User Interface:                               |                               |                   |
| Menu->Basic->Date & Time->DHCP Time                 | 2                             |                   |
| phone_setting.hide_ntp_server.enable                | 0 or 1                        | 0                 |

| Parameters                                                                           | Permitted Values             | Default                |
|--------------------------------------------------------------------------------------|------------------------------|------------------------|
| Description:                                                                         |                              |                        |
| It enables or disables the phone to hide N screen.                                   | ITP Server configurations on | the LCD screen/touch   |
| <b>0</b> -Disabled                                                                   |                              |                        |
| 1-Enabled, the NTP Server configurations<br>that you cannot configure NTP Server add |                              | een will be hidden, so |
| Web User Interface:                                                                  |                              |                        |
| None                                                                                 |                              |                        |
| Phone User Interface:                                                                |                              |                        |
| None                                                                                 |                              |                        |
| local_time.ntp_server1                                                               | IP Address or Domain<br>Name | cn.pool.ntp.org        |
| Description:                                                                         |                              |                        |
| Configures the IP address or the domain r                                            | name of the NTP server 1.    |                        |
| Example:                                                                             |                              |                        |
| local_time.ntp_server1 = 192.168.0.5                                                 |                              |                        |
| Web User Interface:                                                                  |                              |                        |
| Settings->Time & Date->Primary Server                                                |                              |                        |
| Phone User Interface:                                                                |                              |                        |
| Menu->Basic->Date & Time->General->S                                                 | SNTP Settings->NTP Server1   |                        |
| local_time.ntp_server2                                                               | IP Address or Domain<br>Name | cn.pool.ntp.org        |
| Description:                                                                         |                              |                        |
| Configures the IP address or the domain r                                            | name of the NTP server 2.    |                        |
| If the NTP server 1 is not configured or ca and date from the NTP server 2.          | nnot be accessed, the phone  | will request the time  |
| Example:                                                                             |                              |                        |
| local_time.ntp_server2 = 192.168.0.6                                                 |                              |                        |
| Web User Interface:                                                                  |                              |                        |
| Settings->Time & Date->Secondary Serve                                               | er                           |                        |
| Phone User Interface:                                                                |                              |                        |
| Menu->Basic->Date & Time->General->S                                                 | SNTP Settings->NTP Server2   |                        |
| local_time.interval                                                                  | Integer from 15 to<br>86400  | 1000                   |

| Parameters                                                                                                    | Permitted Values                                                                    | Default           |
|----------------------------------------------------------------------------------------------------|-------------------------------------------------------------------------------------|-------------------|
| Description:                                                                                                    |                                                                                     |                   |
| Configures the interval (in seconds) to upo                                                                                                    | late time and date from the                                                         | NTP server.       |
| Example:                                                                                                    |                                                                                     |                   |
| local_time.interval = 1000                                                                                                    |                                                                                     |                   |
| Web User Interface:                                                                                                    |                                                                                     |                   |
| Settings->Time & Date->Synchronism (15                                                                                                    | ~86400s)                                                                            |                   |
| Phone User Interface:                                                                                                    |                                                                                     |                   |
| None                                                                                                    |                                                                                     |                   |
| local_time.time_zone                                                                                                    | -11 to +14                                                                          | +8                |
| Description:                                                                                                    |                                                                                     |                   |
| Configures the time zone.                                                                                                    |                                                                                     |                   |
| Example:                                                                                                    |                                                                                     |                   |
| local_time.time_zone = +8                                                                                                    |                                                                                     |                   |
| For more available time zones, refer to Ap                                                                                                    | pendix B: Time Zones on pag                                                         | ge 434.           |
| Web User Interface:                                                                                                    |                                                                                     |                   |
| Settings->Time & Date->Time Zone                                                                                                    |                                                                                     |                   |
| Phone User Interface:                                                                                                    |                                                                                     |                   |
| Menu->Basic->Date & Time->General->S                                                                                                    | NTP Settings->Time Zone                                                             |                   |
| local_time.time_zone_name                                                                                                    | String within 32<br>characters                                                      | China(Beijing)    |
|                                                                                                    |                                                                                     |                   |
| Description:                                                                                                    |                                                                                     |                   |
| <b>Description:</b><br>Configures the time zone name.                                                                                                    |                                                                                     |                   |
| -                                                                                                    | ion on the available time zor                                                       |                   |
| Configures the time zone name.<br>The available time zone names depend on<br>"local_time.time_zone". For more information                                                                                                    | ion on the available time zor                                                       |                   |
| Configures the time zone name.<br>The available time zone names depend on<br>"local_time.time_zone". For more informati<br>time zone, refer to Appendix B: Time Zone                                                                                                    | ion on the available time zor<br>s on page 434.                                     |                   |
| Configures the time zone name.<br>The available time zone names depend on<br>"local_time.time_zone". For more informati<br>time zone, refer to Appendix B: Time Zone<br>Example:                                                                                                    | ion on the available time zor<br>s on page 434.<br>g)                               | ne names for each |
| Configures the time zone name.<br>The available time zone names depend on<br>"local_time.time_zone". For more informati<br>time zone, refer to Appendix B: Time Zone<br><b>Example:</b><br>local_time.time_zone_name = China(Beijing                                                                                                    | ion on the available time zor<br>s on page 434.<br>g)<br>meter "local_time.summer_t | ime" is set to 2  |
| Configures the time zone name.<br>The available time zone names depend on<br>"local_time.time_zone". For more informati<br>time zone, refer to Appendix B: Time Zone<br><b>Example:</b><br>local_time.time_zone_name = China(Beijing<br><b>Note:</b> It works only if the value of the para                                                                            | ion on the available time zor<br>s on page 434.<br>g)<br>meter "local_time.summer_t | ime" is set to 2  |
| Configures the time zone name.<br>The available time zone names depend on<br>"local_time.time_zone". For more informati<br>time zone, refer to Appendix B: Time Zone<br><b>Example:</b><br>local_time.time_zone_name = China(Beijing<br><b>Note:</b> It works only if the value of the para<br>(Automatic) and the parameter "local_time                               | ion on the available time zor<br>s on page 434.<br>g)<br>meter "local_time.summer_t | ime" is set to 2  |
| Configures the time zone name.<br>The available time zone names depend on<br>"local_time.time_zone". For more informati<br>time zone, refer to Appendix B: Time Zone<br><b>Example:</b><br>local_time.time_zone_name = China(Beijing<br><b>Note:</b> It works only if the value of the para<br>(Automatic) and the parameter "local_time<br><b>Web User Interface:</b> | ion on the available time zor<br>s on page 434.<br>g)<br>meter "local_time.summer_t | ime" is set to 2  |

To configure NTP by DHCP priority feature via web user interface:

- 1. Click on Settings->Time & Date.
- 2. Select the desired value from the pull-down list of NTP by DHCP Priority.

| ealink   1465  | Status                | Account        | Network | Features       | Setti      | ngs D        | irectory | Security                                  |
|----------------|-----------------------|----------------|---------|----------------|------------|--------------|----------|-------------------------------------------|
| МОН            | Time&D                | ate:           |         |                |            |              |          | NOTE                                      |
| Preference     | DHCP Tir<br>Time Zo   |                |         | Disabled       | 🚽          | · ·          | • Ø      | Time Zone<br>Choose the time zone you ar  |
| Time&Date      | Daylight              | Saving Time    |         |                | © Enabled  |              | -        | in.                                       |
| Upgrade        | Location              |                |         | China(Beijing) | •          | 0            | -        | NTP Server<br>The server which is used to |
| Auto Provision | Fixed Ty              |                |         |                | ate ODSTE  |              | -        | synchronize the clock of the phone.       |
| Configuration  | Start Dai<br>End Date |                |         | Month<br>Month | Day<br>Day | Hour<br>Hour | -        | You can click here to get                 |
| Dial Plan      | Offset(m              | inutes)        |         | ,              | ,          | 0            |          | more guides.                              |
| Voice          | NTP By I              | OHCP Priority  |         | High           | •          |              |          |                                           |
| Tones          | Primary S             | Server         |         | time.windows   | .com       | 0            |          |                                           |
|                | Seconda               | ry Server      |         | time.nist.gov  |            | 0            |          |                                           |
| Phone Lock     | Synchron              | nism (15~86400 | )s)     | 1000           |            | 0            |          |                                           |
| Location       | Manual T              | îme            |         | Disabled       | •          | 0            |          |                                           |
| EXP Module     | Time For              | mat            |         | Hour 24        | •          | 0            |          |                                           |
| BToE           | Date For              | mat            |         | WWW MMM        | DD -       | 0            |          |                                           |

**3.** Click **Confirm** to accept the change.

### To configure the NTP server, time zone via web user interface:

- 1. Click on Settings->Time & Date.
- 2. Select **Disabled** from the pull-down list of **Manual Time**.
- 3. Select the desired time zone from the pull-down list of Time Zone.
- 4. Select the desired location from the pull-down list of Location.
- 5. Enter the domain name or IP address in the **Primary Server** and **Secondary Server** field respectively.

|                | Status | Account          | Network | Features       | Settings      | Direc    | tory | Security                                  |
|----------------|--------|------------------|---------|----------------|---------------|----------|------|-------------------------------------------|
| мон            | Time   | e&Date:          |         |                |               |          |      | NOTE                                      |
| Preference     |        | P Time           |         | Disabled       |               | Russia 🔹 | 0    | Time Zone<br>Choose the time zone you a   |
| Time&Date      |        | ght Saving Time  |         |                | © Enabled ©   |          | _    | in.                                       |
| Upgrade        | Loca   | tion             |         | China(Beijing) | •             | 2        |      | NTP Server<br>The server which is used to |
| Auto Provision | Fixed  | i Type           |         | OST By Da      | te 💿 DST By W | /eek 🕜   |      | synchronize the clock of the<br>phone.    |
| Configuration  | Star   | : Date           |         | Month          | Day H         | our      |      |                                           |
| Configuration  | End    | Date             |         | Month          | Day H         | bur      |      | You can click here to ge                  |
| Dial Plan      | Offs   | et(minutes)      |         |                |               | 0        |      | more guides.                              |
| Voice          | NTP    | By DHCP Priority |         | High           | •             |          |      |                                           |
| Tones          | Prim   | ary Server       |         | time.windows   | .com          | 0        |      |                                           |
|                | Seco   | ndary Server     |         | time.nist.gov  |               | 0        |      |                                           |
| Phone Lock     | Sync   | hronism (15~8640 | 0s)     | 1000           |               | 2        |      |                                           |
| Location       | Man    | ual Time         |         | Disabled       | •             | 2        |      |                                           |
| EXP Module     | Time   | Format           |         | Hour 24        | •             | 2        |      |                                           |
|                | Date   | Format           |         | WWW MMM D      | D -           | 2        |      |                                           |

6. Enter the desired time interval in the Synchronism (15~86400s) field.

7. Click **Confirm** to accept the change.

To configure the SNTP settings via phone user interface:

- 1. Press Menu->Basic->Date & Time->General->SNTP Settings.
- 2. Press () or (), or the Switch soft key to select the time zone that applies to your area from the Time Zone field.

The default time zone is "GMT+8".

- Enter the domain name or IP address of SNTP server in the NTP Server1 and NTP Server2 field respectively.
- **4.** Press (•) or (•) or the **Switch** soft key to select automatic, enabled and disabled from the **Daylight Saving** field.
- **5.** Press (•) or (•) or the **Switch** soft key to select the desired location from the **Location** field.
- 6. Press the Save soft key to accept the change.

# **Time and Date Settings**

You can set the time and date manually when phones cannot obtain the time and date from the NTP time server. The time and date display can use one of several different formats.

### Procedure

Time and date can be configured using the configuration files or locally.

| Central Provisioning | <mac>.cfg</mac> | Configure the time and date |
|----------------------|-----------------|-----------------------------|
| (Configuration File) | <mac>.clg</mac> | manually.                   |

|       |                      | Parameter:                                                          |
|-------|----------------------|---------------------------------------------------------------------|
|       |                      | local_time.manual_time_enable                                       |
|       |                      | Configure the time and date                                         |
|       |                      | formats.                                                            |
|       |                      | Parameters:                                                         |
|       |                      | local_time.time_format                                              |
|       |                      | local_time.date_format                                              |
|       |                      | Configure the time and date manually.                               |
|       |                      | Configure the time and date                                         |
|       | Web User Interface   | formats.                                                            |
| Land  |                      | Navigate to:<br>http:// <phoneipaddress>/servlet?p</phoneipaddress> |
| Local |                      | =settings-datetime&q=load                                           |
|       |                      | Configure the time and date                                         |
|       | Phone User Interface | manually.                                                           |
|       |                      | Configure the time and date                                         |
|       |                      | formats.                                                            |

| Parameters                                      | Permitted Values                 | Default             |  |  |  |
|-------------------------------------------------|----------------------------------|---------------------|--|--|--|
| local_time.manual_time_enable 0 or 1 0          |                                  |                     |  |  |  |
| Description:                                    |                                  |                     |  |  |  |
| Enables or disables the phone to obta           | in time and date from manual se  | ettings.            |  |  |  |
| <b>0</b> -Diabled, obtain time and date from    | NTP server                       |                     |  |  |  |
| <b>1</b> -Enabled, obtain time and date from    | manual settings                  |                     |  |  |  |
| Web User Interface:                             |                                  |                     |  |  |  |
| Settings->Time & Date->Manual Time              | 2                                |                     |  |  |  |
| Phone User Interface:                           |                                  |                     |  |  |  |
| None                                            |                                  |                     |  |  |  |
| local_time.time_format                          | 0 or 1                           | 1                   |  |  |  |
| Description:                                    |                                  |                     |  |  |  |
| Configures the time format.                     |                                  |                     |  |  |  |
| <b>0</b> -Hour 12, the time will be displayed i | n 12-hour format with AM or PN   | 1 specified.        |  |  |  |
| <b>1</b> -Hour 24, the time will be displayed i | n 24-hour format (for example, 2 | 2:00 PM displays as |  |  |  |

| Parameters                                                                                                    | Permitted Values         | Default |
|----------------------------------------------------------------------------------------------------|--------------------------|---------|
| 14:00).                                                                                                    |                          |         |
| Web User Interface:                                                                                                    |                          |         |
| Settings->Time & Date->Time Format                                                                                            | t                        |         |
| Phone User Interface:                                                                                                    |                          |         |
| Menu->Basic->Date & Time->Time &                                                                                              | Date Format->Time Format |         |
| local_time.date_format                                                                                                    | 0, 1, 2, 3, 4, 5 or 6    | 0       |
| Description:                                                                                                    |                          |         |
| Configures the date format.                                                                                                   |                          |         |
| Valid values are:                                                                                                    |                          |         |
| 0-WWW MMM DD                                                                                                    |                          |         |
| 1-DD-MMM-YY                                                                                                    |                          |         |
| <b>2</b> -YYYY-MM-DD                                                                                                    |                          |         |
| <b>3</b> -DD/MM/YYYY                                                                                                    |                          |         |
| 4-MM/DD/YY                                                                                                    |                          |         |
| 5-DD MMM YYYY                                                                                                    |                          |         |
| 6-WWW DD MMM                                                                                                    |                          |         |
| <b>Note:</b> "WWW" represents the abbrevia<br>"MMM" represents the first three lette<br>and "YY" represents a two-digit year. | •                        |         |
| Web User Interface:                                                                                                    |                          |         |
| Settings->Time & Date->Date Format                                                                                            | :                        |         |
| Phone User Interface:                                                                                                    |                          |         |
| Menu->Basic->Date & Time->Time &                                                                                              | Date Format->Date Format |         |

### To configure the time and date manually via web user interface:

- **1.** Click on **Settings**->**Time & Date**.
- 2. Select Enabled from the pull-down list of Manual Time.

3. Enter the time and date in the corresponding fields.

| ealink   1465  | Status Account Network  | Features Settings Directory | Security                                  |
|----------------|-------------------------|-----------------------------|-------------------------------------------|
| мон            | Time&Date:              |                             | NOTE                                      |
|                | DHCP Time               | Disabled 🔻 🕜                |                                           |
| Preference     | NTP By DHCP Priority    | High 👻                      | Time Zone<br>Choose the time zone you are |
| Time&Date      | Primary Server          | time.windows.com            | in.                                       |
| Upgrade        | Secondary Server        | time.nist.gov               | NTP Server<br>The server which is used to |
| Auto Provision | Synchronism (15~86400s) | 1000 🕜                      | synchronize the clock of the<br>phone.    |
|                | Manual Time             | Enabled 👻 💡                 |                                           |
| Configuration  | Date                    | Year 2017 Month 7 Day 13    | You can click here to get                 |
| Dial Plan      | Time                    | Hour 16 Minute 14 Second 20 | more guides.                              |
| Voice          | Time Format             | Hour 24 👻 🕐                 |                                           |
| Tones          | Date Format             | WWW MMM DD 🔹 😮              |                                           |
| Phone Lock     | Confirm                 | Cancel                      |                                           |

4. Click **Confirm** to accept the change.

### To configure the time and date format via web user interface:

- 1. Click on Settings->Time & Date.
- 2. Select the desired value from the pull-down list of Time Format.
- 3. Select the desired value from the pull-down list of Date Format.

|                | Status Account Networ   | k Features Settings Directory                   | Security                                  |
|----------------|-------------------------|-------------------------------------------------|-------------------------------------------|
| МОН            | Time&Date:              |                                                 | NOTE                                      |
| Preference     | DHCP Time               | Disabled 👻 🕜                                    | Time Zone                                 |
| Treference     | Time Zone               | +8 China 🕻 Singapore 🕻 Australia 🤇 Russia 🛛 👻 🕜 | Choose the time zone you a                |
| Time&Date      | Daylight Saving Time    | Automatic C Enabled Disabled ??                 | in.                                       |
| Upgrade        | Location                | China(Beijing) 🔹 💡                              | NTP Server<br>The server which is used to |
| Auto Provision | Fixed Type              | 🍥 DST By Date 💿 DST By Week 🕜                   | synchronize the clock of the<br>phone.    |
|                | Start Date              | Month Day Hour                                  |                                           |
| Configuration  | End Date                | Month Day Hour                                  | You can click here to get                 |
| Dial Plan      | Offset(minutes)         | 0                                               | more guides.                              |
| Voice          | NTP By DHCP Priority    | High 👻                                          |                                           |
| Tones          | Primary Server          | time.windows.com                                |                                           |
| Tones          | Secondary Server        | time.nist.gov                                   |                                           |
| Phone Lock     | Synchronism (15~86400s) | 1000                                            |                                           |
| Location       | Manual Time             | Disabled 👻 🕜                                    |                                           |
| EXP Module     | Time Format             | Hour 24 👻 💡                                     |                                           |
|                | Date Format             | WWW MMM DD 👻 🕜                                  |                                           |

4. Click **Confirm** to accept the change.

To configure the date and time manually via phone user interface:

- 1. Press Menu->Basic->Date &Time->General->Manual Settings.
- **2.** Enter the specific date and time or press or to edit specific date and time in the corresponding fields.
- 3. Press Save to accept the change.

The time and date displayed on the LCD screen/touch screen will change accordingly.

#### To configure the time and date format via phone user interface:

- 1. Press Menu -> Basic-> Date & Time -> Time & Date Format.
- Press (•) or (•), or the Switch soft key to select the desired date format from the Date Format field.
- Press (•) or (•), or the Switch soft key to select the desired time format (12 Hour or 24 Hour) from the Time Format field.
- 4. Press the **Save** soft key to accept the change or the **Back** soft key to cancel.

# **Daylight Saving Time**

Daylight Saving Time (DST) is the practice of temporary advancing clocks during the summer time so that evenings have more daylight and mornings have less. Typically, clocks are adjusted forward one hour at the start of spring and backward in autumn. Many countries have used the DST at various times, details vary by location. By default, the DST is set to Automatic, so it can be adjusted automatically from the current time zone configuration. You can configure DST for the desired area as required.

### Procedure

Daylight saving time can be configured using the configuration files or locally.

|                                              |                    | Configure DST.                                      |
|----------------------------------------------|--------------------|-----------------------------------------------------|
|                                              |                    | Parameters:                                         |
| Central Provisioning<br>(Configuration File) |                    | local_time.summer_time                              |
|                                              | <mac>.cfg</mac>    | local_time.dst_time_type                            |
| (configuration ric)                          |                    | local_time.start_time                               |
|                                              |                    | local_time.end_time                                 |
|                                              |                    | local_time.offset_time                              |
|                                              |                    | Configure DST.                                      |
| Local                                        | Web User Interface | Navigate to:                                        |
|                                              |                    | http:// <phoneipaddress>/servlet?p</phoneipaddress> |
|                                              |                    | =settings-datetime&q=load                           |

| Parameters             | Permitted Values | Default |
|------------------------|------------------|---------|
| local_time.summer_time | 0, 1 or 2        | 2       |
| Description:           |                  |         |

| Parameters                                                                                                    | Permitted Values                                                                                                    | Default                    |
|----------------------------------------------------------------------------------------------------|----------------------------------------------------------------------------------------------------|----------------------------|
| Configures Daylight Saving Time (DST)                                                                                                    | ) feature.                                                                                                    |                            |
| <b>0</b> -Disabled                                                                                                    |                                                                                                    |                            |
| <b>1</b> -Enabled                                                                                                    |                                                                                                    |                            |
| <b>2</b> -Automatic                                                                                                    |                                                                                                    |                            |
| Web User Interface:                                                                                                    |                                                                                                    |                            |
| Settings->Time & Date->Daylight Sav                                                                                                    | ing Time                                                                                                    |                            |
| Phone User Interface:                                                                                                    |                                                                                                    |                            |
| Menu->Basic->Date & Time->Genera                                                                                                    | I->SNTP Settings->Daylight Savi                                                                                                    | ing                        |
| local_time.dst_time_type                                                                                                    | 0 or 1                                                                                                    | 0                          |
| Description:                                                                                                    |                                                                                                    |                            |
| Configures the DST time type.                                                                                                    |                                                                                                    |                            |
| <b>0</b> -DST By Date                                                                                                    |                                                                                                    |                            |
| 1-DST By Week                                                                                                    |                                                                                                    |                            |
| Note: It works only if the value of the                                                                                                    | parameter "local_time.summer_t                                                                                                    | ime" is set to 1           |
| (Enabled).                                                                                                    |                                                                                                    |                            |
| (Enabled).<br>Web User Interface:                                                                                                    |                                                                                                    |                            |
|                                                                                                    |                                                                                                    |                            |
| Web User Interface:                                                                                                    |                                                                                                    |                            |
| Web User Interface:<br>Settings->Time & Date->Fixed Type                                                                                                    |                                                                                                    |                            |
| Web User Interface:<br>Settings->Time & Date->Fixed Type<br>Phone User Interface:                                                                                                    | Time                                                                                                    | 1/1/0                      |
| Web User Interface:<br>Settings->Time & Date->Fixed Type<br>Phone User Interface:<br>None                                                                                                    | Time                                                                                                    | 1/1/0                      |
| Web User Interface:<br>Settings->Time & Date->Fixed Type<br>Phone User Interface:<br>None<br>local_time.start_time                                                                                                    | Time                                                                                                    | 1/1/0                      |
| Web User Interface:<br>Settings->Time & Date->Fixed Type<br>Phone User Interface:<br>None<br>local_time.start_time<br>Description:                                                                                                    | Time                                                                                                    | 1/1/0                      |
| Web User Interface:<br>Settings->Time & Date->Fixed Type<br>Phone User Interface:<br>None<br>local_time.start_time<br>Description:<br>Configures the start time of the DST.                                                                                                    |                                                                                                    | 1/1/0                      |
| Web User Interface:<br>Settings->Time & Date->Fixed Type<br>Phone User Interface:<br>None<br>local_time.start_time<br>Description:<br>Configures the start time of the DST.<br>Value formats are:                                                                                                    | te)                                                                                                    |                            |
| Web User Interface:<br>Settings->Time & Date->Fixed Type<br>Phone User Interface:<br>None<br>local_time.start_time<br>Description:<br>Configures the start time of the DST.<br>Value formats are:<br>Month/Day/Hour (for DST By Date<br>Month/Day of Week Last in Mont                                                                                                    | te)<br>th/Day of Week/Hour of Day (fo                                                                                                    | r DST By Week)             |
| Web User Interface:<br>Settings->Time & Date->Fixed Type<br>Phone User Interface:<br>None<br>local_time.start_time<br>Description:<br>Configures the start time of the DST.<br>Value formats are:<br>Month/Day/Hour (for DST By Date<br>Month/Day of Week Last in Mont                                                                                                    | te)<br>th/Day of Week/Hour of Day (fo<br>) (DST By Date), use the mapping                                                                                            | r DST By Week)             |
| Web User Interface:<br>Settings->Time & Date->Fixed Type<br>Phone User Interface:<br>None<br>local_time.start_time<br>Description:<br>Configures the start time of the DST.<br>Value formats are:<br>Month/Day/Hour (for DST By Dat<br>Month/Day of Week Last in Mon<br>If "local_time.dst_time_type" is set to 0<br>Month: 1=January, 2=February,, 12=                                                                                                    | te)<br>th/Day of Week/Hour of Day (fo<br>) (DST By Date), use the mapping<br>=December                                                                               | r DST By Week)             |
| Web User Interface:<br>Settings->Time & Date->Fixed Type<br>Phone User Interface:<br>None<br>local_time.start_time<br>Description:<br>Configures the start time of the DST.<br>Value formats are:<br>Month/Day/Hour (for DST By Date<br>Month/Day of Week Last in Mone<br>If "local_time.dst_time_type" is set to 0                                                                                                    | te)<br>th/Day of Week/Hour of Day (fo<br>) (DST By Date), use the mapping<br>=December                                                                               | r DST By Week)             |
| Web User Interface:<br>Settings->Time & Date->Fixed Type<br>Phone User Interface:<br>None<br>local_time.start_time<br>Description:<br>Configures the start time of the DST.<br>Value formats are:<br>Month/Day/Hour (for DST By Date<br>Month/Day of Week Last in Mone<br>If "local_time.dst_time_type" is set to 0<br>Month: 1=January, 2=February,, 12=<br>Day: 1=the first day in a month,, 31=<br>Hour: 0=0am, 1=1am,, 23=11pm                                              | te)<br>th/Day of Week/Hour of Day (for<br>) (DST By Date), use the mapping<br>=December<br>= the last day in a month                                                 | r DST By Week)             |
| Web User Interface:<br>Settings->Time & Date->Fixed Type<br>Phone User Interface:<br>None<br>local_time.start_time<br>Description:<br>Configures the start time of the DST.<br>Value formats are:<br>Month/Day/Hour (for DST By Date<br>Month/Day of Week Last in Mone<br>If "local_time.dst_time_type" is set to 0<br>Month: 1=January, 2=February,, 12=<br>Day: 1=the first day in a month,, 31=<br>Hour: 0=0am, 1=1am,, 23=11pm                                              | te)<br>th/Day of Week/Hour of Day (for<br>0 (DST By Date), use the mapping<br>=December<br>= the last day in a month<br>. (DST By Week), use the mappin              | r DST By Week)             |
| Web User Interface:<br>Settings->Time & Date->Fixed Type<br>Phone User Interface:<br>None<br>local_time.start_time<br>Description:<br>Configures the start time of the DST.<br>Value formats are:<br>Month/Day/Hour (for DST By Date<br>Month/Day of Week Last in Mone<br>If "local_time.dst_time_type" is set to 0<br>Month: 1=January, 2=February,, 12=<br>Day: 1=the first day in a month,, 31=<br>Hour: 0=0am, 1=1am,, 23=11pm<br>If "local_time.dst_time_type" is set to 1 | te)<br>th/Day of Week/Hour of Day (for<br>0 (DST By Date), use the mapping<br>=December<br>= the last day in a month<br>= (DST By Week), use the mappin<br>=December | r DST By Week)<br>j:<br>g: |

| Parameters                                | Permitted Values                 | Default            |
|-------------------------------------------|----------------------------------|--------------------|
| Hour of Day: 0=0am, 1=1am,, 23=1          | 1pm                              |                    |
| Note: It works only if the value of the   | parameter "local_time.summer_t   | ime" is set to 1   |
| (Enabled).                                |                                  |                    |
| Web User Interface:                       |                                  |                    |
| Settings->Time & Date->Start Date         |                                  |                    |
| Phone User Interface:                     |                                  |                    |
| None                                      |                                  |                    |
| local_time.end_time                       | Time                             | 12/31/23           |
| Description:                              |                                  |                    |
| Configures the end time of the DST.       |                                  |                    |
| Value formats are:                        |                                  |                    |
| Month/Day/Hour (for DST By Dat            | te)                              |                    |
| Month/Day of Week Last in Mon             | th/Day of Week/Hour of Day (fo   | r DST By Week)     |
| If "local_time.dst_time_type" is set to 0 | ) (DST By Date), use the mapping | j:                 |
| Month: 1=January, 2=February,, 12=        | December                         |                    |
| Day: 1=the first day in a month,, 31=     | - the last day in a month        |                    |
| Hour: 0=0am, 1=1am,, 23=11pm              |                                  |                    |
| If "local_time.dst_time_type" is set to 1 | . (DST By Week), use the mappin  | g:                 |
| Month: 1=January, 2=February,, 12=        | December                         |                    |
| Day of Week Last in Month: 1=the fi       | rst week in a month,, 5=the las  | st week in a month |
| Day of Week: 1=Monday, 2=Tuesday,         | ,, 7=Sunday                      |                    |
| Hour of Day: 0=0am, 1=1am,, 23=1          | 1pm                              |                    |
| Note: It works only if the value of the   | parameter "local_time.summer_t   | ime" is set to 1   |
| (Enabled).                                |                                  |                    |
| Web User Interface:                       |                                  |                    |
| Settings->Time & Date->End Date           |                                  |                    |
| Phone User Interface:                     |                                  |                    |
| None                                      |                                  |                    |
| local_time.offset_time                    | Integer from -300 to 300         | Blank              |
| Description:                              |                                  | L                  |
| Configures the offset time (in minutes)   | ) of DST.                        |                    |
|                                           |                                  |                    |

| Parameters                             | Permitted Values | Default |  |  |  |
|----------------------------------------|------------------|---------|--|--|--|
| Web User Interface:                    |                  |         |  |  |  |
| Settings->Time & Date->Offset(minutes) |                  |         |  |  |  |
| Phone User Interface:                  |                  |         |  |  |  |
| None                                   |                  |         |  |  |  |

#### To configure the DST via web user interface:

- 1. Click on Settings->Time & Date.
- 2. Select Disabled from the pull-down list of Manual Time.
- 3. Select the desired time zone from the pull-down list of Time Zone.
- 4. Enter the domain name or IP address in the **Primary Server** and **Secondary Server** field respectively.
- 5. Enter the desired time interval in the Synchronism (15~86400s) field.
- 6. Mark the Enabled radio box in the Daylight Saving Time field.
  - Mark the **DST by Date** radio box in the **Fixed Type** field.

Enter the start time in the Start Date field.

Enter the end time in the **End Date** field.

| fealink   1465 |                         |                                               | Log Ou                                 |
|----------------|-------------------------|-----------------------------------------------|----------------------------------------|
|                | Status Account Network  | Features Settings Directory                   | Security                               |
| МОН            | Time&Date:              |                                               | NOTE                                   |
| Preference     | DHCP Time               | Disabled 🗸 🕜                                  | Time Zone                              |
| Time&Date      | Time Zone               | +8 China 🕻 Singapore 🕻 Australia 🤇 Russia 🔻 🕜 | Choose the time zone you are<br>in.    |
| Time&Date      | Daylight Saving Time    | 🛇 Automatic 🖲 Enabled 🔘 Disabled 🕜            | NTP Server                             |
| Upgrade        | Fixed Type              | OST By Date ODST By Week ?                    | The server which is used to            |
| Auto Provision | Start Date              | Month 1 Day 1 Hour 1                          | synchronize the clock of the<br>phone. |
|                | End Date                | Month 12 Day 12 Hour 12                       |                                        |
| Configuration  | Offset(minutes)         | 0                                             | You can click here to get              |
| Dial Plan      | NTP By DHCP Priority    | High 👻                                        | more guides.                           |
| Voice          | Primary Server          | time.windows.com                              |                                        |
| Tones          | Secondary Server        | time.nist.gov                                 |                                        |
| Tones          | Synchronism (15~86400s) | 1000                                          |                                        |
| Phone Lock     | Manual Time             | Disabled 👻 🕜                                  |                                        |
| Location       | Time Format             | Hour 24 🗸 🕜                                   |                                        |
| EXP Module     | Date Format             | WWW MMM DD 👻 🕜                                |                                        |
| ВТОЕ           | Confirm                 | Cancel                                        |                                        |
| Power Saving   |                         |                                               |                                        |

- Mark the **DST by Week** radio box in the **Fixed Type** field.

Select the desired values of DST Start Month, DST Start Week of Month, DST Start Day of Week, Start Hour of Day; DST Stop Month, DST Stop Week of Month, DST Stop Day of Week and End Hour of Day from the pull-down lists.

|                      | Status | Account            | Network      | Features                      | Setti                        | ngs            | Directory                                 | Security                               |
|----------------------|--------|--------------------|--------------|-------------------------------|------------------------------|----------------|-------------------------------------------|----------------------------------------|
| Preference           | Tin    | ie&Date:           |              |                               |                              |                |                                           | NOTE                                   |
| Time&Date            | DH     | CP Time            |              | Disabled                      | Disabled 🔻 🕜                 |                |                                           | Time Zone                              |
| TimeetDate           | Tim    | ne Zone            |              | +8 China、 Sir                 | ngapore, Aus                 | tralia, Russii | • • 0                                     | Choose the time zone you an            |
| Upgrade              | Day    | light Saving Time  |              | O Automation                  | matic 🖲 Enabled 🔘 Disabled 💡 |                |                                           | in.                                    |
| Auto Provision       | Fixe   | ed Type            |              | 💿 DST By Date 💿 DST By Week 💡 |                              |                | NTP Server<br>The server which is used to |                                        |
| Configuration        | Sta    | rt Date            |              | January 🕶 F                   | First In Mo 🔻                | Sunday 🔻       | 00:00 -                                   | synchronize the clock of the<br>phone. |
|                      | End    | l Date             |              | January 👻 🖡                   | irst In Mo 👻                 | Sunday 👻       | 00:00 -                                   |                                        |
| Dial Plan            | Off    | set(minutes)       |              |                               |                              | 0              |                                           | You can click here to get              |
| Voice                | NT     | P By DHCP Priority |              | High                          |                              |                |                                           | more guides.                           |
| Tones Primary Server |        |                    | time.windows | .com                          | 0                            |                |                                           |                                        |
| Phone Lock           | Sec    | ondary Server      |              | time.nist.gov                 |                              | 0              |                                           |                                        |
| Filone Lota          | Syn    | chronism (15~8640  | )0s)         | 1000                          |                              | 0              |                                           |                                        |
| Location             | Mar    | nual Time          |              | Disabled                      |                              | 0              |                                           |                                        |
| EXP Module           | Dat    | e Format           |              | WWW MMM                       | DD -                         | 0              |                                           |                                        |

- 7. Enter the desired offset time in the **Offset(minutes)** field.
- 8. Click **Confirm** to accept the change.

## **Customizing an AutoDST Template File**

The time zone and corresponding DST pre-configurations exist in the AutoDST file. If the DST is set to Automatic, the phone obtains the DST configuration from the AutoDST file. You can customize the AutoDST file if required. The AutoDST file allows you to add or modify time zone and DST settings for your area each year.

Before customizing, you need to obtain the AutoDST file. You can ask the distributor or Yealink FAE for DST template. You can also obtain the DST template online:

*http://support.yealink.com/documentFront/forwardToDocumentFrontDisplayPage*. For more information on obtaining the template file, refer to Obtaining Configuration Files/Resource Files on page 92.

| Element | Туре     | Values                                                                                                    | Description                      |
|---------|----------|----------------------------------------------------------------------------------------------------|----------------------------------|
| DSTData | required | no                                                                                                    | File root element                |
| DST     | required | no                                                                                                    | Time Zone item's root<br>element |
| szTime  | required | [+/-][X]:[Y], X=0~14, Y=0~59                                                                                       | Time Zone                        |
| szZone  | required | String (if the content is more<br>than one city, it is the best to<br>keep their daylight saving time<br>the same) | Time Zone name                   |

The following table lists description of each element in the template file:

| Element  | Туре     | Values                                                                                                    | Description                                                                |
|----------|----------|----------------------------------------------------------------------------------------------------|----------------------------------------------------------------------------|
| іТуре    | optional | 0/1<br><b>0</b> : DST By Date<br><b>1</b> : DST By Week                                                                                                    | DST time type<br>(This item is needed if<br>you want to configure<br>DST.) |
| szStart  | optional | Month/Day/Hour (for iType=0)<br>Month: 1~12<br>Day: 1~31<br>Hour: 0 (midnight)~23<br>Month/Week of Month/Day of<br>Week/Hour of Day (for<br>iType=1)<br>Month: 1~12<br>Week of Month: 1~5 (the last<br>week)<br>Day of Week: 1~7<br>Hour of Day: 0 (midnight)~23 | Start time of the DST                                                      |
| szEnd    | optional | Same as szStart                                                                                                    | End time of the DST                                                        |
| szOffset | optional | Integer from -300 to 300                                                                                                    | The offset time (in minutes) of DST                                        |

### When customizing an AutoDST file, learn the following:

- <DSTData> indicates the start of a template and </DSTData> indicates the end of a template.
- Add or modify time zone and DST settings between <DSTData> and </DSTData>.
- The display order of time zone is corresponding to the szTime order specified in the AutoDST.xml file.
- If the start time of DST is greater than the end time, the valid time of DST is from the start time of this year to the end time of the next year.

### Customizing an AutoDST file:

- **1.** Open the AutoDST file using an ASCII editor.
- 2. Add or modify time zone and DST settings as you want in the AutoDST file.

### Example 1:

To modify the DST settings for the existing time zone "+5 Pakistan(Islamabad)" and add DST settings for the existing time zone "+5:30 India(Calcutta)".

| Auto | DST.xm                                                                                                    | 11* ×                                                                                                    |                                                                                                    |
|------|----------------------------------------------------------------------------------------------------|----------------------------------------------------------------------------------------------------|----------------------------------------------------------------------------------------------------|
| ę,   | <dst<br><dst<br><dst<br><dst<br><dst<br><dst<br><dst<br><dst< th=""><th></th><th>30</th></dst<></dst<br></dst<br></dst<br></dst<br></dst<br></dst<br></dst<br>                                                                                                    |                                                                                                    | 30                                                                                                    |
| Lг   |                                                                                                    | szTime="+5"                                                                                                    | szZone="Pakistan(Islamabad)" iType="0" szStart="4/15/0" szEnd="11/1/0" szOffset="60"/>                                                                                                    |
|      | <dst<br><dst<br><dst<br><dst<br><dst<br><dst<br><dst<br><dst< th=""><th><pre>szTime="+5"<br/>szTime="+5:45"<br/>szTime="+6"<br/>szTime="+6"<br/>szTime="+6"<br/>szTime="+6"<br/>szTime="+7"<br/>szTime="+7"<br/>szTime="+8"</pre></th><th><pre>szZone="Russia(Chelyabinsk)" /&gt;<br/>szZone="India(Calcutta)"   iType="1" szStart="9/5/7/3" szEnd="4/1/7/2" szOffset="60" &gt;&gt;<br/>szZone="Kazakhstan(Astana,Almaty)"/&gt;<br/>szZone="Kussia(Novosibirsk,Omsk)" /&gt;<br/>szZone="Myammar(Naypyitaw)" /&gt;<br/>szZone="Myammar(Naypyitaw)" /&gt;<br/>szZone="Thailand(Bangkok)"/&gt;<br/>szZone="China(Beijing)"/&gt;<br/>szZone="China(Beijing)"/&gt;<br/>szZone="China(Beijing)"/&gt;</pre></th></dst<></dst<br></dst<br></dst<br></dst<br></dst<br></dst<br></dst<br> | <pre>szTime="+5"<br/>szTime="+5:45"<br/>szTime="+6"<br/>szTime="+6"<br/>szTime="+6"<br/>szTime="+6"<br/>szTime="+7"<br/>szTime="+7"<br/>szTime="+8"</pre> | <pre>szZone="Russia(Chelyabinsk)" /&gt;<br/>szZone="India(Calcutta)"   iType="1" szStart="9/5/7/3" szEnd="4/1/7/2" szOffset="60" &gt;&gt;<br/>szZone="Kazakhstan(Astana,Almaty)"/&gt;<br/>szZone="Kussia(Novosibirsk,Omsk)" /&gt;<br/>szZone="Myammar(Naypyitaw)" /&gt;<br/>szZone="Myammar(Naypyitaw)" /&gt;<br/>szZone="Thailand(Bangkok)"/&gt;<br/>szZone="China(Beijing)"/&gt;<br/>szZone="China(Beijing)"/&gt;<br/>szZone="China(Beijing)"/&gt;</pre> |

### Example 2:

Add a new time zone (+6 Paradise) with daylight saving time 30 minutes.

| AutoDST.xml 🗙                                                                                                    |                                                                                       |
|----------------------------------------------------------------------------------------------------|---------------------------------------------------------------------------------------|
|                                                                                                    |                                                                                       |
| <dst <="" sztime="+4:30" th=""><th>szZone="Afghanistan(Kabul)"/&gt;</th></dst>                                                    | szZone="Afghanistan(Kabul)"/>                                                         |
| <dst <="" sztime="+5" th=""><th>szZone="Kazakhstan (Aqtobe) "/&gt;</th></dst>                                                     | szZone="Kazakhstan (Aqtobe) "/>                                                       |
| <dst <="" sztime="+5" th=""><th>szZone="Kyrgyzstan(Bishkek)" /&gt;</th></dst>                                                     | szZone="Kyrgyzstan(Bishkek)" />                                                       |
| <dst <="" sztime="+5" th=""><th><pre>szZone="Pakistan(Islamabad)" iType="0" szStart="4/15/0" szEnd="11/1/0"</pre></th></dst>      | <pre>szZone="Pakistan(Islamabad)" iType="0" szStart="4/15/0" szEnd="11/1/0"</pre>     |
| <dst <="" sztime="+5" th=""><th>szZone="Russia(Chelyabinsk)" /&gt;</th></dst>                                                     | szZone="Russia(Chelyabinsk)" />                                                       |
| <dst <="" sztime="+5:30" th=""><th>szZone="India (Calcutta) "/&gt;</th></dst>                                                     | szZone="India (Calcutta) "/>                                                          |
| <dst <="" sztime="+5:45" th=""><th>szZone="Nepal (Katmandu) "/&gt;</th></dst>                                                     | szZone="Nepal (Katmandu) "/>                                                          |
| <dst sz<="" sztime="+6" th=""><th>zZone="Paradise" iType="1" szStart="3/5/7/2" szEnd="10/5/7/3" szOffset="30"/&gt;</th></dst>     | zZone="Paradise" iType="1" szStart="3/5/7/2" szEnd="10/5/7/3" szOffset="30"/>         |
| <dst <="" sztime="+6" th=""><th>szZone="Kazakhstan(Astana,Almaty)"/&gt;</th></dst>                                                | szZone="Kazakhstan(Astana,Almaty)"/>                                                  |
| <dst <="" sztime="+6" th=""><th>szZone="Russia(Novosibirsk,Omsk)" /&gt;</th></dst>                                                | szZone="Russia(Novosibirsk,Omsk)" />                                                  |
| <dst <="" sztime="+6:30" th=""><th>szZone="Myanmar(Naypyitaw)" /&gt;</th></dst>                                                   | szZone="Myanmar(Naypyitaw)" />                                                        |
| <dst <="" sztime="+7" th=""><th>szZone="Russia(Krasnoyarsk)" /&gt;</th></dst>                                                     | szZone="Russia(Krasnoyarsk)" />                                                       |
| <dst <="" sztime="+7" th=""><th><pre>szZone="Thailand(Bangkok)"/&gt;</pre></th></dst>                                             | <pre>szZone="Thailand(Bangkok)"/&gt;</pre>                                            |
| <dst <="" sztime="+8" th=""><th>szZone="China(Beijing)"/&gt;</th></dst>                                                           | szZone="China(Beijing)"/>                                                             |
| <dst <="" sztime="+8" th=""><th><pre>sz2one="Singapore(Singapore)" /&gt;</pre></th></dst>                                         | <pre>sz2one="Singapore(Singapore)" /&gt;</pre>                                        |
| <dst <="" sztime="+8" th=""><th><pre>szZone="Australia(Perth)" iType="1" szStart="10/1/7/2" szEnd="3/5/7/3"</pre></th></dst>      | <pre>szZone="Australia(Perth)" iType="1" szStart="10/1/7/2" szEnd="3/5/7/3"</pre>     |
| <dst <="" sztime="+8" th=""><th>szZone="Russia(Irkutsk, Ulan-Ude)"/&gt;</th></dst>                                                | szZone="Russia(Irkutsk, Ulan-Ude)"/>                                                  |
| <dst <="" sztime="+8:45" th=""><th>szZone="Eucla"/&gt;</th></dst>                                                                 | szZone="Eucla"/>                                                                      |
| <dst <="" sztime="+9" th=""><th>szZone="Korea(Seoul)"/&gt;</th></dst>                                                             | szZone="Korea(Seoul)"/>                                                               |
| <dst <="" sztime="+9" th=""><th>szZone="Japan (Tokyo) "/&gt;</th></dst>                                                           | szZone="Japan (Tokyo) "/>                                                             |
| <dst <="" sztime="+9" th=""><th>szZone="Russia(Yakutsk, Chita)"/&gt;</th></dst>                                                   | szZone="Russia(Yakutsk, Chita)"/>                                                     |
| <dst <="" sztime="+9:30" th=""><th><pre>szZone="Australia(Adelaide)" iType="1" szStart="10/1/7/2" szEnd="4/1/7/3</pre></th></dst> | <pre>szZone="Australia(Adelaide)" iType="1" szStart="10/1/7/2" szEnd="4/1/7/3</pre>   |
| <dst <="" sztime="+9:30" th=""><th>szZone="Australia(Darwin)" /&gt;</th></dst>                                                    | szZone="Australia(Darwin)" />                                                         |
| <dst <="" sztime="+10" th=""><th><pre>szZone="Australia(Sydney,Melbourne,Canberra)" iType="1" szStart="10/1/7/2"</pre></th></dst> | <pre>szZone="Australia(Sydney,Melbourne,Canberra)" iType="1" szStart="10/1/7/2"</pre> |
| <dst <="" sztime="+10" th=""><th>szZone="Australia(Brisbane)"/&gt;</th></dst>                                                     | szZone="Australia(Brisbane)"/>                                                        |
|                                                                                                    |                                                                                       |

- 3. Save this file and place it to the provisioning server (e.g., 192.168.1.100).
- 4. Specify the access URL of the AutoDST file in the configuration files.

### Procedure

The access URL of the AutoDST file can be specified using the configuration files.

| Central Provisioning<br>(Configuration File) | <mac>.cfg</mac> | Specify the access URL of the AutoDST file. |
|----------------------------------------------|-----------------|---------------------------------------------|
|                                              |                 | Parameters:                                 |
|                                              |                 | auto_dst.url                                |

## **Details of Configuration Parameters:**

| Parameters                                                                                 | Permitted Values                                                                       | Default         |  |  |  |
|--------------------------------------------------------------------------------------------|----------------------------------------------------------------------------------------|-----------------|--|--|--|
| auto_dst.url                                                                               | URL within 511 characters                                                              | Blank           |  |  |  |
| Description:                                                                               |                                                                                        |                 |  |  |  |
| Configures the access URL of the Auto                                                      | DST file (AutoDST.xml).                                                                |                 |  |  |  |
| Example:                                                                                   |                                                                                        |                 |  |  |  |
| auto_dst.url = tftp://192.168.1.100/Au                                                     | toDST.xml                                                                              |                 |  |  |  |
| During the auto provisioning process,                                                      | the phone connects to the provi                                                        | isioning server |  |  |  |
| "192.168.1.100", and downloads the AutoDST file "AutoDST.xml". After update, you will find |                                                                                        |                 |  |  |  |
| a new time zone "Paradise" and updated DST of "Pakistan (Islamabad)" and "India            |                                                                                        |                 |  |  |  |
| (Calcutta)" via web user interface: Settings->Time & Date->Time Zone.                      |                                                                                        |                 |  |  |  |
| <b>Note:</b> It works only if the value of the                                             | Note: It works only if the value of the parameter "local_time.summer_time" is set to 2 |                 |  |  |  |
| (Automatic).                                                                               |                                                                                        |                 |  |  |  |
| Web User Interface:                                                                        |                                                                                        |                 |  |  |  |
| None                                                                                       |                                                                                        |                 |  |  |  |
| Phone User Interface:                                                                      | Phone User Interface:                                                                  |                 |  |  |  |
| None                                                                                       |                                                                                        |                 |  |  |  |

# Language

Skype for Business phones support multiple languages. Languages used on the phone user interface and web user interface can be specified respectively as required.

The following table lists languages supported by the phone user interface and the web user interface.

| Phone/Web User Interface |
|--------------------------|
| English                  |
| Chinese Simplified       |
| Chinese Traditional      |
| French                   |
| German                   |
| Italian                  |
| Polish                   |
| Portuguese               |
| Spanish                  |
| Turkish                  |

| Phone/Web User Interface              |
|---------------------------------------|
| Korean (not applicable to CP960 Skype |
| for Business phones)                  |
| Russian                               |

# Loading Language Packs

Languages available for selection depend on language packs currently loaded to the phone. You can customize the translation of the existing language on the phone user interface or web user interface. You can also make new languages (not included in the available language list) available for use on the phone user interface and web user interface by loading language packs to the phone. Language packs can only be loaded using configuration files.

You can ask the distributor or Yealink FAE for language packs. You can also obtain the language packs online:

*http://support.yealink.com/documentFront/forwardToDocumentFrontDisplayPage*. For more information on obtaining the language packs, refer to Obtaining Configuration Files/Resource Files on page 92.

Note To modify translation of an existing language, do not rename the language file.

The new added language must be supported by the font library on the Skype for Business phone. If the characters in the custom language file are not supported by the Skype for Business phone, the phone will display "?" instead.

## **Customizing a Language for Phone User Interface**

The following table lists the available languages and associated language packs for the phone user interface:

| Available Language  | Associated Language Pack |
|---------------------|--------------------------|
| English             | 000.GUI.English.lang     |
| Chinese Simplified  | 001.GUI.Chinese_S.lang   |
| Chinese Traditional | 002.GUI.Chinese_T.lang   |
| French              | 003.GUI.French.lang      |
| German              | 004.GUI.German.lang      |
| Italian             | 005.GUI.Italian.lang     |
| Polish              | 006.GUI.Polish.lang      |
| Portuguese          | 007.GUI.Portuguese.lang  |
| Spanish             | 008.GUI.Spanish.lang     |
| Turkish             | 009.GUI.Turkish.lang     |

| Available Language | Associated Language Pack   |  |
|--------------------|----------------------------|--|
| Korean             | 010.GUI.Korean.lang        |  |
|                    | (not applicable to CP960   |  |
|                    | Skype for Business phones) |  |
| Russian            | 011.GUI.Russian.lang       |  |

When adding a new language pack for the phone user interface, the language pack must be formatted as "X.GUI.name.lang" (For T48S/T46S/T42S/T41S Skype for Business phones, X starts from 012, for CP960 Skype for Business phones, X starts from 011), "name" is replaced with the language name). If the language name is the same as the existing one, the existing language pack will be overridden by the new uploaded one. We recommend that the filename of the new language pack should not be the same as the existing one.

#### To customize a language file:

- 1. Open the desired language template file (e.g., 000.GUI.English.lang) using an ASCII editor.
- Modify the characters within the double quotation marks on the right of the equal sign.
   Don't modify the translation item on the left of the equal sign.

The following shows a portion of the language pack "000.GUI.English.lang" for the phone user interface (take T46S Skype for Business phones for example):

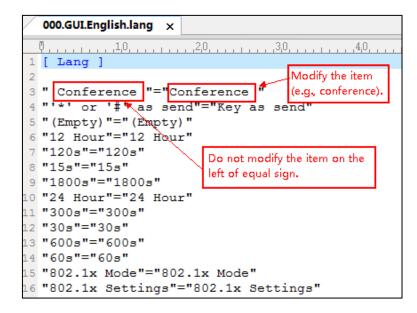

- 3. Save the language file and place it to the provisioning server (e.g., 192.168.10.25).
- **4.** Specify the access URL of the phone user interface language pack in the configuration files.

If you want to add a new custom language (e.g., Guilan) to your phone (e.g., T46S), prepare the language file named as "012.GUI.Guilan.lang" for downloading. After update, you will find a new language selection "Guilan" on the phone user interface: **Menu->Basic->Language**.

## Procedure

Loading language pack can only be performed using the configuration files.

|                                              |                                     | Specify the access URL of the<br>phone user interface<br>language pack.<br><b>Parameter:</b>          |  |
|----------------------------------------------|-------------------------------------|----------------------------------------------------------------------------------------------------|--|
| Central Provisioning<br>(Configuration File) | <y0000000000xx>.cfg</y0000000000xx> | gui_lang.url Delete custom LCD language packs of the phone user interface. Parameter: gui_lang.delete |  |

| Paramo                                                                                                    | eter                    | Permitted Values Defa            |            |
|----------------------------------------------------------------------------------------------------|-------------------------|----------------------------------|------------|
| gui_lang.url                                                                                                    |                         | URL within 511 characters Blan   |            |
| Description:                                                                                                    |                         |                                  |            |
| Configures the access UR                                                                                                    | L of the custom LCD lar | nguage pack for the phone user   | interface. |
| Example:                                                                                                    |                         |                                  |            |
| gui_lang.url = http://192.2                                                                                                    | 168.10.25/000.GUI.Engli | sh.lang                          |            |
| During the auto provisioning process, the phone connects to the HTTP provisioning server "192.168.10.25", and downloads the language pack "000.GUI.English.lang". The English language translation will be changed accordingly if you have modified the language template file. |                         |                                  |            |
| If you want to download i configure as following:                                                                                                    | multiple language pack  | s to the phone simultaneously, y | ou can     |
| gui_lang.url = http://192.                                                                                                    | 168.10.25/000.GUI.Engli | sh.lang                          |            |
| gui_lang.url = http://192.2                                                                                                    | 168.10.25/001.GUI.Chine | ese_S.lang                       |            |
| Web User Interface:                                                                                                    |                         |                                  |            |
| None                                                                                                    |                         |                                  |            |
| Phone User Interface:                                                                                                    |                         |                                  |            |
| None                                                                                                    |                         |                                  |            |
| gui_lang.delete http://localhost/all or Blan                                                                                                    |                         |                                  | Blank      |
| Description:                                                                                                    |                         |                                  |            |

| Parameter                                                                                 | Permitted Values                  | Default |
|-------------------------------------------------------------------------------------------|-----------------------------------|---------|
| Deletes the specified or all custom LCD language                                          | e packs of the phone user interfa | ce.     |
| Example:                                                                                  |                                   |         |
| Delete all custom language packs of the phone u                                           | ser interface:                    |         |
| gui_lang.delete = http://localhost/all                                                    |                                   |         |
| Delete a custom language pack of the phone user interface (e.g., 001.GUI.Chinese_S.lang): |                                   |         |
| gui_lang.delete = http://localhost/001.GUI.Chines                                         | se_S.lang                         |         |
| Web User Interface:                                                                       |                                   |         |
| None                                                                                      |                                   |         |
| Phone User Interface:                                                                     |                                   |         |
| None                                                                                      |                                   |         |

# Customizing a Language for Web User Interface

The following table lists available languages and associated language packs for the web user interface:

| Available Language  | Associated Language Pack                    |  |
|---------------------|---------------------------------------------|--|
| English             | 1.English.js                                |  |
| Chinese Simplified  | 2.Chinese_S.js                              |  |
| Chinese Traditional | 3.Chinese_T.js                              |  |
| French              | 4.French.js                                 |  |
| German              | 5.German.js                                 |  |
| Italian             | 6.Italian.js                                |  |
| Polish              | 7.Polish.js                                 |  |
| Portuguese          | 8.Portuguese.js                             |  |
| Spanish             | 9.Spanish.js                                |  |
| Turkish             | 10.Turkish.js                               |  |
|                     | 11.Korean.js                                |  |
| Korean              | (not applicable to CP960 Skype for Business |  |
|                     | phones)                                     |  |
| Russian             | 12.Russian.js                               |  |

When adding a new language pack for the web user interface, the language pack must be formatted as "Y.name.js" (For T48S/T46S/T42S/T41S Skype for Business phones, Y starts from 13, for CP960 Skype for Business phones, X starts from 12), "name" is replaced with the language name). If the language name is the same as the existing one, the existing language

file will be overridden by the new uploaded one. We recommend that the name of the new language file should not be the same as the existing languages.

#### To customize a language file:

- 1. Open the desired language template file (e.g., 1.English.js) using an ASCII editor.
- **2.** Modify the characters within the double quotation marks on the right of the colon. Don't modify the translation item on the left of the colon.

The following shows a portion of the language pack "1.English.js" for the web user interface (take T46S Skype for Business phones for example):

| 1.English.js ×                                                          |      |
|-------------------------------------------------------------------------|------|
| 0,,10,,20,,30,,40,,50,,60,,60,,                                         | 7,0, |
| 1 var _objTrans =                                                       |      |
| 2 🖂 {                                                                   |      |
| 3                                                                       |      |
| 4 " Call Number Filter":"Call Number Filter",                           |      |
| 5 " Distinctive Ring Tones": "Distinctive Ring Tones",                  |      |
| 6 " Do you want to reboot ?":"Do you want to reboot?",                  |      |
| 7 "(800*480)":"(800*480)",                                              |      |
| 8 "0":"0",                                                              |      |
| 9 "1":"1",                                                              |      |
| 10 "10min": "10min", Do not modify the item on the left of the colon.   |      |
| 11 "Imin": "Imin", Do not modify the test of the colour                 |      |
| 12 "2":"2",                                                             |      |
| 13 "2min":"2min",                                                       |      |
| 14 "3": "3", Modify the item                                            |      |
| 15 "30min": "30min", (e.g. 404 (not found)).                            |      |
| 16 "4":"4". *                                                           |      |
| 17 "104 (Not found)":"104 (Not Found)",                                 |      |
| 18 "480 (Temporarily not available)":"480 (Temporarily Not Available)", |      |
| 19 "486 (Busy here)":"486 (Busy Here)",                                 |      |
| 20 "5":"5",                                                             |      |
| 21 "5min":"5min",                                                       |      |
| 22 "6":"6",                                                             |      |

3. Save the language file and place it to the provisioning server (e.g., 192.168.10.25).

**4.** Specify the access URL of the web user interface language pack in the configuration files. If you want to add a new language (e.g., Wuilan) to phones, prepare the language file named as "13.Wuilan.js" for downloading. After update, you will find a new language selection "Wuilan" on the web user interface: **Settings**->**Preference**->**Language**.

### Procedure

Loading language pack can only be performed using the configuration files.

| Central Provisioning<br>(Configuration File) | Specify the access URL of the<br>custom language pack for<br>web user interface.<br><b>Parameter:</b><br>wui_lang.url<br>Delete custom language<br>packs of the web user<br>interface.<br><b>Parameter:</b><br>wui_lang.delete |
|----------------------------------------------|----------------------------------------------------------------------------------------------------|
|----------------------------------------------|----------------------------------------------------------------------------------------------------|

# **Details of the Configuration Parameter:**

| Parameter Permitted Values De                                                                                                    |                                                                         |                    |  |  |
|----------------------------------------------------------------------------------------------------|-------------------------------------------------------------------------|--------------------|--|--|
| wui_lang.url                                                                                                    | URL within 511 characters                                               | Blank              |  |  |
| Description:                                                                                                    |                                                                         |                    |  |  |
| Configures the access URL of the custom language                                                                                                    | ge pack for the web user interfac                                       | æ.                 |  |  |
| Example:                                                                                                    |                                                                         |                    |  |  |
| wui_lang.url = http://192.168.10.25/1.English.js                                                                                                    |                                                                         |                    |  |  |
| During the auto provisioning process, the phone<br>"192.168.10.25", and downloads the language pa<br>translation will be changed accordingly if you ha | ick "1.English.js". The English land<br>ve modified the language templa | guage<br>ate file. |  |  |
| If you want to download multiple language pack you can configure as following:                                                                         | s to the web user interface simul                                       | taneously,         |  |  |
| wui_lang.url = http://192.168.10.25/1.English.js                                                                                                    |                                                                         |                    |  |  |
| wui_lang.url = http://192.168.10.25/11.Russian.js                                                                                                    |                                                                         |                    |  |  |
| Web User Interface:                                                                                                    |                                                                         |                    |  |  |
| None                                                                                                    |                                                                         |                    |  |  |
| Phone User Interface:                                                                                                    |                                                                         |                    |  |  |
| None                                                                                                    |                                                                         |                    |  |  |
| wui_lang.delete                                                                                                    | http://localhost/all or<br>http://localhost/ <i>Y.name.js</i>           | Blank              |  |  |
| Description:                                                                                                    |                                                                         |                    |  |  |
| Delete the specified or all custom web language                                                                                                    | packs of the web user interface.                                        |                    |  |  |
| Example:                                                                                                    |                                                                         |                    |  |  |
| Delete all custom language packs of the web use                                                                                                    | er interface:                                                           |                    |  |  |
| wui_lang.delete = http://localhost/all                                                                                                    |                                                                         |                    |  |  |
| Delete a custom language pack of the web user interface (e.g., 11.Russian.js):                                                                         |                                                                         |                    |  |  |
| wui_lang.delete = http://localhost/11.Russian.js                                                                                                    |                                                                         |                    |  |  |
| Web User Interface:                                                                                                    |                                                                         |                    |  |  |
| None                                                                                                    |                                                                         |                    |  |  |
| Phone User Interface:                                                                                                    |                                                                         |                    |  |  |
| None                                                                                                    |                                                                         |                    |  |  |

# Specifying the Language to Use

The default language used on the phone user interface is English. If the language of your web

browser is not supported by the phone, the web user interface will use English by default. You can specify the languages for the phone user interface and web user interface respectively.

## Procedure

Specify the language for the phone user interface or the web user interface using the configuration files or locally.

|                      |                                   | Specify the languages for the phone<br>user interface and the web user<br>interface.    |  |
|----------------------|-----------------------------------|-----------------------------------------------------------------------------------------|--|
| Central Provisioning |                                   | Parameters:                                                                             |  |
| (Configuration File) | <y000000000xx>.cfg</y000000000xx> | For T48S/T46S/T42S/T41S Skype for                                                       |  |
|                      |                                   | Business phones:                                                                        |  |
|                      |                                   | static.lang.gui                                                                         |  |
|                      |                                   | static.lang.wui                                                                         |  |
|                      |                                   | Specify the language for the web user interface.                                        |  |
|                      | Web User Interface                | Navigate to:                                                                            |  |
| Local                |                                   | http:// <phoneipaddress>/servlet?p<br/>=settings-preference&amp;q=load</phoneipaddress> |  |
| Phone User Interface |                                   | Specify the language for the phone user interface.                                      |  |

| Parameters                                | Permitted Values Defau                                         |            |  |
|-------------------------------------------|----------------------------------------------------------------|------------|--|
| static.lang.gui                           | Refer to the following content Engli                           |            |  |
| Description:                              | ·                                                              |            |  |
| Configures the language used on the ph    | none user interface.                                           |            |  |
| Permitted Values:                         |                                                                |            |  |
| English, Chinese Simplified, Chinese Trac | ditional, French, German, Italian, Polish, Po                  | ortuguese, |  |
| Spanish, Turkish, Korean, Russian or the  | Spanish, Turkish, Korean, Russian or the custom language name. |            |  |
| Example:                                  |                                                                |            |  |
| static.lang.gui = English                 |                                                                |            |  |
| If you want to use the custom language    | (e.g., Guilan) for the phone, configure the                    | 9          |  |
| parameter "static.lang.gui = Guilan".     |                                                                |            |  |
| Web User Interface:                       |                                                                |            |  |
| None                                      |                                                                |            |  |
| Phone User Interface:                     |                                                                |            |  |

| Parameters                                                     | Permitted Values Defau                        |            |  |
|----------------------------------------------------------------|-----------------------------------------------|------------|--|
| Menu->Basic->Language                                          |                                               |            |  |
| static.lang.wui (lang.wui)                                     | Refer to the following content                | English    |  |
| Description:                                                   |                                               |            |  |
| Configures the language used on the we                         | eb user interface.                            |            |  |
| Permitted Values:                                              |                                               |            |  |
| English, Chinese Simplified, Chinese Trac                      | ditional, French, German, Italian, Polish, Po | ortuguese, |  |
| Spanish, Turkish, Korean, Russian or the custom language name. |                                               |            |  |
| Example:                                                       |                                               |            |  |
| static.lang.wui = English                                      |                                               |            |  |
| If the language of your browser is not su                      | upported by the phone, the web user inte      | rface will |  |
| use English by default.                                        |                                               |            |  |
| Web User Interface:                                            |                                               |            |  |
| Settings->Preference->Language                                 |                                               |            |  |
| Phone User Interface:                                          |                                               |            |  |
| None                                                           |                                               |            |  |

### To specify the language for the web user interface via web user interface:

### **1.** Click on **Settings->Preference**.

2. Select the desired language from the pull-down list of Language.

| Yealink   1465                                                                                              |                                                                                                    |                                                                                                    |           | Log Out                                                                                                    |
|----------------------------------------------------------------------------------------------------|----------------------------------------------------------------------------------------------------|----------------------------------------------------------------------------------------------------|-----------|----------------------------------------------------------------------------------------------------|
|                                                                                                    | Status Account Network                                                                                                    | Features Settings                                                                                                    | Directory | Security                                                                                                    |
| MOH<br>Preference<br>Time&Date<br>Upgrade<br>Auto Provision<br>Configuration<br>Dial Plan<br>Voice<br>Tones | Language<br>Live Dialpad<br>Backlight Active Level<br>Watch Dog<br>Ring Type<br>Private line ring<br>Upload Ringtone<br>Screensaver Walt Time<br>Display Clock<br>Screensaver Type | Engleh (Engleh) ♥ ♥<br>Engleh (Engleh)<br>■/fi+#2 (Chnese Emglified)<br>\$/fi+#2 (Chnese Emglified)<br>\$/fi+#2 (Chnese Emglified)<br>Parace (French)<br>Deutsch (German)<br>Italiano (Italian)<br>Potsky (Poleh)<br>Portugués (Portuguese)<br>español (Spanish)<br>túrkce (Turkish)<br>⊉1=30 (Korean)<br>Russan (Poccus)<br>Upload Cancel<br>10 min ♥<br>\$ On Off<br>System ♥ | 0         | NOTE Preference Settings The preference settings for administrator. The operation of the set of the set of the |
| Phone Lock                                                                                                  | Confirm                                                                                                    | Cancel                                                                                                    |           |                                                                                                    |

**3.** Click **Confirm** to accept the change.

To specify the language for the phone user interface via phone user interface:

- 1. Press Menu->Basic->Language.
- **2.** Press  $\frown$  or  $\bigcirc$  to select the desired language.

**3.** Press the **Save** soft key to accept the change.

# **Key As Send**

Key as send allows assigning the pound key ("#") or asterisk key ("\*") as the send key.

Send tone allows the phone to play a key tone when a user presses the send key. Key tone allows the phone to play a key tone when a user presses any key. Send tone works only if key tone is enabled.

## Procedure

Key as send can be configured using the configuration files or locally.

| Central Provisioning<br>(Configuration File) | <y000000000xx>.cfg</y000000000xx> | Configure a send key.<br>Parameter:<br>features.key_as_send<br>Configure send pound key.<br>Parameter:<br>features.send_pound_key                                  |
|----------------------------------------------|-----------------------------------|----------------------------------------------------------------------------------------------------|
|                                              | Web User Interface                | Configure a send key.<br>Configure send pound key.<br><b>Navigate to</b> :<br>http:// <phoneipaddress>/servlet?<br/>p=features-general&amp;q=load</phoneipaddress> |
| Local                                        | web oser menace                   | Configure a send key.<br>Configure send pound key.<br><b>Navigate to</b> :<br>http:// <phoneipaddress>/servlet?<br/>p=features-general&amp;q=load</phoneipaddress> |
|                                              | Phone User Interface              | Configure a send key.                                                                                                    |

| Parameters                                                           | Permitted Values | Default |
|----------------------------------------------------------------------|------------------|---------|
| features.key_as_send                                                 | 0, 1 or 2        | 1       |
| Description:                                                         |                  |         |
| Configures the "#" or "*" key as the send key.                       |                  |         |
| <b>0</b> -Disabled, neither "#" nor "*" can be used as the send key. |                  |         |

| Parameters                                                                                                    | Permitted Values        | Default      |  |  |
|----------------------------------------------------------------------------------------------------|-------------------------|--------------|--|--|
| 1-# key, the pound key is used as the send key.                                                                                |                         |              |  |  |
| <b>2</b> -* key, the asterisk key is used as the send key.                                                                     |                         |              |  |  |
| Web User Interface:                                                                                                    |                         |              |  |  |
| Features->General Information->Key As Send                                                                                     |                         |              |  |  |
| Phone User Interface:                                                                                                    |                         |              |  |  |
| Menu->Features->Key as send                                                                                                    |                         |              |  |  |
| features.send_pound_key                                                                                                    | 0 or 1                  | 0            |  |  |
| Description:                                                                                                    |                         |              |  |  |
| Enables or disables the phone not to dial out "##" when the user presses double # key on dialing screen or pre-dialing screen. |                         |              |  |  |
| <b>0</b> -Disabled, the phone will dial out "#" when the user presses the # key for the second time.                           |                         |              |  |  |
| ${\bf 1}\mbox{-}Enabled,$ the phone will dial out "##" when the user press                                                     | es the # key for the th | ird time.    |  |  |
| Note: It works only if the value of the parameter "features.k                                                                  | ey_as_send" is set to 1 | L (Enabled). |  |  |
| Web User Interface:                                                                                                    |                         |              |  |  |
| Features->General Information->Send Pound Key                                                                                  |                         |              |  |  |
| Phone User Interface:                                                                                                    |                         |              |  |  |
| None                                                                                                    |                         |              |  |  |

### To configure a send key via web user interface:

- 1. Click on Features->General Information.
- 2. Select the desired value from the pull-down list of Key As Send.

|                | Status | Account Networ              | rk Features   | Settin | ıgs | Directory | Security                                                                       |
|----------------|--------|-----------------------------|---------------|--------|-----|-----------|--------------------------------------------------------------------------------|
| General        |        | General Information 🕜       |               |        |     |           | NOTE                                                                           |
| Information    |        | Call Waiting                | Enabled       | •      | 0   |           |                                                                                |
| Audio          |        | Key As Send                 | #             | •      | 0   |           | Call Waiting<br>This call feature allows your<br>phone to accept other incomir |
| Intercom       |        | Hotline Number              |               |        | 2   |           | calls during the conversation.                                                 |
| Intercom       |        | Hotline Delay(0~10s)        | 4             |        |     |           | Key As Send<br>Select * or # as the send key.                                  |
| Remote Control |        | Busy Tone Delay (Seconds)   | 0             | •      | 0   |           |                                                                                |
| Bluetooth      |        | Return code when refuse     | 603 (Decline) | •      | 0   |           | You can click here to get<br>more guides.                                      |
| LED            |        | Time-Out for Dial-Now Rule  | 1             |        | 0   |           |                                                                                |
| LLD            |        | Dial Search Delay           | 1             |        | 0   |           |                                                                                |
|                |        | 180 Ring Workaround         | Disabled      | •      | 0   |           |                                                                                |
|                |        | Save Call Log               | Enabled       | •      | 0   |           |                                                                                |
|                |        | Suppress DTMF Display       | Disabled      | •      | 0   |           |                                                                                |
|                |        | Suppress DTMF Display Delay | Disabled      | ÷      | 0   |           |                                                                                |
|                |        | Play Local DTMF Tone        | Enabled       | •      | 0   |           |                                                                                |
|                |        | DTMF Repetition             | 3             | •      | 0   |           |                                                                                |
|                |        | Multicast Codec             | G722          | •      | 0   |           |                                                                                |

**3.** Click **Confirm** to accept the change.

#### To configure a send key via phone user interface:

- 1. Press Menu->Features->Key as Send.
- 2. Press (•) or (•), or the Switch soft key to select # or \* from the Key as Send field, or select Disabled to disable this feature.
- 3. Press the **Save** soft key to accept the change.

# **Send Tone**

Send tone allows the phone to play a key tone when a user presses the send key. It works only if key tone is enabled. For more information on key tone, refer to Key Tone on page 185.

### Procedure

Send tone can be configured using the following methods.

| Central Provisioning<br>(Configuration File) | <y000000000xx>.cfg</y000000000xx> | Configure a send tone. Parameter: features.send_key_tone                           |
|----------------------------------------------|-----------------------------------|------------------------------------------------------------------------------------|
| Web User Interface                           |                                   | Configure a send tone.<br><b>Navigate to</b> :                                     |
|                                              |                                   | http:// <phoneipaddress>/servlet?<br/>p=features-audio&amp;q=load</phoneipaddress> |

### **Details of Configuration Parameter:**

| Parameter                                                                                    | Permitted Values       | Default |  |  |
|----------------------------------------------------------------------------------------------|------------------------|---------|--|--|
| features.send_key_tone                                                                       | 0 or 1                 | 1       |  |  |
| Description:                                                                                 |                        |         |  |  |
| Enables or disables the phone to play a key tone when a use                                  | er presses a send key. |         |  |  |
| <b>0</b> -Disabled                                                                           |                        |         |  |  |
| 1-Enabled                                                                                    |                        |         |  |  |
| Note: It works only if the value of the parameter "features.key_tone" is set to 1 (Enabled). |                        |         |  |  |
| Web User Interface:                                                                          |                        |         |  |  |
| Features->Audio->Send Sound                                                                  |                        |         |  |  |
| Phone User Interface:                                                                        |                        |         |  |  |
| None                                                                                         |                        |         |  |  |

## To configure a send sound via web user interface:

1. Click on Features->Audio.

2. Select the desired value from the pull-down list of Send Sound.

| alink   1465   | tatus Account Network             | Features Settings | Directory Security                                  |
|----------------|-----------------------------------|-------------------|-----------------------------------------------------|
| General        | Audio Settings                    |                   | NOTE                                                |
| Information    | Call Waiting Tone                 | Enabled 🔹 🕜       |                                                     |
| Audio          | Key Tone                          | Enabled 🔹 🕜       | Audio<br>The audio parameters for<br>administrator. |
| Intercom       | Pre Dial Tone                     | Disabled 🔹 🥜      |                                                     |
|                | Send Sound                        | Enabled 🔹 🕜       | You can click here to<br>more guides.               |
| Remote Control | Redial Tone                       |                   |                                                     |
| Bluetooth      | Ringer Device for Headset         | Use Speaker 🔹 🕐   |                                                     |
| FD             | BToE as Audio Device (VDI support | ) Disabled 🔹 🕜    |                                                     |

**3.** Click **Confirm** to accept the change.

# **Key Tone**

Key tone allows the phone to play a key tone when a user presses any key on the phone keypad or taps any key on the onscreen dial pad.

### Procedure

Key tone can be configured using the following methods.

| Central Provisioning<br>(Configuration File) | <y0000000000xx>.cfg</y0000000000xx> | Configure a key tone.<br><b>Parameter:</b><br>features.key_tone                                                                     |
|----------------------------------------------|-------------------------------------|----------------------------------------------------------------------------------------------------|
| Web User Interface                           |                                     | Configure a key tone.<br><b>Navigate to</b> :<br>http:// <phoneipaddress>/servlet?<br/>p=features-audio&amp;q=load</phoneipaddress> |
| Phone User Interface                         |                                     | Configure a key tone.                                                                                                    |

| Parameter                                                                            | Permitted Values | Default |  |  |
|--------------------------------------------------------------------------------------|------------------|---------|--|--|
| features.key_tone 0 or 1 1                                                           |                  |         |  |  |
| Description:                                                                         |                  |         |  |  |
| Enables or disables the phone to play a key tone when a user presses any key on your |                  |         |  |  |
| phone keypad or taps any key on the onscreen dial pad.                               |                  |         |  |  |
| 0-Disabled                                                                           |                  |         |  |  |
| 1-Enabled                                                                            |                  |         |  |  |

| Parameter                                                                                  | Permitted Values | Default |  |
|--------------------------------------------------------------------------------------------|------------------|---------|--|
| If it is set to 1 (Enabled), the Skype for Business phone will play a key tone when a user |                  |         |  |
| presses any key on your phone keypad or taps any key on the onscreen dial pad.             |                  |         |  |
| Web User Interface:                                                                        |                  |         |  |
| Features->Audio->Key Tone                                                                  |                  |         |  |
| Phone User Interface:                                                                      |                  |         |  |
| Menu->Basic->Sounds->Key Tone                                                              |                  |         |  |

#### To configure a key tone via web user interface:

- 1. Click on Features->Audio.
- 2. Select the desired value from the pull-down list of Key Tone.

| Yealink        | Status Account Network            | Features Settings Direct | Log Out                                    |
|----------------|-----------------------------------|--------------------------|--------------------------------------------|
| General        | Audio Settings                    |                          | NOTE                                       |
| Information    | Call Waiting Tone                 | Enabled 🔻 🕜              | Audio                                      |
| Audio          | Key Tone                          | Enabled 🔹 🥥              | The audio parameters for<br>administrator. |
| Intercom       | Pre Dial Tone                     | Disabled 🔻 🕜             |                                            |
|                | Send Sound                        | Enabled 🔹 🥝              | You can click here to get<br>more guides.  |
| Remote Control | Redial Tone                       |                          |                                            |
| Bluetooth      | Ringer Device for Headset         | Use Speaker 🔻 🥐          |                                            |
| LED            | BToE as Audio Device (VDI support | ) Disabled 🔻 🕜           |                                            |
|                | Confirm                           | Cancel                   |                                            |

3. Click **Confirm** to accept the change.

### To configure a key tone via web user interface:

- 1. Press Menu->Basic->Sound->Key Tone.
- 2. Press (•) or (•), or the Switch soft key to select the desired value from the Key Tone field.
- 3. Press the Save soft key to accept the change.

# **Dial Plan**

Dial plan is a string of characters that governs the way for phones to process the inputs received from the phone's keypads. The system administrator can use regular expression to define dial plan.

The dial plan is configured on the Skype for Business server by your system administrator. The phone can use the dial plan received from the Skype for Business server via In-band provisioning method. When user enters digits in the dialing screen, the phone will match the digits to a dial plan.

# **Dial Now**

Dial-now is a string used to match numbers entered by the user. When entered numbers match the predefined dial-now rule, the phone will automatically dial out the numbers without pressing the send key. Skype for Business phones support up to 100 dial-now rules, which can be created either one by one or in batch using a dial-now rule template. For more information on how to customize a dial-now template, refer to Customizing Dial-now Template File on page 189.

## **Time Out for Dial Now Rule**

The phone will automatically dial out the entered number, which matches the dial now rule, after a specified period of time.

### Procedure

Dial-now rule can be created using the configuration files or locally.

| Central Provisioning<br>(Configuration File) | <y0000000000xx>.cfg</y0000000000xx> | Create the dial-now rule for the<br>phone.<br><b>Parameters:</b><br>dialplan.dialnow.rule.X<br>Configure the delay time for the<br>dial-now rule.<br><b>Parameters:</b><br>phone_setting.dialnow_delay |
|----------------------------------------------|-------------------------------------|----------------------------------------------------------------------------------------------------|
|                                              | Web User Interface                  | Create the dial-now rule for the<br>phone.<br><b>Navigate to</b> :<br>http:// <phoneipaddress>/servlet?<br/>p=settings-dialnow&amp;q=load</phoneipaddress>                                             |
| Local                                        |                                     | Configure the delay time for the<br>dial-now rule.<br><b>Navigate to</b> :<br>http:// <phoneipaddress>/servlet?<br/>p=features-general&amp;q=load</phoneipaddress>                                     |

| Paramet               | ters | Permitted Values                  | Default |
|-----------------------|------|-----------------------------------|---------|
| dialplan.dialnow.rul  | e.X  | Christer with its F11 share shows | Plauk   |
| (X ranges from 1 to 1 | 00)  | String within 511 characters      | Blank   |

| Parameters                                                                                                    | Permitted Values                                                                         | Default     |  |  |  |  |  |
|----------------------------------------------------------------------------------------------------|------------------------------------------------------------------------------------------|-------------|--|--|--|--|--|
| Description:                                                                                                    |                                                                                          |             |  |  |  |  |  |
| Configures the dial-now rule (the string                                                                                                    | Configures the dial-now rule (the string used to match the numbers entered by the user). |             |  |  |  |  |  |
| When entered numbers match the prec<br>dial out the numbers without pressing t                                                                     | · · ·                                                                                    | tomatically |  |  |  |  |  |
| Example:                                                                                                    |                                                                                          |             |  |  |  |  |  |
| dialplan.dialnow.rule.1 = 123                                                                                                    |                                                                                          |             |  |  |  |  |  |
| Web User Interface:                                                                                                    |                                                                                          |             |  |  |  |  |  |
| Settings->Dial Plan->Dial-now->Rule                                                                                                    |                                                                                          |             |  |  |  |  |  |
| Phone User Interface:                                                                                                    |                                                                                          |             |  |  |  |  |  |
| None                                                                                                    |                                                                                          |             |  |  |  |  |  |
| phone_setting.dialnow_delay                                                                                                    | Integer from 0 to 14                                                                     | 1           |  |  |  |  |  |
| Description:                                                                                                    |                                                                                          |             |  |  |  |  |  |
| Configures the delay time (in seconds) for the dial-now rule.                                                                                      |                                                                                          |             |  |  |  |  |  |
| When entered numbers match the predefined dial-now rule, the phone will automatically dial out the entered number after the designated delay time. |                                                                                          |             |  |  |  |  |  |
| Web User Interface:                                                                                                    |                                                                                          |             |  |  |  |  |  |
| Features->General Information->Time-                                                                                                    | Out for Dial-Now Rule                                                                    |             |  |  |  |  |  |
| Phone User Interface:                                                                                                    |                                                                                          |             |  |  |  |  |  |
| None                                                                                                    |                                                                                          |             |  |  |  |  |  |

### To create a dial-now rule via web user interface:

1. Click on Settings->Dial Plan->Dial-now.

2. Enter the desired value in the Rule field.

|                | Status   | Account | Network   | Features | Settings | Directory | Security                                                            |
|----------------|----------|---------|-----------|----------|----------|-----------|---------------------------------------------------------------------|
| мон            | Dial-now |         |           |          |          |           | NOTE                                                                |
| Preference     | Index    |         | Dial-no   | w Rule   |          |           | Digit 0-9 *                                                         |
|                | 1        |         |           |          |          |           | Identifies a specific digit (do n<br>use # if it is defined as send |
| Time&Date      | 2        |         |           |          |          |           | key).                                                               |
| Upgrade        | 3        |         |           |          |          |           | [digit-digit]                                                       |
|                | 4        |         |           |          |          |           | Identifies any digit dialed that                                    |
| Auto Provision | 5        |         |           |          |          |           | included in the range.                                              |
| Configuration  | 6        |         |           |          |          |           | [digit-digit,digit]<br>Specifies a range as a comma                 |
| Dial Plan      | 7        |         |           |          |          |           | separated list.                                                     |
| Dial Pian      | 8        |         |           |          |          |           | x                                                                   |
| Voice          | 9        |         |           |          |          |           | Matches any single<br>digit/character which is dialed.              |
| Tones          | 10       |         |           |          |          |           | uigic/character which is ualed.                                     |
| Phone Lock     |          |         |           |          |          |           | Matches an arbitrary number o<br>digits.                            |
| Location       |          |         | Rule 1xxx |          | 7        |           | You can click here to get                                           |

3. Click Add to add the dial-now rule.

To configure the delay time for the dial-now rule via web user interface:

- 1. Click on Features->General Information.
- 2. Enter the desired time within 0-14 (in seconds) in the Time-Out for Dial-Now Rule field.

|                | Status | Account           | Network       | Features      | Settin | gs | Directory | Security                                                        |
|----------------|--------|-------------------|---------------|---------------|--------|----|-----------|-----------------------------------------------------------------|
| General        | G      | eneral Informat   | ion 🕜         |               |        |    |           | NOTE                                                            |
| Information    |        | Call Waiting      |               | Enabled       | •      | 0  |           | Call Walking                                                    |
| Audio          |        | Key As Send       |               | #             | •      | 0  |           | Call Waiting<br>This call feature allows your                   |
|                |        | Hotline Number    |               | [             |        |    |           | phone to accept other incomin<br>calls during the conversation. |
| Intercom       |        | Hotline Delay(0~  | 10s)          | 4             |        |    |           | Key As Send<br>Select * or # as the send key.                   |
| Remote Control |        | Busy Tone Delay   | (Seconds)     | 0             | •      | 0  |           |                                                                 |
| Bluetooth      |        | Return code who   | en refuse     | 603 (Decline) |        | 0  |           | You can click here to get more guides.                          |
| LED            |        | Time-Out for Dia  | l-Now Rule    | 1             |        | 0  |           |                                                                 |
|                |        | Dial Search Delay | ,             | 1             |        | 0  |           |                                                                 |
|                |        | 180 Ring Workar   | ound          | Disabled      | •      | 0  |           |                                                                 |
|                |        | Save Call Log     |               | Enabled       | •      | 0  |           |                                                                 |
|                |        | Suppress DTMF [   | Display       | Disabled      | •      | 0  |           |                                                                 |
|                |        | Suppress DTMF (   | Display Delay | Disabled      | •      | 0  |           |                                                                 |
|                |        | Play Local DTMF   | Tone          | Enabled       | •      | 0  |           |                                                                 |
|                |        | DTMF Repetition   |               | 3             | •      | 0  |           |                                                                 |
|                |        | Multicast Codec   |               | G722          | •      | 0  |           |                                                                 |

3. Click **Confirm** to accept the change.

# **Customizing Dial-now Template File**

The dial-now template helps with the creation of multiple dial-now rules. After setup, place the dial-now template to the provisioning server and specify the access URL in the configuration files.

You can ask the distributor or Yealink FAE for dial-now template. You can also obtain the dialnow template online:

*http://support.yealink.com/documentFront/forwardToDocumentFrontDisplayPage*. For more information on obtaining the dial-now template, refer to Obtaining Configuration Files/Resource Files on page 92.

When editing a dial-now template, learn the following:

- <DialNow> indicates the start of a template and </DialNow> indicates the end of a template.
- When specifying the line for the dial-now rule, the valid value is 0 or 1. No matter you leave it blank or set it to 0 or 1, the dial-now rule will all be applied to account 1.
- At most 100 rules can be added to the phone.

The expression syntax in the dial-now rule template is the same as that introduced in the section Dial Plan on page 186.

#### To customize a dial-now template:

- 1. Open the template file using an ASCII editor.
- 2. Create dial-now rules between <DialNow> and </DialNow>.

#### For example:

<data DialNowRule="99" LineID="1" />

Where:

DialNowRule="" specifies the dial-now rule.

LineID="" specifies the desired line for this rule. When you leave it blank or enter 0 or enter 1, this dial-now rule will all apply to account 1.

```
(?xml version="1.0" encoding="UTF-8"?>
DialNow>
 <data DialNowRule="11" LineID="1" />
 <Data DialNowRule="22" LineID="" />
<data DialNowRule="*xx" LineID="1" />
<data DialNowRule="#xx" LineID="1" />
<data DialNowRule="000" LineID="1" />
<data DialNowRule="106" LineID="1" />
<data DialNowRule="101" LineID="1" />
<data DialNowRule="11xx" LineID="1" />
<data DialNowRule="12[23]x" LineID="1"
<data DialNowRule="124xx" LineID="1" />
<data DialNowRule="1251xx" LineID="1" />
<data DialNowRule="1[38]xxxxxxxx" LineID="1" />
<data DialNowRule="13[1-9]xxx" LineID="1" />
<data DialNowRule="1345xxxx" LineID="1" />
<data DialNowRule="0[2-9]xxxxxxxx" LineID="1" />
<data DialNowRule="2xxx" LineID="1" />
<data DialNowRule="[3-9]xxxxxxx" LineID="1" />
<data DialNowRule="99" LineID="1" />
                                              Add a new dial-now rule
</DialNow>
```

If you want to change the dial-now rule, specify the values within double quotes.

- **3.** Save the change and place this file to the provisioning server.
- 4. Specify the access URL of the dial-now template.

### Procedure

Specify the access URL of the dial-now template using configuration files.

| Central Provisioning |                                   | Configure the access URL of the dial-now template. |
|----------------------|-----------------------------------|----------------------------------------------------|
| (Configuration File) | <y000000000xx>.cfg</y000000000xx> | Parameter:                                         |
|                      |                                   | dialplan_dialnow.url                               |

### **Details of Configuration Parameters:**

| Parameters                                                                                                    | Permitted Values Def      |       |  |  |  |  |  |
|----------------------------------------------------------------------------------------------------|---------------------------|-------|--|--|--|--|--|
| dialplan_dialnow.url                                                                                                    | URL within 511 characters | Blank |  |  |  |  |  |
| Description:                                                                                                    | Description:              |       |  |  |  |  |  |
| Configures the access URL of the dial-no                                                                                                    | ow rule template file.    |       |  |  |  |  |  |
| Example:                                                                                                    |                           |       |  |  |  |  |  |
| dialplan_dialnow.url = http://192.168.10.25/dialnow.xml                                                                                                  |                           |       |  |  |  |  |  |
| During the auto provisioning process, the phone connects to the provisioning server "192.168.10.25", and downloads the dial-now rule file "dialnow.xml". |                           |       |  |  |  |  |  |
| Web User Interface:                                                                                                    |                           |       |  |  |  |  |  |
| None                                                                                                    |                           |       |  |  |  |  |  |
| Phone User Interface:                                                                                                    |                           |       |  |  |  |  |  |
| None                                                                                                    |                           |       |  |  |  |  |  |

# Hotline

Hotline, sometimes referred to as hot dialing, is a point-to-point communication link in which a call is automatically directed to the preset hotline number. The phone automatically dials out the hotline number after a specified time interval when you lift the handset, press the Speakerphone key, the line key or tap **New Call**. Skype for Business phones only support one hotline number.

### Procedure

Hotline can be configured using the configuration files or locally.

|                                              |                                     | Configure the hotline number. |
|----------------------------------------------|-------------------------------------|-------------------------------|
| Central Provisioning<br>(Configuration File) | <y0000000000xx>.cfg</y0000000000xx> | Parameter:                    |
|                                              |                                     | features.hotline_number       |

|       |                      | Specify the time (in seconds) the<br>phone waits before automatically<br>dialing out the hotline number.<br><b>Parameter:</b><br>features.hotline_delay                                                                                                |
|-------|----------------------|----------------------------------------------------------------------------------------------------|
| Local | Web User Interface   | Configure the hotline number.<br>Specify the time (in seconds) the<br>phone waits before automatically<br>dial out the hotline number.<br><b>Navigate to</b> :<br>http:// <phoneipaddress>/servlet?<br/>p=features-general&amp;q=load</phoneipaddress> |
| Pł    | Phone User Interface | Configure the hotline number.<br>Specify the time (in seconds) the<br>phone waits before automatically<br>dialing out the hotline number.                                                                                                    |

| Parameter                                                                                            | Permitted Values Def              |   |  |  |  |  |  |
|----------------------------------------------------------------------------------------------------|-----------------------------------|---|--|--|--|--|--|
| features.hotline_number                                                                              | String within 32 characters Blank |   |  |  |  |  |  |
| Description:                                                                                         |                                   |   |  |  |  |  |  |
| Configures the hotline number that the phone automatically dials out when in the dialing screen.     |                                   |   |  |  |  |  |  |
| Leaving it blank disables hotline feature.                                                           |                                   |   |  |  |  |  |  |
| Example:                                                                                             |                                   |   |  |  |  |  |  |
| features.hotline_number = 1234                                                                       |                                   |   |  |  |  |  |  |
| Web User Interface:                                                                                  |                                   |   |  |  |  |  |  |
| Features->General Information->Hotline Number                                                        |                                   |   |  |  |  |  |  |
| Phone User Interface:                                                                                |                                   |   |  |  |  |  |  |
| Menu->Features->Hotline->Hot Number                                                                  |                                   |   |  |  |  |  |  |
| features.hotline_delay                                                                               | Integer from 0 to 10              | 4 |  |  |  |  |  |
| Description:                                                                                         |                                   |   |  |  |  |  |  |
| Configures the waiting time (in seconds) for the phone to automatically dial out the hotline number. |                                   |   |  |  |  |  |  |

| Parameter Permitted Values De                                                                                                    |   |  |  |  |  |
|----------------------------------------------------------------------------------------------------|---|--|--|--|--|
| If it is set to 0 (0s), the phone will immediately dial out the preconfigured hotline number when in the dialing screen.                                        |   |  |  |  |  |
| If it is set to a value greater than 0, the phone will wait the designated seconds before dialing out the predefined hotline number when in the dialing screen. |   |  |  |  |  |
| Web User Interface:                                                                                                    |   |  |  |  |  |
| Features->General Information->Hotline Delay(0~10s)                                                                                                    |   |  |  |  |  |
| Phone User Interface:                                                                                                    |   |  |  |  |  |
| Menu->Features->Hotline->HotLine Delay                                                                                                    | , |  |  |  |  |

To configure hotline via web user interface:

- 1. Click on Features->General Information.
- 2. Enter the hotline number in the Hotline Number field.
- 3. Enter the delay time in the Hotline Delay(0~10s) field.

|                | Status | Account Netw                | ork Features  | Settir | ngs | Directory | Security                                                                       |
|----------------|--------|-----------------------------|---------------|--------|-----|-----------|--------------------------------------------------------------------------------|
| General        | G      | eneral Information 🛛 🔞      |               |        |     |           | NOTE                                                                           |
| Information    |        | Call Waiting                | Enabled       | •      | 0   |           |                                                                                |
| Audio          |        | Key As Send                 | #             | •      | 0   |           | Call Waiting<br>This call feature allows your<br>phone to accept other incomin |
| -              |        | Hotline Number              | 1234          |        | 1   |           | calls during the conversation.                                                 |
| Intercom       |        | Hotline Delay(0~10s)        | 4             |        |     |           | Key As Send<br>Select * or # as the send key.                                  |
| Remote Control |        | Busy Tone Delay (Seconds)   | 0             | •      | 0   |           |                                                                                |
| Bluetooth      |        | Return code when refuse     | 603 (Decline) | •      | 0   |           | You can click here to get<br>more guides.                                      |
| LED            |        | Time-Out for Dial-Now Rule  | 1             |        | 0   |           |                                                                                |
|                |        | Dial Search Delay           | 1             |        | 0   |           |                                                                                |
|                |        | 180 Ring Workaround         | Disabled      | •      | 0   |           |                                                                                |
|                |        | Save Cal Log                | Enabled       | •      | 0   |           |                                                                                |
|                |        | Suppress DTMF Display       | Disabled      | •      | 0   |           |                                                                                |
|                |        | Suppress DTMF Display Delay | Disabled      | -      | 0   |           |                                                                                |
|                |        | Play Local DTMF Tone        | Enabled       | •      | 0   |           |                                                                                |
|                |        | DTMF Repetition             | 3             |        | 0   |           |                                                                                |

4. Click **Confirm** to accept the change.

To configure hotline via phone user interface:

- 1. Press Menu->Features->Hot Line.
- 2. Enter the hotline number in the Hot Number field.
- 3. Enter the waiting time (in seconds) in the Hotline Delay field.
- 4. Press the **Save** soft key to accept the change.

# **Contact Management**

Your phone can display local contacts, Skype for Business contacts and Outlook contacts.

# **Skype for Business Directory**

The Skype for Business directory on your phone displays all Skype for Business contacts. You can store up to 1000 Skype for Business contacts in your phone's Skype for Business directory. For T41S/T42S/T46S/T48S, you can search, add, view or delete Skype for Business contacts using your phone or Skype for Business client.

## **Monitoring Status Changes using Line Key LED Indicator**

The line key LEDs on your phone can monitor Skype for Business favorites for status changes on the phone. For example, you can view the line key LED on the phone to monitor the status of a friend's line (busy or idle). The line key LED illuminates solid red when the friend's line is busy.

It is not applicable to T48S/CP960 Skype for Business phones.

### Procedure

Line key LED indicator can be configured using the configuration files or locally.

| Central<br>Provisioning<br>(Configuration File) | <y000000000xx>.cfg</y000000000xx> | Configure the line key LED indicator.<br><b>Parameter:</b><br>phone_setting.line_key_led.enable                                                        |
|-------------------------------------------------|-----------------------------------|----------------------------------------------------------------------------------------------------|
| Local                                           | Web User Interface                | Configure the line key LED indicator.<br><b>Navigate to</b> :<br>http:// <phoneipaddress>/servlet?p=<br/>features-powerled&amp;q=load</phoneipaddress> |

| Parameter                                                                                                    | Permitted Values | Default |  |  |
|----------------------------------------------------------------------------------------------------|------------------|---------|--|--|
| phone_setting.line_key_led.enable                                                                                       | 0 or 1           | 0       |  |  |
| Description:                                                                                                    |                  |         |  |  |
| Enables or disables the line key LED indicators on the phone to monitor the status of the Skype for Business favorites. |                  |         |  |  |
| <b>0</b> -Disabled, the line key LED indicators corresponding to your Skype for Business favorites are off.             |                  |         |  |  |
| 1-Enabled, the line key LED indicators vary depending on the status of your Skype for<br>Business favorites.            |                  |         |  |  |
| <b>Note:</b> It is only applicable to T46S/T42S/T41S Skype for Business phones.                                         |                  |         |  |  |
| Web User Interface:                                                                                                    |                  |         |  |  |

| Parameter                             | Permitted Values | Default |
|---------------------------------------|------------------|---------|
| Features->LED-> Line Key Led Light On |                  |         |
| Phone User Interface:                 |                  |         |
| None                                  |                  |         |

To configure the line key LED indicator via web user interface:

- **1.** Click on **Features**->**LED**.
- 2. Select the desired value from the pull-down list of Line Key Led Light On.

|                | Status | Account Network              | Features | Settings | Directory | Security                       |
|----------------|--------|------------------------------|----------|----------|-----------|--------------------------------|
| General        |        | Power LED:                   |          |          |           | NOTE                           |
| Information    |        | Common Power Light On        | Disabled | • 🕜      |           |                                |
| Audio          |        | Ring Power Light Flash       | Enabled  | • 0      |           | Power LED<br>Power LED Setting |
| Intercom       |        | Voice Mail Power Light Flash | Enabled  | • 🕜      |           | You can click here to get      |
| Intercom       |        | Mute Power Light On          | Disabled | • 🕜      |           | more guides.                   |
| Remote Control |        | Hold/Held Power Light On     | Disabled | • 📀      |           |                                |
| Bluetooth      |        | Talk/Dial Power Light On     | Disabled | • 0      |           |                                |
| LED            |        | Boss/Admin Power Light On    | Disabled | •        |           |                                |
|                |        | Indicator LED:               |          |          |           |                                |
|                | [      | Line Key Led Light On        | Enabled  | •        |           |                                |
|                |        | Exp Led Light On             | Enabled  | •        |           |                                |

**3.** Click **Confirm** to accept the change.

| LED Status   | Description                                               |
|--------------|-----------------------------------------------------------|
| Solid green  | The Skype for Business favorite is available.             |
|              | The Skype for Business favorite is busy.                  |
|              | The Skype for Business favorite is Do Not Disturb.        |
| Solid red    | The call of your Skype for Business favorite is parked.   |
|              | The call of your Skype for Business favorite is placed on |
|              | hold.                                                     |
|              | The held call of your Skype for Business favorite is      |
|              | resumed.                                                  |
|              | The Skype for Business favorite is in a conference.       |
|              | The Skype for Business favorite is right back.            |
| Solid yellow | The Skype for Business favorite is off work.              |
|              | The Skype for Business favorite is away.                  |
|              | The Skype for Business favorite is unknown.               |
| Off          | The Skype for Business favorite is offline.               |
|              | Your phone is locked.                                     |

# **Local Directory**

Yealink Skype for Business phones also maintain a local directory. The Skype for Business phones can store up to 1000 local contacts. When adding a contact to the local directory, in addition to name and phone numbers, you can also specify the ring tone and group for the local contact. Contacts can be added either one by one or in batch using a local contact file. Yealink Skype for Business phones support both \*.xml and \*.csv format contact files.

## **Hiding the Local Directory**

If you do not want to display the local directory, you can hide the local directory. It is only applicable to CP960 Skype for Business phones.

### Procedure

Local directory can be configured using the configuration files only.

| Central<br>Provisioning | <y0000000000xx>.cf</y0000000000xx> | Configures the phone to display a directory called Local Directory. |
|-------------------------|------------------------------------|---------------------------------------------------------------------|
| (Configuration          | g                                  | Parameter:                                                          |
| File)                   |                                    | features.local_directory.enable                                     |

### **Details of the Configuration Parameter:**

| Parameter                                                                       | Permitted<br>Values | Default |  |
|---------------------------------------------------------------------------------|---------------------|---------|--|
| features.local_directory.enable                                                 | 0 or 1              | 1       |  |
| Description:                                                                    |                     |         |  |
| It enables or disables the phone to display a directory called Local Directory. |                     |         |  |
| 0-Disabled                                                                      |                     |         |  |
| 1-Enabled                                                                       |                     |         |  |
| <b>Note:</b> It is only applicable to CP960 Skype for Business phones.          |                     |         |  |
| Web User Interface:                                                             |                     |         |  |
| None                                                                            |                     |         |  |
| Phone User Interface:                                                           |                     |         |  |
| None                                                                            |                     |         |  |

### **Customizing a Local Contact File**

You can add contacts one by one on the phone directly. You can also add multiple contacts at a time and/or share contacts between phones using the local contact template file. After setup, place the template file to the provisioning server and specify the access URL of the template file in the configuration files. The existing local contacts on the phones will be overridden by the downloaded local contacts.

You can ask the distributor or Yealink FAE for local contact template. You can also obtain the local contact template online:

http://support.yealink.com/documentFront/forwardToDocumentFrontDisplayPage.

For more information on obtaining the local contact file, refer to refer to Obtaining Configuration Files/Resource Files on page 92.

The following table lists meaning of each variable in the local contact template file:

| Element       | Values                       | Description                       |  |  |
|---------------|------------------------------|-----------------------------------|--|--|
| root_group    | no                           | Group list's root element.        |  |  |
| group         | no                           | Group's root element.             |  |  |
| diantau nama  | All Contacts                 | An element of group. Group        |  |  |
| display_name  | Favoritelist                 | name.                             |  |  |
| root_contact  | no                           | Contact list's root element.      |  |  |
| contact       | no                           | Contact's root element.           |  |  |
|               |                              | An element of contact.            |  |  |
| dicular, name | String                       | Contact name.                     |  |  |
| display_name  | String                       | Note: This value cannot be        |  |  |
|               |                              | blank or duplicated.              |  |  |
| office_number | String                       | Office number of the contact.     |  |  |
| mobile_number | String                       | Mobile number of the contact.     |  |  |
| other_number  | String                       | Other number of the contact.      |  |  |
| address       | String                       | Contact's address.                |  |  |
|               | Valid Value: -1 or 0         | Since the Skype for Business      |  |  |
|               | 1 stands for Auto (the first | phones only support 1             |  |  |
| line          | registered line)             | account, so no matter -1 or 0     |  |  |
|               | -                            | is selected, the contact will all |  |  |
|               | - 0 stands for line1         | be added to account 1.            |  |  |
|               | Format of the value:         |                                   |  |  |
|               | System ring tone:            |                                   |  |  |
|               | - Auto                       |                                   |  |  |
|               | - Resource:Silent.wav        |                                   |  |  |
| ring          | - Resource:Splash.wav        | An element of contact.            |  |  |
| ing           | - Resource:RingN.wav         | Contact ring tone.                |  |  |
|               | (integer N ranges from 1 to  |                                   |  |  |
|               | 8)                           |                                   |  |  |
|               | Custom ring tone:            |                                   |  |  |
|               | Custom:Name.wav              |                                   |  |  |
| email         | String                       | Contact's email address.          |  |  |
| title         | String                       | Contact's title.                  |  |  |
| priority      | For T48S/CP960 Skype for     | It is only applicable to local    |  |  |

| Element       | Values                      | Description                       |
|---------------|-----------------------------|-----------------------------------|
|               | Business phones:            | favorites. Favorites display      |
|               | 0~32.                       | consecutively, according to       |
|               | For T46S Skype for Business | their priority. The favorite with |
|               | phones:                     | the lowest number displays        |
|               | 0~27.                       | first.                            |
|               |                             |                                   |
|               | For T42S/T41S Skype for     |                                   |
|               | Business phones:            |                                   |
|               | 0~15.                       |                                   |
|               | Valid Value:                |                                   |
| group_id_name | All Contacts, Favoritelist  | Group name of a contact.          |

The following shows the procedure of customizing a local contact file for Skype for Business phones:

### To customize a local contact file:

- 1. Open the template file using an ASCII editor.
- **2.** For each contact that you want to add, add the following string to the file. Each starts on a separate line:

```
<contact display_name="" office_number=" mobile_number="" other_number=""
address=" " line="" ring="" email="" title="" priority="" group_id_name="" />
```

3. Specify the values within double quotes.

For example:

```
<contact display_name="Yealink" office_number="123" mobile_number="234"
other_number="345" address="china" line="-1" ring="Auto" email="456@yealink.com"
title="manager" priority="0" group_id_name="All Contacts" />
```

```
<rue></rue></rue></rue></rue></rue></rue></rue></rue></rue></rue></rue></rue></rue></rue></rue></rue></rue></rue></rue></rue></rue></rue></rue></rue></rue></rue></rue></rue></rue></rue></rue></rue></rue></rue></rue></rue></rue></rue></rue></rue></rue></rue>
```

- 4. Save the change and place this file to the provisioning server.
- 5. Specify the access URL of the custom local contact template in the configuration files.

For example:

```
local_contact.data.url = tftp://192.168.10.25/contact.xml
```

During the auto provisioning process, the phone connects to the provisioning server "192.168.10.25", and downloads the contact file "contact.xml".

### Procedure

Local directory can be configured using the configuration files or locally.

| Central Provisioning<br>(Configuration File) | <y0000000000xx>.cfg</y0000000000xx> | Specify the access URL of the local<br>contact file (*.xml).<br><b>Parameter:</b><br>local_contact.data.url                                                                                                    |  |
|----------------------------------------------|-------------------------------------|----------------------------------------------------------------------------------------------------|--|
| Local                                        | Web User Interface                  | Add a new contact to the local<br>directory.<br>To import or export the local<br>contact file.<br><b>Navigate to</b> :<br>http:// <phoneipaddress>/servlet?p<br/>=contactsbasic&amp;q=load#=1&amp;g<br/>roup=</phoneipaddress> |  |
|                                              | Phone User Interface                | Add a new contact to the local directory.                                                                                                    |  |

## **Details of the Configuration Parameter:**

| Parameter                                        | Permitted Values          | Default |
|--------------------------------------------------|---------------------------|---------|
| local_contact.data.url                           | URL within 511 characters | Blank   |
| Description:                                     |                           |         |
| Configures the access URL of the local contact   | file (*.xml).             |         |
| Example:                                         |                           |         |
| local_contact.data.url = http://192.168.10.25/cc | ontact.xml                |         |
| Web User Interface:                              |                           |         |
| Directory->Local Directory->Import Local Cont    | act File                  |         |
| Phone User Interface:                            |                           |         |
| None                                             |                           |         |

### To add a contact to the local directory via web user interface:

- **1.** Click on **Directory**->**Local Directory**.
- 2. In the **Contacts** block, enter name, work number, mobile number, home numbers, email, address and title in the corresponding fields.
- 3. Select the desired ring tone from the pull-down list of **Ring Tone**.

|                 | Status A                                                                          | ccount                                     | Network             | Feature                                             | 5 Sett                                                     | tings                 | Directory    | Security           |           |
|-----------------|-----------------------------------------------------------------------------------|--------------------------------------------|---------------------|-----------------------------------------------------|------------------------------------------------------------|-----------------------|--------------|--------------------|-----------|
| Local Directory | Index                                                                             | Name W                                     | /ork Number         | Mobile<br>Number                                    | Home<br>Number                                             | All Contac            | ts 🔹 🔳       | NOTE               |           |
|                 | 1                                                                                 | Yealink                                    | <u>1234</u>         | <u>1213</u>                                         | <u>1234</u>                                                | All Conta             |              |                    |           |
| Multicast IP    | 2                                                                                 |                                            |                     |                                                     |                                                            |                       |              | contactsbasic-note |           |
| Settings        | 3                                                                                 |                                            |                     |                                                     |                                                            |                       |              | You can click he   | ere to ge |
|                 | 5                                                                                 |                                            |                     |                                                     |                                                            |                       |              | more guides.       |           |
|                 | 6                                                                                 |                                            |                     |                                                     |                                                            |                       |              |                    |           |
|                 | 7                                                                                 |                                            |                     |                                                     |                                                            |                       |              |                    |           |
|                 | 8                                                                                 |                                            |                     |                                                     |                                                            |                       |              |                    |           |
|                 | 9                                                                                 |                                            |                     |                                                     |                                                            |                       |              |                    |           |
|                 |                                                                                   |                                            |                     |                                                     |                                                            |                       | prove a      |                    |           |
|                 | 10                                                                                | Novt                                       | Hang Ha             | Doloto All                                          | Delata                                                     | Mayo To               |              |                    |           |
|                 | 10<br>Page 1 → Pre                                                                | Next                                       | Hang Up             | Delete All                                          | Delete                                                     | Move To               | All Contac 🕶 |                    |           |
|                 |                                                                                   | Next                                       | Hang Up             | Delete All                                          |                                                            |                       | All Contac 👻 |                    |           |
|                 | Page 1 - Pre                                                                      | Next                                       | Hang Up             | Import Loca                                         |                                                            | le 🕜                  | All Contac 🕶 |                    |           |
|                 | Page 1 V Pre Contacts                                                             |                                            | Hang Up             | Import Loca                                         | I Contact Fi                                               | le 🕜                  | All Contac 👻 |                    |           |
|                 | Page 1 V Pre                                                                      | Yealink                                    | Hang Up             | Import Loca                                         | al Contact Fi                                              | le 🕜<br>ted.<br>t XML | All Contac 🕶 |                    |           |
|                 | Page 1  Pre Contacts Name Work Number                                             | Yealink<br>1234                            | Hang Up             | Import Loca<br>Browse***<br>Import XM               | I Contact Fi<br>No file select<br>Export<br>No file select | le ?<br>ted.<br>ted.  | All Contac • |                    |           |
|                 | Page 1  Pre Contacts  Work Number Mobile Number                                   | Yealink<br>1234<br>1213<br>1234            | Hang Up             | Import Loca<br>Browse***<br>Import XMI<br>Browse*** | I Contact Fi<br>No file select<br>Export<br>No file select | le ?<br>ted.<br>ted.  |              |                    |           |
|                 | Page 1 ▼ Pre<br>Contacts ?<br>Name<br>Work Number<br>Mobile Number<br>Home Number | Yealink<br>1234<br>1213<br>1234            | alinkuc.com         | Import Loca<br>Browse***<br>Import XMI<br>Browse*** | I Contact Fi<br>No file select<br>Export<br>No file select | le ?<br>ted.<br>ted.  |              |                    |           |
|                 | Page 1  Pre Contacts  Pre Name Work Number Moble Number Home Number Emal          | Yealink<br>1234<br>1213<br>1234<br>2299@ye | alinkuc.com<br>Road | Import Loca<br>Browse***<br>Import XMI<br>Browse*** | I Contact Fi<br>No file select<br>Export<br>No file select | le ?<br>ted.<br>ted.  |              |                    |           |

4. Select All Contacts from the pull-down list of Ring Tone.

5. Click **Add** to add the contact.

To import an XML contact list file via web user interface:

- **1.** Click on **Directory**->**Local Directory**.
- **2.** Click **Browse** to locate a contact list file (the file format must be \*.xml) from your local system.

|                 | Status                            | Account    | Network     | Features   | Setti                                 | ngs Direc      | tory    | Security                                  |
|-----------------|-----------------------------------|------------|-------------|------------|---------------------------------------|----------------|---------|-------------------------------------------|
| Local Directory | Index                             | Name       | Work Number |            | Home<br>lumber                        | All Contacts 👻 |         | NOTE                                      |
| Local Directory | 1                                 | +2224      |             | Humber 1   | iumber                                | All Contacts   | 100     | -                                         |
| Multicast IP    | 2                                 | 2228       |             |            |                                       | All Contacts   |         | contactsbasic-note                        |
|                 | 3                                 | John       | 800001      | 800001     |                                       | Favorites      |         |                                           |
| Settings        | 4                                 | Martin     | 800002      | 800002     |                                       | Favorites      |         | You can click here to get<br>more guides. |
|                 | 5                                 | 2529       |             |            |                                       | Favorites      | 177     | more guides.                              |
|                 | 6                                 | 80034+lync | 896636333   |            |                                       | All Contacts   |         |                                           |
|                 | 7                                 | Adam       |             |            |                                       | Favorites      |         |                                           |
|                 | 8                                 | Bay        |             |            |                                       | All Contacts   |         |                                           |
|                 | 9                                 | Yealink    | 123         | 234        | <u>345</u>                            | All Contacts   |         |                                           |
|                 | 10                                |            |             |            |                                       |                |         |                                           |
|                 | Page 1 🔻                          | Pre Next   | Hang Up     | Delete All | Delete                                | Move To All Co | ontac 🔻 |                                           |
|                 | Contacts (<br>Name<br>Work Number |            |             | Import XML | Contact File<br>contact.xml<br>Export | XML            |         |                                           |
|                 | Mobile Number<br>Home Number      |            |             | Import CSV | Export                                |                | itle    |                                           |
|                 |                                   |            |             | Import CSV | Export                                |                | itle    |                                           |

3. Click Import XML to import the contact list.

The web user interface prompts "The original contact will be covered, Continue?".

4. Click **OK** to complete importing the contact list.

#### To import a CSV contact list file via web user interface:

- 1. Click on Directory->Local Directory.
- 2. Click **Browse** to locate a contact list file (the file format must be \*.csv) from your local system.

| Ma erlindad     | _                                                                                | _          | _           | _          | _                                                                         | _              | -                  | Log Out                                   |
|-----------------|----------------------------------------------------------------------------------|------------|-------------|------------|---------------------------------------------------------------------------|----------------|--------------------|-------------------------------------------|
| Yealink 146s    | Status                                                                           | Account    | Network     | Features   | Settin                                                                    | gs Direc       | tory               | Security                                  |
| Local Directory | Index                                                                            | Name       | Work Number |            | lome<br>umber                                                             | All Contacts 👻 |                    | NOTE                                      |
|                 | 1                                                                                | +2224      |             |            |                                                                           | All Contacts   | (f <sup>ee</sup> ) |                                           |
| Multicast IP    | 2                                                                                | 2228       |             |            |                                                                           | All Contacts   |                    | contactsbasic-note                        |
| 10 mm           | 3                                                                                | John       | 800001      | 800001     |                                                                           | Favorites      |                    |                                           |
| Settings        | 4                                                                                | Martin     | 800002      | 800002     |                                                                           | Favorites      |                    | You can click here to get<br>more guides. |
|                 | 5                                                                                | 2529       |             |            |                                                                           | Favorites      |                    | more guides.                              |
|                 | 6                                                                                | 80034+lync | 896636333   |            |                                                                           | All Contacts   |                    |                                           |
|                 | 7                                                                                | Adam       |             |            |                                                                           | Favorites      | [17]               |                                           |
|                 | 8                                                                                | Bay        |             |            |                                                                           | All Contacts   |                    |                                           |
|                 | 9                                                                                | Yealink    | 123         | 234        | 345                                                                       | All Contacts   |                    |                                           |
|                 | 10                                                                               |            |             |            |                                                                           |                |                    |                                           |
|                 | Page 1 👻                                                                         | Pre Next   | Hang Up     | Delete All | elete                                                                     | Nove To All Co | ontac 🕶            |                                           |
|                 | Contacts<br>Name<br>Work Number<br>Mobile Number<br>Home Number<br>Email<br>Addr |            |             | Import XML | Contact File<br>No file selected<br>Export XN<br>contact.csv<br>Export CS | 1L             | ïtle               |                                           |
|                 | Title<br>Ring Tone<br>Group<br>Add                                               |            | ntacts •    | ]          |                                                                           |                |                    |                                           |

3. (Optional.) Check the Show Title checkbox.

It will prevent importing the title of the contact information which is located in the first line of the CSV file.

- 4. Click Import CSV to import the contact list.
- 5. (Optional.) Mark the **On** radio box in the **Delete Old Contacts** field.

It will delete all existing contacts while importing the contact list.

**6.** Select the contact information you want to import into the local directory from the pulldown list of **Index**.

At least one item should be selected to be imported into the local directory.

| Yealink 1466 |                                                                                        |               |               |              |                    | Log Out                   |  |  |  |
|--------------|----------------------------------------------------------------------------------------|---------------|---------------|--------------|--------------------|---------------------------|--|--|--|
|              | Status                                                                                 | ount Netw     | ork Featur    | es Setting   | Directory          | Security                  |  |  |  |
| Preview      | Del Oldcontact  On Off Index display name V work number V ignore V ignore V email V is |               |               |              |                    |                           |  |  |  |
|              | 1 display_name                                                                         | office_number | mobile_number | other_number | email              | contacts-preview-note     |  |  |  |
|              | 2 Helen                                                                                | 5563          | 3221          | 3214         |                    | You can click here to get |  |  |  |
|              | 3 May                                                                                  | 4321          |               | 5555         |                    | more quides.              |  |  |  |
|              | 4 Yealink                                                                              | 1234          | 1213          | 1234         | 2299@yealinkuc.com | more guides.              |  |  |  |

7. Click **Import** to complete importing the contact list.

### To export a contact list via web user interface:

- 1. Click on Directory->Local Directory.
- 2. Click Export XML (or Export CSV).
- 3. Click Save to save the contact list to your local system.

### To add a contact to the local directory via phone user interface:

#### 1. Press Directory->Local Directory->All Contacts.

- 2. Press the Add soft key.
- **3.** Enter name, address, work number, mobile number, home number, title and email in the corresponding fields.

|                   | Add Con | tact   |      |
|-------------------|---------|--------|------|
| 1. Name:          |         |        | Î    |
| 2. Address:       | ĺ.      |        |      |
| 3. Work Number:   |         |        |      |
| 4. Mobile Number: |         |        |      |
| 5. Home Number:   |         |        | 、    |
| Back              | Abc     | Delete | Save |

- **4.** Press (•) or (•), or the **Switch** soft key to select the desired ring tone from the **Ring** field.
- 5. Press the Save soft key to accept the change.
- **Note** If the contact name already exists in the directory, the LCD screen will prompt "Contact name existed!".

## **Local Favorites**

You can add local contacts as favorites on the phone. You can also reorder your favorites by assigning the contact a different index number.

### To add a local favorite via web user interface:

- 1. Click on Directory->Local Directory.
- 2. In the **Contacts** block, enter the contact name, office, mobile, other numbers, Email, address and title in the corresponding fields.
- 3. Select the desired ring tone from the pull-down list of Ring Tone.
- 4. Select the Favorites group from the pull-down list of Group.
- 5. Enter the index number in the Favorite Index fields.

| Yealink   1465  | _                            | _         | _              | _                       | _                                          | _               | _                             | Log O       |
|-----------------|------------------------------|-----------|----------------|-------------------------|--------------------------------------------|-----------------|-------------------------------|-------------|
|                 | Status                       | Account   | Network        | Features                | Settings                                   | Directory       | Security                      |             |
| Local Directory | Index                        | Name      | Work Number    | Mobile Ho<br>Number Nun |                                            | ntacts 👻 🔲      | NOTE                          |             |
| Multicast IP    | 1<br>2<br>3                  |           |                |                         |                                            |                 | contactsbasic-not             |             |
| Settings        | 4<br>5<br>6                  |           |                |                         |                                            |                 | You can click<br>more guides. | nere to get |
|                 | 7<br>8<br>9                  |           |                |                         |                                            |                 |                               |             |
|                 | 10<br>Page 1 → Pre           | Next      | Hang Up        | Delete All Del          | ete Move                                   | To All Contac 🗸 |                               |             |
|                 | Contacts 🕜                   |           |                | Import Local Co         | ntact File 🕜                               |                 |                               |             |
|                 | Name                         | Merry     |                | Browse No               | file selected.                             |                 |                               |             |
|                 | Work Number                  | 22480     | @yealinkuc.com | Import XML              | Export XML                                 |                 |                               |             |
|                 | Mobile Number<br>Home Number |           |                | Browse No<br>Import CSV | file selected.          Export CSV       [ | Show Title      |                               |             |
|                 | Email<br>Addr                | 2248(     | @yealinkuc.com |                         |                                            |                 |                               |             |
|                 | Title                        | Manag     | jer            |                         |                                            |                 |                               |             |
|                 | Favorite Index<br>Ring Tone  | 2<br>Auto | -              |                         |                                            |                 |                               |             |
|                 | Group                        | Favor     | tes 🔹          |                         |                                            |                 |                               |             |

Favorites display consecutively, according to their index numbers. The contact with the lowest number displays first.

6. Click Add to add the contact.

### To add a local favorite via phone user interface:

- 1. Press Directory->Local Directory->Favorites.
- 2. Press Add soft key.
- **3.** Enter the contact name, address, work number, mobile number, home number, title and email in the corresponding fields.
- **4.** Press (•) or (•), or the **Switch** soft key to select the desired ring tone from the **Ring** field.
- 5. Press (•) or (•), or the **Switch** soft key to select the index number from the **Index** field.

The contact with the lowest priority number displays first. For more information on the number of priority, refer to priority on page197.

6. Press the Save soft key to accept the change.

### **Managing Local Favorites**

Local favorites and Skype for Business favorites are displayed on the idle screen/favorites screen. By default, local favorites are displayed before the Skype for Business favorites. Local favorite is indicated by an o icon (T48S/T46S/CP960) or an icon (T42S/T41S). Skype for Business favorite is indicated by the presence status icon. The following figures show sample Favorites lists.

### For T48S:

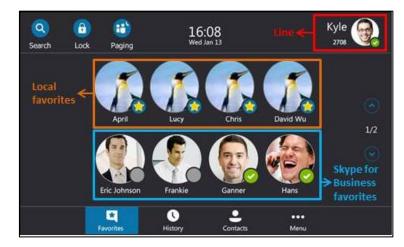

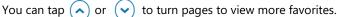

### For T46S:

|                  |            | 11:33 W           | /ed Jul 12 |               |                    |
|------------------|------------|-------------------|------------|---------------|--------------------|
| Line←            | Q yl40     |                   |            | <b>9137</b>   |                    |
|                  | C Lock     |                   |            | <b>9</b> 138  | Skype for Business |
| Local favorites← | 9l30       |                   |            | <b>9139</b>   | favorites          |
|                  | 9131 yl31  |                   |            | <b>9</b> yi41 |                    |
|                  | Boss Admin | +4                | 1040       | 1 2           |                    |
|                  | i Status   | <b>()</b> History | Directory  | •••Menu       |                    |

The line key located in the bottom right corner of the screen is used to turn pages. Press it to view more favorites.

#### For T42S/T41S:

The following figure shows a sample Favorites list.

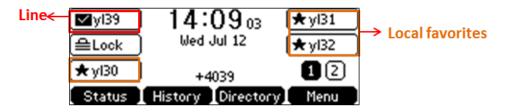

Press the key located in the bottom right corner of the screen to turn page.

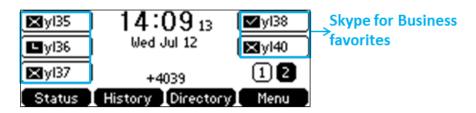

### For CP960:

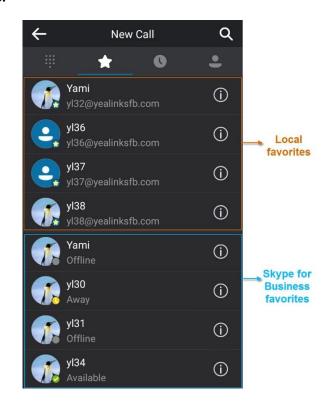

Slide up and down to view more favorites.

### Note Only Skype for Business favorites have presence status.

You can configure whether to display local favorites on the idle screen/favorites screen and configure the display order of the local favorites.

### Procedure

Local favorites can be configured using the configuration files or locally.

| Central Provisioning<br>(Configuration File) |                                     | Configure whether to display local<br>favorites on the idle<br>screen/favorites screen.<br><b>Parameter:</b>               |
|----------------------------------------------|-------------------------------------|----------------------------------------------------------------------------------------------------|
|                                              | <y0000000000xx>.cfg</y0000000000xx> | sfb.local_favorite.enable<br>Configure the display order of the<br>local favorites on the idle<br>screen/favorites screen. |
|                                              |                                     | Parameter:<br>sfb.local_favorite.sort                                                                                      |
| Local                                        | Web User Interface                  | Configure whether to display local favorites on the idle                                                                   |

| screen/favorites screen.                           |
|----------------------------------------------------|
| Configure the display order of the                 |
| local favorites on the idle                        |
| screen/favorites screen.                           |
| Navigate to:                                       |
| http:// <phoneipaddress>/servlet?</phoneipaddress> |
| p=contacts-settings&q=load                         |

## Details of the Configuration Parameter:

| Parameter                                                                                                    | Permitted Values        | Default    |
|----------------------------------------------------------------------------------------------------|-------------------------|------------|
| sfb.local_favorite.enable                                                                                                    | 0 or 1                  | 1          |
| Description:                                                                                                    |                         |            |
| Enables or disables the phone to display local favorites on t                                                                           | he idle screen/favorite | es screen. |
| <b>0</b> -Disabled, local favorites are not displayed on the idle scre<br>for Business favorites are displayed on the idle screen/favor |                         | nly Skype  |
| 1-Enabled, local favorites and Skype for Business favorites a<br>screen/favorites screen.                                               | ire displayed on the ic | lle        |
| Web User Interface:                                                                                                    |                         |            |
| Directory->Settings->Local Favorite                                                                                                    |                         |            |
| Phone User Interface:                                                                                                    |                         |            |
| None                                                                                                    |                         |            |
| Parameter                                                                                                    | Permitted Values        | Default    |
| sfb.local_favorite.sort                                                                                                    | 1 or 2                  | 1          |
| Description:                                                                                                    |                         |            |
| Configures the order of the local favorites on the idle screen                                                                          | n/favorites screen.     |            |
| <b>1</b> -Preferential, the local favorites will be displayed before th<br>on the idle screen/favorites screen.                         | e Skype for Business f  | avorites   |
| <b>2</b> -General, the local favorites will be displayed after the Sky idle screen/favorites screen.                                    | pe for Business favorit | es on the  |

**Note:** It works only if the value of the parameter "sfb.local\_favorite.enable" is set to 1 (Enabled).

### Web User Interface:

Directory->Settings->Local Favorite

### Phone User Interface:

| Parameter | Permitted Values | Default |
|-----------|------------------|---------|
| None      |                  |         |

To configure the display order of local favorites via web user interface:

- 1. Click on Directory>Settings.
- 2. Select the desired value from the pull-down list of Local Favorite.
- 3. Depending on your selection:
  - If **Disabled** is selected, only Skype for Business favorites are displayed on the idle screen/favorites screen.
  - If Preferential is selected, local favorites will be displayed before the Skype for Business favorites on the idle screen/favorites screen.
  - If **General** is selected, the local favorites will be displayed after the Skype for Business favorites on the idle screen/favorites screen.

| Yealink 1465                                |        |                |         |              |          |           | Log Out                                                                 |
|---------------------------------------------|--------|----------------|---------|--------------|----------|-----------|-------------------------------------------------------------------------|
| 1405                                        | Status | Account        | Network | Features     | Settings | Directory | Security                                                                |
| Local Directory<br>Multicast IP<br>Settings |        | Local Favorite | m       | Preferential | Cancel   |           | NOTE<br>contacts-lync-note<br>You can click here to get<br>more guides. |

4. Click **Confirm** to accept the change.

## **Outlook Contacts**

Skype for Business Server and Exchange Server are integrated. You can add Outlook contacts on the Microsoft Outlook software only. You can view and search Outlook contacts on your phones.

### Procedure

Outlook contacts can be configured using the configuration files only.

|                |                                  | Configures the phone to display a directory called Outlook Contacts.               |
|----------------|----------------------------------|------------------------------------------------------------------------------------|
| Central        |                                  | Parameter:                                                                         |
| Provisioning   | <y000000000xx>.cf</y000000000xx> | exchange.outlook_contact.enable                                                    |
| (Configuration | g                                |                                                                                    |
| File)          |                                  | Configures the number of Outlook contacts that can be displayed when you perform a |
|                |                                  | search.                                                                            |

| Parameter:                                                                                                    |
|----------------------------------------------------------------------------------------------------|
| phone_setting.search_outlook_contacts.return<br>_number                                                                                                   |
| Configures the phone to synchronize outlook contacts from the Microsoft Exchange Server.                                                                  |
| Parameter:                                                                                                    |
| exchange.outlook_contact_sync.enable                                                                                                    |
| Configures the interval (in minutes) for the<br>phone to automatically check if any outlook<br>contacts update available on Microsoft<br>Exchange Server. |
| Parameter:                                                                                                    |
| phone_setting.outlook_contacts.update_time                                                                                                    |
| Configure the maximum outlook contacts that<br>can be downloaded from the Microsoft<br>Exchange Server.                                                   |
| Parameter:                                                                                                    |
| exchange.outlook_contact.request_number                                                                                                    |

# Details of the Configuration Parameter:

| Parameter                                                                             | Permitted<br>Values | Default                              |
|---------------------------------------------------------------------------------------|---------------------|--------------------------------------|
| exchange.outlook_contact.enable                                                       | 0 or 1              | 0                                    |
| <b>Description:</b><br>It enables or disables the phone to display a directory called | Outlook Conta       | acts. This                           |
| directory will include your Outlook contacts.<br><b>0</b> -Disabled                   |                     |                                      |
| 1-Enabled                                                                             |                     |                                      |
| Web User Interface:<br>None                                                           |                     |                                      |
| Phone User Interface:                                                                 |                     |                                      |
| None                                                                                  | ſ                   | ſ                                    |
| phone_setting.search_outlook_contacts.return_number                                   | 20                  | Refer to the<br>following<br>content |
| Description:                                                                          | ·                   |                                      |

| Parameter                                                                                                    | Permitted<br>Values  | Default           |
|----------------------------------------------------------------------------------------------------|----------------------|-------------------|
| It configures the number of results searched from the Outloo                                                           | k Directory wł       | nen you perform   |
| a search.                                                                                                    |                      |                   |
| Web User Interface:                                                                                                    |                      |                   |
| None                                                                                                    |                      |                   |
| Phone User Interface:                                                                                                  |                      |                   |
| None                                                                                                    |                      |                   |
| exchange.outlook_contact_sync.enable                                                                                   | 0 or 1               | 1                 |
| Description:                                                                                                    |                      |                   |
| It enables or disables the phone to synchronize outlook conta                                                          | acts from the I      | Exchange Server.  |
| 0-Disabled                                                                                                    |                      |                   |
| 1-Enabled                                                                                                    |                      |                   |
| Note: If you change this parameter, the phone will reboot to                                                           | make the cha         | nge take effect.  |
| Web User Interface:                                                                                                    |                      |                   |
| None                                                                                                    |                      |                   |
| Phone User Interface:                                                                                                  |                      |                   |
| None                                                                                                    |                      |                   |
|                                                                                                    | Integer              |                   |
| phone_setting.outlook_contacts.update_time                                                                             | from 0 to            | 10                |
|                                                                                                    | 100                  |                   |
| Description:                                                                                                    |                      |                   |
| It configures the interval (in minutes) for the phone to autom contacts update available on Microsoft Exchange Server. | atically check       | if any outlook    |
| If it is set to 10 (in minutes), the phone will check if any outlo                                                     | ok contact upo       | date available on |
| the Microsoft Exchange Server every 10 minutes. If an update download the outlook contacts.                            | e is available, tl   | ne phone will     |
| <b>Note:</b> If you change this parameter, the phone will reboot to                                                    | make the cha         | nge take effect   |
| Web User Interface:                                                                                                    |                      | nge take eneet.   |
| None                                                                                                    |                      |                   |
| Phone User Interface:                                                                                                  |                      |                   |
| None                                                                                                    |                      |                   |
| None                                                                                                    | <b>.</b> .           |                   |
| exchange.outlook_contact.request_number                                                                                | Integer<br>from 1 to | 100               |
| exchange.outlook_contact.request_number                                                                                | 5000                 | 100               |
| Description:                                                                                                    |                      |                   |

| Parameter                                                    | Permitted<br>Values | Default          |
|--------------------------------------------------------------|---------------------|------------------|
| Configures the maximum outlook contacts that can be down     | loaded from th      | ne Exchange      |
| Server.                                                      |                     |                  |
| For T48S/T46S:                                               |                     |                  |
| The maximum value is 500.                                    |                     |                  |
| For T42S/T41S:                                               |                     |                  |
| The maximum value is 300.                                    |                     |                  |
| For CP960:                                                   |                     |                  |
| The maximum value is 300.                                    |                     |                  |
| Note: If you change this parameter, the phone will reboot to | make the cha        | nge take effect. |
| Web User Interface:                                          |                     |                  |
| None                                                         |                     |                  |
| Phone User Interface:                                        |                     |                  |
| None                                                         |                     |                  |

## **Adding Outlook Contacts**

To add an Outlook contact via Microsoft Outlook software:

1. Click **People** at the bottom of the screen.

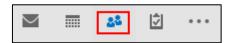

2. Click HOME->New Contacts.

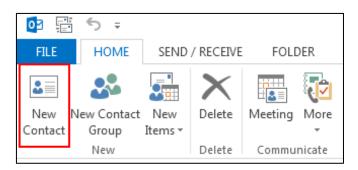

- 3. Enter a name and any other information that you want to include for the contact.
- If you want to immediately create another contact, click Save & New (this way, you don't have to start over for each contact). After you have added new contacts, click Save & Close.

### **Searching Outlook Contacts**

You can only search outlook contacts on the pre-dialing screen.

**Note** Make sure that you sign into the phone using User Sign-in or Web Sign-in or Sign in via PC method, so that the phone can connect to the Microsoft Exchange Server to obtain the outlook contacts.

#### To search for Outlook contacts on the pre-dialing screen:

**1.** On the pre-dialing screen, enter the first few continuous characters of the Outlook contact name or number. The phone performs an Intelligent search (e.g., press the digit key 2 to search the letters "2, a, b and c").

The entries whose name or phone number matches the characters entered will appear on the LCD screen/touch screen. The search results include your Skype for Business contacts, local contacts and Microsoft Outlook contacts.

### **Viewing Outlook Contacts**

If you have configured the phones to display a directory named **Outlook Contacts** using parameter "exchange.outlook\_contact.enable", the **Outlook Contacts** directory will include your Outlook contacts.

#### To view Outlook contacts via the phone user interface:

1. Press Directory->Outlook Contacts.

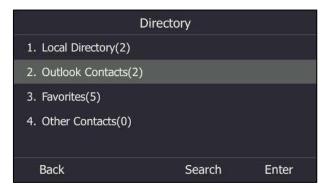

# Call Log

## Save Call Log

Call log contains call information such as remote party identification, time and date, and call duration. It can be used to redial previous outgoing calls, return incoming calls, and save contact information from call log lists to the contact directory.

Skype for Business phones maintain a local call log. Call log consists of four lists: Missed Calls,

Placed Calls, Received Calls, and Forwarded Calls (Forwarded Calls are not applicable to T48S Skype for Business phones). Each call log list supports up to 100 entries. To store call information, you must enable save call log feature in advance. You can access the call history information via phone user interface only.

## Procedure

Call log can be configured using the configuration files or locally.

| Central Provisioning<br>(Configuration File) | <y000000000xx>.cfg</y000000000xx> | Configure call log feature.<br><b>Parameter:</b><br>features.save_call_history                                                              |
|----------------------------------------------|-----------------------------------|----------------------------------------------------------------------------------------------------|
| Local                                        | Web User Interface                | Configure call log feature.<br><b>Navigate to</b> :<br>http:// <phoneipaddress>/servlet?<br/>p=features-general&amp;q=load</phoneipaddress> |
|                                              | Phone User Interface              | Configure call log feature.                                                                                                    |

## **Details of the Configuration Parameter:**

| Parameter                                                                                  | Permitted Values | Default |
|--------------------------------------------------------------------------------------------|------------------|---------|
| features.save_call_history                                                                 | 0 or 1           | 1       |
| Description:                                                                               |                  |         |
| Enables or disables the phone to save the local call log.                                  |                  |         |
| f 0-Disabled, the phone cannot save the missed calls, placed calls, received calls and the |                  |         |
| forwarded calls in the call log lists.                                                     |                  |         |
| 1-Enabled                                                                                  |                  |         |
| Web User Interface:                                                                        |                  |         |
| Features->General Information->Save Call Log                                               |                  |         |
| Phone User Interface:                                                                      |                  |         |
| Menu->Features->History Setting->History Record                                            |                  |         |

### To save call log feature via web user interface:

1. Click on Features->General Information.

2. Select the desired value from the pull-down list of Save Call Log.

|                | Status | Account               | Network  | Features      | Settin | gs | Directory | Security                                                         |
|----------------|--------|-----------------------|----------|---------------|--------|----|-----------|------------------------------------------------------------------|
| General        | G      | eneral Information    | 0        |               |        |    |           | NOTE                                                             |
| Information    |        | Call Waiting          |          | Enabled       | •      | 0  |           |                                                                  |
| Audio          |        | Key As Send           |          | #             | •      | 0  |           | Call Waiting<br>This call feature allows your                    |
|                |        | Hotline Number        |          | 1234          |        |    |           | phone to accept other incoming<br>calls during the conversation. |
| Intercom       |        | Hotline Delay(0~10s)  | í.       | 4             |        |    |           | Key As Send<br>Select * or # as the send key.                    |
| Remote Control |        | Busy Tone Delay (Se   | conds)   | 0             | •      | 0  |           |                                                                  |
| Bluetooth      |        | Return code when re   | efuse    | 603 (Decline) | •      | 0  |           | You can click here to get<br>more guides.                        |
| LED            |        | Time-Out for Dial-Nov | w Rule   | 1             |        | 0  |           |                                                                  |
| LLD            |        | Dial Search Delay     |          | 1             |        | 0  |           |                                                                  |
|                |        | 180 Ring Workaround   | đ        | Disabled      | •      | 0  |           |                                                                  |
|                |        | Save Call Log         |          | Enabled       | •      | 0  |           |                                                                  |
|                |        | Suppress DTMF Displa  | ау       | Disabled      | •      | 0  |           |                                                                  |
|                |        | Suppress DTMF Displa  | ay Delay | Disabled      | •      | 0  |           |                                                                  |
|                |        | Play Local DTMF Ton   | e        | Enabled       | •      | 0  |           |                                                                  |
|                |        | DTMF Repetition       |          | 3             | -      | 0  |           |                                                                  |

3. Click **Confirm** to accept the change.

To configure call log feature via phone user interface:

- 1. Press Menu->Features->History Setting.
- **2.** Press ( ) or ( ), or the **Switch** soft key to select the desired value from the **History Record** field.
- 3. Press the Save soft key to accept the change.

## **Exporting Call Log**

User or administrator can access call logs by downloading them to the local system for diagnosis purpose.

## Procedure

Exporting call log can be configured locally.

|       | Web User Interface | Export the call log.                                    |
|-------|--------------------|---------------------------------------------------------|
| Local | Web User Interface | Navigate to:                                            |
|       |                    | http:// <phoneipaddress>/servlet?p=set</phoneipaddress> |
|       |                    | tings-config&q=load                                     |

To export the call logs via web user interface:

1. Click on Settings->Configuration->Export Call Log.

2. Click Export to open file download window, and then save the file to your local system.

| Yealink        | Status Account           | Network | Features         | Settings                   | Directory | Log Out                                            |
|----------------|--------------------------|---------|------------------|----------------------------|-----------|----------------------------------------------------|
| МОН            | Export or Import Configu | uration | Browse No file s | selected.                  | 0         | NOTE                                               |
| Preference     |                          |         | Import Ex        | port                       |           | Configuration                                      |
| Time&Date      |                          |         |                  |                            |           | The configuration parameters<br>for administrator. |
| Upgrade        | Export CFG Configuration | n File  | Static Settings  | <ul> <li>Export</li> </ul> | t 🕜       | You can click here to get<br>more guides.          |
| Auto Provision | Export Call Log          | [       | Export           | 0                          |           | more guides.                                       |
| Configuration  |                          | L       |                  | -                          |           |                                                    |

### To view the call logs on your local system:

- **1.** Open the folder where you save the call logs.
- 2. Double-click the call logs file that is in .xml format.

The following figure shows a portion of a call logs file:

| (-) (-) 🖹 F:\Desktop\call_data.xml                                                                                                    | 5 - C                                                       | F:\Desktop\call_data.xml ×               |                                                                                                    |
|----------------------------------------------------------------------------------------------------|-------------------------------------------------------------|------------------------------------------|----------------------------------------------------------------------------------------------------|
|                                                                                                    |                                                             |                                          |                                                                                                    |
| xml version="1.0" encoding="UTF-8"?                                                                                                    |                                                             |                                          |                                                                                                    |
| <pre>- <root_call_log></root_call_log></pre>                                                                                                    |                                                             |                                          |                                                                                                    |
| <item <="" born_tick="1447692969" local_sip_name="2227" local_sip_server="yealinkuc.com" remote_display_name="2224-&lt;/td&gt;&lt;td&gt;cgc" remote_sip_name="222&lt;/td&gt;&lt;td&gt;4" remote_sip_server="yealinkuc.or&lt;/td&gt;&lt;td&gt;om" td=""></item>       |                                                             |                                          |                                                                                                    |
| duration="0" type="3"/>                                                                                                    |                                                             |                                          |                                                                                                    |
| <item <="" born_tick="1447623292" local_sip_name="2227" local_sip_server="yealinkuc.com" remote_display_name="Lin V&lt;/td&gt;&lt;td&gt;Wei" remote_sip_name="+22&lt;/td&gt;&lt;td&gt;16" remote_sip_server="yealinkuc.or&lt;/td&gt;&lt;td&gt;om" td=""></item>      |                                                             |                                          |                                                                                                    |
| duration="56" type="1"/>                                                                                                    |                                                             | and service disalary service in the term | well have the second baseling and the second second s |
| <item 0"="" born_tick="1447623275" remote_sip_server="yealinkuc.c&lt;br&gt;duration=" type="1"></item>                                                                                                    | om remote_sip_name="+22                                     | 16 remote_display_name= Lin v            | ver local_sip_server= yealinkuc.com local_sip_name= 2227                                                                                                    |
| <item born_tick="1447623242" display="" in="" name="+27&lt;/td&gt;&lt;td&gt;16" names"i="" remote_sip_server="yealinkuc.c&lt;/td&gt;&lt;td&gt;am" semote="" sin="" somete="" td="" v<=""><td>Nei" lessi sin server="vestinkus com" lessi sin name="2222"</td></item> | Nei" lessi sin server="vestinkus com" lessi sin name="2222" |                                          |                                                                                                    |
| duration="8" type="1"/>                                                                                                    | on remote_sip_name= +22                                     | 10 remote_display_name= Lin v            | wer local_sip_server= yeannkuc.com local_sip_name= 2227                                                                                                    |
| <item <="" born_tick="1447623224" display="" local="" name="2227" remote="" remote_sip_server="yealinkuc.c&lt;/td&gt;&lt;td&gt;om" server="vealinkuc.com" sin="" td=""></item>                                                                                       |                                                             |                                          |                                                                                                    |
| duration="3" type="1"/>                                                                                                    |                                                             | ze remete_orbhoy_name                    | ter inter _op                                                                                                    |
| <item <="" born_tick="1447429356" local_sip_name="2227" local_sip_server="yealinkuc.com" remote_display_name="Lin We&lt;/td&gt;&lt;td&gt;ei" remote_sip_name="221&lt;/td&gt;&lt;td&gt;6" remote_sip_server="yealinkuc.co&lt;/td&gt;&lt;td&gt;om" td=""></item>       |                                                             |                                          |                                                                                                    |
| duration="0" type="3"/>                                                                                                    |                                                             |                                          |                                                                                                    |
| <item <="" born_tick="1447426426" remote_display_name="Message Center" remote_sip_server="yealinkuc.or&lt;/td&gt;&lt;td&gt;&lt;/td&gt;&lt;td&gt;7@yealinkuc.com;opaque=app:&lt;/td&gt;&lt;td&gt;:voicemail" td=""></item>                                            |                                                             |                                          |                                                                                                    |
| local_sip_server="yealinkuc.com" local_sip_name="2227" dur                                                                                                    | ation="0" type="1"/>                                        |                                          |                                                                                                    |
|                                                                                                    |                                                             |                                          |                                                                                                    |

# **Missed Call Log**

Missed call log allows the phone to display a missed call icon on the idle screen, and to log missed calls in the Missed Calls list when the phone misses calls. Once the user accesses the Missed Calls list, the missed call icon on the idle screen disappears.

### Procedure

Missed call log can be configured using the configuration files or locally.

| Central Provisioning<br>(Configuration File) | <mac>.cfg</mac>    | Configure missed call log feature.<br><b>Parameter:</b><br>account.1.missed_calllog                                                                       |
|----------------------------------------------|--------------------|----------------------------------------------------------------------------------------------------|
| Local                                        | Web User Interface | Configure missed call log feature.<br><b>Navigate to</b> :<br>http:// <phoneipaddress>/servlet?p<br/>=account-basic&amp;q=load&amp;acc=0</phoneipaddress> |

## **Details of the Configuration Parameter:**

| Parameter                                                     | Permitted Values         | Default     |
|---------------------------------------------------------------|--------------------------|-------------|
| account.1.missed_calllog                                      | 0 or 1                   | 1           |
| Description:                                                  |                          |             |
| Enables or disables the phone to indicate and record missed   | d calls for the account  |             |
| 0-Disabled, the phone does not display a missed call on the   | idle screen and does     | not log     |
| the missed call in the Missed Calls list when missed calls.   |                          |             |
| 1-Enabled, the phone displays a missed call icon on the idle  | screen and logs the r    | missed call |
| in the Missed Calls list when missed calls.                   |                          |             |
| Note: It works only if the value of the parameter "features.s | ave_call_history" is set | : to 1      |
| (Enabled).                                                    |                          |             |
| Web User Interface:                                           |                          |             |
| Account->Basic->Missed Call Log                               |                          |             |
| Phone User Interface:                                         |                          |             |
| None                                                          |                          |             |

To configure missed call log via web user interface:

- 1. Click on Account->Basic.
- 2. Select the desired value from the pull-down list of Missed Call Log.

| Yealink   1465 | Status Account Netwo        | ork Features        | Settings Direct | Log Out                                                                                                    |
|----------------|-----------------------------|---------------------|-----------------|----------------------------------------------------------------------------------------------------|
| Register       | Missed Call Log             | Enabled             | <b>→ ⊘</b>      | NOTE                                                                                                    |
| Basic          | Auto Answer<br>Account Lock | Enabled<br>Disabled | - 0<br>- 0      | Basic<br>The basic parameters for                                                                                                    |
| Codec          | Always Online               | Disabled            | • 🕜             | administrator.                                                                                                    |
|                | Confirm                     |                     | Cancel          | Proxy Require<br>A special parameter just for<br>Nortel server. If you login to<br>Nortel server, the value should<br>be, com.norteinetworks.firewall<br>I You can click here to get<br>more guides. |

**3.** Click **Confirm** to accept the change.

## **History Record Contacts Avatar**

History record contacts avatar allows the history record to display the contact avatars. It is only applicable to T48S/T46S/CP960 Skype for Business phones.

## Procedure

History record contacts avatar can be configured using the configuration files or locally.

| Central Provisioning<br>(Configuration File) | <mac>.cfg</mac>    | Configure the contacts avatar for<br>history record.<br><b>Parameter:</b><br>features.call_history_contacts_avator.en<br>able                                        |
|----------------------------------------------|--------------------|----------------------------------------------------------------------------------------------------|
| Local                                        | Web User Interface | Configure the contacts avatar for<br>history record.<br><b>Navigate to</b> :<br>http:// <phoneipaddress>/servlet?p=fe<br/>atures-general&amp;q=load</phoneipaddress> |

## **Details of the Configuration Parameter:**

| Parameter                                                               | Permitted Values | Default |  |  |
|-------------------------------------------------------------------------|------------------|---------|--|--|
| features.call_history_contacts_avator.enable                            | 0 or 1           | 1       |  |  |
| Description:                                                            |                  |         |  |  |
| Enables or disables the history record to display the contact           | avatars.         |         |  |  |
| <b>0</b> -Disabled, the history records do not display contact avatars. |                  |         |  |  |
| 1-Enabled, the history records display contact avatars.                 |                  |         |  |  |
| Note: It is only applicable to T48S/T46S Skype for Business phones.     |                  |         |  |  |
| Web User Interface:                                                     |                  |         |  |  |
| Features->General Information->History Record Contacts A                | vatar            |         |  |  |
| Phone User Interface:                                                   |                  |         |  |  |
| Menu->Features->History Setting->Contacts Avatar                        |                  |         |  |  |

### To configure contacts avatar feature via web user interface:

1. Click on Features->General Information.

|                | tus Account Network            | Features      | Settings | Directory | Security                                                                     |
|----------------|--------------------------------|---------------|----------|-----------|------------------------------------------------------------------------------|
| General        | General Information 🛛 🕜        |               |          |           | NOTE                                                                         |
| Information    | Call Waiting                   | Enabled       | • 0      |           |                                                                              |
| Audio          | Key As Send                    | #             | • 🕜      |           | Call Waiting<br>This call feature allows your<br>phone to accept other incom |
| Intercom       | Hotline Number                 |               |          |           | calls during the conversation.                                               |
|                | Hotline Delay(0~10s)           | 4             |          |           | Key As Send<br>Select * or # as the send key                                 |
| Remote Control | Busy Tone Delay (Seconds)      | 0             | • 🕜      |           | You can click here to ge                                                     |
| Bluetooth      | Return code when refuse        | 603 (Decline) | • 🕐      |           | more guides.                                                                 |
| LED            | Feature Key Synchronization    | Disabled      | ٣        |           |                                                                              |
|                | Time-Out for Dial-Now Rule     | 1             | 0        |           |                                                                              |
|                | Dial Search Delay              | 1             | 0        |           |                                                                              |
|                | Call Number Filter             | -             | 0        |           |                                                                              |
|                | Call Number Filter             | -             | 0        |           |                                                                              |
|                | Search Number Filter           | -             |          |           |                                                                              |
|                | Voice Mail Tone                | Enabled       | • 🕜      |           |                                                                              |
|                | Voice Mail without PIN         | Enabled       | • 🕜      |           |                                                                              |
|                | DHCP Hostname                  | SIP-T46S      | 0        |           |                                                                              |
|                | E911 Location Tip              | Enabled       | • 🕜      |           |                                                                              |
|                | Update Checking Time           | 24            | 0        |           |                                                                              |
|                | Use DHCP Option 120            | Disabled      | • 🕐      |           |                                                                              |
|                | SFB Cert Service URL           |               | 0        |           |                                                                              |
|                | Enable SFB Automation          | Disabled      | • 🕜      |           |                                                                              |
|                | SFB Inactive Time              | 5             | 0        |           |                                                                              |
|                | SFB Away Time                  | 5             | 0        |           |                                                                              |
|                | Web Sign in                    | Enabled       | • 🕜      |           |                                                                              |
|                | Set as CAP                     | Enabled       | ۲        |           |                                                                              |
|                | Remember Password              | Disabled      | •        |           |                                                                              |
|                | History Record Contacts Avatar | Enabled       | •        |           |                                                                              |
|                | Auto Discover                  | Enabled       | •        |           |                                                                              |
|                | Exchange Server Url            |               |          |           |                                                                              |

2. Select the desired value from the pull-down list of History Record Contacts Avatar.

3. Click **Confirm** to accept the change.

To configure contacts avatar feature via phone user interface:

- 1. Press Menu->Features->History Setting.
- 2. Press or , or the Switch soft key to select the desired value from the Contacts Avatar field.
- 3. Press the Save soft key to accept the change.

# **Dial Search Delay**

Dial search delay defines a period of delay time before the phones automatically displays the search results. It is applicable only when searching for contacts on the dialing screen.

## Procedure

Dial search delay can be configured using the configuration files or locally.

| Central Provisioning<br>(Configuration File) | <y000000000xx>.cfg</y000000000xx> | Configure dial search delay feature.<br><b>Parameter:</b><br>sfb.search_delay_time                                                                   |
|----------------------------------------------|-----------------------------------|----------------------------------------------------------------------------------------------------|
| Local                                        | Web User Interface                | Configure dial search delay feature.<br><b>Navigate to</b> :<br>http:// <phoneipaddress>/servlet?<br/>p=features-general&amp;q=load</phoneipaddress> |

## **Details of the Configuration Parameter:**

| Parameter                                                                                  | Permitted Values        | Default |
|--------------------------------------------------------------------------------------------|-------------------------|---------|
| sfb.search_delay_time                                                                      | Integer from 1 to<br>10 | 1       |
| Description:                                                                               |                         |         |
| Configures the delay time (in seconds) for the phone to aut results on the dialing screen. | omatically display the  | search  |
| Example:                                                                                   |                         |         |
| sfb.search_delay_time = 1                                                                  |                         |         |
| Web User Interface:                                                                        |                         |         |
| Features->General Information->Dial Search Delay                                           |                         |         |
| Phone User Interface:                                                                      |                         |         |
| None                                                                                       |                         |         |

To configure dial search delay via web user interface:

1. Click on Features->General Information.

2. Select the desired value from the pull-down list of **Dial Search Delay**.

|                | Status | Account             | Network    | Features      | Settin | gs | Directory | Security                                  |             |
|----------------|--------|---------------------|------------|---------------|--------|----|-----------|-------------------------------------------|-------------|
| General        | G      | General Information | n 🕜        |               |        |    |           | NOTE                                      |             |
| Information    |        | Call Waiting        |            | Enabled       | •      | 0  |           |                                           |             |
| Audio          |        | Key As Send         |            | #             | •      | 0  |           | Call Waiting<br>This call feature al      | lows your   |
|                |        | Hotline Number      |            | 1234          |        |    |           | phone to accept of<br>calls during the co |             |
| Intercom       |        | Hotline Delay(0~10  | s)         | 4             |        |    |           | Key As Send<br>Select * or # as t         |             |
| Remote Control |        | Busy Tone Delay (S  | econds)    | 0             | •      | 0  |           |                                           |             |
| Bluetooth      |        | Return code when    | refuse     | 603 (Decline) | •      | 0  |           | You can click I<br>more guides.           | nere to get |
| LED            |        | Time-Out for Dial-N | ow Rule    | 1             |        | 0  |           |                                           |             |
| LED            |        | Dial Search Delay   |            | 1             |        | 10 |           |                                           |             |
|                |        | 180 Ring Workarour  | nd         | Disabled      | •      | 0  |           |                                           |             |
|                |        | Save Call Log       |            | Enabled       | •      | 0  |           |                                           |             |
|                |        | Suppress DTMF Disp  | olay       | Disabled      | *      | 0  |           |                                           |             |
|                |        | Suppress DTMF Disp  | olay Delay | Disabled      | •      | 0  |           |                                           |             |
|                |        | Play Local DTMF To  | ne         | Enabled       | •      | 0  |           |                                           |             |
|                |        | DTMF Repetition     |            | 3             |        | 0  |           |                                           |             |

3. Click **Confirm** to accept the change.

# **Live Dialpad**

Live dialpad allows the phone to automatically dial out the entered phone number after a specified period of time.

## Procedure

Live dialpad can be configured using the configuration files or locally.

| Central Provisioning<br>(Configuration File) | <y000000000xx>.cfg</y000000000xx> | Configure live dialpad.<br><b>Parameters:</b><br>phone_setting.predial_autodial                         |  |
|----------------------------------------------|-----------------------------------|----------------------------------------------------------------------------------------------------|--|
|                                              |                                   | phone_setting.inter_digit_time                                                                          |  |
| Local                                        |                                   | Configure live dialpad.                                                                                 |  |
|                                              | Web User Interface                | Navigate to:<br>http:// <phoneipaddress>/servlet?<br/>p=settings-preference&amp;q=load</phoneipaddress> |  |

## **Details of Configuration Parameters:**

| Parameters                     | Permitted Values | Default |
|--------------------------------|------------------|---------|
| phone_setting.predial_autodial | 0 or 1           | 0       |

| Parameters                                                                                               | Permitted Values        | Default       |
|----------------------------------------------------------------------------------------------------|-------------------------|---------------|
| Description:                                                                                             |                         |               |
| Enables or disables live dialpad feature.                                                                |                         |               |
| 0-Disabled                                                                                               |                         |               |
| <b>1</b> -Enabled, the phone will automatically dial out the entered screen without pressing a send key. | d phone number on th    | e dialing     |
| Web User Interface:                                                                                      |                         |               |
| Settings->Preference->Live Dialpad                                                                       |                         |               |
| Phone User Interface:                                                                                    |                         |               |
| None                                                                                                    |                         |               |
| phone_setting.inter_digit_time                                                                           | Integer from 1 to<br>14 | 8             |
| Description:                                                                                             |                         |               |
| Configures the delay time (in seconds) for the phone to aut digits without pressing a send key.          | omatically dial out the | e entered     |
| Note: It works only if the value of the parameter "phone_se                                              | tting.predial_autodial' | ' is set to I |
| (Enabled).                                                                                               |                         |               |
| Web User Interface:                                                                                      |                         |               |
| web oser interface.                                                                                      |                         |               |
| None                                                                                                    |                         |               |
|                                                                                                    |                         |               |

### To configure live dialpad via web user interface:

- **1.** Click on **Settings**->**Preference**.
- 2. Select the desired value from the pull-down list of Live Dialpad.

| Yealink 1465   |                        |                          | Log Out                                            |
|----------------|------------------------|--------------------------|----------------------------------------------------|
|                | Status Account Network | Features Settings        | Directory Security                                 |
| мон            | Language               | English (English) 🔹 💡    | NOTE                                               |
|                | Live Dialpad           | Disabled 👻 🕜             |                                                    |
| Preference     | Backlight Active Level | 8 🗸 🕜                    | Preference Settings<br>The preference settings for |
| Time&Date      | Watch Dog              | Enabled 🔹 🕜              | administrator.                                     |
| Upgrade        | Ring Type              | Ring1.wav 🔹 🕜            | You can click here to get<br>more guides.          |
| Auto Provision | Private line ring      | Ring6.wav -              | J.                                                 |
| Autorrovision  | Upload Ringtone        | Browse No file selected. | 0                                                  |
| Configuration  |                        | Upload Cancel            |                                                    |
| Dial Plan      | Screensaver Wait Time  | 10 min 👻                 |                                                    |
| Voice          | Display Clock          | On Off                   |                                                    |
| Tones          | Screensaver Type       | System 👻                 |                                                    |
| Phone Lock     | Confirm                | Cancel                   |                                                    |

**3.** Click **Confirm** to accept the change.

# **Call Waiting**

Call waiting allows the phone to receive a new incoming call when there is already an active call. The new incoming call is presented to the user visually on the LCD screen/touch screen. Call waiting tone allows the phone to play a short tone, to remind the user audibly of a new incoming call during conversation. Call waiting tone works only if call waiting is enabled. You can customize call waiting tone or select specialized tone sets (vary from country to country) for your phone. For more information, refer to Tones on page 319.

### Procedure

Call waiting and call waiting tone can be configured using the configuration files or locally.

| Central Provisioning<br>(Configuration File) | <y0000000000xx>.cfg</y0000000000xx> | Configure call waiting and call<br>waiting tone.<br><b>Parameters:</b><br>call_waiting.enable<br>call_waiting.tone                         |  |
|----------------------------------------------|-------------------------------------|----------------------------------------------------------------------------------------------------|--|
|                                              |                                     | Configure call waiting.<br><b>Navigate to</b> :<br>http:// <phoneipaddress>/servlet?p<br/>=features-general&amp;q=load</phoneipaddress>    |  |
| Local                                        | Web User Interface                  | Configure call waiting tone.<br><b>Navigate to</b> :<br>http:// <phoneipaddress>/servlet?p<br/>=features-audio&amp;q=load</phoneipaddress> |  |
|                                              | Phone User Interface                | Configure call waiting and call waiting tone.                                                                                              |  |

### **Details of Configuration Parameters:**

| Parameters                                                                                                    | Permitted Values                 | Default       |  |  |
|----------------------------------------------------------------------------------------------------|----------------------------------|---------------|--|--|
| call_waiting.enable                                                                                                    | 0 or 1                           | 1             |  |  |
| Description:                                                                                                    |                                  |               |  |  |
| Enables or disables call waiting feature.                                                                               |                                  |               |  |  |
| <b>0</b> -Disabled, a new incoming call is automatically rejected by the phone with a busy message while during a call. |                                  |               |  |  |
| 1-Enabled, the LCD screen/touch screen will pres                                                                        | ent a new incoming call while du | uring a call. |  |  |

| Parameters                                        | Permitted Values                    | Default   |  |  |  |  |  |  |
|---------------------------------------------------|-------------------------------------|-----------|--|--|--|--|--|--|
| Web User Interface:                               |                                     |           |  |  |  |  |  |  |
| Features->General Information->Call Waiting       |                                     |           |  |  |  |  |  |  |
| Phone User Interface:                             |                                     |           |  |  |  |  |  |  |
| Menu->Features->Call Waiting->Call Waiting        |                                     |           |  |  |  |  |  |  |
| call_waiting.tone                                 | 0 or 1                              | 1         |  |  |  |  |  |  |
| Description:                                      |                                     |           |  |  |  |  |  |  |
| Enables or disables the phone to play the call wa | iting tone when the phone receiv    | ves an    |  |  |  |  |  |  |
| incoming call during a call.                      |                                     |           |  |  |  |  |  |  |
| <b>0</b> -Disabled                                | 0-Disabled                          |           |  |  |  |  |  |  |
| 1-Enabled                                         |                                     |           |  |  |  |  |  |  |
| Note: It works only if the value of the parameter | "call_waiting.enable" is set to 1 ( | Enabled). |  |  |  |  |  |  |
| Web User Interface:                               |                                     |           |  |  |  |  |  |  |
| Features->Audio->Call Waiting Tone                |                                     |           |  |  |  |  |  |  |
| Phone User Interface:                             |                                     |           |  |  |  |  |  |  |
| Menu->Features->Call Waiting->Play Tone           |                                     |           |  |  |  |  |  |  |

### To configure call waiting via web user interface:

### 1. Click on Features->General Information.

2. Select the desired value from the pull-down list of Call Waiting.

|                | Status | Account Network             | Features      | Settin | ıgs | Directory | Security                                                                       |
|----------------|--------|-----------------------------|---------------|--------|-----|-----------|--------------------------------------------------------------------------------|
| General        |        | General Information 🕜       |               |        |     |           | NOTE                                                                           |
| Information    |        | Call Waiting                | Enabled       | •      | 0   |           |                                                                                |
| Audio          |        | Key As Send                 | #             | •      | 0   |           | Call Waiting<br>This call feature allows your<br>phone to accept other incomin |
| Intercom       |        | Hotline Number              | 1234          |        |     |           | calls during the conversation.                                                 |
| Intercom       |        | Hotline Delay(0~10s)        | 4             |        |     |           | Key As Send<br>Select * or # as the send key.                                  |
| Remote Control |        | Busy Tone Delay (Seconds)   | 0             | •      | 0   |           |                                                                                |
| Bluetooth      |        | Return code when refuse     | 603 (Decline) | •      | 0   |           | You can click here to get<br>more guides.                                      |
| LED            |        | Time-Out for Dial-Now Rule  | 1             |        | 0   |           |                                                                                |
|                |        | Dial Search Delay           | 1             |        | 0   |           |                                                                                |
|                |        | 180 Ring Workaround         | Disabled      | •      | 0   |           |                                                                                |
|                |        | Save Call Log               | Enabled       | •      | 0   |           |                                                                                |
|                |        | Suppress DTMF Display       | Disabled      | •      | 0   |           |                                                                                |
|                |        | Suppress DTMF Display Delay | Disabled      | •      | 0   |           |                                                                                |
|                |        | Play Local DTMF Tone        | Enabled       | •      | 0   |           |                                                                                |
|                |        | DTMF Repetition             | 3             |        | 0   |           |                                                                                |

**3.** Click **Confirm** to accept the change.

To configure call waiting tone via web user interface:

**1.** Click on **Features**->**Audio**.

2. Select the desired value from the pull-down list of Call Waiting Tone.

| alink   1465           | tatus Account Network              | Features    | Settings | Directory | Security                                            |
|------------------------|------------------------------------|-------------|----------|-----------|-----------------------------------------------------|
|                        | Audio Settings                     |             |          |           | NOTE                                                |
| General<br>Information | Call Waiting Tone                  | Enabled     | • 📀      |           |                                                     |
| Audio                  | Key Tone                           | Enabled     | • 0      |           | Audio<br>The audio parameters for<br>administrator. |
|                        | Pre Dial Tone                      | Disabled    | • 0      |           |                                                     |
| Remote Control         | Send Sound                         | Enabled     | - 0      |           | You can click here to get<br>more guides.           |
| Bluetooth              | Redial Tone                        |             | 0        |           | -                                                   |
| ED                     | Ringer Device for Headset          | Use Speaker | • 0      |           |                                                     |
|                        | BToE as Audio Device (VDI support) | Disabled    | - 0      |           |                                                     |

**3.** Click **Confirm** to accept the change.

### To configure call waiting and call waiting tone via phone user interface:

- 1. Press Menu->Features->Call Waiting.
- Press ( ) or ( ) , or the Switch soft key to select the desired value from the Call Waiting field.
- **3.** Press ( ) or ( ) , or the **Switch** soft key to select the desired value from the **Play Tone** field.
- 4. Press the **Save** soft key to accept the change.

## **Auto Answer**

Auto answer allows the phone to automatically answer an incoming call. Skype for Business phones will not automatically answer the incoming call during a call even if auto answer is enabled. Auto-Answer delay defines a period of delay time before the phone automatically answers incoming calls.

### **Auto Answer Tone**

Auto answer tone allows the phones to play a tone when an incoming call is automatically answered. You can customize the auto answer tone or select specialized tone sets (vary from country to country) for your phone. For more information, refer to Tones on page 319.

## Procedure

Auto answer can be configured using the configuration files or locally.

|                                              | <mac>.cfg</mac>                   | Configure auto answer.<br><b>Parameter:</b>                                                                                                   |  |  |
|----------------------------------------------|-----------------------------------|----------------------------------------------------------------------------------------------------|--|--|
| Central Provisioning<br>(Configuration File) | <y000000000xx>.cfg</y000000000xx> | account.1.auto_answer<br>Specify a period of delay time for<br>auto answer.<br>Parameter:                                                     |  |  |
|                                              |                                   | features.auto_answer_delay                                                                                                    |  |  |
| Local                                        |                                   | Configure auto answer.<br><b>Navigate to</b> :<br>http:// <phoneipaddress>/servlet?p<br/>=account-basic&amp;q=load&amp;acc=0</phoneipaddress> |  |  |
|                                              |                                   |                                                                                                    |  |  |
|                                              | Web User Interface                | Specify a period of delay time for auto answer.                                                                                               |  |  |
|                                              |                                   | Navigate to:                                                                                                    |  |  |
|                                              |                                   | http:// <phoneipaddress>servlet?p=<br/>features-general&amp;q=load</phoneipaddress>                                                           |  |  |

## **Details of Configuration Parameters:**

| Parameters                                                                                                    | Permitted Values D    |   |  |  |  |  |
|----------------------------------------------------------------------------------------------------|-----------------------|---|--|--|--|--|
| account.1.auto_answer                                                                                              | 0 or 1                | 0 |  |  |  |  |
| Description:                                                                                                    |                       |   |  |  |  |  |
| Enables or disables auto answer feature for the                                                                    | ne account.           |   |  |  |  |  |
| <b>0</b> -Disabled                                                                                                 | 0-Disabled            |   |  |  |  |  |
| 1-Enabled, the phone can automatically answ                                                                        | ver an incoming call. |   |  |  |  |  |
| <b>Note:</b> The phone cannot automatically answer the incoming call during a call even if auto answer is enabled. |                       |   |  |  |  |  |
| Web User Interface:                                                                                                |                       |   |  |  |  |  |
| Account->Basic->Auto Answer                                                                                        |                       |   |  |  |  |  |
| Phone User Interface:                                                                                              |                       |   |  |  |  |  |
| Menu->Features->Auto Answer->Line 1->Au                                                                            | uto Answer            |   |  |  |  |  |
| features.auto_answer_delay                                                                                         | Integer from 1 to 4   |   |  |  |  |  |

| Parameters                                          | Permitted Values                    | Default    |
|-----------------------------------------------------|-------------------------------------|------------|
| Description:                                        |                                     |            |
| Configures the delay time (in seconds) before call. | e the phone automatically answers a | n incoming |
| Web User Interface:                                 |                                     |            |
| Features->General Information->Auto-Answe           | er Delay(1~4s)                      |            |
| Phone User Interface:                               |                                     |            |
| None                                                |                                     |            |

To configure auto answer via web user interface:

- 1. Click on Account->Basic.
- 2. Select the desired value from the pull-down list of Auto Answer.

| Yealink   1465 | Status Account Network      | Features Settings Director  | Log Out                                                                                                    |
|----------------|-----------------------------|-----------------------------|----------------------------------------------------------------------------------------------------|
| Register       | Missed Call Log             | Enabled 🗸 🕜                 | NOTE                                                                                                    |
| Basic          | Auto Answer<br>Account Lock | Enabled • ?<br>Disabled • ? | Basic<br>The basic parameters for<br>administrator.                                                                                                   |
| Couet          | Always Online               | Disabled Cancel             | Proxy Require<br>A special parameter just for<br>Nortel server. If you login to<br>Nortel server, the value should<br>be, com.nortelnetworks.firewall |

**3.** Click **Confirm** to accept the change.

To configure a period of delay time for auto answer via web user interface:

1. Click on Features->General Information.

|                | Status                                                                | Account           | Network                   | Features      | Settin | gs | Directory | Security                                                      |
|----------------|-----------------------------------------------------------------------|-------------------|---------------------------|---------------|--------|----|-----------|---------------------------------------------------------------|
| General        | G                                                                     | ieneral Informat  | ion 🕜                     |               |        |    |           | NOTE                                                          |
| Information    |                                                                       | Call Waiting      |                           | Enabled       | •      | 0  |           | Call Waiting                                                  |
| Audio          |                                                                       | Key As Send       |                           | #             | •      | 0  |           | This call feature allows your<br>phone to accept other incomi |
| Intercom       |                                                                       | Hotline Number    |                           |               |        |    |           | calls during the conversation.                                |
|                |                                                                       | Hotline Delay(0~  | 10s)                      | 4             |        |    |           | Key As Send<br>Select * or # as the send key                  |
| Remote Control |                                                                       | Busy Tone Delay   | (Seconds)                 | 0             | •      | 0  |           | You can click here to get                                     |
| Bluetooth      |                                                                       | Return code wh    | en refuse                 | 603 (Decline) | •      | 0  |           | more guides.                                                  |
| LED            |                                                                       | Time-Out for Dia  | l <mark>-</mark> Now Rule | 1             |        | 0  |           |                                                               |
|                |                                                                       | Dial Search Delay | 1                         | 1             |        | 0  |           |                                                               |
|                |                                                                       | 180 Ring Workar   | ound                      | Disabled      | •      | 0  |           |                                                               |
|                | Save Call Log<br>Suppress DTMF Display<br>Suppress DTMF Display Delay |                   |                           | Enabled       | ÷      | 0  |           |                                                               |
|                |                                                                       |                   |                           | Disabled      | •      |    |           |                                                               |
|                |                                                                       |                   |                           | Disabled      | *      | 0  |           |                                                               |
|                | Play Local DTMF Tone                                                  |                   | Enabled                   | •             |        |    |           |                                                               |
|                |                                                                       | DTMF Repetition   |                           | 3             | •      | 0  |           |                                                               |
|                |                                                                       | Multicast Codec   |                           | G722          |        | 0  |           |                                                               |
|                |                                                                       | Play Hold Tone    |                           | Enabled       | •      | 0  |           |                                                               |
|                | Play Hold Tone Delay                                                  |                   | 30                        |               | 0      |    |           |                                                               |
|                |                                                                       | Allow Mute        |                           | Enabled       | •      | 0  |           |                                                               |
|                |                                                                       | Dual-Headset      |                           | Disabled      | -      | 0  |           |                                                               |
|                | [                                                                     | Auto-Answer De    | lay(1~4s)                 | 1             |        | 0  | 1         |                                                               |
|                |                                                                       | Headset Prior     |                           | Disabled      | •      | 0  |           |                                                               |

2. Enter the desired time in the Auto-Answer Delay(1~4s) field.

3. Click **Confirm** to accept the change.

To configure auto answer via phone user interface:

- 1. Press Menu->Features->Auto Answer->Line 1-> Auto Answer.
- Press or , or the Switch soft key to select the desired value from the Auto Answer field.
- 3. Press the Save soft key to accept the change.

# **Busy Tone Delay**

Busy tone is audible to the other party, indicating that the call connection has been broken when one party releases a call. Busy tone delay can define a period of time during which the busy tone is audible.

### Procedure

Busy tone delay can be configured using the configuration files or locally.

| Central Provisioning<br>(Configuration File) | <y000000000xx>.cfg</y000000000xx> | Configure busy tone delay.<br><b>Parameter:</b>     |
|----------------------------------------------|-----------------------------------|-----------------------------------------------------|
| (comgaration rine)                           |                                   | features.busy_tone_delay                            |
|                                              |                                   | Configure busy tone delay.                          |
| Local                                        | Web User Interface                | Navigate to:                                        |
|                                              |                                   | http:// <phoneipaddress>/servlet?p</phoneipaddress> |

| =features-general&q=load |  |
|--------------------------|--|
|--------------------------|--|

## **Details of the Configuration Parameter:**

| Parameter                                                                                                    | Permitted Values | Default |  |  |  |
|----------------------------------------------------------------------------------------------------|------------------|---------|--|--|--|
| features.busy_tone_delay                                                                                                | 0, 3 or 5        | 0       |  |  |  |
| Description:                                                                                                    |                  |         |  |  |  |
| Configures the duration time (in seconds) for the busy tone                                                             |                  |         |  |  |  |
| When one party releases the call, a busy tone is audible to the other party indicating that the call connection breaks. |                  |         |  |  |  |
| <b>0</b> -0s, the phone will not play a busy tone.                                                                      |                  |         |  |  |  |
| <b>3</b> -3s, a busy tone is audible for 3 seconds on the phone.                                                        |                  |         |  |  |  |
| <b>5</b> -5s                                                                                                    |                  |         |  |  |  |
| Web User Interface:                                                                                                    |                  |         |  |  |  |
| Features->General Information->Busy Tone Delay (Seconds)                                                                |                  |         |  |  |  |
| Phone User Interface:                                                                                                   |                  |         |  |  |  |
| None                                                                                                    |                  |         |  |  |  |

### To configure busy tone delay via web user interface:

### 1. Click on Features->General Information.

2. Select the desired value from the pull-down list of Busy Tone Delay (Seconds).

|                | Status | Account            | Network      | Features      | Settir | ngs | Directory | Security                                                                        |
|----------------|--------|--------------------|--------------|---------------|--------|-----|-----------|---------------------------------------------------------------------------------|
| General        | 9      | General Informati  | on 🕜         |               |        |     |           | NOTE                                                                            |
| Information    |        | Call Waiting       |              | Enabled       | •      | 0   |           |                                                                                 |
| Audio          |        | Key As Send        |              | #             | •      | 0   |           | Call Waiting<br>This call feature allows your<br>phone to accept other incomine |
|                |        | Hotline Number     |              | 1234          |        |     |           | calls during the conversation.                                                  |
| Intercom       |        | Hotline Delay(0~1  | .0s)         | 4             |        |     |           | Key As Send<br>Select * or # as the send key.                                   |
| Remote Control |        | Busy Tone Delay    | (Seconds)    | 0             | •      | 0   |           |                                                                                 |
| Bluetooth      |        | Return code whe    | n refuse     | 603 (Decline) | •      | 0   |           | You can click here to get more guides.                                          |
| LED            |        | Time-Out for Dial- | Now Rule     | 1             |        | 0   |           |                                                                                 |
|                |        | Dial Search Delay  |              | 1             |        | 0   |           |                                                                                 |
|                |        | 180 Ring Workard   | und          | Disabled      | •      | 0   |           |                                                                                 |
|                |        | Save Call Log      |              | Enabled       | •      | 0   |           |                                                                                 |
|                |        | Suppress DTMF D    | isplay       | Disabled      | •      | 0   |           |                                                                                 |
|                |        | Suppress DTMF D    | isplay Delay | Disabled      | •      | 0   |           |                                                                                 |
|                |        | Play Local DTMF T  | one          | Enabled       | -      | 0   |           |                                                                                 |
|                |        | DTMF Repetition    |              | 3             |        | 0   |           |                                                                                 |

**3.** Click **Confirm** to accept the change.

# **Return Code When Refuse**

Return code when refuse defines the return code and reason of the SIP response message for the refused call. The caller's phone LCD screen/touch screen displays the reason according to the received return code. Available return codes and reasons are:

- 404 (Not Found)
- 480 (Temporarily Not Available)
- 486 (Busy Here)
- 603 (Decline)

### Procedure

Return code for refused call can be configured using the configuration files or locally.

| Central Provisioning<br>(Configuration File) | <y0000000000xx>.cfg</y0000000000xx> | Specify the return code and the<br>reason of the SIP response<br>message when refusing a call.<br><b>Parameter:</b><br>features.normal_refuse_code                                                             |
|----------------------------------------------|-------------------------------------|----------------------------------------------------------------------------------------------------|
| Local                                        | Web User Interface                  | Specify the return code and the<br>reason of the SIP response<br>message when refusing a call.<br><b>Navigate to</b> :<br>http:// <phoneipaddress>/servlet?<br/>p=features-general&amp;q=load</phoneipaddress> |

## **Details of the Configuration Parameter:**

| features.normal_refuse_code 404, 480, 486 or 603 603 | Parameter                   | Permitted Values     | Default |
|------------------------------------------------------|-----------------------------|----------------------|---------|
|                                                      | features.normal_refuse_code | 404, 480, 486 or 603 | 603     |

## **Description:**

Configures a return code and reason of SIP response messages when the phone rejects an incoming call. A specific reason is displayed on the caller's phone LCD screen/touch screen.

404-Not Found

480-Temporarily Not Available

**486**-Busy Here, the caller's phone LCD screen/touch screen will display the message "Busy Here" when the callee rejects the incoming call.

603-Decline

### Web User Interface:

| Parameter                             | Permitted Values   | Default |
|---------------------------------------|--------------------|---------|
| Features->General Information->Return | n Code When Refuse |         |
| Phone User Interface:                 |                    |         |
| None                                  |                    |         |

To specify the return code and the reason when refusing a call via web user interface:

- 1. Click on Features->General Information.
- 2. Select the desired value from the pull-down list of Return Code When Refuse.

|                | Status | Account            | Network      | Features      | Settin | gs | Directory | Security                                                        |
|----------------|--------|--------------------|--------------|---------------|--------|----|-----------|-----------------------------------------------------------------|
| General        |        | General Informati  | on 🕜         |               |        |    |           | NOTE                                                            |
| Information    |        | Call Waiting       |              | Enabled       | •      | 0  |           |                                                                 |
| Audio          |        | Key As Send        |              | #             | •      | 0  |           | Call Waiting<br>This call feature allows your                   |
|                |        | Hotline Number     |              | 1234          |        |    |           | phone to accept other incomin<br>calls during the conversation. |
| Intercom       |        | Hotline Delay(0~1  | LOs)         | 4             |        |    |           | Key As Send<br>Select * or # as the send key.                   |
| Remote Control |        | Busy Tone Delay    | (Seconds)    | 0             | •      | 0  |           |                                                                 |
| Bluetooth      |        | Return code whe    | n refuse     | 603 (Decline) | •      | 0  |           | You can click here to get<br>more guides.                       |
| LED            |        | Time-Out for Dial- | Now Rule     | 1             |        | 0  |           |                                                                 |
|                |        | Dial Search Delay  |              | 1             |        | 0  |           |                                                                 |
|                |        | 180 Ring Workard   | ound         | Disabled      | •      | 0  |           |                                                                 |
|                |        | Save Call Log      |              | Enabled       | •      | 0  |           |                                                                 |
|                |        | Suppress DTMF D    | isplay       | Disabled      | •      | 0  |           |                                                                 |
|                |        | Suppress DTMF D    | isplay Delay | Disabled      | •      | 0  |           |                                                                 |
|                |        | Play Local DTMF T  | Fone         | Enabled       | •      | 0  |           |                                                                 |
|                |        | DTMF Repetition    |              | 3             | -      | 0  |           |                                                                 |

3. Click **Confirm** to accept the change.

# **Early Media**

Early media refers to media (e.g., audio and video) played to the caller before a SIP call is actually established. Current implementation supports early media through the 183 message. When the caller receives a 183 message with SDP before the call is established, a media channel is established. This channel is used to provide the early media stream for the caller.

# **180 Ring Workaround**

180 ring workaround defines whether to deal with the 180 message received after the 183 message. When the caller receives a 183 message, it suppresses any local ringback tone and begins to play the media received. 180 ring workaround allows the phone to resume and play the local ringback tone upon a subsequent 180 message received.

## Procedure

180 ring workaround can be configured using the configuration files or locally.

| Central Provisioning<br>(Configuration File) | <y000000000xx>.cfg</y000000000xx> | Configure 180 ring workaround.<br><b>Parameter:</b><br>phone_setting.is_deal180                                                                |
|----------------------------------------------|-----------------------------------|----------------------------------------------------------------------------------------------------|
| Local                                        | Web User Interface                | Configure 180 ring workaround.<br><b>Navigate to</b> :<br>http:// <phoneipaddress>/servlet?<br/>p=features-general&amp;q=load</phoneipaddress> |

## **Details of the Configuration Parameter:**

| Parameter                                                                                                    | Permitted Values | Default |  |  |  |
|----------------------------------------------------------------------------------------------------|------------------|---------|--|--|--|
| phone_setting.is_deal180                                                                                          | 0 or 1           | 0       |  |  |  |
| Description:                                                                                                    |                  |         |  |  |  |
| Enables or disables the phone to deal with the 180 SIP message received after the 183 SIP message.                |                  |         |  |  |  |
| 0-Disabled                                                                                                    |                  |         |  |  |  |
| <b>1</b> -Enabled, the phone will resume and play the local ringback tone upon a subsequent 180 message received. |                  |         |  |  |  |
| Web User Interface:                                                                                               |                  |         |  |  |  |
| Features->General Information->180 Ring Workaround                                                                |                  |         |  |  |  |
| Phone User Interface:                                                                                             |                  |         |  |  |  |
| None                                                                                                    |                  |         |  |  |  |

### To configure 180 ring workaround via web user interface:

1. Click on Features->General Information.

|                | Status | Account                                              | Network      | Features      | Settin | gs | Directory | Security                                                                        |  |
|----------------|--------|------------------------------------------------------|--------------|---------------|--------|----|-----------|---------------------------------------------------------------------------------|--|
| General        |        | General Informat                                     | ion 🕜        |               |        |    |           | NOTE                                                                            |  |
| Information    |        | Call Waiting                                         |              | Enabled       | •      | 0  |           | Coll Marking                                                                    |  |
| Audio          |        | Key As Send                                          |              | #             | •      | 0  |           | Call Waiting<br>This call feature allows your<br>phone to accept other incomi   |  |
| Intercom       |        | Hotline Number                                       |              | 1234          |        |    |           | calls during the conversation.<br>Key As Send<br>Select * or # as the send key. |  |
| Intercom       |        | Hotline Delay(0~10s)                                 |              | 4             |        |    |           |                                                                                 |  |
| Remote Control |        | Busy Tone Delay (Seconds)<br>Return code when refuse |              | 0             | •      | 0  |           |                                                                                 |  |
| Bluetooth      |        |                                                      |              | 603 (Decline) | •      | 0  |           | You can click here to get<br>more guides.                                       |  |
| LED            |        | Time-Out for Dial-Now Rule                           |              | 1 🕜           |        |    |           |                                                                                 |  |
|                |        | Dial Search Delay                                    |              |               | 1      |    |           |                                                                                 |  |
|                |        | 180 Ring Workaround                                  |              | Disabled 🔹    |        | 0  | j.        |                                                                                 |  |
|                |        | Save Call Log                                        |              | Enabled       | •      | 0  |           |                                                                                 |  |
|                |        | Suppress DTMF Display                                |              | Disabled      | •      | 0  |           |                                                                                 |  |
|                |        | Suppress DTMF D                                      | isplay Delay | Disabled      | •      | 0  |           |                                                                                 |  |
|                |        | Play Local DTMF Tone                                 |              | Enabled       | •      | 0  |           |                                                                                 |  |
|                |        | DTMF Repetition                                      |              | 3             | -      | 0  |           |                                                                                 |  |

2. Select the desired value from the pull-down list of 180 Ring Workaround.

3. Click **Confirm** to accept the change.

# **Call Hold**

Call hold provides a service of placing an active call on hold. The purpose of call hold is to pause activity on the existing call so that you can use the phone for another task (e.g., to place or receive another call).

When a call is placed on hold, the phones send an INVITE request with HOLD SDP to request remote parties to stop sending media and to inform them that they are being held. Skype for Business phones support two call hold methods, one is RFC 3264, which sets the "a" (media attribute) in the SDP to sendonly, recvonly or inactive (e.g., a=sendonly). The other is RFC 2543, which sets the "c" (connection addresses for the media streams) in the SDP to zero (e.g., c=0.0.0.0).

Call hold tone allows phones to play a warning tone at regular intervals when there is a call on hold. The warning tone is played through the speakerphone.

### Procedure

| Local                                        | Web User Interface                | features.play_hold_tone.delay<br>Configure the call hold tone and<br>call hold tone delay.<br>Navigate to:        |  |
|----------------------------------------------|-----------------------------------|----------------------------------------------------------------------------------------------------|--|
| Central Provisioning<br>(Configuration File) | <y000000000xx>.cfg</y000000000xx> | Configure the call hold tone and<br>call hold tone delay.<br><b>Parameters:</b><br>features.play_hold_tone.enable |  |

Call hold can be configured using the configuration files or locally.

|                           | http:// <phoneipaddress>/servlet?</phoneipaddress> |  |
|---------------------------|----------------------------------------------------|--|
| p=features-general&q=load |                                                    |  |

## **Details of Configuration Parameters:**

| Parameters                                                                         | Permitted Values              | Default       |  |  |  |  |
|------------------------------------------------------------------------------------|-------------------------------|---------------|--|--|--|--|
| features.play_hold_tone.enable                                                     | 0 or 1                        | 1             |  |  |  |  |
| Description:                                                                       |                               |               |  |  |  |  |
| Enables or disables the phone to play a warning tone when there is a call on hold. |                               |               |  |  |  |  |
| <b>0</b> -Disabled                                                                 |                               |               |  |  |  |  |
| 1-Enabled                                                                          |                               |               |  |  |  |  |
| Web User Interface:                                                                |                               |               |  |  |  |  |
| Features->General Information->Play Hold Tone                                      |                               |               |  |  |  |  |
| Phone User Interface:                                                              |                               |               |  |  |  |  |
| None                                                                               |                               |               |  |  |  |  |
| features.play_hold_tone.delay                                                      | Integer from 3 to 3600        | 30            |  |  |  |  |
| Description:                                                                       |                               |               |  |  |  |  |
| Configures the interval (in seconds) at which the pl call on hold.                 | hone play a warning tone wher | n there is a  |  |  |  |  |
| If it is set to 30 (30s), the phone will play a warning call on hold.              | tone every 30 seconds when t  | here is a     |  |  |  |  |
| <b>Note:</b> It works only if the value of the parameter "f (Enabled).             | eatures.play_hold_tone.enable | " is set to 1 |  |  |  |  |
| Web User Interface:                                                                |                               |               |  |  |  |  |
| Features->General Information->Play Hold Tone D                                    | Delay                         |               |  |  |  |  |
| Phone User Interface:                                                              |                               |               |  |  |  |  |
| None                                                                               |                               |               |  |  |  |  |

## To configure call hold tone and call hold tone delay via web user interface:

### 1. Click on Features->General Information.

2. Select the desired value from the pull-down list of **Play Hold Tone**.

|                | Status                     | Account           | Network       | Features      | Settin | gs | Directory | Security                     | 1                                    |
|----------------|----------------------------|-------------------|---------------|---------------|--------|----|-----------|------------------------------|--------------------------------------|
| General        | C                          | General Informat  | ion 🕜         |               |        |    |           | NOTE                         |                                      |
| Information    |                            | Call Waiting      |               | Enabled       | •      | 0  |           | Call Waiting                 |                                      |
| Audio          |                            | Key As Send       |               | #             | •      | 0  |           | This call featu              | ire allows your<br>ept other incomir |
| Intercom       |                            | Hotline Number    |               |               |        |    |           | calls during th              | e conversation.                      |
|                |                            | Hotline Delay(0~  | 10s)          | 4             |        |    |           | Key As Send<br>Select * or # | i<br>as the send key.                |
| Remote Control |                            | Busy Tone Delay   | (Seconds)     | 0             | Ŧ      | 0  |           |                              |                                      |
| Bluetooth      |                            | Return code whe   | en refuse     | 603 (Decline) | •      | 0  |           | more guides                  | click here to get                    |
| LED            | Time-Out for Dial-Now Rule |                   | 1             |               | 0      |    |           |                              |                                      |
|                |                            | Dial Search Delay |               | 1             |        | 0  |           |                              |                                      |
|                |                            | 180 Ring Workar   | ound          | Disabled      | •      | 0  |           |                              |                                      |
|                |                            | Save Call Log     |               | Enabled       | Ŧ      | 0  |           |                              |                                      |
|                |                            | Suppress DTMF D   | Display       | Disabled      | •      | 0  |           |                              |                                      |
|                |                            | Suppress DTMF [   | Display Delay | Disabled      |        | 0  |           |                              |                                      |
|                |                            | Play Local DTMF   | Tone          | Enabled       | •      | 0  |           |                              |                                      |
|                |                            | DTMF Repetition   |               | 3             | •      | 0  |           |                              |                                      |
|                |                            | Multicast Codec   |               | G722          |        | 0  |           |                              |                                      |
|                |                            | Play Hold Tone    |               | Enabled       | •      | 0  | 1         |                              |                                      |
|                |                            | Play Hold Tone D  | elay          | 30            |        | 0  |           |                              |                                      |
|                | 2                          | Allow Mute        |               | Enabled       | •      | 0  | 1         |                              |                                      |
|                |                            | Dual-Headset      |               | Disabled      | •      | 0  |           |                              |                                      |
|                |                            | Auto-Answer De    | lay(1∼4s)     | 1             |        | 0  |           |                              |                                      |
|                |                            | Headset Prior     |               | Disabled      | •      | 0  |           |                              |                                      |

3. Enter the desired time in the Play Hold Tone Delay field.

4. Click **Confirm** to accept the change.

## **Music on Hold**

Music on Hold (MoH) is the business practice of playing recorded music to fill the silence that would be heard by the party who has been placed on hold. When a call is placed on hold, the phone will play a ring tone to the held party. Music on Hold is not applicable to CP960 Skype for Business phones.

Users can upload a custom music to the phone or use the music sent from the Skype for Business via In-band provisioning method.

The uploaded music format must meet the following:

| Format | Single File Size | Duration |
|--------|------------------|----------|
| .wav   | 1~500K           | 1~30S    |

Note

The ring tone file must be in PCMU/PCMA audio format, mono channel, 8K sample rate and 16 bit resolution.

## Procedure

Music on hold can be configured using the configuration files or locally.

| Central Provisioning<br>(Configuration File) | <y000000000xx>.cfg</y000000000xx> | Configure the music on hold<br>feature.<br>Parameter:<br>sfb.music_on_hold.enable<br>Configure the music on hold mode.<br>Parameter:<br>sfb.music_on_hold.mode<br>Specify the access URL of the<br>custom ring tone.<br>Parameter:<br>sfb.music_on_hold.url<br>Delete the custom music files.<br>Parameter:<br>sfb.music_on_hold.delete |
|----------------------------------------------|-----------------------------------|----------------------------------------------------------------------------------------------------|
| Local                                        | Web User Interface                | Configure the music on hold<br>feature.<br>Configure the music on hold mode.<br>Specify the access URL of the<br>custom ring tone.<br>Delete the custom music files.<br><b>Navigate to</b> :<br>http:// <phoneipaddress>/servlet?<br/>p=settings-moh&amp;q=load</phoneipaddress>                                                        |

## **Details of the Configuration Parameters:**

| Parameters                                                      | Permitted Values           | Default |  |  |  |  |
|-----------------------------------------------------------------|----------------------------|---------|--|--|--|--|
| sfb.music_on_hold.enable                                        | 0 or 1                     | 0       |  |  |  |  |
| Description:                                                    |                            |         |  |  |  |  |
| Enables or disables the phone to play music for the held party. |                            |         |  |  |  |  |
| 0-Disabled                                                      |                            |         |  |  |  |  |
| 1-Enabled                                                       |                            |         |  |  |  |  |
| <b>Note</b> : It is not applicable to CP960                     | Skype for Business phones. |         |  |  |  |  |

| Parameters                                                                                                    | Permitted Values                                                                             | Default                   |
|----------------------------------------------------------------------------------------------------|----------------------------------------------------------------------------------------------|---------------------------|
| Web User Interface:                                                                                                    |                                                                                              |                           |
| Settings->MOH->MOH Enable                                                                                                    |                                                                                              |                           |
| Phone User Interface:                                                                                                    |                                                                                              |                           |
| None                                                                                                    |                                                                                              |                           |
| sfb.music_on_hold.mode                                                                                                    | 0 or 1                                                                                       | 1                         |
| Description:                                                                                                    |                                                                                              |                           |
| Configures the source of the music                                                                                                    | played for the held party.                                                                   |                           |
| <b>0</b> -Inband Provision                                                                                                    |                                                                                              |                           |
| <b>1</b> -Local Custom                                                                                                    |                                                                                              |                           |
| Note: It works only if the value of t                                                                                                    | the parameter "sfb.music_on_                                                                 | hold.enable" is set to 1  |
| (Enabled). It is not applicable to CP                                                                                                    | 960 Skype for Business phor                                                                  | les.                      |
| Web User Interface:                                                                                                    |                                                                                              |                           |
| Settings->MOH->MOH Mode                                                                                                    |                                                                                              |                           |
| Phone User Interface:                                                                                                    |                                                                                              |                           |
| None                                                                                                    |                                                                                              |                           |
| sfb.music_on_hold.url                                                                                                    | URL within 511<br>characters                                                                 | Blank                     |
|                                                                                                    |                                                                                              |                           |
| Description:                                                                                                    |                                                                                              |                           |
| <b>Description:</b><br>Configures the access URL of the c                                                                                                    | ustom music file.                                                                            |                           |
| -                                                                                                    | ustom music file.                                                                            |                           |
| Configures the access URL of the c                                                                                                    |                                                                                              |                           |
| Configures the access URL of the c <b>Example:</b>                                                                                                    | 168.1.100/Customring.wav<br>the parameter "sfb.music_or                                      |                           |
| Configures the access URL of the c<br><b>Example:</b><br>sfb.music_on_hold.url = tftp://192.<br><b>Note:</b> It works only if the values of<br>parameter "sfb.music_on_hold.mod                                                                                                    | 168.1.100/Customring.wav<br>the parameter "sfb.music_or                                      |                           |
| Configures the access URL of the c<br><b>Example:</b><br>sfb.music_on_hold.url = tftp://192.3<br><b>Note:</b> It works only if the values of<br>parameter "sfb.music_on_hold.mod<br>Skype for Business phones.                                                                                                    | 168.1.100/Customring.wav<br>the parameter "sfb.music_or                                      |                           |
| Configures the access URL of the c<br><b>Example:</b><br>sfb.music_on_hold.url = tftp://192.<br><b>Note:</b> It works only if the values of<br>parameter "sfb.music_on_hold.mod<br>Skype for Business phones.<br><b>Web User Interface:</b>                                                                                                    | 168.1.100/Customring.wav<br>the parameter "sfb.music_or                                      |                           |
| Configures the access URL of the c<br><b>Example:</b><br>sfb.music_on_hold.url = tftp://192.<br><b>Note:</b> It works only if the values of<br>parameter "sfb.music_on_hold.mod<br>Skype for Business phones.<br><b>Web User Interface:</b><br>Settings->MOH->MOH File                                                                             | 168.1.100/Customring.wav<br>the parameter "sfb.music_or                                      |                           |
| Configures the access URL of the c<br><b>Example:</b><br>sfb.music_on_hold.url = tftp://192.<br><b>Note:</b> It works only if the values of<br>parameter "sfb.music_on_hold.mod<br>Skype for Business phones.<br><b>Web User Interface:</b><br>Settings->MOH->MOH File<br><b>Phone User Interface:</b>                                             | 168.1.100/Customring.wav<br>the parameter "sfb.music_or                                      |                           |
| Configures the access URL of the c<br><b>Example:</b><br>sfb.music_on_hold.url = tftp://192.<br><b>Note:</b> It works only if the values of<br>parameter "sfb.music_on_hold.mod<br>Skype for Business phones.<br><b>Web User Interface:</b><br>Settings->MOH->MOH File<br><b>Phone User Interface:</b><br>None                                     | 168.1.100/Customring.wav<br>the parameter "sfb.music_or<br>de" are set to 1 (Enabled). It is | s not applicable to CP960 |
| Configures the access URL of the c<br><b>Example:</b><br>sfb.music_on_hold.url = tftp://192.:<br><b>Note:</b> It works only if the values of<br>parameter "sfb.music_on_hold.mod<br>Skype for Business phones.<br><b>Web User Interface:</b><br>Settings->MOH->MOH File<br><b>Phone User Interface:</b><br>None<br><b>sfb.music_on_hold.delete</b> | 168.1.100/Customring.wav<br>the parameter "sfb.music_or<br>de" are set to 1 (Enabled). It is | s not applicable to CP960 |

| Parameters                          | Permitted Values | Default |
|-------------------------------------|------------------|---------|
| sfb.music_on_hold.delete = http://  |                  |         |
| Note: It is not applicable to CP960 |                  |         |
| Web User Interface:                 |                  |         |
| Settings->MOH->Delete               |                  |         |
| Phone User Interface:               |                  |         |
| None                                |                  |         |

To configure music on hold via web user interface:

- **1.** Click on **Settings**->**MOH**.
- 2. Select Enabled from the pull-down list of MOH Enable.

|                |                        |                             | Log Out                                   |
|----------------|------------------------|-----------------------------|-------------------------------------------|
| Yealink 1465   | Status Account Network | Features Settings Directory | Security                                  |
| МОН            | Music On Hold          |                             | NOTE                                      |
| Preference     | MOH Enable             | Enabled -                   | settings-moh-note                         |
| Preference     | MOH Mode               | Local Custom 👻              | secongs-mon-noce                          |
| Time&Date      | MOH File               |                             | You can click here to get<br>more guides. |
| Upgrade        | Upload Music File      | Browse No file selected.    | more guides.                              |
| Auto Provision |                        | Upload Cancel               |                                           |
| Configuration  | Confirm                | Cancel                      |                                           |

- 3. Select the desired mode from the pull-down list of **MOH Mode**.
  - If you select **Inband provision**, your phone will play the music sent from the Skype for Business Server to the held party.
  - If you select **Local Custom**, you can click **Browse** in the **Upload Music File** field to select a music file saved in your local computer.

Click **Upload** to upload the custom music.

The held party will hear your custom music

4. Click **Confirm** to accept the change.

# **Call Forward**

The phone provides a flexible call forwarding feature that enables you to forward incoming calls to another destination. Skype for Business phones redirect an incoming INVITE message by responding with a 303 Moved See Other message, which contains a Contact header with a new URI that should be tried.

Call forwarding has following types:

- Forward Calls to a Contact: Incoming calls are forwarded to your preset number or contact.
- Simultaneously Ring to a Contact: The preset number will ring simultaneously when

your phone receives an incoming call.

- Forward to Voice Mail: Incoming calls are forwarded to your voicemail.
- **Forward to Delegates**: If you have delegates assigned to your line, you can forward all incoming calls directly to your delegates. For more information on how to assign a delegate, refer to Assigning Delegates on page 259.
- **Simultaneously Ring to Delegates**: If you have delegates assigned to your line, you can enable your delegates' phones to simultaneously ring when you receive incoming calls.
- Simultaneously Ring to Team Call: If you have team-call group assigned to your line, you can enable your team-call members' phones to simultaneously ring when you receive incoming calls. For more information on how to configure a team-call group, refer to Setting up Team-call Group on page 240.

#### **Diversion/History-Info**

Skype for Business phones support the redirected call information sent by the SIP server with Diversion header, per draft-levy-sip-diversion-08, or History-info header, per RFC 4244. The Diversion/History-info header is used to inform the phone of a call's history. For example, when a phone has been set to enable call forward, the Diversion/History-info header allows the receiving phone to indicate who the call was from, and from which phone number it was forwarded.

### Procedure

Call forward can be configured using the configuration files or locally.

#### Procedure

Call forward can be configured using the configuration files or locally.

| Central<br>Provisioning<br>(Configuration File) | <y000000000xx>.cfg</y000000000xx> | Configure diversion/history-info<br>feature.<br><b>Parameter:</b><br>features.fwd_diversion_enable                                                           |
|-------------------------------------------------|-----------------------------------|----------------------------------------------------------------------------------------------------|
| Local                                           | Web User Interface                | Configure diversion/history-info<br>feature.<br><b>Navigate to</b> :<br>http:// <phoneipaddress>/servlet?<br/>p=features-general&amp;q=load</phoneipaddress> |
|                                                 | Phone User Interface              | Configure call forward.                                                                                                    |

## **Details of Configuration Parameters:**

| Parameters                                                     | Permitted Values      | Default      |  |  |  |  |
|----------------------------------------------------------------|-----------------------|--------------|--|--|--|--|
| features.fwd_diversion_enable                                  | 0 or 1                | 0            |  |  |  |  |
| Description:                                                   |                       |              |  |  |  |  |
| Enables or disables the phone to present the diversion inf     | ormation when an inco | ming call is |  |  |  |  |
| forwarded to your phone.                                       |                       |              |  |  |  |  |
| 0-Disabled                                                     |                       |              |  |  |  |  |
| 1-Enabled                                                      |                       |              |  |  |  |  |
| Note: It is not applicable to CP960 Skype for Business phones. |                       |              |  |  |  |  |
| Web User Interface:                                            |                       |              |  |  |  |  |
| Features->General Information->Diversion/History-Info          |                       |              |  |  |  |  |
| Phone User Interface:                                          |                       |              |  |  |  |  |
| None                                                           |                       |              |  |  |  |  |

To configure Diversion/History-Info feature via web user interface:

1. Click on Features->General Information.

| alink   1465   | Status | Account            | Network     | Features      | Settin | gs | Directory | Security                        |                 |
|----------------|--------|--------------------|-------------|---------------|--------|----|-----------|---------------------------------|-----------------|
| General        |        | General Informat   | ion 🕜       |               |        |    |           | NOTE                            |                 |
| Information    |        | Call Waiting       |             | Enabled       | ٣      | 0  |           | Coll Mathia                     |                 |
| Audio          |        | Key As Send        |             | #             | Ŧ      | 0  |           | Call Waiting<br>This call featu |                 |
| Intercom       |        | Hotline Number     |             |               |        |    |           | calls during th                 |                 |
| Intercom       |        | Hotline Delay(0~1  | .0s)        | 4             |        |    |           | Key As Send<br>Select * or #    | as the send ke  |
| Remote Control |        | Busy Tone Delay (  | Seconds)    | 0             | •      | 0  |           |                                 |                 |
| Bluetooth      |        | Return code when   | refuse      | 603 (Decline) | Ŧ      | 0  |           | more guides.                    | lick here to ge |
| LED            |        | Feature Key Synch  | nronization | Disabled      | Ŧ      |    |           |                                 |                 |
|                |        | Time-Out for Dial- | Now Rule    | 1             |        | 0  |           |                                 |                 |
|                |        | Dial Search Delay  |             | 1             |        | 0  |           |                                 |                 |
|                |        | 180 Ring Workard   | und         | Disabled      | Ŧ      | 0  |           |                                 |                 |
|                |        | Save Call Log      |             | Enabled       | Ŧ      | 0  |           |                                 |                 |
|                |        | Suppress DTMF Di   | splay       | Disabled      | •      | 0  |           |                                 |                 |
|                |        | Suppress DTMF Di   | splay Delay | Disabled      | •      | 0  |           |                                 |                 |
|                |        | Play Local DTMF 1  | one         | Enabled       | •      | 0  |           |                                 |                 |
|                |        | DTMF Repetition    |             | 3             | •      | 0  |           |                                 |                 |
|                |        | Multicast Codec    |             | G722          | •      | 0  |           |                                 |                 |
|                |        | Play Hold Tone     |             | Enabled       | •      | 0  |           |                                 |                 |
|                |        | Play Hold Tone De  | alay        | 30            |        | 0  |           |                                 |                 |
|                |        | Allow Mute         |             | Enabled       | •      | 0  |           |                                 |                 |
|                |        | Dual-Headset       |             | Disabled      | T      | 0  |           |                                 |                 |
|                |        | Auto-Answer Delay  | /(1~4s)     | 1             |        | 0  |           |                                 |                 |
|                |        | Headset Prior      |             | Disabled      | •      | 0  |           |                                 |                 |
|                |        | DTMF Replace Tra   | n           | Disabled      | •      | 0  |           |                                 |                 |
|                |        | Tran Send DTMF     |             |               |        | 0  |           |                                 |                 |
|                |        | Send Pound Key     |             | Disabled      | Ŧ      | 0  |           |                                 |                 |
|                |        | Fwd International  |             | Enabled       | •      | 0  |           |                                 |                 |

2. Select the desired value from the pull-down list of Diversion/History-Info.

**3.** Click **Confirm** to accept the change.

To enable call forward:

- 1. Press Menu->Features->Call Forward.
- **2.** Press  $(\cdot)$  or  $(\cdot)$  or the **Switch** soft key to select **On** from the **Call Forward** field.
- 3. Select the desired value.
- 4. Press the **Save** soft key.

# **Team-Call Group**

A team-call group is a team of people who can answer your work calls. You can add or remove members, and select when they can answer calls for you. Team-call group can be configured via Skype for Business client only.

Assume that you have a team of people working on the same project or tasks. If you are away from your desk and your phone rings, anyone in the team-call group can answer the call for you. As soon as a team member picks up the phone, the other phones stop ringing.

# Setting up Team-call Group

#### To set up team-call group using Skype for Business client:

- 1. Open Skype for Business client.
- 2. Sign into Skype for Business client.
- 3. Click the 🔄 button, and then click **Call Forwarding Settings**.
- 4. Mark the radio box in Simultaneously ring field.
- 5. Select My Team-Call Group from the pull-down list of Simultaneously ring.

| Skype for Business - Optio                                                                                                    | ns 💽                                                                                                    |
|----------------------------------------------------------------------------------------------------|----------------------------------------------------------------------------------------------------|
| Skype for Business - Optio<br>General<br>Personal<br>Contacts List<br>Status<br>My Picture<br>Phones<br>Alerts<br>IIM<br>Ringtones and Sounds<br>Audio Device<br>Call Forwarding<br>File Saving<br>Recording<br>Skype Meetings | ns Call forwarding Call forwarding Calls will ring you at work and not be forwarded. Calls will ring you at work and not be forwarded. Calls will be forward my calls to: Calls will be forwarded immediately and not ring your work number. Calls will be forwarded immediately and not ring your work number. Calls will ring you at work and also ring another phone or person. Your current call forwarding settings: Calls will ring you at work +2227 and also ring your team-call group members 2529 at the same time. Unanswered calls will go to: Voice Mail in 20 seconds These settings will apply: All the time Edit my team-call group members Edit my delegate members |
|                                                                                                    | OK Cancel Help                                                                                                    |

- 6. In the Team-Call Group dialog box, click Add to choose team-call group members.
- Click the Ring your team-call group after this many seconds pull-down list to determine when your team-call group members' phones ring.

| Call Forwarding - Team-Call Group                                                                   | × |
|----------------------------------------------------------------------------------------------------|---|
| A team-call group can answer calls for you.<br>Your calls will be forwarded to people in this list. |   |
| Team-Call Group                                                                                     |   |
| 2529                                                                                                |   |
| Add Remove                                                                                          |   |
| Ring your team-call group after this many seconds:                                                  |   |
| OK Cancel                                                                                           |   |

- 8. Click **OK**.
- 9. Click OK in the My Team-Call Group dialog box.
- **10.** Click **OK** in the **Options** dialog box.

Simultaneous ringing is enabled for all assigned team-call members. If your line receives an incoming call, other phones in the team-call group will ring too.

## **Team-Call Ringtone**

Team-call ring tone feature allows the phone to play a distinct ringtone when receiving a teamcall.

### Procedure

Team-call ring tone can be configured using the configuration files or locally.

| Central<br>Provisioning<br>(Configuration<br>File) | <y000000000xx>.cfg</y000000000xx> | Configure a ring tone for the team-call. |  |
|----------------------------------------------------|-----------------------------------|------------------------------------------|--|
|                                                    |                                   | Parameter:                               |  |
|                                                    |                                   | phone_setting.team_call_ring.enable      |  |
|                                                    |                                   | phone_setting.team_call_ring_type        |  |
| Local                                              | Phone User Interface              | Configure a ring tone for the team-call. |  |

## **Details of the Configuration Parameter:**

| Parameter                                                                                               | Permitted Values                           | Default     |  |  |  |  |
|----------------------------------------------------------------------------------------------------|--------------------------------------------|-------------|--|--|--|--|
| phone_setting.team_call_ring.enable                                                                     | one_setting.team_call_ring.enable 0 or 1 1 |             |  |  |  |  |
| Description:                                                                                            |                                            |             |  |  |  |  |
| Enables or disables the phone to play a distinct r                                                      | ingtone for team-call.                     |             |  |  |  |  |
| <b>0</b> -Disabled, incoming calls to team-call group wiring tone is configured by the parameter "phone |                                            | The phone's |  |  |  |  |
| 1-Enabled, you can set a distinct ringtones for te                                                      | am-call.                                   |             |  |  |  |  |
| Web User Interface:                                                                                     |                                            |             |  |  |  |  |
| None                                                                                                    |                                            |             |  |  |  |  |
| Phone User Interface:                                                                                   |                                            |             |  |  |  |  |
| None                                                                                                    |                                            |             |  |  |  |  |
| phone_setting.team_call_ring_type Refer to the following content Ring1.wav                              |                                            |             |  |  |  |  |
| Description:                                                                                            |                                            |             |  |  |  |  |
| Configures a ring tone for the team-call.                                                               |                                            |             |  |  |  |  |

| Parameter                                                                                           | Permitted Values | Default       |
|----------------------------------------------------------------------------------------------------|------------------|---------------|
| Permitted Values:                                                                                   |                  |               |
| Ring1.wav, Ring2.wav, Ring3.wav, Ring4.wav, Ring<br>Silent.wav, Splash.wav or custom ring tone name |                  | v, Ring8.wav, |
| Example:                                                                                            |                  |               |
| To configure a phone built-in ring tone (e.g., Ring                                                 | g1.wav):         |               |
| phone_setting.team_call_ring_type = Ring1.wav                                                       |                  |               |
| To configure a custom ring tone (e.g., Customring.wav):                                             |                  |               |
| phone_setting.team_call_ring_type = Customring.wav                                                  |                  |               |
| Web User Interface:                                                                                 |                  |               |
| None                                                                                                |                  |               |
| Phone User Interface:                                                                               |                  |               |
| Menu->Basic->Sounds->Ring Tones->Team Cal                                                           | l                |               |

#### To set a ringtone for the team-call via phone user interface:

- 1. Press Menu->Basic->Sounds->Ring Tones->Team Call.
- **2.** Press  $(\bullet)$  or  $(\bullet)$  to select a ring tone.
- **3.** Press the **Save** soft key to accept the change.

# **Response Group**

If you sign into the phone using On-Premises account, you can use response group feature. Current Online environment does not support this feature.

A response group is a feature that route and queue incoming calls to groups of people, called agents, such as for a help desk or a customer service desk.

When someone calls a response group, the call is routed to an agent based on a hunt group or the caller's answers to interactive voice response (IVR) questions. The Response Group application uses standard response group routing methods to route the call to the next available agent. After a call agent accepts the call, other agents' phones stop ringing.

The routing methods of response group are as follows:

- LongestIdle Calls are routed to the agent who has been idle (that is, not involved in a Skype for Business activity) for the longest period of time.
- RoundRobin Calls are routed to the next agent on the list.
- Serial Calls are always routed to the first agent on the list, and are only routed to other agents if this person is not available or does not answer within the allotted time.
- Parallel Calls are routed to all agents at the same time, except for agents whose presence status indicates that they are in a call or otherwise unavailable.
- Attendant Calls are routed to all agents at the same time, even if the agent's presence

status indicates that he or she is in a call or otherwise unavailable. The only exception occurs when an agent has set his or her presence to Do Not Disturb.

The default routing method is Parallel.

For information on creating a response group, refer to *Deployment process for Response Group in Skype for Business 2015* on Microsoft TechNet.

# **Response Group Ringtone**

Response group ring tone feature allows the phone to play a distinct ringtone when receiving a response group call.

### Procedure

Response group ring tone can be configured using the configuration files or locally.

| Central<br>Provisioning<br>(Configuration<br>File) | <y0000000000xx>.cfg</y0000000000xx> | Configure a ring tone for the response<br>group calls.<br><b>Parameter:</b><br>phone_setting.rsg_call_ring.enable<br>phone_setting.rsg_call_ring_type |
|----------------------------------------------------|-------------------------------------|----------------------------------------------------------------------------------------------------|
| Local                                              | Phone User Interface                | Configure a ring tone for the response group calls.                                                                                                   |

### **Details of the Configuration Parameter:**

| Parameter                                                                                                    | Permitted Values                | Default   |  |
|----------------------------------------------------------------------------------------------------|---------------------------------|-----------|--|
| phone_setting.rsg_call_ring.enable                                                                                                    | 0 or 1                          | 1         |  |
| Description:                                                                                                    |                                 |           |  |
| Enables or disables the phone play a distinct ring<br><b>0</b> -Disabled, incoming calls to response group wil<br>ring tone is configured by the parameter "phone | II use the phone's ring tone. T |           |  |
| <b>1</b> -Enabled, you can set a distinct ringtones for re                                                                                                    | sponse group calls.             |           |  |
| Web User Interface:<br>None                                                                                                    |                                 |           |  |
| Phone User Interface:                                                                                                    |                                 |           |  |
| None                                                                                                    |                                 |           |  |
| phone_setting.rsg_call_ring_type                                                                                                    | Refer to the following content  | Ring1.wav |  |

| Parameter                                                                                           | Permitted Values | Default      |
|----------------------------------------------------------------------------------------------------|------------------|--------------|
| Description:                                                                                        |                  |              |
| Configures a ring tone for response group calls.                                                    |                  |              |
| Permitted Values:                                                                                   |                  |              |
| Ring1.wav, Ring2.wav, Ring3.wav, Ring4.wav, Ring<br>Silent.wav, Splash.wav or custom ring tone name |                  | , Ring8.wav, |
| Example:                                                                                            |                  |              |
| To configure a phone built-in ring tone (e.g., Ring                                                 | g6.wav):         |              |
| phone_setting.rsg_call_ring_type = Ring6.wav                                                        |                  |              |
| To configure a custom ring tone (e.g., Customring                                                   | g.wav):          |              |
| phone_setting.rsg_call_ring_type = Customring.w                                                     | vav              |              |
| Web User Interface:                                                                                 |                  |              |
| None                                                                                                |                  |              |
| Phone User Interface:                                                                               |                  |              |
| Menu->Basic->Sounds->Ring Tones->Response G                                                         | roup             |              |

#### To set a ringtone for the response group via phone user interface:

- 1. Press Menu->Basic->Sounds->Ring Tones->Response Group.
- 2. Press (•)or (•)to select a ring tone.
- 3. Press the **Save** soft key to accept the change.

# **Call Queue**

If you sign into the phone using Online account, you can use call queue feature. On-Premises environment does not support this feature.

A call queue is a feature that route and queue incoming calls to groups of people, called agents, such as for a help desk or a customer service desk.

When someone calls in to a phone number that is setup up with a call queue, they will hear a greeting first (if any is setup), and then they will be put in the queue and wait for the available call agent. The person calling in will hear music while they are on hold waiting, and the call in the queue will ring all call agents at the same time. After a call agent accepts the call, other agents' phones stop ringing.

For information on creating a call queue, refer to *Create an Office 365 Phone System call queue* on Microsoft TechNet.

# **Call Number Filter**

Call number filter feature allows the phone to automatically filter designated characters when

dialing a number.

### Procedure

Call number filter can be configured using the configuration files or locally.

| Central<br>Provisioning<br>(Configuration<br>File) | <y0000000000xx>.cfg</y0000000000xx> | Configure the characters that the phone<br>filters when dialing a number.<br><b>Parameters:</b><br>features.call_num_filter                                                               |
|----------------------------------------------------|-------------------------------------|----------------------------------------------------------------------------------------------------|
| Local                                              | Web User Interface                  | Configure the characters that the phone<br>filters when dialing a number.<br><b>Navigate to</b> :<br>http:// <phoneipaddress>/servlet?p=fea<br/>tures-general&amp;q=load</phoneipaddress> |

# **Details of Configuration Parameters:**

| Parameters                                                                                                    | Permitted Values                       | Default    |
|----------------------------------------------------------------------------------------------------|----------------------------------------|------------|
| features.call_num_filter                                                                                                    | String within 99 characters            | 0-         |
| Description:                                                                                                    |                                        |            |
| Configures the characters that the phone filters                                                                                                    | when dialing a number.                 |            |
| If the dialed number contains configured charac<br>these characters when dialing. If the dialed SIP a<br>phone will not filter these characters when dialin | ddress contains configured chara       |            |
| Example:                                                                                                    |                                        |            |
| features.call_num_filter = .                                                                                                    |                                        |            |
| If you dial 3.61, the phone will filter the characte                                                                                                    | r ".", and then dial out 361.          |            |
| If you dial ralf.siebken@yealinksfb.com, the phonaddress.                                                                                                   | ne will not filter the character "." i | in the SIP |
| <b>Note</b> : If it is left blank, the phone will not autom number. If you want to filter just a space, you ha followed by a comma).                        |                                        | •          |
| Web User Interface:                                                                                                    |                                        |            |
| Features->General Information->Call Number Fi                                                                                                    | ilter                                  |            |
| Phone User Interface:                                                                                                    |                                        |            |
| None                                                                                                    |                                        |            |

To configure the characters the phone filters when dialing via web user interface:

1. Click on Features->General Information.

|                |                                |                 |               | Log Out                                                          |
|----------------|--------------------------------|-----------------|---------------|------------------------------------------------------------------|
| ealink   1465  | Account Network                | Features Settin | ngs Directory | Security                                                         |
| General        | General Information 🕜          |                 |               | NOTE                                                             |
| Information    | Call Waiting                   | Enabled 🔻       | 0             |                                                                  |
| Audio          | Key As Send                    | # ▼             | 0             | Call Waiting<br>This call feature allows your                    |
| Intercom       | Hotline Number                 |                 |               | phone to accept other incoming<br>calls during the conversation. |
|                | Hotline Delay(0~10s)           | 4               |               | Key As Send<br>Select * or # as the send key.                    |
| Remote Control | Busy Tone Delay (Seconds)      | 0               | 0             |                                                                  |
| Bluetooth      | Return code when refuse        | 603 (Decline)   | 0             | You can click here to get<br>more guides.                        |
| LED            | Feature Key Synchronization    | Disabled 🔻      |               |                                                                  |
|                | Time-Out for Dial-Now Rule     | 1               | 0             |                                                                  |
|                | Dial Search Delay              | 1               | 0             |                                                                  |
|                | :                              |                 |               |                                                                  |
|                |                                |                 |               |                                                                  |
|                | Call Number Filter             | -               | 0             |                                                                  |
|                | Search Number Filter           | -               |               |                                                                  |
|                | Voice Mail Tone                | Enabled 🔻       | 0             |                                                                  |
|                | Voice Mail without PIN         | Enabled 🔻       | 0             |                                                                  |
|                | DHCP Hostname                  | SIP-T46S        | 0             |                                                                  |
|                | E911 Location Tip              | Enabled 🔻       | 0             |                                                                  |
|                | Update Checking Time           | 24              | 0             |                                                                  |
|                | Use DHCP Option 120            | Disabled 🔻      | 0             |                                                                  |
|                | SFB Cert Service URL           |                 | 0             |                                                                  |
|                | Enable SFB Automation          | Disabled 🔻      | 0             |                                                                  |
|                | SFB Inactive Time              | 5               | 0             |                                                                  |
|                | SFB Away Time                  | 5               | 0             |                                                                  |
|                | Web Sign in                    | Enabled 🔻       | 0             |                                                                  |
|                | Set as CAP                     | Enabled 🔻       |               |                                                                  |
|                | Remember Password              | Disabled 🔻      |               |                                                                  |
|                | History Record Contacts Avatar | Enabled         |               |                                                                  |
|                | Auto Discover                  | Enabled 🔻       |               |                                                                  |
|                | Exchange Server Url            |                 |               |                                                                  |
|                | Hot Desking Enable             | Enabled 👻       |               |                                                                  |
|                | Confirm                        | Cancel          | 1             |                                                                  |

2. Enter the desired character in the Call Number Filter field.

**3.** Click **Confirm** to accept the change.

# **Search Number Filter**

Search number filter feature allows the phone to automatically filter designated characters when searching for contacts.

## Procedure

Search number filter can be configured using the configuration files or locally.

| Central<br>Provisioning<br>(Configuration<br>File) | <y0000000000xx>.cfg</y0000000000xx> | Configure the characters that the phone<br>filters when searching for contacts.<br><b>Parameters:</b><br>features.search_num_filter                                                             |
|----------------------------------------------------|-------------------------------------|----------------------------------------------------------------------------------------------------|
| Local                                              | Web User Interface                  | Configure the characters that the phone<br>filters when searching for contacts.<br><b>Navigate to</b> :<br>http:// <phoneipaddress>/servlet?p=fea<br/>tures-general&amp;q=load</phoneipaddress> |

## **Details of Configuration Parameters:**

| Parameters                                                                                                    | Permitted Values                   | Default   |
|----------------------------------------------------------------------------------------------------|------------------------------------|-----------|
| features.search_num_filter                                                                                                    | String within 255 characters       | Blank     |
| Description:                                                                                                    |                                    |           |
| Configures the characters that the phone filters                                                                                        | when searching for contacts.       |           |
| If the entered number contains configured chara                                                                                         | acters, the phone will automatical | ly filter |
| these characters when searching for contacts.                                                                                           |                                    |           |
| Example:                                                                                                    |                                    |           |
| features.search_num_filter = -                                                                                                    |                                    |           |
| If you enter 40-38, the phone will filter the chara                                                                                     | cter -, and then search 4038.      |           |
| <b>Note</b> : If it is left blank, the phone will not autom for contacts. If you want to filter just a space, you followed by a comma). |                                    |           |
| Web User Interface:                                                                                                    |                                    |           |
| Features->General Information->Search Number Filter                                                                                     |                                    |           |
| Phone User Interface:                                                                                                    |                                    |           |
| None                                                                                                    |                                    |           |

To configure the characters the phone filters when searching for contacts via web user interface:

1. Click on Features->General Information.

| ealink   1465  | Status Account Network         | Features Set  | tings Directory | Security                                                      |
|----------------|--------------------------------|---------------|-----------------|---------------------------------------------------------------|
| General        | General Information 💡          |               |                 | NOTE                                                          |
| Information    | Call Waiting                   | Enabled       | • 0             | Call Waiting                                                  |
| Audio          | Key As Send                    | #             | • 0             | This call feature allows your<br>phone to accept other incomi |
| Intercom       | Hotline Number                 |               |                 | calls during the conversation.                                |
|                | Hotline Delay(0~10s)           | 4             |                 | Key As Send<br>Select * or # as the send key.                 |
| Remote Control | Busy Tone Delay (Seconds)      | 0             | • 0             | You can click here to get                                     |
| Bluetooth      | Return code when refuse        | 603 (Decline) | • 0             | more guides.                                                  |
| LED            | Feature Key Synchronization    | Disabled      | •               |                                                               |
|                | Time-Out for Dial-Now Rule     | 1             | 0               |                                                               |
|                | Dial Search Delay              | 1             | 0               |                                                               |
|                | Call Number Filter             | -             | 0               |                                                               |
|                | Search Number Filter           | -             |                 |                                                               |
|                | Voice Mail Tone                | Enabled       | ▼ 0             |                                                               |
|                | Voice Mail without PIN         | Enabled       | • 0             |                                                               |
|                | DHCP Hostname                  | SIP-T46S      | 0               |                                                               |
|                | E911 Location Tip              | Enabled       | • 0             |                                                               |
|                | Update Checking Time           | 24            | 0               |                                                               |
|                | Use DHCP Option 120            | Disabled      | • 0             |                                                               |
|                | SFB Cert Service URL           |               | 0               |                                                               |
|                | Enable SFB Automation          | Disabled      | • 0             |                                                               |
|                | SFB Inactive Time              | 5             | 0               |                                                               |
|                | SFB Away Time                  | 5             | 0               |                                                               |
|                | Web Sign in                    | Enabled       | • 0             |                                                               |
|                | Set as CAP                     | Enabled       | *               |                                                               |
|                | Remember Password              | Disabled      | *               |                                                               |
|                | History Record Contacts Avatar | Enabled       | ¥               |                                                               |
|                | Auto Discover                  | Enabled       | •               |                                                               |
|                | Exchange Server Url            |               |                 |                                                               |
|                | Hot Desking Enable             | Enabled       | <b>•</b>        |                                                               |

2. Enter the desired character in the Search Number Filter field.

3. Click **Confirm** to accept the change.

# **Allow Mute**

You can mute the microphone of the active audio device during an active call, and then the other party cannot hear you. If allow mute feature is disabled, you cannot mute an active call.

#### Procedure

Allow mute can be configured using the configuration files or locally.

| Central<br>Provisioning<br>(Configuration | <y0000000000xx>.cfg</y0000000000xx> | Configure allow mute feature.<br><b>Parameters:</b><br>features.allow_mute |
|-------------------------------------------|-------------------------------------|----------------------------------------------------------------------------|
| File)<br>Local                            | Web User Interface                  | Configure allow mute feature.                                              |

| Navigate to:                                            | ] |
|---------------------------------------------------------|---|
| http:// <phoneipaddress>/servlet?p=fea</phoneipaddress> |   |
| tures-general&q=load                                    |   |

## **Details of Configuration Parameters:**

| Parameters                                      | Permitted Values | Default |
|-------------------------------------------------|------------------|---------|
| features.allow_mute                             | 0 or 1           | 1       |
| Description:                                    |                  |         |
| Enables or disables the phone to mute an active | call.            |         |
| 0-Disabled                                      |                  |         |
| 1-Enabled                                       |                  |         |
| Web User Interface:                             |                  |         |
| Features->General Information->Allow Mute       |                  |         |
| Phone User Interface:                           |                  |         |
| None                                            |                  |         |

To configure allow mute via web user interface:

- 1. Click on Features->General Information.
- 2. Select the desired value from the pull-down list of Allow Mute.

| ealink   1465  | Status Account Network      | Features      | Settings | Directory | Security                                                      |
|----------------|-----------------------------|---------------|----------|-----------|---------------------------------------------------------------|
| General        | General Information 🛛 💡     |               |          |           | NOTE                                                          |
| Information    | Call Waiting                | Enabled       | • 0      | 0         | Call Waiting                                                  |
| Audio          | Key As Send                 | #             | • 0      |           | This call feature allows your<br>phone to accept other incomi |
| Intercom       | Hotline Number              | 1234          |          |           | calls during the conversation.                                |
| Intercom       | Hotline Delay(0~10s)        | 4             |          |           | Key As Send<br>Select * or # as the send key.                 |
| Remote Control | Busy Tone Delay (Seconds)   | 0             | - 0      |           |                                                               |
| Bluetooth      | Return code when refuse     | 603 (Decline) | - 0      |           | You can click here to get<br>more guides.                     |
| LED            | Time-Out for Dial-Now Rule  | 1             |          |           |                                                               |
| LLD            | Dial Search Delay           | 1             |          | )         |                                                               |
|                | 180 Ring Workaround         | Disabled      | - 0      |           |                                                               |
|                | Save Call Log               | Enabled       | - 0      |           |                                                               |
|                | Suppress DTMF Display       | Disabled      | - 0      |           |                                                               |
|                | Suppress DTMF Display Delay | Disabled      | - 0      |           |                                                               |
|                | Play Local DTMF Tone        | Enabled       | - 0      |           |                                                               |
|                | DTMF Repetition             | 3             | - 0      |           |                                                               |
|                | Multicast Codec             | G722          | - 0      |           |                                                               |
|                | Play Hold Tone              | Enabled       | - 0      |           |                                                               |
|                | Play Hold Tone Delay        | 30            |          |           |                                                               |
|                | Allow Mute                  | Enabled       | -        |           |                                                               |
|                | - address - radd            |               |          |           |                                                               |

**3.** Click **Confirm** to accept the change.

# Intercom

Intercom allows establishing an audio conversation directly. The phone can answer intercom calls automatically.

Intercom is not applicable to CP960 Skype for Business phones.

# **Outgoing Intercom Calls**

Intercom is a useful feature in office environments to quickly connect with an operator or secretary. Users can press an intercom key to view the intercom list, and then place an outgoing intercom call from the intercom list.

### Procedure

Outgoing intercom calls can be configured using the following methods.

| Central Provisioning<br>(Configuration File) | <y0000000000xx>.<br/>cfg</y0000000000xx> | Configure the outgoing intercom calls<br>feature.<br><b>Parameters:</b><br>features.intercom.enable<br>features.intercom.outgoing<br>intercom.x.label<br>intercom.x.value |
|----------------------------------------------|------------------------------------------|----------------------------------------------------------------------------------------------------|
| Web User Interface                           |                                          | Configure the outgoing intercom calls<br>feature.<br><b>Navigate to</b> :<br>http:// <phoneipaddress>/servlet?p=features<br/>-intercom&amp;q=load</phoneipaddress>        |
| Phone User Interface                         |                                          | Configure the outgoing intercom calls feature.                                                                                                    |

### **Details of Configuration Parameters:**

| Parameters                               | Permitted Values         | Default |
|------------------------------------------|--------------------------|---------|
| features.intercom.enable                 | 0 or 1                   | 1       |
| Description:                             |                          |         |
| Enables or disables the phone to display | intercom configurations. |         |
| <b>0</b> -Disabled                       |                          |         |
| 1-Enabled                                |                          |         |

| Parameters                                   | Permitted Values            | Default               |
|----------------------------------------------|-----------------------------|-----------------------|
| Note: It is not applicable to CP960 Skype    | e for Business phones.      |                       |
| Web User Interface:                          |                             |                       |
| None                                         |                             |                       |
| Phone User Interface:                        |                             |                       |
| None                                         |                             |                       |
| features.intercom.outgoing                   | 0 or 1                      | 0                     |
| Description:                                 |                             |                       |
| Enables or disables the phone to place a     | n outgoing intercom call fr | om the intercom list. |
| 0-Disabled                                   |                             |                       |
| 1-Enabled                                    |                             |                       |
| Note: It works only if the value of the part | rameter "features.intercom  | enable" is set to 1.  |
| (Enabled). It is not applicable to CP960 SI  | kype for Business phones.   |                       |
| Web User Interface:                          |                             |                       |
| Features->Intercom->Outgoing Intercom        | ו                           |                       |
| Phone User Interface:                        |                             |                       |
| Menu->Features->Intercom->Outgoing           | Intercom                    |                       |
| intercom.x.label                             |                             | Dia d                 |
| (x ranges from 1 to 10)                      | String                      | Blank                 |
| Description:                                 |                             |                       |
| (Optional.) Configures the label displayed   | d on the intercom list.     |                       |
| Note: It works only if the values of param   | neters "features.intercom.e | nable" and            |
| "features.intercom.outgoing" are set to 1    | (Enabled).                  |                       |
| Example:                                     |                             |                       |
| intercom.1.label = Test                      |                             |                       |
| Note: It is not applicable to CP960 Skype    | e for Business phones.      |                       |
| Web User Interface:                          |                             |                       |
| Features->Intercom->Label                    |                             |                       |
| Phone User Interface:                        |                             |                       |
| Menu->Features->Intercom List->Option        | n->Edit->Label              |                       |
| intercom.x.value                             | <b>C</b> t w <sup>1</sup>   | Plants                |
| (x ranges from 1 to 10)                      | String                      | Blank                 |
|                                              | •                           |                       |
| Description:                                 |                             |                       |

| Parameters                                 | Permitted Values            | Default    |
|--------------------------------------------|-----------------------------|------------|
| Note: It works only if the values of param | neters "features.intercom.e | nable" and |
| "features.intercom.outgoing" are set to 1  | (Enabled).                  |            |
| Example:                                   |                             |            |
| intercom.1.value = 4038                    |                             |            |
| Note: It is not applicable to CP960 Skype  | e for Business phones.      |            |
| Web User Interface:                        |                             |            |
| Features->Intercom->Value                  |                             |            |
| Phone User Interface:                      |                             |            |
| Menu->Features->Intercom List->Optior      | ו->Edit->Value              |            |

#### To configure outgoing intercom calls via web user interface:

- **1.** Click on **Features**->**Intercom**.
- 2. Select the Enabled from the pull-down lists of Outgoing Intercom.
- 3. (Optional.) Enter the string that will appear on the intercom list in the Label field.
- 4. Enter the target extension number in the Value field.

|                | Status     | Account           | Network | Features | Settings | Directory | Security                                |
|----------------|------------|-------------------|---------|----------|----------|-----------|-----------------------------------------|
| General        |            | Intercom          |         |          |          |           | NOTE                                    |
| information    |            | Outgoing Intercom | ı       | Enabled  | •        |           | features-intercom-note                  |
| Audio          |            | Intercom Allow    |         | Enabled  | T        |           |                                         |
| intercom       |            | Intercom Mute     |         | Disabled | T        |           | You can click here to g<br>more guides. |
| Remote Control |            | Intercom Tone     |         | Enabled  | ¥        |           |                                         |
|                |            | Intercom Barge    |         | Disabled | ¥        |           |                                         |
| Bluetooth      |            |                   |         |          |          |           |                                         |
| .ED            | Intercom L | ist               |         |          |          |           |                                         |
|                |            | Index             | Value   |          | Label    |           |                                         |
|                |            | 1                 | 4038    | yl3      | 8        |           |                                         |
|                |            | 2                 |         |          |          |           |                                         |
|                |            | 3                 |         |          |          |           |                                         |
|                |            | 4                 |         |          |          |           |                                         |
|                |            | 5                 |         |          |          |           |                                         |
|                |            |                   |         |          |          |           |                                         |
|                |            | 6                 |         |          |          |           |                                         |
|                |            | 6<br>7            |         |          |          |           |                                         |
|                |            |                   |         |          |          |           |                                         |

- 5. Repeat steps 3 to 4, you can add more target extension numbers.
- 6. Click **Confirm** to accept the change.

#### To configure outgoing intercom via phone user interface:

- 1. Press Menu->Features->Intercom.
- **2.** Press ( $\bullet$ ) or ( $\bullet$ ), or the **Switch** soft key to **On** from the **Outgoing Intercom** fields.

**3.** Press the **Save** soft key to accept the change.

#### To configure the target extension number via phone user interface:

- **1.** Do one of the following to enter the intercom list:
  - Press the Intercom key.
  - Press Menu->Features->Intercom List.
- 2. Press ( ) or ( ) to select a desired item.

The default tag is Empty if it is not configured before.

- 3. Press the **Option** soft key, and then press the **Edit** soft key.
- 4. (Optional.) Enter the string that will appear on the intercom list in the Label field.
- 5. Enter the target extension number in the Value field.
- 6. Press the Save soft key to accept the change.
- 7. Repeat steps 2 to 6, you can add more target extension numbers.

## **Incoming Intercom Calls**

The phone can process incoming calls differently depending on settings. There are four configuration options for incoming intercom calls:

#### **Intercom Allow**

Intercom Allow allows the phone to answer an incoming intercom call.

If you disable this feature, the phone will handle an incoming intercom call like a normal incoming call.

#### **Intercom Mute**

Intercom Mute allows the phone to mute the microphone for incoming intercom calls.

#### **Intercom Tone**

Intercom Tone allows the phone to play a warning tone before answering an intercom call.

#### Intercom Barge

Intercom Barge allows the phone to automatically answer an incoming intercom call while an active call is in progress. The active call will be placed on hold.

If you disable this feature, the phone will handle an incoming intercom call like a normal incoming call while there is already an active call on the phone.

## Procedure

Incoming intercom calls can be configured using the following methods.

|                      |                                   | Configure incoming intercom call feature.              |
|----------------------|-----------------------------------|--------------------------------------------------------|
| Central Provisioning |                                   | Parameters:                                            |
| _                    | <y000000000xx>.cfg</y000000000xx> | features.intercom.allow                                |
| (Configuration File) |                                   | features.intercom.mute                                 |
|                      |                                   | features.intercom.tone                                 |
|                      |                                   | features.intercom.barge                                |
|                      |                                   | Configure incoming intercom call                       |
|                      |                                   | feature.                                               |
| Web User Interface   |                                   | Navigate to:                                           |
|                      |                                   | http:// <phoneipaddress>/servlet?p=fe</phoneipaddress> |
|                      |                                   | atures-intercom&q=load                                 |
| Phone User Interface |                                   | Configure incoming intercom call feature.              |

## **Details of Configuration Parameters:**

| Parameters                                                         | Permitted Values       | Default  |
|--------------------------------------------------------------------|------------------------|----------|
| features.intercom.allow                                            | 0 or 1                 | 1        |
| Description:                                                       |                        |          |
| Enables or disables the phone to answer an incoming interc         | om call.               |          |
| <b>0</b> -Disabled, the phone will handle an incoming intercom cal | l like a normal incomi | ng call. |
| ${f 1}$ -Enabled, the phone will automatically answer an incoming  | g intercom call.       |          |
| Note: It is not applicable to CP960 Skype for Business phon        | es.                    |          |
| Web User Interface:                                                |                        |          |
| Features->Intercom->Intercom Allow                                 |                        |          |
| Phone User Interface:                                              |                        |          |
| Menu->Features->Intercom->Intercom Allow                           |                        |          |
| features.intercom.mute                                             | 0 or 1                 | 0        |
| Description:                                                       |                        |          |
| Enables or disables the phone to mute the microphone whe           | en answering an interc | om call. |
| 0-Disabled                                                         |                        |          |
| ${f 1}$ -Enabled, the microphone is muted for intercom calls, and  | then the other party   | cannot   |

| Parameters                                                                                                    | Permitted Values                                                                                   | Default                           |
|----------------------------------------------------------------------------------------------------|----------------------------------------------------------------------------------------------------|-----------------------------------|
| hear you.                                                                                                    |                                                                                                    |                                   |
| <b>Note:</b> It works only if the value of the parameter "features.in (Enabled). It is not applicable to CP960 Skype for Business p                                                                                                    |                                                                                                    | o 1                               |
| Web User Interface:                                                                                                    |                                                                                                    |                                   |
| Features->Intercom->Intercom Mute                                                                                                    |                                                                                                    |                                   |
| Phone User Interface:                                                                                                    |                                                                                                    |                                   |
| Menu->Features->Intercom->Intercom Mute                                                                                                    |                                                                                                    |                                   |
| features.intercom.tone                                                                                                    | 0 or 1                                                                                             | 1                                 |
| Description:                                                                                                    |                                                                                                    |                                   |
| Enables or disables the phone to play a warning tone when                                                                                                    | answering an interco                                                                               | m call.                           |
| <b>0</b> -Disabled                                                                                                    |                                                                                                    |                                   |
| 1-Enabled                                                                                                    |                                                                                                    |                                   |
| <b>Note:</b> It works only if the value of the parameter "features.in (Enabled). It is not applicable to CP960 Skype for Business p                                                                                                    |                                                                                                    | o 1                               |
| Web User Interface:                                                                                                    |                                                                                                    |                                   |
|                                                                                                    |                                                                                                    |                                   |
| Features->Intercom->Intercom Tone                                                                                                    |                                                                                                    |                                   |
| Features->Intercom->Intercom Tone Phone User Interface:                                                                                                    |                                                                                                    |                                   |
|                                                                                                    |                                                                                                    |                                   |
| Phone User Interface:                                                                                                    | 0 or 1                                                                                             | 0                                 |
| Phone User Interface:<br>Menu->Features->Intercom->Intercom Tone                                                                                                    | 0 or 1                                                                                             | 0                                 |
| Phone User Interface:<br>Menu->Features->Intercom->Intercom Tone<br>features.intercom.barge                                                                                                    |                                                                                                    |                                   |
| Phone User Interface:         Menu->Features->Intercom->Intercom Tone         features.intercom.barge         Description:         Enables or disables the phone to answer an incoming intercom call on the phone.         0-Disabled, the phone will handle an incoming intercom call                                                                                                    | com call while there is                                                                            | already an                        |
| Phone User Interface:         Menu->Features->Intercom->Intercom Tone         features.intercom.barge         Description:         Enables or disables the phone to answer an incoming intercom active call on the phone.                                                                                                    | com call while there is                                                                            | already an<br>ng call             |
| Phone User Interface:         Menu->Features->Intercom->Intercom Tone         features.intercom.barge         Description:         Enables or disables the phone to answer an incoming intercom active call on the phone.         0-Disabled, the phone will handle an incoming intercom call while there is already an active call on the phone.         1-Enabled, the phone will automatically answer the intercom active call on the phone and place the active call on hold.         Note: It works only if the values of parameters "features.inter" (call_waiting.enable" are set to 1 (Enabled). It is not applicate.                                      | com call while there is<br>Il like a normal incomi<br>n call while there is al<br>ercom.allow" and | already an<br>ng call<br>ready an |
| Phone User Interface:         Menu->Features->Intercom->Intercom Tone         features.intercom.barge         Description:         Enables or disables the phone to answer an incoming intercom calculation on the phone.         0-Disabled, the phone will handle an incoming intercom calculation on the phone.         1-Enabled, the phone will automatically answer the intercom active call on the phone and place the active call on hold.         Note: It works only if the values of parameters "features.intercom" call_waiting.enable" are set to 1 (Enabled). It is not applicate phones.                                                            | com call while there is<br>Il like a normal incomi<br>n call while there is al<br>ercom.allow" and | already an<br>ng call<br>ready an |
| Phone User Interface:         Menu->Features->Intercom->Intercom Tone         features.intercom.barge         Description:         Enables or disables the phone to answer an incoming intercom calculate call on the phone.         0-Disabled, the phone will handle an incoming intercom calculate there is already an active call on the phone.         1-Enabled, the phone will automatically answer the intercom active call on the phone and place the active call on hold.         Note: It works only if the values of parameters "features.inter" (call_waiting.enable" are set to 1 (Enabled). It is not applicate phones.         Web User Interface: | com call while there is<br>Il like a normal incomi<br>n call while there is al<br>ercom.allow" and | already an<br>ng call<br>ready an |
| Phone User Interface:         Menu->Features->Intercom->Intercom Tone         features.intercom.barge         Description:         Enables or disables the phone to answer an incoming intercom calculation on the phone.         0-Disabled, the phone will handle an incoming intercom calculation on the phone.         1-Enabled, the phone will automatically answer the intercom active call on the phone and place the active call on hold.         Note: It works only if the values of parameters "features.intercom" call_waiting.enable" are set to 1 (Enabled). It is not applicate phones.                                                            | com call while there is<br>Il like a normal incomi<br>n call while there is al<br>ercom.allow" and | already an<br>ng call<br>ready an |

#### To configure incoming intercom via web user interface:

- 1. Click on Features->Intercom.
- 2. Select the desired values from the pull-down lists of Intercom Allow, Intercom Mute, Intercom Tone and Intercom Barge.

| Yealink 1465           | Status Account Network          | Features Settings Directory | Log Out                                   |
|------------------------|---------------------------------|-----------------------------|-------------------------------------------|
| General<br>Information | Intercom<br>Outgoing Intercom   | Enabled <b>v</b>            | NOTE                                      |
| Audio                  | Intercom Allow                  | Enabled V                   | features-intercom-note                    |
| Intercom               | Intercom Mute                   | Disabled •                  | You can click here to get<br>more guides. |
| Remote Control         | Intercom Tone<br>Intercom Barge | Enabled                     |                                           |
| Bluetooth              |                                 |                             |                                           |

3. Click **Confirm** to accept the change.

To configure incoming intercom via phone user interface:

- 1. Press Menu->Features->Intercom.
- Press (•) or (•), or the Switch soft key to select the desired values from the Intercom Allow, Intercom Mute, Intercom Tone and Intercom Barge fields.
- 3. Press the **Save** soft key to accept the change.

# **USB Recording**

Yealink phones support recording during a call. Before recording, ensure that the USB flash drive has been inserted into the USB port of the phone.

You need to press the **Start REC** soft key during a call to record the audio call or conference. USB recording is not applicable to CP960 Skype for Business phones.

**Note** Before recording any call, especially those involving PSTN, it is necessary to know about the rules and restrictions of any governing call-recording in the place where you are. It is also very important to have the consent of the person you are calling before recording the conversation.

The recorded calls are saved in \*.wav format and include a date/time stamp, other party's information (number, name or a conference call), duration of the call and the recording file size. For example, 20170920-1953-yl38 was created on Sep. 20, 2017, at 19:53 and you have a call with yl38. Recorded calls can be played on either the phone itself or on a computer using an application capable of playing \*.wav files.

For more information, refer to Yealink Skype for Business phone-specific user guide.

### Procedure

USB recording feature can be only configured using the configuration file.

| Central Provisioning | <y0000000000xx< th=""><th>Configure the USB recording feature on a phone basis.</th></y0000000000xx<> | Configure the USB recording feature on a phone basis. |
|----------------------|----------------------------------------------------------------------------------------------------|-------------------------------------------------------|
| (Configuration File) | >.cfg                                                                                                 | Parameter:                                            |
|                      |                                                                                                    | features.usb_call_recording.enable                    |

## **Details of Configuration Parameter:**

| Parameter                                                                                                    | Permitted Values                                                                            | Default |  |  |  |
|----------------------------------------------------------------------------------------------------|---------------------------------------------------------------------------------------------|---------|--|--|--|
| features.usb_call_recording.enable                                                                                                    | 0 or 1                                                                                      | 0       |  |  |  |
| Description:                                                                                                    |                                                                                             |         |  |  |  |
| Enables or disables the the call recording (using a USB                                                                                                    | Enables or disables the the call recording (using a USB flash drive) feature for the phone. |         |  |  |  |
| <b>0</b> -Disabled, disable audio call recording.                                                                                                    | <b>0</b> -Disabled, disable audio call recording.                                           |         |  |  |  |
| <b>1</b> -Enabled, you can record the active audio call for the phone by pressing the <b>Start REC</b> soft key, and the recorded calls will be saved to the USB flash drive. |                                                                                             |         |  |  |  |
| Note: It is not applicable to CP960 Skype for Business phones.                                                                                                    |                                                                                             |         |  |  |  |
| Web User Interface:                                                                                                    |                                                                                             |         |  |  |  |
| None                                                                                                    |                                                                                             |         |  |  |  |
| Phone User Interface:                                                                                                    |                                                                                             |         |  |  |  |
| None                                                                                                    |                                                                                             |         |  |  |  |

# **Voice Mail without PIN**

Generally, users have to enter a PIN before they access the voice mail box. If voice mail without PIN feature is enabled, users can access voice mail box without entering PIN. It is especially useful for users who often access mailbox from the phone in a secure office.

### Procedure

Voice mail without PIN can be configured using the configuration files.

| Central                        |                 | Configure voice mail without PIN.    |
|--------------------------------|-----------------|--------------------------------------|
| Provisioning<br>(Configuration | <mac>.cfg</mac> | Parameters:                          |
| File)                          |                 | account.1.voice_mail.skip_pin.enable |

#### **Details of Configuration Parameters:**

| Parameters                                                                   | Permitted Values | Default |  |  |
|------------------------------------------------------------------------------|------------------|---------|--|--|
| account.1.voice_mail.skip_pin.enable                                         | 0 or 1           | 1       |  |  |
| Description:                                                                 |                  |         |  |  |
| Enables or disables the phone to access voice mail box without entering PIN. |                  |         |  |  |
| 0-Disabled                                                                   |                  |         |  |  |
| 1-Enabled                                                                    |                  |         |  |  |
| Web User Interface:                                                          |                  |         |  |  |
| None                                                                         |                  |         |  |  |
| Phone User Interface:                                                        |                  |         |  |  |
| None                                                                         |                  |         |  |  |

## **Shared Line Appearance(SLA)**

Shared Line Appearance is a feature in Skype for Business for handling multiple calls on a specific number called a shared number. The system administrator assigns members to a SLA group. When users call the shared number, the calls are not actually received on the shared number, instead they are forwarded to SLA groups members.

Any SLA group member can place, answer, hold, or resume calls on the lines, and all group members can view the status of a call on the shared line on their phones. Each line supports up to 25 call appearances. Only one call at a time can be active on the shared line appearance. If a call is placed to the shared line with an active call in place, the incoming call is sent to another shared line.

For information on creating a Shared Line Appearance in Skype for Business Server, refer to *Deploy Shared Line Appearance in Skype for Business Server 2015* on Microsoft TechNet.

Shared Line Appearance is not applicable to CP960 Skype for Business phones.

**Note** A user can be assign to be one SLA group only. If the user has to be a delegate for multiple shared numbers, refer to Boss-Admin Feature on page 258 for more information.

# **Boss-Admin Feature**

When your phone is registered with Skype for Business server, you can use the Boss-Admin feature to manage shared lines. The boss-admin feature, which is also called boss-delegate feature, enables a "boss" phone and delegates' phones to ring simultaneously when a user calls the boss. When one party answers the call, the other phone will stop ringing. A boss can assign delegates and delegates can manage calls on behalf of the boss's line. For more information,

refer to Yealink Skype for Business phone-specific user guide.

# **Assigning Delegates**

#### To assign delegates using Skype for Business client:

- **1.** Open Skype for Business client.
- 2. Sign into Skype for Business client as the person who wants to assign a delegate.
- 3. Click the 🚱 button, and then click **Call Forwarding Settings**.
- 4. Mark the radio box in Simultaneously ring field.
- 5. Select My Delegates from the pull-down list of Simultaneously ring.

| Skype for Business - Opti                                                                                                    | ons                                                                                                    |
|----------------------------------------------------------------------------------------------------|----------------------------------------------------------------------------------------------------|
| Skype for Business - Opti<br>General<br>Personal<br>Contacts List<br>Status<br>My Picture<br>Phones<br>Alerts<br>IM<br>Ringtones and Sounds<br>Audio Device<br>Video Device<br>Call Forwarding<br>File Saving<br>Recording<br>Skype Meetings | Call forwarding<br>Call forwarding<br>Calls will ring you at work and not be forwarded.<br>Calls will ring you at work and not be forwarded.<br>Calls will be forwarded immediately and not ring your work number.<br>Calls will be forwarded immediately and not ring your work number.<br>Calls will ring you at work and also<br>2248@yealnkuc.com<br>New Number<br>My Delsyates<br>Your current call forwarding settings:<br>Calls will ring you at work +2216 and also ring 2248@yealnkuc.com.<br>Unanswered calls will go to: <u>Voice Mail in 20 seconds</u><br>These settings will apply: <u>All the time</u> |
|                                                                                                    | Edit my team-call group members Edit my delegate members OK Cancel Help                                                                                                    |

6. In the **Delegate**s dialog box, click **Add**. Each delegate must be a Skype for Business contact.

7. Click the **Ring your delegates after this many seconds** pull-down list to determine when your delegates' phones ring.

| Call Forwardir                                                                                               | ig - Delegates                          |                                | <b>—</b> × |
|----------------------------------------------------------------------------------------------------|-----------------------------------------|--------------------------------|------------|
| Delegates can schedule Skype Meetings, make calls, and receive calls (if the box is checked) on your behalf. |                                         |                                |            |
| Receive Calls                                                                                                | Delegate                                |                                |            |
| Add<br>Ring your deleg                                                                                       | Remove<br>ates after this many seconds: | 0 - at the same time  OK Cance | 4          |

- 8. Click **OK**.
- 9. Click **OK** in the **Delegates** dialog box.
- **10.** Click **OK** in the **Options** dialog box.

The boss's phone is able to accept the response (200 OK) to initial SUBSCRIBE and the response contains the current list of provisioned delegates and indication (in <flags>) that delegate ringing is currently enabled.

For example, when a user calls the boss (extension: 2227), the boss's line and his delegates (2216 and 2529) will ring simultaneously.

```
<flags name="clientflags" value="delegate_ring forward_audio_app_invites"></flags>
<list name=" delegates "><target uri="sip:2529@yealinkuc.com"></target><target
uri="sip:2216@yealinkuc.com"></target></list>
```

## **Removing Delegates**

#### To remove a delegate from Skype for Business client:

- **1.** Open Skype for Business client.
- 2. Sign into Skype for Business client as the person who wants to remove a delegate.

Make sure **My Delegates** option is not selected in either the **Simultaneously ring** or **Forward my calls to** list.

3. Click Edit my delegate members.

| Skype for Business - Options                                                                                                    |
|----------------------------------------------------------------------------------------------------|
| Skype for Business - Options         General         Personal         Contacts List         Status         My Picture         Phones         Alets         M         Ringones and Sounds         Audio Device         Vide Device         Vide Device         Call Forwarding         Recording         Skype Meetings         Vide Device         Calls will ring you at work +2216.         Unanswered calls will go to:         Voice Mail in 20 seconds         These settings will apply:         Alt the time         Edit my team-call group members         Edit my delegate members |
| OK Cancel Help                                                                                                    |

4. Check the checkbox of the delegate you want to remove.

| Call Forwardin                                                                                               | ig - Delegates                                       | × |  |
|----------------------------------------------------------------------------------------------------|------------------------------------------------------|---|--|
| Delegates can schedule Skype Meetings, make calls, and receive calls (if the box is checked) on your behalf. |                                                      |   |  |
| Receive Calls                                                                                                | Delegate                                             |   |  |
| <b>v</b>                                                                                                    | Lin Wei                                              |   |  |
|                                                                                                    |                                                      |   |  |
|                                                                                                    |                                                      |   |  |
|                                                                                                    |                                                      |   |  |
|                                                                                                    |                                                      |   |  |
| Add                                                                                                    | Remove                                               |   |  |
| Ring your deleg                                                                                              | ates after this many seconds: 0 - at the same time 🔻 |   |  |
|                                                                                                    | OK Cancel                                            |   |  |

- 5. Click Remove.
- 6. Click **OK** in the **Delegates** dialog box.
- 7. Click **OK** in the **Options** dialog box.

For example, if the boss removes the delegate whose extension is 2216, then the phone is able to accept a Notification of modified delegate list and the NOTIFY contains a list of current provisioned delegate:

# **Boss-Line Ringtone**

As a delegate, you can set a distinct ringtone for your assigned bosses' lines. When you receive incoming calls from your assigned bosses or your assigned bosses receive incoming calls, your phone will play this ringtone. Boss-line ringtone is not applicable to CP960 Skype for Business phones.

### Procedure

Boss-line ringtone can be configured using the configuration files or locally.

| Central<br>Provisioning | <y000000000xx>.cfg</y000000000xx> | Configure a distinct ringtone for assigned bosses' lines. |
|-------------------------|-----------------------------------|-----------------------------------------------------------|
| (Configuration<br>File) |                                   | Parameter:<br>phone_setting.boss_line_ring.enable         |
| Local                   | Phone User Interface              | Configure a distinct ringtone for assigned bosses' lines. |

## **Details of the Configuration Parameter:**

| Permitted Values                                                                                   | Default                                                                                                    |  |  |  |
|----------------------------------------------------------------------------------------------------|----------------------------------------------------------------------------------------------------|--|--|--|
| 0 or 1                                                                                             | 1                                                                                                    |  |  |  |
| Description:                                                                                       |                                                                                                    |  |  |  |
| ringtone for assigned bosses                                                                       | ' lines.                                                                                                    |  |  |  |
| <b>0</b> -Disabled, ringtone for assigned bosses' lines will use the phone's ringtone. The phone's |                                                                                                    |  |  |  |
| ringtone is configured by the parameter "phone_setting.ring_type".                                 |                                                                                                    |  |  |  |
| ${f 1}$ -Enabled, the delegate can set a distinct ringtone for assigned bosses' lines. When        |                                                                                                    |  |  |  |
| delegate receives incoming calls from assigned bosses or assigned bosses receive incoming          |                                                                                                    |  |  |  |
| calls, delegate's phone will play the distinct ringtone.                                           |                                                                                                    |  |  |  |
| Note: It is not applicable to CP960 Skype for Business phones.                                     |                                                                                                    |  |  |  |
| Web User Interface:                                                                                |                                                                                                    |  |  |  |
| None                                                                                               |                                                                                                    |  |  |  |
| Phone User Interface:                                                                              |                                                                                                    |  |  |  |
|                                                                                                    |                                                                                                    |  |  |  |
|                                                                                                    | 0 or 1<br>ringtone for assigned bosses<br>ill use the phone's ringtone.<br>setting.ring_type".<br>ne for assigned bosses' lines.<br>rosses or assigned bosses recone. |  |  |  |

To set a ringtone for assigned bosses' lines via phone user interface:

- 1. Press Menu->Basic->Sounds->Ring Tones->Boss.
- **2.** Press  $(\bullet)$  or  $(\bullet)$  to select a boss.
- **3.** Press  $(\bullet)$  or  $(\bullet)$  to select a ring tone.
- 4. Press the **Save** soft key to accept the change.

# **Delegates-call Ringtone**

As a boss, you can set a distinct ringtone for incoming calls from your assigned delegates' lines. It is not applicable to CP960 Skype for Business phones.

#### Procedure

Delegates-call ringtone can be configured using the configuration files or locally.

| Central<br>Provisioning | <y000000000xx>.cfg</y000000000xx> | Configure a distinct ringtone for incoming calls from the assigned delegates' lines. |  |
|-------------------------|-----------------------------------|--------------------------------------------------------------------------------------|--|
| (Configuration<br>File) | , ,                               | Parameter:<br>phone_setting.delegates_call_ring.enable                               |  |
| Local                   | Phone User Interface              | Configure a distinct ringtone for incoming calls from the assigned delegates' lines. |  |

## **Details of the Configuration Parameter:**

| Parameter                                                                                                    | Permitted Values | Default |  |  |  |
|----------------------------------------------------------------------------------------------------|------------------|---------|--|--|--|
| phone_setting.delegates_call_ring.enable                                                                                                    | 0 or 1           | 1       |  |  |  |
| Description:                                                                                                    |                  |         |  |  |  |
| Enables or disables the boss to set a distinct ringtone for incoming calls from the assigned delegates' lines.                                                                 |                  |         |  |  |  |
| <b>0</b> -Disabled, incoming calls from the assigned delegates' lines will use the phone's ringtone.                                                                           |                  |         |  |  |  |
| The phone's ringtone is configured by the parameter "phone_setting.ring_type".<br><b>1</b> -Enabled, the boss can set a distinct ringtone for incoming calls from the assigned |                  |         |  |  |  |
| delegates' lines.                                                                                                    |                  |         |  |  |  |
| <b>Note:</b> It is not applicable to CP960 Skype for Business phones.                                                                                                    |                  |         |  |  |  |
| Web User Interface:                                                                                                    |                  |         |  |  |  |
| None                                                                                                    |                  |         |  |  |  |
| Phone User Interface:                                                                                                    |                  |         |  |  |  |
| None                                                                                                    |                  |         |  |  |  |

#### To set a ringtone for the assigned delegates' lines via phone user interface:

- 1. Press Menu->Basic->Sounds->Ring Tones->Delegate call.
- **2.** Press  $(\bullet)$  or  $(\bullet)$  to select a delegate.
- **3.** Press (•)or (•)to select a ring tone.
- 4. Press the **Save** soft key to accept the change.

# Calendar

Yealink Skype for Business phones integrates with the Microsoft Exchange calendar feature. If your phone is configured to connect to the Microsoft Exchange Server, and the Microsoft® Outlook® application is installed at your site, you can view Skype conference, appointment, meeting and event, or join the Skype conference from your phone.

For more information on how to set up a Skype conference, appointment, meeting and event via the Microsoft Exchange Server, refer to *Yealink Skype for Business phone-specific user guide*.

To use the calendar feature on your phone, you must sign into the phone using User Sign-in or Web Sign-in or Sign in via PC method. So the phones can display the Microsoft Exchange calendar which gives you quick access to Skype conference, appointment, meeting and event.

### Procedure

Calendar can be configured using the configuration files only.

| Central<br>Provisioning<br>(Configuration<br>File) | Configure calendar feature.Parameters:sfb.calendar.enableConfigure the meeting reminder.Parameters:phone_setting.calendar_reminderConfigure the interval of meeting reminder.Parameters:phone_setting.calendar_reminder.intervalConfigures the interval of meeting reminder.Parameters:phone_setting.calendar_reminder.intervalConfigures the interval (in seconds) for the<br>phone to automatically check if any<br>calendars update available on Microsoft<br>Exchange Server.Parameters:phone_setting.calendar.update_timeConfigure the calendar to dispaly all<br>schedules.Parameters:phone_setting.calendar_view_all.enableConfigure the time to display the next<br>meeting before it begins.Parameters: |
|----------------------------------------------------|----------------------------------------------------------------------------------------------------|
|----------------------------------------------------|----------------------------------------------------------------------------------------------------|

| phone_setting.calendar_home.start_time                            |
|-------------------------------------------------------------------|
|                                                                   |
| Configure the information to be displayed on the private meeting. |
|                                                                   |
| Parameters:                                                       |
| phone_setting.calendar_private_attendees.e<br>nable               |
| phone_setting.calendar_private_content.en<br>able                 |
| phone_setting.calendar_private_location.en<br>able                |
| phone_setting.calendar_private_subject.ena<br>ble                 |
| phone_setting.calendar_private_organizer.e<br>nable               |
| Configure the information to be displayed on the public meeting.  |
| Parameters:                                                       |
| phone_setting.calendar_public_attendees.e<br>nable                |
| phone_setting.calendar_public_content.ena<br>ble                  |
| phone_setting.calendar_public_location.ena<br>ble                 |
| phone_setting.calendar_public_subject.ena<br>ble                  |
| phone_setting.calendar_public_organizer.en<br>able                |

# **Details of Configuration Parameters:**

| Parameters                                                         | Permitted<br>Values | Default |
|--------------------------------------------------------------------|---------------------|---------|
| sfb.calendar.enable                                                | 0 or 1              | 1       |
| Description:                                                       |                     |         |
| Enables or disables the calendar feature.                          |                     |         |
| <b>0</b> -Disabled, user cannot use calendar feature on the phone. |                     |         |
| <b>1</b> -Enabled, user can use calendar feature on the phone.     |                     |         |
| Web User Interface:                                                |                     |         |

| Parameters                                                                                         | Permitted<br>Values        | Default                                |
|----------------------------------------------------------------------------------------------------|----------------------------|----------------------------------------|
| None                                                                                               |                            |                                        |
| Phone User Interface:                                                                              |                            |                                        |
| None                                                                                               |                            |                                        |
| phone_setting.calendar_reminder                                                                    | 0 or 1                     | 1(T42S/T42S/T46S<br>T48S);<br>0(CP960) |
| Description:                                                                                       |                            |                                        |
| Enables or disables the meeting reminder.                                                          |                            |                                        |
| <b>0</b> -Disabled, the phone will not display remine                                              | ders for any meeting.      |                                        |
| 1-Enabled, the phone will display reminders                                                        | for all meetings.          |                                        |
| Web User Interface:                                                                                |                            |                                        |
| None                                                                                               |                            |                                        |
| Phone User Interface:                                                                              |                            |                                        |
| Menu->Basic->Calendar Settings->Reminde                                                            | r                          |                                        |
| phone_setting.calendar_reminder.interval                                                           | Integer from 1<br>to 15    | 5                                      |
| Description:                                                                                       |                            |                                        |
| Configures the interval (in minutes) for the p                                                     | hone to display the nex    | t meeting reminder                     |
| after you temporarily remove the reminder.                                                         |                            |                                        |
| <b>Note:</b> It works only if the value of the parameto 1 (Enabled).                               | eter "phone_setting.cale   | endar_reminder" is set                 |
| Web User Interface:                                                                                |                            |                                        |
| None                                                                                               |                            |                                        |
| Phone User Interface:                                                                              |                            |                                        |
| Menu->Basic->Calendar Settings->Reminde                                                            | r Interval                 |                                        |
| phone_setting.calendar.update_time                                                                 | Integer from 0 to<br>1000  | 300                                    |
| Description:                                                                                       |                            | •                                      |
| ·<br>Configures the interval (in seconds) for the p<br>update available on Microsoft Exchange Serv | -                          | heck if any calendars                  |
| If it is set to 300 (in seconds), the phone will                                                   | check if any calendar up   | odate available on the                 |
| Microsoft Exchange Server every 300 second                                                         | s. If an update is availat | ole, the phone will                    |
| download the calendars.                                                                            |                            |                                        |
| Note: This configuration will take effect after                                                    | a reboot.                  |                                        |

| Parameters                                                  |        | Permitted<br>Values     | Default                   |
|-------------------------------------------------------------|--------|-------------------------|---------------------------|
| Web User Interface:                                         | _      |                         |                           |
| None                                                        |        |                         |                           |
| Phone User Interface:                                       |        |                         |                           |
| None                                                        |        |                         |                           |
| phone_setting.calendar_view_all.enable                      |        | 0 or 1                  | 0                         |
| Description:                                                |        |                         |                           |
| Enables or disables the calendar to display all sche        | edule  | S.                      |                           |
| <b>0</b> -Disabled, the phone will display the schedules of | of tod | ay only.                |                           |
| <b>1</b> -Enabled, the phone will display all schedules.    |        |                         |                           |
| Web User Interface:                                         |        |                         |                           |
| None                                                        |        |                         |                           |
| Phone User Interface:                                       |        |                         |                           |
| None                                                        |        |                         |                           |
|                                                             |        |                         |                           |
| phone_setting.calendar_home.start_time                      |        | teger from<br>30 to 360 | 30                        |
| Description:                                                |        |                         |                           |
| Configures the time (in minutes) to display the ne          | xt me  | eting before i          | t begins.                 |
| Web User Interface:                                         |        | -                       | -                         |
| None                                                        |        |                         |                           |
| Phone User Interface:                                       |        |                         |                           |
| None                                                        |        |                         |                           |
|                                                             |        |                         |                           |
| phone_setting.calendar_private_attendees.enal               | ole    |                         |                           |
| phone_setting.calendar_private_content.enable               | •      |                         | 0                         |
| phone_setting.calendar_private_location.enabl               | e      | 0 or 1                  |                           |
| phone_setting.calendar_private_subject.enable               |        |                         |                           |
| phone_setting.calendar_private_organizer.enab               | ole    |                         | 1                         |
| Description:                                                |        |                         |                           |
| Enables or disables the phone to display conferen           | ce at  | tendees, conte          | ent, location, subject or |
| organizer of the private meeting when receiving t           | he rei | minder.                 |                           |
| 0-Disabled                                                  |        |                         |                           |
| 1-Enabled                                                   |        |                         |                           |
| Note: It is not applicable to T48S/T46S/T42S/T41S           | S Skyr | pe for Busines          | s phones. You can set     |

| Parameters                                                                                                    | Permitted<br>Values | Default                   |
|----------------------------------------------------------------------------------------------------|---------------------|---------------------------|
| up a private meeting in Outlook.                                                                                                    |                     |                           |
| Web User Interface:                                                                                                    |                     |                           |
| None                                                                                                    |                     |                           |
| Phone User Interface:                                                                                                    |                     |                           |
| None                                                                                                    |                     |                           |
| phone_setting.calendar_public_attendees.enable<br>phone_setting.calendar_public_content.enable<br>phone_setting.calendar_public_location.enable<br>phone_setting.calendar_public_subject.enable<br>phone_setting.calendar_public_organizer.enable | 0 or 1              | 1                         |
| Description:                                                                                                    |                     |                           |
| Enables or disables the phone to display conference<br>organizer of the public meeting when receiving the                                                                                                    |                     | ent, location, subject or |
| 0-Disabled                                                                                                    |                     |                           |
| <b>1</b> -Enabled, the phone will display conference attend                                                                                                    | ees, content, loca  | ation, subject or         |
| organize.                                                                                                    |                     |                           |
| Web User Interface:                                                                                                    |                     |                           |
| None                                                                                                    |                     |                           |
| Phone User Interface:                                                                                                    |                     |                           |
| None                                                                                                    |                     |                           |

To configure the reminder interval via phone user interface:

- 1. Press Menu->Basic->Calendar Settings.
- 2. Press (•), (•) or the Switch soft key to select Enabled in the Reminder field.
- 3. Enter the interval in the **Reminder Interval** field.

The interval is 5 minutes by default.

# **BToE**

Better Together over Ethernet (BToE) feature on Yealink Skype for Business phones enables you to control call activity from your phones and your computer using your Skype for Business client. You can also use BToE to sign into your phone using your Skype for Business credentials. In order to use BToE, you need to download and install the Yealink BToE Connector application. It is not applicable to CP960 Skype for Business phones.

### Procedure

BToE can be configured using the configuration files.

|                                |                                   | Configure BToE feature.                                                           |
|--------------------------------|-----------------------------------|-----------------------------------------------------------------------------------|
|                                |                                   | Parameters:                                                                       |
| Central                        |                                   | sip.btoe.enable                                                                   |
| Provisioning<br>(Configuration | <y000000000xx>.cfg</y000000000xx> | features.sign_in_via_btoe.enable                                                  |
| File)                          |                                   | Configures the BToE pairing mode.                                                 |
|                                |                                   | Parameters:                                                                       |
|                                |                                   | sip.btoe.pairing_mode                                                             |
|                                |                                   | Configure BToE feature.                                                           |
|                                |                                   | Configures the BToE pairing mode.                                                 |
|                                | Web User Interface                | Navigate to:                                                                      |
| Local                          |                                   | http:// <phoneipaddress>/servlet?p=settin<br/>gs-btoe&amp;q=load</phoneipaddress> |
|                                | Phone User Interface              | Configure BToE feature.<br>Configures the BToE pairing mode.                      |

## **Details of Configuration Parameters:**

| Parameters                                                                | Permitted Values       | Default     |  |  |
|---------------------------------------------------------------------------|------------------------|-------------|--|--|
| sip.btoe.enable                                                           | 0 or 1                 | 1           |  |  |
| Description:                                                              |                        |             |  |  |
| Enables or disables the BToE (Better Together over Ethernet               | ) feature.             |             |  |  |
| <b>0</b> -Disabled, BToE is disabled on the phone. Your phone can Client. | not pair with Skype fo | or Business |  |  |
| <b>1</b> -Enabled), BToE is enabled on the phone. Your phone can Client.  | pair with Skype for Bu | usiness     |  |  |
| Note: It is not applicable to CP960 Skype for Business phones.            |                        |             |  |  |
| Web User Interface:                                                       |                        |             |  |  |
| Settings->BToE->BToE                                                      |                        |             |  |  |
| Phone User Interface:                                                     |                        |             |  |  |
| Menu->Features->BToE->BToE                                                |                        |             |  |  |
| features.sign_in_via_btoe.enable                                          | 0 or 1                 | 1           |  |  |
| Description:                                                              |                        |             |  |  |

| Parameters                                                                                                    | Permitted Values        | Default      |
|----------------------------------------------------------------------------------------------------|-------------------------|--------------|
| Enables or disables the user to sign into the phone via PC.                                                                                                    |                         |              |
| 0-Disabled                                                                                                    |                         |              |
| 1-Enabled                                                                                                    |                         |              |
| Note: It works only if the value of the parameter "sip.btoe.e                                                                                                    | nable" is set to 1 (Ena | bled).       |
| If it is set to 1 (Enabled), make sure your phone has paired v<br>using BToE software, so that you can sign into the phone via                                     |                         | iness clier  |
| It is not applicable to CP960 Skype for Business phones.                                                                                                    |                         |              |
| Web User Interface:                                                                                                    |                         |              |
| None                                                                                                    |                         |              |
| Phone User Interface:                                                                                                    |                         |              |
| None                                                                                                    |                         |              |
| sip.btoe.pairing_mode                                                                                                    | 0 or 1                  | 0            |
| Description:                                                                                                    |                         |              |
| Configures the BToE pairing mode.                                                                                                    |                         |              |
| <b>0</b> -Auto, you can pair your phone and PC automatically with                                                                                                  | out a pairing code.     |              |
| <b>1</b> -Maunal, your phone will generate a pairing code when pactient. You need to enter the pairing code on your BToE soft phone and Skype for Business client. |                         |              |
| <b>Note:</b> It works only if the value of the parameter "sip.btoe.e not applicable to CP960 Skype for Business phones.                                            | nable" is set to 1 (Ena | bled). It is |
| not applicable to CP960 skype for business phones.                                                                                                    |                         |              |
| Web User Interface:                                                                                                    |                         |              |
|                                                                                                    |                         |              |
| Web User Interface:                                                                                                    |                         |              |

#### 1. Click on Settings->BToE.

2. Select the desired value from the pull-down list of **BToE**.

3. Select the desired generation from the pull-down list of BToE Pairing Mode.

| Yealink        |        |                            |         |          |          |           | Log Out                                   |
|----------------|--------|----------------------------|---------|----------|----------|-----------|-------------------------------------------|
|                | Status | Account                    | Network | Features | Settings | Directory | Security                                  |
| мон            | BT     | OE:                        |         |          |          |           | NOTE                                      |
| Preference     |        | BToE<br>BToE Pairing State | JS      | Enabled  | •        |           | settings-btoe-note                        |
| Time&Date      |        | BToE Pairing Mode          | e       | Auto     | •        |           | You can click here to get<br>more guides. |
| Upgrade        |        |                            | Confirm | Cancel   |          |           |                                           |
| Auto Provision |        |                            |         |          |          |           |                                           |
| Configuration  |        |                            |         |          |          |           |                                           |
| Dial Plan      |        |                            |         |          |          |           |                                           |
| Voice          |        |                            |         |          |          |           |                                           |
| Tones          |        |                            |         |          |          |           |                                           |
| Phone Lock     |        |                            |         |          |          |           |                                           |
| EXP Module     |        |                            |         |          |          |           |                                           |
| BTOE           |        |                            |         |          |          |           |                                           |
| Power Saving   |        |                            |         |          |          |           |                                           |

4. Click **Confirm** to accept the change.

To configure BToE feature via phone user interface:

- 1. Press Menu-> Features->BToE.
- **2.** Press  $(\cdot)$  or  $(\cdot)$ , or the **Switch** soft key to select **Enabled** from the **BToE** field.
- **3.** Press ( ) or ( ) , or the **Switch** soft key to select the desired pairing mode from the **BToE Pairing Mode** field.

The default value is Auto.

|                         | BToE            |                   |
|-------------------------|-----------------|-------------------|
| 1. BToE:                | Enabled         | $\langle \rangle$ |
| 2. BToE Pairing Status: | Unpaired(Not si | gned in)          |
| 3. BToE Pairing Mode:   | Auto            | <>                |
|                         |                 |                   |
|                         |                 |                   |
| Back                    | Switch          | Save              |

4. Press the Save soft key to accept the change or the Back soft key to cancel.

#### To use the BToE feature and sign in:

- 1. Download and install the Yealink BToE Connector application to your computer.
- 2. Sign into the Skype for Business client.
- **3.** Enable BToE and pair your phone with your computer. For more information on how to pair, refer to *Better Together over Ethernet* chapter in *Yealink Skype for Business phone-specific user guide*.

When no user signs into the phone, a logon dialog will pop up on the Skype for Business

client on your computer to prompt you to enter the password.

4. Enter your password and sign in.

Now you will sign into your phone with the same account on your client. You can manage calls on your phone using the Skype for Business client.

# **EXP40 Expansion Module**

The Yealink EXP40 expansion module is an ideal choice for receptionists, administrative assistants, call center agents, power-users, and executives who need to handle large call volumes on a daily basis.

## **Assigning Contacts to EXP40**

You can connect an EXP40 expansion module to T48S/T46S Skype for Business phones only. When your T48S/T46S is registered with a Skype for Business account, you can assign contacts to EXP keys on your EXP40 expansion module, so that you can quickly call contact by pressing the corresponding EXP key.

You can also monitor your Skype for Business contacts' presence status from your expansion module.

To use EXP40 expansion modules, connect the Ext jack of the phone and the Ext in jack of the expansion module using one supplied cord. If you need to connect multiple expansion modules, connect the Ext out jack of the previous expansion module and the Ext in jack of the next expansion module using another supplied cord.

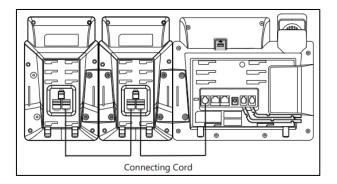

Each EXP40 expansion module provides you with 20 EXP keys and 2 display pages, supporting a total of 40 EXP keys that you can set up as contacts. You can connect up to 6 EXP40 expansion modules to your phone to support a maximum of 240 EXP keys per phone.

#### Procedure

EXP40 expansion module can be configured locally.

| Locally | Web User Interface | Configure the desired contact group to |
|---------|--------------------|----------------------------------------|
|         | Web ober Interface | be displayed on the EXP40 expansion    |

|                      | module.                                                                                  |
|----------------------|------------------------------------------------------------------------------------------|
|                      | Navigate to:                                                                             |
|                      | http:// <phoneipaddress>/servlet?p=set<br/>tings-expmodule&amp;q=load</phoneipaddress>   |
| Phone user Interface | Configure the desired contact group to<br>be displayed on the EXP40 expansion<br>module. |

To assign contact group to the EXP40 expansion module via web user interface:

- 1. Click on Settings->EXP Module.
- **2.** Select the desired contact group from the pull-down list of **ModuleX** (X ranges from 1 to 6 depending on the amount of the connected EXP40).

| Yealink        |                |                 |            |           | Log Out                                   |
|----------------|----------------|-----------------|------------|-----------|-------------------------------------------|
|                | Status Account | Network Feature | s Settings | Directory | Security                                  |
| мон            | Module Number  | Display Group   |            |           | NOTE                                      |
| Preference     | Module1        | Null            | -          |           | settings-expmodule-note                   |
| Time&Date      | Con            | firm            | Cancel     |           | You can click here to get<br>more guides. |
| Upgrade        |                |                 |            |           |                                           |
| Auto Provision |                |                 |            |           |                                           |
| Configuration  |                |                 |            |           |                                           |
| Dial Plan      |                |                 |            |           |                                           |
| Voice          |                |                 |            |           |                                           |
| Tones          |                |                 |            |           |                                           |
| Phone Lock     |                |                 |            |           |                                           |
| Location       |                |                 |            |           |                                           |
| EXP Module     |                |                 |            |           |                                           |

3. Click **Confirm** to accept the change.

The selected contact group will be displayed on the selected expansion module.

#### To assign contact group to the EXP40 expansion module via phone user interface:

- 1. Press Menu->Basic->Exp Module.
- Press (•) or (•), or the Switch soft key to select the desired contact group from the ModuleX field (X ranges from 1 to 6 depending on the amount of the connected EXP40).
- 3. Press the Save soft key to accept the change.

The selected contact group will be displayed on the selected expansion module.

## **Monitoring Status Changes using EXP Key LED Indicator**

EXP40 can display local contacts or Skype for Business contacts, but you can only use EXP40 to monitor Skype for Business contacts for status changes. For example, you can assign a Skype for Business contact to the EXP40 to monitor the status of his line (busy or idle). The EXP key

LED indicator illuminates solid red when his line is busy.

#### Procedure

EXP key LED indicator can be configured using the configuration files or locally.

|                                              |                                   | Configure the EXP key LED indicator.                 |  |
|----------------------------------------------|-----------------------------------|------------------------------------------------------|--|
| Central Provisioning<br>(Configuration File) | <y000000000xx>.cfg</y000000000xx> | Parameter:                                           |  |
| (Configuration File)                         |                                   | phone_setting.exp40_led.enable                       |  |
|                                              |                                   | Configure the EXP key LED indicator.                 |  |
| Local                                        | Web User Interface                | Navigate to:                                         |  |
| Local                                        | web oser interface                | http:// <phoneipaddress>/servlet?p=</phoneipaddress> |  |
|                                              |                                   | features-powerled&q=load                             |  |

### **Details of Configuration Parameters:**

| Parameter                                                                                                    | Permitted Values                      | Default  |
|----------------------------------------------------------------------------------------------------|---------------------------------------|----------|
| phone_setting.exp40_led.enable                                                                                   | 0 or 1                                | 1        |
| <b>Description:</b><br>Enables or disables the EXP key LED indicat<br>status of the Skype for Business contacts. | or on the expansion module to monit   | or the   |
| <b>0</b> -Disabled, the EXP key LED indicators corrare off.                                                      | responding to your Skype for Business | contacts |
| <b>1</b> -Enabled, the EXP key LED indicators vary Business contacts.                                            | depending on the status of your Skyp  | e for    |
| Note: It is only applicable to T48S/T46S Sk                                                                      | ype for Business phones.              |          |
| Web User Interface:                                                                                              |                                       |          |
| Features->LED->Exp Led Light On                                                                                  |                                       |          |
| Phone User Interface:                                                                                            |                                       |          |
| None                                                                                                    |                                       |          |

#### To configure the EXP key LED indicators via web user interface:

1. Click on Features->LED.

2. Select the desired value from the pull-down list of **Exp Led Light On**.

| tatus Account Network        | Features                                                                                                    | Settings Directo                                                                                                    | ry Security                                                                                                    |
|------------------------------|----------------------------------------------------------------------------------------------------|----------------------------------------------------------------------------------------------------|----------------------------------------------------------------------------------------------------|
| Power LED:                   |                                                                                                    |                                                                                                    | NOTE                                                                                                    |
| Common Power Light On        | Disabled                                                                                                    | • 🕜                                                                                                    |                                                                                                    |
| Ring Power Light Flash       | Enabled                                                                                                    | • 🕜                                                                                                    | Power LED<br>Power LED Setting                                                                                                    |
| Voice Mail Power Light Flash | Enabled                                                                                                    | • 🕜                                                                                                    | You can click here to get                                                                                                    |
| Mute Power Light On          | Disabled                                                                                                    | • 🕜                                                                                                    | more guides.                                                                                                    |
| Hold/Held Power Light On     | Disabled                                                                                                    | • 🕜                                                                                                    |                                                                                                    |
| Talk/Dial Power Light On     | Disabled                                                                                                    | • 🕜                                                                                                    |                                                                                                    |
| Boss/Admin Power Light On    | Disabled                                                                                                    | •                                                                                                    |                                                                                                    |
| Indicator LED:               |                                                                                                    |                                                                                                    |                                                                                                    |
| Line Key Led Light On        | Disabled                                                                                                    | -                                                                                                    |                                                                                                    |
|                              | Power LED:<br>Common Power Light On<br>Ring Power Light Flash<br>Voice Mail Power Light Flash<br>Mute Power Light On<br>Hold/Held Power Light On<br>Talk/Dial Power Light On<br>Boss/Admin Power Light On | Power LED:<br>Common Power Light On Disabled<br>Ring Power Light Flash Enabled<br>Voice Mail Power Light Flash Enabled<br>Mute Power Light On Disabled<br>Hold/Held Power Light On Disabled<br>Talk/Dial Power Light On Disabled<br>Boss/Admin Power Light On Disabled<br>Indicator LED: | Power LED:<br>Common Power Light On Disabled • ?<br>Ring Power Light Flash Enabled • ?<br>Voice Mail Power Light Flash Enabled • ?<br>Mute Power Light On Disabled • ?<br>Hold/Held Power Light On Disabled • ?<br>Boss/Admin Power Light On Disabled • ?<br>Indicator LED: |

**3.** Click **Confirm** to accept the change.

| LED Status                   | Description                                              |
|------------------------------|----------------------------------------------------------|
| Solid green                  | The Skype for Business contact is available.             |
|                              | The Skype for Business contact is busy.                  |
|                              | The Skype for Business contact is Do Not Disturb.        |
|                              | The call of your Skype for Business contact is parked.   |
|                              | The call of your Skype for Business contact is placed on |
| Solid red                    | hold.                                                    |
|                              | The held call of your Skype for Business contact is      |
|                              | resumed.                                                 |
|                              | The Skype for Business contact is in a Skype for         |
|                              | Business conference.                                     |
|                              | The Skype for Business contact is right back.            |
| Solid yellow                 | The Skype for Business contact is off work.              |
|                              | The Skype for Business contact is away.                  |
|                              | The Skype for Business contact is placing a call.        |
| Stay the original LED status | The Skype for Business contact is receiving a call.      |
| Stay the original LED status | The parked call of your Skype for Business contact is    |
|                              | retrieved.                                               |
|                              | The Skype for Business contact is unknown.               |
| Off                          | The Skype for Business contact is offline.               |
|                              | Your phone is locked.                                    |

# **Configuring Advanced Features**

This chapter provides information for making configuration changes for the following advanced features:

- E911
- Multicast Paging
- Hot Desking
- Common Area Phone
- Branch Office Resiliency
- Action URI
- Quality of Experience

## **E911**

E911 (Enhanced 911) is a location technology that enables the called party to identify the geographical location of the calling party. For example, if a caller makes an emergency call to E911, the feature extracts the caller's information for the police department to immediately identify the caller's location. For more information, refer to *https://technet.microsoft.com/enus/library/dn951423.aspx*.

System administrator can configure multiple emergency numbers via the Skype for Business Server.

The phone sends the following attributes to LIS to get back the location information:

- 1. MAC address
- 2. IP address
- 3. Subnet
- 4. SIP URI
- 5. Chassis ID / Port ID of L2 switch (This information is obtained using LLDP)

During in-band provisioning, the following have been sent from the Frontend server to the phone.

- 1. LIS URI
- 2. Enhanced Emergency Enabled
- 3. Location Required
- 4. Emergency Dial String
- 5. Emergency Dial String Mask
- 6. Secondary Location Source
- 7. Notify URI

- 8. Conf URI
- 9. Conf Mode

Sample:

ms-subnet: 192.168.1.0.

<provisionGroup name="locationPolicy" >
<propertyEntryList >
<property name="EnhancedEmergencyServicesEnabled" > true </property>
<property name="LocationPolicyTagID" > user-tagid </property>
<property name="LocationRequired" >yes </property>
<property name="UseLocationForE911Only" > true </property>
<property name="EmergencyDialString" >910086 </property>
<property name="EmergencyDialMask" >911;912 </property>
<property
name="NotificationUri" >sip:7000@yealinkuc.com,sip:80040@yealinkuc.com </property>
<property name="ConferenceMode" >oneway </property>

When user dials an emergency number, the location of the user set in phone and the phone number are sent out as a part of INVITE message.

Sample:

| INVITE sip:+119@bor-ee.com;user=phone SIP/2.0                                         |
|---------------------------------------------------------------------------------------|
| <location-info></location-info>                                                       |
| <civicaddress xmlns="urn:ietf:params:xml:ns:pidf:geopriv10:civicAddr"></civicaddress> |
| <pc>361008</pc>                                                                       |
| <country>CN</country>                                                                 |
| <sts></sts>                                                                           |
| <pre><prd></prd></pre>                                                                |
| <hns></hns>                                                                           |
| <pod></pod>                                                                           |
| <hno></hno>                                                                           |
| <rd>Wanghailu</rd>                                                                    |
| <a3>Xiamen</a3>                                                                       |
| <a1>Fujian</a1>                                                                       |
| <nam></nam>                                                                           |
| <loc>63</loc>                                                                         |
|                                                                                       |
|                                                                                       |

**Note** If user's presence status is DND before dialing an emergency number, it will reset to Available from DND when a 911 number is dialed.

## **E911 Location Tip**

The network administrator configures geographical location on Skype for Business Server for users. After user signs in, the geographical location is downloaded via in-band provisioning.

If geographical location is not provisioned by the server and the LocationRequired property of in-band LocationPolicy is set to 'yes' or 'disclaimer' on the Skype for Business Server, a popup opens in the phone's LCD screen/touch screen enabling users to either ignore the notification or edit the location information.

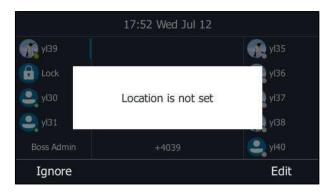

#### Procedure

E911 location tip can be configured using the configuration files or locally.

| Central<br>Provisioning<br>(Configuratio<br>n File) | <y0000000000xx>.cfg</y0000000000xx> | Configure E911 location tip.<br><b>Parameters:</b><br>sfb.E911_location_tip                                                          |
|-----------------------------------------------------|-------------------------------------|----------------------------------------------------------------------------------------------------|
| Local                                               | Web User Interface                  | Configure E911 location tip.<br>Navigate to:<br>http:// <phoneipaddress>/servlet?p=features-<br/>general&amp;q=load</phoneipaddress> |

#### **Details of Configuration Parameters:**

| Parameters            | Permitted Values | Default |
|-----------------------|------------------|---------|
| sfb.E911_location_tip | 0 or 1           | 1       |

| Parameters                                                      | Permitted Values        | Default  |
|-----------------------------------------------------------------|-------------------------|----------|
| Description:                                                    |                         |          |
| Enables or disables the idle screen to display the notification | n "Location is not set" | when the |
| location of the phone is not set.                               |                         |          |
| 0-Disabled                                                      |                         |          |
| 1-Enabled                                                       |                         |          |
| Web User Interface:                                             |                         |          |
| Features->General Information->E911 Location Tip                |                         |          |
| Phone User Interface:                                           |                         |          |
| None                                                            |                         |          |

## To configure E911 location tip via web user interface:

- 1. Click on Features->General Information.
- 2. Select the desired value from the pull-down list of **E911 Location Tip**.

|                        |        |                                       |               |                           |        |    |           |               | Log Out                              |
|------------------------|--------|---------------------------------------|---------------|---------------------------|--------|----|-----------|---------------|--------------------------------------|
| Yealink   1465         | Status | Account                               | Network       | Features                  | Settin | gs | Directory | Security      |                                      |
| General<br>Information | G      | General Informat                      | ion 🕜         | Franklad                  | _      | ~  |           | NOTE          |                                      |
| Audio                  |        | Call Waiting<br>Key As Send           |               | Enabled #                 | •<br>• | 0  |           |               | re allows your<br>pt other incoming  |
| Intercom               |        | Hotline Number<br>Hotline Delay(0~1   | 0-1           | 4                         |        |    |           |               | e conversation.                      |
| Remote Control         |        | Busy Tone Delay (                     |               | 0                         | •      | 0  |           | Select * or # | as the send key.<br>lick here to get |
| Bluetooth              |        | Return code when<br>Feature Key Synch |               | 603 (Decline)<br>Disabled | •      | 0  |           | more guides.  |                                      |
| LED                    |        | Time-Out for Dial-                    |               | 1                         |        | 0  |           |               |                                      |
|                        |        | Dial Search Delay                     |               | 1                         |        | 0  |           |               |                                      |
|                        |        |                                       | :             |                           |        |    |           |               |                                      |
|                        |        | Call Number Filter                    |               | -                         |        | 0  |           |               |                                      |
|                        |        | Search Number Fil                     | ter           | -                         |        | _  |           |               |                                      |
|                        |        | Voice Mail Tone                       |               | Enabled                   | •      | 0  |           |               |                                      |
|                        |        | Voice Mail without                    | PIN           | Enabled                   | •      | ?  |           |               |                                      |
|                        |        | DHCP Hostname                         |               | SIP-T46S                  |        | 0  | _         |               |                                      |
|                        |        | E911 Location Tip                     |               | Enabled                   | •      | 0  |           |               |                                      |
|                        |        | Update Checking                       | Fime          | 24                        |        | 0  |           |               |                                      |
|                        |        | Use DHCP Option                       | 120           | Disabled                  | •      | 0  |           |               |                                      |
|                        |        | SFB Cert Service U                    | RL            |                           |        | 0  |           |               |                                      |
|                        |        | Enable SFB Autom                      | ation         | Disabled                  | ٣      | 0  |           |               |                                      |
|                        |        | SFB Inactive Time                     |               | 5                         |        | 0  |           |               |                                      |
|                        |        | SFB Away Time                         |               | 5                         |        | 0  |           |               |                                      |
|                        |        | Web Sign in                           |               | Enabled                   | ۲      | ?  |           |               |                                      |
|                        |        | Set as CAP                            |               | Enabled                   | ¥      |    |           |               |                                      |
|                        |        | Remember Passwo                       | rd            | Disabled                  | •      |    |           |               |                                      |
|                        |        | History Record Co                     | ntacts Avatar | Enabled                   | ¥      |    |           |               |                                      |
|                        |        | Auto Discover                         |               | Enabled                   | •      |    |           |               |                                      |
|                        |        | Exchange Server                       | Url           |                           |        |    |           |               |                                      |
|                        |        | -<br>Hot Desking Enab                 |               | Enabled                   | •      |    |           |               |                                      |
|                        |        | Confi                                 | m             |                           | Cancel |    |           |               |                                      |

3. Click **Confirm** to accept the change.

## **Adding the Location Information**

If the location is not set on the Skype for Business Server, users can also add the location information manually via web user interface or phone user interface.

#### Procedure

Location information can be configured locally.

| Local |                      | Configure the location information.         |
|-------|----------------------|---------------------------------------------|
|       | Web User Interface   | Navigate to:                                |
|       |                      | http:// <phoneipaddress>/s</phoneipaddress> |
|       |                      | ervlet?p=settings-                          |
|       |                      | location&q=load                             |
|       | Phone User Interface | Configure the location information.         |

To add the location information manually via web user interface:

- **1.** Click on **Settings**->**Location**.
- 2. Enter the location name in the Location field.
- 3. Enter the address name in the **Address** field.
- 4. Enter the building name in the **Building** field.
- 5. Enter the city name in the City field.
- 6. Enter the state name in the **State** field.
- 7. Enter the postcode in the **Post Code** field.
- 8. Select the desired country from the pull-down list of **Country**.

| Yealink 1465   |                |                                     | Log Out                                   |
|----------------|----------------|-------------------------------------|-------------------------------------------|
|                | Status Account | Network Features Settings Directory | Security                                  |
| МОН            | Location       |                                     | NOTE                                      |
| Preference     | Address        | 0                                   | settings-location-note                    |
|                | Building       | 0                                   |                                           |
| Time&Date      | City           | <b>(</b> )                          | You can click here to get<br>more guides. |
| Upgrade        | State          |                                     |                                           |
| Auto Provision | Post Code      | Ø                                   |                                           |
| Configuration  | Country        | Australia 🔹 🕜                       |                                           |
| Dial Plan      | Confirm        | Delete                              |                                           |

9. Click **Confirm** to accept the change.

To add the location information manually via phone user interface:

1. Press Menu->Basic->Location.

- 2. Press the Edit soft key.
- 3. Enter the location name in the Set Location field.
- 4. Enter the address name in the Set Address field.
- 5. Enter the building name in the **Set Building** field.
- 6. Enter the city name in the Set City field.
- 7. Enter the state name in the **Set State** field.
- 8. Enter the postcode in the **Set Postcode** field.
- **9.** Press (•) or (•) , or the **Switch** soft key to select the country from the **Set Country** field.
- 10. Press the Save soft key to accept the change.

Location is configurable via web user interface at the path **Settings**->Location.

# **Multicast Paging**

Multicast paging allows the phone to send/receive Real-time Transport Protocol (RTP) streams to/from the pre-configured multicast address(es) without involving SIP signaling. Up to 10 listening multicast addresses can be specified on the phone.

Multicast paging is not applicable to CP960 Skype for Business phones.

## Sending RTP Stream

Users can send an RTP stream without involving SIP signaling by pressing a **Paging** soft key. A multicast address (IP: Port) should be assigned to the multicast paging key, which is defined to transmit RTP stream to a group of designated phones. When the phone sends the RTP stream to a pre-configured multicast address, each phone preconfigured to listen to the multicast address can receive the RTP stream. When the originator stops sending the RTP stream, the subscribers stop receiving it.

#### Procedure

Configuration changes can be performed using the configuration files or locally.

|                         |                                        | Specify a multicast codec for the phone to send the RTP stream. |
|-------------------------|----------------------------------------|-----------------------------------------------------------------|
| Central                 |                                        | Parameter:                                                      |
| Provisioning            | <y0000000000xx>.cfg</y0000000000xx>    | multicast.codec                                                 |
| (Configuration<br>File) | <y0000000000xx>.cig</y0000000000xx>    | Configure the multicast IP address                              |
|                         | and port number for a paging list key. |                                                                 |
|                         |                                        | Parameter:                                                      |
|                         |                                        | multicast.paging_address.X.ip_address                           |

|       |                      | Configure the multicast paging group<br>name for a paging list key.<br><b>Parameter:</b><br>multicast.paging_address.X.label                                                                                                    |
|-------|----------------------|----------------------------------------------------------------------------------------------------|
| Local | Web User Interface   | Specify a multicast codec for the<br>phone to send the RTP stream.<br>Navigate to:<br>http:// <phoneipaddress>/servlet?p=f<br/>eatures-general&amp;q=load<br/>Configure the multicast IP address<br/>and port number for a paging list key.<br/>Configure the multicast paging group<br/>name for a paging list key.<br/>Navigate to:<br/>http://<phoneipaddress>/servlet?p=c<br/>ontacts-multicastIP&amp;q=load</phoneipaddress></phoneipaddress> |
|       | Phone User Interface | Configure the multicast IP address<br>and port number for a paging list key.<br>Configure the multicast paging group<br>name for a paging list key.                                                                                                    |

## Details of the Configuration Parameter:

| Parameters                                       | Permitted Values          | Default |  |  |
|--------------------------------------------------|---------------------------|---------|--|--|
| multicast.codec                                  | PCMU, PCMA, G729,<br>G722 | G722    |  |  |
| Description:                                     |                           |         |  |  |
| Configures the codec of multicast paging.        |                           |         |  |  |
| Example:                                         |                           |         |  |  |
| multicast.codec = G722                           |                           |         |  |  |
| Note: It is not applicable to CP960 Skype for Bu | siness phones.            |         |  |  |
| Web User Interface:                              | Web User Interface:       |         |  |  |
| Features->General Information->Multicast Code    | 20                        |         |  |  |
| Phone User Interface:                            |                           |         |  |  |
| None                                             |                           |         |  |  |
| multicast.paging_address.X.ip_address            |                           |         |  |  |
| (X ranges from 1 to 10)                          | String                    | Blank   |  |  |

| Parameters                                                                                             | Permitted Values                                                                             | Default             |  |  |  |
|----------------------------------------------------------------------------------------------------|----------------------------------------------------------------------------------------------|---------------------|--|--|--|
| Description:                                                                                           |                                                                                              |                     |  |  |  |
| Configures the IP address and port number of the list.                                                 | ne multicast paging group                                                                    | in the paging       |  |  |  |
| It will be displayed on the LCD screen/touch scre                                                      | een when placing the mul                                                                     | ticast paging call. |  |  |  |
| Example:                                                                                               |                                                                                              |                     |  |  |  |
| multicast.paging_address.1.ip_address = 224.5.6.<br>multicast.paging_address.2.ip_address = 224.1.6.   |                                                                                              |                     |  |  |  |
| <b>Note:</b> The valid multicast IP addresses range fro applicable to CP960 Skype for Business phones. | m 224.0.0.0 to 239.255.25                                                                    | 5.255. It is not    |  |  |  |
| Web User Interface:                                                                                    |                                                                                              |                     |  |  |  |
| Directory->Multicast IP->Paging List->Paging A                                                         | ddress                                                                                       |                     |  |  |  |
| Phone User Interface:                                                                                  |                                                                                              |                     |  |  |  |
| Menu->Features->Paging List->Option->Edit->                                                            | Address                                                                                      |                     |  |  |  |
| multicast.paging_address.X.label                                                                       |                                                                                              | DL                  |  |  |  |
| (X ranges from 1 to 10)                                                                                | String                                                                                       | Blank               |  |  |  |
| Description:                                                                                           |                                                                                              |                     |  |  |  |
| Configures the name of the multicast paging gro                                                        | oup to be displayed in the                                                                   | e paging list.      |  |  |  |
| It will be displayed on the LCD screen/touch scree                                                     | It will be displayed on the LCD screen/touch screen when placing the multicast paging calls. |                     |  |  |  |
| Example:                                                                                               | Example:                                                                                     |                     |  |  |  |
| multicast.paging_address.1.label = Product                                                             |                                                                                              |                     |  |  |  |
| multicast.paging_address.2.label = Sales                                                               |                                                                                              |                     |  |  |  |
| <b>Note:</b> It is not applicable to CP960 Skype for Business phones.                                  |                                                                                              |                     |  |  |  |
| Web User Interface:                                                                                    |                                                                                              |                     |  |  |  |
| Directory->Multicast IP->Paging List->Label                                                            |                                                                                              |                     |  |  |  |
| Directory->Multicast IP->Paging List->Label                                                            |                                                                                              |                     |  |  |  |
| Directory->Multicast IP->Paging List->Label Phone User Interface:                                      |                                                                                              |                     |  |  |  |

#### To configure a codec for multicast paging via web user interface:

**1.** Click on Features->General Information.

|                | Status Acco                                                                                   | ount Network        | Features      | Settin | gs | Directory | Security                                                                       |
|----------------|-----------------------------------------------------------------------------------------------|---------------------|---------------|--------|----|-----------|--------------------------------------------------------------------------------|
| General        | General In                                                                                    | formation 🕜         |               |        |    |           | NOTE                                                                           |
| Information    | Call Wait                                                                                     | ing                 | Enabled       | •      | 0  |           |                                                                                |
| Audio          | Key As S                                                                                      | end                 | #             | •      | 0  |           | Call Waiting<br>This call feature allows your<br>phone to accept other incomin |
| Intercom       | Hotline M                                                                                     | lumber              |               |        |    |           | calls during the conversation.                                                 |
| Intercom       | Hotline D                                                                                     | elay(0~10s)         | 4             |        |    |           | Key As Send<br>Select * or # as the send key.                                  |
| Remote Control | Busy Tone Delay (Seconds)                                                                     |                     | 0             | •      | 0  |           |                                                                                |
| Bluetooth      | Return c                                                                                      | ode when refuse     | 603 (Decline) | •      | 0  |           | You can click here to get<br>more guides.                                      |
| LED            | Time-Ou                                                                                       | t for Dial-Now Rule | 1             |        | 0  |           |                                                                                |
| LLD            | Dial Sear                                                                                     | ch Delay            | 1             |        | 0  |           |                                                                                |
|                | 180 Ring                                                                                      | Workaround          | Disabled      | •      | 0  |           |                                                                                |
|                | Save Call Log<br>Suppress DTMF Display<br>Suppress DTMF Display Delay<br>Play Local DTMF Tone |                     | Enabled       |        | 0  |           |                                                                                |
|                |                                                                                               |                     | Disabled      | •      | 0  |           |                                                                                |
|                |                                                                                               |                     | Disabled      | •      | 0  |           |                                                                                |
|                |                                                                                               |                     | Enabled       | •      | 0  |           |                                                                                |
|                | DTMF Re                                                                                       | petition            | 3             |        | 0  |           |                                                                                |
|                | Multicast                                                                                     | Codec               | G722          |        | 10 |           |                                                                                |

2. Select the desired codec from the pull-down list of Multicast Codec.

**3.** Click **Confirm** to accept the change.

To configure two sending multicast addresses via web user interface:

- 1. Click on Directory->Multicast IP.
- 2. Enter the sending multicast address and port number in the Paging Address field.
- 3. Enter the label in the Label field.

The label will appear on the LCD screen/touch screen when sending the RTP multicast.

|                 | Status       | Account           | Network         | Features | Settings | Directory | Security                                 |
|-----------------|--------------|-------------------|-----------------|----------|----------|-----------|------------------------------------------|
| Local Directory | Multicast Li | stening           |                 |          |          |           | NOTE                                     |
| Multicast IP    |              | Paging Barge      |                 | 10       | ~        |           | contacts-multicastIP-note                |
| Settings        |              | Paging Priority A | ctive           | Enabled  | ~        |           | You can click here to ge<br>more guides. |
|                 | Paging List  |                   |                 |          |          |           |                                          |
|                 |              | index             | Paging Addre    | ess      | Label    |           |                                          |
|                 |              | 1                 | 224.5.6.20:1000 |          | roduct   |           |                                          |
|                 |              | 2                 | 224.5.6.20:1000 | 1 9      | ales     |           |                                          |
|                 |              | 3                 |                 |          |          | 7         |                                          |
|                 |              | 4                 |                 |          |          |           |                                          |
|                 |              | 5                 |                 |          |          |           |                                          |
|                 |              | 6                 |                 |          |          |           |                                          |
|                 |              | 7                 |                 |          |          | 7         |                                          |
|                 |              | 8                 |                 |          |          |           |                                          |
|                 |              | 9                 |                 |          |          |           |                                          |
|                 |              | 10                |                 |          |          |           |                                          |

4. Click **Confirm** to accept the change.

To configure paging list via phone user interface:

1. Press Menu->Features->Paging List.

- **2.** Press  $(\bullet)$  or  $(\bullet)$  to select a desired paging group.
- 3. The default tag is Empty if it is not configured before.
- 4. Press the **Option** soft key, and then press the **Edit** soft key.
- 5. Enter the multicast IP address and port number (e.g., 224.5.6.20:10008) in the **Address** field.
- 6. The valid multicast IP addresses range from 224.0.0.0 to 239.255.255.255.
- 7. Enter the group name in the Label field.
- 8. Press the Save soft key to accept the change.
- 9. Repeat steps 2 to 6, you can add more paging groups.

For T46S/T42S/T41S Skype for Business phones, the second line key will change to be a Paging key automatically. When the phone is idle, you can press the Paging key to access the paging list.

For T48S Skype for Business phones, an 😰 icon appears on the screen title area. You can tap it or tap **Menu->Features->Paging list** to access the paging list.

## **Receiving RTP Stream**

Skype for Business phones can receive an RTP stream from the pre-configured multicast address(es) without involving SIP signaling, and can handle the incoming multicast paging calls differently depending on the configurations of Paging Barge and Paging Priority Active.

#### **Paging Barge**

This parameter defines the priority of the voice call in progress, and decides how the phone handles the incoming multicast paging calls when there is already a voice call in progress. If the value of the parameter is configured as disabled, all incoming multicast paging calls will be automatically ignored. If the value of the parameter is the priority value, the incoming multicast paging calls with higher or equal priority are automatically answered and the ones with lower priority are ignored.

#### **Paging Priority Active**

This parameter decides how the phone handles the incoming multicast paging calls when there is already a multicast paging call in progress. If the value of the parameter is configured as disabled, the phone will automatically ignore all incoming multicast paging calls. If the value of the parameter is configured as enabled, an incoming multicast paging call with higher priority or equal is automatically answered, and the one with lower priority is ignored.

#### Procedure

Configuration changes can be performed using the configuration files or locally.

| Central<br>Provisioning<br>(Configuration<br>File) | <y0000000000xx>.cfg</y0000000000xx> | Configure the listening multicast address.<br>Parameters:<br>multicast.listen_address.X.ip_address<br>multicast.listen_address.X.label<br>Configure Paging Barge and Paging<br>Priority Active features.<br>Parameters:<br>multicast.receive_priority.enable<br>multicast.receive_priority.priority |
|----------------------------------------------------|-------------------------------------|----------------------------------------------------------------------------------------------------|
| Local                                              | Web User Interface                  | Configure the listening multicast address.<br>Configure Paging Barge and Paging<br>Priority Active features.<br><b>Navigate to</b> :<br>http:// <phoneipaddress>/servlet?p=cont<br/>acts-multicastIP&amp;q=load</phoneipaddress>                                                                    |

# Details of Configuration Parameters:

| Parameters                                                                                                    | Parameters Permitted Values Default |  |  |  |  |  |
|----------------------------------------------------------------------------------------------------|-------------------------------------|--|--|--|--|--|
| multicast.listen_address.X.ip_addressIP address: portBlank(X ranges from 1 to 10)IP address: portIP address: port                                 |                                     |  |  |  |  |  |
| <b>Description:</b><br>Configures the multicast address and port number that the phone listens to.                                                |                                     |  |  |  |  |  |
| <b>Example:</b><br>multicast.listen_address.1.ip_address = 224.5.6.20:10008                                                                       |                                     |  |  |  |  |  |
| <b>Note:</b> The valid multicast IP addresses range from 224.0.0.0 to 239.255.255.255. It is not applicable to CP960 Skype for Business phones.   |                                     |  |  |  |  |  |
| Web User Interface:<br>Directory->Multicast IP->Multicast Listening->Listening Address                                                            |                                     |  |  |  |  |  |
| Phone User Interface:<br>None                                                                                                    |                                     |  |  |  |  |  |
| multicast.listen_address.X.labelString within 99(X ranges from 1 to 10)characters                                                                 |                                     |  |  |  |  |  |
| <b>Description:</b><br>(Optional.) Configures the label to be displayed on the LCD screen/touch screen when receiving the multicast paging calls. |                                     |  |  |  |  |  |

| Parameters                                                                          | Permitted Values            | Default       |  |  |  |
|-------------------------------------------------------------------------------------|-----------------------------|---------------|--|--|--|
| Example:                                                                            |                             |               |  |  |  |
| multicast.listen_address.1.label = Paging1                                          |                             |               |  |  |  |
| Note: It is not applicable to CP960 Skype for Busines                               | s phones.                   |               |  |  |  |
| Web User Interface:                                                                 |                             |               |  |  |  |
| Directory->Multicast IP->Multicast Listening->Label                                 |                             |               |  |  |  |
| Phone User Interface:                                                               |                             |               |  |  |  |
| None                                                                                |                             |               |  |  |  |
| multicast.receive_priority.enable                                                   | 0 or 1                      | 1             |  |  |  |
| Description:                                                                        |                             |               |  |  |  |
| Enables or disables the phone to handle the incomin                                 | g multicast paging calls v  | when there is |  |  |  |
| an active multicast paging call on the phone.                                       |                             |               |  |  |  |
| <b>0</b> -Disabled, the phone will ignore the incoming mult                         | icast paging calls when th  | ere is an     |  |  |  |
| active multicast paging call on the phone.                                          |                             |               |  |  |  |
| 1-Enabled, the phone will receive the incoming mult                                 | cast paging call with a hig | gher or equal |  |  |  |
| priority and ignore that with a lower priority.                                     |                             |               |  |  |  |
| <b>Note:</b> It is not applicable to CP960 Skype for Busines                        | s phones.                   |               |  |  |  |
| Web User Interface:                                                                 |                             |               |  |  |  |
| Directory->Multicast IP->Paging Priority Active                                     |                             |               |  |  |  |
| Phone User Interface:                                                               |                             |               |  |  |  |
| None                                                                                |                             |               |  |  |  |
| multicast.receive_priority.priority                                                 | Integer from 0 to 10        | 10            |  |  |  |
| Description:                                                                        |                             |               |  |  |  |
| Configures the priority of the voice call (a normal ph                              | one call rather than a mul  | ticast paging |  |  |  |
| call) in progress.                                                                  |                             |               |  |  |  |
| 1 is the highest priority, 10 is the lowest priority.                               |                             |               |  |  |  |
| <b>0</b> -Disabled, all incoming multicast paging calls will b call is in progress. | e automatically ignored w   | hen a voice   |  |  |  |
| 1-1                                                                                 |                             |               |  |  |  |
| 2-2                                                                                 |                             |               |  |  |  |
| <b>3</b> -3                                                                         |                             |               |  |  |  |
| 4-4                                                                                 |                             |               |  |  |  |
| <b>5</b> -5                                                                         |                             |               |  |  |  |
|                                                                                     |                             |               |  |  |  |

| Parameters                                                                                                    | Permitted Values | Default |
|----------------------------------------------------------------------------------------------------|------------------|---------|
| <b>7</b> -7                                                                                                    |                  |         |
| <b>8</b> -8                                                                                                    |                  |         |
| <b>9</b> -9                                                                                                    |                  |         |
| <b>10</b> -10                                                                                                    |                  |         |
| If it is set to other values, the phone will receive the i<br>higher or equal priority and ignore that with a lower<br>progress. |                  |         |
| Note: It is not applicable to CP960 Skype for Busines                                                                            | s phones.        |         |
| Web User Interface:                                                                                                    |                  |         |
| Directory->Multicast IP->Paging Barge                                                                                            |                  |         |
| Phone User Interface:                                                                                                    |                  |         |
| None                                                                                                    |                  |         |

#### To configure a listening multicast address via web user interface:

- 1. Click on Directory->Multicast IP.
- Enter the listening multicast address and port number in the Listening Address field.
   1 is the highest priority and 10 is the lowest priority.
- **3.** Enter the label in the **Label** field.

The label will appear on the LCD screen/touch screen when receiving the RTP multicast.

| Multicast Listening     NOTE       Multicast IP     Paging Barge     10     •       Paging Priority Active     Enabled     •     •       Settings     IP Address     Label     pnorty       1 IP Address     224.5.6.20:10008     Test     1       2 IP Address     2     3     IP Address     2       3 IP Address     2     3     IP Address     2       3 IP Address     3     4     IP Address     3       4 IP Address     3     4     IP Address     3       5 IP Address     5     5     6     IP Address     5       6 IP Address     5     7     8     IP Address     7       8 IP Address     8     8     8     8 |                 | Status                 | Account      | Network        | Features | Settings | Directory | Security                  |
|----------------------------------------------------------------------------------------------------|-----------------|------------------------|--------------|----------------|----------|----------|-----------|---------------------------|
| Paging Priority Active     Enabled     Contacts multicastIP-note       Settings     IP Address     Listening Address     Label     priority       1 IP Address     224.5.6.20:10008     Test     1       2 IP Address     2     3     IP Address     2       3 IP Address     2     3     IP Address     2       3 IP Address     3     4     IP Address     3       4 IP Address     3     4     5     IP Address       5 IP Address     5     5     6     IP Address     5       6 IP Address     6     7     IP Address     7                                                                                            | Local Directory | Multicast Lis          | stening      |                |          |          |           | NOTE                      |
| IP Address     Listening Address     Label     priorty       1 IP Address     224.5.6.20:10008     Test     1       2 IP Address     2     2       3 IP Address     2     3       4 IP Address     3       4 IP Address     4       5 IP Address     5       6 IP Address     6       7 IP Address     7                                                                                                    | Multicast IP    |                        | Paging Barge |                | 10       | •        |           | contacts-multicastIP-note |
| IP Address     Label     priorty       1 IP Address     224.5.6.20:10008     Test     1       2 IP Address     2     2       3 IP Address     2     3       4 IP Address     3       4 IP Address     4       5 IP Address     5       6 IP Address     6       7 IP Address     7                                                                                                    | Cattlener       | Paging Priority Active |              | Active         | Enabled  |          |           | Vou can click here to ge  |
| 2 IP Address23 IP Address34 IP Address45 IP Address56 IP Address67 IP Address7                                                                                                    | Settings        | IP A                   | Address      | Listening Ad   | ldress   | Label    | priority  |                           |
| 3 IP Address34 IP Address45 IP Address56 IP Address67 IP Address7                                                                                                    |                 | 1 IP                   | Address      | 224.5.6.20:100 | 08       | Test     | 1         |                           |
| 4 IP Address45 IP Address56 IP Address67 IP Address7                                                                                                    |                 | 2 IP                   | Address      |                | 1        |          | 2         |                           |
| 5 IP Address     5       6 IP Address     6       7 IP Address     7                                                                                                    |                 | 3 IP                   | Address      |                |          |          | 3         |                           |
| 6 IP Address         6           7 IP Address         7                                                                                                    |                 | 4 IP                   | Address      |                |          |          | 4         |                           |
| 7 IP Address 7                                                                                                    |                 | 5 IP                   | Address      |                |          |          | 5         |                           |
|                                                                                                    |                 | 6 IP                   | Address      |                |          |          | 6         |                           |
| 8 IP Address 8                                                                                                    |                 | 7 IP                   | Address      |                |          |          | 7         |                           |
|                                                                                                    |                 | 8 IP                   | Address      |                |          |          | 8         |                           |
|                                                                                                    |                 | 10 IF                  | P Address    |                |          |          | 10        |                           |

4. Click **Confirm** to accept the change.

To configure paging barge and paging priority active features via web user interface:

- 1. Click on Directory->Multicast IP.
- 2. Select the desired value from the pull-down list of **Paging Barge**.

| alink   1465   | Status      | Account                        | Network        | Features | Settings | Directory                 | Security                  |
|----------------|-------------|--------------------------------|----------------|----------|----------|---------------------------|---------------------------|
| ocal Directory | Multicast L | istening                       |                |          |          |                           | NOTE                      |
| Aulticast IP   |             | Paging Barge                   |                | 10       | ~        |                           | contacts-multicastIP-note |
| Aulticast IP   |             | Paging Priority Active Enabled |                | ~        |          | You can click here to get |                           |
|                | IP          | Address                        | Listening Ad   | ldress   | Label    | priority                  | more guides.              |
|                | 1 II        | P Address                      | 224.5.6.20:100 | 003      | Manager  | 1                         |                           |
|                | 2 1         | P Address                      |                |          |          | 2                         |                           |
|                | 3 II        | P Address                      |                |          |          | 3                         |                           |
|                | 4 II        | P Address                      |                |          |          | 4                         |                           |
|                | 5 II        | P Address                      |                |          |          | 5                         |                           |
|                | 6 II        | P Address                      |                |          |          | 6                         |                           |
|                | 7 II        | P Address                      |                |          |          | 7                         |                           |
|                | 8 II        | P Address                      |                |          |          | 8                         |                           |
|                | 9 II        | P Address                      |                |          |          | 9                         |                           |

3. Select the desired value from the pull-down list of **Paging Priority Active**.

4. Click **Confirm** to accept the change.

# **Hot Desking**

Hot desking originates from the definition of being the temporary physical occupant of a work station or surface by a particular employee. A primary motivation for hot desking is cost reduction. Hot desking is regularly used in places where not all employees are in the office at the same time, or not in the office for a long time, which means actual personal offices would often be vacant, consuming valuable space and resources.

Hot desking allows a Guest to clear registration configurations of the Host on the phone, and then register his own account.

#### Procedure

Hot desking feature can be configured using the configuration files or locally.

| Central Provisioning<br>(Configuration File) | <y000000000xx>.cfg</y000000000xx> | Configure the hot desking feature.<br><b>Parameters:</b><br>sfb.hot_desking.enable                                                                 |
|----------------------------------------------|-----------------------------------|----------------------------------------------------------------------------------------------------|
| Local                                        | Web User Interface                | Configure the hot desking feature.<br><b>Navigate to</b> :<br>http:// <phoneipaddress>/servlet?p<br/>=features-general&amp;q=load</phoneipaddress> |
|                                              | Phone User Interface              | Configure the hot desking feature.                                                                                                    |

### **Details of Configuration Parameters:**

| Parameters Permitted Values Default               |  |  |  |  |  |
|---------------------------------------------------|--|--|--|--|--|
| sfb.hot_desking.enable 0 or 1 1                   |  |  |  |  |  |
| Description:                                      |  |  |  |  |  |
| Enables or disables the hot desking feature.      |  |  |  |  |  |
| <b>0</b> -Disabled                                |  |  |  |  |  |
| 1-Enabled                                         |  |  |  |  |  |
| Web User Interface:                               |  |  |  |  |  |
| Features->General Information->Hot Desking Enable |  |  |  |  |  |
| Phone User Interface:                             |  |  |  |  |  |
| Menu->Features->Hot-Desking                       |  |  |  |  |  |

#### To configure hot desking via web user interface:

#### 1. Click on Features->General Information.

2. Select the desired value from the pull-down list of **Hot Desking Enable**.

| ealink 1465            |                                               |                   | Log C                                                          |
|------------------------|-----------------------------------------------|-------------------|----------------------------------------------------------------|
|                        | Status Account Network                        | Features Settings | Directory Security                                             |
| General<br>Information | General Information                           |                   | NOTE                                                           |
| Information            | Call Waiting                                  | Enabled • 🕜       | Call Waiting                                                   |
| Audio                  | Key As Send                                   | # ?               | This call feature allows your<br>phone to accept other incomin |
| Intercom               | Hotline Number                                | 0                 | calls during the conversation.                                 |
| Remote Control         | Hotline Delay(0~10s)                          | 4                 | Key As Send<br>Select * or # as the send key.                  |
| Remote control         | Busy Tone Delay (Seconds)                     | 0 🔹 🔇             | You can click here to get                                      |
| Bluetooth              | Return code when refuse                       | 603 (Decline) 🔹 🥎 | more guides.                                                   |
| LED                    | Time-Out for Dial-Now Rule                    | 1                 |                                                                |
|                        | SFB Cert Service URL<br>Enable SFB Automation | Disabled V        |                                                                |
|                        | SFB Inactive Time                             | 5 0               |                                                                |
|                        | SFB Away Time                                 | 5 0               |                                                                |
|                        | Web Sign in                                   | Enabled           |                                                                |
|                        | Set as CAP                                    | Disabled          |                                                                |
|                        | Remember Password                             | Disabled          |                                                                |
|                        | History Record Contacts Avatar                | Enabled 🔹 🕜       |                                                                |
|                        | Auto Discover                                 | Enabled 🔹 💡       |                                                                |
|                        | Exchange Server Url                           | 0                 |                                                                |
|                        | Hot Desking Enable                            | Enabled           |                                                                |
|                        | Confirm                                       | Cancel            |                                                                |

**3.** Click **Confirm** to accept the change.

To configure hot desking feature via phone user interface:

1. Press Menu->Features->Hot-Desking.

- 2. Press (•), (•) or Switch soft key to select the desired value in the Hot-Desking field.
- 3. Press the Save soft key to accept the change or the Back soft key to cancel.

For more information on how to use the hot desking feature, refer to *Yealink Skype for Business phone-specific user guide*.

# **Common Area Phone**

Common area phones(CAPs) are Skype for Business phones that are not associated with an individual user. Instead of being located in someone's office, CAPs are typically located in building lobbies, cafeterias, employee lounges, conference rooms, and other locations where a large number of people are likely to gather. Unlike other phones on the Skype for Business server, which are typically maintained by using voice policies and dial plans that are assigned to individual users, CAPs do not have individual users assigned to them.

#### Procedure

Common area phone can be configured using the following methods.

|                      |                                   | Configure the common area phone feature.                                             |
|----------------------|-----------------------------------|--------------------------------------------------------------------------------------|
|                      |                                   | Parameters:                                                                          |
|                      |                                   | features.set_as_cap.enable                                                           |
|                      |                                   | features.voice_mail.enable                                                           |
| Central Provisioning |                                   | features.cap_presence.enable                                                         |
| (Configuration File) | <y000000000xx>.cfg</y000000000xx> | features.redial.enable                                                               |
|                      |                                   | features.exchange_connect.enable                                                     |
|                      |                                   | features.sfb_directory.enable                                                        |
|                      |                                   | phone_setting.search_contacts.enable                                                 |
|                      |                                   | features.call_history.enable                                                         |
|                      |                                   | features.paging.enable                                                               |
|                      |                                   | Configure the common area phone feature.                                             |
| Web User Interface   |                                   | Navigate to:                                                                         |
|                      |                                   | http:// <phoneipaddress>/servlet?p=fe<br/>atures-general&amp;q=load</phoneipaddress> |
| Phone User Interface |                                   | Configure the common area phone feature.                                             |

## **Details of Configuration Parameters:**

| Parameters                                            | Permitted<br>Values                  | Default                           |  |  |  |  |  |
|-------------------------------------------------------|--------------------------------------|-----------------------------------|--|--|--|--|--|
| features.set_as_cap.enable                            | 0 or 1                               | 0                                 |  |  |  |  |  |
| Description:                                          |                                      |                                   |  |  |  |  |  |
| Enables or disables the phone to work as a c          | common area ph                       | none.                             |  |  |  |  |  |
| <b>0</b> -Disabled, the phone will work as an individ | dual phone.                          |                                   |  |  |  |  |  |
| <b>1</b> -Enabled, the phone will work as a commo     | n area phone (w                      | ith limited features enabled).    |  |  |  |  |  |
| <b>Note:</b> If you change this parameter, the pho    | ne will reboot to                    | o make the change take effect.    |  |  |  |  |  |
| Web User Interface:                                   |                                      |                                   |  |  |  |  |  |
| Features->General Information->Set as CAP             |                                      |                                   |  |  |  |  |  |
| Phone User Interface:                                 |                                      |                                   |  |  |  |  |  |
| Menu->Advanced(default password: admin)               | ->Common Are                         | a Phone->Set as CAP               |  |  |  |  |  |
| features.cap_presence.enable                          | eatures.cap_presence.enable 0 or 1 1 |                                   |  |  |  |  |  |
| Description:                                          |                                      |                                   |  |  |  |  |  |
| Enables or disables the phone to display pre          | sence status of t                    | the Skype for Business contacts.  |  |  |  |  |  |
| <b>0</b> -Disabled                                    |                                      |                                   |  |  |  |  |  |
| 1-Enabled                                             |                                      |                                   |  |  |  |  |  |
| Web User Interface:                                   |                                      |                                   |  |  |  |  |  |
| None                                                  |                                      |                                   |  |  |  |  |  |
| Phone User Interface:                                 |                                      |                                   |  |  |  |  |  |
| None                                                  |                                      |                                   |  |  |  |  |  |
| features.voice_mail.enable                            | 0 or 1                               | Refer to the following<br>content |  |  |  |  |  |
| Enables or disables the phone to use the void         | ce mail feature.                     |                                   |  |  |  |  |  |
| <b>0</b> -Disabled                                    |                                      |                                   |  |  |  |  |  |
| 1-Enabled                                             |                                      |                                   |  |  |  |  |  |
| Default Values:                                       |                                      |                                   |  |  |  |  |  |
| For individual phone: The default value of T41S       | 5/T42S/T46S/T48S                     | 5 are 1 and CP960 is 0.           |  |  |  |  |  |
| For common area phone: 0                              |                                      |                                   |  |  |  |  |  |
| Web User Interface:                                   |                                      |                                   |  |  |  |  |  |
| None                                                  |                                      |                                   |  |  |  |  |  |
| Phone User Interface:                                 |                                      |                                   |  |  |  |  |  |
| None                                                  |                                      |                                   |  |  |  |  |  |

| Parameters                                    | Permitted<br>Values | Default                          |
|-----------------------------------------------|---------------------|----------------------------------|
| features.redial.enable                        | 0 or 1              | Refer to the following content   |
| Enables or disables the phone to redial a pr  | eviously dialed nu  | mber by pressing the redial key. |
| 0-Disabled                                    |                     |                                  |
| 1-Enabled                                     |                     |                                  |
| Default Values:                               |                     |                                  |
| For individual phone: 1                       |                     |                                  |
| For common area phone: 0                      |                     |                                  |
| Note: It is not applicable to CP960 Skype for | or Business phone   | es.                              |
| Web User Interface:                           |                     |                                  |
| None                                          |                     |                                  |
| Phone User Interface:                         |                     |                                  |
| None                                          |                     |                                  |
| features.exchange_connect.enable              | 0 or 1              | 1                                |
| Enables or disables Microsoft Exchange integ  | gration.            |                                  |
| 0-Disabled                                    |                     |                                  |
| 1-Enabled                                     |                     |                                  |
| Web User Interface:                           |                     |                                  |
| None                                          |                     |                                  |
| Phone User Interface:                         |                     |                                  |
| None                                          |                     |                                  |
| features.sfb_directory.enable                 | 0 or 1              | Refer to the following content   |
| Enables or disables the phone to display th   | e Skype for Busin   | ess contacts.                    |
| 0-Disabled                                    |                     |                                  |
| 1-Enabled                                     |                     |                                  |
| Default Values:                               |                     |                                  |
| For individual phone: 1                       |                     |                                  |
| For common area phone: 0                      |                     |                                  |
| Web User Interface:                           |                     |                                  |
| None                                          |                     |                                  |
| Phone User Interface:                         |                     |                                  |
| r none oser interface.                        |                     |                                  |

| Parameters                                           | Permitted<br>Values | Default                           |
|------------------------------------------------------|---------------------|-----------------------------------|
| phone_setting.search_contacts.enable                 | 0 or 1              | Refer to the following<br>content |
| Enables or disables the phone search contac          | ts.                 |                                   |
| 0-Disabled                                           |                     |                                   |
| 1-Enabled                                            |                     |                                   |
| Default Values:                                      |                     |                                   |
| For individual phone: 1                              |                     |                                   |
| For common area phone: 0                             |                     |                                   |
| Web User Interface:                                  |                     |                                   |
| None                                                 |                     |                                   |
| Phone User Interface:                                |                     |                                   |
| None                                                 |                     |                                   |
| features.call_history.enable                         | 0 or 1              | Refer to the following content    |
| Enables or disables the phone display call his       | story.              |                                   |
| 0-Disabled                                           | -                   |                                   |
| 1-Enabled                                            |                     |                                   |
| Default Values:                                      |                     |                                   |
| For individual phone: 1                              |                     |                                   |
| For common area phone: 0                             |                     |                                   |
| Web User Interface:                                  |                     |                                   |
| None                                                 |                     |                                   |
| Phone User Interface:                                |                     |                                   |
| None                                                 |                     |                                   |
| features.paging.enable                               | 0 or 1              | Refer to the following content    |
| Enables or disables the phone to configure t         | he multicast pagi   | ng feature.                       |
| <b>0</b> -Disabled, the phone hides multicast paging |                     |                                   |
| <b>1</b> -Enabled, the phone displays multicast page | -                   | ons.                              |
| Note: It is not applicable to CP960 Skype fo         |                     |                                   |
| Default Values:                                      |                     |                                   |
| For individual phone: 1                              |                     |                                   |
| For common area phone: 0                             |                     |                                   |
| Web User Interface:                                  |                     |                                   |

| Parameters            | Permitted<br>Values | Default |
|-----------------------|---------------------|---------|
| None                  |                     |         |
| Phone User Interface: |                     |         |
| None                  |                     |         |

To configure a phone to be a CAP via phone user interface:

- 1. Click on Features->General Information.
- 2. Select Enabled from the pull-down lists of Set as CAP.

|                |                                |                   | Log Out                                                         |
|----------------|--------------------------------|-------------------|-----------------------------------------------------------------|
| Yealink   1465 | Status Account Network         | Features Settings | Directory Security                                              |
| General        | General Information 🕜          |                   | NOTE                                                            |
| Information    | Call Waiting                   | Enabled 🔻 🕜       | Call Waiting                                                    |
| Audio          | Key As Send                    | Disabled 🔹 🕜      | This call feature allows your<br>phone to accept other incoming |
| Intercom       | Hotline Number                 |                   | calls during the conversation.                                  |
| Intercom       | Hotline Delay(0~10s)           | 4                 | Key As Send<br>Select * or # as the send key.                   |
| Remote Control | Busy Tone Delay (Seconds)      | 0 • •             |                                                                 |
| Bluetooth      |                                | •                 | You can click here to get<br>more guides.                       |
|                |                                | :                 |                                                                 |
| LED            | E911 Location Tip              | Enabled 🔹 🥐       |                                                                 |
|                |                                |                   |                                                                 |
|                | Update Checking Time           | 24                |                                                                 |
|                | Use DHCP Option 120            | Disabled          |                                                                 |
|                | SFB Cert Service URL           | 0                 |                                                                 |
|                | Enable SFB Automation          | Disabled 🔹 🕜      |                                                                 |
|                | SFB Inactive Time              | 5                 |                                                                 |
|                | SFB Away Time                  | 5                 |                                                                 |
|                | Web Sign in                    | Enabled V         |                                                                 |
|                | Set as CAP                     | Enabled V         |                                                                 |
|                | Remember Password              | Disabled •        |                                                                 |
|                | History Record Contacts Avatar | Enabled 🔻         |                                                                 |
|                |                                | Enabled •         |                                                                 |
|                | Auto Discover                  |                   |                                                                 |
|                | Exchange Server Url            |                   |                                                                 |
|                | Hot Desking Enable             | Enabled •         |                                                                 |
|                | Confirm                        | Cancel            |                                                                 |

**3.** Click **Confirm** to accept the change.

To configure a phone to be a CAP via phone user interface:

- 1. Press Menu->Advanced (default password: admin)->Common Area Phone.
- **2.** Press  $(\cdot)$ ,  $(\cdot)$  or the **Switch** soft key to select **Enabled** from the **Set as CAP** field.
- 3. Press the Save soft key.

A dialog box pops up to prompt you that this configuration will take effect after a reboot.

# **CAP Provisioning Sign-in Method**

If you are a technician who is given permission to provision CAP accounts. You can use a web browser to provision numerous CAPs quickly. To sign into a CAP using the CAP Provisioning method via phone user interface:

- 1. Press the Sign In soft key.
- **2.** Press (,), () or the **Switch** soft key to select **CAP Provisioning**.

|       |                       | Sign In                |            |
|-------|-----------------------|------------------------|------------|
| Sigr  | n In: CAP             | Provisioning           | < >        |
| Pleas | se click on Sign in I | to get the pairing coo | le and URL |
| Back  |                       | Switch                 | Sign In    |

3. Press the Sign In soft key.

The screen will show the pairing code and URL.

| Skype for Business                              |  |
|-------------------------------------------------|--|
| Go to URL in browser:<br>http://aka.ms/skypecap |  |
| Use the code to sign in:                        |  |
| prx4aekm7                                       |  |
| Cancel                                          |  |

- 4. On your computer, enter the URL into your web browser.
- **5.** Enter your Online account (make sure it has permission to provision CAP accounts) and password.

| 1 Office 365                                  |
|-----------------------------------------------|
| Work or school, or personal Microsoft account |
| jrf08@yealink5.onmicrosoft.com                |
| •••••                                         |
| ✓ Keep me signed in                           |
| Sign in                                       |
| Can't access your account?                    |

6. (Optional) Check the Keep me signed in checkbox, so that you don't need to enter a

password next time.

- 7. Click Sign in.
- 8. Search for the Online account you want to provision, and then click Search.

The entry matches the characters entered will appear.

| 🕃 Skype                                                                                                    | for Busine                                                                                 | ss Web Sigr    |                | Sign Out<br>Sam Goddard<br>aalink5.onmicrosoft.com |           |
|----------------------------------------------------------------------------------------------------|--------------------------------------------------------------------------------------------|----------------|----------------|----------------------------------------------------|-----------|
| Tenant Admin Comm                                                                                                    | non Area Ph                                                                                | one Provisi    | oning Port     | tal                                                |           |
| Step 1 Boot up the Comm                                                                                                    | on Area Phone                                                                              | and select "CA | P Provisioning | g".                                                |           |
| Step 1 Socrep the Common Area Phone account you want to provision, enter the code displayed on the phone, and then click "Provision".       jrf09       Search       Search for Common Area Phones only |                                                                                            |                |                |                                                    |           |
| Search Results                                                                                                    |                                                                                            |                |                |                                                    |           |
| UPN                                                                                                    | Display Name                                                                               | Phone Number   | Туре           | Pairing Code                                       | Action    |
| jrf09@yealink5.onmicrosoft.com                                                                                                    | Linna Strebel                                                                              | 4254357523     | User           |                                                    | Provision |
| Note: Clicking on "Provision" b                                                                                                    | Note: Clicking on "Provision" button will reset the account's password to a random string. |                |                |                                                    |           |

9. Enter the pairing code generated on the phone (e.g.,prx4aekm7) into the web browser.

| Search Results                   |                    |                  |                 |              |           |
|----------------------------------|--------------------|------------------|-----------------|--------------|-----------|
| UPN                              | Display Name       | Phone Number     | Туре            | Pairing Code | Action    |
| jrf09@yealink5.onmicrosoft.com   | Linna Strebel      | 4254357523       | User            | prx4aekm7    | Provision |
| Note: Clicking on "Provision" bu | tton will reset th | e account's pass | word to a rando | m string.    |           |

#### 10. Click Provision.

The phone will sign into this CAP account automatically.

**Note** You can also sign into the common area phone using other sign-in methods. For more information, refer to Signing into Skype for Business on page 108.

## **Branch Office Resiliency**

Branch office resiliency is critical for multi-site deployments of Skype for Business where the control servers are located at a central site or data center. It allows branch site users to continue to have Enterprise Voice service and voice mail (if voice mail rerouting settings are configured) when the branch site loses the connection to the central site.

When the WAN connection between the branch site and central site is unavailable, the phone goes into resiliency mode:

- Branch site user on the phone stays signed in with an indication of "Limited service due to outage".
- Presence icon on the phone LCD screen/touch screen is displayed as Unknown
   (T46S/T48S/CP960)/ ? (T42S/T41S).

- Call between branch site users is established successfully with 2-way audio.
- Conference between branch site users can be established successfully.
- The call history cannot get modified. (Already downloaded call log entries will not be deleted)
- Calls can be placed from the call history on the Skype for Business phone.
- Contact list is unavailable but you can search for a contact on the Skype for Business phone.
- User is not able to change his presence state manually.
- User is not able to use calendar feature.
- User is not able to receive the voice mail as exchange is unreachable and when Skype for Business phone comes out of resiliency mode, it downloads the yet undownloaded voice mail items and updates the voice mail screen.
- Calls between the branch office phones can be transferred to another branch site user.
- Call forward settings cannot be changed.
- By default, the phone can still download location information configured on the Skype for Business Server.

When the WAN connection between the branch site and central site becomes available, the phone comes out of resiliency mode automatically. Notification of resiliency is automatically dismissed, and you can use phone features as normal.

Note For more information on branch office resiliency, contact your system administrator.

## **Action URI**

#### **HTTP/HTTPS GET Request**

Action URI allows phones to interact with web server application by receiving and handling an HTTP or HTTPS GET request. When receiving a GET request, the phone will perform the specified action and respond with a 200 OK message. A GET request may contain variable named as "key" and variable value, which are separated by "=". The valid URI format is: http(s)://<phoneIPAddress>/servlet?key=variable value. For example: http://10.3.20.10/servlet?key=OK.

### **Configuring Trusted IP Address for Action URI**

For security reasons, phones do not handle HTTP/HTTPS GET requests by default. You need to specify the trusted IP address for action URI. When the phone receives a GET request from the trusted IP address for the first time, the LCD screen/touch screen prompts the message "Allow Remote Control?". Press the **OK** soft key on the phone to allow remote control. You can specify

one or more trusted IP addresses on the phone, or configure the phone to receive and handle the URI from any IP address.

You can use action URI feature to capture the phone's current screen. For more information, refer to Capturing the Current Screen of the Phone on page 302.

#### Procedure

Specify the trusted IP address for action URI using the configuration files or locally.

| Central<br>Provisioning<br>(Configuration<br>File) | <y000000000xx>.cfg</y000000000xx> | Configure the phone to receive the<br>action URI requests.<br><b>Parameter:</b><br>features.action_uri.enable |
|----------------------------------------------------|-----------------------------------|----------------------------------------------------------------------------------------------------|
|                                                    | <youoooooooxx>.cig</youoooooooxx> | Specify the trusted IP address(es) for sending the action URI to the phone.                                   |
|                                                    |                                   | Parameter:                                                                                                    |
|                                                    |                                   | features.action_uri_limit_ip                                                                                  |
|                                                    |                                   | Specify the trusted IP address(es) for sending the action URI to the phone.                                   |
| Local                                              | Web User Interface                | Navigate to:                                                                                                  |
|                                                    |                                   | http:// <phoneipaddress>/servlet?p</phoneipaddress>                                                           |
|                                                    |                                   | =features-remotecontrl&q=load                                                                                 |

#### **Details of the Configuration Parameter:**

| Parameter                                           | Permitted Values  | Default |  |  |  |  |
|-----------------------------------------------------|-------------------|---------|--|--|--|--|
| features.action_uri.enable                          | 0 or 1            | 0       |  |  |  |  |
| Description:                                        |                   |         |  |  |  |  |
| Enables or disables the phone to receive the action | URI requests.     |         |  |  |  |  |
| 0-Disabled                                          |                   |         |  |  |  |  |
| 1-Enabled                                           |                   |         |  |  |  |  |
| Web User Interface:                                 |                   |         |  |  |  |  |
| None                                                |                   |         |  |  |  |  |
| Phone User Interface:                               |                   |         |  |  |  |  |
| None                                                |                   |         |  |  |  |  |
| features.action_uri_limit_ip                        | IP address or any | Blank   |  |  |  |  |
| Description:                                        |                   |         |  |  |  |  |

| Parameter                                                                                                    | Permitted Values | Default |  |
|----------------------------------------------------------------------------------------------------|------------------|---------|--|
| Configures the IP address of the server from which the phone receives the action URI                          |                  |         |  |
| requests.                                                                                                    |                  |         |  |
| For discontinuous IP addresses, multiple IP addresses are separated by commas.                                |                  |         |  |
| For continuous IP addresses, the format likes *.*.* and the "*" stands for the values 0~255.                  |                  |         |  |
| For example: 10.10.*.* stands for the IP addresses that range from 10.10.0.0 to 10.10.255.255.                |                  |         |  |
| If left blank, the phone will reject any HTTP GET request.                                                    |                  |         |  |
| If it is set to "any", the phone will accept and handle HTTP GET requests from any IP                         |                  |         |  |
| address.                                                                                                    |                  |         |  |
| Example:                                                                                                    |                  |         |  |
| features.action_uri_limit_ip = any                                                                            |                  |         |  |
| <b>Note</b> : It works only if the value of the parameter "features.action_uri.enable" is set to 1 (Enabled). |                  |         |  |
| Web User Interface:                                                                                           |                  |         |  |
| Features->Remote Control->Action URI allow IP List                                                            |                  |         |  |
| Phone User Interface:                                                                                         |                  |         |  |
| None                                                                                                    |                  |         |  |

#### To configure the trusted IP address(es) for action URI via web user interface:

- **1.** Click on **Features**->**Remote Control**.
- 2. Enter the IP address or any in the Action URI allow IP List field.

Multiple IP addresses are separated by commas. If you enter "any" in this field, the phone can receive and handle GET requests from any IP address. If you leave the field blank, the phone cannot receive or handle any HTTP GET request.

| ealink   1465          | Status Account Network                      | Features Settings Directo | Log<br>ry Security                        |
|------------------------|---------------------------------------------|---------------------------|-------------------------------------------|
| General<br>Information | Remote control:<br>Action URI allow IP List | any                       | NOTE                                      |
| Audio                  | Confirm                                     | Cancel                    | features-remotecontrl-note                |
| Intercom               | comm                                        | Career                    | You can click here to get<br>more guides. |
| Remote Control         |                                             |                           |                                           |
| Bluetooth              |                                             |                           |                                           |

**3.** Click **Confirm** to accept the change.

## **Capturing the Current Screen of the Phone**

You can capture the screen display of the phone using the action URI. Skype for Business phones support handling an HTTP or HTTPS GET request. The URI format is http(s)://<phoneIPAddress>/screencapture. The captured picture can be saved as a BMP or JPEG file.

You can also use the URI "http(s)://<phoneIPAddress>/screencapture/download" to capture the screen display first, and then download the image (which is saved as a JPG file and named with the phone model and the capture time) to the local system. Before capturing the phone's current screen, ensure that the IP address of the PC is included in the trusted IP address for Action URI on the phone.

When you capture the screen display, the phone may prompt you to enter the user name and password of the administrator if web browser does not remember the user name and password for web user interface login.

Skype for Business phones also support capturing the screen display using the old URI "http://<phoneIPAddress>/servlet?command=screenshot".

#### To capture the current screen of the phone:

- **1.** Enter request URI (e.g., http://10.2.20.126/screencapture) in the browser's address bar and press the Enter key on the keyboard.
- **2.** Do one of the following:
  - If it is the first time you capture the phone's current screen using the computer, the browser will display "Remote control forbidden", and the LCD screen/touch screen will prompt the message "Allow remote control?".

Press the OK soft key on the phone to allow remote control. The phone will return to the previous screen. Refresh the web page.

Note

The browser will display an image showing the phone's current screen. You can save the image to your local system.

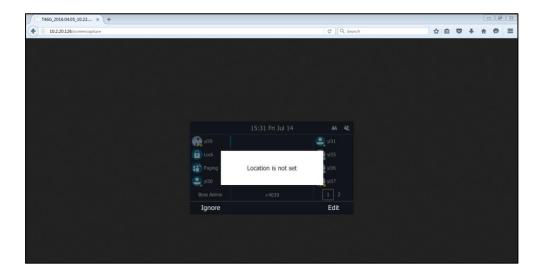

- Else, the browser will display an image showing the phone's current screen directly. You can save the image to your local system.

**Note** Frequent capture may affect the Skype for Business phone performance. Yealink recommend you to capture the phone screen display within a minimum interval of 4 seconds.

# **Quality of Experience**

Quality of Experience (QoE) metrics track the quality of audio calls made in your organization, including such things as the number of network packets lost, background noise, and the amount of "jitter" (differences in packet delay).

The phone calculates QoE metrics and then sends them to a server for monitoring and diagnostics purposes.

The phone will send QoE metrics every 30 seconds during a call or once a call ends (the call should last at least 5 seconds).

#### Procedure

QoE can be configured using the configuration files only.

|                                                                                                    | <y0000000000xx>.cfg</y0000000000xx> | Configure the QoE feature.          |
|----------------------------------------------------------------------------------------------------|-------------------------------------|-------------------------------------|
| Central Provisioning<br>(Configuration File) <pre><pre><pre><pre><pre><pre><pre><pre></pre></pre></pre></pre></pre></pre></pre></pre> |                                     | Parameters:                         |
|                                                                                                    |                                     | features.report_qoe.when_bad_qualit |
|                                                                                                    | y.enable                            |                                     |

**Details of Configuration Parameters:** 

| Parameters                                                                                                    | Permitted Values | Default |  |  |
|----------------------------------------------------------------------------------------------------|------------------|---------|--|--|
| features.report_qoe.when_bad_quality.enable                                                                                                    | 0 or 1           | 1       |  |  |
| Description:                                                                                                    |                  |         |  |  |
| Enables or disables the phone to send Quality of Experience (QoE) metrics to a server for monitoring and diagnostics purposes when voice quality on phone calls is poor. |                  |         |  |  |
| <b>0</b> -Disabled                                                                                                    |                  |         |  |  |
| 1-Enabled                                                                                                    |                  |         |  |  |
| Web User Interface:                                                                                                    |                  |         |  |  |
| None                                                                                                    |                  |         |  |  |
| Phone User Interface:                                                                                                    |                  |         |  |  |
| None                                                                                                    |                  |         |  |  |

In QoE Metrics, the following formation will be reported:

| Fields                     | Element                 | Attribute               |
|----------------------------|-------------------------|-------------------------|
| VQReportEvent              | VQSessionReport         |                         |
|                            | VQSessionIntervalReport |                         |
| VQSessionReport            |                         |                         |
|                            | Endpoint                | SessionId               |
|                            | DialogInfo              |                         |
|                            | MediaLine               |                         |
| VQSessionReport:Endpoint   |                         |                         |
|                            |                         | xmlns                   |
|                            |                         | xmlns:v2                |
|                            |                         | xmlns:v3                |
|                            |                         | Name                    |
|                            |                         | v2:OS                   |
|                            |                         | v2:CPUName              |
|                            |                         | v2:CPUNumberOfCores     |
|                            |                         | v2:CPUProcessorSpeed(fi |
|                            |                         | xed value: 498)         |
|                            |                         | v2:VirtualizationFlag   |
| VQSessionReport:DialogInfo |                         |                         |
|                            | DialogCategory          | CallId                  |
|                            | CorrelationID           | FromTag                 |
|                            | FromURI                 | ТоТад                   |
|                            | ToURI                   | Start                   |
|                            | Caller                  | End                     |
|                            | LocalContactURI         |                         |
|                            | RemoteContactURI        |                         |

| Fields                              | Element                    | Attribute |
|-------------------------------------|----------------------------|-----------|
|                                     | LocalUserAgent             |           |
|                                     | RemoteUserAgent            |           |
|                                     | LocalPAI                   |           |
|                                     | RemotePAI                  |           |
|                                     | ConfURI                    |           |
|                                     | v2:CallPriority            |           |
|                                     | v2:MediationServerBypass   |           |
|                                     | Flag                       |           |
|                                     | v2:TrunkingPeer            |           |
|                                     | v2:MediaBypassWarningFl    |           |
|                                     | ag                         |           |
|                                     | v2:RegisteredInside        |           |
|                                     | CallId                     |           |
|                                     | FromTag                    |           |
|                                     | ТоТад                      |           |
|                                     | Start                      |           |
|                                     | End                        |           |
| VQSessionReport:MediaLine           |                            |           |
| · · ·                               | Description                | xmlns     |
|                                     | InboundStream              | xmlns:v2  |
|                                     | OutboundStream             | xmlns:v3  |
|                                     |                            | Label     |
| MediaLine:Description               | Connectivity               |           |
| · · · · ·                           | Security                   |           |
|                                     | Offerer                    |           |
|                                     | Transport                  |           |
|                                     | NetworkConnectivityInfo    |           |
|                                     | LocalAddr                  |           |
|                                     | RemoteAddr                 |           |
|                                     | CaptureDev                 |           |
|                                     | RenderDev                  |           |
|                                     | ReflexiveLocalIPAddress    |           |
|                                     | v3:ReflexiveLocalIPAddress |           |
|                                     | v3:MidCallReport           |           |
| Description:Connectivity            | Ice                        |           |
| . ,                                 | IceWarningFlags            |           |
|                                     | RelayAddress               |           |
| Connectivity:RelayAddress           | IPAddr                     |           |
| , ,                                 | Port                       |           |
| Description:NetworkConnectivityInfo | NetworkConnection          |           |
|                                     | VPN                        |           |
|                                     | LinkSpeed                  |           |

| Fields                              | Element                 | Attribute |
|-------------------------------------|-------------------------|-----------|
|                                     | v3:NetworkConnectionDet |           |
|                                     | ails                    |           |
| Description:LocalAddr               | IPAddr                  |           |
|                                     | Port                    |           |
|                                     | SubnetMask              |           |
|                                     | v2:MACAddr              |           |
| Description:RemoteAddr              | IPAddr                  |           |
|                                     | Port                    |           |
| Description:CaptureDev              | Name                    |           |
|                                     | Driver                  |           |
| Description:RenderDev               | Name                    |           |
|                                     | Driver                  |           |
| Description:ReflexiveLocalIPAddress | IPAddr                  |           |
|                                     | Port                    |           |
| MediaLine:InboundStream             | Network                 | ID        |
|                                     | Payload                 |           |
|                                     | QualityEstimates        |           |
| InboundStream:Network               | Jitter                  |           |
|                                     | PacketLoss              |           |
|                                     | BurstGapLoss            |           |
|                                     | Delay                   |           |
|                                     | Utilization             |           |
| Network:Jitter                      | InterArrival            |           |
|                                     | InterArrivalSD          |           |
|                                     | InterArrivalMax         |           |
| Network:PacketLoss                  | LossRate                |           |
|                                     | LossRateMax             |           |
| Network:Delay                       | RelativeOneWay          |           |
| Delay:RelativeOneWay                | Average                 |           |
|                                     | Max                     |           |
|                                     | Gap                     |           |
| Delay:RelativeOneWay:Gap            | Occurrences             |           |
|                                     | Density                 |           |
|                                     | Duration                |           |
| Network:Utilization                 | Packets                 |           |
| InboundStream:Payload:Audio         | PayloadType             |           |
|                                     | PayloadDescription      |           |
|                                     | SampleRate              |           |
|                                     | Signal                  |           |
|                                     | v4:JitterBufferSizeAvg  |           |
|                                     | v4:JitterBufferSizeMax  |           |
|                                     | v4:JitterBufferSizeMin  |           |

| Fields                       | Element                  | Attribute |
|------------------------------|--------------------------|-----------|
|                              | v4:NetworkJitterAvg      |           |
|                              | v4:NetworkJitterMax      |           |
|                              | v4:NetworkJitterMin      |           |
| Audio:Signal                 | SignalLevel              |           |
|                              | NoiseLevel               |           |
|                              | SpeakerGlitchRate        |           |
|                              | v2:RxAvgAGCGain          |           |
|                              | v3:RecvSignalLevelCh1    |           |
|                              | v3:RecvNoiseLevelCh1     |           |
|                              | v4:RenderSignalLevel     |           |
|                              | v4:RenderNoiseLevel      |           |
|                              | v4:RenderLoopbackSignalL |           |
|                              | evel                     |           |
| QualityEstimates:Audio       | RecvListenMOS            |           |
|                              | RecvListenMOSMin         |           |
|                              | RecvListenMOSAlg         |           |
|                              | (fixed value for Yealink |           |
|                              | device: P.564)           |           |
|                              | NetworkMOS               |           |
| Audio:NetworkMOS             | OverallAvg               |           |
|                              | OverallMin               |           |
| MediaLine:OutboundStream     | Network                  | ID        |
|                              | Payload                  |           |
|                              | QualityEstimates         |           |
| OutboundStream:Network       | Jitter                   |           |
|                              | PacketLoss               |           |
|                              | Delay                    |           |
|                              | Utilization              |           |
| Network:Jitter               | InterArrival             |           |
|                              | InterArrivalMax          |           |
| Network:PacketLoss           | LossRate                 |           |
|                              | LossRateMax              |           |
| Network:Delay                | RoundTrip                |           |
|                              | RoundTripMax             |           |
| Network:Utilization          | Packets                  |           |
|                              | BandwidthEst             |           |
| OutboundStream:Payload:Audio | PayloadType              |           |
| ,                            | PayloadDescription       |           |
|                              | SampleRate               |           |
|                              | Signal                   |           |
| Audio:Signal                 | SignalLevel              |           |
|                              | NoiseLevel               |           |

| Fields | Element            | Attribute |
|--------|--------------------|-----------|
|        | MicGlitchRate      |           |
|        | EchoPercentMicIn   |           |
|        | EchoPercentSend    |           |
|        | SendSignalLevelCh1 |           |
|        | SendNoiseLevelCh1  |           |

You can log into the QoE Monitoring Server to view intuitive QoE information.

# **Configuring Audio Features**

This chapter provides information for making configuration changes for the following audio features:

- Pre Dial Tone
- Phone Ring Tones
- Private Line Tones
- Redial Tone
- Tones
- Voice Mail Tone
- Headset Prior
- Ringer Device for Headset
- Dual Headset
- Sending Volume
- Audio Codecs
- Acoustic Clarity Technology
- DTMF

# **Pre Dial Tone**

Pre dial tone allows phones to play key tone in following situations:

- Enter phone numbers without picking up the handset (applicable to T48S/T46S/T42S/T41S Skype for Business phones).
- Tap **Q** (**Search** icon) to enter the pre-dialing screen, and then enter phone numbers without picking up the handset (only applicable to T48S Skype for Business phones).

Pre dial tone is not applicable to CP960 Skype for Business phones.

#### Procedure

Pre dial tone can be configured using the configuration files or locally.

| Central Provisioning<br>(Configuration File) | <y0000000000xx>.cfg</y0000000000xx> | Configure pre dial tone feature.<br><b>Parameters:</b>   |
|----------------------------------------------|-------------------------------------|----------------------------------------------------------|
|                                              |                                     | sfb.pre_dial_tone.enable                                 |
| Local                                        | Web User Interface                  | Configure pre dial tone feature.<br><b>Navigate to</b> : |

|  | http:// <phoneipaddress>/servlet?p</phoneipaddress> |
|--|-----------------------------------------------------|
|  | =features-audio&q=load                              |

#### **Details of Configuration Parameters:**

| Parameters                                                                                                    | Permitted Values                                    | Default |  |
|----------------------------------------------------------------------------------------------------|-----------------------------------------------------|---------|--|
| sfb.pre_dial_tone.enable                                                                                                    | 0 or 1                                              | 0       |  |
| Description:                                                                                                    |                                                     |         |  |
| Enables or disables the phones to play ke                                                                                        | ey tone in following situations:                    |         |  |
| For T48S/T46S/T42S/T41S Skype for B                                                                                              | usiness phones:                                     |         |  |
| Enter phone numbers without picking up                                                                                           | Enter phone numbers without picking up the handset. |         |  |
| For T48S Skype for Business phones:                                                                                              |                                                     |         |  |
| Tap <b>Q</b> ( <b>Search</b> icon) to enter the pre-dialing screen, and then enter phone numbers without picking up the handset. |                                                     |         |  |
| Note: It is not applicable to CP960 Skype for Business phones.                                                                   |                                                     |         |  |
| Web User Interface:                                                                                                    |                                                     |         |  |
| Features->Audio->Pre Dial Tone                                                                                                   |                                                     |         |  |
| Phone User Interface:                                                                                                    |                                                     |         |  |
| None                                                                                                    |                                                     |         |  |

#### To configure pre dial tone via web user interface:

- **1.** Click on **Features**->**Audio**.
- 2. Select the desired value from the pull-down list of **Pre Dial Tone**.

| Yealink   1465 | Status Account Network    | Features Settings Di | Log Out                                    |
|----------------|---------------------------|----------------------|--------------------------------------------|
| General        | Audio Settings            |                      | NOTE                                       |
| Information    | Call Waiting Tone         | Enabled 🔻 🕜          | Audio                                      |
| Audio          | Key Tone                  | Enabled 🔻 🕜          | The audio parameters for<br>administrator. |
| Intercom       | Pre Dial Tone             | Enabled 🔻 🕜          |                                            |
|                | Send Sound                | Enabled 🔹 🕜          | You can click here to get<br>more guides.  |
| Remote Control | Redial Tone               | 0                    |                                            |
| Bluetooth      | Ringer Device for Headset | Use Speaker 🔻 🕜      |                                            |
| LED            | Confirm                   | Cancel               |                                            |

3. Click **Confirm** to accept the change.

# **Phone Ring Tones**

Phone ring tones are used to indicate incoming calls acoustically. Users can select a built-in system ring tone or a custom ring tone for the phone or account. To set the custom ring tones,

you need to upload the custom ring tones to the phone in advance.

The ring tone format must meet the following:

| Skype for Business<br>phone Model | Format | Total File Size | Note                                           |
|-----------------------------------|--------|-----------------|------------------------------------------------|
| T48S/T46S/CP960                   | .wav   | <=8MB           | 2MB of space should be reserved for the phone. |
| T42S/T41S                         | .wav   | <=100k          | 2MB of space should be reserved for the phone. |

**Note** The ring tone file must be in PCMU/PCMA audio format, mono channel, 8K sample rate and 16 bit resolution.

### Procedure

Ring tones can be configured using the configuration files or locally.

|                      |                                     | Configure a ring tone for the<br>phone.<br><b>Parameter:</b><br>phone_setting.ring_type |
|----------------------|-------------------------------------|-----------------------------------------------------------------------------------------|
|                      | <y0000000000xx>.cfg</y0000000000xx> | Specify the access URL of the custom ring tone.                                         |
| Central Provisioning |                                     | phone_setting.ringtone.url                                                              |
| (Configuration File) |                                     | Delete all custom ring tone files.                                                      |
|                      |                                     | Parameter:                                                                              |
|                      |                                     | ringtone.delete                                                                         |
|                      | <mac>.cfg</mac>                     | Configure a ring tone on a per-<br>line basis.                                          |
|                      |                                     | Parameters:                                                                             |
|                      |                                     | account.1.ringtone.ring_type                                                            |
|                      |                                     | Upload the custom ring tones.                                                           |
|                      |                                     | Navigate to:                                                                            |
| Local                |                                     | http:// <phoneipaddress>/servl</phoneipaddress>                                         |
|                      | Web User Interface                  | et?p=settings-                                                                          |
|                      |                                     | preference&q=load                                                                       |
|                      |                                     | Configure a ring tone for the phone.                                                    |

|                      | Navigate to:                                                                                 |
|----------------------|----------------------------------------------------------------------------------------------|
|                      | http:// <phoneipaddress>/servl<br/>et?p=settings-<br/>preference&amp;q=load</phoneipaddress> |
| Phone User Interface | Configure a ring tone for the phone.                                                         |

# Details of the Configuration Parameter:

| Parameters                                                                           | Permitted Values                                           | Default   |  |
|--------------------------------------------------------------------------------------|------------------------------------------------------------|-----------|--|
| phone_setting.ring_type                                                              | Refer to the following<br>content                          | Ring1.wav |  |
| Description:                                                                         |                                                            |           |  |
| Configures a ring tone for the pho                                                   | ne.                                                        |           |  |
| Permitted Values:                                                                    |                                                            |           |  |
| Ring1.wav, Ring2.wav, Ring3.wav, F<br>Silent.wav, Splash.wav or custom ri            |                                                            | • •       |  |
| Example:                                                                             |                                                            |           |  |
| To configure a phone built-in ring                                                   | tone (e.g., Ring1.wav):                                    |           |  |
| phone_setting.ring_type = Ring1.w                                                    | vav                                                        |           |  |
| To configure a custom ring tone (e                                                   | e.g., Customring.wav):                                     |           |  |
| phone_setting.ring_type = Custom                                                     | ring.wav                                                   |           |  |
| Web User Interface:                                                                  |                                                            |           |  |
| Settings->Preference->Ring Type                                                      |                                                            |           |  |
| Phone User Interface:                                                                |                                                            |           |  |
| Menu->Basic->Sounds->Ring Ton                                                        | es->Normal                                                 |           |  |
| account.1.ringtone.ring_type                                                         | account.1.ringtone.ring_type Refer to the following Common |           |  |
| Description:                                                                         |                                                            |           |  |
| Configures a ring tone for the account 1.                                            |                                                            |           |  |
| Example:                                                                             |                                                            |           |  |
| account.1.ringtone.ring_type = Ring3.wav                                             |                                                            |           |  |
| It means configuring Ring3.wav for the account.                                      |                                                            |           |  |
| account.1.ringtone.ring_type = Common                                                |                                                            |           |  |
| It means the account will use the ring tone selected for the phone configured by the |                                                            |           |  |
| parameter "phone_setting.ring_type".                                                 |                                                            |           |  |
| Permitted Values:                                                                    |                                                            |           |  |

| Parameters                                                                           | Permitted Values             | Default              |  |  |
|--------------------------------------------------------------------------------------|------------------------------|----------------------|--|--|
| Common, Ring1.wav, Ring2.wav, Ring3.wav, Ring4.wav, Ring5.wav, Ring6.wav, Ring7.wav, |                              |                      |  |  |
| Ring8.wav, Silent.wav, Splash.wav o                                                  | or custom ring tone name (e. | g., Customring.wav). |  |  |
| Web User Interface:                                                                  |                              |                      |  |  |
| None                                                                                 |                              |                      |  |  |
| Phone User Interface:                                                                |                              |                      |  |  |
| None                                                                                 |                              |                      |  |  |
| phone_setting.ringtone.url                                                           | URL within 511<br>characters | Blank                |  |  |
| Description:                                                                         |                              |                      |  |  |
| Configures the access URL of the c                                                   | ustom ring tone file.        |                      |  |  |
| Example:                                                                             |                              |                      |  |  |
| phone_setting.ringtone.url = tftp://                                                 | /192.168.1.100/Customring.w  | vav                  |  |  |
| Web User Interface:                                                                  |                              |                      |  |  |
| Settings->Preference->Upload Rin                                                     | gtone                        |                      |  |  |
| Phone User Interface:                                                                |                              |                      |  |  |
| None                                                                                 |                              |                      |  |  |
| ringtone.delete                                                                      | http://localhost/all         | Blank                |  |  |
| Description:                                                                         |                              |                      |  |  |
| Deletes all custom ring tone files.                                                  |                              |                      |  |  |
| Example:                                                                             |                              |                      |  |  |
| ringtone.delete = http://localhost/all                                               |                              |                      |  |  |
| Web User Interface:                                                                  |                              |                      |  |  |
| None                                                                                 |                              |                      |  |  |
| Phone User Interface:                                                                |                              |                      |  |  |
| None                                                                                 |                              |                      |  |  |

#### To upload a custom ring tone via web user interface:

- **1.** Click on **Settings->Preference**.
- 2. In the **Upload Ringtone** field, click **Browse** to locate a ring tone file (the file format must be \*.wav) from your local system.

3. Click **Upload** to upload the file.

| fealink   1465 |                        |                                      | Log Out                                       |
|----------------|------------------------|--------------------------------------|-----------------------------------------------|
|                | Status Account Network | Features Settings Directory          | Security                                      |
| МОН            | Language               | English (English) 🔹 💡                | NOTE                                          |
| Preference     | Live Dialpad           | Disabled 👻 🕜                         | Preference Settings                           |
| Preference     | Backlight Active Level | 8 🗸 🧭                                | The preference settings for<br>administrator. |
| Time&Date      | Watch Dog              | Enabled 🔹 🕜                          | administrator.                                |
| Upgrade        | Ring Type              | Ring1.wav 🔹 🕐                        | You can click here to get<br>more guides.     |
| Auto Provision | Private line ring      | Ring6.wav 👻                          | more guides.                                  |
| Configuration  | Upload Ringtone        | Browse <sup></sup> No file selected. |                                               |
| Dial Plan      | Screensaver Wait Time  | 10 min 👻                             |                                               |
| Voice          | Display Clock          | On Off                               |                                               |
| Tones          | Screensaver Type       | System 👻                             |                                               |
| Phone Lock     | Confirm                | Cancel                               |                                               |

The custom ring tone appears in the pull-down list of **Ring Type**.

#### To change the ring tone for the phone via web user interface:

- 1. Click on Settings->Preference.
- 2. Select the desired ring tone from the pull-down list of **Ring Type**.

| ealink 1465    |                  |             |                   |                |           | Log O                                              |
|----------------|------------------|-------------|-------------------|----------------|-----------|----------------------------------------------------|
|                | Status Acco      | ount Networ | k Features        | Settings       | Directory | Security                                           |
| МОН            | Language         |             | English (English) | • 0            |           | NOTE                                               |
|                | Live Dialpad     |             | Disabled          | • 🕜            |           |                                                    |
| Preference     | Backlight Activ  | ve Level    | 8                 | • 0            |           | Preference Settings<br>The preference settings for |
| Time&Date      | Watch Dog        |             | Enabled           | • 🕜            |           | administrator.                                     |
| Upgrade        | Ring Type        |             | Ring1.wav         | • 0            |           | You can click here to get<br>more guides.          |
| Auto Provision | Private line rin | g           | Ring6.wav         | •              |           | more guides.                                       |
| Auto Provision | Upload Rington   | ne          | Browse ··· No     | file selected. | 0         |                                                    |
| Configuration  |                  |             | Upload            | Cancel         |           |                                                    |
| Dial Plan      | Screensaver V    | Vait Time   | 10 min            | •              |           |                                                    |
| Voice          | Display Clock    |             | On Off            |                |           |                                                    |
| Tones          | Screensaver T    | ype         | System            | •              |           |                                                    |
| Phone Lock     |                  | Confirm     |                   | Cancel         |           |                                                    |

**3.** Click **Confirm** to accept the change.

To select a ring tone for the phone via phone user interface:

- 1. Press Menu->Basic->Sounds->Ring Tones->Normal.
- **2.** Press  $(\bullet)$  or  $(\bullet)$  to select the desired ring tone.
- 3. Press the Save soft key to accept the change.

## **Muting the Ringtone**

If you do not want to be disturbed by the phone ringtone, you can choose to mute the ringtone when you set account status to Busy (in a call) or Do Not Disturb.

### Procedure

Muting the ringtone can be configured using the configuration files only.

| Central                                 |                                     | Configure the phone to mute the ringtone.                                                |
|-----------------------------------------|-------------------------------------|------------------------------------------------------------------------------------------|
| Provisioning<br>(Configuration<br>File) | <y0000000000xx>.cfg</y0000000000xx> | Parameters:<br>phone_setting.soundsmin.busy_enable<br>phone_setting.soundsmin.dnd_enable |

## **Details of Configuration Parameters:**

| Parameters                                                                          | Permitted Values                                                                                                    | Default        |  |  |  |
|-------------------------------------------------------------------------------------|----------------------------------------------------------------------------------------------------|----------------|--|--|--|
| phone_setting.soundsmin.busy_enable                                                 | 0 or 1                                                                                                    | 0              |  |  |  |
| Description:                                                                        |                                                                                                    |                |  |  |  |
| Enables or disables the phone to mute the rir                                       | ngtone when account status is bus                                                                                        | y (in a call). |  |  |  |
| <b>0</b> -Disabled, the phone plays a ringtone for in-<br>call).                    | coming calls when account status                                                                                         | is busy (in a  |  |  |  |
| <b>1</b> -Enabled, the phone does not play a ringtor busy (in a call).              | e for incoming calls when account                                                                                        | t status is    |  |  |  |
| Web User Interface:                                                                 |                                                                                                    |                |  |  |  |
| None                                                                                |                                                                                                    |                |  |  |  |
| Phone User Interface:                                                               |                                                                                                    |                |  |  |  |
| None                                                                                |                                                                                                    |                |  |  |  |
| phone_setting.soundsmin.dnd_enable                                                  | 0 or 1                                                                                                    | 1              |  |  |  |
| Description:                                                                        |                                                                                                    |                |  |  |  |
| Enables or disables the phone to mute the rir                                       | ngtone when account status is Do                                                                                         | not Disturb.   |  |  |  |
| <b>0</b> -Disabled, the phone plays a ringtone for in-<br>status is Do not Disturb. | <b>0</b> -Disabled, the phone plays a ringtone for incoming calls from work group when account status is Do not Disturb. |                |  |  |  |
| <b>1</b> -Enabled, the phone does not play a ringtor                                | ${f 1}$ -Enabled, the phone does not play a ringtone for incoming calls from work group when                             |                |  |  |  |
| account status is Do not Disturb.                                                   |                                                                                                    |                |  |  |  |
| Web User Interface:                                                                 |                                                                                                    |                |  |  |  |
| None                                                                                |                                                                                                    |                |  |  |  |
| Phone User Interface:                                                               |                                                                                                    |                |  |  |  |
| None                                                                                |                                                                                                    |                |  |  |  |

# **Private Line Tones**

The Skype for Business Server allows the system administrator to give user a second, private telephone line in addition to their primary telephone line. Private lines are often assigned to bosses who want an unlisted telephone number at which they can be reached directly.

When the boss receives a private call, the private line will bypass call delegation and only boss's phone rings. Private line can be configured via Skype for Business Server only.

Private line tones feature allows the phone to play a distinct ring tone when receiving a private call.

### Procedure

Private line tones can be configured using the configuration files or locally.

| Central            |                                     | Configure a ring tone for the private line.                                             |
|--------------------|-------------------------------------|-----------------------------------------------------------------------------------------|
| Provisioning       | <y0000000000xx>.cfg</y0000000000xx> | Parameter:                                                                              |
| (Configuration     | <y000000000xx>.crg</y000000000xx>   | phone_setting.private_line_ring.enable                                                  |
| File)              |                                     | phone_setting.private_line_ring_type                                                    |
|                    |                                     | Configure a ring tone for the private line.                                             |
| Web User Interface |                                     | Navigate to:                                                                            |
| Local              | web oser menace                     | http:// <phoneipaddress>/servlet?p=setti<br/>ngs-preference&amp;q=load</phoneipaddress> |
|                    | Phone User Interface                | Configure a ring tone for the private line.                                             |

### **Details of the Configuration Parameter:**

| Parameter                                                                    | Permitted Values                            | Default      |  |  |  |
|------------------------------------------------------------------------------|---------------------------------------------|--------------|--|--|--|
| phone_setting.private_line_ring.enable                                       | 0 or 1                                      | 1            |  |  |  |
| Description:                                                                 |                                             |              |  |  |  |
| Enables or disables the phone to set a distinct rin                          | ng tone for the private line.               |              |  |  |  |
| <b>0</b> -Disabled, private call will use the phone's ring                   | tone. The phone's ring tone i               | s configured |  |  |  |
| by the parameter "phone_setting.ring_type".                                  | by the parameter "phone_setting.ring_type". |              |  |  |  |
| <b>1</b> -Enabled, a distinct ring tone can be assigned to the private line. |                                             |              |  |  |  |
| Web User Interface:                                                          |                                             |              |  |  |  |
| None                                                                         |                                             |              |  |  |  |
| Phone User Interface:                                                        |                                             |              |  |  |  |
| None                                                                         |                                             |              |  |  |  |
| phone_setting.private_line_ring_type                                         | Refer to the following                      | Ring6.wav    |  |  |  |

| Parameter                                                                                                    | Permitted Values    | Default |  |  |
|----------------------------------------------------------------------------------------------------|---------------------|---------|--|--|
|                                                                                                    | content             |         |  |  |
| Description:                                                                                                    |                     |         |  |  |
| Configures a ring tone for the private line.                                                                                                    |                     |         |  |  |
| Permitted Values:                                                                                                    |                     |         |  |  |
| Ring1.wav, Ring2.wav, Ring3.wav, Ring4.wav, Ring5.wav, Ring6.wav, Ring7.wav, Ring8.wav,<br>Silent.wav, Splash.wav or custom ring tone name (e.g., Customring.wav). |                     |         |  |  |
| Example:                                                                                                    |                     |         |  |  |
| To configure a phone built-in ring tone (e.g., Ring6.wav):                                                                                                    |                     |         |  |  |
| phone_setting.private_line_ring_type = Ring6.wav                                                                                                    |                     |         |  |  |
| To configure a custom ring tone (e.g., Customring.wav):                                                                                                    |                     |         |  |  |
| phone_setting.private_line_ring_type = Customring.wav                                                                                                    |                     |         |  |  |
| Web User Interface:                                                                                                    | Web User Interface: |         |  |  |
| Settings->Preference->Private line ring                                                                                                    |                     |         |  |  |
| Phone User Interface:                                                                                                    |                     |         |  |  |
| Menu->Basic->Sounds->Ring Tones->Private Li                                                                                                    | ne                  |         |  |  |

#### To change the ring tone for the private line via web user interface:

- **1.** Click on **Settings->Preference**.
- 2. Select the desired ring tone from the pull-down list of **Private line ring**.

| Ma aliak       |                        |                             | Log Out                                            |
|----------------|------------------------|-----------------------------|----------------------------------------------------|
| Yealink   1465 | Status Account Network | Features Settings Directory | Security                                           |
| МОН            | Language               | English (English) 🔻 🅜       | NOTE                                               |
|                | Live Dialpad           | Disabled 🔹 🕐                |                                                    |
| Preference     | Backlight Active Level | 8 👻 🕜                       | Preference Settings<br>The preference settings for |
| Time&Date      | Watch Dog              | Enabled 🗸 🥑                 | administrator.                                     |
| Upgrade        | Ring Type              | Ring1.wav 👻 🕐               | You can click here to get<br>more guides.          |
| Auto Provision | Private line ring      | Ring6.wav 👻                 |                                                    |
| Configuration  | Upload Ringtone        | Browse No file selected.    |                                                    |
|                |                        | Upload Cancel               |                                                    |
| Dial Plan      | Screensaver Wait Time  | 10 min 👻                    |                                                    |
| Voice          | Display Clock          | On Off                      |                                                    |
| Tones          | Screensaver Type       | System 👻                    |                                                    |
| Phone Lock     | Confirm                | Cancel                      |                                                    |

**3.** Click **Confirm** to accept the change.

#### To select a ring tone for the private line via phone user interface:

- 1. Press Menu->Basic->Sounds->Ring Tones->Private Line.
- **2.** Press  $(\bullet)$  or  $(\bullet)$  to select the desired ring tone.
- 3. Press the Save soft key to accept the change.

## **Redial Tone**

Redial tone allows phone to continue to play the dial tone after inputting the preset numbers on the dialing screen.

Redial tone is not applicable to CP960 Skype for Business phones.

#### Procedure

Redial tone can be configured using the configuration files or locally.

| Central Provisioning<br>(Configuration File) | <y0000000000xx>.cfg</y0000000000xx> | Configure redial tone feature.<br><b>Parameters:</b><br>features.redial_tone       |
|----------------------------------------------|-------------------------------------|------------------------------------------------------------------------------------|
| Local Web User Interface                     |                                     | Configure redial tone feature.<br><b>Navigate to</b> :                             |
|                                              | Web oser intenace                   | http:// <phoneipaddress>/servlet?p<br/>=features-audio&amp;q=load</phoneipaddress> |

#### **Details of Configuration Parameters:**

| Parameters                                                                                 | Permitted Values                         | Default     |  |
|--------------------------------------------------------------------------------------------|------------------------------------------|-------------|--|
| features.redial_tone                                                                       | Integer within 6 digits                  | Blank       |  |
| Description:                                                                               |                                          |             |  |
| Configures the phone to continue to play on the dialing screen.                            | the dial tone after inputting the preset | numbers     |  |
| Example:                                                                                   |                                          |             |  |
| features.redial_tone = 125                                                                 |                                          |             |  |
| The phone will continue to play the dial tone after inputting "125" on the dialing screen. |                                          |             |  |
| If it is left blank, the phone will not play t                                             | he dial tone after inputting numbers on  | the dialing |  |
| screen.                                                                                    |                                          |             |  |
| Note: It is not applicable to CP960 Skype for Business phones.                             |                                          |             |  |
| Web User Interface:                                                                        |                                          |             |  |
| Features->Audio->Redial Tone                                                               |                                          |             |  |

#### Phone User Interface:

| Parameters | Permitted Values | Default |
|------------|------------------|---------|
| None       |                  |         |

To configure redial tone via web user interface:

- 1. Click on Features->Audio.
- 2. Enter the desired value in the Redial Tone field.

| ealink   1465  | Status Account Network             | Features Settings Director | Log O                                     |
|----------------|------------------------------------|----------------------------|-------------------------------------------|
| General        | Audio Settings                     |                            | NOTE                                      |
| Information    | Call Waiting Tone                  | Enabled                    |                                           |
| Audio          | Key Tone                           | Enabled                    | Audio<br>The audio parameters for         |
| Intercom       | Pre Dial Tone                      | Disabled                   | administrator.                            |
|                | Send Sound                         | Enabled                    | You can click here to get<br>more guides. |
| Remote Control | Redial Tone                        | 123                        |                                           |
| Bluetooth      | Ringer Device for Headset          | Use Speaker 🔻 🕜            |                                           |
| LED            | BToE as Audio Device (VDI support) | Disabled                   |                                           |
|                | Confirm                            | Cancel                     |                                           |

3. Click **Confirm** to accept the change.

## **Tones**

When receiving a message, the phone will play a warning tone. You can customize tones or select specialized tone sets (vary from country to country) to indicate different conditions of the phone. The default tones used on phones are the US tone sets. Available tone sets for phones:

- Australia
- Austria
- Brazil
- Belgium
- Chile
- China
- Czech
- Czech ETSI
- Denmark
- Finland
- France
- Germany
- Great Britain
- Greece
- Hungary

- Lithuania
- India
- Italy
- Japan
- Mexico
- New Zealand
- Netherlands
- Norway
- Portugal
- Spain
- Switzerland
- Sweden
- Russia
- United States

Configured tones can be heard on phones for the following conditions.

| Condition    | Description                                                                                     |  |
|--------------|-------------------------------------------------------------------------------------------------|--|
| Dial         | When in the pre-dialing interface                                                               |  |
| Ring Back    | Ring-back tone                                                                                  |  |
| Busy         | When the callee is busy                                                                         |  |
| Congestion   | When the network is congested                                                                   |  |
| Call Waiting | Call waiting tone (For more information on call waiting, refer to Call Waiting)                 |  |
| Dial Recall  | When receiving a call back                                                                      |  |
| Info         | When receiving a special message                                                                |  |
| Stutter      | When receiving a voice mail                                                                     |  |
| Auto Answer  | When automatically answering a call (For more information on auto answer, refer to Auto Answer) |  |

#### Procedure

Tones can be configured using the configuration files or locally.

|                                              |                                   | Configure the tones for the phone. |
|----------------------------------------------|-----------------------------------|------------------------------------|
| Control Drovicioning                         |                                   | Parameters:                        |
| Central Provisioning<br>(Configuration File) | <y000000000xx>.cfg</y000000000xx> | voice.tone.country                 |
| (co                                          |                                   | voice.tone.dial                    |
|                                              |                                   | voice.tone.ring                    |

|       |                    | voice.tone.busy                                    |
|-------|--------------------|----------------------------------------------------|
|       |                    | voice.tone.congestion                              |
|       |                    | voice.tone.callwaiting                             |
|       |                    | voice.tone.dialrecall                              |
|       |                    | voice.tone.info                                    |
|       |                    | voice.tone.stutter                                 |
|       |                    | voice.tone.autoanswer                              |
|       |                    | Configure the tones for the phone.                 |
| Local | Web User Interface | Navigate to:                                       |
|       |                    | http:// <phoneipaddress>/servlet?</phoneipaddress> |
|       |                    | p=settings-tones&q=load                            |

## **Details of Configuration Parameters:**

| Parameters                                                                                                    | Permitted Values Defau                 |             |  |  |
|----------------------------------------------------------------------------------------------------|----------------------------------------|-------------|--|--|
| voice.tone.country                                                                                                    | Refer to the following content         | Custom      |  |  |
| Description:                                                                                                    |                                        |             |  |  |
| Configures the country tone for the pho                                                                                                    | one.                                   |             |  |  |
| Permitted Values:                                                                                                    |                                        |             |  |  |
| Custom, Australia, Austria, Brazil, Belgiu<br>Finland, France, Germany, Great Britain,<br>Mexico, New Zealand, Netherlands, Nor<br>United States. | Greece, Hungary, Lithuania, India, Ita | aly, Japan, |  |  |
| Example:                                                                                                    |                                        |             |  |  |
| voice.tone.country = Custom                                                                                                    |                                        |             |  |  |
| Web User Interface:                                                                                                    |                                        |             |  |  |
| Settings->Tones->Select Country                                                                                                    |                                        |             |  |  |
| Phone User Interface:                                                                                                    |                                        |             |  |  |
| None                                                                                                    |                                        |             |  |  |
| voice.tone.dial                                                                                                    | String                                 | Blank       |  |  |
| Description:                                                                                                    |                                        |             |  |  |
| Customizes the dial tone.                                                                                                    |                                        |             |  |  |
| tonelist = element[,element] [,element].                                                                                                    |                                        |             |  |  |
| Where                                                                                                    |                                        |             |  |  |
| <b>element</b> = [!]Freq1[+Freq2][+Freq3][+F                                                                                                    | req4] /Duration                        |             |  |  |

| Parameters                                                                        | Permitted Values                       | Default          |
|-----------------------------------------------------------------------------------|----------------------------------------|------------------|
| <b>Freq</b> : the frequency of the tone (ranges tone is not played.               | from 200 to 4000Hz). If it is set to 0 | Hz, it means the |
| A tone is comprised of at most four diffe                                         | erent frequencies.                     |                  |
| Duration: the duration (in milliseconds)                                          | of the dial tone, ranges from 0 to 30  | 0000ms.          |
| You can configure at most eight differer<br>commas. (e.g., 250/200,0/1000,200+300 | •                                      | rate them by     |
| If you want the phone to play tones onc<br>(e.g., !250/200,0/1000,200+300/500,200 |                                        | re tones         |
| Note: It works only if the value of the pa                                        | arameter "voice.tone.country" is set t | to Custom.       |
| It is not applicable to CP960 Skype for B                                         | usiness phones.                        |                  |
| Web User Interface:                                                               |                                        |                  |
| Settings->Tones->Dial                                                             |                                        |                  |
| Phone User Interface:                                                             |                                        |                  |
| None                                                                              |                                        |                  |
| voice.tone.ring                                                                   | String                                 | Blank            |
| Description:                                                                      |                                        |                  |
| Customizes the ringback tone.                                                     |                                        |                  |
| The value format is Freq/Duration. For n parameter "voice.tone.dial".             | nore information on the value forma    | t, refer to the  |
| Note: It works only if the value of the pa                                        | arameter "voice.tone.country" is set t | to Custom.       |
| Web User Interface:                                                               |                                        |                  |
| Settings->Tones->Ring Back                                                        |                                        |                  |
| Phone User Interface:                                                             |                                        |                  |
| None                                                                              |                                        |                  |
| voice.tone.busy                                                                   | String                                 | Blank            |
| Description:                                                                      |                                        |                  |
| Customizes the tone when the callee is                                            | busy.                                  |                  |
| The value format is Freq/Duration. For n parameter "voice.tone.dial".             | nore information on the value forma    | t, refer to the  |
| Note: It works only if the value of the pa                                        | arameter "voice.tone.country" is set   | to Custom.       |
| Web User Interface:                                                               |                                        |                  |
| Settings->Tones->Busy                                                             |                                        |                  |
| Phone User Interface:                                                             |                                        |                  |

| Parameters                                                            | Permitted Values                     | Default         |
|-----------------------------------------------------------------------|--------------------------------------|-----------------|
| None                                                                  |                                      |                 |
| voice.tone.congestion                                                 | String                               | Blank           |
| Description:                                                          |                                      |                 |
| Customizes the tone when the network                                  | is congested.                        |                 |
| The value format is Freq/Duration. For n parameter "voice.tone.dial". | nore information on the value forma  | t, refer to the |
| Note: It works only if the value of the pa                            | arameter "voice.tone.country" is set | to Custom.      |
| Web User Interface:                                                   |                                      |                 |
| Settings->Tones->Congestion                                           |                                      |                 |
| Phone User Interface:                                                 |                                      |                 |
| None                                                                  |                                      |                 |
| voice.tone.callwaiting                                                | String                               | Blank           |
| Description:                                                          |                                      |                 |
| Customizes the call waiting tone.                                     |                                      |                 |
| The value format is Freq/Duration. For n parameter "voice.tone.dial". | nore information on the value forma  | t, refer to the |
| Note: It works only if the value of the pa                            | arameter "voice.tone.country" is set | to Custom.      |
| Web User Interface:                                                   |                                      |                 |
| Settings->Tones->Call Waiting                                         |                                      |                 |
| Phone User Interface:                                                 |                                      |                 |
| None                                                                  |                                      |                 |
| voice.tone.dialrecall                                                 | String                               | Blank           |
| Description:                                                          |                                      |                 |
| Customizes the call back tone.                                        |                                      |                 |
| The value format is Freq/Duration. For n                              | nore information on the value forma  | t, refer to the |
| parameter "voice.tone.dial".                                          |                                      |                 |
| Note: It works only if the value of the pa                            | arameter "voice.tone.country" is set | to Custom.      |
| Web User Interface:                                                   |                                      |                 |
| Settings->Tones->Dial Recall                                          |                                      |                 |
| Phone User Interface:                                                 |                                      |                 |
|                                                                       |                                      |                 |

| Parameters                                                                         | Permitted Values                     | Default          |
|------------------------------------------------------------------------------------|--------------------------------------|------------------|
| voice.tone.info                                                                    | String                               | Blank            |
| Description:                                                                       |                                      |                  |
| Customizes the info tone. The phone wi<br>example, the number you are calling is i |                                      | information, for |
| The value format is Freq/Duration. For r parameter "voice.tone.dial".              | nore information on the value forma  | it, refer to the |
| Note: It works only if the value of the p                                          | arameter "voice.tone.country" is set | to Custom.       |
| Web User Interface:                                                                |                                      |                  |
| Settings->Tones->Info                                                              |                                      |                  |
| Phone User Interface:                                                              |                                      |                  |
| None                                                                               |                                      |                  |
| voice.tone.stutter                                                                 | String                               | Blank            |
| Description:                                                                       |                                      |                  |
| Customizes the tone when the phone re                                              | eceives a voice mail.                |                  |
| The value format is Freq/Duration. For r parameter "voice.tone.dial".              | nore information on the value forma  | it, refer to the |
| Note: It works only if the value of the p                                          | arameter "voice.tone.country" is set | to Custom.       |
| Web User Interface:                                                                |                                      |                  |
| Settings->Tones->Stutter                                                           |                                      |                  |
| Phone User Interface:                                                              |                                      |                  |
| None                                                                               |                                      |                  |
| voice.tone.autoanswer                                                              | String                               | Blank            |
| Description:                                                                       |                                      |                  |
| Customizes the warning tone for auto a                                             | nswer.                               |                  |
| The value format is Freq/Duration. For r parameter "voice.tone.dial".              | nore information on the value forma  | it, refer to the |
| Note: It works only if the value of the p                                          | arameter "voice.tone.country" is set | to Custom.       |
| Web User Interface:                                                                |                                      |                  |
| Settings->Tones->Auto Answer                                                       |                                      |                  |
| Phone User Interface:                                                              |                                      |                  |
| None                                                                               |                                      |                  |

#### To configure tones via web user interface:

- 1. Click on Settings->Tones.
- 2. Select the desired value from the pull-down list of Select Country.

If you select **Custom**, you can customize a tone for each condition of the phone.

| Yealink 1465   |                   |         |         |          |          |      |       | Log Out                           |
|----------------|-------------------|---------|---------|----------|----------|------|-------|-----------------------------------|
|                | Status            | Account | Network | Features | Settings | Dire | ctory | Security                          |
| мон            | elect_Co<br>Dial  | ountry  | Custom  |          |          | •    | 0     | NOTE                              |
| Preference     | Ring Bac          | :k      |         |          |          |      | 0     | Tones<br>The tones parameters for |
| Time&Date      | Busy              |         |         |          |          |      | 0     | administrator.                    |
| Upgrade        | Congest           | ion     |         |          |          |      | 0     | You can click here to get         |
| Auto Provision | Call Wait         | -       |         |          |          |      | 0     | more guides.                      |
| Configuration  | Dial Reca<br>Info | all     |         |          |          |      | 0     |                                   |
| Dial Plan      | Stutter           |         |         |          |          |      | 0     |                                   |
| Voice          | Auto An           | iswer   |         |          |          |      | 0     |                                   |
| Tones          |                   | Cont    | ìrm     |          | Cancel   |      |       |                                   |
| Phone Lock     |                   |         |         |          |          |      |       |                                   |

3. Click **Confirm** to accept the change.

# **Voice Mail Tone**

Voice mail tone feature allows the phone to play a warning tone when receiving a new voice mail. You can customize the warning tone or select specialized tone sets (vary from country to country) for your phone. For more information, refer to Voice Mail Tone on page 325.

#### Procedure

Voice mail tone can be configured using the configuration files or locally.

| Central Provisioning<br>(Configuration File) | <y0000000000xx>.cfg</y0000000000xx> | Configure whether to play a warning<br>tone when the phone receives a new<br>voice mail.<br><b>Parameters:</b><br>features.voice_mail_tone_enable                                                        |
|----------------------------------------------|-------------------------------------|----------------------------------------------------------------------------------------------------|
| Local                                        | Web User Interface                  | Configure whether to play a warning<br>tone when the phone receives a new<br>voice mail.<br><b>Navigate to</b> :<br>http:// <phoneipaddress>/servlet?p<br/>=features-general&amp;q=load</phoneipaddress> |

## **Details of the Configuration Parameter:**

| Parameter                                                 | Permitted Values       | Default |  |
|-----------------------------------------------------------|------------------------|---------|--|
| features.voice_mail_tone_enable 0 or 1                    |                        |         |  |
| Description:                                              |                        |         |  |
| Enables or disables the phone to play a warning tone when | it receives a new voic | e mail. |  |
| 0-Disabled                                                |                        |         |  |
| 1-Enabled                                                 |                        |         |  |
| Web User Interface:                                       |                        |         |  |
| Features->General Information->Voice Mail Tone            |                        |         |  |
| Phone User Interface:                                     |                        |         |  |
| None                                                      |                        |         |  |

To configure voice mail tone via web user interface:

1. Click on Features->General Information.

| alink   1465   | Status Account Network         | Features      | Settings | Directory | Security                                                    |
|----------------|--------------------------------|---------------|----------|-----------|-------------------------------------------------------------|
| General        | General Information 🛛 🕜        |               |          |           | NOTE                                                        |
| Information    | Call Waiting                   | Enabled       | • 🕜      |           | Call Waiting                                                |
| Audio          | Key As Send                    | #             | • 🕜      |           | This call feature allows your<br>phone to accept other inco |
| Intercom       | Hotline Number                 |               |          |           | calls during the conversation                               |
| Remote Control | Hotline Delay(0~10s)           | 4             |          |           | Key As Send<br>Select * or # as the send ke                 |
| Remote Control | Busy Tone Delay (Seconds)      | 0             | • 🕜      |           | You can click here to g                                     |
| Bluetooth      | Return code when refuse        | 603 (Decline) | • 🕜      |           | more guides.                                                |
| LED            | Feature Key Synchronization    | Disabled      | ¥        |           |                                                             |
|                | Time-Out for Dial-Now Rule     | 1             | 0        |           |                                                             |
|                | Dial Search Delay              | 1             | 0        |           |                                                             |
|                | :                              |               |          |           |                                                             |
|                | Call Number Filter             |               | 0        |           |                                                             |
|                | Search Number Filter           | -             |          |           |                                                             |
|                | Voice Mail Tone                | Enabled       | • 7      | 7         |                                                             |
|                | Voice Mail without PIN         | Enabled       |          |           |                                                             |
|                | DHCP Hostname                  | SIP-T46S      | 0        |           |                                                             |
|                | E911 Location Tip              | Enabled       | • 0      |           |                                                             |
|                | Update Checking Time           | 24            | 0        |           |                                                             |
|                | Use DHCP Option 120            | Disabled      | • 0      |           |                                                             |
|                | SFB Cert Service URL           |               |          |           |                                                             |
|                | Enable SFB Automation          | Disabled      | • 0      |           |                                                             |
|                | SFB Inactive Time              | 5             | 0        |           |                                                             |
|                | SFB Away Time                  | 5             |          |           |                                                             |
|                | Web Sign in                    | Enabled       | • 0      |           |                                                             |
|                | Set as CAP                     | Enabled       | •        |           |                                                             |
|                | Remember Password              | Disabled      | •        |           |                                                             |
|                | History Record Contacts Avatar | Enabled       | •        |           |                                                             |
|                | Auto Discover                  | Enabled       | Ŧ        |           |                                                             |
|                | Exchange Server Url            |               |          |           |                                                             |
|                | Hot Desking Enable             | Enabled       | -        |           |                                                             |

2. Select the desired value from the pull-down list of **Voice Mail Tone**.

**3.** Click **Confirm** to accept the change.

# **Headset Prior**

Headset prior allows users to use headset preferentially if a headset is physically connected to the phone. This feature is especially useful for permanent or full-time headset users. Headset prior is not applicable to CP960 Skype for Business phones.

#### Procedure

Headset prior can be configured using the configuration files or locally.

| Control Provisioning                         |                                     | Configure headset prior. |  |
|----------------------------------------------|-------------------------------------|--------------------------|--|
| Central Provisioning<br>(Configuration File) | <y0000000000xx>.cfg</y0000000000xx> | Parameter:               |  |
| (configuration rife)                         |                                     | features.headset_prior   |  |
| Local                                        | Web User Interface                  | Configure headset prior. |  |

| Navigate                                              | to:              |
|-------------------------------------------------------|------------------|
| http:// <pl< th=""><th>noneIPAddress&gt;/s</th></pl<> | noneIPAddress>/s |
| ervlet?p=                                             | features-        |
| general&                                              | q=load           |

## Details of the Configuration Parameter:

| Parameter                                                                                                    | Permitted Values | Default |  |  |  |  |  |
|----------------------------------------------------------------------------------------------------|------------------|---------|--|--|--|--|--|
| features.headset_prior                                                                                                    | 0 or 1           | 0       |  |  |  |  |  |
| <b>Description:</b><br>Enables or disables headset prior feature. You need to press the HEADSET key to activate the headset mode in advance. |                  |         |  |  |  |  |  |
| <b>0</b> -Disabled, the headset mode can be deactivated by pressing the speakerphone key or the HEADSET key except the HANDSET key.          |                  |         |  |  |  |  |  |
| 1-Enabled, the headset mode will not be deactivated until the user presses the HEADSET<br>key again.                                         |                  |         |  |  |  |  |  |
| Note: It is not applicable to CP960 Skype for Business phones.                                                                               |                  |         |  |  |  |  |  |
| Web User Interface:                                                                                                    |                  |         |  |  |  |  |  |
| Features->General Information->Headset Prior                                                                                                 |                  |         |  |  |  |  |  |
| Phone User Interface:                                                                                                    |                  |         |  |  |  |  |  |
| None                                                                                                    |                  |         |  |  |  |  |  |

#### To configure headset prior via web user interface:

1. Click on Features->General Information.

| ealink   1465  | Status | Account           | Network       | Features      | Settin | gs | Directory | Security       |                                        |
|----------------|--------|-------------------|---------------|---------------|--------|----|-----------|----------------|----------------------------------------|
| General        |        | General Informat  | ion 🕜         |               |        |    |           | NOTE           |                                        |
| Information    |        | Call Waiting      |               | Enabled       | •      | 0  |           | Call Waiting   |                                        |
| Audio          |        | Key As Send       |               | #             | •      | 0  |           | This call feat | ure allows your                        |
| Intercom       |        | Hotline Number    |               |               |        |    |           |                | cept other incomir<br>he conversation. |
|                |        | Hotline Delay(0~  | 10s)          | 4             |        |    |           | Key As Sen     |                                        |
| Remote Control |        | Busy Tone Delay   | (Seconds)     | 0             | •      | 0  |           | Select * or a  | # as the send key.                     |
| Bluetooth      |        | Return code whe   | en refuse     | 603 (Decline) | •      | 0  |           |                | click here to get                      |
| LED            |        | Feature Key Syn   | chronization  | Disabled      | •      |    |           | more guide:    | 5.                                     |
|                |        | Time-Out for Dia  | -Now Rule     | 1             |        | 0  |           |                |                                        |
|                |        | Dial Search Delay |               | 1             |        | 0  |           |                |                                        |
|                |        | 180 Ring Workar   | ound          | Disabled      | •      | 0  |           |                |                                        |
|                |        | Save Call Log     |               | Enabled       | •      | 0  |           |                |                                        |
|                |        | Suppress DTMF [   | Display       | Disabled      | •      | 0  |           |                |                                        |
|                |        | Suppress DTMF [   | Display Delay | Disabled      | •      | 0  |           |                |                                        |
|                |        | Play Local DTMF   | Tone          | Enabled       | •      | 0  |           |                |                                        |
|                |        | DTMF Repetition   |               | 3             | •      | 0  |           |                |                                        |
|                |        | Multicast Codec   |               | G722          | •      | 0  |           |                |                                        |
|                |        | Play Hold Tone    |               | Enabled       | •      | 0  |           |                |                                        |
|                |        | Play Hold Tone D  | elay          | 30            |        | 0  |           |                |                                        |
|                |        | Allow Mute        |               | Enabled       | •      | 0  |           |                |                                        |
|                |        | Dual-Headset      |               | Disabled      | •      | 0  |           |                |                                        |
|                |        | Auto-Answer De    | lay(1~4s)     | 1             |        | 0  |           |                |                                        |
|                |        | Headset Prior     |               | Disabled      | •      | 0  |           |                |                                        |

2. Select the desired value from the pull-down list of Headset Prior.

3. Click **Confirm** to accept the change.

# **Ringer Device for Headset**

The Skype for Business phones support either or both speaker and headset ringer devices. Ringer Device for Headset feature allows users to configure which ringer device to be used when receiving an incoming call. For example, if the ringer device is set to Headset, ring tone will be played through your headset.

If the ringer device is set to Headset or Headset&Speaker, the headset should be connected to the phone and the headset mode also should be activated in advance. You can press the HEADSET key to activate the headset mode. For more information, refer to *Yealink Skype for Business phone-specific user guide*.

Ringer Device for Headset feature is not applicable to CP960 Skype for Business phones.

#### Procedure

Ringer device for headset can be configured using the configuration files or locally.

| Central Provisioning<br>(Configuration File) | <y000000000xx>.cfg</y000000000xx>                                                                                       | Configure the ringer device for the phone. |  |
|----------------------------------------------|----------------------------------------------------------------------------------------------------|--------------------------------------------|--|
|                                              | <y000000000000000000000000000000000000< th=""><th colspan="2">Parameters:</th></y000000000000000000000000000000000000<> | Parameters:                                |  |
|                                              |                                                                                                    | features.ringer_device.is_use_headset      |  |
| Local                                        | Web User Interface                                                                                                    | Configure the ringer device for the        |  |

|  | phone.                                                                             |
|--|------------------------------------------------------------------------------------|
|  | Navigate to:                                                                       |
|  | http:// <phoneipaddress>/servlet?p=f<br/>eatures-audio&amp;q=load</phoneipaddress> |

### **Details of Configuration Parameters:**

| Parameters                                                                                 | Parameters Permitted Values |   |  |  |  |  |
|--------------------------------------------------------------------------------------------|-----------------------------|---|--|--|--|--|
| features.ringer_device.is_use_headset                                                      | 0, 1 or 2                   | 0 |  |  |  |  |
| Description:                                                                               |                             |   |  |  |  |  |
| Configures the ringer device for the phone.                                                |                             |   |  |  |  |  |
| <b>0</b> -Use Speaker                                                                      |                             |   |  |  |  |  |
| 1-Use Headset                                                                              |                             |   |  |  |  |  |
| 2-Use Headset & Speaker                                                                    |                             |   |  |  |  |  |
| If the ringer device is set to Headset or Headset&Speaker, the headset should be connected |                             |   |  |  |  |  |
| to the phone and the headset mode also should be activated in advance.                     |                             |   |  |  |  |  |
| Note: It is not applicable to CP960 Skype for Business phones.                             |                             |   |  |  |  |  |
| Web User Interface:                                                                        |                             |   |  |  |  |  |
| Features->Audio->Ringer Device for Headset                                                 |                             |   |  |  |  |  |
| Phone User Interface:                                                                      |                             |   |  |  |  |  |
| None                                                                                       |                             |   |  |  |  |  |

To configure ringer device for headset via web user interface:

- **1.** Click on **Features**->**Audio**.
- 2. Select the desired value from the pull-down list of **Ringer Device for Headset**.

|                | Status Account Network          | Features      | Settings | Directory | Security                                   |
|----------------|---------------------------------|---------------|----------|-----------|--------------------------------------------|
| General        | Audio Settings                  |               |          |           | NOTE                                       |
| Information    | Call Waiting Tone               | Enabled       | • 0      |           | Audio                                      |
| Audio          | Key Tone                        | Enabled       | • 0      |           | The audio parameters for<br>administrator. |
| Intercom       | Pre Dial Tone                   | Disabled      | • 0      |           |                                            |
| Intercom       | Send Sound                      | Enabled       | • 0      |           | You can click here to get<br>more guides.  |
| Remote Control | Redial Tone                     | 125           | 0        |           |                                            |
| Bluetooth      | Ringer Device for Headset       | Use Speaker   | • 0      |           |                                            |
| LED            | BToE as Audio Device (VDI suppo | ort) Disabled | - 0      |           |                                            |

**3.** Click **Confirm** to accept the change.

# **Dual Headset**

Dual headset allows users to use two headsets on one phone. To use this feature, users need to physically connect two headsets to the headset and handset jacks respectively. Once the phone connects to a call, the user with the headset connected to the headset jack has full-duplex capabilities, while the user with the headset connected to the handset jack is only able to listen. Dual headset is not applicable to CP960 Skype for Business phones.

#### Procedure

Dual headset can be configured using the configuration files or locally.

| Central Provisioning<br>(Configuration File) |                    | Configure dual headset.<br><b>Parameter:</b><br>features.headset_training                                                               |
|----------------------------------------------|--------------------|----------------------------------------------------------------------------------------------------|
| Local                                        | Web User Interface | Configure dual headset.<br><b>Navigate to</b> :<br>http:// <phoneipaddress>/servl<br/>et?p=features-general&amp;q=load</phoneipaddress> |

#### **Details of the Configuration Parameter:**

| Permitted Values                                                                                                    | Default                                                                                                    |  |  |  |  |  |  |
|----------------------------------------------------------------------------------------------------|----------------------------------------------------------------------------------------------------|--|--|--|--|--|--|
| 0 or 1                                                                                                    | 0                                                                                                    |  |  |  |  |  |  |
| Description:                                                                                                    |                                                                                                    |  |  |  |  |  |  |
| ture.                                                                                                    |                                                                                                    |  |  |  |  |  |  |
|                                                                                                    |                                                                                                    |  |  |  |  |  |  |
| <b>1</b> -Enabled, users can use two headsets on one phone. When the phone joins in a call, the users with the headset connected to the headset jack have a full-duplex conversation, while the users with the headset connected to the handset jack are only allowed to listen to. |                                                                                                    |  |  |  |  |  |  |
| Note: It is not applicable to CP960 Skype for Business phones.                                                                                                    |                                                                                                    |  |  |  |  |  |  |
| Web User Interface:                                                                                                    |                                                                                                    |  |  |  |  |  |  |
| Features->General Information->Dual-Headset                                                                                                    |                                                                                                    |  |  |  |  |  |  |
|                                                                                                    |                                                                                                    |  |  |  |  |  |  |
|                                                                                                    |                                                                                                    |  |  |  |  |  |  |
|                                                                                                    | <b>0 or 1</b><br>ture.<br>ets on one phone. When the<br>p the headset jack have a full-<br>nnected to the handset jack a<br>Skype for Business phones. |  |  |  |  |  |  |

#### To configure dual headset via web user interface:

1. Click on Features->General Information.

| alink   1465   | Status | Account             | Network     | Features      | Settin | gs | Directory | Security                         |                   |
|----------------|--------|---------------------|-------------|---------------|--------|----|-----------|----------------------------------|-------------------|
| General        | (      | General Information | on 🕜        |               |        |    |           | NOTE                             |                   |
| Information    |        | Call Waiting        |             | Enabled       | •      | 0  |           | Call Waiting                     |                   |
| Audio          |        | Key As Send         |             | #             | •      | 0  |           | This call featu<br>phone to acce | ept other incomin |
| Intercom       |        | Hotline Number      |             | 1234          |        |    |           | -                                | e conversation.   |
|                |        | Hotline Delay(0~1   | 0s)         | 4             |        |    |           | Key As Send<br>Select * or #     | as the send key.  |
| Remote Control |        | Busy Tone Delay (   | Seconds)    | 0             | •      | 0  |           | 7 You can c                      | lick here to get  |
| Bluetooth      |        | Return code when    | n refuse    | 603 (Decline) | ۲      | 0  |           | more guides.                     |                   |
| LED            |        | Time-Out for Dial-  | Now Rule    | 1             |        | 0  |           |                                  |                   |
|                |        | Dial Search Delay   |             | 1             |        | 0  |           |                                  |                   |
|                |        | 180 Ring Workaro    | und         | Disabled      | •      | 0  |           |                                  |                   |
|                |        | Save Call Log       |             | Enabled       | ¥      | 0  |           |                                  |                   |
|                |        | Suppress DTMF Di    | splay       | Disabled      | •      | 0  |           |                                  |                   |
|                |        | Suppress DTMF D     | splay Delay | Disabled      | •      | 0  |           |                                  |                   |
|                |        | Play Local DTMF T   | one         | Enabled       |        | 0  |           |                                  |                   |
|                |        | DTMF Repetition     |             | 3             | Ŧ      | 0  |           |                                  |                   |
|                |        | Multicast Codec     |             | G722          | _      | 0  |           |                                  |                   |
|                |        | Play Hold Tone      |             | Enabled       | •      | 0  |           |                                  |                   |
|                |        | Play Hold Tone De   | elay        | 30            |        | 0  |           |                                  |                   |
|                |        | Allow Mute          |             | Enabled       | •      | 0  |           |                                  |                   |
|                |        | Dual-Headset        |             | Enabled       | •      | 0  |           |                                  |                   |
|                |        | Auto-Answer Dela    | y(1~4s)     | 1             |        | 0  |           |                                  |                   |
|                |        | Headset Prior       |             | Enabled       |        | 0  |           |                                  |                   |
|                |        | DTMF Replace Tra    | n           | Enabled       | •      | 0  |           |                                  |                   |

2. Select the desired value from the pull-down list of **Dual-Headset**.

**3.** Click **Confirm** to accept the change.

# **Sending Volume**

Sending volume allows user to adjust the sending volume of currently engaged audio devices (handset, speakerphone or headset) when the phone is in use.

#### Procedure

Sending volume can be configured using the configuration files only.

| Central Provisioning<br>(Configuration File) |                                     | Configure the sending volume of the speaker. |
|----------------------------------------------|-------------------------------------|----------------------------------------------|
|                                              | <y0000000000xx>.cfg</y0000000000xx> | Parameter:                                   |
|                                              |                                     | voice.handfree_send                          |
|                                              |                                     | Configure the sending volume of the handset. |
|                                              |                                     | Parameter:                                   |
|                                              |                                     | voice.handset_send                           |

| Configure the sending volume of the headset. |
|----------------------------------------------|
| Parameter:                                   |
| voice.headset_send                           |

# Details of the Configuration Parameter:

| Parameter                                                                                                    | Permitted Values             | Default                 |
|----------------------------------------------------------------------------------------------------|------------------------------|-------------------------|
| voice.handfree_send                                                                                                    | Integer from -50 to 50       | 0                       |
| Description:                                                                                                    |                              |                         |
| Configures the sending volume of th                                                                                       | ie speaker.                  |                         |
| <b>Note:</b> We recommend that you moo<br>may render the voice quality bad. If y<br>make the change take effect.          |                              |                         |
| Web User Interface:                                                                                                    |                              |                         |
| None                                                                                                    |                              |                         |
| Phone User Interface:                                                                                                    |                              |                         |
| None                                                                                                    |                              |                         |
| voice.handset_send                                                                                                    | Integer from -50 to 50       | 0                       |
| Description:                                                                                                    |                              |                         |
| Configures the sending volume of th                                                                                       | e handset.                   |                         |
| <b>Note:</b> We recommend that you moo<br>may render the voice quality bad. If y<br>make the change take effect. It is no | you change this parameter, t | he phone will reboot to |
| Web User Interface:                                                                                                    |                              |                         |
| None                                                                                                    |                              |                         |
| Phone User Interface:                                                                                                    |                              |                         |
| None                                                                                                    |                              |                         |
| voice.headset_send                                                                                                    | Integer from -50 to 50       | 0                       |
| Description:                                                                                                    |                              |                         |
| Configures the sending volume of th                                                                                       | e headset.                   |                         |
| <b>Note:</b> We recommend that you more may render the voice quality bad. If y                                            |                              |                         |

make the change take effect. It is not applicable to CP960 Skype for Business phones.

| Parameter             | Permitted Values | Default |
|-----------------------|------------------|---------|
| Web User Interface:   |                  |         |
| None                  |                  |         |
| Phone User Interface: |                  |         |
| None                  |                  |         |

# **Audio Codecs**

CODEC is an abbreviation of COmpress-DECompress, capable of coding or decoding a digital data stream or signal by implementing an algorithm. The object of the algorithm is to represent the high-fidelity audio signal with minimum number of bits while retaining the quality. This can effectively reduce the frame size and the bandwidth required for audio transmission.

The audio codec that the phone uses to establish a call should be supported by the SIP server. When placing a call, the phone will offer the enabled audio codec list to the server and then use the audio codec negotiated with the called party according to the priority.

The following table lists the audio codecs supported by each phone model:

| Supported Audio Codecs                             | Default Audio Codecs       |
|----------------------------------------------------|----------------------------|
| G722, PCMA, PCMU, G729, G726-16, G726-24, G726-32, | G722, PCMA, PCMU, G729     |
| G726-40, iLBC, G723_53, G723_63, SILK_NB, SILK_WB  | G722, PCIVIA, PCIVIO, G729 |

The following table summarizes the supported audio codecs on phones:

| Codec               | Algorithm   | Reference | Bit Rate                | Sampl<br>e Rate | Packetizatio<br>n Time |
|---------------------|-------------|-----------|-------------------------|-----------------|------------------------|
| G722                | G.722       | RFC 3551  | 64 Kbps                 | 16              | 20ms                   |
| РСМА                | G.711 a-law | RFC 3551  | 64 Kbps                 | 8 Ksps          | 20ms                   |
| PCMU                | G.711 u-law | RFC 3551  | 64 Kbps                 | 8 Ksps          | 20ms                   |
| G729                | G.729       | RFC 3551  | 8 Kbps                  | 8 Ksps          | 20ms                   |
| G726-16             | G.726       | RFC 3551  | 16 Kbps                 | 8 Ksps          | 20ms                   |
| G726-24             | G.726       | RFC 3551  | 24 Kbps                 | 8 Ksps          | 20ms                   |
| G726-32             | G.726       | RFC 3551  | 32 Kbps                 | 8 Ksps          | 20ms                   |
| G726-40             | G.726       | RFC 3551  | 40 Kbps                 | 8 Ksps          | 20ms                   |
| G723_53/<br>G723_63 | G.723.1     | RFC 3551  | 5.3kbps<br>6.3kbps      | 8 Ksps          | 30ms                   |
| iLBC                | iLBC        | RFC 3952  | 15.2 Kbps<br>13.33 Kbps | 8 Ksps          | 20ms<br>30ms           |

| Codec   | Algorithm | Reference             | Bit Rate | Sampl<br>e Rate | Packetizatio<br>n Time |
|---------|-----------|-----------------------|----------|-----------------|------------------------|
| SILK_NB | SILK_NB   | draft-vos-<br>silk-01 | 12kbps   | 8 Ksps          | 20ms                   |
| SILK_WB | SILK_WB   | draft-vos-<br>silk-01 | 20kbp    | 16<br>Ksps      | 20ms                   |

### **Packetization Time**

Ptime (Packetization Time) is a measurement of the duration (in milliseconds) of the audio data in each RTP packet sent to the destination, and defines how much network bandwidth is used for the RTP stream transfer. Before establishing a conversation, codec and ptime are negotiated through SIP signaling. The valid values of ptime range from 10 to 60, in increments of 10 milliseconds. The default ptime is 20ms. You can also disable the ptime negotiation.

The attribute "rtpmap" is used to define a mapping from RTP payload codes to a codec, clock rate and other encoding parameters.

| Codec    | Configuration       | Priority | RTPmap |
|----------|---------------------|----------|--------|
| G722     | Configuration Files | 1        | 9      |
| 6722     | Web User Interface  | L        | 9      |
| PCMU     | Configuration Files | 2        | 0      |
| PCMO     | Web User Interface  | 2        | 0      |
| РСМА     | Configuration Files | 3        | 8      |
| PCIVIA   | Web User Interface  | 3        | 0      |
| 6720     | Configuration Files | 4        | 10     |
| G729     | Web User Interface  | 4        | 18     |
| 6722.52  | Configuration Files | 0        | 4      |
| G723_53  | Web User Interface  | 0        | 4      |
| (722.62  | Configuration Files | 0        | 4      |
| G723_63  | Web User Interface  | 0        | 4      |
| G726-16  | Configuration Files | 0        | 100    |
| G726-16  | Web User Interface  | 0        | 103    |
| C726.24  | Configuration Files | 0        | 104    |
| G726-24  | Web User Interface  | 0        | 104    |
| <u> </u> | Configuration Files | 0        | 102    |
| G726-32  | Web User Interface  | 0        | 102    |

The corresponding attributes of the codec are listed as follows:

| Codec    | Configuration       | Priority | RTPmap |
|----------|---------------------|----------|--------|
| C72C 40  | Configuration Files | 0        | 105    |
| G726-40  | Web User Interface  | 0        | 105    |
| iLBC     | Configuration Files | 0        | 106    |
| ILBC     | Web User Interface  | 0        | 106    |
| SILK WB  | Configuration Files | 0        | 119    |
| SILK_VVD | Web User Interface  | 0        | 119    |
|          | Configuration Files | 0        | 120    |
| SILK_NB  | Web User Interface  | 0        | 120    |

### Procedure

Configuration changes can be performed using the configuration files or locally.

|                                              |                 | Configure the codecs to be used.<br><b>Parameters:</b><br>static.account.1.codec.Y.enable<br>static.account.1.codec.Y.payload_type |
|----------------------------------------------|-----------------|----------------------------------------------------------------------------------------------------|
| Central Provisioning<br>(Configuration File) | <mac>.cfg</mac> | Configure the priority and rtpmap for the enabled codec.                                                                           |
|                                              |                 | Parameters:                                                                                                    |
|                                              |                 | static.account.1.codec.Y.priority                                                                                                  |
|                                              |                 | static.account.1.codec.Y.rtpmap                                                                                                    |
|                                              |                 | Configure the codecs to be used.                                                                                                   |
|                                              |                 | Configure the priority for the enabled                                                                                             |
| Logal                                        | Web User        | codec.                                                                                                    |
| Local                                        | Interface       | Navigate to:                                                                                                    |
|                                              |                 | http:// <phoneipaddress>/servlet?p=</phoneipaddress>                                                                               |
|                                              |                 | account-codec&q=load&acc=0                                                                                                    |

## **Details of Configuration Parameters:**

| Parameters                                                               | Permitted<br>Values                  | Default                           |
|--------------------------------------------------------------------------|--------------------------------------|-----------------------------------|
| <pre>static.account.1.codec.Y.payload_type (Y ranges from 1 to 13)</pre> | Refer to the<br>following<br>content | Refer to the following<br>content |
| <b>Description:</b><br>Configures the codec for the account.             |                                      |                                   |

| Parameters                                    | Permitted<br>Values  | Default                   |
|-----------------------------------------------|----------------------|---------------------------|
| Permitted Values:                             |                      |                           |
| G722, PCMU, PCMA, G729, G726-16, G726-2       | 24, G726-32, G726-40 | , iLBC, G723_53, G723_63, |
| SILK_NB, SILK_WB                              |                      |                           |
| Default:                                      |                      |                           |
| When Y=1, the default value is PCMU;          |                      |                           |
| When Y=2, the default value is PCMA;          |                      |                           |
| When Y=3, the default value is G723_53;       |                      |                           |
| When Y=4, the default value is G723_63;       |                      |                           |
| When Y=5, the default value is G729;          |                      |                           |
| When Y=6, the default value is G722;          |                      |                           |
| When Y=7, the default value is iLBC;          |                      |                           |
| When Y=8, the default value is G726-16;       |                      |                           |
| When Y=9, the default value is G726-24;       |                      |                           |
| When Y=10, the default value is G726-32;      |                      |                           |
| When Y=11, the default value is G726-40;      |                      |                           |
| When Y=12, the default value is SILK_WB;      |                      |                           |
| When Y=13, the default value is SILK_NB;      |                      |                           |
| Example:                                      |                      |                           |
| static.account.1.codec.1.payload_type = PCN   | ΛU                   |                           |
| Web User Interface:                           |                      |                           |
| Account->Codec                                |                      |                           |
| Phone User Interface:                         |                      |                           |
| None                                          |                      |                           |
| static.account.1.codec.Y.enable               |                      | Refer to the following    |
| (Y ranges from 1 to 13)                       | 0 or 1               | content                   |
| Description:                                  |                      |                           |
| Enables or disables the specified codec for t | he account.          |                           |
| <b>0</b> -Disabled                            |                      |                           |
| 1-Enabled                                     |                      |                           |
| Default:                                      |                      |                           |
| When $Y=1$ , the default value is 1;          |                      |                           |
| When $Y=2$ , the default value is 1;          |                      |                           |
| When Y=3, the default value is 0;             |                      |                           |
| When Y=4, the default value is 0;             |                      |                           |

| Parameters                                                                                                    | Permitted<br>Values     | Default                        |
|----------------------------------------------------------------------------------------------------|-------------------------|--------------------------------|
| When Y=5, the default value is 1;                                                                                                    |                         |                                |
| When Y=6, the default value is 1;                                                                                                    |                         |                                |
| When Y=7, the default value is 0;                                                                                                    |                         |                                |
| When Y=8, the default value is 0;                                                                                                    |                         |                                |
| When Y=9, the default value is 0;                                                                                                    |                         |                                |
| When Y=10, the default value is 0;                                                                                                    |                         |                                |
| When Y=11, the default value is 0;                                                                                                    |                         |                                |
| When Y=12, the default value is 0;                                                                                                    |                         |                                |
| When Y=13, the default value is 0;                                                                                                    |                         |                                |
| Example:                                                                                                    |                         |                                |
| static.account.1.codec.1.enable = 1                                                                                                    |                         |                                |
| It means that the codec PCMU is enabled                                                                                                    | on the account.         |                                |
| Web User Interface:                                                                                                    |                         |                                |
| Account->Codec                                                                                                    |                         |                                |
| Phone User Interface:                                                                                                    |                         |                                |
| None                                                                                                    |                         |                                |
|                                                                                                    |                         |                                |
| static.account.1.codec.Y.priority                                                                                                    | Integer from 0          | Refer to the following         |
| <b>static.account.1.codec.Y.priority</b><br>(Y ranges from 0 to 13)                                                                                                    | Integer from 0<br>to 12 | Refer to the following content |
|                                                                                                    | -                       | _                              |
| (Y ranges from 0 to 13)                                                                                                    | to 12                   | _                              |
| (Y ranges from 0 to 13) Description:                                                                                                    | to 12                   | _                              |
| (Y ranges from 0 to 13)<br><b>Description:</b><br>Configures the priority of the enabled cod                                                                                                    | to 12                   | _                              |
| (Y ranges from 0 to 13)<br><b>Description:</b><br>Configures the priority of the enabled cod<br><b>Default:</b>                                                                                                    | to 12                   | _                              |
| (Y ranges from 0 to 13)<br><b>Description:</b><br>Configures the priority of the enabled cod<br><b>Default:</b><br>When Y=1, the default value is 2;                                                                                                    | to 12                   | _                              |
| (Y ranges from 0 to 13)<br><b>Description:</b><br>Configures the priority of the enabled cod<br><b>Default:</b><br>When Y=1, the default value is 2;<br>When Y=2, the default value is 3;                                                                                                    | to 12                   | _                              |
| (Y ranges from 0 to 13)<br><b>Description:</b><br>Configures the priority of the enabled cod<br><b>Default:</b><br>When Y=1, the default value is 2;<br>When Y=2, the default value is 3;<br>When Y=3, the default value is 0;                                                                                                    | to 12                   | _                              |
| (Y ranges from 0 to 13)<br><b>Description:</b><br>Configures the priority of the enabled cod<br><b>Default:</b><br>When Y=1, the default value is 2;<br>When Y=2, the default value is 3;<br>When Y=3, the default value is 0;<br>When Y=4, the default value is 0;<br>When Y=5, the default value is 4;                                                                                                    | to 12                   | _                              |
| (Y ranges from 0 to 13)<br><b>Description:</b><br>Configures the priority of the enabled cod<br><b>Default:</b><br>When Y=1, the default value is 2;<br>When Y=2, the default value is 3;<br>When Y=3, the default value is 0;<br>When Y=4, the default value is 0;                                                                                                    | to 12                   | _                              |
| (Y ranges from 0 to 13)<br><b>Description:</b><br>Configures the priority of the enabled cod<br><b>Default:</b><br>When Y=1, the default value is 2;<br>When Y=2, the default value is 3;<br>When Y=3, the default value is 0;<br>When Y=4, the default value is 0;<br>When Y=5, the default value is 4;<br>When Y=6, the default value is 1;                                                                                                    | to 12                   | _                              |
| (Y ranges from 0 to 13)<br><b>Description:</b><br>Configures the priority of the enabled cod<br><b>Default:</b><br>When Y=1, the default value is 2;<br>When Y=2, the default value is 3;<br>When Y=3, the default value is 0;<br>When Y=4, the default value is 0;<br>When Y=5, the default value is 4;<br>When Y=6, the default value is 1;<br>When Y=7, the default value is 0;<br>When Y=8, the default value is 0;                                      | to 12                   | _                              |
| (Y ranges from 0 to 13)<br><b>Description:</b><br>Configures the priority of the enabled cod<br><b>Default:</b><br>When Y=1, the default value is 2;<br>When Y=2, the default value is 3;<br>When Y=3, the default value is 0;<br>When Y=4, the default value is 0;<br>When Y=5, the default value is 4;<br>When Y=6, the default value is 1;<br>When Y=7, the default value is 0;<br>When Y=8, the default value is 0;<br>When Y=9, the default value is 0; | to 12                   | _                              |
| (Y ranges from 0 to 13)<br><b>Description:</b><br>Configures the priority of the enabled cod<br><b>Default:</b><br>When Y=1, the default value is 2;<br>When Y=2, the default value is 3;<br>When Y=3, the default value is 0;<br>When Y=4, the default value is 0;<br>When Y=5, the default value is 4;<br>When Y=6, the default value is 1;<br>When Y=7, the default value is 0;<br>When Y=8, the default value is 0;                                      | to 12                   |                                |

| Parameters                                                | Permitted<br>Values | Default                |  |  |
|-----------------------------------------------------------|---------------------|------------------------|--|--|
| Example:                                                  |                     |                        |  |  |
| static.account.1.codec.1.priority = 2                     |                     |                        |  |  |
| Web User Interface:                                       |                     |                        |  |  |
| Account->Codec                                            |                     |                        |  |  |
| Phone User Interface:                                     |                     |                        |  |  |
| None                                                      |                     |                        |  |  |
| static.account.1.codec.Y.rtpmap                           | Integer             | Refer to the following |  |  |
| (Y ranges from 1 to 13)                                   | from 0 to 127       | content                |  |  |
| Description:                                              |                     |                        |  |  |
| Configures the rtpmap of the audio codec for the account. |                     |                        |  |  |
| Default:                                                  |                     |                        |  |  |
| When Y=1, the default value is 0;                         |                     |                        |  |  |
| When Y=2, the default value is 8;                         |                     |                        |  |  |
| When Y=3, the default value is 4;                         |                     |                        |  |  |
| When Y=4, the default value is 4;                         |                     |                        |  |  |
| When Y=5, the default value is 18;                        |                     |                        |  |  |
| When Y=6, the default value is 9;                         |                     |                        |  |  |
| When Y=7, the default value is 106;                       |                     |                        |  |  |
| When Y=8, the default value is 103;                       |                     |                        |  |  |
| When Y=9, the default value is 104;                       |                     |                        |  |  |
| When Y=10, the default value is 102;                      |                     |                        |  |  |
| When Y=11, the default value is 105;                      |                     |                        |  |  |
| When Y=12, the default value is 119;                      |                     |                        |  |  |
| When Y=13, the default value is 120;                      |                     |                        |  |  |
| Example:                                                  |                     |                        |  |  |
| static.account.1.codec.1.rtpmap = 0                       |                     |                        |  |  |
| Web User Interface:                                       |                     |                        |  |  |
| None                                                      |                     |                        |  |  |
| Phone User Interface:                                     |                     |                        |  |  |
| None                                                      |                     |                        |  |  |

To configure the codecs to be used and adjust the priority of the enabled codecs via web user interface:

- **1.** Click on **Account->Codec**.
- 2. Select the desired account from the pull-down list of Account.

- Select the desired codec from the Disable Codecs column and then click .
   The selected codec appears in the Enable Codecs column.
- 4. Repeat the step 4 to add more codecs to the **Enable Codecs** column.
- To remove the codec from the Enable Codecs column, select the desired codec and then click ← .
- 6. To adjust the priority of codecs, select the desired codec and then click 1 or 1.

| Yealink   1465             | Status Account Network Features Settings Directory                                            | Log Out                                                                               |
|----------------------------|-----------------------------------------------------------------------------------------------|---------------------------------------------------------------------------------------|
| Register<br>Basic<br>Codec | Audio Codecs<br>Desble Codecs Enable Codecs<br>SLK_WB<br>G726-40<br>G726-16<br>LBC<br>G723_63 | NOTE Codecs Choose the codecs you want to use. You can click here to get more guides. |
|                            | G723_53                                                                                       |                                                                                       |

7. Click **Confirm** to accept the change.

# **Acoustic Clarity Technology**

## **Acoustic Echo Cancellation**

Acoustic Echo Cancellation (AEC) is used to reduce acoustic echo from a voice call to provide natural full-duplex communication patterns. It also increases the capacity achieved through silence suppression by preventing echo from traveling across a network. Skype for Business phones employ advanced AEC for hands-free operation. AEC is not normally required for calls via the handset. In certain situation, where echo is experienced by the remote party, AEC may be used to reduce/avoid echo when the user uses the handset.

Note

Utilizing acoustic echo cancellation will introduce a small delay increase into audio path which might cause a lower voice quality.

#### Procedure

AEC can be configured using the configuration files or locally.

| Central Provisioning<br>(Configuration File) | <y0000000000xx>.cfg</y0000000000xx> | Configure AEC.          |
|----------------------------------------------|-------------------------------------|-------------------------|
|                                              |                                     | Parameter:              |
|                                              |                                     | voice.echo_cancellation |
| Local                                        | Web User Interface                  | Configure AEC.          |

| Navigate to:                                |
|---------------------------------------------|
| http:// <phoneipaddress>/s</phoneipaddress> |
| ervlet?p=settings-                          |
| voice&q=load                                |

### **Details of the Configuration Parameter:**

| Parameter                                                                                     | Permitted Values      | Default |  |  |
|-----------------------------------------------------------------------------------------------|-----------------------|---------|--|--|
| voice.echo_cancellation                                                                       | 0 or 1                | 1       |  |  |
| Description:                                                                                  |                       |         |  |  |
| Enables or disables AEC (Acoustic Echo Canceller) feature on the phone.<br><b>0</b> -Disabled |                       |         |  |  |
| 1-Enabled                                                                                     |                       |         |  |  |
| Web User Interface:                                                                           |                       |         |  |  |
| Settings->Voice->Echo Cancellation->ECHO                                                      |                       |         |  |  |
| Phone User Interface:                                                                         | Phone User Interface: |         |  |  |
| None                                                                                          |                       |         |  |  |

#### To configure AEC via web user interface:

- **1.** Click on **Settings**->**Voice**.
- 2. Select the desired value from the pull-down list of **ECHO**.

|                |                     |                                 | Log Out                                                          |
|----------------|---------------------|---------------------------------|------------------------------------------------------------------|
| Yealink   1465 | Status Account Netw | vork Features Settings Director | ry Security                                                      |
| МОН            | Echo Cancellation 🕜 |                                 | NOTE                                                             |
|                | ECHO                | Enabled 👻 🕐                     |                                                                  |
| Preference     | VAD                 | Disabled 👻 🕜                    | VAD<br>Voice Activity Detection.                                 |
| Time&Date      | CNG                 | Enabled 👻 🕜                     | CNG                                                              |
| Upgrade        | JITTER BUFFER       |                                 | Comfort Noise Generation.                                        |
| Auto Provision | Туре                | 🖲 Adaptive 🔘 Fixed 🛛 🥜          | JITTER BUFFER<br>It is a shared data area where                  |
| Auto Provision | Min Delay           | 60                              | voice packets can be collected,<br>stored, and sent to the voice |
| Configuration  | Max Delay           | 240                             | processor in evenly.                                             |
| Dial Plan      | Normal              | 120                             | You can click here to get                                        |
| Voice          | Confirm             | Cancel                          | more guides.                                                     |
| Tones          |                     |                                 |                                                                  |

**3.** Click **Confirm** to accept the change.

## **Background Noise Suppression (BNS)**

Background noise suppression (BNS) is designed primarily for hands-free operation and reduces background noise to enhance communication in noisy environments.

# **Automatic Gain Control (AGC)**

Automatic Gain Control (AGC) is applicable to hands-free operation and is used to keep audio output at nearly a constant level by adjusting the gain of signals in certain circumstances. This increases the effective user-phone radius and helps with the intelligibility of soft-talkers.

## **Voice Activity Detection (VAD)**

Voice Activity Detection (VAD) is used in speech processing to detect the presence or absence of human speech. When detecting period of "silence", VAD replaces that silence efficiently with special packets that indicate silence is occurring. It can facilitate speech processing, and deactivate some processes during non-speech section of an audio session. VAD can avoid unnecessary coding or transmission of silence packets in VoIP applications, saving on computation and network bandwidth.

### Procedure

VAD can be configured using the configuration files or locally.

| Central Provisioning<br>(Configuration File) | <y0000000000xx>.cfg</y0000000000xx> | Configure VAD.<br><b>Parameter:</b><br>voice.vad                                                                                  |
|----------------------------------------------|-------------------------------------|----------------------------------------------------------------------------------------------------|
| Local                                        | Web User Interface                  | Configure VAD.<br><b>Navigate to</b> :<br>http:// <phoneipaddress>/s<br/>ervlet?p=settings-<br/>voice&amp;q=load</phoneipaddress> |

### **Details of the Configuration Parameter:**

| Parameter                                                                | Permitted Values | Default |  |
|--------------------------------------------------------------------------|------------------|---------|--|
| voice.vad                                                                | 0 or 1           | 0       |  |
| Description:                                                             |                  |         |  |
| Enables or disables VAD (Voice Activity Detection) feature on the phone. |                  |         |  |
| 0-Disabled                                                               |                  |         |  |
| 1-Enabled                                                                |                  |         |  |
| Web User Interface:                                                      |                  |         |  |
| Settings->Voice->Echo Cancellation->VAD                                  |                  |         |  |
| Phone User Interface:                                                    |                  |         |  |

| Parameter | Permitted Values | Default |
|-----------|------------------|---------|
| None      |                  |         |

#### To configure VAD via web user interface:

- **1.** Click on **Settings**->**Voice**.
- 2. Select the desired value from the pull-down list of VAD.

|                |                        |                                                                                                    | Log Out                                                                            |
|----------------|------------------------|----------------------------------------------------------------------------------------------------|------------------------------------------------------------------------------------|
| Yealink 1465   | Status Account Network | Features Settings Directory                                                                                                    | Security                                                                           |
| МОН            | Echo Cancellation 🕜    |                                                                                                    | NOTE                                                                               |
| Preference     | ECHO<br>VAD            | Enabled   Cisabled   Cisabled   C | VAD<br>Voice Activity Detection.                                                   |
| Time&Date      | CNG                    | Enabled V                                                                                                    | CNG                                                                                |
| Upgrade        | JITTER BUFFER 🕜        |                                                                                                    | Comfort Noise Generation.                                                          |
| Auto Provision | Type                   | Adaptive      Fixed                                                                                                    | JITTER BUFFER<br>It is a shared data area where<br>voice packets can be collected, |
| Configuration  | Min Delay<br>Max Delay | 60 🕜 240 🕜                                                                                                    | stored, and sent to the voice processor in evenly.                                 |
| Dial Plan      | Normal                 | 120                                                                                                    | You can click here to get                                                          |
| Voice          | Confirm                | Cancel                                                                                                    | more guides.                                                                       |

3. Click **Confirm** to accept the change.

### **Comfort Noise Generation (CNG)**

Comfort Noise Generation (CNG) is used to generate background noise for voice communications during periods of silence in a conversation. It is a part of the silence suppression or VAD handling for VoIP technology. CNG, in conjunction with VAD algorithms, quickly responds when periods of silence occur and inserts artificial noise until voice activity resumes. The insertion of artificial noise gives the illusion of a constant transmission stream, so that background sound is consistent throughout the call and the listener does not think the line has released. The purpose of VAD and CNG is to maintain an acceptable perceived QoS while simultaneously keeping transmission costs and bandwidth usage as low as possible.

**Note** VAD is used to send CN packets when phone detect a "silence" period; CNG is used to generate comfortable noise when phone receives CN packets from the other side.

For example, A is talking with B.

A: VAD=1, CNG=1

B: VAD=0, CNG=1

If A mutes the call, since VAD=1, A will send CN packets to B. When receiving CN packets, B will generate comfortable noise.

If B mutes the call, since VAD=0, B will not send CN packets to A. So even if CNG=1 (B), A will not hear comfortable noise.

### Procedure

CNG can be configured using the configuration files or locally.

| Central Provisioning<br>(Configuration File) | <y0000000000xx>.cfg</y0000000000xx> | Configure CNG.<br><b>Parameter:</b><br>voice.cng                                                                                  |
|----------------------------------------------|-------------------------------------|----------------------------------------------------------------------------------------------------|
| Local                                        | Web User Interface                  | Configure CNG.<br><b>Navigate to</b> :<br>http:// <phoneipaddress>/s<br/>ervlet?p=settings-<br/>voice&amp;q=load</phoneipaddress> |

### **Details of the Configuration Parameter:**

| Parameter                                                                    | Permitted Values      | Default |  |
|------------------------------------------------------------------------------|-----------------------|---------|--|
| voice.cng                                                                    | 0 or 1                | 1       |  |
| Description:                                                                 |                       |         |  |
| Enables or disables CNG (Comfortable Noise Generation) feature on the phone. |                       |         |  |
| 0-Disabled                                                                   |                       |         |  |
| 1-Enabled                                                                    |                       |         |  |
| Web User Interface:                                                          |                       |         |  |
| Settings->Voice->Echo Cancellation->CNG                                      |                       |         |  |
| Phone User Interface:                                                        | Phone User Interface: |         |  |
| None                                                                         |                       |         |  |

### To configure CNG via web user interface:

**1.** Click on **Settings**->**Voice**.

2. Select the desired value from the pull-down list of CNG.

| ealink   1465  | Status Account Networ | k Features Settings Director | y Security                                                                    |
|----------------|-----------------------|------------------------------|-------------------------------------------------------------------------------|
| мон            | Echo Cancellation 🕜   |                              | NOTE                                                                          |
| Preference     | ECHO<br>VAD           | Enabled                      | VAD<br>Voice Activity Detection.                                              |
| Time&Date      | CNG                   | Enabled 👻 🕜                  | CNG                                                                           |
| Upgrade        | JITTER BUFFER 🕜       |                              | Comfort Noise Generation.                                                     |
| Auto Provision | Type<br>Min Delay     | Adaptive      Fixed          | JITTER BUFFER<br>It is a shared data area whe<br>voice packets can be collect |
| Configuration  | Max Delay             | 240 2                        | stored, and sent to the voic processor in evenly.                             |
| Dial Plan      | Normal                | 120                          | You can click here to ge                                                      |

3. Click Confirm to accept the change.

## **Jitter Buffer**

Jitter buffer is a shared data area where voice packets can be collected, stored, and sent to the voice processor in even intervals. Jitter is a term indicating variations in packet arrival time, which can occur because of network congestion, timing drift or route changes. The jitter buffer, located at the receiving end of the voice connection, intentionally delays the arriving packets so that the end user experiences a clear connection with very little sound distortion. Skype for Business phones support two types of jitter buffers: fixed and adaptive. A fixed jitter buffer adds the fixed delay to voice packets. You can configure the delay time for the static jitter buffer on phones. An adaptive jitter buffer is capable of adapting the changes in the network's delay. The range of the delay time for the dynamic jitter buffer added to packets can be also configured on phones.

### Procedure

Jitter buffer can be configured using the configuration files or locally.

|                                              | <y000000000xx>.cfg</y000000000xx> | Configure the mode of jitter<br>buffer and the delay time<br>for jitter buffer. |
|----------------------------------------------|-----------------------------------|---------------------------------------------------------------------------------|
| Central Provisioning<br>(Configuration File) |                                   | Parameters:                                                                     |
|                                              |                                   | voice.jib.adaptive                                                              |
|                                              |                                   | voice.jib.min<br>voice.jib.max                                                  |
|                                              |                                   | voice.jib.normal                                                                |
| Local                                        | Web User Interface                | Configure the mode of jitter<br>buffer and the delay time<br>for jitter buffer. |

|  | Navigate to:                                |
|--|---------------------------------------------|
|  | http:// <phoneipaddress>/s</phoneipaddress> |
|  | ervlet?p=settings-                          |
|  | voice&q=load                                |

## **Details of Configuration Parameters:**

| Parameters                                   | Permitted Values                  | Default             |
|----------------------------------------------|-----------------------------------|---------------------|
| voice.jib.adaptive                           | 0 or 1                            | 1                   |
| Description:                                 |                                   |                     |
| Configures the type of jitter buffer.        |                                   |                     |
| 0-Fixed                                      |                                   |                     |
| 1-Adaptive                                   |                                   |                     |
| Web User Interface:                          |                                   |                     |
| Settings->Voice->JITTER BUFFER->Type         |                                   |                     |
| Phone User Interface:                        |                                   |                     |
| None                                         |                                   |                     |
| voice.jib.min                                | Integer from 0 to 400             | 60                  |
| Description:                                 |                                   |                     |
| Configures the minimum delay time (in m      | illiseconds) of jitter buffer.    |                     |
| Note: It works only if the value of the part | ameter "voice.jib.adaptive" is se | et to 1 (Adaptive). |
| Web User Interface:                          |                                   |                     |
| Settings->Voice->JITTER BUFFER->Min D        | elay                              |                     |
| Phone User Interface:                        |                                   |                     |
| None                                         |                                   |                     |
| voice.jib.max                                | Integer from 0 to 400             | 240                 |
| Description:                                 |                                   |                     |
| Configures the maximum delay time (in m      | nilliseconds) of jitter buffer.   |                     |
| Note: It works only if the value of the part | ameter "voice.jib.adaptive" is se | et to 1 (Adaptive). |
| Web User Interface:                          |                                   |                     |
| Settings->Voice->JITTER BUFFER->Max D        | Delay                             |                     |
| Phone User Interface:                        |                                   |                     |
| None                                         |                                   |                     |

| Parameters                                                                                  | Permitted Values           | Default |  |  |  |
|---------------------------------------------------------------------------------------------|----------------------------|---------|--|--|--|
| voice.jib.normal                                                                            | Integer from 0 to 400      | 120     |  |  |  |
| Description:                                                                                |                            |         |  |  |  |
| Configures the normal delay time (in milli                                                  | seconds) of jitter buffer. |         |  |  |  |
| Note: It works only if the value of the parameter "voice.jib.adaptive" is set to 0 (Fixed). |                            |         |  |  |  |
| Web User Interface:                                                                         |                            |         |  |  |  |
| Settings->Voice->JITTER BUFFER->Normal                                                      |                            |         |  |  |  |
| Phone User Interface:                                                                       |                            |         |  |  |  |
| None                                                                                        |                            |         |  |  |  |

### To configure Jitter Buffer via web user interface:

- **1.** Click on **Settings**->**Voice**.
- 2. Mark the desired radio box in the **Type** field.
- Enter the minimum delay time for adaptive jitter buffer in the Min Delay field. The valid value ranges from 0 to 300.
- Enter the maximum delay time for adaptive jitter buffer in the Max Delay field. The valid value ranges from 0 to 300.
- 5. Enter the fixed delay time for fixed jitter buffer in the **Normal** field.

The valid value ranges from 0 to 300.

|                |              |                        |         |          |           |           | Log Out                                                                            |
|----------------|--------------|------------------------|---------|----------|-----------|-----------|------------------------------------------------------------------------------------|
| Yealink   1465 | Status       | Account                | Network | Features | Settings  | Directory | Security                                                                           |
| МОН            | Echo Cancel  | ation 🕜                |         |          |           |           | NOTE                                                                               |
| Preference     |              | ECHO<br>VAD            |         | Enabled  | •         | 0<br>0    | VAD<br>Voice Activity Detection.                                                   |
| Time&Date      |              | CNG                    |         | Enabled  | •         | 0         | CNG<br>Comfort Noise Generation.                                                   |
| Upgrade        | JITTER BUFFE | R 🕜                    |         |          |           |           | comfort Noise Generation.                                                          |
| Auto Provision |              | Type                   |         | Adaptive | 🛇 Fixed 🕜 |           | JITTER BUFFER<br>It is a shared data area where<br>voice packets can be collected, |
| Configuration  |              | Min Delay<br>Max Delay |         | 240      |           | 0         | stored, and sent to the voice processor in evenly.                                 |
| Dial Plan      |              | Normal                 |         | 120      |           | 0         | You can click here to get                                                          |
| Voice          |              | Confirm                | n       |          | Cancel    |           | more guides.                                                                       |
| Tones          |              |                        |         |          |           |           |                                                                                    |

6. Click **Confirm** to accept the change.

# **DTMF**

DTMF (Dual Tone Multi-frequency), better known as touch-tone, is used for telecommunication signaling over analog telephone lines in the voice-frequency band. DTMF is the signal sent from the phone to the network, which is generated when pressing the phone's keypad during a

call. Each key pressed on the phone generates one sinusoidal tone of two frequencies. One is generated from a high frequency group and the other from a low frequency group.

The DTMF keypad is laid out in a 4×4 matrix, with each row representing a low frequency, and each column representing a high frequency. Pressing a digit key (such as '1') will generate a sinusoidal tone for each of two frequencies (697 and 1209 hertz (Hz)).

|        | 1209 Hz | 1336 Hz | 1477 Hz | 1633 Hz |
|--------|---------|---------|---------|---------|
| 697 Hz | 1       | 2       | 3       | А       |
| 770 Hz | 4       | 5       | 6       | В       |
| 852 Hz | 7       | 8       | 9       | С       |
| 941 Hz | *       | 0       | #       | D       |

#### **DTMF Keypad Frequencies:**

# **Methods of Transmitting DTMF Digit**

### **RFC 2833**

DTMF digits are transmitted using the RTP Event packets that are sent along with the voice path. These packets use RFC 2833 format and must have a payload type that matches what the other end is listening for. The payload type for RTP Event packets is configurable. The default payload type for RTP Event packets is 101 and the payload type is configurable. The phones use the configured value to negotiate with the other end during call establishment.

The RTP Event packet contains 4 bytes. The 4 bytes are distributed over several fields denoted as Event, End bit, R-bit, Volume and Duration. If the End bit is set to 1, the packet contains the end of the DTMF event. You can configure the sending times of the end RTP Event packet.

### Procedure

Configuration changes can be performed using the configuration files or locally.

| Central Provisioning<br>(Configuration File) | <y0000000000xx>.cfg</y0000000000xx> | Configure the number of times for<br>the phone to send the end RTP<br>Event packet.<br><b>Parameter</b> :<br>features.dtmf.repetition                                                       |
|----------------------------------------------|-------------------------------------|----------------------------------------------------------------------------------------------------|
| Local                                        | Web User Interface                  | Configure the number of times for<br>the phone to send the end RTP<br>Event packet.<br>Navigate to:<br>http:// <phoneipaddress>/servlet?p<br/>=features-general&amp;q=load</phoneipaddress> |

### **Details of Configuration Parameters:**

| Parameters                                                                                            | Permitted Values | Default |  |  |  |  |
|----------------------------------------------------------------------------------------------------|------------------|---------|--|--|--|--|
| features.dtmf.repetition                                                                              | 1, 2 or 3        | 3       |  |  |  |  |
| Description:                                                                                          |                  |         |  |  |  |  |
| Configures the repetition times for the phone to send the end RTP Event packet during an active call. |                  |         |  |  |  |  |
| Web User Interface:                                                                                   |                  |         |  |  |  |  |
| Features->General Information->DTMF Repetition                                                        |                  |         |  |  |  |  |
| Phone User Interface:                                                                                 |                  |         |  |  |  |  |
| None                                                                                                  |                  |         |  |  |  |  |

To configure the number of times to send the end RTP Event packet via web user interface:

- 1. Click on Features->General Information.
- 2. Select the desired value (1-3) from the pull-down list of **DTMF Repetition**.

|                | Status Account      | Network Featur      | es Setting | s Directory | Security                                                        |
|----------------|---------------------|---------------------|------------|-------------|-----------------------------------------------------------------|
| General        | General Information | n 🕜                 |            |             | NOTE                                                            |
| Information    | Call Waiting        | Enabled             | •          | 0           |                                                                 |
| Audio          | Key As Send         | #                   | •          | 0           | Call Waiting<br>This call feature allows your                   |
|                | Hotline Number      |                     |            |             | phone to accept other incomin<br>calls during the conversation. |
| Intercom       | Hotline Delay(0~10  | s) 4                |            |             | Key As Send<br>Select * or # as the send key.                   |
| Remote Control | Busy Tone Delay (S  | Seconds) 0          | •          | 0           |                                                                 |
| Bluetooth      | Return code when    | refuse 603 (Decl    | ne) 👻      | 0           | You can click here to get<br>more guides.                       |
| LED            | Time-Out for Dial-N | ow Rule             |            | 0           |                                                                 |
| LED            | Dial Search Delay   | 1                   |            | 0           |                                                                 |
|                | 180 Ring Workarou   | nd Disabled         | •          | 0           |                                                                 |
|                | Save Call Log       | Enabled             | •          | 0           |                                                                 |
|                | Suppress DTMF Dis   | play Disabled       | •          | 0           |                                                                 |
|                | Suppress DTMF Dis   | play Delay Disabled | •          | 0           |                                                                 |
|                | Play Local DTMF To  | ne Enabled          | •          | 0           |                                                                 |
|                | DTMF Repetition     | 3                   | •          | 0           |                                                                 |
|                | Multicast Codec     | G722                | Ľ          | 0           |                                                                 |
|                | Play Hold Tone      | Enabled             | *          | 0           |                                                                 |
|                | Play Hold Tone Dela | ay 30               |            | 0           |                                                                 |
|                | Allow Mute          | Enabled             | •          | 0           |                                                                 |
|                | Dual-Headset        | Disabled            |            | 0           |                                                                 |
|                | Auto-Answer Delay   | (1~4s) 1            |            | 0           |                                                                 |
|                | Headset Prior       | Disabled            |            | 0           |                                                                 |

**3.** Click **Confirm** to accept the change.

## **Suppress DTMF Display**

Suppress DTMF display allows phones to suppress the display of DTMF digits during an active

call. DTMF digits are displayed as "\*" on the LCD screen/touch screen. Suppress DTMF display delay defines whether to display the DTMF digits for a short period of time before displaying as "\*".

### Procedure

Configuration changes can be performed using the configuration files or locally.

| Central Provisioning<br>(Configuration File) |                                     | Configure suppress DTMF display and suppress DTMF display delay.                     |  |
|----------------------------------------------|-------------------------------------|--------------------------------------------------------------------------------------|--|
|                                              | <y0000000000xx>.cfg</y0000000000xx> | Parameters:                                                                          |  |
|                                              |                                     | features.dtmf.hide                                                                   |  |
|                                              |                                     | features.dtmf.hide_delay                                                             |  |
|                                              |                                     | Configure suppress DTMF display and suppress DTMF display delay.                     |  |
| Local                                        | Web User Interface                  | Navigate to:                                                                         |  |
|                                              |                                     | http:// <phoneipaddress>/servlet?p=f<br/>eatures-general&amp;q=load</phoneipaddress> |  |

### **Details of Configuration Parameters:**

| Parameters                                                     | Permitted Values          | Default     |
|----------------------------------------------------------------|---------------------------|-------------|
| features.dtmf.hide                                             | 0 or 1                    | 0           |
| Description:                                                   |                           |             |
| Enables or disables the phone to suppress the display of DT    | MF digits during an a     | ctive call. |
| 0-Disabled                                                     |                           |             |
| <b>1</b> -Enabled, the DTMF digits are displayed as asterisks. |                           |             |
| Web User Interface:                                            |                           |             |
| Features->General Information->Suppress DTMF Display           |                           |             |
| Phone User Interface:                                          |                           |             |
| None                                                           |                           |             |
| features.dtmf.hide_delay                                       | 0 or 1                    | 0           |
| Description:                                                   |                           |             |
| Enables or disables the phone to display the DTMF digits fo    | r a short period befor    | e           |
| displaying asterisks during an active call.                    |                           |             |
| 0-Disabled                                                     |                           |             |
| 1-Enabled                                                      |                           |             |
| Note: It works only if the value of the parameter "features.c  | ltmf.hide" is set to 1 (I | Enabled).   |

| Parameters                                                 | Permitted Values | Default |  |  |  |
|------------------------------------------------------------|------------------|---------|--|--|--|
| Web User Interface:                                        |                  |         |  |  |  |
| Features->General Information->Suppress DTMF Display Delay |                  |         |  |  |  |
| Phone User Interface:                                      |                  |         |  |  |  |
| None                                                       |                  |         |  |  |  |

To configure suppress DTMF display and suppress DTMF display delay via web user interface:

- 1. Click on Features->General Information.
- 2. Select the desired value from the pull-down list of **Suppress DTMF Display**.
- 3. Select the desired value from the pull-down list of **Suppress DTMF Display Delay**.

| ealink   1465          | Status Account    | Network      | Features      | Settin | gs | Directory | Security                                                       |
|------------------------|-------------------|--------------|---------------|--------|----|-----------|----------------------------------------------------------------|
|                        | General Informati | ion 🕜        |               |        |    |           | NOTE                                                           |
| General<br>Information | Call Waiting      | •            | Enabled       | •      | 0  |           | NOIL                                                           |
| Audio                  | Key As Send       |              | #             | •      | 0  |           | Call Waiting<br>This call feature allows your                  |
|                        | Hotline Number    |              |               |        | v  |           | phone to accept other incomi<br>calls during the conversation. |
| Intercom               | Hotline Delay(0~  | 105)         | 4             |        |    |           | Key As Send                                                    |
| Remote Control         | Busy Tone Delay   | -            | 0             | •      | 0  |           | Select * or # as the send key                                  |
| Bluetooth              | Return code whe   |              | 603 (Decline) | •      | 0  |           | You can click here to get<br>more guides.                      |
| LED                    | Time-Out for Dial | -Now Rule    | 1             |        | 0  |           |                                                                |
| LED                    | Dial Search Delay |              | 1             |        | 0  |           |                                                                |
|                        | 180 Ring Workard  | ound         | Disabled      | •      | 0  |           |                                                                |
|                        | Save Call Log     |              | Enabled       | •      | 0  |           |                                                                |
|                        | Suppress DTMF D   | Display      | Disabled      | ÷      | 10 |           |                                                                |
|                        | Suppress DTMF D   | isplay Delay | Disabled      | •      | 0  |           |                                                                |
|                        | Play Local DTMF   | Tone         | Enabled       | •      | 0  |           |                                                                |
|                        | DTMF Repetition   |              | 3             | •      | 0  |           |                                                                |
|                        | Multicast Codec   |              | G722          | -      | 0  |           |                                                                |
|                        | Play Hold Tone    |              | Enabled       | •      | 0  |           |                                                                |
|                        | Play Hold Tone D  | elay         | 30            |        | 0  |           |                                                                |
|                        | Allow Mute        |              | Enabled       | •      | 0  |           |                                                                |
|                        | Dual-Headset      |              | Disabled      | -      | 0  |           |                                                                |
|                        | Auto-Answer Del   | ay(1~4s)     | 1             |        | 0  |           |                                                                |
|                        | Headset Prior     |              | Disabled      | •      | 0  |           |                                                                |

4. Click **Confirm** to accept the change.

# **Transfer via DTMF**

Call transfer is implemented via DTMF on some traditional servers. The phone sends specified DTMF digits to the server for transferring calls to third parties.

### Procedure

Configuration changes can be performed using the configuration files or locally.

| <b>Central Provisioning</b> <y000000000xx>.cfg Configure transfer via DTMF.</y000000000xx> |  |
|--------------------------------------------------------------------------------------------|--|
|--------------------------------------------------------------------------------------------|--|

| (Configuration File) |                    | Parameters:                                                                          |
|----------------------|--------------------|--------------------------------------------------------------------------------------|
|                      |                    | features.dtmf.replace_tran                                                           |
|                      |                    | features.dtmf.transfer                                                               |
|                      |                    | Configure transfer via DTMF.                                                         |
| Local                | Web User Interface | Navigate to:                                                                         |
|                      | web oser interface | http:// <phoneipaddress>/servlet?<br/>p=features-general&amp;q=load</phoneipaddress> |

# Details of Configuration Parameters:

| Parameters                                                                                                    | Permitted Values                                                                                                    | Default     |  |  |  |  |  |  |
|----------------------------------------------------------------------------------------------------|----------------------------------------------------------------------------------------------------|-------------|--|--|--|--|--|--|
| features.dtmf.replace_tran                                                                                              | 0 or 1                                                                                                    | 0           |  |  |  |  |  |  |
| Description:                                                                                                    |                                                                                                    |             |  |  |  |  |  |  |
| Enables or disables the phone to send DTMF sequences for a Transfer/Bind Transfer soft key or TRANSFER key.             | transfer function whe                                                                                                    | n pressing  |  |  |  |  |  |  |
| <b>0</b> -Disabled, the phone will perform the transfer as normal w<br>Transfer soft key or TRANSFER key during a call. | hen pressing a Transf                                                                                                    | er/Bind     |  |  |  |  |  |  |
|                                                                                                    | <b>1</b> -Enabled, the phone will transmit the designated DTMF digits to the server for performing call transfer when pressing t a Transfer/Bind Transfer soft key or TRANSFER key during a call. |             |  |  |  |  |  |  |
| Web User Interface:                                                                                                    |                                                                                                    |             |  |  |  |  |  |  |
| Features->General Information->DTMF Replace Tran                                                                        |                                                                                                    |             |  |  |  |  |  |  |
| Phone User Interface:                                                                                                   |                                                                                                    |             |  |  |  |  |  |  |
| None                                                                                                    |                                                                                                    |             |  |  |  |  |  |  |
| features.dtmf.transfer                                                                                                  | String within 32 characters                                                                                                    | Blank       |  |  |  |  |  |  |
| Description:                                                                                                    |                                                                                                    |             |  |  |  |  |  |  |
| Configures the DTMF digits to be transmitted to perform ca *, # and A-D.                                                | ll transfer. Valid value                                                                                                    | s are: 0-9, |  |  |  |  |  |  |
| Example:                                                                                                    |                                                                                                    |             |  |  |  |  |  |  |
| features.dtmf.transfer = 123                                                                                            |                                                                                                    |             |  |  |  |  |  |  |
| <b>Note:</b> It works only if the value of the parameter "features.dtmf.replace_tran" is set to 1 (Enabled).            |                                                                                                    |             |  |  |  |  |  |  |
| Web User Interface:                                                                                                    |                                                                                                    |             |  |  |  |  |  |  |
| Features->General Information->Tran Send DTMF                                                                           |                                                                                                    |             |  |  |  |  |  |  |
| Phone User Interface:                                                                                                   |                                                                                                    |             |  |  |  |  |  |  |

| Parameters | Permitted Values | Default |
|------------|------------------|---------|
| None       |                  |         |

To configure transfer via DTMF via web user interface:

- 1. Click on Features->General Information.
- 2. Select the desired value from the pull-down list of **DTMF Replace Tran**.
- 3. Enter the specified DTMF digits in the Tran Send DTMF field.

| ealink   1465          | Status | Account                             | Network      | Features      | Settin | igs | Directory | Security                                          |                |
|------------------------|--------|-------------------------------------|--------------|---------------|--------|-----|-----------|---------------------------------------------------|----------------|
|                        |        | General Informati                   | ion 🕜        |               |        |     |           | NOTE                                              |                |
| General<br>Information |        | Call Waiting                        | •            | Enabled       | •      | 0   |           | NOIL                                              |                |
| Audio                  |        | Key As Send                         |              | #             | •      | 0   |           | Call Waiting<br>This call featur<br>phone to acce |                |
| Intercom               |        | Hotline Number<br>Hotline Delay(0~: | 10c)         | 4             |        |     |           | calls during the                                  |                |
| Remote Control         |        | Busy Tone Delay                     |              | 0             | •      | 0   |           | Key As Send<br>Select * or # a                    | as the send ke |
| Bluetooth              |        | Return code whe                     | n refuse     | 603 (Decline) | -      | 0   |           | 🛽 You can cl                                      | ick here to ge |
| LED                    |        | Feature Key Sync                    | hronization  | Disabled      | •      |     |           | more guides.                                      |                |
|                        |        | Time-Out for Dial                   | Now Rule     | 1             |        | 0   |           |                                                   |                |
|                        |        | Dial Search Delay                   |              | 1             |        | 0   |           |                                                   |                |
|                        |        | 180 Ring Workard                    | ound         | Disabled      | •      | 0   |           |                                                   |                |
|                        |        | Save Call Log                       |              | Enabled       | •      | 0   |           |                                                   |                |
|                        |        | Suppress DTMF D                     | isplay       | Disabled      | •      | 0   |           |                                                   |                |
|                        |        | Suppress DTMF D                     | isplay Delay | Disabled      | Ŧ      | 0   |           |                                                   |                |
|                        |        | Play Local DTMF 1                   | Tone         | Enabled       | •      | 0   |           |                                                   |                |
|                        |        | DTMF Repetition                     |              | 3             | •      | 0   |           |                                                   |                |
|                        |        | Multicast Codec                     |              | G722          | •      | 0   |           |                                                   |                |
|                        |        | Play Hold Tone                      |              | Enabled       | •      | 0   |           |                                                   |                |
|                        |        | Play Hold Tone D                    | elay         | 30            |        | 0   |           |                                                   |                |
|                        |        | Allow Mute                          |              | Enabled       | •      | 0   |           |                                                   |                |
|                        |        | Dual-Headset                        |              | Disabled      | •      | 0   |           |                                                   |                |
|                        |        | Auto-Answer Del                     | ay(1~4s)     | 1             |        | 0   |           |                                                   |                |
|                        |        | Headset Prior                       |              | Disabled      | •      | 0   |           |                                                   |                |
|                        |        | DTMF Replace Tra                    | an           | Disabled      | •      | 0   |           |                                                   |                |

4. Click **Confirm** to accept the change.

# **Play Local DTMF Tone**

Play local DTMF tone allows phones to play a local DTMF tone during an active call. If this feature is enabled, you can hear the DTMF tone when pressing the phone's keypad or onscreen dial pad during a call.

### Procedure

Configuration changes can be performed using the configuration files or locally.

| Central Provisioning | <v000000000xx>.cfg</v000000000xx> | Configure play local DTMF tone. Parameters:                                          |
|----------------------|-----------------------------------|--------------------------------------------------------------------------------------|
| (Configuration File) | , ,                               | features.play_local_dtmf_tone_enable                                                 |
|                      |                                   | Configure play local DTMF tone.                                                      |
| Local                | Web User Interface                | Navigate to:                                                                         |
|                      |                                   | http:// <phoneipaddress>/servlet?p=f<br/>eatures-general&amp;q=load</phoneipaddress> |

### **Details of Configuration Parameters:**

| Parameters                                                                                                    | Permitted Values | Default |  |  |  |
|----------------------------------------------------------------------------------------------------|------------------|---------|--|--|--|
| features.play_local_dtmf_tone_enable                                                                              | 0 or 1           | 1       |  |  |  |
| Description:                                                                                                    |                  |         |  |  |  |
| Enables or disables the phone to play a local DTMF tone du                                                        | ring a call.     |         |  |  |  |
| 0-Disabled                                                                                                    |                  |         |  |  |  |
| <b>1</b> -Enabled, you can hear the DTMF tone when pressing the phone's keypad or onscreen dia pad during a call. |                  |         |  |  |  |
| Web User Interface:                                                                                               |                  |         |  |  |  |
| Features->General Information->Play Local DTMF Tone                                                               |                  |         |  |  |  |
| Phone User Interface:                                                                                             |                  |         |  |  |  |
| None                                                                                                    |                  |         |  |  |  |

To configure play local DTMF tone via web user interface:

1. Click on Features->General Information.

2. Select the desired value from the pull-down list of **Play Local DTMF Tone**.

|                | Status Ac | ccount N            | etwork | Features      | Settin | gs | Directory | Security                                                                        |
|----------------|-----------|---------------------|--------|---------------|--------|----|-----------|---------------------------------------------------------------------------------|
| General        | General   | Information         | 0      |               |        |    |           | NOTE                                                                            |
| Information    | Call W    | /aiting             |        | Enabled       | •      | 0  |           | Coll Marking                                                                    |
| Audio          | Key A     | ls Send             |        | #             | ¥      | 0  |           | Call Waiting<br>This call feature allows your<br>phone to accept other incoming |
| Intercom       | Hotlin    | e Number            |        | 1234          | _      |    |           | calls during the conversation.                                                  |
| Intercom       | Hotlin    | e Delay(0~10s)      |        | 4             |        |    |           | Key As Send<br>Select * or # as the send key.                                   |
| Remote Control | Busy -    | Tone Delay (Secor   | nds)   | 0             | •      | 0  |           |                                                                                 |
| Bluetooth      | Retur     | n code when refu    | se     | 603 (Decline) | Ŧ      | 0  |           | You can click here to get<br>more guides.                                       |
| LED            | Time-     | Out for Dial-Now F  | Rule   | 1             | _      | 0  |           |                                                                                 |
| LLD            | Dial Se   | earch Delay         |        | 1             | _      | 0  |           |                                                                                 |
|                | 180 R     | Ring Workaround     |        | Disabled      | •      | 0  |           |                                                                                 |
|                | Save      | Call Log            |        | Enabled       | •      | 0  |           |                                                                                 |
|                | Suppr     | ress DTMF Display   |        | Disabled      | •      | 0  |           |                                                                                 |
|                | Suppr     | ress DTMF Display ( | Delay  | Disabled      | •      | 0  |           |                                                                                 |
|                | Play L    | ocal DTMF Tone      |        | Enabled       | •      | 0  |           |                                                                                 |
|                | DTMF      | Repetition          |        | 3             | ¥      | 0  |           |                                                                                 |
|                | Multic    | ast Codec           |        | G722          |        | 0  |           |                                                                                 |

**3.** Click **Confirm** to accept the change.

# **Configuring Security Features**

This chapter provides information for making configuration changes for the following securityrelated features:

- Skype for Business Feature License
- User and Administrator Passwords
- Auto-Logout Time
- Phone Lock
- Account Lock
- Transport Layer Security
- Encrypting Configuration Files

# **Skype for Business Feature License**

By default, the phone has a built-in Skype for Business feature license, which allows user to use Yealink phones with Skype for Business features directly.

If users purchase phones which aren't running Skype for Business firmware, while the user wants to upgrade firmware to a Skype for Business firmware, then a Skype for Business feature license is needed to be uploaded to the phone after the update. Contact Yealink resellers to purchase the license.

### Procedure

Skype for Business feature license can be configured using the configuration files or locally.

| Central<br>Provisioning<br>(Configuration<br>File) | <y000000000xx>.cfg</y000000000xx> | Specify the access URL of Skype for<br>Business feature license.<br><b>Parameter:</b><br>lync_license_dat.url                                                                   |
|----------------------------------------------------|-----------------------------------|----------------------------------------------------------------------------------------------------|
| Local                                              | Web User Interface                | Specify the access URL of Skype for<br>Business feature license.<br><b>Navigate to:</b><br>http:// <phoneipaddress>/servlet?p=sec<br/>urity-license&amp;q=load</phoneipaddress> |

### **Details of the Configuration Parameter:**

| Parameter                                                            | Permitted Values                      | Default    |  |  |  |  |  |
|----------------------------------------------------------------------|---------------------------------------|------------|--|--|--|--|--|
| lync_license_dat.url                                                 | String within 99 characters           | Blank      |  |  |  |  |  |
| Description:                                                         |                                       |            |  |  |  |  |  |
| Configures the access URL of the Skype for Business feature license. |                                       |            |  |  |  |  |  |
| Example:                                                             |                                       |            |  |  |  |  |  |
| lync_license_dat.url = http://192.168.1.20/License_\$MAC.dat         |                                       |            |  |  |  |  |  |
| Example:                                                             | Example:                              |            |  |  |  |  |  |
| The phones will replace the characters "\$MA                         | C" with its MAC addresses during au   | to         |  |  |  |  |  |
| provisioning. For example, the MAC address                           | of one T46S Skype for Business phor   | ne is      |  |  |  |  |  |
| 00156543EC97. When performing auto provi                             | sioning, the phone will request to do | ownload    |  |  |  |  |  |
| the License_00156543ec97.dat file from the p                         | provisioning server address           |            |  |  |  |  |  |
| "http://192.168.1.20".                                               |                                       |            |  |  |  |  |  |
| Web User Interface:                                                  |                                       |            |  |  |  |  |  |
| Security->License                                                    |                                       |            |  |  |  |  |  |
| Phone User Interface:                                                |                                       |            |  |  |  |  |  |
| None                                                                 |                                       |            |  |  |  |  |  |
| Note: If you change this parameter, the pho                          | ne will reboot to make the change ta  | ke effect. |  |  |  |  |  |

To upload the Skype for Business feature license via web user interface:

- **1.** Click on **Security**->**License**.
- 2. Click Browse to select the license from your local system.

| ealink 1465             | _      | _                 | _       | _        | _               | _         | Log Ou                                 |
|-------------------------|--------|-------------------|---------|----------|-----------------|-----------|----------------------------------------|
| COMINE T46S             | Status | Account           | Network | Features | Settings        | Directory | Security                               |
|                         | Im     | port License 🧃    |         |          |                 |           | NOTE                                   |
| License                 | Liel   | load License File |         | Br       | owse ··· Upload |           |                                        |
| Password                | op.    |                   |         |          |                 |           | security-license-note                  |
| Trusted<br>Certificates |        |                   |         |          |                 |           | You can click here to get more guides. |
| Server Certificates     |        |                   |         |          |                 |           |                                        |

### **3.** Click **Upload** to upload the certificate.

You can view the Skype for Business Server license status via web user interface. For more information, refer to Skype for Business Status on page 384.

# **User and Administrator Passwords**

Some menu options are protected by two privilege levels, user and administrator, each with its own password. When logging into the web user interface, you need to enter the user name and password to access various menu options. The default user password is "user" and the default administrator password is "admin".

For security reasons, the user or administrator should change the default user or administrator password as soon as possible. A user or an administrator can change the user password. The administrator password can only be changed by an administrator.

Advanced menu options are strictly used by administrators. Users can configure them only if they have administrator privileges.

### Procedure

| Central Provisioning<br>(Configuration File) | <y000000000xx>.cfg</y000000000xx> | Change the user or administrator<br>password of the phone.<br><b>Parameter:</b><br>static.security.user_password                                                   |
|----------------------------------------------|-----------------------------------|----------------------------------------------------------------------------------------------------|
| Local                                        | Web User Interface                | Change the user or administrator<br>password of the phone.<br><b>Navigate to</b> :<br>http:// <phoneipaddress>/servlet?<br/>p=security&amp;q=load</phoneipaddress> |
|                                              | Phone User Interface              | Change the administrator password of the phone.                                                                                                    |

User or administrator password can be changed using the following methods.

### **Details of the Configuration Parameter:**

| Parameter                                                                                             | Permitted Values                                                                            | Default   |  |  |  |  |  |
|----------------------------------------------------------------------------------------------------|---------------------------------------------------------------------------------------------|-----------|--|--|--|--|--|
| static.security.user_password                                                                         | String within 32 characters                                                                 | user      |  |  |  |  |  |
| Description:                                                                                          |                                                                                             |           |  |  |  |  |  |
| Configures the password of the user or admi                                                           | Configures the password of the user or administrator for phone's web user interface access. |           |  |  |  |  |  |
| The phone uses "user" as the default user password and "admin" as the default administrator password. |                                                                                             |           |  |  |  |  |  |
| The valid value format is username:new password.                                                      |                                                                                             |           |  |  |  |  |  |
| Example:                                                                                              |                                                                                             |           |  |  |  |  |  |
| static.security.user_password = user:123 mea<br>name is "user") to password 123.                      | ns setting the password of user (curr                                                       | rent user |  |  |  |  |  |

| Parameter                                                                                                    | Permitted Values                    | Default |
|----------------------------------------------------------------------------------------------------|-------------------------------------|---------|
| static.security.user_password = admin:456 m                                                                                                    | eans setting the password of admini | strator |
| (current user name is "admin") to password 4                                                                                                    | 156.                                |         |
| <b>Note</b> : Phones support ASCII characters 32-126(0x20-0x7E) in passwords. You can set the password to be empty via web user interface only. |                                     |         |
| Web User Interface:                                                                                                    |                                     |         |
| Security->Password                                                                                                    |                                     |         |
| Phone User Interface:                                                                                                    |                                     |         |
| Menu->Advanced (default password: admin)->Set Password                                                                                          |                                     |         |
| Note: You cannot change the user password via phone user interface.                                                                             |                                     |         |

#### To change the user or administrator password via web user interface:

- 1. Click on Security->Password.
- 2. Select the desired value (user or admin) from the pull-down list of User Type.
- 3. Enter new password in the New Password and Confirm Password fields.

Valid characters are ASCII characters 32-126(0x20-0x7E) except 58(3A).

| Yealink              |                              |        |                  | Log Out                                                                          |
|----------------------|------------------------------|--------|------------------|----------------------------------------------------------------------------------|
|                      | Status Account Network       |        | ttings Directory | Security                                                                         |
| License              | User Type                    | user 👻 | 0                | NOTE                                                                             |
| Password             | Old Password<br>New Password |        | 0                | User Type<br>Select your type. If you log in                                     |
| Trusted Certificates | Confirm Password             | •••••  | 0                | as user, you can only change<br>your own password. If you login                  |
| Server Certificates  |                              |        |                  | as an administrator, you can<br>modify both the user's and<br>admin's passwords. |
|                      | Confirm                      | Cancel |                  | You can click here to get more guides.                                           |

4. Click **Confirm** to accept the change.

**Note** If logging into the web user interface of the phone with the user credential, you need to enter the old user password in the **Old Password** field.

#### To change the administrator password via phone user interface:

- 1. Press Menu-> Advanced (default password: admin) -> Set Password.
- 2. Enter the current administrator password in the Current PWD field.
- Enter new password in the New PWD field and Confirm PWD field.
   Valid characters are ASCII characters 32-126(0x20-0x7E).
- 4. Press the Save soft key to accept the change.

# **Auto-Logout Time**

Auto-logout time defines a specific period of time during which the phones will automatically log out if you have not performed any actions via web user interface. Once logging out, you must re-enter username and password for web access authentication.

### Procedure

Auto-logout time can be configured using the configuration files or locally.

| Central Provisioning<br>(Configuration File) | <y000000000xx>.cfg</y000000000xx> | Configure auto-logout time.<br><b>Parameter</b> :<br>features.relog_offtime                                                                 |
|----------------------------------------------|-----------------------------------|----------------------------------------------------------------------------------------------------|
| Local                                        | Web User Interface                | Configure auto-logout time.<br><b>Navigate to</b> :<br>http:// <phoneipaddress>/servlet?<br/>p=features-general&amp;q=load</phoneipaddress> |

### **Details of the Configuration Parameter:**

| Parameter                                                                                         | Permitted Values De          |  |  |  |
|---------------------------------------------------------------------------------------------------|------------------------------|--|--|--|
| features.relog_offtime                                                                            | Integer from 1 to 1000       |  |  |  |
| Description:                                                                                      |                              |  |  |  |
| Configures the timeout interval (in minutes) fo                                                   | r web access authentication. |  |  |  |
| Example:                                                                                          |                              |  |  |  |
| features.relog_offtime = 5                                                                        |                              |  |  |  |
| If you log into the web user interface and leave it for 5 minutes, it will automatically log out. |                              |  |  |  |
| Note: If you change this parameter, the phone will reboot to make the change take effect.         |                              |  |  |  |
| Web User Interface:                                                                               |                              |  |  |  |
| Features->General Information->Auto-Logout Time(1~1000min)                                        |                              |  |  |  |
| Phone User Interface:                                                                             |                              |  |  |  |
| None                                                                                              |                              |  |  |  |

#### To configure the auto-logout time via web user interface:

1. Click on Features->General Information.

| ealink   1465  | Status Account Network      | Features Se   | ttings Director | ry Security                                                   |
|----------------|-----------------------------|---------------|-----------------|---------------------------------------------------------------|
| General        | General Information 🛛 💡     |               |                 | NOTE                                                          |
| Information    | Call Waiting                | Enabled       | ▼ ②             |                                                               |
| Audio          | Key As Send                 | #             | ▼ ②             | Call Waiting<br>This call feature allows your                 |
| Intercom       | Hotline Number              |               |                 | phone to accept other incom<br>calls during the conversation. |
|                | Hotline Delay(0~10s)        | 4             |                 | Key As Send                                                   |
| Remote Control | Busy Tone Delay (Seconds)   | 0             | - 0             | Select * or # as the send ke                                  |
| Bluetooth      | Return code when refuse     | 603 (Decline) | ▼ ②             | You can click here to get                                     |
| LED            | Feature Key Synchronization | Disabled      | •               | more guides.                                                  |
|                | Time-Out for Dial-Now Rule  | 1             | 0               |                                                               |
|                | Dial Search Delay           | 1             | 0               |                                                               |
|                | 180 Ring Workaround         | Disabled      | • 🕜             |                                                               |
|                | Save Call Log               | Enabled       | ▼ 🕜             |                                                               |
|                | Suppress DTMF Display       | Disabled      | · 0             |                                                               |
|                | Suppress DTMF Display Delay | Disabled      | · 🕜             |                                                               |
|                | Play Local DTMF Tone        | Enabled       | • 🕜             |                                                               |
|                | DTMF Repetition             | 3             | ▼ ②             |                                                               |
|                | Multicast Codec             | G722          | · 🕜             |                                                               |
|                | Play Hold Tone              | Enabled       | • 0             |                                                               |
|                | Play Hold Tone Delay        | 30            | 0               |                                                               |
|                | Allow Mute                  | Enabled       | ▼ ②             |                                                               |
|                | Dual-Headset                | Disabled      | ▼ 🕜             |                                                               |
|                | Auto-Answer Delay(1~4s)     | 1             | 0               |                                                               |
|                | Headset Prior               | Disabled      | · 🕜             |                                                               |
|                | DTMF Replace Tran           | Disabled      | • 🕜             |                                                               |
|                | Tran Send DTMF              |               | 0               |                                                               |
|                | Send Pound Key              | Disabled      | · 0             |                                                               |
|                | Fwd International           | Enabled       | ▼ ②             |                                                               |
|                | Diversion/History-Info      | Disabled      | • 🕜             |                                                               |

2. Enter the desired auto-logout time in Auto-Logout Time(1~1000min) field.

**3.** Click **Confirm** to accept the change.

# **Phone Lock**

If system administrator sets the policy "ucEnforcePinLock" =true on the Skype for Business Fronted Server, user can use phone lock feature to lock the phone to prevent it from unauthorized use. And the phone will prompt the user to configure an n-digit lock PIN at the initial sign-in.

### Procedure

Phone lock configured using the configuration files or locally.

| Central<br>Provisioning<br>(Configuration | <y000000000xx>.cfg</y000000000xx> | Configures the time (in minutes)<br>the phone can be idle before it<br>automatically locks.<br><b>Parameter</b> : |
|-------------------------------------------|-----------------------------------|----------------------------------------------------------------------------------------------------|
| File)                                     |                                   | phone_setting.phone_lock.enable                                                                                   |
|                                           |                                   | sfb.phone_lock.time_out                                                                                           |

|       |                                                                                             | Configures the unlock attempts.                                                                               |
|-------|---------------------------------------------------------------------------------------------|----------------------------------------------------------------------------------------------------|
|       |                                                                                             | Parameter:                                                                                                    |
|       |                                                                                             | sfb.phone_lock.max_attempts                                                                                   |
|       |                                                                                             | Configures the phone to be locked<br>and unlocked automatically with<br>the paired PC.                        |
|       |                                                                                             | sfb.phone_lock_with_pc.enable                                                                                 |
|       |                                                                                             | Configures the phone to be<br>automatically signed out when you<br>do not create a lock PIN when<br>prompted. |
|       |                                                                                             | sfb.phone_lock.sign_out_auto.enable                                                                           |
|       |                                                                                             | Configures the time (in minutes)<br>the phone can be idle before it<br>automatically locks.                   |
|       |                                                                                             | Configures the unlock attempts.                                                                               |
|       | Web User Interface                                                                          | Configures the phone to be locked<br>and unlocked automatically with<br>the paired PC.                        |
|       |                                                                                             | Navigate to:                                                                                                  |
| Local |                                                                                             | http:// <phoneipaddress>/servlet?<br/>p=settings-phonelock&amp;q=load</phoneipaddress>                        |
|       | Configures the time (in minutes)<br>the phone can be idle before it<br>automatically locks. |                                                                                                    |
|       | Phone User Interface                                                                        | Configures the unlock attempts.                                                                               |
|       |                                                                                             | Configures the phone to be locked<br>and unlocked automatically with<br>the paired PC.                        |

# **Details of Configuration Parameter:**

| Parameters                                                                                    | Permitted Values | Default |
|-----------------------------------------------------------------------------------------------|------------------|---------|
| phone_setting.phone_lock.enable                                                               | 0 or 1           | 0       |
| Enables or disables the phone lock feature.                                                   |                  |         |
| 0-Disabled                                                                                    |                  |         |
| 1-Enabled                                                                                     |                  |         |
| If it is set to 1 (Enabled), the IP phone will prompt the user to configure an n-digit unlock |                  |         |

| Parameters                                                                                                    | Permitted Values                      | Default          |  |
|----------------------------------------------------------------------------------------------------|---------------------------------------|------------------|--|
| PIN at the initial sign-in.                                                                                                    |                                       |                  |  |
| Web User Interface:                                                                                                    |                                       |                  |  |
| Settings->Phone Lock->Phone Lock                                                                                                    |                                       |                  |  |
| Phone User Interface:                                                                                                    |                                       |                  |  |
| Menu->Basic->Phone Lock->Phone Lock-                                                                                                    |                                       |                  |  |
| sfb.phone_lock.time_out(CP960)                                                                                                    |                                       |                  |  |
| phone_setting.phone_lock.lock_time_out(<br>T41S/T42S/T46S/T48S)                                                                                                    | 1 to 1440                             | 10               |  |
| Configures the time (in minutes) the phone                                                                                                    | can be idle before it autom           | natically locks. |  |
| Web User Interface:                                                                                                    |                                       |                  |  |
| Settings->Phone Lock->Idle time-out(1~14                                                                                                    | 40mins)                               |                  |  |
| Phone User Interface:                                                                                                    |                                       |                  |  |
| Menu->Basic->Phone Lock->Idle time-out                                                                                                    |                                       |                  |  |
| sfb.phone_lock.max_attempts                                                                                                    | sfb.phone_lock.max_attempts 3 to 10 5 |                  |  |
| Configures the maximum number of unsuccessful unlock attempts for a locked phone that<br>is not during a call. You will be automatically signed out of the phone when the<br>unsuccessful unlock attempts exceeds the limit.                |                                       |                  |  |
| Web User Interface:                                                                                                    |                                       |                  |  |
| Settings->Phone Lock->Max attempts of unlock                                                                                                    |                                       |                  |  |
| Phone User Interface:                                                                                                    |                                       |                  |  |
| Menu->Basic->Phone Lock->Unlock attemp                                                                                                    | ots                                   |                  |  |
| sfb.phone_lock_with_pc.enable                                                                                                    | 0 or 1                                | 1                |  |
| Enables or disables your phone to be locked and unlocked automatically when you lock or unlock your computer.                                                                                                    |                                       |                  |  |
| <b>0</b> -Enabled                                                                                                    |                                       |                  |  |
| 1-Disabled                                                                                                    |                                       |                  |  |
| <b>Note</b> : It works only when your phone is paired with your computer using the BToE (Better<br>Together over Ethernet) application and the BToE status is Paired (Sign In). It is not applicable to<br>CP960 Skype for Business phones. |                                       |                  |  |
| Web User Interface:                                                                                                    |                                       |                  |  |
| Settings->Phone Lock->Phone Lock with PC                                                                                                    |                                       |                  |  |
| Phone User Interface:                                                                                                    |                                       |                  |  |

| Parameters                                                                                                    | Permitted Values   | Default |  |  |
|----------------------------------------------------------------------------------------------------|--------------------|---------|--|--|
| Menu->Basic->Phone Lock->Phone Lock with the second second s | ith PC             |         |  |  |
| sfb.phone_lock.sign_out_auto.enable                                                                                                    | 0 or 1             | 0       |  |  |
| Enables or disables the phone to be automatically signed out when you do not create a lock PIN within 5 minutes when prompted.                                                                                                    |                    |         |  |  |
| <b>0</b> -Disabled                                                                                                    | <b>0</b> -Disabled |         |  |  |
| 1-Enabled                                                                                                    |                    |         |  |  |
| Note: If you change this parameter, the phone will reboot to make the change take effect.                                                                                                    |                    |         |  |  |
| Web User Interface:                                                                                                    |                    |         |  |  |
| None                                                                                                    |                    |         |  |  |
| Phone User Interface:                                                                                                    |                    |         |  |  |
| None                                                                                                    |                    |         |  |  |

To configure phone lock via web user interface:

- 1. Click on Settings->Phone Lock.
- 2. Select the Enabled from the pull-down list of Phone Lock.
- 3. Enter the lock PIN in the Phone Unlock PIN(6~15 Digit) field.
- 4. Enter the desired time in the Idle time-out(1~1440mins) field.
- 5. Select the desired value from the pull-down list of Max attempts of unlock.
- 6. Select the desired value from the pull-down list of Phone Lock with PC.

| Yealink 1465   |                                                           |                          | Log Out                                   |
|----------------|-----------------------------------------------------------|--------------------------|-------------------------------------------|
|                | Status Account Network                                    | Features Settings Direct | tory Security                             |
| мон            | Phone Lock                                                | Enabled                  | NOTE                                      |
| Preference     | Phone Unlock PIN(6~15 Digit)<br>idel time-out(1-1440mins) | 10                       | settings-phonelock-note                   |
| Time&Date      | Max attempts of unlock                                    | 5 •                      | You can click here to get<br>more guides. |
| Upgrade        | Phone Lock with PC                                        | Enabled                  |                                           |
| Auto Provision | Confirm                                                   | Cancel                   |                                           |
| Configuration  |                                                           |                          |                                           |
| Dial Plan      |                                                           |                          |                                           |
| Voice          |                                                           |                          |                                           |
| Tones          |                                                           |                          |                                           |
| Phone Lock     |                                                           |                          |                                           |

7. Click **Confirm** to accept the change.

To configure phone lock via phone user interface:

- 1. Press Menu-> Basic->Phone Lock->Phone Lock.
- 2. Configures the desired fields.

**3.** Press the **Save** soft key to accept the change.

# **Account Lock**

You can lock your account to prevent your account being signed in or signed out randomly. If account lock feature is enabled, users are prompted for administrator password to sign in or sign out. This feature is especially useful for public area telephone users.

Account lock is not applicable to CP960 Skype for Business phones.

### Procedure

Account lock can be configured using the configuration files or locally.

| Central<br>Provisioning<br>(Configuration<br>File) | <y0000000000xx>.cfg</y0000000000xx> | Configure account lock.<br><b>Parameters:</b><br>sfb.account_lock.enable                                                                       |
|----------------------------------------------------|-------------------------------------|----------------------------------------------------------------------------------------------------|
| Local                                              | Web User Interface                  | Configure account lock.<br><b>Navigate to</b> :<br>http:// <phoneipaddress>/servlet?p=<br/>account-basic&amp;q=load&amp;acc=0</phoneipaddress> |
|                                                    | Phone User Interface                | Configure account lock.                                                                                                    |

### **Details of Configuration Parameters:**

| Parameters                                                                                                    | Permitted Values | Default |  |  |  |  |
|----------------------------------------------------------------------------------------------------|------------------|---------|--|--|--|--|
| sfb.account_lock.enable                                                                                          | 0 or 1           | 0       |  |  |  |  |
| Description:                                                                                                    |                  |         |  |  |  |  |
| Enables or disables the phone to lock the account to prevent the account being signed in or signed out randomly. |                  |         |  |  |  |  |
| <b>0</b> -Disabled                                                                                               |                  |         |  |  |  |  |
| ${f 1}$ -Enabled, the phone needs an administrator password to sign in or sign out.                              |                  |         |  |  |  |  |
| <b>Note:</b> It is not applicable to CP960 Skype for Business phones.                                            |                  |         |  |  |  |  |
| Web User Interface:                                                                                              |                  |         |  |  |  |  |

Account->Basic->Account Lock

#### Phone User Interface:

Menu->Advanced (default password: admin)->Account Lock

#### To configure account lock feature via web user interface:

**1.** Click on **Account->Basic**.

2. Select the desired value from the pull-down list of Account Lock.

| Status Account Network      | Features Setting                                                | s Directory                                                                                    | Security                                                                                                    |
|-----------------------------|-----------------------------------------------------------------|------------------------------------------------------------------------------------------------|----------------------------------------------------------------------------------------------------|
| Missed Call Log             |                                                                 | -                                                                                              | NOTE                                                                                                    |
| Auto Answer<br>Account Lock |                                                                 |                                                                                                | Basic<br>The basic parameters for                                                                                                    |
| Always Online               | Disabled 🗸                                                      | 0                                                                                              | administrator.                                                                                                    |
| Confirm                     | Cancel                                                          |                                                                                                | Proxy Require<br>A special parameter just for<br>Nortel server. If you login to<br>Nortel server, the value should<br>be, com.nortelhetworks.firewall |
|                             | Missed Call Log<br>Auto Answer<br>Account Lock<br>Always Online | Missed Call Log Enabled   Auto Answer Enabled   Account Lock Disabled   Always Online Disabled | Missed Call Log Enabled                                                                                                    |

3. Click **Confirm** to accept the change.

To configure the account lock feature via phone user interface:

- 1. Press Menu->Advanced (default password: admin) ->Account Lock.
- **2.** Press  $(\cdot)$  or  $(\cdot)$ , or the **Switch** soft key to select **On** from the **Account Lock** field.
- 3. Press the Save soft key to accept the change.

## **Transport Layer Security**

TLS is a commonly-used protocol for providing communications privacy and managing the security of message transmission, allowing Skype for Business phones to communicate with other remote parties and connect to the HTTPS URL for provisioning in a way that is designed to prevent eavesdropping and tampering.

TLS protocol is composed of two layers: TLS Record Protocol and TLS Handshake Protocol. The TLS Record Protocol completes the actual data transmission and ensures the integrity and privacy of the data. The TLS Handshake Protocol allows the server and client to authenticate each other and negotiate an encryption algorithm and cryptographic keys before data is exchanged.

The TLS protocol uses asymmetric encryption for authentication of key exchange, symmetric encryption for confidentiality, and message authentication codes for integrity.

- **Symmetric encryption**: For symmetric encryption, the encryption key and the corresponding decryption key can be told by each other. In most cases, the encryption key is the same as the decryption key.
- Asymmetric encryption: For asymmetric encryption, each user has a pair of cryptographic keys – a public encryption key and a private decryption key. The information encrypted by the public key can only be decrypted by the corresponding private key and vice versa. Usually, the receiver keeps its private key. The public key is known by the sender, so the sender sends the information encrypted by the known public key, and then the receiver uses the private key to decrypt it.

Skype for Business phones support TLS version 1.0, 1.1 and 1.2. A cipher suite is a named combination of authentication, encryption, and message authentication code (MAC) algorithms

used to negotiate the security settings for a network connection using the TLS/SSL network protocol. Skype for Business phones support the following cipher suites:

- DHE-RSA-AES256-SHA
- DHE-DSS-AES256-SHA
- AES256-SHA
- EDH-RSA-DES-CBC3-SHA
- EDH-DSS-DES-CBC3-SHA
- DES-CBC3-SHA
- DES-CBC3-MD5
- DHE-RSA-AES128-SHA
- DHE-DSS-AES128-SHA
- AES128-SHA
- RC2-CBC-MD5
- IDEA-CBC-SHA
- DHE-DSS-RC4-SHA
- RC4-SHA
- RC4-MD5
- RC6-64-MD5
- EXP1024-DHE-DSS-DES-CBC-SHA
- EXP1024-DES-CBC-SHA
- EDH-RSA-DES-CBC-SHA
- EDH-DSS-DES-CBC-SHA
- DES-CBC-SHA
- DES-CBC-MD5
- EXP1024-DHE-DSS-RC4-SHA
- EXP1024-RC4-SHA
- EXP1024-RC4-MD5
- EXP-EDH-RSA-DES-CBC-SHA
- EXP-EDH-DSS-DES-CBC-SHA
- EXP-DES-CBC-SHA
- EXP-RC2-CBC-SHA
- EXP-RC4-MD5

The following figure illustrates the TLS messages exchanged between the Skype for Business phone and TLS server to establish an encrypted communication channel:

| Eile | e <u>E</u> dit ⊻iew <u>G</u> o <u>C</u> a                                                 | apture <u>A</u> nalyze <u>S</u> tatistics <sup>–</sup> | Telephony <u>T</u> ools <u>H</u> elp |          |                                                                      |  |  |
|------|-------------------------------------------------------------------------------------------|--------------------------------------------------------|--------------------------------------|----------|----------------------------------------------------------------------|--|--|
|      |                                                                                           | 🖻 🛃 🗶 😂 占                                              | ् 🗢 🔿 🗧                              | ን 🕹      | 🗏 📑   Q, Q, Q, 🗹   👪 🗹 🥵 %   🔀                                       |  |  |
| Filt | Filter: Expression Clear Apply                                                            |                                                        |                                      |          |                                                                      |  |  |
| No.  | Time                                                                                      | Source                                                 | Destination                          | Protocol | Info                                                                 |  |  |
|      | 1 0.000000                                                                                | 192.168.3.86                                           | 192.168.0.230                        | SSLV3    | Client Hello                                                         |  |  |
|      | 2 0.021345                                                                                | 192.168.0.230                                          | 192.168.3.86                         | SSLV3    | Server Hello, Certificate, Server Key Exchange, Server Hello Done    |  |  |
|      | 3 0.954947                                                                                | 192.168.3.86                                           | 192.168.0.230                        | SSLV3    | Client Key Exchange, Change Cipher Spec, Encrypted Handshake Message |  |  |
|      | 4 0.970099                                                                                | 192.168.0.230                                          | 192.168.3.86                         | SSLV3    | Change Cipher Spec, Encrypted Handshake Message                      |  |  |
|      | 5 1.012295                                                                                | 192.168.3.86                                           | 192.168.0.230                        | SSLV3    | Application Data, Application Data                                   |  |  |
|      | 6 1.013562                                                                                | 192.168.0.230                                          | 192.168.3.86                         | SSLV3    | Application Data                                                     |  |  |
|      | 7 1.013667                                                                                | 192.168.0.230                                          | 192.168.3.86                         | SSLV3    | Application Data                                                     |  |  |
| .€   |                                                                                           |                                                        |                                      |          |                                                                      |  |  |
| Ŧ    | Frame 13: 652 by                                                                          | vtes on wire (5216 b                                   | nits), 652 bytes                     | capture  | d (5216 bits)                                                        |  |  |
|      |                                                                                           |                                                        |                                      |          | : xiamenYe_11:12:b7 (00:15:65:11:12:b7)                              |  |  |
|      | [ Internet Protocol, Src: 192.168.0.230 (192.168.0.230), DSt: 192.168.3.86 (192.168.3.86) |                                                        |                                      |          |                                                                      |  |  |
|      |                                                                                           |                                                        |                                      |          | Port: nmsserver (2244), Seg: 1482, Ack: 437, Len: 586                |  |  |
|      | Secure Socket La                                                                          |                                                        |                                      |          |                                                                      |  |  |
| _    |                                                                                           | ,                                                      |                                      |          |                                                                      |  |  |

Step1: Skype for Business phone sends "Client Hello" message proposing SSL options.

**Step2:** Server responds with "Server Hello" message selecting the SSL options, sends its public key information in "Server Key Exchange" message and concludes its part of the negotiation with "Server Hello Done" message.

**Step3:** Skype for Business phone sends session key information (encrypted by server's public key) in the "Client Key Exchange" message.

**Step4:** Server sends "Change Cipher Spec" message to activate the negotiated options for all future messages it will send.

Skype for Business phones can encrypt SIP with TLS, which is called SIPS. When TLS is enabled for an account, the SIP message of this account will be encrypted, and a lock icon appears on the LCD screen/touch screen after the successful TLS negotiation.

### Certificates

The Skype for Business phone can serve as a TLS client or a TLS server. The TLS requires the following security certificates to perform the TLS handshake:

- Trusted Certificate: When the Skype for Business phone requests a TLS connection with a server, the Skype for Business phone should verify the certificate sent by the server to decide whether it is trusted based on the trusted certificates list. The Skype for Business phone has 51 built-in trusted certificates. You can upload 10 custom certificates at most. The format of the trusted certificate files must be \*.pem,\*.cer,\*.crt and \*.der and the maximum file size is 5MB. For more information on 51 built-in trusted certificates, refer to Appendix C: Trusted Certificates on page 436.
- Server Certificate: When clients request a TLS connection with the Skype for Business phone, the Skype for Business phone sends the server certificate to the clients for authentication. The Skype for Business phone has two types of built-in server certificates: a unique server certificate and a generic server certificate. You can only upload one server certificate to the Skype for Business phone. The old server certificate will be overridden by the new one. The format of the server certificate files must be \*.pem and \*.cer and the maximum file size is 5MB.
  - A unique server certificate: It is unique to a Skype for Business phone (based on the MAC address) and issued by the Yealink Certificate Authority (CA).

- **A generic server certificate**: It issued by the Yealink Certificate Authority (CA). Only if no unique certificate exists, the Skype for Business phone may send a generic certificate for authentication.

The Skype for Business phone can authenticate the server certificate based on the trusted certificates list. The trusted certificates list and the server certificates list contain the default and custom certificates. You can specify the type of certificates the Skype for Business phone accepts: default certificates, custom certificates or all certificates.

Common Name Validation feature enables the Skype for Business phone to mandatorily validate the common name of the certificate sent by the connecting server. And Security verification rules are compliant with RFC 2818.

**Note** In TLS feature, we use the terms trusted and server certificate. These are also known as CA and device certificates.

Resetting the Skype for Business phone to factory defaults will delete custom certificates by default. But this feature is configurable by the parameter "static.phone\_setting.reserve\_certs\_enable" using the configuration files.

### Procedure

Configuration changes can be performed using the configuration files or locally.

| Central<br>Provisioning<br>(Configuration<br>File) | <y000000000xx>.cfg</y000000000xx> | Configure trusted certificates feature. Parameters: static.security.trust_certificates static.security.ca_cert static.security.cn_validation Configure server certificates feature. Parameters: static.security.dev_cert Upload the trusted certificates. Parameter: static.trusted_certificates.url Delete all uploaded trusted certificates. Parameter: static.trusted_certificates.delete Upload the server certificates. Parameter: |
|----------------------------------------------------|-----------------------------------|----------------------------------------------------------------------------------------------------|
|                                                    |                                   | Upload the server certificates. Parameter: static.server_certificates.url                                                                                                    |

|       |                    | Delete all uploaded server certificates.                |  |  |
|-------|--------------------|---------------------------------------------------------|--|--|
|       |                    | Parameter:                                              |  |  |
|       |                    | static.server_certificates.delete                       |  |  |
|       |                    | Configure the custom certificates.                      |  |  |
|       |                    | Parameter:                                              |  |  |
|       |                    | static.phone_setting.reserve_certs_enabl<br>e           |  |  |
|       |                    |                                                         |  |  |
|       | Web User Interface | Configure trusted certificates feature.                 |  |  |
|       |                    | Upload the trusted certificates.                        |  |  |
|       |                    | Navigate to:                                            |  |  |
|       |                    | http:// <phoneipaddress>/servlet?p=tru</phoneipaddress> |  |  |
| Local |                    | sted-cert&q=load                                        |  |  |
| LOCAI |                    | Configure server certificates feature.                  |  |  |
|       |                    | Upload the server certificates.                         |  |  |
|       |                    | Navigate to:                                            |  |  |
|       |                    | http:// <phoneipaddress>/servlet?p=ser</phoneipaddress> |  |  |
|       |                    | ver-cert&q=load                                         |  |  |

### **Details of Configuration Parameters:**

| Parameters                         | Permitted Values | Default |
|------------------------------------|------------------|---------|
| static.security.trust_certificates | 0 or 1           | 1       |

### **Description:**

Enables or disables the phone to only trust the server certificates in the Trusted Certificates list.

**0**-Disabled, the phone will trust the server no matter whether the certificate sent by the server is valid or not.

**1**-Enabled, the phone will authenticate the server certificate based on the trusted certificates list. Only when the authentication succeeds, the phone will trust the server.

**Note:** If you change this parameter, the phone will reboot to make the change take effect.

#### Web User Interface:

Security->Trusted Certificates->Only Accept Trusted Certificates

### Phone User Interface:

None

| static.security.ca_cert 0, 1 or 2 | 2 |
|-----------------------------------|---|
|-----------------------------------|---|

| Parameters                                                                                                    | Permitted Values                                                                                              | Default                  |
|----------------------------------------------------------------------------------------------------|----------------------------------------------------------------------------------------------------|--------------------------|
| Description:                                                                                                    |                                                                                                    |                          |
| Configures the type of certificates in the Trusted Ce<br>phone to authenticate for TLS connection.                                                                                                    | ertificates list for the Skype                                                                                | for Business             |
| 0-Default Certificates                                                                                                    |                                                                                                    |                          |
| 1-Custom Certificates                                                                                                    |                                                                                                    |                          |
| 2-All Certificates                                                                                                    |                                                                                                    |                          |
| Note: If you change this parameter, the phone will                                                                                                    | reboot to make the chang                                                                                      | e take effect            |
| Web User Interface:                                                                                                    |                                                                                                    |                          |
| Security->Trusted Certificates->CA Certificates                                                                                                    |                                                                                                    |                          |
| Phone User Interface:                                                                                                    |                                                                                                    |                          |
| None                                                                                                    |                                                                                                    |                          |
| static.security.cn_validation                                                                                                    | 0 or 1                                                                                                    | 0                        |
| Description:                                                                                                    |                                                                                                    |                          |
| Enables or disables the Skyne for Business phone t                                                                                                    |                                                                                                    |                          |
| CommonName or SubjectAltName of the certificat<br><b>0</b> -Disabled                                                                                                    | o mandatorily validate the<br>e sent by the server.                                                           |                          |
| CommonName or SubjectAltName of the certificat<br><b>0</b> -Disabled<br><b>1</b> -Enabled                                                                                                    | e sent by the server.                                                                                         |                          |
| CommonName or SubjectAltName of the certificat<br><b>0</b> -Disabled                                                                                                    | e sent by the server.                                                                                         | e take effect            |
| CommonName or SubjectAltName of the certificat<br><b>0</b> -Disabled<br><b>1</b> -Enabled                                                                                                    | e sent by the server.                                                                                         | e take effect            |
| CommonName or SubjectAltName of the certificat<br><b>0</b> -Disabled<br><b>1</b> -Enabled<br><b>Note:</b> If you change this parameter, the phone will                                                                                                    | e sent by the server.<br>reboot to make the chang                                                             | e take effect            |
| CommonName or SubjectAltName of the certificat<br><b>0</b> -Disabled<br><b>1</b> -Enabled<br><b>Note:</b> If you change this parameter, the phone will<br><b>Web User Interface:</b>                                                                                                    | e sent by the server.<br>reboot to make the chang                                                             | e take effect            |
| CommonName or SubjectAltName of the certificat<br><b>0</b> -Disabled<br><b>1</b> -Enabled<br><b>Note:</b> If you change this parameter, the phone will<br><b>Web User Interface:</b><br>Security->Trusted Certificates->Common Name Va                                                                                                    | e sent by the server.<br>reboot to make the chang                                                             | e take effect            |
| CommonName or SubjectAltName of the certificat<br><b>0</b> -Disabled<br><b>1</b> -Enabled<br><b>Note:</b> If you change this parameter, the phone will<br><b>Web User Interface:</b><br>Security->Trusted Certificates->Common Name Va<br><b>Phone User Interface:</b>                                                                                                    | e sent by the server.<br>reboot to make the chang                                                             | e take effect            |
| CommonName or SubjectAltName of the certificat<br><b>0</b> -Disabled<br><b>1</b> -Enabled<br><b>Note:</b> If you change this parameter, the phone will<br><b>Web User Interface:</b><br>Security->Trusted Certificates->Common Name Va<br><b>Phone User Interface:</b><br>None                                                                                                    | e sent by the server.<br>reboot to make the chang<br>alidation                                                |                          |
| CommonName or SubjectAltName of the certificat<br><b>0</b> -Disabled<br><b>1</b> -Enabled<br><b>Note:</b> If you change this parameter, the phone will<br><b>Web User Interface:</b><br>Security->Trusted Certificates->Common Name Va<br><b>Phone User Interface:</b><br>None<br><b>static.security.dev_cert</b>                                                                                                    | e sent by the server.<br>reboot to make the chang<br>alidation<br><b>0 or 1</b>                               | 0                        |
| CommonName or SubjectAltName of the certificat<br><b>0</b> -Disabled<br><b>1</b> -Enabled<br><b>Note:</b> If you change this parameter, the phone will<br><b>Web User Interface:</b><br>Security->Trusted Certificates->Common Name Va<br><b>Phone User Interface:</b><br>None<br><b>static.security.dev_cert</b><br><b>Description:</b><br>Configures the type of the device certificates for the                                                                                                    | e sent by the server.<br>reboot to make the chang<br>alidation<br><b>0 or 1</b>                               | 0                        |
| CommonName or SubjectAltName of the certificat<br><b>0</b> -Disabled<br><b>1</b> -Enabled<br><b>Note:</b> If you change this parameter, the phone will<br><b>Web User Interface:</b><br>Security->Trusted Certificates->Common Name Va<br><b>Phone User Interface:</b><br>None<br><b>static.security.dev_cert</b><br><b>Description:</b><br>Configures the type of the device certificates for the<br>TLS authentication.                                                                                                    | e sent by the server.<br>reboot to make the chang<br>alidation<br><b>0 or 1</b>                               | 0                        |
| CommonName or SubjectAltName of the certificat<br><b>0</b> -Disabled<br><b>1</b> -Enabled<br><b>Note:</b> If you change this parameter, the phone will<br><b>Web User Interface:</b><br>Security->Trusted Certificates->Common Name Va<br><b>Phone User Interface:</b><br>None<br><b>static.security.dev_cert</b><br><b>Description:</b><br>Configures the type of the device certificates for the<br>TLS authentication.<br><b>0</b> -Default Certificates                                                                                               | e sent by the server.<br>reboot to make the chang<br>alidation<br><b>0 or 1</b><br>e Skype for Business phone | <b>0</b><br>e to send fo |
| CommonName or SubjectAltName of the certificat<br><b>0</b> -Disabled<br><b>1</b> -Enabled<br><b>Note:</b> If you change this parameter, the phone will<br><b>Web User Interface:</b><br>Security->Trusted Certificates->Common Name Va<br><b>Phone User Interface:</b><br>None<br><b>static.security.dev_cert</b><br><b>Description:</b><br>Configures the type of the device certificates for the<br>TLS authentication.<br><b>0</b> -Default Certificates<br><b>1</b> -Custom Certificates                                                              | e sent by the server.<br>reboot to make the chang<br>alidation<br><b>0 or 1</b><br>e Skype for Business phone | <b>0</b><br>e to send fo |
| CommonName or SubjectAltName of the certificat<br><b>0</b> -Disabled<br><b>1</b> -Enabled<br><b>Note:</b> If you change this parameter, the phone will<br><b>Web User Interface:</b><br>Security->Trusted Certificates->Common Name Va<br><b>Phone User Interface:</b><br>None<br><b>static.security.dev_cert</b><br><b>Description:</b><br>Configures the type of the device certificates for the<br>TLS authentication.<br><b>0</b> -Default Certificates<br><b>1</b> -Custom Certificates<br><b>Note:</b> If you change this parameter, the phone will | e sent by the server.<br>reboot to make the chang<br>alidation<br><b>0 or 1</b><br>e Skype for Business phone | <b>0</b><br>e to send fo |

| Parameters                                                         | Permitted Values               | Defaul  |
|--------------------------------------------------------------------|--------------------------------|---------|
| None                                                               |                                |         |
| static.trusted_certificates.url                                    | URL within 511<br>characters   | Blank   |
| Description:                                                       |                                |         |
| Configures the access URL of the custom trusted connecting server. | ertificate used to authentica  | ate the |
| Example:                                                           |                                |         |
| static.trusted_certificates.url = http://192.168.1.20/t            | c.crt                          |         |
| Note: The certificate you want to upload must be i                 | n *.pem, *.crt, *.cer or *.der | format. |
| Web User Interface:                                                |                                |         |
| Security->Trusted Certificates->Load trusted certifi               | cates file                     |         |
| Phone User Interface:                                              |                                |         |
| None                                                               |                                |         |
| static.trusted_certificates.delete                                 | http://localhost/all           | Blank   |
| Description:                                                       |                                |         |
| Deletes all uploaded trusted certificates.                         |                                |         |
| Example:                                                           |                                |         |
| static.trusted_certificates.delete = http://localhost/a            | all                            |         |
| Web User Interface:                                                |                                |         |
| None                                                               |                                |         |
| Phone User Interface:                                              |                                |         |
| None                                                               |                                |         |
| static.server_certificates.url                                     | URL within 511<br>characters   | Blank   |
| Description:                                                       |                                |         |
| Configures the access URL of the certificate the pho               | one sends for authenticatio    | n.      |
| Example:                                                           |                                |         |
| static.server_certificates.url = http://192.168.1.20/ca            | a.pem                          |         |
| Note: The certificate you want to upload must be i                 | n *.pem or *.cer format.       |         |
| Web User Interface:                                                |                                |         |
| Security->Server Certificates->Load server cer file                |                                |         |

Security->Server Certificates->Load server cer file

| Parameters                                             | Permitted Values                 | Default |  |
|--------------------------------------------------------|----------------------------------|---------|--|
| Phone User Interface:                                  |                                  |         |  |
| None                                                   |                                  |         |  |
| static.server_certificates.delete                      | http://localhost/all             | Blank   |  |
| Description:                                           |                                  |         |  |
| Deletes all uploaded server certificates.              |                                  |         |  |
| Example:                                               |                                  |         |  |
| static.server_certificates.delete = http://localhost/a | II                               |         |  |
| Web User Interface:                                    |                                  |         |  |
| None                                                   |                                  |         |  |
| Phone User Interface:                                  |                                  |         |  |
| None                                                   |                                  |         |  |
| static.phone_setting.reserve_certs_enable              | 0 or 1                           | 0       |  |
| Description:                                           |                                  |         |  |
| Enables or disables the phone to reserve custom c      | ertificates after it is reset to | factory |  |
| defaults.                                              |                                  |         |  |
| <b>0</b> -Disabled                                     |                                  |         |  |
| 1-Enabled                                              |                                  |         |  |
| Web User Interface:                                    |                                  |         |  |
| None                                                   |                                  |         |  |
| Phone User Interface:                                  |                                  |         |  |
| None                                                   |                                  |         |  |

To configure the trusted certificates via web user interface:

1. Click on Security->Trusted Certificates.

Select the desired values from the pull-down lists of Only Accept Trusted Certificates,
 Common Name Validation and CA Certificates.

| fealink 1465         | -        | _                     | _                   | -               | -                | _         | Log Ou                         |
|----------------------|----------|-----------------------|---------------------|-----------------|------------------|-----------|--------------------------------|
|                      | Status   | Account               | Network             | Features        | Settings         | Directory | Security                       |
| License              | Index ID | Issued To             | Issued By           |                 | Expiration       | Delete    | NOTE                           |
| Description          | 1 y      | /ealinkuc-YLAD-CA-1   | 1                   | Jan 12          | 11:40:48 2020 GM | т 🗉       | Trusted Certificates           |
| Password             | 2        |                       |                     |                 |                  |           | The trusted certificates list. |
| Trusted Certificates | 3        |                       |                     |                 |                  |           | You can click here to get      |
| Server Certificates  | 4        |                       |                     |                 |                  |           | more guides.                   |
|                      | 5        |                       |                     |                 |                  |           |                                |
|                      | 6        |                       |                     |                 |                  |           |                                |
|                      | 7        |                       |                     |                 |                  |           |                                |
|                      | 8        |                       |                     |                 |                  |           |                                |
|                      | 9        |                       |                     |                 |                  |           |                                |
|                      | 10       |                       |                     |                 |                  |           |                                |
|                      |          |                       |                     |                 |                  | Delete    |                                |
|                      |          |                       | Only Accept Trusted | Certificates    | Disabled         | • 0       |                                |
|                      |          |                       | Common Name Valida  | ation           | Disabled         | • 0       |                                |
|                      |          |                       | CA Certificates     |                 | All Certificates | • 0       |                                |
|                      | Im       | port Trusted Certi    | ificates 🕜          |                 |                  |           |                                |
|                      | Loa      | d trusted certificate | es file Browse      | No file selecte | ed. U            | pload     |                                |
|                      |          | Confir                | rm                  |                 | Cancel           |           |                                |

**3.** Click **Confirm** to accept the change.

To upload a trusted certificate via web user interface:

- 1. Click on Security->Trusted Certificates.
- 2. Click Browse to select the certificate (\*.pem, \*.crt, \*.cer or \*.der) from your local system.

|                                                                                                    | _        | _                      |                                  | _                  | _         | Log Out                                                |
|----------------------------------------------------------------------------------------------------|----------|------------------------|----------------------------------|--------------------|-----------|--------------------------------------------------------|
| Yealink 1465                                                                                                    | Status   | Account                | Network Features                 | Settings           | Directory | Security                                               |
| License                                                                                                    | Index ID | Issued To              | Issued By                        | Expiration         | Delete    | NOTE                                                   |
| Description of the second second second second second second second second second second second second second s | 1 y      | yealinkuc-YLAD-CA-1    | Jan 1                            | 2 11:40:48 2020 GM | т 🗐       | Tank Low Parks                                         |
| Password                                                                                                    | 2        |                        |                                  |                    |           | Trusted Certificates<br>The trusted certificates list. |
| Trusted Certificates                                                                                            | 3        |                        |                                  |                    |           | You can click here to get                              |
| Server Certificates                                                                                             | 4        |                        |                                  |                    |           | more guides.                                           |
|                                                                                                    | 5        |                        |                                  |                    |           |                                                        |
|                                                                                                    | 6        |                        |                                  |                    |           |                                                        |
|                                                                                                    | 7        |                        |                                  |                    |           |                                                        |
|                                                                                                    | 8        |                        |                                  |                    |           |                                                        |
|                                                                                                    | 9        |                        |                                  |                    |           |                                                        |
|                                                                                                    | 10       |                        |                                  |                    |           |                                                        |
|                                                                                                    |          |                        |                                  |                    | Delete    |                                                        |
|                                                                                                    |          |                        | Only Accept Trusted Certificates | Disabled           | - 0       |                                                        |
|                                                                                                    |          |                        | Common Name Validation           | Disabled           | • 0       |                                                        |
|                                                                                                    |          |                        | CA Certificates                  | All Certificates   | • 0       |                                                        |
|                                                                                                    | Im       | port Trusted Certifi   | icates 🕜                         |                    |           |                                                        |
|                                                                                                    | Loa      | d trusted certificates | file Browse No file select       | ted. Up            | bload     |                                                        |
|                                                                                                    | L        |                        |                                  |                    |           |                                                        |
|                                                                                                    |          | Confirm                | n                                | Cancel             |           |                                                        |

3. Click **Upload** to upload the certificate.

#### To configure the server certificates via web user interface:

- 1. Click on Security->Server Certificates.
- 2. Select the desired value from the pull-down list of Device Certificates.

| Yealink                          | Status Accou    | int Network                   | Features Settings | Directory        | Log Out      |  |
|----------------------------------|-----------------|-------------------------------|-------------------|------------------|--------------|--|
| License                          | Issued To       | Issued By                     | Expiration        | Delete<br>Delete | NOTE         |  |
| Password<br>Trusted Certificates | Import Server   | The server certificates list. |                   |                  |              |  |
| Server Certificates              | Load server cer | file Browse                   | No file selected. | Upload           | more guides. |  |

3. Click **Confirm** to accept the change.

To upload a server certificate via web user interface:

- 1. Click on Security->Server Certificates.
- 2. Click Browse to select the certificate (\*.pem and \*.cer) from your local system.

| Yealink 1465                     | Status                       | count Network                                        | Features             | Directory | Log Out      |
|----------------------------------|------------------------------|------------------------------------------------------|----------------------|-----------|--------------|
| License                          | Issued To                    | Issued By                                            | Expiration           | Delete    | NOTE         |
| Password<br>Trusted Certificates | Import Ser                   | Server Certificates<br>The server certificates list. |                      |           |              |
| Server Certificates              | Load server cer file Confirm |                                                      | se No file selected. | Upload    | more guides. |

3. Click Upload to upload the certificate.

A dialog box pops up to prompt "Success: The Server Certificate has been loaded! Rebooting, please wait...".

# **Encrypting Configuration Files**

Encrypted configuration files can be downloaded from the provisioning server to protect against unauthorized access and tampering of sensitive information (e.g., login passwords, registration information). Yealink supplies a configuration encryption tool for encrypting configuration files. The encryption tool encrypts plaintext <y000000000xx>.cfg and <MAC>.cfg files (one by one or in batch) using 16-character symmetric keys (the same or different keys for configuration files) and generates encrypted configuration files with the same file name as before. This tool also encrypts the plaintext 16-character symmetric keys using a fixed key, which is the same as the one built in the phone, and generates new files named as <xx\_Security>.enc (xx indicates the name of the configuration file, for example, y0000000066\_Security.enc for y0000000066.cfg file). This tool generates another new file named as Aeskey.txt to store the plaintext 16-character symmetric keys for each configuration

#### file.

For a Microsoft Windows platform, you can use a Yealink-supplied encryption tool "Config\_Encrypt\_Tool.exe" to encrypt the <y000000000xx>.cfg and <MAC>.cfg files respectively.

Note

Yealink also supplies a configuration encryption tool (yealinkencrypt) for Linux platform if required. For more information, refer to *Yealink Configuration Encryption Tool User Guide*.

For security reasons, administrator should upload encrypted configuration files, <y000000000x\_Security>.enc and/or <MAC\_Security>.enc files to the root directory of the provisioning server. During auto provisioning, the phone requests to download <y000000000xx>.cfg file first. If the downloaded configuration file is encrypted, the phone will request to download <y00000000xx\_Security>.enc file (if enabled) and decrypt it into the plaintext key (e.g., key2) using the built-in key (e.g., key1). Then the phone decrypts <y000000000xx>.cfg file using key2. After decryption, the phone resolves configuration files and updates configuration settings onto the phone system.

The way the phone processes the <MAC>.cfg file is the same to that of the <y000000000xx>.cfg file.

## **Procedure to Encrypt Configuration Files**

## To encrypt the <y000000000xx>.cfg file:

1. Double click "Config\_Encrypt\_Tool.exe" to start the application tool.

The screenshot of the main page is shown as below:

| Yealink Configura | tion Encrypt Tool                              |             |
|-------------------|------------------------------------------------|-------------|
| Select File(s)    |                                                | Browse      |
| Target Directory  | C:\Users\Administrator\Desktop\Configuration E | Browse      |
| AES Model         | C Manual · Auto Generate                       |             |
| AES KEY           | FRaqbC8vvSA1XvpFV                              | Re-Generate |
|                   | Encrypt                                        |             |

When you start the application tool, a file folder named "Encrypted" is created automatically in the directory where the application tool is located.

Click Browse to locate configuration file(s) (e.g., y00000000066.cfg) from your local system in the Select File(s) field.

To select multiple configuration files, you can select the first file and then press and hold the **Ctrl** key and select the next files.

3. (Optional.) Click **Browse** to locate the target directory from your local system in the

#### Target Directory field.

The tool uses the file folder "Encrypted" as the target directory by default.

4. (Optional.) Mark the desired radio box in the **AES Model** field.

If you mark the **Manual** radio box, you can enter an AES key in the **AES KEY** field or click **Re-Generate** to generate an AES key in the **AES KEY** field. The configuration file(s) will be encrypted using the AES key in the **AES KEY** field.

If you mark the **Auto Generate** radio box, the configuration file(s) will be encrypted using random AES key. The AES keys of configuration files are different.

Note AES keys must be 16 characters and the supported characters contain:  $0 \sim 9$ ,  $A \sim Z$ ,  $a \sim z$  and the following special characters are also supported:  $\# \$ \% * + , - . : = ? @ []^{(1)}$ 

| Select File(s)   | C:\Users' | Config_Encrypt_Tool    | × 00000000   | Browse      |
|------------------|-----------|------------------------|--------------|-------------|
| Target Directory | C:\Users' | Encrypt Files Success! | figuration E | Browse      |
| AES Model        | O Manua   |                        |              |             |
| AES KEY          | ZdtFNGiy  | ОК                     |              | Re-Generate |

5. Click **Encrypt** to encrypt the configuration file(s).

#### 6. Click OK.

The target directory will be automatically opened. You can find the encrypted CFG file(s), encrypted key file(s) and an Aeskey.txt file storing plaintext AES key(s).

| 🕌 Encrypted                                           |                                 |                  |                  | _ [] >   |
|-------------------------------------------------------|---------------------------------|------------------|------------------|----------|
| Configurat                                            | tion Encyption Tool 👻 Encrypted | ▼ 60             | Search Encrypted | <u>×</u> |
| Organize 🔻 Include in libra                           | ary 🔻 Share with 🔻 New folder   |                  |                  | := - 🗔 🔞 |
| Favorites                                             | Name ^                          | Date modified    | Туре             | Size     |
| 🧮 Desktop                                             | 📋 Aeskey.txt                    | 9/4/2017 1:55 AM | Text Document    | 1 KB     |
| Downloads                                             | y0000000066.cfg                 | 9/4/2017 1:55 AM | CFG File         | 2 KB     |
| 🖳 Recent Places                                       | 🔚 y00000000066_Security.enc     | 9/4/2017 1:55 AM | ENC File         | 1 KB     |
| Libraries<br>Documents<br>Music<br>Pictures<br>Videos |                                 |                  |                  |          |
| Computer                                              |                                 |                  |                  |          |
| Local Disk (C:)                                       |                                 |                  |                  |          |
| 3 items                                               |                                 |                  |                  |          |

## Procedure

AES keys can be configured using the configuration files.

|                                |                                   | Configure the decryption method.                      |
|--------------------------------|-----------------------------------|-------------------------------------------------------|
|                                |                                   | Parameter:                                            |
| Central                        |                                   | static.auto_provision.aes_key_in_file                 |
| Provisioning<br>(Configuration | <y000000000xx>.cfg</y000000000xx> | Configure AES keys.                                   |
| File)                          |                                   | Parameters:                                           |
|                                |                                   | static.auto_provision.aes_key_16.com                  |
|                                |                                   | static.auto_provision.aes_key_16.mac                  |
|                                |                                   | Configure AES keys.                                   |
|                                | Web User Interface                | Navigate to:                                          |
| Local                          | web oser intenace                 | http:// <phoneipaddress>/servlet?p=s</phoneipaddress> |
|                                |                                   | ettings-autop&q=load                                  |
|                                | Phone User Interface              | Configure AES keys.                                   |

## **Details of Configuration Parameters:**

| Parameters                            | Permitted Values | Default |
|---------------------------------------|------------------|---------|
| static.auto_provision.aes_key_in_file | 0 or 1           | 0       |

## **Description:**

Enables or disables the phone to decrypt configuration files using the encrypted AES keys.

**0**-Disabled, the phone will decrypt the encrypted configuration files using plaintext AES keys configured on the phone.

1-Enabled, the phone will download <xx\_Security>.enc files (for example,

<sip\_Security>.enc, <account\_Security>.enc) during auto provisioning, and then decrypts these files into the plaintext keys (for example, key2, key3) respectively using the phone built-in key (for example, key1). The phone then decrypts the encrypted configuration files using corresponding key (for example, key2, key3).

### Web User Interface:

None

**Phone User Interface:** 

None

| static.auto_provision.aes_key_16.com | 16 characters | Blank |
|--------------------------------------|---------------|-------|
| Description:                         |               |       |

| Parameters Permitted Values Defau                                                                                                    |                           |     |  |  |  |  |  |
|----------------------------------------------------------------------------------------------------|---------------------------|-----|--|--|--|--|--|
| Configures the plaintext AES key for decrypting the Common CFG file.                                                                    |                           |     |  |  |  |  |  |
| The valid characters contain: 0 $\sim$ 9, A $\sim$ Z, a $\sim$ z and the following special characters are also                          |                           |     |  |  |  |  |  |
| supported: # \$ % * + , : = ? @ [ ] ^ _ { } ~.                                                                                          |                           |     |  |  |  |  |  |
| Example:                                                                                                    |                           |     |  |  |  |  |  |
| static.auto_provision.aes_key_16.com = 01234567                                                                                         | 789abcdef                 |     |  |  |  |  |  |
| Web User Interface:                                                                                                    |                           |     |  |  |  |  |  |
| Settings->Auto Provision->Common AES Key                                                                                                |                           |     |  |  |  |  |  |
| Phone User Interface:                                                                                                    |                           |     |  |  |  |  |  |
| For T48S/T46S/T42S/T41S: Menu->Advanced -                                                                                               | >Set AES Key->Common      |     |  |  |  |  |  |
| For CP960: More->Advanced->Auto Provision->                                                                                             | Common AES                |     |  |  |  |  |  |
| static.auto_provision.aes_key_16.mac 16 characters                                                                                      |                           |     |  |  |  |  |  |
| Description:                                                                                                    | Description:              |     |  |  |  |  |  |
| Configures the plaintext AES key for decrypting t                                                                                       | he MAC-Oriented CFG file. |     |  |  |  |  |  |
| The valid characters contain: 0 ~ 9, A ~ Z, a ~ z and the following special characters are also supported: #  % * + , : = ? @ [] ^ {} . |                           |     |  |  |  |  |  |
| Example:                                                                                                    |                           |     |  |  |  |  |  |
| static.auto_provision.aes_key_16.mac = 01234567                                                                                         | 789abmins                 |     |  |  |  |  |  |
| Web User Interface:                                                                                                    |                           |     |  |  |  |  |  |
| Settings->Auto Provision->MAC-Oriented AES K                                                                                            | ey                        |     |  |  |  |  |  |
| Phone User Interface:                                                                                                    |                           |     |  |  |  |  |  |
| For T48S/T46S/T42S/T41S: Menu-> Advanced                                                                                                | ->Set AES Key->MAC-Orien  | ted |  |  |  |  |  |
| For CP960: More->Advanced ->Auto Provision-                                                                                             | >MAC-Oriented AES         |     |  |  |  |  |  |

## To configure AES keys via web user interface:

- **1.** Click on **Settings->Auto Provision**.
- 2. Enter the values in the Common AES Key and MAC-Oriented AES Key fields.

|                | Status | Account                                 | Network | Features                                                                                                    | Settings   | Directory | Security                                            |
|----------------|--------|-----------------------------------------|---------|----------------------------------------------------------------------------------------------------|------------|-----------|-----------------------------------------------------|
| мон            |        | Auto Provision                          |         |                                                                                                    |            |           | NOTE                                                |
| Preference     |        | PNP Active                              |         | ⊙ On                                                                                                    |            |           | Auto Provision                                      |
| Time&Date      |        | Custom Option(128~254)                  |         | <ul> <li>⊙ On ○ Off ?</li> <li>160,161</li> <li>MS-UC-Client</li> <li>?</li> </ul>                                                                                   |            |           | The auto provision parameters<br>for administrator. |
| Upgrade        | I      |                                         |         |                                                                                                    |            |           | You can click here to get more guides.              |
| Auto Provision |        | Server URL                              |         |                                                                                                    |            | 0         |                                                     |
| Configuration  |        | User Name<br>Password<br>Common AES Key |         | •••••                                                                                                    |            | 0         |                                                     |
| Dial Plan      | Γ      |                                         |         | •••••                                                                                                    | 0          |           |                                                     |
| Voice          |        | MAC-Oriented AES K                      | ey      | •••••                                                                                                    | 0          |           |                                                     |
| Tones          | :      | Zero Active                             |         | Disabled                                                                                                    | • 🕜        |           |                                                     |
| Phone Lock     |        | Wait Time(1~100s)<br>Power On           |         | 5<br>● On ◎ Off                                                                                                    | ( <b>)</b> |           |                                                     |
| Location       |        | Repeatedly                              |         | © On ◎ Off                                                                                                    |            |           |                                                     |
| EXP Module     | 1      | Interval(Minutes)                       |         | 1440                                                                                                    | 0          |           |                                                     |
| втое           |        | Weekly                                  |         | 🔘 On 🖲 Off                                                                                                    | 0          |           |                                                     |
|                |        | Time                                    |         | 00 : 00 - 00                                                                                                    | : 00 🕜     |           |                                                     |
| Power Saving   | 1      | Day of Week                             |         | <ul> <li>✓ Sunday</li> <li>✓ Monday</li> <li>✓ Tuesday</li> <li>✓ Wednesday</li> <li>✓ Thursday</li> <li>✓ Thursday</li> <li>✓ Friday</li> <li>✓ Saturday</li> </ul> | 0          |           |                                                     |

AES keys must be 16 characters and the supported characters contain: 0-9, A-Z, a-z and the following special characters are also supported: # \* \* + , - . : = ? @ [] ^ {} ~.

**3.** Click **Confirm** to accept the change.

To configure AES keys via phone user interface:

- 1. Press Menu->Advanced (default password: admin) ->Set AES Key.
- 2. Enter the values in the Common and MAC-Oriented fields.

AES keys must be 16 characters and the supported characters contain: 0-9, A-Z, a-z and the following special characters are also supported: # % \* + , - . : = ? @ [] ^ {} ~.

3. Press the Save soft key to accept the change.

# **Troubleshooting**

This chapter provides an administrator with general information for troubleshooting some common problems that he (or she) may encounter while using phones.

# **Troubleshooting Methods**

Skype for Business phones can provide feedback in a variety of forms such as log files, packets, status indicators and so on, which can help an administrator more easily find the system problem and fix it.

The following are helpful for better understanding and resolving the working status of the phone.

- Memory Information
- Skype for Business Status
- Log Files
- Capturing Packets
- Enabling Watch Dog Feature
- Getting Information from Status Indicators
- Analyzing Configuration Files
- Exporting All the Diagnostic Files

## **Memory Information**

You can understand phone process, memory occupancy and CPU utility via the web user interface.

## Procedure

Memory information can be configured locally.

| Local | Web User Interface | Configure memory<br>information feature.<br><b>Navigate to</b> :                           |
|-------|--------------------|--------------------------------------------------------------------------------------------|
|       | Web oser interface | http:// <phoneipaddress>/s<br/>ervlet?p=status-<br/>systeminfo&amp;q=load</phoneipaddress> |

#### To configure memory information via web user interface:

- 1. Click on Status->Memory Info.
- 2. Select the desired refresh interval from the pull-down list.
- 3. If **Disabled** is selected, the page will not be refreshed.

|                                | Status | Account                                                                                                    | Network | Features | Settings | Directory              | Security |
|--------------------------------|--------|----------------------------------------------------------------------------------------------------|---------|----------|----------|------------------------|----------|
|                                | P      | lemory Info                                                                                                    |         |          |          |                        | NOTE     |
| atus<br>B Status<br>emory Info |        | Hemory Info           Mem: 56468K used, 2252K free, 0K shrd, 0K buff, 25956K cached           CPU: 7% usr 15% sys 0% nice 76% idle 0% io 0% irq 0% softrq           Load average: 4.44 4.39 3.90           PID PID USER STAT VSZ %MEM %CPU COMMAND 993 992 root R 2064 4%           23% top -1 -b           696 599 root S 154m 270% 0% /phone/bin/sbServer.exx           501 490 root S 4255 72% 0% /phone/bin/sbServer.exx           518 1 root S 33700 57% 0% /phone/bin/sbServer.exx           743 1 root S 3250 55% 0% /phone/bin/cmSpServer           596 594 root S 18234 31% 0% /phone/bin/cmSpServer.exx           484 1 root S 4504 8% 0% bluetoothd -n 594 1 root S 4004 7%           0% /sbin/lighttpd -f /phone/bin/lighttp |         |          | 6        | status-systeminfo-note |          |
|                                |        |                                                                                                    |         |          |          |                        |          |

4. Click **Refresh Now** to refresh the page and accept the change.

# **Skype for Business Status**

You can troubleshoot phone issues by viewing the Skype for Business status.

#### To view Skype for Business status via web user interface:

1. Click on Status->SFB Status.

| Status                 | Display Name   | Description                                                                                                    |
|------------------------|----------------|----------------------------------------------------------------------------------------------------|
| License                | License Status | Indicates whether the Skype for Business feature<br>license is imported to your phone.<br>Values:<br>Installed<br>None |
|                        | Expire Date    | Validity period of the license.                                                                                        |
| Authentication<br>info | User Type      | Indicates the account type.<br>Values:<br>• UNKNOW<br>• PIN<br>• ONPREM                                                |

| Status        | Display Name           | Description                                 |
|---------------|------------------------|---------------------------------------------|
|               |                        | MANAGED                                     |
|               |                        | FEDERATED                                   |
|               |                        | Indicates the SIP authentication type.      |
|               |                        | Values:                                     |
|               |                        | • UNSET                                     |
|               | SIP Authentication     | • NTLM                                      |
|               |                        | KERBEROS                                    |
|               |                        | NEGOTIATE                                   |
|               |                        | • TLS_DSK                                   |
|               |                        | Indicates the Sign-in authentication type.  |
|               |                        | Values:                                     |
|               |                        | NONE                                        |
|               |                        | ORG_ID                                      |
|               | Sign-in Authentication | OAUTH                                       |
|               | Туре                   | • NTLM                                      |
|               |                        | DEV_PAIRING                                 |
|               |                        | BASIC                                       |
|               |                        | • CACHE                                     |
|               |                        | • CERT                                      |
|               |                        | ALL_METHOD                                  |
|               |                        | Indicates the Exchange authentication type. |
|               |                        | Values:                                     |
|               |                        | NONE     ORG_ID                             |
|               |                        | <ul> <li>ORG_ID</li> <li>OAUTH</li> </ul>   |
|               | Exchange               | NTLM                                        |
|               | Authentication Type    | DEV_PAIRING                                 |
|               |                        | BASIC                                       |
|               |                        | CACHE                                       |
|               |                        | CERT                                        |
|               |                        | ALL_METHOD                                  |
| Server Status | Update Server URL      | Indicates the Updates Server URL.           |

| Status                       | Display Name         | Description                                                                                                  |  |  |  |  |
|------------------------------|----------------------|----------------------------------------------------------------------------------------------------|--|--|--|--|
|                              | Edge Server          | Indicates the Edge Server address.                                                                           |  |  |  |  |
|                              | Voice Mail URI       | Indicates the Voice Mail URI of your account                                                                 |  |  |  |  |
|                              | Email URI            | Indicates the Email URI of your account                                                                      |  |  |  |  |
|                              | ABS URL              | Indicates the ABS (Address Book Server) URL                                                                  |  |  |  |  |
|                              | LIS URL              | Indicates the LIS URL for obtaining address information                                                      |  |  |  |  |
|                              | STS URI              | Indicates the URI of the Security token service.                                                             |  |  |  |  |
|                              | Focus Factory URI    | Indicates the URI of the Focus Factory.                                                                      |  |  |  |  |
|                              | Home Server URL      | Indicates the URL of the Home server.                                                                        |  |  |  |  |
|                              | MRAS URL             | Indicates the URL of the Media Relay<br>Authentication Service.                                              |  |  |  |  |
|                              | CallPark Server URI  | Indicates the CallPark Server URI.                                                                           |  |  |  |  |
|                              | QoE Status           | Indicates the QOE status                                                                                     |  |  |  |  |
|                              | QoE URI              | Indicates the address where to send Quality of Experience (QoE) report.                                      |  |  |  |  |
| QoE                          | In-Call QoE Status   | Indicates the QOE status during a call.                                                                      |  |  |  |  |
|                              | In-Call QoE Interval | Indicates the interval the phone sends Quality of<br>Experience (QoE) report to the server during a<br>call. |  |  |  |  |
|                              | BToE Status          | Indicates whether the BToE feature is enabled                                                                |  |  |  |  |
| ВТоЕ                         |                      | Indicates the BToE paring mode.                                                                              |  |  |  |  |
| (not applicable<br>to CP960) | Pairing Mode         | <ul><li>Auto</li><li>Manually</li></ul>                                                                      |  |  |  |  |
|                              | Pairing Status       | Indicates the BToE paring status.                                                                            |  |  |  |  |
|                              | Hot desking Status   | Indicates whether the phone is in hot-desking mode.                                                          |  |  |  |  |
| Hot desking                  | Hot desking Time out | Indicates the idle time (in seconds) before the phone exit the hot-desking mode automatically.               |  |  |  |  |
|                              | CAP Status           | Indicates whether the phone is in CAP (common area phone) mode.                                              |  |  |  |  |
| Features Status              | Simultaneous ringing | Indicates whether the simultaneous ringing                                                                   |  |  |  |  |

| Status   | Display Name               | Description                                                                                                    |  |  |  |  |
|----------|----------------------------|----------------------------------------------------------------------------------------------------|--|--|--|--|
|          |                            | feature is enabled                                                                                                    |  |  |  |  |
|          | Call forwarding            | Indicates whether the call forwarding feature is enabled                                                                                                 |  |  |  |  |
|          | Call Park                  | Indicates whether the call park feature is enabled                                                                                                    |  |  |  |  |
|          | Call transfer              | Indicates whether the call transfer feature is enabled                                                                                                   |  |  |  |  |
|          | Delegation                 | Indicates whether the Delegation (assign a<br>delegate or being assigned to be a delegate)<br>feature is enabled.                                        |  |  |  |  |
|          | Teamcall                   | Indicates whether the Teamcall (your phone and<br>your team-call group will ring simultaneously<br>when you receive a call) feature is enabled           |  |  |  |  |
|          | Calendar Number            | Indicates the total number of calendars downloaded from the server.                                                                                      |  |  |  |  |
|          | Contact Number             | Indicates the total number of your Skype for<br>Business contacts.                                                                                       |  |  |  |  |
| Data     | Outlook Contacts<br>Number | Indicates the total number of your Outlook contacts.                                                                                                    |  |  |  |  |
|          | Calllog Number             | Indicates the total number of call logs<br>downloaded from the server.                                                                                   |  |  |  |  |
|          | Visual Voicemail<br>Number | Indicates the total number of voice mails downloaded from the server.                                                                                    |  |  |  |  |
|          | Calendar Status            | Indicates whether the Exchange calendar feature<br>is enabled.<br>If it is enabled, calendar on the phone is<br>synchronized with the Exchange server.   |  |  |  |  |
| Exchange | Contact Status             | Indicates whether to download Outlook contact from the Exchange server to the phone.                                                                     |  |  |  |  |
|          | Calllog Status             | Indicates whether the Exchange call log feature<br>is enabled.<br>If it is enabled, call logs on the phone are<br>synchronized with the Exchange server. |  |  |  |  |

| Status | Display Name     | Description                                                                                                    |
|--------|------------------|----------------------------------------------------------------------------------------------------|
|        | VoiceMail Status | Indicates whether the Exchange voice mail<br>feature is enabled.<br>If it is enabled, user can retrieve voicemails<br>stored on the Exchange server |
|        | EWS URL          | Indicates the Microsoft Exchange server address.                                                                                                    |

# **Log Files**

If your phone encounters some problems, commonly the local log files or syslog files are needed.

You can configure the phone to log events locally. There are two types of local log files: <MAC>-boot.log (e.g., 0015659188f2-boot.log) and <MAC>-sys.log (e.g., 0015659188f2sys.log). These two local log files can be exported via web user interface separately. You can configure the phone to periodically upload the local log files to the provisioning server (only support an FTP/TFTP as the provisioning server) or the specific server (if configured), avoiding the local log loss. You can specify the severity level of the log to be reported to the <MAC>sys.log file. The default local log level is 3.

You can also configure the phone to send syslog messages to a syslog server in real time. You can specify the severity level of the syslog to be sent to a syslog server. The default system log level is 3.

## Local Log

## Procedure

Local log can be configured using the configuration files or locally.

| Central<br>Provisioning<br>(Configuration File) | <y0000000000xx><br/>.cfg</y0000000000xx> | Configure Local log feature.<br>Parameter:<br>static.local_log.enable<br>Configure the severity level of the logs to be<br>reported to the <mac>-sys.log file.<br/>Parameter:<br/>static.local_log.level<br/>Configure the maximum size of the log files<br/>to be stored on the phone.<br/>Parameter:</mac> |
|-------------------------------------------------|------------------------------------------|----------------------------------------------------------------------------------------------------|
|                                                 |                                          | Parameter:<br>static.local_log.max_file_size                                                                                                    |
|                                                 |                                          | Configure the maximum size of the local log                                                                                                    |

| files to be stored on the server.             |
|-----------------------------------------------|
| Parameter:                                    |
| static.auto_provision.local_log.backup.appen  |
| d.max_file_size                               |
| Configure the phone to upload local log files |
| to the server.                                |
| Parameter:                                    |
| static.auto_provision.local_log.backup.enable |
|                                               |
| Configure the period of the local log files   |
| uploads to the server.                        |
| Parameter:                                    |
| static.auto_provision.local_log.backup.upload |
| _period                                       |
| Configure the behavior when local log files   |
| on the server reach the maximum size.         |
| Parameter:                                    |
| static.auto_provision.local_log.backup.appen  |
| d.limit_mode                                  |
| Configure whether the local log files on the  |
| server are overwritten or appended.           |
| Parameter:                                    |
| static.auto_provision.local_log.backup.appen  |
| d                                             |
| Configure the waiting time before the phone   |
| uploads the <mac>-boot.log file to the</mac>  |
| server after bootup.                          |
| Parameter:                                    |
| static.auto_provision.local_log.backup.bootlo |
| g.upload_wait_time                            |
| Configure the upload path of the local log    |
| files.                                        |
| Parameter:                                    |
| static.auto_provision.local_log.backup.path   |
| . – C                                         |

|                    | Configure Local log feature.<br><b>Navigate to:</b>                                 |
|--------------------|-------------------------------------------------------------------------------------|
| Web User Interface | http:// <phoneipaddress>/servlet?p=settings<br/>-config&amp;q=load</phoneipaddress> |

# **Details of Configuration Parameters:**

| Parameters                                                                                                    | Permitted<br>Values      | Default  |  |
|----------------------------------------------------------------------------------------------------|--------------------------|----------|--|
| static.local_log.enable                                                                                                    | 0 or 1                   | 1        |  |
| Description:                                                                                                    |                          | L        |  |
| Enables or disables the phone to record log to the log files lo                                                                                                    | ocally.                  |          |  |
| <b>0</b> -Disabled, the phone will stop recording log to the log files <mac>-sys.log) locally. The log files recorded before are stil</mac>                                                           | -                        | nd       |  |
| <b>1</b> -Enabled, the phone will continue to record log to the log fi<br><mac>-sys.log) locally. You can upload the local log files to<br/>specific server or export them to the local system.</mac> | -                        |          |  |
| <b>Note</b> : We recommend you not to disable this feature.                                                                                                    |                          |          |  |
| Web User Interface:                                                                                                    |                          |          |  |
| Settings->Configuration->Local Log Switch                                                                                                    |                          |          |  |
| Phone User Interface:                                                                                                    |                          |          |  |
| None                                                                                                    |                          |          |  |
| static.local_log.level                                                                                                    | Integer from 0<br>to 6   | 6        |  |
| Description:                                                                                                    |                          |          |  |
| Configures the lowest level of local log information to be rep file.                                                                                                    | orted to the <mac></mac> | -sys.log |  |
| When you choose a log level, you are including all events of                                                                                                    | an equal or higher se    | verity   |  |
| level and excluding events of a lower severity level. The logg                                                                                                    | ng level you choose      |          |  |
| determines the lowest severity of events to log.                                                                                                    |                          |          |  |
| <b>0</b> -system is unusable                                                                                                    |                          |          |  |
| 1-action must be taken immediately                                                                                                    |                          |          |  |
| 2-critical condition                                                                                                    |                          |          |  |
| 3-error conditions                                                                                                    |                          |          |  |
| 4-warning conditions                                                                                                    |                          |          |  |
| 5-normal but significant condition                                                                                                    |                          |          |  |
| 6-informational                                                                                                    |                          |          |  |

| Parameters Permitted Values                                                                                    |                                                                                                    |                                                                       |                                                       |              |  |
|----------------------------------------------------------------------------------------------------|----------------------------------------------------------------------------------------------------|-----------------------------------------------------------------------|-------------------------------------------------------|--------------|--|
| Web User Interface:                                                                                            |                                                                                                    |                                                                       |                                                       |              |  |
| Settings->Configuration->Local                                                                                 | Log Level                                                                                                    |                                                                       |                                                       |              |  |
| Phone User Interface:                                                                                          |                                                                                                    |                                                                       |                                                       |              |  |
| None                                                                                                    |                                                                                                    |                                                                       |                                                       |              |  |
| static.local_log.max_file_size                                                                                 | Refer to the following content                                                                                            | Ref                                                                   | er to the following                                   | g conten     |  |
| Description:                                                                                                   |                                                                                                    |                                                                       |                                                       |              |  |
| Configures the maximum size (in to be stored on the phone.                                                     | n KB) of the log files ( <m,< td=""><td>AC&gt;-l</td><td>poot.log and <mac< td=""><td>&gt;-sys.log</td></mac<></td></m,<> | AC>-l                                                                 | poot.log and <mac< td=""><td>&gt;-sys.log</td></mac<> | >-sys.log    |  |
| When this size is about to be ex                                                                               | ceeded,                                                                                                    |                                                                       |                                                       |              |  |
| (1) If the local log files are config<br>"static.auto_provision.local_log.t<br>the phone once successfully bac | backup.enable", the phon                                                                                                  |                                                                       |                                                       |              |  |
| (2) If the value of the parameter<br>(Disabled), the phone will erase<br>phone.                                |                                                                                                    |                                                                       |                                                       |              |  |
| Permitted Values:                                                                                              |                                                                                                    |                                                                       |                                                       |              |  |
| Integer from 1 kb to 1024 kb (fc                                                                               | or T42S/T41S)                                                                                                    |                                                                       |                                                       |              |  |
| Integer from 1 kb to 3072 kb (fc                                                                               | or T46S)                                                                                                    |                                                                       |                                                       |              |  |
| Integer from 1 kb to 5120 kb (fc                                                                               | or T48S/CP960)                                                                                                    |                                                                       |                                                       |              |  |
| Default Values:                                                                                                |                                                                                                    |                                                                       |                                                       |              |  |
| 1024 kb for T46S/T42S/T41S                                                                                     |                                                                                                    |                                                                       |                                                       |              |  |
| 5120 kb for T48S/CP960                                                                                         |                                                                                                    |                                                                       |                                                       |              |  |
| Example:                                                                                                    |                                                                                                    |                                                                       |                                                       |              |  |
| static.local_log.max_file_size = 1                                                                             | 024                                                                                                    |                                                                       |                                                       |              |  |
| Web User Interface:                                                                                            |                                                                                                    |                                                                       |                                                       |              |  |
| Settings->Configuration->Max                                                                                   | Log File Size                                                                                                    |                                                                       |                                                       |              |  |
| Phone User Interface:                                                                                          |                                                                                                    |                                                                       |                                                       |              |  |
| None                                                                                                    |                                                                                                    |                                                                       |                                                       |              |  |
| static.auto_provision.local_log                                                                                | J.backup.enable                                                                                                    |                                                                       | 0 or 1                                                | 0            |  |
| Description:                                                                                                   |                                                                                                    |                                                                       |                                                       |              |  |
| Enables or disables the phone to                                                                               | o upload the local log file                                                                                               | s ( <n< td=""><td>IAC&gt;-boot.log and</td><td><mac>-</mac></td></n<> | IAC>-boot.log and                                     | <mac>-</mac> |  |
| sys.log) to the provisioning serv                                                                              | er or a specific server.                                                                                                  |                                                                       |                                                       |              |  |
| <b>0</b> -Disabled                                                                                             |                                                                                                    |                                                                       |                                                       |              |  |

| <b>1</b> -Enabled, the phone will upload the local log files to the proserver to back up these files when one of the following happe                                                                     | -                             | ne specifi |
|----------------------------------------------------------------------------------------------------|-------------------------------|------------|
| A the second structure to be the                                                                                                    |                               |            |
| <ul> <li>Auto provisioning is triggered;</li> </ul>                                                                                                    |                               |            |
| - The size of the local log files reaches maximum configured<br>"static.local_log.max_file_size";                                                                                                    | by the parameter              |            |
| - It's time to upload local log files according to the upload per parameter "static.auto_provision.local_log.backup.upload_per                                                                           |                               | าย         |
| <b>Note</b> : The upload path is configured by the parameter "static.auto_provision.local_log.backup.path".                                                                                              |                               |            |
| Web User Interface:                                                                                                    |                               |            |
| Settings->Configuration->Enable log backup                                                                                                    |                               |            |
| Phone User Interface:                                                                                                    |                               |            |
| None                                                                                                    |                               |            |
| static.auto_provision.local_log.backup.path                                                                                                    | URL within<br>1024 characters | Blank      |
| Description:                                                                                                    |                               |            |
| Configures the upload path of the local log files ( <mac>-bo</mac>                                                                                                    | -                             | _          |
| If you leave it blank, the phone will upload the local log files t<br>If you configure a relative URL (e.g., /upload), the phone will u<br>extracting the root directory from the access URL of the prov | upload the local log f        |            |
| If you configure an absolute URL with protocol (e.g., tftp), the<br>log files using the desired protocol. If no protocol, the phone<br>with auto provisioning for uploading files.                       |                               |            |
| Example:                                                                                                    |                               |            |
| static.auto_provision.local_log.backup.path = tftp://10.3.6.133                                                                                                    | }/upload/                     |            |
| <b>Note</b> : It works only if the value of the parameter<br>"static.auto_provision.local_log.backup.enable" is set to 1 (Ena                                                                            | abled).                       |            |
| Web User Interface:                                                                                                    |                               |            |
| Settings->Configuration->Backup Server URL                                                                                                    |                               |            |
| Phone User Interface:                                                                                                    |                               |            |
| None                                                                                                    |                               |            |
| static.auto_provision.local_log.backup.upload_period                                                                                                    | Integer from 30<br>to 86400   | 180        |

|                                                                                                    | Permitted<br>Values             | Defaul |
|----------------------------------------------------------------------------------------------------|---------------------------------|--------|
| sys.log) uploads to the provisioning server or a specific server                                                                                                    |                                 |        |
| Example:                                                                                                    |                                 |        |
| static.auto_provision.local_log.backup.upload_period = 180                                                                                                    |                                 |        |
| Note: It works only if the value of the parameter                                                                                                    |                                 |        |
| "static.auto_provision.local_log.backup.enable" is set to 1 (Ena                                                                                                    | bled).                          |        |
| Web User Interface:                                                                                                    |                                 |        |
| Settings->Configuration->Log backup interval                                                                                                    |                                 |        |
| Phone User Interface:                                                                                                    |                                 |        |
| None                                                                                                    |                                 |        |
| static.auto_provision.local_log.backup.append                                                                                                    | 0 or 1                          | 0      |
| Description:                                                                                                    |                                 |        |
| Configures whether the local log files ( <mac>-boot.log and <pre>opprovisioning server or a specific server are overwritten or approximation approximation and server are overwritten or approximation approximation</pre></mac> |                                 | the    |
| <b>0-</b> Overwrite                                                                                                    |                                 |        |
| 1-Append (not applicable to TFTP Server)                                                                                                    |                                 |        |
| Web User Interface:                                                                                                    |                                 |        |
|                                                                                                    |                                 |        |
| Settings->Configuration->Backup Mode                                                                                                    |                                 |        |
| Settings->Configuration->Backup Mode Phone User Interface:                                                                                                    |                                 |        |
|                                                                                                    |                                 |        |
| Phone User Interface:                                                                                                    |                                 |        |
| Phone User Interface:                                                                                                    | Integer<br>from 200 to<br>65535 | 1024   |
| Phone User Interface:                                                                                                    | re from 200 to                  | 1024   |
| Phone User Interface:<br>None<br>static.auto_provision.local_log.backup.append.max_file_siz                                                                                                    | AC>-boot.log and <              |        |
| Phone User Interface: None static.auto_provision.local_log.backup.append.max_file_siz Description: Configures the maximum size (in KB) of the local log files ( <m< td=""><td>AC&gt;-boot.log and &lt;</td><td></td></m<>                                                                                                    | AC>-boot.log and <              |        |
| Phone User Interface:         None         static.auto_provision.local_log.backup.append.max_file_siz         Description:         Configures the maximum size (in KB) of the local log files ( <m a="" be="" on="" or="" provisioning="" server="" set<="" specific="" stored="" sys.log)="" td="" the="" to="">         Example:</m>                                                                                                    | AC>-boot.log and <              |        |
| Phone User Interface:         None         static.auto_provision.local_log.backup.append.max_file_size         Description:         Configures the maximum size (in KB) of the local log files ( <m a="" be="" on="" or="" provisioning="" server="" set<="" specific="" stored="" sys.log)="" td="" the="" to="">         Example:         static.auto_provision.local_log.backup.append.max_file_size =</m>                                                                                                    | AC>-boot.log and <              |        |
| Phone User Interface:         None         static.auto_provision.local_log.backup.append.max_file_siz         Description:         Configures the maximum size (in KB) of the local log files ( <m a="" be="" on="" or="" provisioning="" server="" set<="" specific="" stored="" sys.log)="" td="" the="" to=""></m>                                                                                                    | AC>-boot.log and <              |        |
| Phone User Interface:<br>None  static.auto_provision.local_log.backup.append.max_file_siz  Description: Configures the maximum size (in KB) of the local log files ( <m a="" be="" example:="" interface:="" on="" or="" provisioning="" se="" server="" settings-="" specific="" static.auto_provision.local_log.backup.append.max_file_size="Web" stored="" sys.log)="" the="" to="" user="">Configuration-&gt;Max size for backup log</m>                                                                                                    | AC>-boot.log and <              |        |
| Phone User Interface:<br>None static.auto_provision.local_log.backup.append.max_file_siz Description: Configures the maximum size (in KB) of the local log files ( <m a="" be="" example:="" interface:<="" on="" or="" provisioning="" se="" server="" specific="" static.auto_provision.local_log.backup.append.max_file_size="Web" stored="" sys.log)="" td="" the="" to="" user=""><td>AC&gt;-boot.log and &lt;</td><td></td></m>                                                                                                    | AC>-boot.log and <              |        |
| Phone User Interface:<br>None static.auto_provision.local_log.backup.append.max_file_siz Description: Configures the maximum size (in KB) of the local log files ( <m a="" be="" example:="" interface:="" on="" or="" provisioning="" se="" server="" settings-="" specific="" static.auto_provision.local_log.backup.append.max_file_size="Web" stored="" sys.log)="" the="" to="" user="">Configuration-&gt;Max size for backup log Phone User Interface:</m>                                                                                                    | AC>-boot.log and <              |        |

| Parameters                                                                                                    | Permitted<br>Values        | Default   |
|----------------------------------------------------------------------------------------------------|----------------------------|-----------|
| Description:                                                                                                    |                            |           |
| Configures the behavior when local log files ( <mac>-boot.lo<br/>provisioning server or a specific server reach the maximum si</mac> |                            | g) on the |
| <b>0</b> -Append Delete, the server will delete the old log and the p uploading log.                                                 | hone will continue to      |           |
| <b>1</b> -Append Stop, the phone will stop uploading log.                                                                            |                            |           |
| Web User Interface:                                                                                                    |                            |           |
| Settings->Configuration->Backup limit mode                                                                                           |                            |           |
| Phone User Interface:                                                                                                    |                            |           |
| None                                                                                                    |                            |           |
| static.auto_provision.local_log.backup.bootlog.upload_<br>wait_time                                                                  | Integer from 1 to<br>86400 | 120       |
| Description:                                                                                                    |                            |           |
| Configures the waiting time (in seconds) before the phone up file to the provisioning server or a specific server after startup      |                            | oot.log   |
| Example:                                                                                                    |                            |           |
| static.auto_provision.local_log.backup.bootlog.upload_wait_ti                                                                        | me = 121                   |           |
| Web User Interface:                                                                                                    |                            |           |
| Settings->Configuration->Bootlog backup time                                                                                         |                            |           |
| Phone User Interface:                                                                                                    |                            |           |
| None                                                                                                    |                            |           |

### To export the system log to a local PC via web user interface:

- **1.** Click on **Settings->Configuration**.
- 2. Select Enabled from the pull-down list of Local Log Switch.
- 3. Select 6 from the pull-down list of Local Log Level.

The default local log level is "3".

- 4. Enter the limit size of the log files in the Max Log File Size (1024-2048KB) field.
- 5. Select sys.log from the pull-down list of Export Local Log.

6. Click **Confirm** to accept the change.

| alink 146s     |        |                      |           |                 |              |           | Log (                                              |
|----------------|--------|----------------------|-----------|-----------------|--------------|-----------|----------------------------------------------------|
|                | Status | Account              | Network   | Features        | Settings     | Directory | Security                                           |
| мон            | E      | xport or Import Conf | iguration | Browse No fi    | le selected. | 0         | NOTE                                               |
| Preference     |        |                      |           | Import          | Export       |           | Configuration                                      |
| Time&Date      |        |                      |           |                 |              |           | The configuration parameters<br>for administrator. |
| Upgrade        | E      | xport CFG Configurat | ion File  | Static Settings | ▼ Exp        | ort 🕜     | You can click here to get<br>more guides.          |
| Auto Provision | E      | export Call Log      |           | Export          | 0            |           |                                                    |
| Configuration  |        |                      |           |                 |              |           |                                                    |
| Dial Plan      | P      | cap Feature          |           | Start           | Stop Exp     | ort 🕜     |                                                    |
| Voice          | L      | ocal Log             |           |                 |              |           |                                                    |
| voice          |        | Local Log Switch     |           | Enabled         | • 0          |           |                                                    |
| Tones          |        | Local Log Level      |           | 3               | • 🕜          |           |                                                    |
| Phone Lock     |        | Max Log File Size (  | 1-3072КВ) | 1024            | 0            |           |                                                    |
| Location       |        | Local Log Export     |           | sys.log         | ▼ Exp        | ort 🕜     |                                                    |

- **7.** Reproduce the issue.
- **8.** Click **Export** to open the file download window, and then save the file to your local system.

### To view the syslog files on your local system:

The following figure shows a portion of a <MAC>-sys.log (e.g., 00156574b150-sys.log):

| 1 <44>Thu Jul 13 06:47:57 ===================================                                                                       |
|----------------------------------------------------------------------------------------------------|
| 2 <131>Jul 13 06:47:57 sua [991]: DNS <3+error > [SIP] Query error: 'Domain name not found'                                         |
| 3 <131>Jul 13 06:48:00 Log [944,1187]: WEB <3+error > URI=p=account-register-lync&q=askstatus&acc=0&random=0.8318436687278139&@admi |
| 4 <131>Jul 13 06:48:00 Log [944,1187]: WEB <3+error > wangxp:pProtocal=[80]                                                         |
| 5 <131>Jul 13 06:48:00 Log [944,944]: WEB <3+error > URI=p=account-register-lync&q=load&acc=0&@admin:                               |
| 6 <131>Jul 13 06:48:00 Log [944,944]: WEB <3+error > wangxp:pProtocal=[80]                                                          |
| 7 <131>Jul 13 06:48:41 Log [944,1187]: WEB <3+error > URI=p=settings-moh&g=load&@admin:                                             |
| 8 <131>Jul 13 06:48:41 Log [944,1187]: WEB <3+error > wangxp:pProtocal=[80]                                                         |
| 9 <131>Jul 13 06:48:43 Log [944,944]: WEB <3+error > URI=p=settings-phonelock&q=load&@admin:                                        |
| 10 <131>Jul 13 06:48:43 Log [944,944]: WEB <3+error > wangxp:pFrotocal=[80]                                                         |
| 11 <131>Jul 13 06:48:57 sua [991]: DNS <3+error > [SIP] Query error: 'Domain name not found'                                        |
| 12 <131>Jul 13 06:54:55 Log [944,1187]: WEB <3+error > URI=p=settings-phonelock&q=write&@admin:                                     |
| 13 <131>Jul 13 06:54:55 Log [944,1187]: WEB <3+error > wangxp:pProtocal=[80]                                                        |
| 14 <131>Jul 13 06:54:55 Log [944,944]: WEB <3+error > URI=p=settings-phonelock&q=load&@admin:                                       |
| 15 <131>Jul 13 06:54:55 Log [944,944]: WEB <3+error > wangxp:pProtocal=[80]                                                         |
| 16 <131>Jul 13 06:55:06 Log [944,1187]: WEB <3+error > URI=p=settings-phonelock&g=load&@admin:                                      |
| 17 <131>Jul 13 06:55:06 Log [944,1187]: WEB <3+error > wangxp:pProtocal=[80]                                                        |
| 18 <131>Jul 13 06:55:08 Log [944,944]: WEB <3+error > URI=p=settings-moh&q=load&@admin:                                             |
| 19 <131>Jul 13 06:55:08 Log [944,944]: WEB <3+error > wangxp:pFrotocal=[80]                                                         |
| 20 <131>Jul 13 06:55:12 Log [944,1187]: WEB <3+error > URI=p=features-general&q=load&@admin:                                        |
| 21 <131>Jul 13 06:55:12 Log [944,1187]: WEB <3+error > wangxp:pProtocal=[80]                                                        |
| 22 <131>Jul 13 06:55:12 Log [944,944]: WEB <3+error > URI=p=common-page&g=iframe-upload&@admin:                                     |
| 23 <131>Jul 13 06:55:12 Log [944,944]: WEB <3+error > wangxp:pProtocal=[80]                                                         |
| 24 <131>Jul 13 06:55:14 Log [944,944]: WEB <3+error > URI=p=settings-moh&q=load&@admin:                                             |
| 25 <131>Jul 13 06:55:14 Log [944,944]: WEB <3+error > wangxp:pProtocal=[80]                                                         |
| 26 <131>Jul 13 06:55:17 Log [944,1187]: WEB <3+error > URI=p=settings-phonelock&q=load&@admin:                                      |
| 27 <131>Jul 13 06:55:17 Log [944,1187]: WEB <3+error > wangxp:pProtocal=[80]                                                        |
| 28 <131>Jul 13 06:55:41 Log [944,944]: WEB <3+error > URI=p=account-register-lync&q=load&@admin:                                    |
| 29 <131>Jul 13 06:55:41 Log [944,944]: WEB <3+error > wangxp:pProtocal=[80]                                                         |
| 30 <131>Jul 13 06:55:55 Log [944,1187]: WEB <3+error > URI=p=account-register-lync&q=write&acc=0&@admin:                            |
| 31 <131>Jul 13 06:55:55 Log [944,1187]: WEB <3+error > wangxp:pProtocal=[80]                                                        |
| 32 <131>Jul 13 06:55:55 Log [944,944]: WEB <3+error > URI=p=account-register-lync&g=load&acc=0&@admin:                              |
| 33 <131>Jul 13 06:55:55 Log [944,944]: WEB <3+error > wangxp:pProtocal=[80]                                                         |

The <MAC>-sys.log file reports the logs with a configured severity level and the higher. For example, if you have configured the severity level of the log to be reported to the <MAC>- sys.log file to 4, then the log with a severity level of 0 to 4 will all be reported.

You can verify whether you got the correct log through the following key fields:

- <0+emerg>
- <1+alert>
- <2+crit>
- <3+error>
- <4+warning>

- <5+notice>
- <6+info>

To export the boot log to a local PC via web user interface:

- 1. Click on Settings->Configuration.
- 2. Select **Enabled** from the pull-down list of **Local Log Switch**.
- 3. Select **boot.log** from the pull-down list of **Export Local Log**.

| Yealink 1465   |                                                          | Log Out                                       |
|----------------|----------------------------------------------------------|-----------------------------------------------|
|                | Status Account Network Features Settings Directory       | Security                                      |
| МОН            | Export or Import Configuration Browse No file selected.  | NOTE                                          |
| Preference     | Import Export                                            | Configuration<br>The configuration parameters |
| Time&Date      | Export CFG Configuration File Static Settings   Export Q | for administrator.                            |
| Upgrade        | Export CFG Configuration File Static Settings 🔹 Export 🕜 | You can click here to get<br>more guides.     |
| Auto Provision | Export Call Log Export                                   |                                               |
| Configuration  |                                                          |                                               |
| Dial Plan      | Pcap Feature Start Stop Export 🥎                         |                                               |
| Voice          | Local Log                                                |                                               |
| VOICE          | Local Log Switch Enabled 🔹 🕜                             |                                               |
| Tones          | Local Log Level 3 🔹 💡                                    |                                               |
| Phone Lock     | Max Log File Size (1-3072KB) 1024                        |                                               |
| Location       | Local Log Export sys.log - Export 📀                      |                                               |

- 4. Click **Confirm** to accept the change.
- **5.** Click **Export** to open the file download window, and then save the file to your local system.

#### To view the boot log files on your local system:

The <MAC>-boot.log file can only log the last reboot events.

The following figure shows a portion of a <MAC>-boot.log (e.g., 00156574b150-boot.log):

| 1 <44>Thu Jan 1 00:00:19 ====================================                                                                                         |
|----------------------------------------------------------------------------------------------------|
| <pre>2 &lt;128&gt;Jan 1 00:00:19 blue(773); ANY &lt;0+emerg &gt; bluez log :type=1.time=0.E=3.W=4.N=5.I=6.D=7</pre>                                   |
| 3 <128>Jan 1 00:00:19 blue[773]; ANY <0+emerg > ANY =3                                                                                                |
| 4 <128>Jan 1 00:00:19 blue[773]: ANY <0+emerg > Name :bluez                                                                                           |
| 5 <128>Jan 1 00:00:19 blue(773): ANY <0+emerg > Version :4.101(1.0.0.20)                                                                              |
| 6 <128>Jan 1 00:00:19 blue[773]: ANY <0+emerg > Built-at:Jan 5 2017,16:00:45                                                                          |
| 7 <128>Jan 1 00:00:19 blue[773]; ANY <0+emerg > LogLevel:0x00000003                                                                                   |
| 8 <128>Jan 1 00:00:20 svs [812]: ANY <0+emerg > svs log :tvp=1,time=0,E=3,W=4,N=5,I=6,D=7                                                             |
| 9 <128>Jan 1 00:00:20 svs [812]: ANY <0+emerg > ANY =3                                                                                                |
| 10 <128>Jan 1 00:00:20 sys [812]: ANY <0+emerg > Version :7.1.0.48 for release                                                                        |
| 11 <128>Jan 1 00:00:20 sys [812]: ANY <0+emerg > Built-at :Jun 27 2017,10:00:59                                                                       |
| 12 <27>Jul 12 00:00:00 dnsmasg[829]: bad address at /etc/hosts line 1                                                                                 |
| 13 <131>Jul 12 00:00:00 blue[773]: BLUZ<3+error > [network/common.c:114 ]Failed to open control socket: Protocol not supported (93)                   |
| 14 <131>Jul 12 00:00:00 blue[773]: BLUZ<3+error > [network/manager.c:178 ]Can't init bnep module                                                      |
| 15 <131>Jul 12 00:00:00 blue[773]: BLUZ<3+error > [src/plugin.c :216 ]Failed to init network plugin                                                   |
| 16 <131>Jul 12 00:00:00 blue[773]: BLUZ<3+error > [input/main.c :46 ]Parsing /config/bluetooth/bluetooth/input.conf failed: No such file or directory |
| 17 <128>Jul 12 00:00:00 auto[833]: ANY <0+emerg > autoServer log :type=1,time=0,E=3,W=4,N=5,I=6,D=7                                                   |
| 18 <128>Jul 12 00:00:00 auto[833]: ANY <0+emerg > ANY =3                                                                                              |
| 19 <128>Jul 12 00:00:00 auto[833]: ANY <0+emerg > Version :6.2.0.69 for release                                                                       |
| 20 <128>Jul 12 00:00:00 auto[833]: ANY <0+emerg > Built-at :Jun 29 2017,21:01:14                                                                      |
| 21 <128>Jul 12 00:00:00 sys [833]: ANY <0+emerg > sys log :type=1,time=0,E=3,W=4,N=5,I=6,D=7                                                          |
| 22 <128>Jul 12 00:00:00 sys [833]: ANY <0+emerg > LSYS=3                                                                                              |
| 23 <128>Jul 12 00:00:00 ATP [833]: ANY <0+emerg > ATP log :type=1,time=0,E=3,W=4,N=5,I=6,D=7                                                          |
| 24 <128>Jul 12 00:00:00 ATP [833]: ANY <0+emerg > ANY =3                                                                                              |
| 25 <131>Jul 12 00:00:01 sys [812]: SRV <3+error > set net 0 interface, bsp speed 100, level 4: bsw level success.                                     |
| 26 <131>Jul 12 00:00:01 sys [812]: SRV <3+error > set net 2 interface, bsp speed 100, level 4: bsw level failed.                                      |
| 27 <128>Jul 12 00:00:02 Log [944,944]: ANY <0+emerg > Log log :sys=1,cons=0,time=0,E=3,W=4,N=5,I=6,D=7                                                |
| 28 <128>Jul 12 00:00:02 Log [944,944]: ANY <0+emerg > ANY =3                                                                                          |
| 29 <128>Jul 12 00:00:03 sys [991]: ANY <0+emerg > sys log :type=1,time=0,E=3,W=4,N=5,I=6,D=7                                                          |
| 30 <128>Jul 12 00:00:03 sys [991]: ANY <0+emerg > LSYS=3                                                                                              |
| 31 <128>Jul 12 00:00:03 sua [991]: ANY <0+emerg > sua log :type=1,time=0,E=3,W=4,N=5,I=6,D=7                                                          |
| 32 <128>Jul 12 00:00:03 sua [991]: ANY <0+emerg > ANY =5                                                                                              |
| 33 <128>Jul 12 00:00:03 sua [991]: ANY <0+emerg > ANY =3                                                                                              |
| 34 <128>Jul 12 00:00:03 sua [991]: ANY <0+emerg > REG =3                                                                                              |
| 35 <128>Jul 12 00:00:03 sua [991]: ANY <0+emerg > SUB =3                                                                                              |
| 36 <128>Jul 12 00:00:03 sua [991]: ANY <0+emerg > ICE =3                                                                                              |
| 37 <128>Jul 12 00:00:03 sua [991]: ANY <0+emerg > CAL =3                                                                                              |
| 38 <128>Jul 12 00:00:03 sua [991]: ANY <0+emerg > B2E =3                                                                                              |
| 39 <128>Jul 12 00:00:04 LSFB[991]: CANY<0+emerg > LSFB log :type=1,time=0,E=3,W=4,N=5,I=6,D=7                                                         |
| 40 <128>Jul 12 00:00:04 LSFB[991]: CANY<0+emerg > CANY=3                                                                                              |

The <MAC>-boot.log file is forced to report the logs with all severity levels.

To back up the local log files to a server via web user interface:

- 1. Click on Settings->Configuration.
- 2. Select **Enabled** from the pull-down list of **Enable log backup**.
- 3. Enter the desired path in the Backup Server URL field.
- 4. Enter the desired interval (in seconds) in the Log backup interval field.

The local log files (<MAC>-boot.log and <MAC>-sys.log) will be uploaded to the server at intervals.

- 5. Select desired mode from the pull-down list of Backup Mode.
  - If you select **Overwrite**, the new uploaded local log files will overwrite the old local log files.
  - If you select **Append** (not applicable to TFTP Server), the new uploaded local log files will append to the existing local log files.
- Enter the limit size of the local log files that can be stored on the server in the Max size for backup log field.
- 7. Select desired mode from the pull-down list of **Backup limit mode**.
  - If you select **Delete**, the phone will delete the old local log and start over when the server reaches its capacity.
  - If you select **Stet**, the phone will stop uploading local log when the server reaches its capacity.
- 8. Enter the desired time (in seconds) in the **Bootlog backup** time field.

It configures the waiting time (in seconds) before the phone uploads the <MAC>boot.log file to the server after startup.

| Yealink        |                                |                             | Log Out                                       |
|----------------|--------------------------------|-----------------------------|-----------------------------------------------|
|                | Status Account Network         | Features Settings Directory | Security                                      |
| МОН            | Export or Import Configuration | Browse No file selected.    | NOTE                                          |
| Preference     |                                | Import Export               | Configuration<br>The configuration parameters |
| Time&Date      | Export CFG Configuration File  | Static Settings             | for administrator.                            |
| Upgrade        | Export CFG Configuration File  | Static Settings   Export    | You can click here to get<br>more guides.     |
| Auto Provision | Export Call Log                | Export                      |                                               |
| Configuration  |                                |                             |                                               |
| Dial Plan      | Pcap Feature                   | Start Stop Export ?         |                                               |
| Voice          | Local Log                      |                             |                                               |
|                | Local Log Switch               | Enabled 👻 🕜                 |                                               |
| Tones          | Local Log Level                | 3 🗸 🗸                       |                                               |
| Phone Lock     | Max Log File Size (1-3072KB)   | 1024                        |                                               |
| Location       | Local Log Export               | sys.log   Export            |                                               |
| man a la l     | Local log backup               |                             |                                               |
| EXP Module     | Enable log backup              | Enabled 👻 🕜                 |                                               |
| ВТОЕ           | Backup Server URL              | tftp://10.3.6.133/upload 🕜  |                                               |
| Power Saving   | Log backup interval            | 180                         |                                               |
|                | Backup Mode                    | Overwrite 👻 🕜               |                                               |
|                | Max size for backup log        | 1024                        |                                               |
|                | Backup limit mode              | Delete 👻 🕜                  |                                               |
|                | Bootlog backup time            | 120                         |                                               |

9. Click **Confirm** to accept the change.

# Syslog

## Procedure

Syslog logging can be configured using the configuration files or locally.

|                      |                                 | Configure syslog feature.                               |
|----------------------|---------------------------------|---------------------------------------------------------|
|                      |                                 | Parameter:                                              |
|                      |                                 | static.syslog.enable                                    |
|                      |                                 | Configure syslog server.                                |
|                      |                                 | Parameters:                                             |
|                      |                                 | static.syslog.server                                    |
|                      |                                 | static.syslog.server_port                               |
|                      |                                 | Configure the transport protocol that                   |
|                      |                                 | the Skype for Business phone uses to                    |
|                      |                                 | export log to the syslog server.                        |
|                      |                                 | Parameter:                                              |
|                      |                                 | static.syslog.transport_type                            |
| Central Provisioning | <y00000000xx>.cfg</y00000000xx> | Configure the lowest severity level of                  |
| (Configuration File) |                                 | the logs to be displayed in the syslog.<br>Parameter:   |
|                      |                                 | static.syslog.level                                     |
|                      |                                 |                                                         |
|                      |                                 | Configure the facility that generates the log messages. |
|                      |                                 | Parameter:                                              |
|                      |                                 | static.syslog.facility                                  |
|                      |                                 | Configure the Skype for Business                        |
|                      |                                 | phone to prepend the MAC address to                     |
|                      |                                 | the log messages exported to the                        |
|                      |                                 | syslog server.                                          |
|                      |                                 | Parameter:                                              |
|                      |                                 | static.syslog.prepend_mac_address.ena                   |
|                      |                                 | ble                                                     |
|                      |                                 | Configure syslog feature.                               |
| Web User Interface   |                                 | Navigate to:                                            |
|                      |                                 | http:// <phoneipaddress>/servlet?p=s</phoneipaddress>   |
|                      |                                 | ettings-config&q=load                                   |

## **Details of Configuration Parameters:**

| Parameters                                | Permitted Values                | Default          |  |  |  |  |  |
|-------------------------------------------|---------------------------------|------------------|--|--|--|--|--|
| static.syslog.enable                      | 0 or 1                          | 0                |  |  |  |  |  |
| Description:                              |                                 |                  |  |  |  |  |  |
| Enables or disables the phone to upload l | og messages to the syslog serve | er in real time. |  |  |  |  |  |
| <b>0</b> -Disabled                        | <b>0</b> -Disabled              |                  |  |  |  |  |  |
| 1-Enabled                                 |                                 |                  |  |  |  |  |  |
| Web User Interface:                       |                                 |                  |  |  |  |  |  |
| Settings->Configuration->Syslog Switch    |                                 |                  |  |  |  |  |  |
| Phone User Interface:                     |                                 |                  |  |  |  |  |  |
| None                                      |                                 |                  |  |  |  |  |  |
| static.syslog.server                      | IP address or domain name       | Blank            |  |  |  |  |  |
| Description:                              |                                 |                  |  |  |  |  |  |
| Configures the IP address or domain nam   | e of the syslog server.         |                  |  |  |  |  |  |
| Example:                                  |                                 |                  |  |  |  |  |  |
| static.syslog.server = 192.168.1.100      |                                 |                  |  |  |  |  |  |
| Web User Interface:                       | Web User Interface:             |                  |  |  |  |  |  |
| Settings->Configuration->Syslog Server    |                                 |                  |  |  |  |  |  |
| Phone User Interface:                     |                                 |                  |  |  |  |  |  |
| None                                      |                                 | -                |  |  |  |  |  |
| static.syslog.server_port                 | Integer from 1 to 65535         | 514              |  |  |  |  |  |
| Description:                              |                                 |                  |  |  |  |  |  |
| Configures the port of the syslog server. |                                 |                  |  |  |  |  |  |
| Example:                                  |                                 |                  |  |  |  |  |  |
| static.syslog.port = 515                  |                                 |                  |  |  |  |  |  |
| Web User Interface:                       |                                 |                  |  |  |  |  |  |
| Settings->Configuration->Port             |                                 |                  |  |  |  |  |  |
| Phone User Interface:                     |                                 |                  |  |  |  |  |  |
| None                                      |                                 |                  |  |  |  |  |  |
| static.syslog.transport_type 0, 1 or 2 0  |                                 |                  |  |  |  |  |  |

| Parameters                                                                                                    | Permitted Values                   | Default        |  |  |  |  |
|----------------------------------------------------------------------------------------------------|------------------------------------|----------------|--|--|--|--|
| Description:                                                                                                    |                                    |                |  |  |  |  |
| Configures the transport protocol that the                                                                                                    | e Skype for Business phone uses    | when exporting |  |  |  |  |
| log messages to the syslog server.                                                                                                    |                                    |                |  |  |  |  |
| <b>0</b> -UDP                                                                                                    |                                    |                |  |  |  |  |
| <b>1</b> -TCP                                                                                                    |                                    |                |  |  |  |  |
| <b>2</b> -TLS                                                                                                    |                                    |                |  |  |  |  |
| Web User Interface:                                                                                                    |                                    |                |  |  |  |  |
| Settings->Configuration->Syslog Transpo                                                                                                    | ort Type                           |                |  |  |  |  |
| Phone User Interface:                                                                                                    |                                    |                |  |  |  |  |
| None                                                                                                    |                                    |                |  |  |  |  |
|                                                                                                    | Integer                            |                |  |  |  |  |
| static.syslog.level                                                                                                    | from 0 to                          | 6              |  |  |  |  |
|                                                                                                    | 6                                  |                |  |  |  |  |
| Description:                                                                                                    |                                    |                |  |  |  |  |
| Configures the lowest level of syslog info                                                                                                    | rmation that displays in the syslo | a.             |  |  |  |  |
| When you choose a log level, you are including all events of an equal or higher severity level and excluding events of a lower severity level. The logging level you choose determines the lowest severity of events to log.                                                                                                    |                                    |                |  |  |  |  |
| <b>0</b> -Emergency: system is unusable                                                                                                    |                                    |                |  |  |  |  |
| 1-Alert: action must be taken immediately                                                                                                    |                                    |                |  |  |  |  |
| <b>L</b> -Alert: action must be taken immediately                                                                                                    | y                                  |                |  |  |  |  |
| <ul><li><b>1</b>-Alert: action must be taken immediately</li><li><b>2</b>-Critical: critical conditions</li></ul>                                                                                                    | у                                  |                |  |  |  |  |
|                                                                                                    | y                                  |                |  |  |  |  |
| <ul><li>2-Critical: critical conditions</li><li>3-Critical: error conditions</li><li>4-Warning: warning conditions</li></ul>                                                                                                    |                                    |                |  |  |  |  |
| <ul><li>2-Critical: critical conditions</li><li>3-Critical: error conditions</li></ul>                                                                                                    |                                    |                |  |  |  |  |
| <ul><li>2-Critical: critical conditions</li><li>3-Critical: error conditions</li><li>4-Warning: warning conditions</li></ul>                                                                                                    |                                    |                |  |  |  |  |
| <ul> <li>2-Critical: critical conditions</li> <li>3-Critical: error conditions</li> <li>4-Warning: warning conditions</li> <li>5-Warning: normal but significant conditions</li> </ul>                                                                                                    |                                    |                |  |  |  |  |
| <ul> <li>2-Critical: critical conditions</li> <li>3-Critical: error conditions</li> <li>4-Warning: warning conditions</li> <li>5-Warning: normal but significant conditi</li> <li>6-Informational: informational messages</li> </ul>                                                                                                    |                                    |                |  |  |  |  |
| <ul> <li>2-Critical: critical conditions</li> <li>3-Critical: error conditions</li> <li>4-Warning: warning conditions</li> <li>5-Warning: normal but significant conditi</li> <li>6-Informational: informational messages</li> <li>Web User Interface:</li> </ul>                                                                                                   |                                    |                |  |  |  |  |
| <ul> <li>2-Critical: critical conditions</li> <li>3-Critical: error conditions</li> <li>4-Warning: warning conditions</li> <li>5-Warning: normal but significant conditi</li> <li>6-Informational: informational messages</li> <li>Web User Interface:</li> <li>Settings-&gt;Configuration-&gt;Syslog Level</li> </ul>                                              |                                    |                |  |  |  |  |
| <ul> <li>2-Critical: critical conditions</li> <li>3-Critical: error conditions</li> <li>4-Warning: warning conditions</li> <li>5-Warning: normal but significant conditions</li> <li>6-Informational: informational messages</li> <li>Web User Interface:</li> <li>Settings-&gt;Configuration-&gt;Syslog Level</li> <li>Phone User Interface:</li> </ul>            |                                    | 16             |  |  |  |  |
| <ul> <li>2-Critical: critical conditions</li> <li>3-Critical: error conditions</li> <li>4-Warning: warning conditions</li> <li>5-Warning: normal but significant conditi</li> <li>6-Informational: informational messages</li> <li>Web User Interface:</li> <li>Settings-&gt;Configuration-&gt;Syslog Level</li> <li>Phone User Interface:</li> <li>None</li> </ul> | on                                 | 16             |  |  |  |  |
| 2-Critical: critical conditions<br>3-Critical: error conditions<br>4-Warning: warning conditions<br>5-Warning: normal but significant conditi<br>6-Informational: informational messages<br>Web User Interface:<br>Settings->Configuration->Syslog Level<br>Phone User Interface:<br>None<br>static.syslog.facility                                                 | ion<br>Integer from 0 or 23        | 16             |  |  |  |  |
| 2-Critical: critical conditions<br>3-Critical: error conditions<br>4-Warning: warning conditions<br>5-Warning: normal but significant conditi<br>6-Informational: informational messages<br>Web User Interface:<br>Settings->Configuration->Syslog Level<br>Phone User Interface:<br>None<br>static.syslog.facility<br>Description:                                 | ion<br>Integer from 0 or 23        | 16             |  |  |  |  |

| Parameters                                                                             | Permitted Values | Default |  |  |  |  |  |
|----------------------------------------------------------------------------------------|------------------|---------|--|--|--|--|--|
| 2-mail system                                                                          |                  |         |  |  |  |  |  |
| 3-system daemons                                                                       |                  |         |  |  |  |  |  |
| <b>4</b> -security/authorization messages (note 1)                                     | )                |         |  |  |  |  |  |
| 5-messages generated internally by syslog                                              |                  |         |  |  |  |  |  |
| 6-line printer subsystem                                                               |                  |         |  |  |  |  |  |
| 7-network news subsystem                                                               |                  |         |  |  |  |  |  |
| 8-UUCP subsystem                                                                       |                  |         |  |  |  |  |  |
| <b>9</b> -clock daemon (note 2)                                                        |                  |         |  |  |  |  |  |
| <b>10</b> -security/authorization messages (note                                       | 1)               |         |  |  |  |  |  |
| <b>11</b> -FTP daemon                                                                  |                  |         |  |  |  |  |  |
| <b>12</b> -NTP subsystem                                                               |                  |         |  |  |  |  |  |
| <b>13</b> -log audit (note 1)                                                          |                  |         |  |  |  |  |  |
| <b>14</b> -log alert (note 1)                                                          |                  |         |  |  |  |  |  |
| <b>15</b> -clock daemon (note 2)                                                       |                  |         |  |  |  |  |  |
| <b>16</b> -local use 0 (local0)                                                        |                  |         |  |  |  |  |  |
| <b>17</b> -local use 1 (local1)                                                        |                  |         |  |  |  |  |  |
| <b>18</b> -local use 2 (local2)                                                        |                  |         |  |  |  |  |  |
| <b>19</b> -local use 3 (local3)                                                        |                  |         |  |  |  |  |  |
| <b>20</b> -local use 4 (local4)                                                        |                  |         |  |  |  |  |  |
| <b>21</b> -local use 5 (local5)                                                        |                  |         |  |  |  |  |  |
| <b>22</b> -local use 6 (local6)                                                        |                  |         |  |  |  |  |  |
| <b>23</b> -local use 7 (local7)                                                        |                  |         |  |  |  |  |  |
| <b>Note</b> : For more information, refer to RFC 3                                     | 164.             |         |  |  |  |  |  |
| Web User Interface:                                                                    |                  |         |  |  |  |  |  |
| Settings->Configuration->Syslog Facility                                               |                  |         |  |  |  |  |  |
| Phone User Interface:                                                                  |                  |         |  |  |  |  |  |
| None                                                                                   |                  |         |  |  |  |  |  |
| static.syslog.prepend_mac_address.enab                                                 | le 0 or 1        | 0       |  |  |  |  |  |
| Description:                                                                           |                  |         |  |  |  |  |  |
| Enables or disables the Skype for Business phone to prepend the MAC address to the log |                  |         |  |  |  |  |  |
| messages exported to the syslog server.                                                |                  |         |  |  |  |  |  |
| 0-Disabled                                                                             |                  |         |  |  |  |  |  |
| 1-Enabled                                                                              | 1-Enabled        |         |  |  |  |  |  |
| Web User Interface:                                                                    |                  |         |  |  |  |  |  |

| Parameters                                  | Permitted Values | Default |  |  |  |
|---------------------------------------------|------------------|---------|--|--|--|
| Settings->Configuration->Syslog Prepend MAC |                  |         |  |  |  |
| Phone User Interface:                       |                  |         |  |  |  |
| None                                        |                  |         |  |  |  |

To configure the phone to export the system log to a syslog server via web user interface:

- **1.** Click on **Settings->Configuration**.
- 2. Select the desired value from the pull-down list of Syslog Switch.
- 3. Enter the syslog server address in the Syslog Server field.
- 4. Enter the syslog server port in the **Port** field.
- 5. Select the desired transport type from the pull-down list of Syslog Transport Type.

It configures the transport protocol that the phone uses when exporting log messages to the syslog server.

- 6. Select the desired log level from the pull-down list of **Syslog Level**.
- **7.** When you choose a log level, you are including all events of an equal or higher severity level and excluding events of a lower severity level.
- Select the desired facility from the pull-down list of Syslog Facility. It configures the facility that generates the log messages.
- 9. Select the desired value from the pull-down list of **Syslog Prepend MAC**.

| ealink   1465  |                                |                            |           | Log O.                                        |
|----------------|--------------------------------|----------------------------|-----------|-----------------------------------------------|
|                | Status Account Netwo           | rk Features Settings       | Directory | Security                                      |
| мон            | Export or Import Configuration | Browse No file selected.   | 0         | NOTE                                          |
| Preference     |                                | Import Export              |           | Configuration<br>The configuration parameters |
| Time&Date      |                                |                            |           | for administrator.                            |
| Upgrade        | Export CFG Configuration File  | Static Settings   Expo     | rt 🕜      | You can click here to get<br>more guides      |
| Auto Provision | _                              |                            |           |                                               |
| Configuration  | Export Call Log                | Export ?                   |           |                                               |
| Dial Plan      | Syslog Switch                  | ■<br>Disabled <del>•</del> | _         |                                               |
| Voice          | Syslog Server                  | 10.3.5.21 Port 514         |           |                                               |
|                | Syslog Transport Type          |                            |           |                                               |
| Tones          | Syslog Level                   | 6                          |           |                                               |
| Phone Lock     | Syslog Facility                | Local use 0 (local0) -     |           |                                               |
| Location       | Syslog Prepend Mac             | Disabled 👻                 |           |                                               |
| EXP Module     | Module Log Level Settings      |                            |           |                                               |
| BTOE           | Register Log Level             | 3 🗸                        |           |                                               |
| Power Saving   | Subscribe Log Level            | 3 🔹                        |           |                                               |
| Torrer Suving  | Call Log Level                 | 3 🔹                        |           |                                               |
|                | Ice Log Level                  | 3 🗸                        |           |                                               |
|                | Btoe Log Level                 | 3 🔹                        |           |                                               |
|                | Exchange Log Level             | 3 •                        |           |                                               |
|                | Account Log Level              | 3 -                        |           |                                               |
|                | Dsskey Log Level               | 3                          |           |                                               |
|                | Directory Log Level            | 3 •                        |           |                                               |
|                | Task Action Log Level          | 3 •                        |           |                                               |
|                | SFB Log Level                  | 3 •                        |           |                                               |
|                | Setting Log Level              | 5 <b>•</b>                 |           |                                               |
|                | Export All Diagnostic Files    | Start Stop Export          |           |                                               |
|                | Confirm Reset Lo               | g Level to default Cancel  |           |                                               |

It configures whether the uploaded log messages has phone MAC address or not.

**10.** Click **Confirm** to accept the change.

#### To view the syslog messages on your syslog server:

You can view the syslog file in the desired folder on the syslog server. The location of the folder may differ from the syslog server. For more information, refer to the network resources.

The following figure shows a portion of the syslog:

| Jul | 14 | 03:38:48 | cfg | [451]: | CFG <5+ | +notice> | seek read (0,256) ret 256 [sgfc]                                                |
|-----|----|----------|-----|--------|---------|----------|---------------------------------------------------------------------------------|
| Jul | 14 | 03:38:48 | cfg | [451]: | CFG <5+ | +notice> | seek read (0,256) ret 256 [sgfc]                                                |
| Jul | 14 | 03:38:48 | cfg | [451]: | CFG <4+ | +warnin> | write all 0, len 40960, offset 8346, changed 4, used 124, node_set 1021 to 1023 |
| Jul | 14 | 03:38:48 | cfg | [451]: | CFG <4+ | +warnin> | 1462 buf remain 667054                                                          |
| Jul | 14 | 03:38:48 | cfg | [451]: | CFG <4+ | +warnin> | 1489 buf remain 667054                                                          |
| Jul | 14 | 03:38:48 | cfg | [451]: | CFG <5+ | +notice> | seek write cnt 4                                                                |
| Jul | 14 | 03:38:48 | cfg | [451]: | CFG <5+ | +notice> | seek write [3363,44] [syslog.log_level]                                         |
| Jul | 14 | 03:38:48 | cfg | [451]: | CFG <5+ | +notice> | seek write [4942,49] [syslog.server]                                            |
| Jul | 14 | 03:38:48 | cfg | [451]: | CFG <5+ | +notice> | seek write [5158,40] [syslog.level]                                             |
| Jul | 14 | 03:38:48 | cfg | [451]: | CFG <5+ | +notice> | seek write [6884,41] [syslog.enable]                                            |
| Jul | 14 | 03:38:48 | cfg | [451]: | CFG <5+ | +notice> | seek write [0,256] [sgfc]                                                       |
| Jul | 14 | 03:38:48 | cfg | [451]: | CFG <4+ | +warnin> | backup cfg                                                                      |
| Jul | 14 | 03:38:48 | cfg | [451]: | CFG <5+ | +notice> | seek write [0,256] [sgfc]                                                       |
| Jul | 14 | 03:38:48 | cfg | [451]: | CFG <5+ | +notice> | seek write cnt 4                                                                |
| Jul | 14 | 03:38:48 | cfg | [451]: | CFG <5+ | +notice> | <pre>seek write [3363,44] [syslog.log_level]</pre>                              |
| Jul | 14 | 03:38:48 | cfg | [451]: | CFG <5+ | +notice> | seek write [4942,49] [syslog.server]                                            |
| Jul | 14 | 03:38:48 | cfg | [451]: | CFG <5+ | +notice> | seek write [5158,40] [syslog.level]                                             |
| Jul | 14 | 03:38:48 | cfg | [451]: | CFG <5+ | +notice> | seek write [6884,41] [syslog.enable]                                            |

## **Module Log**

You can configure severity level of each module.

The severity level of the exported Module Log will not be greater than the total level (Local Log Level or Syslog Level). For example:

If you set Local Log Level to 3 and set ICE log Level to 6, the exported ICE log Level will still be 3 in your exported local log.

If you set Syslog Level to 3 and set ICE log Level to 6, the exported ICE log Level will still be 3 in your exported syslog.

## Procedure

Module log can be configured using the configuration files or locally.

|                      | <y000000000xx>.cfg</y000000000xx> | Configure the severity level of each module. |
|----------------------|-----------------------------------|----------------------------------------------|
|                      |                                   | Parameters:                                  |
|                      |                                   | syslog.reg_loglevel                          |
| Central Provisioning |                                   | syslog.sub_loglevel                          |
| (Configuration File) |                                   | syslog.call_loglevel                         |
|                      |                                   | syslog.ice_loglevel                          |
|                      |                                   | syslog.btoe_loglevel                         |
|                      |                                   | syslog.exchange_loglevel                     |

|       |                    | syslog.account_module.log_level                     |
|-------|--------------------|-----------------------------------------------------|
|       |                    | sysiog.account_module.log_level                     |
|       |                    | syslog.dsskey_module.log_level                      |
|       |                    | syslog.directory_module.log_level                   |
|       |                    | syslog.taskaction_module.log_level                  |
|       |                    | syslog.sfb_feature.log_level                        |
|       |                    | syslog.setting_module.log_level                     |
|       |                    | Configure the severity level of each                |
|       |                    | module.                                             |
| Local | Web User Interface | Navigate to:                                        |
|       |                    | http:// <phoneipaddress>/servlet?p</phoneipaddress> |
|       |                    | =settings-config&q=load                             |

# Details of Configuration Parameters:

| Parameters                                    | Permitted Values Det |               | Default |  |  |
|-----------------------------------------------|----------------------|---------------|---------|--|--|
| syslog.reg_loglevel                           | Integer from 0 to 6  |               | 3       |  |  |
| Description:                                  |                      |               |         |  |  |
| Configures the severity level of the regist   | er log.              |               |         |  |  |
| Web User Interface:                           |                      |               |         |  |  |
| Settings->Configuration->Register Log L       | evel                 |               |         |  |  |
| Phone User Interface:                         |                      |               |         |  |  |
| None                                          |                      |               |         |  |  |
| syslog.sub_loglevel                           | Intege               | r from 0 to 6 | 3       |  |  |
| Description:                                  |                      |               |         |  |  |
| It configures the severity level of the subs  | scribe log.          |               |         |  |  |
| Web User Interface:                           |                      |               |         |  |  |
| Settings->Configuration->Subscribe Log        | Level                |               |         |  |  |
| Phone User Interface:                         |                      |               |         |  |  |
| None                                          |                      |               |         |  |  |
| syslog.ice_loglevel Integer from 0 to 6       |                      | 3             |         |  |  |
| Description:                                  |                      |               |         |  |  |
| Configures the severity level of the ICE log. |                      |               |         |  |  |
| Web User Interface:                           |                      |               |         |  |  |
| Settings->Configuration->Ice Log Level        |                      |               |         |  |  |

| Parameters                                   | Permit             | tted Values         | Default |  |  |
|----------------------------------------------|--------------------|---------------------|---------|--|--|
| Phone User Interface:                        |                    |                     |         |  |  |
| None                                         |                    |                     |         |  |  |
| syslog.btoe_loglevel                         |                    | Integer from 0 to 6 | 3       |  |  |
| Description:                                 |                    |                     |         |  |  |
| Configures the severity level of the BToE    | (Better Together c | over Ethernet) log. |         |  |  |
| Web User Interface:                          |                    |                     |         |  |  |
| Settings->Configuration->Btoe Log Leve       | I                  |                     |         |  |  |
| Note: It is not applicable to CP960 Skype    | for Business phor  | nes.                |         |  |  |
| Phone User Interface:                        |                    |                     |         |  |  |
| None                                         |                    |                     |         |  |  |
| syslog.exchange_loglevel                     |                    | Integer from 0 to 6 | 3       |  |  |
| Description:                                 |                    |                     |         |  |  |
| Configures the severity level of the Excha   | nge log.           |                     |         |  |  |
| Web User Interface:                          |                    |                     |         |  |  |
| Settings->Configuration->Exchange Log        | Level              |                     |         |  |  |
| Phone User Interface:                        |                    |                     |         |  |  |
| None                                         |                    |                     |         |  |  |
| syslog.account_module.log_level              |                    | Integer from 0 to 6 | 6       |  |  |
| Description:                                 |                    |                     |         |  |  |
| Configures the severity level of the accou   | nt logs.           |                     |         |  |  |
| Web User Interface:                          |                    |                     |         |  |  |
| Settings->Configuration->Account Log L       | evel               |                     |         |  |  |
| Phone User Interface:                        |                    |                     |         |  |  |
| None                                         |                    |                     |         |  |  |
| syslog.dsskey_module.log_level               |                    | Integer from 0 to 6 | 3       |  |  |
| Description:                                 |                    |                     |         |  |  |
| Configures the severity level of Dsskey log. |                    |                     |         |  |  |
| Web User Interface:                          |                    |                     |         |  |  |
| Settings->Configuration->Dsskey Log Level    |                    |                     |         |  |  |
| Phone User Interface:                        |                    |                     |         |  |  |
| None                                         |                    |                     |         |  |  |

| Parameters                                   | Parameters Permitted Values Def  |                     |   |  |  |
|----------------------------------------------|----------------------------------|---------------------|---|--|--|
| syslog.directory_module.log_level            | yslog.directory_module.log_level |                     | 6 |  |  |
| Description:                                 |                                  |                     |   |  |  |
| Configures the severity level of the logs r  | elated to calling f              | feature.            |   |  |  |
| Web User Interface:                          |                                  |                     |   |  |  |
| Settings->Configuration->Directory Log       | Level                            |                     |   |  |  |
| Phone User Interface:                        |                                  |                     |   |  |  |
| None                                         |                                  |                     |   |  |  |
| syslog.taskaction_module.log_level           |                                  | Integer from 0 to 6 | 3 |  |  |
| Description:                                 |                                  |                     |   |  |  |
| Configures the severity level of the logs r  | elated to calling f              | feature.            |   |  |  |
| Web User Interface:                          |                                  |                     |   |  |  |
| Settings->Configuration->Task Action Lo      | og Level                         |                     |   |  |  |
| Phone User Interface:                        |                                  |                     |   |  |  |
| None                                         |                                  |                     |   |  |  |
| syslog.sfb_feature.log_level                 |                                  | Integer from 0 to 6 | 3 |  |  |
| Description:                                 |                                  |                     |   |  |  |
| Configures the severity level of the logs r  | elated to calling f              | feature.            |   |  |  |
| Web User Interface:                          |                                  |                     |   |  |  |
| Settings->Configuration->SFB Log Level       |                                  |                     |   |  |  |
| Phone User Interface:                        |                                  |                     |   |  |  |
| None                                         |                                  |                     |   |  |  |
| syslog.setting_module.log_level              |                                  | Integer from 0 to 6 | 3 |  |  |
| Description:                                 |                                  |                     |   |  |  |
| Configures the severity level of setting log |                                  |                     |   |  |  |
| Web User Interface:                          |                                  |                     |   |  |  |
| Settings->Configuration->Setting Log Level   |                                  |                     |   |  |  |
| Phone User Interface:                        |                                  |                     |   |  |  |
| None                                         |                                  |                     |   |  |  |

## To configure the severity level of the module logs via web user interface:

**1.** Click on **Settings**->**Configuration**.

2. Select the desired level from the pull-down list of corresponding module logs.

| ealink   1465  | Status Account Networ                 | k Features Settings      | Directory | Security                                      |
|----------------|---------------------------------------|--------------------------|-----------|-----------------------------------------------|
| мон            | Export or Import Configuration        | Browse No file selected. | 0         | NOTE                                          |
| Preference     |                                       | Import Export            |           | Configuration<br>The configuration parameters |
| Time&Date      | Export CFG Configuration File         | Static Settings - Ex     | port 🕜    | for administrator.                            |
| Upgrade        |                                       |                          |           | You can click here to get<br>more guides      |
| Auto Provision | Export Call Log                       | Export ?                 |           |                                               |
| Configuration  |                                       |                          |           |                                               |
| Dial Plan      | Syslog Switch                         | Disabled -               |           |                                               |
| Voice          | Syslog Server                         | 10.3.5.21 Port 514       |           |                                               |
| Tones          | Syslog Transport Type                 | UDP -                    |           |                                               |
| Phone Lock     | Syslog Level                          | 6 🗸                      |           |                                               |
| Location       | Syslog Facility<br>Syslog Prepend Mac | Local use 0 (local0)     |           |                                               |
| EXP Module     | Module Log Level Settings             | Disabled                 |           |                                               |
| ВТОЕ           | Register Log Level                    | 3 🔹                      |           |                                               |
| Power Saving   | Subscribe Log Level                   | 3 🔹                      |           |                                               |
| Power Saving   | Call Log Level                        | 3 🔹                      |           |                                               |
|                | Ice Log Level                         | 3 🔹                      |           |                                               |
|                | Btoe Log Level                        | 3 🔹                      |           |                                               |
|                | Exchange Log Level                    | 3 🔹                      |           |                                               |
|                | Account Log Level                     | 3 🔹                      |           |                                               |
|                | Dsskey Log Level                      | 3                        |           |                                               |
|                | Directory Log Level                   | 3 🔹                      |           |                                               |
|                | Task Action Log Level                 | 3 🔹                      |           |                                               |
|                | SFB Log Level                         | 3 🗸                      |           |                                               |
|                | Setting Log Level                     | 3 🗸                      |           |                                               |
|                | Export All Diagnostic Files           | Start Stop Export        |           |                                               |

## **3.** Click **Confirm** to accept the change.

High level may make some sensitive information accessible (e.g., password and dial number), we recommend that you reset the module logs level to 3 after providing the log for troubleshooting purpose.

#### To reset severity level of module logs via web user interface:

**1.** Click on **Settings**->**Configuration**.

| alink   1465   | Status Account Netwo                  | ork Features Se        | ttings Directory | Security                                         |
|----------------|---------------------------------------|------------------------|------------------|--------------------------------------------------|
| мон            | Export or Import Configuration        | Browse No file selec   |                  | NOTE                                             |
| Preference     |                                       | Import Export          | :                | Configuration                                    |
|                |                                       |                        |                  | The configuration paramete<br>for administrator. |
| Time&Date      | Export CFG Configuration File         | Static Settings        | - Export 🕜       |                                                  |
| Upgrade        |                                       |                        |                  | You can click here to ge<br>more guides          |
| Auto Provision | Export Call Log                       | Export                 |                  |                                                  |
| Configuration  |                                       | :                      |                  |                                                  |
| Dial Plan      |                                       | •                      |                  |                                                  |
|                | Syslog Switch                         | Disabled 👻             |                  |                                                  |
| Voice          | Syslog Server                         |                        | Port 514         |                                                  |
| Fones          | Syslog Transport Type                 | UDP 👻                  |                  |                                                  |
| Phone Lock     | Syslog Level                          | 6 🗸                    |                  |                                                  |
| Location       | Syslog Facility                       | Local use 0 (local0) - |                  |                                                  |
|                | Syslog Prepend Mac                    | Disabled 👻             |                  |                                                  |
| EXP Module     | Module Log Level Settings             |                        |                  |                                                  |
| ВТОЕ           | Register Log Level                    | 3 🗸                    |                  |                                                  |
| Power Saving   | Subscribe Log Level                   | 3 🗸                    |                  |                                                  |
|                | Call Log Level                        | 3 🗸                    |                  |                                                  |
|                | Ice Log Level                         | 3 🗸                    |                  |                                                  |
|                | Btoe Log Level                        | 3 •                    |                  |                                                  |
|                | Exchange Log Level                    | 3                      |                  |                                                  |
|                | Account Log Level<br>Dsskey Log Level | 3 -                    |                  |                                                  |
|                | Directory Log Level                   | 3                      |                  |                                                  |
|                | Task Action Log Level                 | 3 -                    |                  |                                                  |
|                | SFB Log Level                         | 3 -                    |                  |                                                  |
|                | Setting Log Level                     | 3 •                    |                  |                                                  |
|                | Export All Diagnostic Files           | Start Stop             | Export           |                                                  |

2. Click Reset Log Level to Default.

**3.** All module log level will reset to 3.

## **Exporting the Log File to the Skype for Business Server**

You can upload the log file to the Skype for Business Server via phone user interface only. When performing a log upload, The HTTP POST sent from phone has following Headers: UCDevice\_Type: "with a value of "3PIP".

UCDevice\_ID: containing a unique string identifying the phone.

The UCDevice\_ID contains at minimum the following entries:

- 1. VendorName-phone manufacturer name
- 2. DeviceModel-phone model
- 3. Firmware version
- 4. MAC address

Sample:

UCDevice\_ID: Yealink\_SIP-T46S\_66.9.0.25\_00156574B1D6E\r\n UCDevice\_Type: 3PIP\r\n

#### To export a log file to the Skype for Business Server via phone user interface:

- 1. Press Menu->Basic->Log Upload.
- 2. Press Upload.

A dialog box pops up to prompt "Log Uploaded Successfully! ".

The log file can be found on the Skype for Business Server at %ocsfilestore%\%domain%-WebServices-1\DeviceUpdateLogs\Cient.

## **Capturing Packets**

You can capture packet in two ways: capturing the packets via web user interface or using the Ethernet software. You can analyze the packet captured for troubleshooting purpose.

## **Capturing the Packets via Web User Interface**

### To capture packets via web user interface:

- **1.** Click on **Settings**->**Configuration**.
- 2. Click Start to start capturing signal traffic.
- 3. Reproduce the issue to get stack traces.
- 4. Click **Stop** to stop capturing.
- Click Export to open the file download window, and then save the file to your local system.

| Yealink   1465 | Status Account Network         | Features Settings Directory | Log Out                                       |
|----------------|--------------------------------|-----------------------------|-----------------------------------------------|
| мон            | Export or Import Configuration | Browse No file selected.    | NOTE                                          |
| Preference     |                                | Import Export               | Configuration<br>The configuration parameters |
| Time&Date      |                                |                             | for administrator.                            |
| Upgrade        | Export CFG Configuration File  | Static Settings   Export    | You can click here to get<br>more guides.     |
| Auto Provision | Export Call Log                | Export (?)                  |                                               |
| Configuration  |                                |                             |                                               |
| Dial Plan      | Pcap Feature                   | Start Stop Export 🕜         |                                               |

## **Capture the Packets Using the Ethernet Software**

#### **Receiving data packets from the HUB**

Connect the Internet port of the phone and the PC to the same HUB, and then use Sniffer, Ethereal or Wireshark software to capture the signal traffic.

## **Receiving data packets from PC port**

Connect the Internet port of the phone to the Internet, and then connect the PC port of the phone to a PC. Before capturing the signal traffic, make sure the data packets can be received from the WAN (Internet) port to the PC (LAN) port.

It is not applicable to CP960 Skype for Business phones.

### Procedure

Span to PC Port can be configured using the configuration files or locally.

| Central Provisioning<br>(Configuration File) | <y0000000000xx>.cfg</y0000000000xx> | Configure span to PC Port.<br><b>Parameter:</b><br>static.network.span_to_pc_port                                                     |
|----------------------------------------------|-------------------------------------|----------------------------------------------------------------------------------------------------|
| Local                                        | Web User Interface                  | Configure span to PC Port.<br><b>Navigate to:</b><br>http:// <phoneipaddress servle<br="">t?p=network-adv&amp;q=load</phoneipaddress> |

## **Details of the Configuration Parameter:**

| Parameter                      | Permitted Values | Default |
|--------------------------------|------------------|---------|
| static.network.span_to_pc_port | 0 or 1           | 0       |

### Description:

Enables or disables the phone to span data packets received from the WAN (Internet) port to the PC (LAN) port.

#### **0**-Disabled

1-Enabled, all data packets from WAN (Internet) port can be received by PC port.

**Note:** It works only if the value of the parameter "static.network.pc\_port.enable" is set to 1 (Auto Negotiate). If you change this parameter, the phone will reboot to make the change take effect. It is not applicable to CP960 Skype for Business phones.

### Web User Interface:

Network->Advanced->Span to PC->Span to PC Port

#### **Phone User Interface:**

None

#### To enable span to pc port via web user interface:

1. Click on Network->Advanced.

|               |            |                       | _        | _        | _         | _                                                        | Log Ou                         |
|---------------|------------|-----------------------|----------|----------|-----------|----------------------------------------------------------|--------------------------------|
| ealink   1465 | Status Acc | ount Network          | Features | Settings | Directory | Security                                                 |                                |
| Basic         | LLDP 🕜     |                       |          |          |           | NOTE                                                     |                                |
|               |            | Active                | Enable   | d        | ~         | VLAN                                                     |                                |
| PC Port       |            | Packet Interval (1~3  | 600s) 60 |          |           | A VLAN is a logic<br>network (or LAN                     |                                |
| Advanced      | CDP 🕜      | Active                | Enable   |          | ~         | beyond a single<br>to a group of LA<br>given specific co | traditional LAN<br>N segments, |
|               |            |                       |          | u        | •         | OoS                                                      | ingulations.                   |
|               |            | Packet Interval (1~3) | 60 (60   |          |           | When the netwo<br>insufficient, QoS                      | ork capacity is                |
|               | VLAN 🕜     |                       | Disabl   | ad .     | ~         | priority to users<br>value.                              |                                |
|               | WAN Port   | Active                | Disabi   | au       | <u>*</u>  | Local RTP Port                                           |                                |
|               |            | VID (1-4094)          | 1        |          |           | Define the port transmission.                            |                                |
|               |            |                       | ÷        |          |           | You can clic<br>more guides.                             | k here to get                  |
|               | 802.1x 🕜   |                       |          |          |           |                                                          |                                |
|               |            | 802.1x Mode           | Disabl   | ed       | ~         |                                                          |                                |
|               |            | Identity              |          |          |           |                                                          |                                |
|               |            | MD5 Password          |          |          |           |                                                          |                                |
|               |            | CA Certificates       | Uploa    | d        | Browser   |                                                          |                                |
|               |            | Device Certificates   | Uploa    | d.]      | Browser   |                                                          |                                |
|               | Span to PC | 0                     |          |          |           |                                                          |                                |
|               |            | Span to PC Port       | Enable   | d        | •         |                                                          |                                |
|               | ICMPv6 Sta | itus 🕜                |          |          |           |                                                          |                                |
|               |            | Active                | Enable   | ed       | •         |                                                          |                                |
|               |            | Confirm               |          | Cancel   |           |                                                          |                                |

2. Select Enabled from the pull-down list of Span to PC Port.

**3.** Click **Confirm** to accept the change.

A dialog box pops up to prompt that settings will take effect after a reboot.

4. Click **OK** to reboot the phone.

Then you can use Sniffer, Ethereal or Wireshark software to capture the signal traffic.

# **Enabling Watch Dog Feature**

The Skype for Business phone provides a troubleshooting feature called "Watch Dog", which helps you monitor the phone status and provides the ability to get stack traces from the last time the phone failed. If Watch Dog feature is enabled, the phone will automatically reboot when it detects a fatal failure. This feature can be configured using the configuration files or via web user interface.

## Procedure

Watch dog can be configured using the configuration files or locally.

| Central Provisioning |                                     | Configure watch dog<br>feature. |
|----------------------|-------------------------------------|---------------------------------|
| (Configuration File) | <y0000000000xx>.cfg</y0000000000xx> | Parameter:                      |
|                      |                                     | static.watch_dog.enable         |
| Local                | Web User Interface                  | Configure watch dog             |

| feature.                                    |
|---------------------------------------------|
| Navigate to:                                |
| http:// <phoneipaddress>/s</phoneipaddress> |
| ervlet?p=settings-                          |
| preference&q=load                           |

## **Details of the Configuration Parameter:**

| Parameter                                     | Permitted Values                 | Default    |  |  |  |
|-----------------------------------------------|----------------------------------|------------|--|--|--|
| static.watch_dog.enable                       | 0 or 1                           | 1          |  |  |  |
| Description:                                  | Description:                     |            |  |  |  |
| Enables or disables the Watch Dog fea         | ature.                           |            |  |  |  |
| 0-Disabled                                    |                                  |            |  |  |  |
| <b>1</b> -Enabled, the phone will reboot auto | matically when the system is bro | oken down. |  |  |  |
| Web User Interface:                           |                                  |            |  |  |  |
| Settings->Preference->Watch Dog               |                                  |            |  |  |  |
| Phone User Interface:                         |                                  |            |  |  |  |
| None                                          |                                  |            |  |  |  |

### To configure watch dog feature via web user interface:

### **1.** Click on **Settings->Preference**.

2. Select the desired value from the pull-down list of **Watch Dog**.

| ealink   1465  | Status Account Network                 | Features Settings Directory | Log OL                                             |
|----------------|----------------------------------------|-----------------------------|----------------------------------------------------|
| МОН            | Language                               | English (English) 🔹 🕜       | NOTE                                               |
| Preference     | Live Dialpad<br>Backlight Active Level | Disabled                    | Preference Settings<br>The preference settings for |
| Time&Date      | Watch Dog                              | Enabled V                   | administrator.                                     |
| Upgrade        | Ring Type                              | Ring1.wav 🔻 🕜               | You can click here to get<br>more guides.          |
| Auto Provision | Private line ring                      | Ring6.wav 🔻                 |                                                    |
| Configuration  | Upload Ringtone                        | Browse No file selected. ?  |                                                    |

**3.** Click **Confirm** to accept the change.

# **Getting Information from Status Indicators**

Status indicators may consist of the power LED, MESSAGE key LED, line key indicator, headset key indicator, the mute touch key and the on-screen icons.

The following shows two examples of obtaining the phone information from status indicators on T46S Skype for Business phones:

- If a LINK failure of the phone is detected, a prompting message "Network unavailable" will appear on the LCD screen/touch screen.
- If a voice mail is received, the power LED indicator slowly flashes red.
- If a Skype for Business favorite is during a call, the line key LED indicator is solid red.

# **Analyzing Configuration Files**

Wrong configurations may have an impact on your phone use. You can export configuration file(s) to check the current configuration of the phone and troubleshoot if necessary. You can also import configuration files for a quick and easy configuration.

You can export BIN or CFG configuration files to your local system.

### **BIN Configuration Files**

The config.bin file is an encrypted file. For more information on config.bin file, contact your Yealink reseller.

### Procedure

Configuration changes can be performed using the following methods.

| Central Provisioning<br>(Configuration File) | <y0000000000xx>.cfg</y0000000000xx> | Specify the access URL for the<br>custom configuration files.<br><b>Parameter:</b><br>static.configuration.url                                             |
|----------------------------------------------|-------------------------------------|----------------------------------------------------------------------------------------------------|
| Web User Interface                           |                                     | Export or import the custom<br>configuration files.<br>Navigate to:<br>http:// <phoneipaddress>/servlet?<br/>p=settings-config&amp;q=load</phoneipaddress> |

### **Details of the Configuration Parameter:**

| Parameter                | Permitted Values          | Default |
|--------------------------|---------------------------|---------|
| static.configuration.url | URL within 511 characters | Blank   |

| Parameter                                                                                        | Permitted Values   | Default |  |  |  |
|--------------------------------------------------------------------------------------------------|--------------------|---------|--|--|--|
| Description:                                                                                     |                    |         |  |  |  |
| Configures the access URL for the custom co                                                      | nfiguration files. |         |  |  |  |
| <b>Note</b> : The file format of custom configuratio parameter, the phone will reboot to make th | , ,                | S       |  |  |  |
| Web User Interface:                                                                              |                    |         |  |  |  |
| Settings->Configuration->Export or Import Configuration                                          |                    |         |  |  |  |
| Phone User Interface:                                                                            |                    |         |  |  |  |
| None                                                                                             |                    |         |  |  |  |

### To export BIN configuration files via web user interface:

- **1.** Click on **Settings->Configuration**.
- 2. In the **Export or Import Configuration** block, click **Export** to open the file download window, and then save the file to your local system.

|              |                                                         | Log Out                                       |
|--------------|---------------------------------------------------------|-----------------------------------------------|
| Yealink 1465 | Status Account Network Features Settings Directory      | Security                                      |
| МОН          | Export or Import Configuration Browse No file selected. | NOTE                                          |
| Preference   | Import Export                                           | Configuration<br>The configuration parameters |
| Time&Date    |                                                         | for administrator.                            |
| Upgrade      | Export CFG Configuration File Static Settings   Export  | You can click here to get<br>more quides      |

To import a BIN configuration files via web user interface:

- **1.** Click on **Settings->Configuration**.
- 2. In the **Export or Import Configuration** block, click **Browse** to locate a BIN configuration file from your local system.

| Yealink   1465 | Status Account Network Features Settings Directory         | Log Out                                            |
|----------------|------------------------------------------------------------|----------------------------------------------------|
| MOH            | Export or Import Configuration Browse No file selected.    | NOTE                                               |
| Time&Date      | Export CFG Configuration File Static Settings   Export   Ø | The configuration parameters<br>for administrator. |

3. Click Import to import the configuration file.

### **CFG Configuration Files**

You can export the following CFG configuration files for T48S/T46S/T42S/T1S Skype for Business phones:

- <MAC>-local.cfg: It contains changes associated with non-static settings made via phone user interface and web user interface. It can be exported only if the value of the parameter "static.auto\_provision.custom.protect" is set to 1.
- <MAC>-inband.cfg: It contains configurations sent from Skype for Business server. It can be exported only if the value of the parameter "static.auto\_provision.custom.protect" is set to 1.
- <MAC>-config.cfg: It contains changes associated with non-static settings made using configuration files. It can be exported only if the value of the parameter "static.auto\_provision.custom.protect" is set to 1.
- <MAC>-static.cfg: It contains all changes associated with static settings (for example, network settings).
- <MAC>-non-static.cfg: It contains all changes associated with non-static settings.
- <MAC>-all.cfg: It contains all changes made via phone user interface, web user interface, configuration files and in-band provisioning.

It is not applicable to CP960 Skype for Business phones.

#### To export CFG configuration files via web user interface:

- 1. Click on Settings->Configuration.
- Select the desired CFG configuration file from the pull-down list of Export CFG Configuration File.
- 3. Click Export to open file download window, and then save the file to your local system.

| Yealink   1465       | Status Account Network         | Features Settings        | Directory | Log Out                                                             |
|----------------------|--------------------------------|--------------------------|-----------|---------------------------------------------------------------------|
| мон                  | Export or Import Configuration | Browse No file selected. | 0         | NOTE                                                                |
| Preference           |                                | Import Export            |           | Configuration<br>The configuration parameters<br>for administrator. |
| Time&Date<br>Upgrade | Export CFG Configuration File  | Static Settings          | ort 🕜     | You can click here to get                                           |

4. Click Import to import the configuration file.

# **Exporting All the Diagnostic Files**

Yealink phones support three types of diagnostic files (including Pcap trace, log files (boot.log and sys.log) and BIN configuration files) to help analyze your problem. You can export these files at a time and troubleshoot if necessary. The file format of exported diagnostic file is \*.tar.

#### To export all diagnostic files via web user interface:

- 1. Click on Settings->Configuration.
- Click Start in the Export All Diagnostic Files field to begin capturing signal traffic. The local log level will be automatically set to 6.
- 3. Reproduce the issue.
- 4. Click Stop in the Export All Diagnostic Files field to stop the capture.

The local log level will be automatically set to the previous setting.

 Click Export to open file download window, and then save the diagnostic file to your local system.

|                |                                 |                          |           | Log Out                                            |
|----------------|---------------------------------|--------------------------|-----------|----------------------------------------------------|
| Yealink   1465 |                                 | k Features Settings      |           |                                                    |
|                | Status Account Networ           | k Features Settings      | Directory | Security                                           |
| мон            | Export or Import Configuration  | Browse No file selected. | 0         | NOTE                                               |
| Preference     |                                 | Import Export            |           | Configuration                                      |
| Time&Date      |                                 |                          |           | The configuration parameters<br>for administrator. |
| Upgrade        | Export CFG Configuration File   | Static Settings    Expe  | ort 🕜     | You can click here to get                          |
|                |                                 |                          |           | more guides                                        |
| Auto Provision | Export Call Log                 | Export                   |           |                                                    |
| Configuration  |                                 | :                        |           |                                                    |
| Dial Plan      | Syslog Switch                   | Disabled 👻               |           |                                                    |
| Voice          | Syslog Server                   | 10.3.5.21 Port 514       |           |                                                    |
| Tones          | Syslog Transport Type           | UDP 👻                    |           |                                                    |
| Phone Lock     | Syslog Level                    | 6 •                      |           |                                                    |
| Location       | Syslog Facility                 | Local use 0 (local0) -   |           |                                                    |
|                | Syslog Prepend Mac              | Disabled 👻               |           |                                                    |
| EXP Module     | Module Log Level Settings       |                          |           |                                                    |
| BTOE           | Register Log Level              | 3 •                      |           |                                                    |
| Power Saving   | Subscribe Log Level             | 3 •                      |           |                                                    |
|                | Call Log Level<br>Ice Log Level | 3 <b>•</b>               |           |                                                    |
|                | Btoe Log Level                  | 3 •                      |           |                                                    |
|                | Exchange Log Level              | 3                        |           |                                                    |
|                | Account Log Level               | 3 🔹                      |           |                                                    |
|                | Dsskey Log Level                | 3                        |           |                                                    |
|                | Directory Log Level             | 3 🔹                      |           |                                                    |
|                | Task Action Log Level           | 3 💌                      |           |                                                    |
|                | SFB Log Level                   | 3 🔹                      |           |                                                    |
|                | Setting Log Level               | 3 🗸                      |           |                                                    |
|                | Event All Disensatic Files      | Start Stop Export        |           |                                                    |
|                | Export All Diagnostic Files     | Start Stop Export        |           |                                                    |
|                |                                 |                          |           |                                                    |
|                | Confirm Reset Log               | Level to default Cancel  |           |                                                    |

A diagnostic file named **allconfig.tgz** is successfully exported to your local system.

Note If the issue cannot be reproduced, just directly click **Export** to export all diagnostic files.

#### To view the diagnostic file on your local system:

**1.** Extract the combined diagnostic files to your local system.

2. Open the folder you extracted to and identify the files you will view.

You can select to export the Pcap trace, log files (boot.log and sys.log) and BIN configuration files respectively.

For more information, refer to Capturing Packets on page 410, Log Files on page 388 and Analyzing Configuration Files on page 414.

# **Troubleshooting Solutions**

This section describes solutions to common issues that may occur while using the phone. Upon encountering a scenario not listed in this section, contact your Yealink reseller for further support.

### **IP Address Issues**

### Why doesn't the phone get an IP address?

Do one of the following:

- Ensure that the Ethernet cable is plugged into the Internet port on the phone and the Ethernet cable is not loose.
- Ensure that the Ethernet cable is not damaged.
- Ensure that the IP address and related network parameters are set correctly.
- Ensure that your network switch or hub is operational.

#### How to solve the IP conflict problem?

Do one of the following:

- Reset another available IP address for the phone.
- Check network configuration via phone user interface at the path
   Menu->Advanced->Network->WAN Port->IPv4 (or IPv6). If the Static IP is selected, select DHCP instead.

### **Time and Date Issues**

### Why doesn't the phone display time and date correctly?

Check if the phone is configured to obtain the time and date from the NTP server automatically. If your phone is unable to access the NTP server, configure the time and date manually.

# **Display Issues**

### Why is the LCD screen/touch screen blank?

Do one of the following:

- Ensure that the phone is properly plugged into a functional AC outlet.
- Ensure that the phone is plugged into a socket controlled by a switch that is on.
- If the phone is plugged into a power strip, try plugging it directly into a wall outlet.
- If your phone is PoE powered, ensure that you are using a PoE-compliant switch or hub.

### **Directory Issues**

# What is the difference between a Skype for Business directory and a local directory?

The Skype for Business directory on your phone displays all Skype for Business contacts on your Skype for Business client. While a local directory is placed on the phone flash. When you sign into different phones using the same account, the phone will display the same Skype for Business contacts, while a local directory can only be used by a specific phone.

# **Audio Issues**

### How to increase or decrease the volume?

Press the volume key to increase or decrease the ringer volume when the phone is idle or ringing, or to adjust the volume of engaged audio device (handset, speakerphone or headset) when there is an active call in progress.

### Why do I get poor sound quality during a call?

If you have poor sound quality/acoustics like intermittent voice, low volume, echo or other noises, the possible reasons could be:

- Users are seated too far out of recommended microphone range and sound faint, or are seated too close to sensitive microphones and cause echo.
- Intermittent voice is mainly caused by packet loss, due to network congestion, and jitter, due to message recombination of transmission or receiving equipment (e.g., timeout handling, retransmission mechanism, buffer under run).
- Noisy equipment, such as a PC or a fan, may cause voice interference. Turn off any noisy equipment.
- Line issues can also cause this problem; disconnect the old line and redial the call to ensure another line may provide better connection.

#### Why is there no sound when the other party picks up the call?

If the caller and receiver cannot hear anything - there is no sound at all when the other party picks up the call, the possible reason could be: the phone cannot send the real-time transport protocol (RTP) streams, in which audio data is transmitted, to the connected call.

Try to disable the 180 ring workaround feature. For more information, refer to 180 Ring Workaround on page 229.

### Why does the phone play the local ringback tone instead of media when placing a long distance number without plus 0?

Ensure that the 180 ring workaround feature is disabled. For more information, refer to 180 Ring Workaround on page 229.

### **Bluetooth Issues**

### Why can't I connect the Bluetooth device with my phone all the time?

Try to delete the registration information of the Bluetooth device on both phone and Bluetooth device, and then pair and connect it again. Contact Yealink field application engineer and your Bluetooth device manufacturer for more information.

### Why does the Bluetooth headset affect the phone's voice quality?

You may not experience the best voice quality if you use a Bluetooth headset while the 2.4 GHz band is enabled or while you are in an environment with many other Bluetooth devices. This possible loss in voice quality is due to inherent limitations with Bluetooth technology.

### **Firmware and Upgrading Issues**

### Why doesn't the phone upgrade firmware successfully?

Do one of the following:

- Ensure that the target firmware is not the same as the current firmware.
- Ensure that the target firmware is applicable to the phone model.
- Ensure that the current or the target firmware is not protected.
- Ensure that the power is on and the network is available in the process of upgrading.
- Ensure that the web browser is not closed or refreshed when upgrading firmware via web user interface.
- Ensure that the target firmware on the Skype for Business Server is available.

### How can I verify the firmware generation and version of the phone?

Press the **OK** key when the phone is idle to check the firmware version. For example: 66.9.0.25.

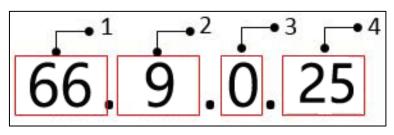

|   | Item | Description                                                                   |  |
|---|------|-------------------------------------------------------------------------------|--|
| 1 | 66   | A fixed number for each phone model.                                          |  |
| 2 | 9    | Firmware generation.<br><b>Note:</b> The larger it is, the newer the firmware |  |
| _ | 5    | generation is.                                                                |  |
| 3 | 0    | A fixed number.                                                               |  |
|   |      | Firmware version.                                                             |  |
| 4 | 25   | Note: With the same firmware generation, the                                  |  |
|   |      | larger it is, the newer the firmware version is.                              |  |

### Why doesn't the phone update the configuration?

Do one of the following:

- Ensure that the configuration is set correctly.
- Reboot the phone. Some configurations require a reboot to take effect.
- Ensure that the configuration is applicable to the phone model.
- The configuration may depend on support from a server.

# **Provisioning Issues**

### What is auto provisioning?

Auto provisioning refers to the update of phones, including update on configuration parameters, local phone book, firmware and so on. You can use auto provisioning on a single phone, but it makes more sense in mass deployment.

# **System Log Issues**

### Why cannot I export the log to a syslog server?

Do one of the following:

• Ensure that the syslog server supports saving the syslog files exported from phone.

 Ensure that you have configured the syslog server address correctly via web user interface on your phone.

# **Resetting Issues**

Generally, some common issues may occur while using the phone. You can reset your phone to factory configurations after you have tried all troubleshooting suggestions but do not solve the problem. Resetting the phone to factory configurations clears the flash parameters, removes log files, user data, and cached data, and resets the administrator password to admin. All custom settings will be overwritten after resetting.

#### Note

The Reset local settings/Reset non-static settings/Reset static settings/Reset userdata & local config option on the web user interface appears only if the value of the parameter "static.auto\_provision.custom.protect" is set to 1. It is not applicable to CP960 Skype for Business phones.

CP960 Skype for Business phones can reset all configurations to factory only.

- Reset Local settings: All configurations saved in the <MAC>-local.cfg file on the phone will be reset. Changes associated with non-static settings made via web user interface and phone user interface are saved in the <MAC>-local.cfg file.
- Reset Non-static Settings: All non-static settings on the phone will be reset.
- Reset StaticSettings: All static settings on the phone will be reset.
- **Reset Userdata &Local config**: All the local cache data (for example, userdata, history, local directory) will be cleared. And all configurations saved in the <MAC>-local.cfg configuration file on the phone will be reset.
- **Reset To Factory**: Reset the phone to default factory configurations. The default factory configurations are the settings that reside on the phone after it has left the factory.

#### How to reset the phone?

To reset the phone via web user interface:

1. Click on Settings->Upgrade.

2. In the **Reset** block, click the desired value to reset the corresponding settings.

| ealink   1465  | Status Account Network        | Features Settings Director    | Log 0                                                         |
|----------------|-------------------------------|-------------------------------|---------------------------------------------------------------|
| МОН            |                               |                               | NOTE                                                          |
|                | Version 🕜                     |                               |                                                               |
| Preference     | Firmware Version              | 66.9.254.122                  | Reset to Factory Setting<br>Reset all the settings of the     |
| Time&Date      | Hardware Version              | 66.0.0.128.0.0.0              | phone to default configuration                                |
| Upgrade        | Reset to Factory Setting      |                               | Select and Upgrade Firmwar<br>Select and upgrade the file fro |
| Auto Provision | Reset Local Settings          | Reset Local Settings          | the hard disk or network.                                     |
| Auto Provision | Reset Non-static Settings     | Reset Non-static Settings     | You can click here to get                                     |
| Configuration  | Reset Static Settings         | Reset Static Settings         | more guides.                                                  |
| Dial Plan      | Reset Userdata & Local Config | Reset Userdata & Local Config |                                                               |
| Voice          | Reset To Factory              | Reset To Factory              |                                                               |
|                | Reboot                        | Reboot                        |                                                               |
| Tones          | Select and Upgrade Firmware 🕜 | Browse No file selected.      |                                                               |
| Phone Lock     |                               | Upgrade                       |                                                               |

Note

Reset of your phone may take a few minutes. The phone will be reset to factory successfully after a reboot, do not power off until the phone starts up successfully.

### How to reset the phone to custom factory configurations?

You can also reset the phone to custom factory configurations if required.

You can change some values in the default factory configurations file to generate a custom factory configurations file, and then import the custom factory configuration files to the phone. As a result, the custom factory configurations defined by you can be kept even if you reset the phone.

#### Procedure

Custom factory configurations can be configured using the following methods.

| Central<br>Provisioning | <y000000000xx>.cf</y000000000xx> | Configure the Custom Factory<br>Configuration feature.<br><b>Parameter:</b><br>static.features.custom_factory_config.enable                                                         |
|-------------------------|----------------------------------|----------------------------------------------------------------------------------------------------|
| (Configuration<br>File) | g                                | Configure the access URL of the custom<br>factory configuration file.<br><b>Parameter:</b><br>static.custom_factory_configuration.url                                               |
| Web User Interface      | 2                                | Configure the access URL of the custom<br>factory configuration file.<br><b>Navigate to:</b><br>http:// <phoneipaddress>/servlet?p=settin<br/>gs-config&amp;q=load</phoneipaddress> |

# Details of Configuration Parameters:

| Parameters                                                                                                    | Permitted<br>Values | Def           | ault      |
|----------------------------------------------------------------------------------------------------|---------------------|---------------|-----------|
| static.features.custom_factory_config.enable                                                                                                    | 0 or 1              |               | 0         |
| Description:                                                                                                    |                     |               |           |
| Enables or disables the phone to be imported a custom                                                                                                    | factory configu     | ration file.  |           |
| 0-Disabled                                                                                                    |                     |               |           |
| <b>1</b> -Enabled, <b>Import Factory Configuration</b> item will be interface at the path <b>Settings</b> -> <b>Configuration</b> . You can configuration file via web user interface. |                     | •             |           |
| Web User Interface:                                                                                                    |                     |               |           |
| None                                                                                                    |                     |               |           |
| Phone User Interface:                                                                                                    |                     |               |           |
| None                                                                                                    |                     |               |           |
| static.custom_factory_configuration.url                                                                                                    | URL with<br>charact |               | Blank     |
| Description:                                                                                                    |                     |               |           |
| Configures the access URL of the custom factory configu                                                                                                    | uration file.       |               |           |
| Note: It works only if the value of the parameter                                                                                                    |                     |               |           |
| "static.features.custom_factory_config.enable" is set to 1                                                                                                    | (Enabled) and       | the file forr | nat of    |
| custom factory configuration file must be *.bin. If you ch                                                                                                    | hange this para     | meter, the p  | phone wil |
| reboot to make the change take effect.                                                                                                    |                     |               |           |
| Web User Interface:                                                                                                    |                     |               |           |
| Settings->Configuration->Import Factory Config                                                                                                    |                     |               |           |
| Phone User Interface:                                                                                                    |                     |               |           |
|                                                                                                    |                     |               |           |

**1.** Click on **Settings**->**Configuration**.

2. Click Browse to locate the custom factory configuration file from your local system.

| Yealink   1465 | Status Account Network         | k Features Settings Di   | Log Ou                                             |
|----------------|--------------------------------|--------------------------|----------------------------------------------------|
| МОН            | Export or Import Configuration | Browse No file selected. | NOTE                                               |
| Preference     |                                | Import Export            | Configuration                                      |
| Time&Date      |                                |                          | The configuration parameters<br>for administrator. |
| Upgrade        | Import Factory Configuration   | Browse No file selected. | You can click here to get more guides.             |
| Auto Provision |                                | Impore Del               |                                                    |
| Configuration  | Export CFG Configuration File  | Static Settings          | 0                                                  |

#### 3. Click Import.

When the custom factory configuration file is imported successfully, you can reset the phone to custom factory configurations. For more information on how to reset to factory configuration via web user interface, refer to How to reset the phone? on page 422.

You can delete the user-defined factory configurations via web user interface.

#### To delete the custom factory configuration files via web user interface:

- 1. Click on Settings->Configuration.
- 2. Click Del in the Import Factory Config field.

| Yealink   1465          | Status Account Network         | Features Settings        | Directory | Log Out                                                             |
|-------------------------|--------------------------------|--------------------------|-----------|---------------------------------------------------------------------|
| МОН                     | Export or Import Configuration | Browse No file selected. | 0         | NOTE                                                                |
| Preference<br>Time&Date |                                | Import Export            |           | Configuration<br>The configuration parameters<br>for administrator. |
| Upgrade                 | Import Factory Configuration   | Browse No file selected. | 0         | You can click here to get<br>more guides.                           |
| Auto Provision          |                                |                          |           |                                                                     |
| Configuration           | Export CFG Configuration File  | Static Settings          | rt 🕜      |                                                                     |

The web user interface prompts the message "Are you sure delete user-defined factory configuration?".

3. Click **OK** to delete the custom factory configuration files.

The imported custom factory file will be deleted. The phone will be reset to default factory configurations after resetting.

## **Rebooting Issues**

### How to reboot the phone via web/phone user interface?

You can reboot your phone via web/phone user interface.

To reboot the phone via phone user interface:

1. Press Menu->Advanced (default password: admin).

- 2. Press (•) or (•) to scroll to **Reboot**, and then press the **Enter** soft key.
- 3. Press Reboot soft key.

The LCD screen prompts "Reboot the phone?".

4. Press the **OK** soft key to reboot the phone.

The phone begins rebooting. Any reboot of the phone may take a few minutes.

#### To reboot the phone via web user interface:

- **1.** Click on **Settings**->**Upgrade**.
- 2. Click **Reboot** to reboot the phone.

|                |                                 |                             | Log Out                                                         |
|----------------|---------------------------------|-----------------------------|-----------------------------------------------------------------|
| Yealink 1465   | Status Account Network          | Features Settings Directory | Security                                                        |
| мон            |                                 |                             | NOTE                                                            |
| Preference     | Version 🕜                       | 66.9.0.10                   | Reset to Factory Setting<br>Reset all the settings of the       |
| Time&Date      | Hardware Version                | 66.0.0.128.0.0.0            | phone to default configurations.                                |
| Upgrade        | Reset to Factory Setting        | Reset to Factory Setting    | Select and Upgrade Firmware<br>Select and upgrade the file from |
| Auto Provision | Reboot                          | Reboot 🕜                    | the hard disk or network.                                       |
| O firmetian    | Select and Upgrade Firmware 🛛 🕜 | Browse No file selected.    | You can click here to get<br>more guides.                       |
| Configuration  |                                 | Upgrade                     | more guides.                                                    |

The phone begins rebooting. Any reboot of the phone may take a few minutes.

# **Protocols and Ports Issues**

## What communication protocols and ports do Yealink Skype for Business phones support?

| Source<br>Device   | Source IP              | Source<br>Port | Destination<br>Device                           | Destination IP                                                   | Destination Port<br>(Listening port) | Protocol | Description of destination port                                               |
|--------------------|------------------------|----------------|-------------------------------------------------|------------------------------------------------------------------|--------------------------------------|----------|-------------------------------------------------------------------------------|
|                    |                        | 2~65535        | Skype for Business<br>phone or voice<br>gateway | IP address of<br>Skype for Business<br>phone or voice<br>gateway | Determined by destination device.    | UDP      | RTP protocol port, it is used to send or receive audio stream.                |
|                    |                        | 1024~6553<br>5 | SIP Server                                      | IP address of SIP server                                         | Determined by destination device.    | UDP/TCP  | SIP protocol port, it is used for signaling interaction with SIP server.      |
| Skype for          | IP address<br>of Skype | 1024~6553<br>5 | File server                                     | IP address of file server                                        | Determined by destination device.    | TCP      | HTTP protocol port, it is used to download file.                              |
| Business<br>phones | for<br>Business        | 1024~6553<br>5 | AA                                              | IP address of AA                                                 | Determined by destination device.    | ТСР      | HTTP protocol port, it is used for AA communication.                          |
|                    | phones                 | 68             | DHCP Server                                     | IP address of<br>DHCP server                                     | 67                                   | UDP      | DHCP protocol port, it is used to<br>obtain IP address from DHCP<br>server.   |
|                    |                        | 1024~6553<br>5 | NTP Server                                      | IP address of NTP server                                         | 123                                  | UDP      | NTP protocol port, it is used to<br>synchronize time from NTP time<br>server. |
|                    |                        | 1024~6553<br>5 | Syslog Server                                   | IP address of<br>syslog server                                   | 514                                  | UDP      | Syslog protocol port, it is used<br>for Skype for Business phones             |

| Source     | Source IP  | Source      | Destination                  | Destination IP     | <b>Destination Port</b> | Protocol | Description of destination port   |            |               |            |         |                                |
|------------|------------|-------------|------------------------------|--------------------|-------------------------|----------|-----------------------------------|------------|---------------|------------|---------|--------------------------------|
| Device     | Source IP  | Port        | Device                       | Destination IP     | (Listening port)        | FIOLOCOI | Description of destination port   |            |               |            |         |                                |
|            |            |             |                              |                    |                         |          | to upload syslog information to   |            |               |            |         |                                |
|            |            |             |                              |                    |                         |          | syslog server.                    |            |               |            |         |                                |
| PC         | IP address |             |                              |                    | 1~65535                 | ТСР      | HTTP port (default value: 80)     |            |               |            |         |                                |
| FC         | of PC      |             |                              |                    | 1~65535                 | ТСР      | HTTP port (default value: 443)    |            |               |            |         |                                |
|            | IP address |             |                              |                    |                         |          | SIP protocol port, it is used for |            |               |            |         |                                |
| SIP Server | of SIP     | Determined  | Skype for Business<br>phones |                    |                         |          | d                                 | Determined | IP address of | 1024~65534 | UDP/TCP | signaling interaction with SIP |
|            | Server     | by the      |                              | Skype for Business |                         |          | server.                           |            |               |            |         |                                |
| Skype for  | Skype for  | destination |                              | phones             | phones                  |          |                                   |            |               |            |         |                                |
| Business   | Business   | device.     |                              | phones             |                         |          | RTP protocol port, it is used by  |            |               |            |         |                                |
| phone of   | phone or   |             |                              |                    | 2~65535                 | UDP      | destination device to send or     |            |               |            |         |                                |
| voice      | voice      |             |                              |                    |                         |          | receive audio stream.             |            |               |            |         |                                |
| gateway    | gateway    |             |                              |                    |                         |          |                                   |            |               |            |         |                                |

# **Password Issues**

### How to reset the administrator password?

Factory reset can reset the original password. All custom settings will be overwritten after reset.

### **Power and Startup Issues**

### What will happen if I connect both PoE cable and power adapter? Which has the higher priority?

Phones use the PoE preferentially.

### Why does the phone have no power?

If no lights appear on the phone when it is powered up, do one of the following:

- Reboot your phone.
- Replace the power adapter.

### Why is the LCD screen black?

If the power LED indicator is on, the keypad is usable but the LCD screen is black, please reboot your phone.

# **Other Issues**

### How can I find the basic information of the phone?

Press **Menu-> Status** when the phone is idle to check the basic information (e.g., IP address, MAC address and firmware version).

# What is the difference between enabling and disabling the RFC 2543 Hold feature?

Capturing packets after you enable the RFC 2543 Hold feature. SDP media direction attributes (such as a=sendonly) per RFC 2543 is used in the INVITE message when placing a call on hold.

|                                                                                                    |                                                          | <u>S</u> tatistics Telephony <u>T</u> ool<br>_ 이 이 수 하 수 주                        |                |                                                                                  |  |  |  |  |  |
|----------------------------------------------------------------------------------------------------|----------------------------------------------------------|-----------------------------------------------------------------------------------|----------------|----------------------------------------------------------------------------------|--|--|--|--|--|
|                                                                                                    |                                                          | = ~ ~ ~ ~ <b>~</b> T                                                              |                |                                                                                  |  |  |  |  |  |
| Filter: sip                                                                                                    |                                                          |                                                                                   | Expression     | Clear Apply                                                                      |  |  |  |  |  |
| lo. Time                                                                                                    | Source                                                   | Destination                                                                       | Protocol       | Length Info                                                                      |  |  |  |  |  |
| 54 2.018991                                                                                                    |                                                          | 10.3.5.199                                                                        | SIP/SDP        | 904 Request: INVITE sip:1021@10.3.5.199:5060, with session description           |  |  |  |  |  |
| 55 2.021424                                                                                                    |                                                          | 10.3.20.14                                                                        | SIP            | 314 Status: 100 Trying                                                           |  |  |  |  |  |
| 56 2.034665                                                                                                    |                                                          | 10.3.20.14                                                                        | SIP            | 342 Status: 487 Request Cancelled                                                |  |  |  |  |  |
| 57 2.037965                                                                                                    |                                                          | 10.3.5.199                                                                        | SIP            | 305 Request: ACK sip:1010@10.3.5.199:5060                                        |  |  |  |  |  |
| 58 2.251601                                                                                                    |                                                          | 10.3.20.14                                                                        | SIP            | 547 Status: 180 Ringing                                                          |  |  |  |  |  |
| 60 4.650231                                                                                                    |                                                          | 10.3.20.14                                                                        | SIP/SDP        | 746 Status: 200 OK, with session description                                     |  |  |  |  |  |
|                                                                                                    | 10.3.20.14                                               | 10.3.20.4                                                                         | SIP            | 405 Request: ACK sip:1021@10.3.20.4:5063                                         |  |  |  |  |  |
| 192 6.064543                                                                                                    |                                                          | 10.3.20.14                                                                        | SIP            | 342 Status: 487 Request Cancelled                                                |  |  |  |  |  |
| 193 6.067820                                                                                                    |                                                          | 10.3.5.199                                                                        | SIP            | 305 Request: ACK sip:1010@10.3.5.199:5060                                        |  |  |  |  |  |
| 263 6.733904                                                                                                    |                                                          | 10.3.20.4                                                                         | SIP/SDP        | 918 Request: INVITE sip:1021@10.3.20.4:5063, in-dialog, with session description |  |  |  |  |  |
| 264 6.741532                                                                                                    |                                                          | 10.3.20.14                                                                        | SIP            | 336 Status: 100 Trying                                                           |  |  |  |  |  |
| 267 6.790510                                                                                                    |                                                          | 10.3.20.14                                                                        | SIP/SDP        | 746 Status: 200 OK, with session description                                     |  |  |  |  |  |
| 269 6.803767                                                                                                    | 10.3.20.14                                               | 10.3.20.4                                                                         | SIP            | 405 Request: ACK sip:1021@10.3.20.4:5063                                         |  |  |  |  |  |
| ar                                                                                                    |                                                          |                                                                                   |                | m                                                                                |  |  |  |  |  |
|                                                                                                    |                                                          |                                                                                   |                | 11.<br>11.                                                                       |  |  |  |  |  |
| 🔳 Message Body                                                                                                    |                                                          |                                                                                   |                |                                                                                  |  |  |  |  |  |
|                                                                                                    | escription Protoc                                        |                                                                                   |                |                                                                                  |  |  |  |  |  |
|                                                                                                    |                                                          | ocol version (v): 0                                                               |                |                                                                                  |  |  |  |  |  |
|                                                                                                    |                                                          | d (o): - 20037 2003                                                               | B IN IP4 10.3. |                                                                                  |  |  |  |  |  |
|                                                                                                    | Name (s): SDP da                                         |                                                                                   |                |                                                                                  |  |  |  |  |  |
|                                                                                                    |                                                          | c): IN IP4 10.3.20.                                                               | 14             |                                                                                  |  |  |  |  |  |
|                                                                                                    | scription, active                                        |                                                                                   |                |                                                                                  |  |  |  |  |  |
|                                                                                                    |                                                          | and address (m): au                                                               | d10 11854 RTP/ | /AVP 18 9 0 8 101                                                                |  |  |  |  |  |
| 🗄 Media Attribute (a): rtpmap:18 G729/8000                                                                             |                                                          |                                                                                   |                |                                                                                  |  |  |  |  |  |
|                                                                                                    | B Media Attribute (a): fmtp:18 annexb=no                 |                                                                                   |                |                                                                                  |  |  |  |  |  |
|                                                                                                    | B Media Attribute (a): rtpmap:9 G722/8000                |                                                                                   |                |                                                                                  |  |  |  |  |  |
| 🖲 Media At                                                                                                    | andhunn (a), and                                         | Media Attribute (a): rtpmap:0 PCM/8000     Media Attribute (a): rtpmap:8 PCM/8000 |                |                                                                                  |  |  |  |  |  |
| Media At<br>■ Media At                                                                                                 |                                                          |                                                                                   |                |                                                                                  |  |  |  |  |  |
| <ul> <li>Media At</li> <li>Media At</li> <li>Media At</li> </ul>                                                       | tribute (a): rtp                                         | map:8 PCMA/8000                                                                   | (opt /8000     |                                                                                  |  |  |  |  |  |
| <ul> <li>Media At</li> <li>Media At</li> <li>Media At</li> <li>Media At</li> </ul>                                     | tribute (a): rtp<br>tribute (a): rtp                     | omap:8 PCMA/8000<br>omap:101 telephone-e                                          | vent/8000      |                                                                                  |  |  |  |  |  |
| <ul> <li>Media At</li> <li>Media At</li> <li>Media At</li> <li>Media At</li> <li>Media At</li> <li>Media At</li> </ul> | tribute (a): rtp<br>tribute (a): rtp<br>tribute (a): fmt | отар:8 РСМА/8000<br>отар:101 telephone-е<br>p:101 0-15                            | vent/8000      |                                                                                  |  |  |  |  |  |
| Media At<br>Media At<br>Media At<br>Media At<br>Media At<br>Media At<br>Media At                                       | tribute (a): rtp<br>tribute (a): rtp                     | map:8 PCMA/8000<br>map:101 telephone-e<br>p:101 0-15<br>me:20                     | vent/8000      |                                                                                  |  |  |  |  |  |

Capturing packets after you disable the RFC 2543 Hold feature. SDP media connection address c=0.0.0 per RFC 3264 is used in the INVITE message when placing a call on hold.

| File Edit View Go                                                                                                    | Capture Analyze Statistics                                                                                                    | Telephony Tools                                                               | Internals Help |             |                                                                           |
|----------------------------------------------------------------------------------------------------|----------------------------------------------------------------------------------------------------|-------------------------------------------------------------------------------|----------------|-------------|---------------------------------------------------------------------------|
|                                                                                                    |                                                                                                    |                                                                               |                |             | 😹 🗹 🎭 🎉   💢                                                               |
|                                                                                                    |                                                                                                    | . <del></del> u 2                                                             |                |             |                                                                           |
| Filter: sip                                                                                                    |                                                                                                    |                                                                               | Expression     | Clear Apply |                                                                           |
| lo. Time                                                                                                    | Source D                                                                                                    | estination                                                                    | Protocol       | Length Info |                                                                           |
|                                                                                                    |                                                                                                    | 0.3.5.199                                                                     | SIP/SDP        |             | est: INVITE sip:1021@10.3.5.199:5060, with session description            |
| 57 3.076752                                                                                                    |                                                                                                    | 0.3.20.14                                                                     | SIP            |             | us: 100 Trying                                                            |
| 59 3.328526                                                                                                    |                                                                                                    | 0.3.20.14                                                                     | SIP            |             | us: 180 Ringing                                                           |
| 60 5.121648                                                                                                    |                                                                                                    | 0.3.20.14                                                                     | SIP/SDP        |             | us: 200 OK, with session description                                      |
| 61 5.141647                                                                                                    |                                                                                                    | 0.3.20.4                                                                      | SIP            |             | est: ACK sip:1021@10.3.20.4:5063                                          |
| 85 5.463380                                                                                                    |                                                                                                    | 24.0.1.75                                                                     | SIP            |             | est: SUBSCRIBE sip:MAC001565770984@224.0.1.75                             |
| 182 6.429073                                                                                                    |                                                                                                    | 0.3.20.4                                                                      | SIP/SDP        |             | est: INVITE sip:1021@10.3.20.4:5063, in-dialog, with session description  |
| 184 6.439004<br>187 6.482474                                                                                                    |                                                                                                    | 0.3.20.14                                                                     | SIP            |             | us: 100 Trying<br>us: 200 OK, with session description                    |
| 187 6.482474                                                                                                    |                                                                                                    | 0.3.20.14                                                                     | SIP/SDP<br>SIP |             | us: 200 0K, with session description<br>lest: ACK sip:1021@10.3.20.4:5063 |
| 189 0.490505                                                                                                    | 10.3.20.14 1                                                                                                    | 0.5.20.4                                                                      | DIP            |             |                                                                           |
| ( L                                                                                                    |                                                                                                    |                                                                               |                | 11          | II                                                                        |
| Session D<br>© Owner/Cre<br>Session N<br>© Connection<br>Connection<br>© Connection<br>© Media Desc | scription Protocol<br>bescription Protocol V<br>stator, Session Id (O):<br>vame (s): SDP data<br>nifnormation (c): IN<br>tion Network Type: IN<br>tion Address: 0.0.0.0<br>rription, active time<br>scription, name and ad<br>rribute (a): rtpmap:18<br>rribute (a): fmtp:18 | - 20038 20039<br>I IP4 0.0.0.0<br>(t): 0 0<br>Idress (m): audi<br>i G729/8000 |                |             | 101                                                                       |

For more information on RFC 2543 hold feature, refer to Call Hold on page 231. For more information on capturing packets, refer to Capturing Packets on page 410.

# **Appendix**

# **Appendix A: Glossary**

**802.1x**--an IEEE Standard for port-based Network Access Control (PNAC). It is a part of the IEEE 802.1 group of networking protocols. It provides an authentication mechanism to devices wishing to attach to a LAN or WLAN.

**ACS** (Auto Configuration server)--responsible for auto-configuration of the Central Processing Element (CPE).

**Cryptographic Key**--a piece of variable data that is fed as input into a cryptographic algorithm to perform operations such as encryption and decryption, or signing and verification.

**DHCP** (Dynamic Host Configuration Protocol)--built on a client-server model, where designated DHCP server hosts allocate network addresses and deliver configuration parameters to dynamically configured hosts.

**DHCP Option-**-can be configured for specific values and enabled for assignment and distribution to DHCP clients based on server, scope, class or client-specific levels.

**DNS** (Domain Name System)--a hierarchical distributed naming system for PC, services, or any resource connected to the Internet or a private network.

**EAP-MD5** (Extensible Authentication Protocol-Message Digest Algorithm 5)--only provides authentication of the EAP peer to the EAP server but not mutual authentication.

**EAP-TLS** (Extensible Authentication Protocol-Transport Layer Security) –provides for mutual authentication, integrity-protected cipher suite negotiation between two endpoints.

**PEAP-MSCHAPv2** (Protected Extensible Authentication Protocol-Microsoft Challenge Handshake Authentication Protocol version 2) –provides for mutual authentication, but does not require a client certificate on the phone.

**FAC** (Feature Access Code)--special patterns of characters that are dialed from a phone keypad to invoke particular features.

**HTTP** (Hypertext Transfer Protocol)--used to request and transmit data on the World Wide Web.

**HTTPS** (Hypertext Transfer Protocol over Secure Socket Layer)--a widely-used communications protocol for secure communication over a network.

**IEEE** (Institute of Electrical and Electronics Engineers)--a non-profit professional association headquartered in New York City that is dedicated to advancing technological innovation and excellence.

LAN (Local Area Network)--used to interconnects network devices in a limited area such as a

home, school, PC laboratory, or office building.

**MIB** (Management Information Base)--a virtual database used for managing the entities in a communications network.

OID (Object Identifier)--assigned to an individual object within a MIB.

ROM (Read-only Memory)--a class of storage medium used in PC and other electronic devices.

RTP (Real-time Transport Protocol)--provides end-to-end service for real-time data.

**TCP** (Transmission Control Protocol)--a transport layer protocol used by applications that require guaranteed delivery.

UDP (User Datagram Protocol)--a protocol offers non-guaranteed datagram delivery.

**URI** (Uniform Resource Identifier)--a compact sequence of characters that identifies an abstract or physical resource.

URL (Uniform Resource Locator)--specifies the address of an Internet resource.

**VLAN** (Virtual LAN)-- a group of hosts with a common set of requirements, which communicate as if they were attached to the same broadcast domain, regardless of their physical location.

**VoIP** (Voice over Internet Protocol)--a family of technologies used for the delivery of voice communications and multimedia sessions over IP networks.

**WLAN** (Wireless Local Area Network)--a type of local area network that uses high-frequency radio waves rather than wires to communicate between nodes.

**XML-RPC** (Remote Procedure Call Protocol)--which uses XML to encode its calls and HTTP as a transport mechanism.

| Time Zone                                            | Time Zone Name                                                   |  |  |  |
|------------------------------------------------------|------------------------------------------------------------------|--|--|--|
| -11                                                  | Samoa                                                            |  |  |  |
| -10                                                  | United States-Hawaii-Aleutian, United States-Alaska-Aleutian     |  |  |  |
| -9:30                                                | French Polynesia                                                 |  |  |  |
| -9                                                   | United States-Alaska Time                                        |  |  |  |
| 0                                                    | Canada(Vancouver,Whitehorse), Mexico(Tijuana,Mexicali), United   |  |  |  |
| -8                                                   | States-Pacific Time                                              |  |  |  |
| 7                                                    | Canada(Edmonton,Calgary), Mexico(Mazatlan,Chihuahua), United     |  |  |  |
| -7<br>States-MST no DST, United States-Mountain Time |                                                                  |  |  |  |
|                                                      | Guatemala, El Salvador, Honduras, Nicaragua, Costa Rica, Belize, |  |  |  |
| -6                                                   | Canada-Manitoba(Winnipeg), Chile(Easter Islands), Mexico(Mexico  |  |  |  |
|                                                      | City,Acapulco), United States-Central Time                       |  |  |  |

# **Appendix B: Time Zones**

| Time Zone | Time Zone Name                                                         |
|-----------|------------------------------------------------------------------------|
| _         | Peru, Bahamas(Nassau), Canada(Montreal,Ottawa,Quebec),                 |
| -5        | Cuba(Havana), United States-Eastern Time                               |
| -4:30     | Venezuela(Caracas)                                                     |
|           | Canada(Halifax,Saint John), Chile(Santiago), Paraguay(Asuncion),       |
| -4        | United Kingdom-Bermuda(Bermuda), United Kingdom(Falkland               |
|           | Islands), Trinidad&Tobago                                              |
| -3:30     | Canada-New Foundland(St.Johns)                                         |
| 2         | Argentina(Buenos Aires), Brazil(DST), Brazil(no DST), Denmark-         |
| -3        | Greenland(Nuuk)                                                        |
| -2:30     | Newfoundland and Labrador                                              |
| -2        | Brazil(no DST)                                                         |
| -1        | Portugal(Azores)                                                       |
|           | Denmark-Faroe Islands(Torshavn), GMT, Greenland, Ireland(Dublin),      |
| 0         | Morocco, Portugal(Lisboa,Porto,Funchal), Spain-Canary Islands(Las      |
|           | Palmas), United Kingdom(London)                                        |
|           | Albania(Tirane), Austria(Vienna), Belgium(Brussels),                   |
|           | Caicos, Chad, Croatia(Zagreb), Czech Republic(Prague),                 |
| +1        | Denmark(Kopenhagen), France(Paris), Germany(Berlin),                   |
| ' 1       | Hungary(Budapest), Italy(Rome), Luxembourg(Luxembourg),                |
|           | Macedonia(Skopje), Namibia(Windhoek), Netherlands(Amsterdam),          |
|           | Spain(Madrid), Switzerland(Bern), Sweden(Stockholm)                    |
|           | Estonia(Tallinn), Finland(Helsinki), Gaza Strip(Gaza), Greece(Athens), |
| +2        | Israel(Tel Aviv), Jordan(Amman), Latvia(Riga), Lebanon(Beirut),        |
| _         | Moldova(Kishinev), Romania(Bucharest), Russia(Kaliningrad),            |
|           | Syria(Damascus), Turkey(Ankara), Ukraine(Kyiv, Odessa)                 |
| +3        | East Africa Time, Iraq(Baghdad), Russia(Moscow)                        |
| +3:30     | Iran(Teheran)                                                          |
| +4        | Armenia(Yerevan), Azerbaijan(Baku), Georgia(Tbilisi), Abu Dhabi,       |
|           | Kazakhstan(Aktau), Russia(Samara)                                      |
| +4:30     | Afghanistan(Kabul)                                                     |
| +5        | Kazakhstan(Aqtobe), Kyrgyzstan(Bishkek), Pakistan(Islamabad),          |
|           | Russia(Chelyabinsk)                                                    |
| +5:30     | India(Calcutta)                                                        |
| +5:45     | Nepal(Katmandu)                                                        |
| +6        | Kazakhstan(Astana, Almaty), Russia(Novosibirsk,Omsk)                   |
| +6:30     | Myanmar(Naypyitaw)                                                     |
| +7        | Russia(Krasnoyarsk), Thailand(Bangkok)                                 |
| +8        | Australia(Perth), China(Beijing), Russia(Irkutsk, Ulan-Ude),           |
|           | Singapore(Singapore)                                                   |
| +8:45     | Eucla                                                                  |
| +9        | Japan(Tokyo), Korea(Seoul), Russia(Yakutsk,Chita)                      |
| +9:30     | Australia(Adelaide), Australia(Darwin)                                 |

| Time Zone | Time Zone Name                                             |
|-----------|------------------------------------------------------------|
| +10       | Australia(Brisbane), Australia(Hobart),                    |
| +10       | Australia(Sydney, Melboume, Canberra), Russia(Vladivostok) |
| +10:30    | Australia(Lord Howe Islands)                               |
| +11       | New Caledonia(Noumea), Russia(Srednekolymsk Time)          |
| +11:30    | Norfolk Island                                             |
| +12       | New Zealand(Wellington,Auckland), Russia(Kamchatka Time)   |
| +12:45    | New Zealand(Chatham Islands)                               |
| +13       | Tonga(Nukualofa)                                           |
| +13:30    | Chatham Islands                                            |
| +14       | Kiribati                                                   |

# **Appendix C: Trusted Certificates**

Yealink Skype for Business phones trust the following CAs by default:

- DigiCert High Assurance EV Root CA
- Deutsche Telekom AG Root CA-2
- Equifax Secure Certificate Authority
- Equifax Secure eBusiness CA-1
- Equifax Secure Global eBusiness CA-1
- GeoTrust Global CA
- GeoTrust Global CA2
- GeoTrust Primary CA
- GeoTrust Primary CA G2 ECC
- GeoTrust Universal CA
- GeoTrust Universal CA2
- Thawte Personal Freemail CA
- Thawte Premium Server CA
- Thawte Primary Root CA G1 (EV)
- Thawte Primary Root CA G2 (ECC)
- Thawte Primary Root CA G3 (SHA256)
- Thawte Server CA
- VeriSign Class 1 Public Primary Certification Authority
- VeriSign Class 1 Public Primary Certification Authority G2
- VeriSign Class 1 Public Primary Certification Authority G3
- VeriSign Class 2 Public Primary Certification Authority G2
- VeriSign Class 2 Public Primary Certification Authority G3
- VeriSign Class 3 Public Primary Certification Authority
- VeriSign Class 3 Public Primary Certification Authority G2

- VeriSign Class 3 Public Primary Certification Authority G3
- VeriSign Class 3 Public Primary Certification Authority G4
- VeriSign Class 3 Public Primary Certification Authority G5
- VeriSign Class 4 Public Primary Certification Authority G2
- VeriSign Class 4 Public Primary Certification Authority G3
- VeriSign Universal Root Certification Authority
- Microsoft\_IT\_SSL\_SHA2.cer
- CNNIC\_Root.cer
- baltimoreCyberTrust.cer
- UserTrust.cer
- AAA Certificate Services.cer
- DigiCert Assured ID Root CA.cer
- Entrust.net Certification Authority (2048).cer
- Entrust Root Certification Authority
- Entrust.net Secure Server Certification Authority
- GTE CyberTrust Global Root.cer
- Starfield Class 2 Certification Authority.cer
- AddTrust External CA Root
- Go Daddy Class 2 Certification Authority
- StartCom Certification Authority
- DST Root CA X3
- ISRG Root X1 (intermediate certificates: Let's Encrypt Authority X1 and Let's Encrypt Authority X2 are signed by the root certificate ISRG Root X1.)
- Baltimore CyberTrust Root
- DigiCert Cloud Services CA-1
- D-Trust Root Class 3 CA 2 2009
- AddTrust External CA Root
- Starfield Root Certificate Authority G2
- **Note** Yealink endeavors to maintain a built-in list of most common used CA Certificates. Due to memory constraints, we cannot ensure a complete set of certificates. If you are using a certificate from a commercial Certificate Authority not in the list above, you can send a request to your local distributor. At this point, you can upload your particular CA certificate into your phone. For more information on uploading custom CA certificate, refer to Transport Layer Security on page

# **Appendix D: Static Settings**

You may need to know the differences between the parameters started with "static." and other

common parameters:

- All static settings have no priority. They take effect no matter what method (web user interface, phone user interface, configuration files or In-band provisioning) you are using for provisioning.
- All static settings are never be saved to <MAC>-local.cfg file.
- All static settings are not affected by the overwrite mode. That is, the actual values will not be changed even if you delete the parameters associated with static settings, or you clear the values of the parameters associated with static settings in the configuration file.

For more information on static settings, refer to the Static Settings sheet in Yealink\_Skype\_for\_Business\_Edition\_HD\_IP\_Phones\_Description\_of\_Configuration\_Parameters\_in \_CFG\_Files.

# **Appendix E: SIP (Session Initiation Protocol)**

This section describes how Yealink phones comply with the IETF definition of SIP as described in RFC 3261.

This section contains compliance information in the following:

- RFC and Internet Draft Support
- SIP Request
- SIP Header
- SIP Responses
- SIP Session Description Protocol (SDP) Usage

### **RFC and Internet Draft Support**

The following RFC's and Internet drafts are supported:

- RFC 1321–The MD5 Message-Digest Algorithm
- RFC 1889-RTP Media control
- RFC 2112-Multipart MIME
- RFC 2327–SDP: Session Description Protocol
- RFC 2387–The MIME Multipart/Related Content-type
- RFC 2543–SIP: Session Initiation Protocol
- RFC 2617-Http Authentication: Basic and Digest access authentication
- RFC 2782-A DNS RR for specifying the location of services (DNS SRV)
- RFC 2806–URLs for Telephone Calls
- RFC 2833-RTP Payload for DTMF Digits, Telephony Tones and Telephony Signals
- RFC 2915-The Naming Authority Pointer (NAPTR) DNS Resource Record

- RFC 2976–The SIP INFO Method
- RFC 3087-Control of Service Context using SIP Request-URI
- RFC 3261–SIP: Session Initiation Protocol (replacement for RFC 2543)
- RFC 3262-Reliability of Provisional Responses in the Session Initiation Protocol (SIP)
- RFC 3263–Session Initiation Protocol (SIP): Locating SIP Servers
- RFC 3264-An Offer/Answer Model with the Session Description Protocol (SDP)
- RFC 3265–Session Initiation Protocol (SIP) Specific Event Notification
- RFC 3266–Support for IPv6 in Session Description Protocol (SDP)
- RFC 3310–HTTP Digest Authentication Using Authentication and Key Agreement (AKA)
- RFC 3311–The Session Initiation Protocol (SIP) UPDATE Method
- RFC 3312–Integration of Resource Management and SIP
- RFC 3313–Private SIP Extensions for Media Authorization
- RFC 3323–A Privacy Mechanism for the Session Initiation Protocol (SIP)
- RFC 3324–Requirements for Network Asserted Identity
- RFC 3325–SIP Asserted Identity
- RFC 3326–The Reason Header Field for the Session Initiation Protocol (SIP)
- RFC 3361–DHCP-for-IPv4 Option for SIP Servers
- RFC 3372–SIP for Telephones (SIP-T): Context and Architectures
- RFC 3398–ISUP to SIP Mapping
- RFC 3420–Internet Media Type message/sipfrag
- RFC 3428–Session Initiation Protocol (SIP) Extension for Instant Messaging
- RFC 3455-Private Header (P-Header) Extensions to the SIP for the 3GPP
- RFC 3486–Compressing the Session Initiation Protocol (SIP)
- RFC 3489–STUN Simple Traversal of User Datagram Protocol (UDP) Through Network Address Translators (NATs)
- RFC 3515-The Session Initiation Protocol (SIP) Refer Method
- RFC 3550-RTP: Transport Protocol for Real-Time Applications
- RFC 3555-MIME Type Registration of RTP Payload Formats
- RFC 3581—An Extension to the SIP for Symmetric Response Routing
- RFC 3608–SIP Extension Header Field for Service Route Discovery During Registration
- RFC 3611–RTP Control Protocol Extended Reports (RTCP XR)
- RFC 3665–Session Initiation Protocol (SIP) Basic Call Flow Examples
- RFC 3666–SIP Public Switched Telephone Network (PSTN) Call Flows.
- RFC 3680-SIP Event Package for Registrations
- RFC 3702—Authentication, Authorization, and Accounting Requirements for the SIP
- RFC 3711–The Secure Real-time Transport Protocol (SRTP)
- RFC 3725-Best Current Practices for Third Party Call Control (3pcc) in the Session

Initiation Protocol (SIP)

- RFC 3842-A Message Summary and Message Waiting Indication Event Package for the Session Initiation Protocol (SIP)
- RFC 3856-A Presence Event Package for Session Initiation Protocol (SIP)
- RFC 3863–Presence Information Data Format
- RFC 3890-A Transport Independent Bandwidth Modifier for the SDP
- RFC 3891-The Session Initiation Protocol (SIP) "Replaces" Header
- RFC 3892-The Session Initiation Protocol (SIP) Referred-By Mechanism
- RFC 3959–The Early Session Disposition Type for SIP
- RFC 3960-Early Media and Ringing Tone Generation in SIP
- RFC 3966-The tel URI for telephone number
- RFC 3968–IANA Registry for SIP Header Field
- RFC 3969-IANA Registry for SIP URI
- RFC 4028–Session Timers in the Session Initiation Protocol (SIP)
- RFC 4083–3GPP Release 5 Requirements on SIP
- RFC 4235–An INVITE-Initiated Dialog Event Package for the Session Initiation Protocol (SIP)
- RFC 4244–An Extension to the SIP for Request History Information
- RFC 4317–Session Description Protocol (SDP) Offer/Answer Examples
- RFC 4353-A Framework for Conferencing with the SIP
- RFC 4458–SIP URIs for Applications such as Voicemail and Interactive Voice Response (IVR)
- RFC 4475–Session Initiation Protocol (SIP) Torture
- RFC 4485–Guidelines for Authors of Extensions to the SIP
- RFC 4504-SIP Telephony Device Requirements and Configuration
- RFC 4566–SDP: Session Description Protocol.
- RFC 4568–Session Description Protocol (SDP) Security Descriptions for Media Streams
- RFC 4575–A SIP Event Package for Conference State
- RFC 4579–SIP Call Control Conferencing for User Agents
- RFC 4583–Session Description Protocol (SDP) Format for Binary Floor Control Protocol (BFCP) Streams
- RFC 4662–A SIP Event Notification Extension for Resource Lists
- RFC 4730-Event Package for KPML
- RFC 5009–P-Early-Media Header
- RFC 5079–Rejecting Anonymous Requests in SIP
- RFC 5359–Session Initiation Protocol Service Examples
- RFC 5589–Session Initiation Protocol (SIP) Call Control Transfer
- RFC 5630-The Use of the SIPS URI Scheme in SIP

- RFC 5806-Diversion Indication in SIP
- RFC 5954-Essential Correction for IPv6 ABNF and URI Comparison in RFC 3261
- RFC 6026–Correct Transaction Handling for 2xx Responses to SIP INVITE Requests
- RFC 6141-Re-INVITE and Target-Refresh Request Handling in SIP
- draft-ietf-sip-cc-transfer-05.txt-SIP Call Control Transfer
- draft-anil-sipping-bla-02.txt-Implementing Bridged Line Appearances (BLA) Using Session Initiation Protocol (SIP)
- draft-anil-sipping-bla-03.txt-Implementing Bridged Line Appearances (BLA) Using Session Initiation Protocol (SIP)
- draft-ietf-sip-privacy-00.txt-SIP Extensions for Caller Identity and Privacy, November
- draft-ietf-sip-privacy-04.txt-SIP Extensions for Network-Asserted Caller Identity and Privacy within Trusted Networks
- draft-levy -sip-diversion-08.txt-Diversion Indication in SIP
- draft-ietf-sipping-cc-conferencing-03.txt-SIP Call Control Conferencing for User Agents
- draft-ietf-sipping-cc-conferencing-05.txt-Connection Reuse in the Session Initiation Protocol (SIP)
- draft-ietf-sipping-rtcp-summary-02.txt-Session Initiation Protocol Package for Voice Quality Reporting Event
- draft-ietf-sip-connect-reuse-06.txt-Connection Reuse in the Session Initiation Protocol (SIP)
- draft-ietf-bliss-shared-appearances-15.txt-Shared Appearances of a Session Initiation Protocol (SIP) Address of Record (AOR)

To find the applicable Request for Comments (RFC) document, go to *http://www.ietf.org/rfc.html* and enter the RFC number.

### **SIP Request**

The following SIP request messages are supported:

| Method   | Supported | Notes                                                                                                    |
|----------|-----------|----------------------------------------------------------------------------------------------------|
| REGISTER | Yes       |                                                                                                    |
| INVITE   | Yes       | Yealink Skype for Business<br>phones support mid-call<br>changes such as placing a<br>call on hold as signaled by a<br>new INVITE that contains an<br>existing Call-ID. |
| АСК      | Yes       |                                                                                                    |
| CANCEL   | Yes       |                                                                                                    |

| Method    | Supported | Notes |
|-----------|-----------|-------|
| BYE       | Yes       |       |
| OPTIONS   | Yes       |       |
| SUBSCRIBE | Yes       |       |
| NOTIFY    | Yes       |       |
| REFER     | Yes       |       |
| PRACK     | Yes       |       |
| INFO      | Yes       |       |
| MESSAGE   | Yes       |       |
| UPDATE    | Yes       |       |
| PUBLISH   | Yes       |       |

# **SIP Header**

The following SIP request headers are supported:

Note

In the following table, a "Yes" in the Supported column means the header is sent and properly parsed.

| Method         | Supported | Notes |
|----------------|-----------|-------|
| Accept         | Yes       |       |
| Alert-Info     | Yes       |       |
| Allow          | Yes       |       |
| Allow-Events   | Yes       |       |
| Authorization  | Yes       |       |
| Call-ID        | Yes       |       |
| Call-Info      | Yes       |       |
| Contact        | Yes       |       |
| Content-Length | Yes       |       |
| Content-Type   | Yes       |       |
| CSeq           | Yes       |       |
| Diversion      | Yes       |       |
| History-Info   | Yes       |       |

| Method               | Supported | Notes |
|----------------------|-----------|-------|
| Event                | Yes       |       |
| Expires              | Yes       |       |
| From                 | Yes       |       |
| Max-Forwards         | Yes       |       |
| Min-SE               | Yes       |       |
| P-Asserted-Identity  | Yes       |       |
| P-Preferred-Identity | Yes       |       |
| Proxy-Authenticate   | Yes       |       |
| Proxy-Authorization  | Yes       |       |
| RAck                 | Yes       |       |
| Record-Route         | Yes       |       |
| Refer-To             | Yes       |       |
| Referred-By          | Yes       |       |
| Remote-Party-ID      | Yes       |       |
| Replaces             | Yes       |       |
| Require              | Yes       |       |
| Route                | Yes       |       |
| RSeq                 | Yes       |       |
| Session-Expires      | Yes       |       |
| Subscription-State   | Yes       |       |
| Supported            | Yes       |       |
| То                   | Yes       |       |
| User-Agent           | Yes       |       |
| Via                  | Yes       |       |

# **SIP Responses**

The following SIP responses are supported:

Note

In the following table, a "Yes" in the Supported column means the header is sent and properly parsed. The phone may not actually generate the response.

### **1xx Response—Information Responses**

| 1xx Response                | Supported | Notes |
|-----------------------------|-----------|-------|
| 100 Trying                  | Yes       |       |
| 180 Ringing                 | Yes       |       |
| 181 Call Is Being Forwarded | Yes       |       |
| 183 Session Progress        | Yes       |       |

### 2xx Response—Successful Responses

| 2xx Response | Supported | Notes              |
|--------------|-----------|--------------------|
| 200 OK       | Yes       |                    |
| 202 Accepted | Yes       | In REFER transfer. |

### **3xx Response—Redirection Responses**

| 3xx Response          | Supported | Notes |
|-----------------------|-----------|-------|
| 300 Multiple Choices  | Yes       |       |
| 301 Moved Permanently | Yes       |       |
| 302 Moved Temporarily | Yes       |       |

### 4xx Response—Request Failure Responses

| 4xx Response                         | Supported | Notes |
|--------------------------------------|-----------|-------|
| 400 Bad Request                      | Yes       |       |
| 401 Unauthorized                     | Yes       |       |
| 402 Payment Required                 | Yes       |       |
| 403 Forbidden                        | Yes       |       |
| 404 Not Found                        | Yes       |       |
| 405 Method Not Allowed               | Yes       |       |
| 406 Not Acceptable                   | No        |       |
| 407 Proxy Authentication<br>Required | Yes       |       |
| 408 Request Timeout                  | Yes       |       |
| 409 Conflict                         | No        |       |

| 4xx Response                           | Supported | Notes |
|----------------------------------------|-----------|-------|
| 410 Gone                               | No        |       |
| 411 Length Required                    | No        |       |
| 413 Request Entity Too Large           | No        |       |
| 414 Request-URI Too Long               | Yes       |       |
| 415 Unsupported Media Type             | Yes       |       |
| 416 Unsupported URI Scheme             | No        |       |
| 420 Bad Extension                      | No        |       |
| 421 Extension Required                 | No        |       |
| 423 Interval Too Brief                 | Yes       |       |
| 480 Temporarily Unavailable            | Yes       |       |
| 481 Call/Transaction Does Not<br>Exist | Yes       |       |
| 482 Loop Detected                      | Yes       |       |
| 483 Too Many Hops                      | No        |       |
| 484 Address Incomplete                 | Yes       |       |
| 485 Ambiguous                          | No        |       |
| 486 Busy Here                          | Yes       |       |
| 487 Request Terminated                 | Yes       |       |
| 488 Not Acceptable Here                | Yes       |       |
| 491 Request Pending                    | No        |       |
| 493 Undecipherable                     | No        |       |

## **5xx Response—Server Failure Responses**

| 5xx Response              | Supported | Notes |
|---------------------------|-----------|-------|
| 500 Internal Server Error | Yes       |       |
| 501 Not Implemented       | Yes       |       |
| 502 Bad Gateway           | No        |       |
| 503 Service Unavailable   | No        |       |
| 504 Gateway Timeout       | No        |       |
| 505 Version Not Supported | No        |       |

### **6xx Response—Global Responses**

| 6xx Response                | Supported | Notes |
|-----------------------------|-----------|-------|
| 600 Busy Everywhere         | Yes       |       |
| 603 Decline                 | Yes       |       |
| 604 Does Not Exist Anywhere | No        |       |
| 606 Not Acceptable          | No        |       |

# SIP Session Description Protocol (SDP) Usage

| SDP Headers                            | Supported |
|----------------------------------------|-----------|
| v-Protocol version                     | Yes       |
| o-Owner/creator and session identifier | Yes       |
| a–Media attribute                      | Yes       |
| c–Connection information               | Yes       |
| m–Media name and transport address     | Yes       |
| s-Session name                         | Yes       |
| t-Active time                          | Yes       |

# **Appendix F: SIP Call Flows**

SIP uses six request methods:

- INVITE-Indicates a user is being invited to participate in a call session.
- ACK-Confirms that the client has received a final response to an INVITE request.
- BYE-Terminates a call and can be sent by either the caller or the callee.
- CANCEL-Cancels any pending searches but does not terminate a call that has already been accepted.
- OPTIONS-Queries the capabilities of servers.
- REGISTER-Registers the address listed in the To header field with a SIP server.
- The following types of responses are used by SIP and generated by the phone or the SIP server:
  - SIP 1xx-Informational Responses
  - SIP 2xx-Successful Responses
  - SIP 3xx-Redirection Responses
  - SIP 4xx-Client Failure Responses

SIP 5xx-Server Failure Responses

SIP 6xx–Global Failure Responses

# **Successful Call Setup and Disconnect**

The following figure illustrates the scenario of a successful call. In this scenario, the two end users are User A and User B. User A and User B are located at Yealink phones.

#### The call flow scenario is as follows:

- **1.** User A calls User B.
- 2. User B answers the call.
- **3.** User B hangs up.

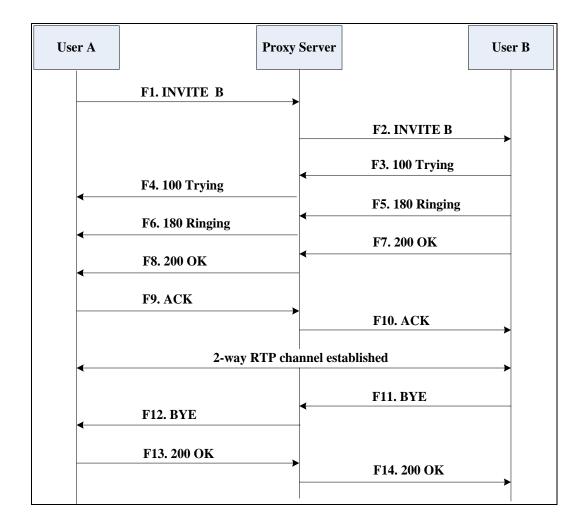

| Step | Action                        | Description                            |
|------|-------------------------------|----------------------------------------|
| F1   | INVITE-User A to Proxy Server | User A sends a SIP INVITE message to a |

| Step | Action                                | Description                                                                                                    |
|------|---------------------------------------|----------------------------------------------------------------------------------------------------|
|      |                                       | proxy server. The INVITE request is an<br>invitation to User B to participate in a call<br>session.<br>In the INVITE request:                               |
|      |                                       | • The IP address of User B is inserted in the Request-URI field.                                                                                            |
|      |                                       | • User A is identified as the call session initiator in the From field.                                                                                     |
|      |                                       | • A unique numeric identifier is assigned to the call and is inserted in the Call-ID field.                                                                 |
|      |                                       | • The transaction number within a single call leg is identified in the CSeq field.                                                                          |
|      |                                       | • The media capability User A is ready to receive is specified.                                                                                             |
|      |                                       | • The port on which User B is prepared to receive the RTP data is specified.                                                                                |
| F2   | INVITE–Proxy Server to User B         | The proxy server maps the SIP URI in the<br>To field to User B. The proxy server sends<br>the INVITE message to User B.                                     |
| F3   | 100 Trying–User B to Proxy<br>Server  | User B sends a SIP 100 Trying response to<br>the proxy server. The 100 Trying response<br>indicates that the INVITE request has been<br>received by User B. |
| F4   | 100 Trying–Proxy Server to<br>User A  | The proxy server forwards the SIP 100<br>Trying to User A to indicate that the<br>INVITE request has been received by User<br>B.                            |
| F5   | 180 Ringing–User B to Proxy<br>Server | User B sends a SIP 180 Ringing response<br>to the proxy server. The 180 Ringing<br>response indicates that the User B is being<br>alerted.                  |
| F6   | 180 Ringing–Proxy Server to<br>User A | The proxy server forwards the 180 Ringing<br>response to User A. User A hears the ring-<br>back tone indicating that User B is being<br>alerted.            |
| F7   | 200 OK- User B to Proxy Server        | User B sends a SIP 200 OK response to the proxy server. The 200 OK response                                                                                 |

| Step | Action                        | Description                                                                                                    |
|------|-------------------------------|----------------------------------------------------------------------------------------------------|
|      |                               | notifies User A that the connection has been made.                                                                                                    |
| F8   | 200OK–Proxy Server to User A  | The proxy server forwards the 200 OK<br>message to User A. The 200 OK response<br>notifies User A that the connection has<br>been made.                                         |
| F9   | ACK–User A to Proxy Server    | User A sends a SIP ACK to the proxy<br>server. The ACK confirms that User A has<br>received the 200 OK response. The call<br>session is now active.                             |
| F10  | ACK–Proxy Server to User B    | The proxy server sends the SIP ACK to<br>User B. The ACK confirms that the proxy<br>server has received the 200 OK response.<br>The call session is now active.                 |
| F11  | BYE–User B to Proxy Server    | User B terminates the call session by<br>sending a SIP BYE request to the proxy<br>server. The BYE request indicates that User<br>B wants to release the call.                  |
| F12  | BYE–Proxy Server to User A    | The proxy server forwards the SIP BYE<br>request to User A to notify that User B<br>wants to release the call.                                                                  |
| F13  | 200 OK–User A to Proxy Server | User A sends a SIP 200 OK response to<br>the proxy server. The 200 OK response<br>indicates that User A has received the BYE<br>request. The call session is now<br>terminated. |
| F14  | 200 OK–Proxy Server to User B | The proxy server forwards the SIP 200 OK<br>response to User B to indicate that User A<br>has received the BYE request. The call<br>session is now terminated.                  |

# Unsuccessful Call Setup—Called User is Busy

The following figure illustrates the scenario of an unsuccessful call caused by the called user's being busy. In this scenario, the two end users are User A and User B. User A and User B are located at Yealink phones.

### The call flow scenario is as follows:

**1.** User A calls User B.

2. User B is busy on the phone and unable or unwilling to take another call.

The call cannot be set up successfully.

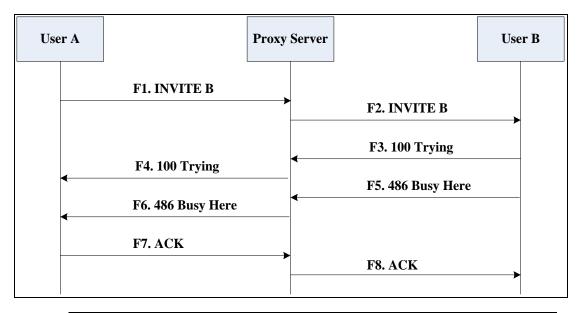

| Step | Action                        | Description                                                                                                    |
|------|-------------------------------|----------------------------------------------------------------------------------------------------|
| F1   | INVITE–User A to Proxy Server | <ul> <li>User A sends the INVITE message to a proxy server. The INVITE request is an invitation to User B to participate in a call session.</li> <li>In the INVITE request: <ul> <li>The IP address of User B is inserted in the Request-URI field.</li> <li>User A is identified as the call session initiator in the From field.</li> <li>A unique numeric identifier is assigned to the call and is inserted in the Call-ID field.</li> <li>The transaction number within a single call leg is identified in the CSeq field.</li> </ul> </li> </ul> |
|      |                               | • The media capability User A is ready to receive is specified.                                                                                                    |
|      |                               | • The port on which User B is prepared to receive the RTP data is specified.                                                                                                    |
| F2   | INVITE-Proxy Server to User B | The proxy server maps the SIP URI in the<br>To field to User B. Proxy server forwards<br>the INVITE message to User B.                                                                                                    |
| F3   | 100 Trying–User B to Proxy    | User B sends a SIP 100 Trying response to                                                                                                    |

| Step | Action                                  | Description                                                                                                    |
|------|-----------------------------------------|----------------------------------------------------------------------------------------------------|
|      | Server                                  | the proxy server. The 100 Trying response<br>indicates that the INVITE request has been<br>received by User B.                                                                                                    |
| F4   | 100 Trying–Proxy Server to<br>User A    | The proxy server forwards the SIP 100<br>Trying to User A to indicate that the<br>INVITE request has already been received.                                                                                                    |
| F5   | 486 Busy Here–User B to Proxy<br>Server | User B sends a SIP 486 Busy Here<br>response to the proxy server. The 486<br>Busy Here response is a client error<br>response indicating that User B is<br>successfully connected but User B is busy<br>on the phone and unable or unwilling to<br>take the call. |
| F6   | 486 Busy Here–Proxy Server to<br>User A | The proxy server forwards the 486 Busy<br>Here response to notify User A that User B<br>is busy.                                                                                                    |
| F7   | ACK–User A to Proxy Server              | User A sends a SIP ACK to the proxy<br>server. The SIP ACK message indicates<br>that User A has received the 486 Busy<br>Here message.                                                                                                    |
| F8   | ACK–Proxy Server to User B              | The proxy server forwards the SIP ACK to<br>User B to indicate that the 486 Busy Here<br>message has already been received.                                                                                                    |

# Unsuccessful Call Setup—Called User Does Not Answer

The following figure illustrates the scenario of an unsuccessful call caused by the called user's no answering. In this scenario, the two end users are User A and User B. User A and User B are located at Yealink phones.

- **1.** User A calls User B.
- 2. User B does not answer the call.
- 3. User A hangs up.

The call cannot be set up successfully.

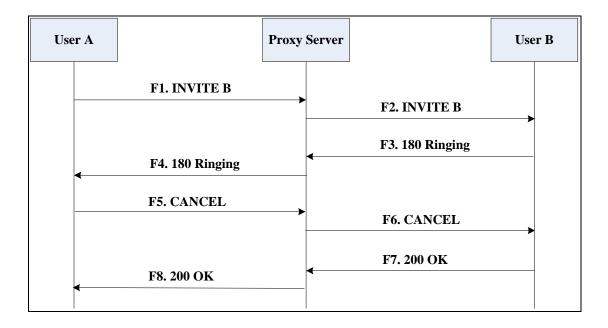

| Step | Action                        | Description                                                                                                    |
|------|-------------------------------|----------------------------------------------------------------------------------------------------|
| F1   | INVITE–User A to Proxy Server | User A sends an INVITE message to a<br>proxy server. The INVITE request is an<br>invitation to User B to participate in a call<br>session.<br>In the INVITE request: |
|      |                               | <ul> <li>The IP address of User B is inserted<br/>in the Request-URI field.</li> </ul>                                                                               |
|      |                               | • User A is identified as the call session initiator in the From field.                                                                                              |
|      |                               | • A unique numeric identifier is assigned to the call and is inserted in the Call-ID field.                                                                          |
|      |                               | <ul> <li>The transaction number within a single call leg is identified in the CSeq field.</li> </ul>                                                                 |
|      |                               | • The media capability User A is ready to receive is specified.                                                                                                    |
|      |                               | • The port on which User B is prepared to receive the RTP data is specified.                                                                                         |
| F2   | INVITE-Proxy Server to User B | The proxy server maps the SIP URI in the To field to User B. Proxy server forwards                                                                                   |

| Step | Action                                | Description                                                                                                    |
|------|---------------------------------------|----------------------------------------------------------------------------------------------------|
|      |                                       | the INVITE message to User B.                                                                                                    |
| F3   | 180 Ringing–User B to Proxy<br>Server | User B sends a SIP 180 Ringing response<br>to the proxy server. The 180 Ringing<br>response indicates that the user is being<br>alerted.                                                                                                    |
| F4   | 180 Ringing–Proxy Server to<br>User A | The proxy server forwards the 180 Ringing<br>response to User A. User A hears the ring-<br>back tone indicating that User B is being<br>alerted.                                                                                             |
| F5   | CANCEL–User A to Proxy Server         | User A sends a SIP CANCEL request to the<br>proxy server after not receiving an<br>appropriate response within the time<br>allocated in the INVITE request. The SIP<br>CANCEL request indicates that User A<br>wants to disconnect the call. |
| F6   | CANCEL-Proxy Server to User B         | The proxy server forwards the SIP CANCEL<br>request to notify User B that User A wants<br>to disconnect the call.                                                                                                    |
| F7   | 200 OK–User B to Proxy Server         | User B sends a SIP 200 OK response to the<br>proxy server. The SIP 200 OK response<br>indicates that User B has received the<br>CANCEL request.                                                                                              |
| F8   | 200 OK–Proxy Server to User A         | The proxy server forwards the SIP 200 OK<br>response to notify User A that the<br>CANCEL request has been processed<br>successfully.                                                                                                    |

# Successful Call Setup and Call Hold

The following figure illustrates a successful call setup and call hold. In this scenario, the two end users are User A and User B. User A and User B are located at Yealink phones.

- **1.** User A calls User B.
- 2. User B answers the call.

## **3.** User A places User B on hold.

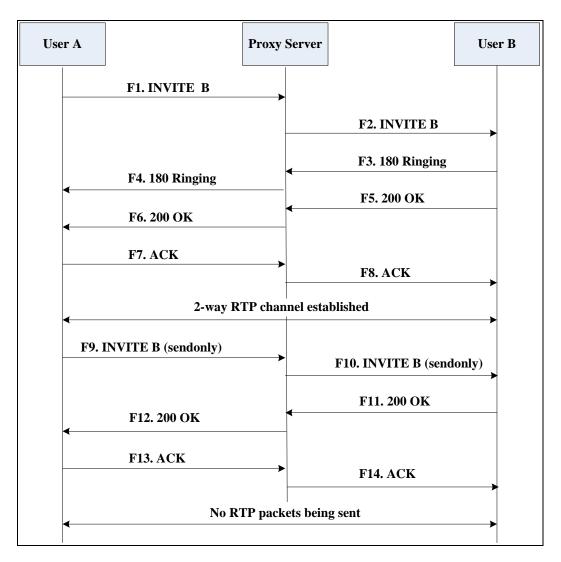

| Step | Action                        | Description                                                                                                    |
|------|-------------------------------|----------------------------------------------------------------------------------------------------|
| F1   | INVITE–User A to Proxy Server | <ul> <li>User A sends an INVITE message to a proxy server. The INVITE request is an invitation to User B to participate in a call session.</li> <li>In the INVITE request:</li> <li>The IP address of User B is inserted in the Request-URI field.</li> <li>User A is identified as the call session initiator in the From field.</li> <li>A unique numeric identifier is assigned to the call and is inserted in the Call-ID field.</li> </ul> |

| Step | Action                                | Description                                                                                                    |
|------|---------------------------------------|----------------------------------------------------------------------------------------------------|
|      |                                       | • The transaction number within a single call leg is identified in the CSeq field.                                                                              |
|      |                                       | • The media capability User A is ready to receive is specified.                                                                                                 |
|      |                                       | • The port on which User B is prepared to receive the RTP data is specified.                                                                                    |
| F2   | INVITE-Proxy Server to User B         | The proxy server maps the SIP URI in the<br>To field to User B. The proxy server sends<br>the INVITE message to User B.                                         |
| F3   | 180 Ringing–User B to Proxy<br>Server | User B sends a SIP 180 Ringing response<br>to the proxy server. The 180 Ringing<br>response indicates that the user is being<br>alerted.                        |
| F4   | 180 Ringing–Proxy Server to<br>User A | The proxy server forwards the 180 Ringing<br>response to User A. User A hears the ring-<br>back tone indicating that User B is being<br>alerted.                |
| F5   | 200 OK–User B to Proxy Server         | User B sends a SIP 200 OK response to the<br>proxy server. The 200 OK response<br>notifies the proxy server that the<br>connection has been made.               |
| F6   | 200 OK-Proxy Server to User A         | The proxy server forwards the 200 OK<br>message to User A. The 200 OK response<br>notifies User A that the connection has<br>been made.                         |
| F7   | ACK–User A to Proxy Server            | User A sends a SIP ACK to the proxy<br>server. The ACK confirms that User A has<br>received the 200 OK response. The call<br>session is now active.             |
| F8   | ACK–Proxy Server to User B            | The proxy server sends the SIP ACK to<br>User B. The ACK confirms that the proxy<br>server has received the 200 OK response.<br>The call session is now active. |
| F9   | INVITE–User A to Proxy Server         | User A sends a mid-call INVITE request to<br>the proxy server with new SDP session<br>parameters, which are used to place the<br>call on hold.                  |

| Step | Action                        | Description                                                                                                    |
|------|-------------------------------|----------------------------------------------------------------------------------------------------|
| F10  | INVITE–Proxy Server to User B | The proxy server forwards the mid-call INVITE message to User B.                                                                                                    |
| F11  | 200 OK–User B to Proxy Server | User B sends a SIP 200 OK response to the<br>proxy server. The 200 OK response<br>notifies User A that the INVITE is<br>successfully processed.                                                          |
| F12  | 200 OK–Proxy Server to User A | The proxy server forwards the 200 OK<br>response to User A. The 200 OK response<br>notifies User B is successfully placed on<br>hold.                                                                    |
| F13  | ACK–User A to Proxy Server    | User A sends an ACK message to the<br>proxy server. The ACK confirms that User<br>A has received the 200 OK response. The<br>call session is now temporarily inactive.<br>No RTP packets are being sent. |
| F14  | ACK–Proxy Server to User B    | The proxy server sends the ACK message<br>to User B. The ACK confirms that the<br>proxy server has received the 200 OK<br>response.                                                                      |

# Successful Call Setup and Call Waiting

The following figure illustrates a successful call between Yealink phones in which two parties are in a call, one of the participants receives and answers an incoming call from a third party. In this call flow scenario, the end users are User A, User B, and User C. They are all using Yealink phones, which are connected via an IP network.

- **1.** User A calls User B.
- 2. User B answers the call.
- **3.** User C calls User B.

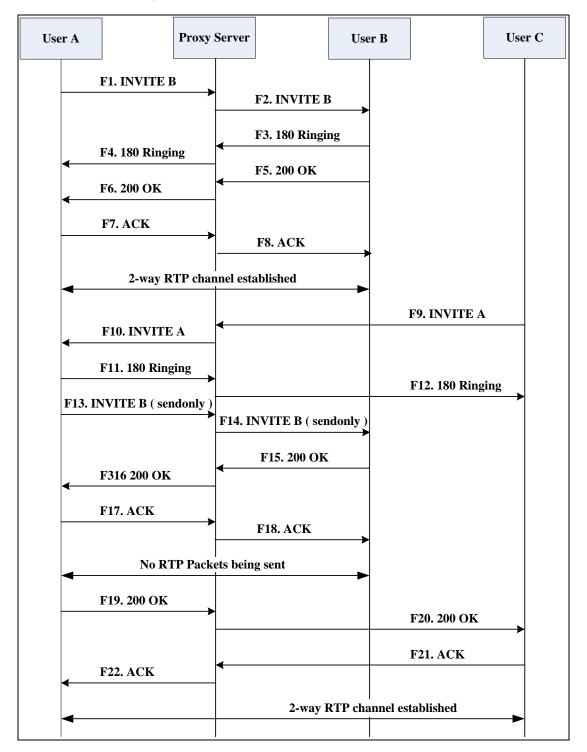

4. User B accepts the call from User C.

| Step | Action                        | Description                                                                                                    |
|------|-------------------------------|----------------------------------------------------------------------------------------------------|
| F1   | INVITE–User A to Proxy Server | User A sends an INVITE message to a<br>proxy server. The INVITE request is an<br>invitation to User B to participate in a call<br>session. |

| Step | Action                                | Description                                                                                                    |
|------|---------------------------------------|----------------------------------------------------------------------------------------------------|
|      |                                       | In the INVITE request:<br>The IP address of User B is inserted<br>in the Degreest UDI field                                                                                                    |
|      |                                       | <ul> <li>in the Request-URI field.</li> <li>User A is identified as the call session initiator in the From field.</li> <li>A unique numeric identifier is assigned to the call and is inserted in the Call-ID field.</li> </ul> |
|      |                                       | <ul> <li>The transaction number within a single call leg is identified in the CSeq field.</li> </ul>                                                                                                    |
|      |                                       | • The media capability User A is ready to receive is specified.                                                                                                    |
|      |                                       | • The port on which User B is prepared to receive the RTP data is specified.                                                                                                    |
| F2   | INVITE–Proxy Server to User B         | The proxy server maps the SIP URI in the<br>To field to User B. The proxy server sends<br>the INVITE message to User B.                                                                                                    |
| F3   | 180 Ringing–User B to Proxy<br>Server | User B sends a SIP 180 Ringing response<br>to the proxy server. The 180 Ringing<br>response indicates that the user is being<br>alerted.                                                                                        |
| F4   | 180 Ringing–Proxy Server to<br>User A | The proxy server forwards the 180 Ringing<br>response to User A. User A hears the ring-<br>back tone indicating that User B is being<br>alerted.                                                                                |
| F5   | 200 OK–User B to Proxy Server         | User B sends a SIP 200 OK response to the<br>proxy server. The 200 OK response<br>notifies proxy server that the connection<br>has been made.                                                                                   |
| F6   | 200 OK–Proxy Server to User A         | The proxy server forwards the 200 OK<br>message to User A. The 200 OK response<br>notifies User A that the connection has<br>been made.                                                                                         |
| F7   | ACK–User A to Proxy Server            | User A sends a SIP ACK to the proxy<br>server, The ACK confirms that User A has<br>received the 200 OK response. The call<br>session is now active.                                                                             |

| Step | Action                                | Description                                                                                                    |
|------|---------------------------------------|----------------------------------------------------------------------------------------------------|
| F8   | ACK–Proxy Server to User B            | The proxy server sends the SIP ACK to<br>User B. The ACK confirms that the proxy<br>server has received the 200 OK response.<br>The call session is now active.                                                                                                    |
| F9   | INVITE–User C to Proxy Server         | <ul> <li>User C sends a SIP INVITE message to the proxy server. The INVITE request is an invitation to User A to participate in a call session.</li> <li>In the INVITE request:</li> <li>The IP address of User A is inserted in the Request-URI field.</li> <li>User C is identified as the call session initiator in the From field.</li> <li>A unique numeric identifier is assigned to the call and is inserted in the Call-ID field.</li> <li>The transaction number within a single call leg is identified in the CSeq field.</li> <li>The media capability User C is ready to receive is specified.</li> <li>The port on which User A is prepared to receive the RTP data is specified.</li> </ul> |
| F10  | INVITE–Proxy Server to User A         | The proxy server maps the SIP URI in the<br>To field to User A. The proxy server sends<br>the INVITE message to User A.                                                                                                    |
| F11  | 180 Ringing–User A to Proxy<br>Server | User A sends a SIP 180 Ringing response<br>to the proxy server. The 180 Ringing<br>response indicates that the user is being<br>alerted.                                                                                                    |
| F12  | 180 Ringing–Proxy Server to<br>User C | The proxy server forwards the 180 Ringing<br>response to User C. User C hears the ring-<br>back tone indicating that User A is being<br>alerted.                                                                                                    |
| F13  | INVITE–User A to Proxy Server         | User A sends a mid-call INVITE request to<br>the proxy server with new SDP session<br>parameters, which are used to place the<br>call on hold.                                                                                                    |

| Step | Action                        | Description                                                                                                    |
|------|-------------------------------|----------------------------------------------------------------------------------------------------|
| F14  | INVITE-Proxy Server to User B | The proxy server forwards the mid-call<br>INVITE message to User B.                                                                                                    |
| F15  | 200 OK–User B to Proxy Server | User B sends a 200 OK to the proxy server.<br>The 200 OK response indicates that the<br>INVITE was successfully processed.                                                                               |
| F16  | 200 OK–Proxy Server to User A | The proxy server forwards the 200 OK<br>response to User A. The 200 OK response<br>notifies User B is successfully placed on<br>hold.                                                                    |
| F17  | ACK–User A to Proxy Server    | User A sends an ACK message to the<br>proxy server. The ACK confirms that User<br>A has received the 200 OK response. The<br>call session is now temporarily inactive.<br>No RTP packets are being sent. |
| F18  | ACK–Proxy Server to User B    | The proxy server sends the ACK message<br>to User B. The ACK confirms that the<br>proxy server has received the 200 OK<br>response.                                                                      |
| F19  | 200 OK–User A to Proxy Server | User A sends a 200 OK response to the<br>proxy server. The 200 OK response<br>notifies that the connection has been<br>made.                                                                             |
| F20  | 200 OK–Proxy Server User C    | The proxy server forwards the 200 OK message to User C.                                                                                                    |
| F21  | ACK–User C to Proxy Server    | User C sends a SIP ACK to the proxy<br>server. The ACK confirms that User C has<br>received the 200 OK response. The call<br>session is now active.                                                      |
| F22  | ACK–Proxy Server to User A    | The proxy server forwards the SIP ACK to<br>User A to confirm that User C has received<br>the 200 OK response.                                                                                           |

# **Call Transfer without Consultation**

The following figure illustrates a successful call between Yealink phones in which two parties are in a call and then one of the parties transfers the call to a third party without consultation. This is called a blind transfer. In this call flow scenario, the end users are User A, User B, and User C. They are all using Yealink phones, which are connected via an IP network.

- **1.** User A calls User B.
- 2. User B answers the call.
- **3.** User B transfers the call to User C.
- **4.** User C answers the call.

| Step | Action                                | Description                                                                                                    |
|------|---------------------------------------|----------------------------------------------------------------------------------------------------|
| F1   | INVITE–User A to Proxy Server         | <ul> <li>User A sends an INVITE message to the proxy server. The INVITE request is an invitation to User B to participate in a call session.</li> <li>In the INVITE request: <ul> <li>The IP address of User B is inserted in the Request-URI field.</li> <li>User A is identified as the call session initiator in the From field.</li> <li>A unique numeric identifier is assigned to the call and is inserted in the Call-ID field.</li> <li>The transaction number within a single call leg is identified in the CSeq field.</li> <li>The media capability User A is ready to receive is specified.</li> </ul> </li> </ul> |
| F2   | INVITE–Proxy Server to User B         | to receive the RTP data is specified.<br>The proxy server maps the SIP URI in the<br>To field to User B. The proxy server sends<br>the INVITE message to User B.                                                                                                    |
| F3   | 180 Ringing–User B to Proxy<br>server | User B sends a SIP 180 Ringing response<br>to the proxy server. The 180 Ringing<br>response indicates that the user is being<br>alerted.                                                                                                    |
| F4   | 180 Ringing–Proxy Server to<br>User A | The proxy server forwards the 180 Ringing<br>response to User A. User A hears the ring-<br>back tone indicating that User B is being<br>alerted.                                                                                                    |
| F5   | 200 OK–User B to Proxy Server         | User B sends a SIP 200 OK response to the proxy server. The 200 OK response notifies User A that the connection has                                                                                                    |

| Step | Action                                 | Description                                                                                                    |
|------|----------------------------------------|----------------------------------------------------------------------------------------------------|
|      |                                        | been made.                                                                                                    |
| F6   | 200 OK–Proxy Server to User A          | The proxy server forwards the 200 OK<br>message to User A. The 200 OK response<br>notifies User A that the connection has<br>been made.                              |
| F7   | ACK–User A to Proxy Server             | User A sends a SIP ACK to the proxy<br>server, The ACK confirms that User A has<br>received the 200 OK response. The call<br>session is now active.                  |
| F8   | ACK–Proxy Server to User B             | The proxy server sends the SIP ACK to<br>User B. The ACK confirms that the proxy<br>server has received the 200 OK response.<br>The call session is now active.      |
| F9   | REFER-User B to Proxy Server           | User B sends a REFER message to the<br>proxy server. User B performs a blind<br>transfer of User A to User C.                                                        |
| F10  | 202 Accepted–Proxy Server to<br>User B | The proxy server sends a SIP 202 Accept<br>response to User B. The 202 Accepted<br>response notifies User B that the proxy<br>server has received the REFER message. |
| F11  | REFER-Proxy Server to User A           | The proxy server forwards the REFER message to User A.                                                                                                    |
| F12  | 202 Accepted–User A to Proxy<br>Server | User A sends a SIP 202 Accept response<br>to the proxy server. The 202 Accepted<br>response indicates that User A accepts the<br>transfer.                           |
| F13  | BYE–User B to Proxy Server             | User B terminates the call session by<br>sending a SIP BYE request to the proxy<br>server. The BYE request indicates that User<br>B wants to release the call.       |
| F14  | BYE–Proxy Server to User A             | The proxy server forwards the BYE request to User A.                                                                                                    |
| F15  | 200OK–User A to Proxy Server           | User A sends a SIP 200 OK response to<br>the proxy server. The 200 OK response<br>confirms that User A has received the BYE<br>request.                              |
| F16  | 200OK–Proxy Server to User B           | The proxy server forwards the SIP 200 OK response to User B.                                                                                                    |

| Step | Action                                | Description                                                                                                    |
|------|---------------------------------------|----------------------------------------------------------------------------------------------------|
| F17  | INVITE–User A to Proxy Server         | User A sends a SIP INVITE request to the<br>proxy server. In the INVITE request, a<br>unique Call-ID is generated and the<br>Contact-URI field indicates that User A<br>requests the call. |
| F18  | INVITE-Proxy Server to User C         | The proxy server maps the SIP URI in the To field to User C.                                                                                                    |
| F19  | 180 Ringing–User C to Proxy<br>Server | User C sends a SIP 180 Ringing response<br>to the proxy server. The 180 Ringing<br>response indicates that the user is being<br>alerted.                                                   |
| F20  | 180 Ringing–Proxy Server to<br>User A | The proxy server forwards the 180 Ringing<br>response to User A. User A hears the ring-<br>back tone indicating that User C is being<br>alerted                                            |
| F21  | 200OK–User C to Proxy Server          | User C sends a SIP 200 OK response to<br>the proxy server. The 200 OK response<br>notifies the proxy server that the<br>connection has been made.                                          |
| F22  | 200OK–Proxy Server to User A          | The proxy server forwards the SIP 200 OK response to User A.                                                                                                    |
| F23  | ACK- User A to Proxy Server           | User A sends a SIP ACK to the proxy<br>server. The ACK confirms that User A has<br>received the 200 OK response. The call<br>session is now active.                                        |
| F24  | ACK–Proxy Server to User C            | The proxy server forwards the ACK<br>message to User C. The ACK confirms that<br>User A has received the 200 OK response.<br>The call session is now active.                               |

# **Call Transfer with Consultation**

The following figure illustrates a successful call between Yealink phones in which two parties are in a call and then one of the parties transfers the call to the third party with consultation. This is called consultative transfer. In this call flow scenario, the end users are User A, User B, and User C. They are all using Yealink phones, which are connected via an IP network.

### The call flow scenario is as follows:

**1.** User A calls User B.

- 2. User B answers the call.
- **3.** User A calls User C.
- **4.** User C answers the call.
- 5. User A transfers the call to User C.

Call is established between User B and User C.

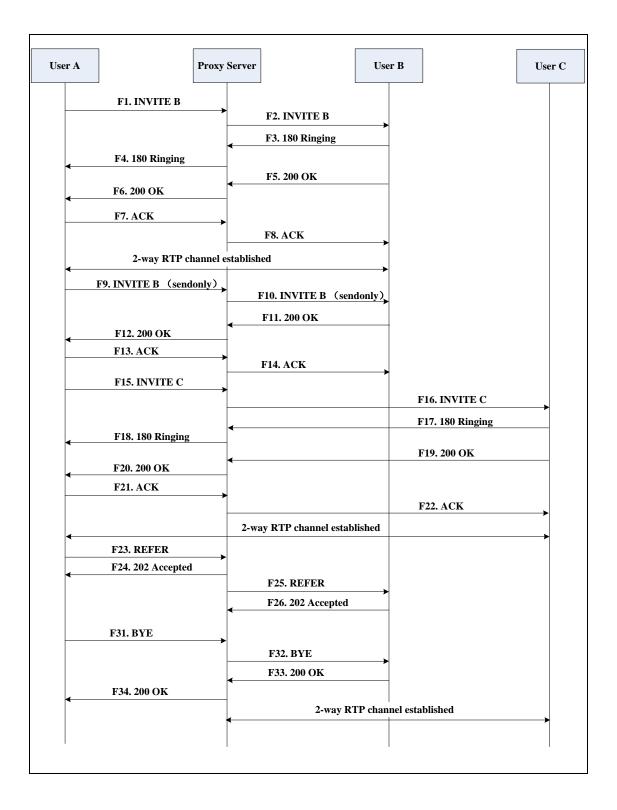

| Step | Action                                | Description                                                                                                    |
|------|---------------------------------------|----------------------------------------------------------------------------------------------------|
|      |                                       | User A sends an INVITE message to a<br>proxy server. The INVITE request is an<br>invitation to User B to participate in a call<br>session.                                                                |
|      |                                       | <ul> <li>In the INVITE request:</li> <li>The IP address of User B is inserted<br/>in the Request-URI field.</li> <li>User A is identified as the call<br/>session initiator in the From field.</li> </ul> |
| F1   | INVITE–User A to Proxy Server         | • A unique numeric identifier is assigned to the call and is inserted in the Call-ID field.                                                                                                    |
|      |                                       | • The transaction number within a single call leg is identified in the CSeq field.                                                                                                    |
|      |                                       | <ul> <li>The media capability User A is ready<br/>to receive is specified.</li> </ul>                                                                                                    |
|      |                                       | • The port on which User B is prepared to receive the RTP data is specified.                                                                                                    |
| F2   | INVITE–Proxy Server to User B         | The proxy server maps the SIP URI in the<br>To field to User B. The proxy server sends<br>the INVITE message to User B.                                                                                   |
| F3   | 180 Ringing–User B to Proxy<br>Server | User B sends a SIP 180 Ringing response<br>to the proxy server. The 180 Ringing<br>response indicates that the user is being<br>alerted.                                                                  |
| F4   | 180 Ringing–Proxy Server to<br>User A | The proxy server forwards the 180 Ringing<br>response to User A. User A hears the ring-<br>back tone indicating that User B is being<br>alerted.                                                          |
| F5   | 200 OK–User B to Proxy Server         | User B sends a SIP 200 OK response to the<br>proxy server. The 200 OK response<br>notifies User A that the connection has<br>been made.                                                                   |
| F6   | 200 OK–Proxy Server to User A         | The proxy server forwards the 200 OK<br>message to User A. The 200 OK response<br>notifies User A that the connection has<br>been made.                                                                   |

| Step | Action                        | Description                                                                                                    |
|------|-------------------------------|----------------------------------------------------------------------------------------------------|
| F7   | ACK–User A to Proxy Server    | User A sends a SIP ACK to the proxy<br>server, The ACK confirms that User A has<br>received the 200 OK response. The call<br>session is now active.                                                      |
| F8   | ACK–Proxy Server to User B    | The proxy server sends the SIP ACK to<br>User B. The ACK confirms that the proxy<br>server has received the 200 OK response.<br>The call session is now active.                                          |
| F9   | INVITE–User A to Proxy Server | User A sends a mid-call INVITE request to<br>the proxy server with new SDP session<br>parameters, which are used to place the<br>call on hold.                                                           |
| F10  | INVITE-Proxy Server to User B | The proxy server forwards the mid-call INVITE message to User B.                                                                                                    |
| F11  | 200 OK–User B to Proxy Server | User B sends a SIP 200 OK response to the<br>proxy server. The 200 OK response<br>notifies User A that the INVITE was<br>successfully processed.                                                         |
| F12  | 200 OK–Proxy Server to User A | The proxy server forwards the 200 OK<br>response to User A. The 200 OK response<br>notifies User B is successfully placed on<br>hold.                                                                    |
| F13  | ACK–User A to Proxy Server    | User A sends an ACK message to the<br>proxy server. The ACK confirms that User<br>A has received the 200 OK response. The<br>call session is now temporarily inactive.<br>No RTP packets are being sent. |
| F14  | ACK–Proxy Server to User B    | The proxy server sends the ACK message<br>to User B. The ACK confirms that the<br>proxy server has received the 200 OK<br>response.                                                                      |
| F15  | INVITE–User A to Proxy Server | User A sends a SIP INVITE request to the<br>proxy server. In the INVITE request, a<br>unique Call-ID is generated and the<br>Contact-URI field indicates that User A<br>requests the call.               |
| F16  | INVITE-Proxy Server to User C | The proxy server maps the SIP URI in the<br>To field to User C. The proxy server sends                                                                                                    |

| Step | Action                                 | Description                                                                                                    |
|------|----------------------------------------|----------------------------------------------------------------------------------------------------|
|      |                                        | the INVITE request to User C.                                                                                                    |
| F17  | 180 Ringing–User C to Proxy<br>Server  | User C sends a SIP 180 Ringing response<br>to the proxy server. The 180 Ringing<br>response indicates that the user is being<br>alerted.                                  |
| F18  | 180 Ringing–Proxy Server to<br>User A  | The proxy server forwards the 180 Ringing<br>response to User A. User A hears the ring-<br>back tone indicating that User C is being<br>alerted.                          |
| F19  | 200OK–User C to Proxy Server           | User C sends a SIP 200 OK response to<br>the proxy server. The 200 OK response<br>notifies User A that the connection has<br>been made.                                   |
| F20  | 200OK–Proxy Server to User A           | The proxy server forwards the SIP 200 OK<br>response to User A. The 200 OK response<br>notifies User A that the connection has<br>been made.                              |
| F21  | ACK– User A to Proxy Server            | User A sends a SIP ACK to the proxy<br>server. The ACK confirms that User A has<br>received the 200 OK response. The call<br>session is now active.                       |
| F22  | ACK–Proxy Server to User C             | The proxy server forwards the ACK<br>message to User C. The ACK confirms that<br>the proxy server has received the 200 OK<br>response. The call session is now active.    |
| F23  | REFER–User A to Proxy Server           | User A sends a REFER message to the proxy server. User A performs a transfer of User B to User C.                                                                         |
| F24  | 202 Accepted–Proxy Server to<br>User A | The proxy server sends a SIP 202<br>Accepted response to User A. The 202<br>Accepted response notifies User A that<br>the proxy server has received the REFER<br>message. |
| F25  | REFER-Proxy Server to User B           | The proxy server forwards the REFER message to User B.                                                                                                    |
| F26  | 202 Accepted–User B to Proxy<br>Server | User B sends a SIP 202 Accept response to<br>the proxy server. The 202 Accepted<br>response indicates that User B accepts the                                             |

| Step | Action                       | Description                                                                                                    |
|------|------------------------------|----------------------------------------------------------------------------------------------------|
|      |                              | transfer.                                                                                                    |
| F27  | BYE–User A to Proxy Server   | User A terminates the call session by<br>sending a SIP BYE request to the proxy<br>server. The BYE request indicates that User<br>A wants to release the call. |
| F28  | BYE–Proxy Server to User B   | The proxy server forwards the BYE request to User B.                                                                                                    |
| F29  | 200OK–User B to Proxy Server | User B sends a SIP 200 OK response to the<br>proxy server. The 200 OK response<br>notifies User A that User B has received<br>the BYE request.                 |
| F30  | 2000K–Proxy Server to User A | The proxy server forwards the SIP 200 OK response to User A.                                                                                                   |

# **Call Conference**

The following figure illustrates successful 3-way calling between Yealink phones in which User A mixes two RTP channels and therefore establishes a conference between User B and User C. In this call flow scenario, the end users are User A, User B, and User C. They are all using Yealink phones, which are connected via an IP network.

- **1.** User A calls User B.
- 2. User B answers the call.
- **3.** User A places User B on hold.
- **4.** User A calls User C.
- 5. User C answers the call.

| User A                  |                                 | Proxy Server      |                        | User B          | User C  |
|-------------------------|---------------------------------|-------------------|------------------------|-----------------|---------|
|                         | F1. INVITE B                    | <b>&gt;</b>       | F2. INVITE B           |                 |         |
|                         | F4. 180 Ringing                 | •                 | F3. 180 Ringing        | ►               |         |
|                         | F6. 200 OK                      |                   | F5. 200 OK             |                 |         |
|                         | F7. ACK                         | <b></b>           | F8. ACK                |                 |         |
|                         | Session1 established l          | between User A    | A and User B is active | e               |         |
|                         | F9. INVITE(sendor               | nly)              |                        |                 |         |
| Initiate<br>three party |                                 |                   | F10. INVITE (sendo     | only)           |         |
| conference              | F12. 200 OK                     | <                 | F11. 200 OK            |                 |         |
|                         | F13. ACK                        |                   | F14. ACK               |                 |         |
|                         | Session 1 established           | between User      | A and User B is hold   |                 |         |
|                         | F15. INVITE C                   |                   | F16. INVITE C          |                 |         |
|                         | E10 100 D'                      |                   | F17. 180 Ringing       |                 | <b></b> |
|                         | F18. 180 Ringing<br>F20. 200 OK |                   | F19. 200 OK            |                 |         |
| <b>↓</b>                | F21. ACK                        | <b>→</b>          | F22. ACK               |                 |         |
|                         | Both cal                        | lls are active, c | ome into three-party   | ►<br>conference |         |
|                         |                                 |                   |                        |                 |         |

**6.** User A mixes the RTP channels and establishes a conference between User B and User C.

| Step | Action                        | Description                                                                                                    |
|------|-------------------------------|----------------------------------------------------------------------------------------------------|
| F1   | INVITE–User A to Proxy Server | <ul> <li>User A sends the INVITE message to a proxy server. The INVITE request is an invitation to User B to participate in a call session.</li> <li>In the INVITE request:</li> <li>The IP address of User B is inserted in the Request-URI field.</li> <li>User A is identified as the call session initiator in the From field.</li> <li>A unique numeric identifier is</li> </ul> |

| Step | Action                                | Description                                                                                                    |
|------|---------------------------------------|----------------------------------------------------------------------------------------------------|
|      |                                       | <ul> <li>assigned to the call and is inserted in the Call-ID field.</li> <li>The transaction number within a single call leg is identified in the CSeq field.</li> <li>The media capability User A is ready to receive is specified.</li> <li>The port on which User B is prepared to receive the RTP data is specified.</li> </ul> |
| F2   | INVITE–Proxy Server to User B         | The proxy server maps the SIP URI in the<br>To field to User B. Proxy server forwards<br>the INVITE message to User B.                                                                                                    |
| F3   | 180 Ringing–User B to Proxy<br>Server | User B sends a SIP 180 Ringing response<br>to the proxy server. The 180 Ringing<br>response indicates that the user is being<br>alerted.                                                                                                    |
| F4   | 180 Ringing–Proxy Server to<br>User A | The proxy server forwards the 180 Ringing<br>response to User A. User A hears the ring-<br>back tone indicating that User B is being<br>alerted.                                                                                                    |
| F5   | 200 OK–User B to Proxy Server         | User B sends a SIP 200 OK response to the<br>proxy server. The 200 OK response<br>notifies User A that the connection has<br>been made.                                                                                                    |
| F6   | 200 OK–Proxy Server to User A         | The proxy server forwards the 200 OK<br>message to User A. The 200 OK response<br>notifies User A that the connection has<br>been made.                                                                                                    |
| F7   | ACK–User A to Proxy Server            | User A sends a SIP ACK to the proxy<br>server. The ACK confirms that User A has<br>received the 200 OK response. The call<br>session is now active.                                                                                                    |
| F8   | ACK–Proxy Server to User B            | The proxy server sends the SIP ACK to<br>User B. The ACK confirms that the proxy<br>server has received the 200 OK response.<br>The call session is now active.                                                                                                    |
| F9   | INVITE-User A to Proxy Server         | User A sends a mid-call INVITE request to<br>the proxy server with new SDP session<br>parameters, which are used to place the                                                                                                    |

| Step | Action                                | Description                                                                                                    |
|------|---------------------------------------|----------------------------------------------------------------------------------------------------|
|      |                                       | call on hold.                                                                                                    |
| F10  | INVITE–Proxy Server to User B         | The proxy server forwards the mid-call INVITE message to User B.                                                                                                    |
| F11  | 200 OK–User B to Proxy Server         | User B sends a SIP 200 OK response to the<br>proxy server. The 200 OK response<br>notifies User A that the INVITE is<br>successfully processed.                                                           |
| F12  | 200 OK–Proxy Server to User A         | The proxy server forwards the 200 OK<br>response to User A. The 200 OK response<br>notifies User A that User B is successfully<br>placed on hold.                                                         |
| F13  | ACK–User A to Proxy Server            | User A sends the ACK message to the<br>proxy server. The ACK confirms that User<br>A has received the 200 OK response. The<br>call session is now temporarily inactive.<br>No RTP packets are being sent. |
| F14  | ACK–Proxy Server to User B            | The proxy server sends the ACK message<br>to User B. The ACK confirms that the<br>proxy server has received the 200 OK<br>response.                                                                       |
| F15  | INVITE-User A to Proxy Server         | User A sends a SIP INVITE request to the<br>proxy server. In the INVITE request, a<br>unique Call-ID is generated and the<br>Contact-URI field indicates that User A<br>requests the call.                |
| F16  | INVITE-Proxy Server to User C         | The proxy server maps the SIP URI in the<br>To field to User C. The proxy server sends<br>the SIP INVITE request to User C.                                                                               |
| F17  | 180 Ringing–User C to Proxy<br>Server | User C sends a SIP 180 Ringing response<br>to the proxy server. The 180 Ringing<br>response indicates that the user is being<br>alerted.                                                                  |
| F18  | 180 Ringing–Proxy Server to<br>User A | The proxy server forwards the 180 Ringing<br>response to User A. User A hears the ring-<br>back tone indicating that User C is being<br>alerted.                                                          |
| F19  | 2000K–User C to Proxy Server          | User C sends a SIP 200 OK response to the proxy server. The 200 OK response                                                                                                    |

| Step | Action                       | Description                                                                                                    |
|------|------------------------------|----------------------------------------------------------------------------------------------------|
|      |                              | notifies User A that the connection has been made.                                                                                                  |
| F20  | 200OK–Proxy Server to User A | The proxy server forwards the SIP 200 OK<br>response to User A. The 200 OK response<br>notifies User A that the connection has<br>been made.        |
| F21  | ACK– User A to Proxy Server  | User A sends a SIP ACK to the proxy<br>server. The ACK confirms that User A has<br>received the 200 OK response. The call<br>session is now active. |
| F22  | ACK–Proxy Server to User C   | The proxy server sends the ACK message<br>to User C. The ACK confirms that the<br>proxy server has received the 200 OK<br>response.                 |